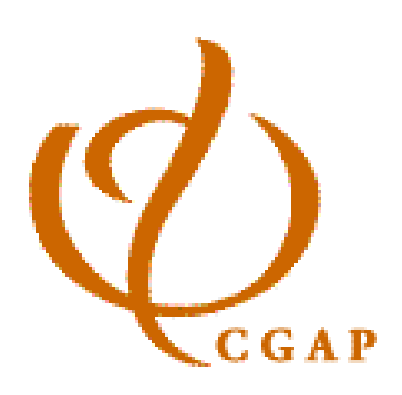

# Guide d'utilisation de Microfin 3

Un manuel de planification opérationnelle et de modélisation financière

Shirley A. Lunde

Série « Outil technique » n°2 Septembre 2002

# Guide d'utilisation de Microfin 3 : Un manuel de planification opérationnelle et de modélisation financière

Copyright 1998-2002, CGAP/Banque mondiale, Groupe consultatif d'assistance aux plus pauvres ISBN 1-888753-30-7

# Table des matières

### Avant-propos 9

### Remerciements 13

### Introduction 17

À propos du guide 17

Organisation 18

Conventions 19

Version imprimée et version électronique (Word ou Acrobat) 20

À qui s'adresse ce guide ? 21

À propos de la planification de développement 21

À propos de l'étude de cas : Freedonia Enterprise Development Association (FEDA) 22

### Chapitre 1 Avant de commencer : Principes d'une bonne approche de la planification 25

Cadre de planification de développement 25

Planification stratégique 28

Planification opérationnelle 28

Modélisation financière 29

Aperçu du cadre de planification de Microfin 30

Recommandations générales sur la planification 35

Prévoir des ressources et un laps de temps adaptés 35

Encourager la participation de tous les acteurs 36

Désigner un responsable de la collecte des données financières 36

Attention aux projections irréalistes 37

Étude de cas : plan stratégique de FEDA 38

### Chapitre 2 Vue d'ensemble de Microfin 47

Structure de Microfin (pages et outils) 47 L'interface utilisateur 58 Barre d'outils Microfin 58 Barres d'outils des pages 68 Organigrammes 69 Boutons Liens 71 Assistants 71 Raccourcis clavier 72 Options de recalcul 73

Détection automatique des erreurs 73 Sécurité (Feuilles protégées) 74 Saisie des données, avec ou sans NAVIGATEUR 74 Aide sur Microfin 87 Fonction d'aide en ligne 88 Didacticiel 89 Texte d'aide automatique 90 Rapidité de fonctionnement 91 Limites du modèle 91 Support technique et demandes d'améliorations 92

#### Chapitre 3 Installer Microfin 95

Licence utilisateur 95 Matériel et logiciels recommandés 95 Procédure d'installation 97 Bogue de recalcul sous Excel 97 103 Transférer Microfin à un autre ordinateur 103

### Chapitre 4 Créer un modèle Microfin 107

Créer un nouveau modèle à partir du fichier modèle Microfin 107 Personnaliser les paramètres du modèle à l'aide de l'ASSISTANT DE CONFIGURATION 109 Sauvegarder un nouveau modèle Microfin 118 Ouvrir un modèle Microfin précédemment enregistré 119 Actualiser un modèle développé sous une version antérieure de Microfin 119 Utiliser la page CONFIGURATION MODÈLE pour créer un nouveau modèle 120 Effacer toutes les données du modèle (Optionnel) 125 Choisir une approche pour les projections (consolidée, par agence ou par région) 126 Choisir une méthode pour la projection de l'activité de crédit 132 Saisir les informations institutionnelles 132 Saisir les données d'inflation et d'indexation 134 Saisir les données des états financiers historiques 136 Saisir les informations sur le portefeuille 144 Générer des analyses des ratios historiques 145 *Étude de cas* : Page CONFIG. MODÈLE DE FEDA 148

### Chapitre 5 Définir les produits et services 153

Concevoir des produits de prêt performants 154 Caractéristiques clés de la conception de produits 154 Choisir une méthodologie de crédit 156

Utiliser la page PRODUITS pour définir des produits d'épargne et de crédit 157

Entrer le nombre et le nom des produits 161

Revoir le résumé de définition des produits 164

Définir les produits de prêt 165

Définir les produits d'épargne 183

*Étude de cas* : les produits de crédit et d'épargne de FEDA 188

#### Chapitre 6 Définir les circuits de distribution pour projeter l'activité 193

Utiliser la page PROGRAMME (AGENCE/RÉGION) pour générer des projections de l'activité de crédit et d'épargne 194

Changer le nombre de pages agence ou région 202

Examiner le résumé des données de la page Programme 204

Générer les projections du portefeuille de crédits 206

Examiner les graphiques de l'activité de crédit 221

Examiner les projections du portefeuille 227

Générer les projections de l'épargne 229

Examiner le résumé de la mobilisation de l'épargne libre 233

Examiner les graphiques d'épargne 234

Exercice optionnel de projection du portefeuille 236

*Étude de cas* : Circuits de distribution de FEDA 240

#### Chapitre 7 Planifier les ressources et capacités institutionnelles 245

Développer un plan de ressources global 245

Planifier les charges relatives au personnel, aux autres charges d'exploitation et aux immobilisations 247

Automatiser les projections de charges (Fonction optionnelle avancée) 248 Transposer le plan de ressources dans Microfin 251

Utiliser la page CAP. INST. pour entrer des informations générales sur les ressources et capacités institutionnelles 254

Choisir une méthode d'allocation des charges (modèles par agence et par région) 258

Etablir des principes de provisionnement pour créances douteuses 261 Définir les catégories de personnel 263

Définir des catégories pour les autres charges d'exploitation 266

Définir des catégories pour les immobilisations, les constructions et les autres actifs 267

Définir des catégories de subventions en nature 271

Saisir les ajustements de l'analyse des flux de trésorerie 272

*Étude de cas* : Ressources et capacités institutionnelles de FEDA 276

### Chapitre 8 Projeter les ressources et capacités du programme 281

Utiliser la page PROGRAMME (AGENCE/RÉGION) pour projeter les ressources et capacités du programme 281

Projeter les sources additionnelles de produits 285

Examiner les graphiques de produits 287

Examiner les charges financières 288 Générer les dotations aux provisions et provisions pour créances douteuses 290 Définir le nombre d'agences (modèles consolidés et par région uniquement) 294 Projeter les besoins d'effectifs au niveau du programme 295 Examiner les graphiques de personnel 309 Projeter les autres charges d'exploitation liées au programme 311 Examiner les graphiques de charges 316 Projeter les charges de programme liées aux immobilisations 317 Examiner les graphiques d'actifs 323 *Étude de cas* : Ressources et capacités du programme de FEDA 326

### Chapitre 9 Projeter les ressources et capacités administratives 333

Utiliser la page ADMIN. (SIÈGE) pour projeter les ressources et capacités administratives 333

Projeter les besoins en personnel administratif 340

Projeter les autres charges d'exploitation administratives 345

Projeter les charges administratives liées aux immobilisations 350

Projeter les charges liées aux terrains et constructions 355

Projeter les autres actifs administratifs 357

Calculer les impôts 359

Projeter les subventions en nature 360

*Étude de cas* : Ressources et capacités administratives de FEDA 361

### Chapitre 10 Définir une stratégie de financement 367

Classer les sources de financement 367 Utiliser la page SOURCES DE FINANCEMENT pour identifier les financements par endettement et sur fonds propres 369 Identifier les sources de financement 372 Identifier les affectations spécifiques des actifs disponibles initiaux 376 Fixer des niveaux de liquidité obligatoires 377 Établir le coût des ressources au taux du marché 379 Examiner les calculs de charges financières 379 Utiliser la page FLUX DE FINANCEMENT pour projeter les flux de trésorerie 380 Identifier les flux de financement par source 384 Activer les sources de financement par défaut automatiques 387 Définir une stratégie de placement 388 Projeter le produit des placements 390 Analyse des flux de financement et des niveaux de liquidité 391 Examiner les graphiques de financement 400 *Étude de cas* : Stratégie de financement de FEDA 404

#### Chapitre 11 Analyser les graphiques, les projections et les indicateurs 409

Générer et analyser les graphiques à l'aide des pages GRAPHIQUES et GRAPH. UTILISATEUR 409 Stocker, imprimer ou copier des graphiques dans un autre logiciel Windows à l'aide de la page Presse-papier graphique (Fonction avancée) 416 Créer des graphiques linéaires personnalisés à l'aide de la page GRAPH. UTILISATEUR 418 Examiner la page DONNÉES DE SORTIE RÉSUMÉES 419 Examiner la page ÉTATS FINANCIERS 428 Analyser le bilan 429 Analyser le compte de résultat 432 Examiner les projections des flux de trésorerie 435 Analyser les indicateurs et les ratios de performance 437 Examinez les graphiques d'efficacité et de rentabilité 448 Examiner les comptes de résultat et analyses par agence ou par région sur la page PROGRAMME (AGENCE/RÉGION) 452 Examiner les analyses relatives à l'ensemble de l'institution sur la page ADMIN. (SIÈGE) 454

#### Chapitre 12 La modélisation financière comme outil de gestion 459

Utiliser la page EXPORTATION pour exporter ou importer des données dans un classeur Microfin 459

Utiliser la page SCÉNARIOS (Gestionnaire de scénarios) pour réaliser une analyse de sensibilité 470

Utiliser la page ANALYSE DES ÉCARTS pour analyser les écarts de performance mensuels ou trimestriels 476

Intégrer Microfin au processus de planification annuel 483

### Chapitre 13 Fonctions optionnelles avancées de modélisation 485

Utiliser la page UTILISATEUR pour ajouter des fonctions ou compléter des calculs 485

Utiliser la page NOMBRE DE DOSSIERS pour optimiser la méthodologie de définition du nombre de dossiers 487

Utiliser les pages COÛT CLIENT et CALENDRIER DE REMBOURSEMENT pour générer des taux d'intérêt effectifs et analyser le coût pour les clients 493

Calculer les taux d'intérêt effectifs à l'aide de la page COÛT CLIENT 493

Générer des calendriers de remboursement et des tableaux de flux de trésorerie

à l'aide de la page CALENDRIER DE REMBOURSEMENT 500

Utiliser la page FIDÉLISATION pour évaluer les taux de fidélisation de la clientèle 501

Utiliser la page AUTRES PROGRAMMES pour analyser les implications financières des autres programmes 503

Définir une langue utilisateur 504

Utiliser la page TRADUCTIONS pour définir une langue utilisateur 505 Télécharger ou importer une langue 506

### Annexe 1 Cadre de planification de développement 509

Cadre de planification stratégique 510 Cadre de planification opérationnelle 521

#### Annexe 2 Données requises pour compléter Microfin 523

Page CONFIGURATION DU MODÈLE 523 Page PRODUITS 524 Page PROGRAMME (AGENCE/RÉGION) 525 Page CAP. INST. 526 Page ADMIN. (SIÈGE) 527 Pages SOURCES FIN. et FLUX FIN. 527 Page DONNÉES DE SORTIE RÉS. 528 Page AUTRES PROGRAMMES (Optionnel) 528 Page COÛT CLIENT (Optionnel) 529 Page FIDÉLISATION (Optionnel) 529 Page NOMBRE DE DOSSIERS (Optionnel) 529 Données requises et méthodologie pour l'estimation des données clients 530

### Annexe 3 Bibliographie sélective sur la planification de développement 531

Analyse environnementale 531 Clients et marchés 531 Évaluation institutionnelle 531 Finances et financement 532 Gestion financière 532 Marketing et circuits de distribution 532 Mise en œuvre du processus de planification 533 Mission et objectifs 533 Planification stratégique 533 Produits et services 534 Ressources et capacités institutionnelles 534

### Index 535

# Avant-propos

Au cours des 20 dernières années, le secteur de la microfinance s'est développé pour permettre l'accès des populations pauvres aux services financiers formels, dans toutes les régions du monde. Les institutions de microfinance servent un nombre toujours croissant de clients pauvres, mais la demande en services financiers dépasse de loin leur capacité.

Pour répondre à cette demande, la plupart des institutions de microfinance envisagent d'étendre la portée de leurs services. Mais une croissance rapide met à l'épreuve les systèmes d'une institution et modifie sa dynamique financière. Sans outils efficaces de planification et de projection, les institutions de microfinance peuvent s'en trouver très fragilisées, comme l'expérience l'a déjà montré.

De nombreuses institutions de microfinance ont des plans de développement. Mais ceux-ci sont parfois de piètre qualité technique. Ils sont souvent trop ambitieux, car les projections sous-jacentes ne sont pas suffisamment détaillées pour révéler les obstacles que l'institution aura à surmonter pour étendre ses activités. Et lorsqu'ils sont préparés par des professionnels extérieurs à l'institution, comme c'est souvent le cas lorsqu'ils sont établis à la demande de bailleurs de fonds potentiels, ils restent généralement sur une étagère une fois le financement reçu, au lieu d'être utilisés comme des outils de gestion courants.

Même très bons, ces plans et projections financières ne constituent pas des prédictions infaillibles de l'avenir – dans le meilleur des cas, les hypothèses auront toujours à être ajustées en fonction des évolutions. Mais même si les bons plans de développement ne sont pas des boules de cristal, leur préparation, impliquant la participation du personnel à tous les niveaux, peut aider l'institution de trois manières :

- Cette préparation fera ressortir des questions stratégiques et opérationnelles clés sur lesquelles les parties prenantes devront parvenir à un consensus.
- Si la planification financière et opérationnelle est bien faite, le processus révèlera souvent aux participants des aspects importants de la dynamique de leur activité, dont ils n'avaient pas conscience auparavant.
- Le plan qui résulte de ce travail peut servir de guide pour la réalisation des objectifs de l'institution, un peu comme on s'aide d'une carte routière. Il y aura toujours des déviations par rapport au chemin tracé initialement. Mais avec une bonne carte en main, régulièrement mise à jour, la direction saura quand l'institution dévie de son chemin et quelle direction elle doit prendre pour revenir sur la bonne voie.

En 1997 et 1998, le Groupe consultatif d'assistance aux plus pauvres (CGAP) a commandé et publié la version initiale de ce guide pour aider les institutions de microfinance à mettre au point leur propre plan de développement, comprenant un plan stratégique, un plan opérationnel et, plus particulièrement, des projections financières. Cette première version, intitulée *Plan de développement et projections financières pour les institutions de microfinance – Guide pratique*, comprenait un modèle financier conçu sous Excel (Microfin) permettant aux institutions de préparer des projections financières sophistiquées sur cinq ans. Le CGAP a financé le développement de ce modèle et du site web associé, microfin.com.

Le modèle Microfin, le guide et le site web ont été développés sous l'excellente direction de Charles (Chuck) Waterfield et de Tony Sheldon. Microfin a également bénéficié des contributions techniques et financières importantes apportées par Women's World Banking, ainsi que des tests effectués sur le terrain par ses institutions affiliées.

En 1999, le CGAP a commandé une évaluation technique complète du guide et du modèle Microfin. Cette évaluation comportait notamment une étude menée auprès des utilisateurs, destinée connaître l'avis des IMF sur ces deux outils. Sur la base des résultats de cette étude, le CGAP a ensuite fait apporter des révisions au guide, au modèle Microfin, au site microfin.com, ainsi qu'à un module de formation associé. Outre le financement et la coordination de cette initiative, le CGAP a consacré un temps considérable à la conception, à la révision, à l'expérimentation et à la publication du nouveau guide et de la version 3.0 de Microfin.

Cette nouvelle version du guide, intitulée *Guide d'utilisation de Microfin, un manuel de planification opérationnelle et de modélisation financière*, traite plus directement de l'utilisation du modèle et est structurée comme un manuel d'utilisation de logiciel. Elle explique les concepts de planification et de modélisation et détaille les procédures permettant de mettre au point des projections opérationnelles et financières à l'aide de Microfin. Elle guide le lecteur à travers chaque étape, feuille par feuille et section par section. Le guide fournit aussi un cadre global et des directives générales sur la planification de développement, couvrant à la fois la planification stratégique et la planification opérationnelle. Il comprend également une brève discussion sur l'utilisation des projections et du plan de développement en tant qu'outils de gestion courants.

Lorsque le CGAP a testé le nouveau guide et le modèle, il s'est rendu compte que les nouveaux utilisateurs pouvaient se poser des questions et avoir besoin d'une assistance technique. Vous trouverez donc des informations complémentaires, notamment sur les options d'assistance technique et les questions les plus fréquemment posées à propos de Microfin, sur le site web du CGAP (http://www.cgap.org), et sur le site de Microfin (http://www.microfin.com). (Les IMF récentes souhaiteront peut-être utiliser dans un premier temps un modèle moins complexe, puis se servir de Microfin lorsqu'elles auront acquis davantage d'expérience et ressentiront le besoin d'un modèle plus puissant.)

De même, l'expérience et l'évolution du secteur de la microfinance lui-même feront apparaître des possibilités d'amélioration pour les versions futures de ces outils. Nous serons toujours heureux de connaître les remarques des personnes qui ont mis ces outils en pratique. Merci d'envoyer vos commentaires ou suggestions par courrier électronique à cgap@worldbank.org, ou de nous contacter par l'intermédiaire des bureaux du CGAP. Notre adresse postale est la suivante :

CGAP, Room Q4-400 c/o The World Bank 1818 H Street NW Washington, DC 20433 USA Téléphone: +1.202.473.9594 / Fax: +1.202.522.3744

Le *Guide d'utilisation de Microfin 3* et le modèle Microfin font partie de la série des outils techniques du CGAP, destinée à offrir des outils pratiques utiles aux institutions de microfinance. Le CGAP se met au service des IMF, des bailleurs de fonds et du secteur de la microfinance dans son ensemble en fournissant assistance technique et conseils stratégiques, en assurant le développement et la diffusion de guides techniques, en proposant des formations et en réalisant des études de terrain sur les pratiques innovantes. Le CGAP comprend également un petit volet de subvention qui est utilisé pour financer ces activités ainsi que les investissements stratégiques dans des IMF.

Pour toute information sur les activités du CGAP, consultez le site de l'organisation à l'adresse suivante : http://www.cgap.org.

Elizabeth Littlefield Juin 2001 **Directrice** Groupe consultatif d'assistance aux plus pauvres

# **Remerciements**

La réalisation de ce manuel a été financée par le Groupe consultatif d'assistance aux plus pauvres (CGAP). Le modèle de projections financières qui l'accompagne, Microfin, a été cofinancé par Women's World Banking (WWB) et le CGAP.

WWB est une organisation leader d'appui à la microfinance, qui soutient 45 institutions affiliées dans le monde. L'organisation a eu l'intuition précoce des avantages potentiels de Microfin et a testé le modèle de manière proactive au sein de ses institutions. Les contributions de WWB au modèle et l'étendue de ses expérimentations ont conduit à d'importants changements au sein de son propre réseau d'institutions et ont finalement profité au secteur dans son ensemble.

Jennifer Isern du CGAP a assuré la coordination du projet Microfin et a travaillé en étroite collaboration avec tous les partenaires afin d'évaluer et d'améliorer Microfin et le manuel. Depuis 1996, date à laquelle a commencé le travail sur les premières versions du modèle et du guide, elle a été la personne clé au CGAP qui a conçu et guidé le développement de cet outil.

Le modèle Microfin et le cadre de planification de développement ont été développés par Chuck Waterfield et Tony Sheldon. Tous deux ont apporté des contributions essentielles à la version actuelle du guide, sur la base de leur publication initiale. Leur approche « entrepreneuriale » du développement et de la promotion de Microfin a été unanimement saluée par le secteur de la microfinance. Depuis le début, ils ont assuré des modules de formation et des présentations de grande qualité pour WWB, le CGAP et de nombreux autres participants. Leur capacité à transmettre des concepts difficiles à un public enthousiaste a contribué à améliorer encore davantage l'accueil du modèle et à encourager son utilisation.

Kim Craig a réalisé une évaluation approfondie et rigoureuse des systèmes et un test d'utilisation de Microfin en utilisant des normes professionnelles applicables aux logiciels. Son évaluation et son assistance technique ont permis d'apporter des révisions significatives au modèle final, améliorant ainsi sa conception générale, ses performances et sa facilité d'utilisation.

Shirley Lunde a rédigé cette nouvelle version du guide, en s'appliquant à traduire des concepts complexes en étapes guidées, accompagnant l'utilisateur à travers l'ensemble des processus de modélisation. L'auteur était l'un des deux consultants engagés par le CGAP pour réaliser une évaluation indépendante de la version originale du guide et du modèle. Pour rédiger cette nouvelle version, elle s'est appuyée sur la connaissance qu'elle avait de l'utilisation de Microfin par les institutions de microfinance, ainsi que sur sa propre expérience en matière de développement de logiciel et de comptabilité/finance. Outre la rédaction de ce guide, Shirley Lunde a également supervisé sa conception et sa publication, en privilégiant un nouveau format, plus simple à mettre à jour et facilement accessible sous forme électronique.

Sheryl Henry a dirigé la publication du guide. Tiphaine Crenn, responsable des publications du CGAP, et Nathalie D'Ambrosio-Vitale ont consacré beaucoup de temps à la révision, à la publication et à l'encadrement de la traduction du guide et du modèle. David Ferrand a réalisé l'évaluation indépendante de la version originale du guide et du logiciel aux côtés de Shirley Lunde. Tom Goering de World Relief a apporté des améliorations significatives à la fonction importation/exportation de Microfin.

La traduction française du guide a été réalisée par Karin Barlet (Gret). La relecture de la version française a été assurée par Anne-Claude Creusot (Gret), Christine Poursat (Gret), et Nathalie D'Ambrosio-Vitale.

# Introduction

# **Introduction**

Vous avez choisi Microfin, un outil de modélisation puissant spécifiquement conçu pour les institutions de microfinance. Bienvenue et bonne lecture !

Microfin est conçu pour appuyer votre processus de planification de développement en générant un ensemble de projections à cinq ans intégrées et détaillées, qui vous aideront à évaluer la viabilité de votre plan. Il fonctionne sous Microsoft® Excel dans votre environnement Windows habituel.

# À propos du guide

Ce guide vous explique comment utiliser Microfin pour modéliser les activités de votre institution et mettre au point des projections financières détaillées. Il fournit aussi un cadre global et des directives générales sur la planification opérationnelle, qui comprend les étapes suivantes :

- Définition des produits et services financiers
- Détermination des circuits de distribution et activités associées
- Projections des ressources et des dépenses institutionnelles à la fois au niveau du programme et au niveau administratif
- Mise au point d'une stratégie de financement
- Analyse des projections et des indicateurs financiers

Le guide aborde brièvement la façon dont le plan de développement et les projections financières peuvent être utilisés comme outils de gestion courants et conclut avec un aperçu des options de Microfin proposant des fonctions avancées de modélisation.

Si vous n'êtes pas familier de Microfin, vous choisirez sans doute de commencer par la première page et de lire la totalité de ce manuel. Ce faisant, vous pourrez vous entraîner à l'utilisation du logiciel en utilisant les données de l'étude de cas dans chaque chapitre.

Si vous connaissez déjà le modèle, vous pouvez utiliser le guide comme document de référence pour vous rafraîchir la mémoire sur un sujet donné ou pour comprendre une fonction que vous n'avez pas encore utilisée. Reportez-vous à la table des matières ou à l'index pour localiser les parties du guide qui vous intéressent.

# **Organisation**

L'organisation du *Guide d'utilisation de Microfin 3* suit d'une manière générale celle du modèle Microfin, structuré en feuilles de travail, ou pages (par exemple page CONFIGURATION MODÈLE, page PRODUITS, etc.). Les chapitres du guide sont les suivants :

- « *Introduction »* : présente les informations de base sur l'utilisation du guide et la planification en général, et introduit l'étude de cas utilisée dans le manuel. [page 17]
- « *Chapitre 1, Avant de commencer : principes d'une bonne approche de la planification »* présente un cadre recommandé pour le processus de planification ainsi qu'un plan stratégique pour l'institution fictive de l'étude de cas (FEDA). [page 25]
- « *Chapitre 2, Vue d'ensemble de Microfin* » décrit les caractéristiques du logiciel Microfin et explique la fonction de chacune des pages. [page 47]
- « *Chapitre 3, Installer Microfin »* détaille la procédure d'installation du logiciel et explique les termes de la licence d'utilisation. [page 95]
- *« Chapitre 4, Créer un modèle Microfin* » décrit la procédure à suivre pour créer et sauvegarder son propre modèle de projections et utiliser les pages NAVIGATEUR et CONFIG. MODÈLE. [page 107]
- *« Chapitre 5, Définir les produits et services »* détaille la procédure de définition de vos produits de prêt et d'épargne à l'aide de la page PRODUITS de Microfin. [page 153]
- *« Chapitre 6, Définir les circuits de distribution pour projeter l'activité »* décrit la procédure permettant de générer des projections de l'activité d'épargne et de crédit à l'aide de la page PROGRAMME (AGENCE/RÉGION). [page 193]
- « *Chapitre 7, Planifier les ressources et capacités institutionnelles »* décrit la procédure de planification des capacités de votre institution au niveau du programme et au niveau administratif à l'aide de la page CAP. INST. [page 245]
- « *Chapitre 8, Projeter les ressources et capacités du programme »* donne des conseils sur la projection des besoins en ressources du programme à l'aide de la page PROGRAMME. [page 281]
- « *Chapitre 9, Projeter les ressources et capacités administratives »* donne des conseils sur la projection des besoins en ressources administratives à l'aide la page ADMIN. (SIÈGE). [page 333]
- « *Chapitre 10, Définir une stratégie de financement »* décrit le processus de modélisation des sources de financement et des flux de trésorerie dans Microfin, et donne des instructions détaillées pour l'utilisation des pages SOURCES FIN. et FLUX FIN. [page 367]
- « *Chapitre 11, Analyser les graphiques, les projections et les indicateurs »*  donne des conseils généraux pour l'examen des graphiques, des rapports, des états financiers projetés et des ratios à l'aide des pages GRAPHIQUES, DONNÉES RÉSUMÉES et ÉTATS FINANCIERS. [page 409]
- *« Chapitre 12, La modélisation financière comme outil de gestion »* présente la fonction importation/exportation de Microfin, ainsi que les outils conçus pour l'analyse de sensibilité et l'analyse des écarts, à l'aide des pages EXPORT., SCÉNARIOS et ANALYSE ÉCARTS. [page 459]
- « *Chapitre 13, Fonctions optionnelles avancées de modélisation »* décrit chaque outil d'analyse optionnel de Microfin (notamment ceux des pages NOMBRE DOSSIERS, COÛT CLIENT, ÉCHÉANCIER DE REMB., FIDÉLISATION et AUTRES PROG.) et détaille les procédures optionnelles permettant d'ajouter des fonctions, comme la feuille UTILISATEUR, ou de définir d'autres langues de travail. [page 485]

Le guide comprend également les annexes suivantes :

- « *Annexe 1, Cadre de planification de développement »* fournit un cadre général de planification stratégique et opérationnelle. [page 509]
- « *Annexe 2, Données de configuration requises pour compléter Microfin »* énumère les informations nécessaires pour compléter chacune des pages du modèle. [page 523]
- « *Annexe 3, Bibliographie sélective sur la planification de développement »* fournit une liste détaillée et classée des sources de documentation existantes sur la planification de développement.<sup>1</sup> [page 531]

Enfin, vous trouverez en fin d'ouvrage un index détaillé des mots-clés pour faciliter vos recherches.

### **Conventions**

1

Le manuel suit les conventions suivantes :

- Les noms des pages (feuilles de travail) de Microfin et les intitulés des sections de ces pages sont écrits en petites majuscules (par exemple PRODUITS, PROGRAMME, ADMIN). Toutes les autres références (noms des boutons ou des cellules par exemple) apparaissent également en petites majuscules (par exemple sous-section VALIDATION DONNÉES, bouton CHANGER MÉTHODE).
- Les procédures à suivre selon des étapes bien définies sont énumérées à l'aide de listes numérotées.
- Les listes d'éléments ou d'options sans ordre particulier utilisent des puces.

<sup>1</sup> En outre, tout au long du texte, des notes de bas de page vous renvoient à des documents généraux ou plus pointus sur des thèmes spécifiques, de façon à ce que vous puissiez approfondir les sujets qui vous intéressent particulièrement.

 Les références aux numéros de *lignes* renvoient à la numérotation des lignes du modèle Microfin, apparaissant dans la colonne située à l'extrême gauche de chaque page de Microfin. Ces numéros se présentent sous la forme #,## (le chiffre à gauche de la virgule renvoyant au numéro de section de Microfin et les chiffres à droite de la virgule au numéro de ligne à l'intérieur de cette section).

De temps en temps, vous verrez des références à des numéros de ligne qui n'apparaissent pas dans le modèle. Microfin masque ou affiche en effet certaines sections sur la base des données que vous avez saisies. Par exemple, si vous ne définissez qu'un seul produit de prêt, Microfin masque les sections du modèle consacrées à la projection des produits deux, trois et quatre.

Lorsque vous voyez « Microfin génère » ou « Microfin calcule » dans une section du manuel détaillant une procédure, rappelez-vous que cette action doit être déclenchée en recalculant le modèle à l'aide de F9 ou de l'option RECALC. (F9) figurant sur la barre d'outils de Microfin. Pour éviter les répétitions fastidieuses dans l'ensemble des sections de procédures du manuel, il est sousentendu que vous devez recalculer le modèle à chaque fois que vous entrez des données ou changez des options dans une section d'une page de Microfin.

# Version imprimée et version électronique (Word ou Acrobat)

Si vous travaillez à partir d'une version imprimée du manuel, utilisez la table des matières et l'index pour localiser les parties qui vous intéressent.

Tout au long du texte, vous trouverez également des renvois à des numéros de pages pour vous orienter sur d'autres parties du guide. Par exemple :

Pour des instructions plus détaillées sur l'utilisation de la page NAVIGATEUR, reportez-vous à la section « *Utiliser la page NAVIGATEUR et l'ASSISTANT DE NAVIGATION comme cadre pour la saisie des données »* à la page 74.

Entrez les INFORMATIONS SUR LE PORTEFEUILLE utilisées pour le calcul des ratios historiques. [page 144]

Si vous disposez de Microsoft Word (version 97 ou plus récente) ou d'Adobe Acrobat sur votre ordinateur, vous pouvez vous servir d'une version électronique du guide<sup>2</sup> tout en travaillant sur Microfin.

Lorsque vous utilisez la version électronique, il vous suffit de cliquer sur les numéros de page de la table des matières pour vous rendre directement aux sections souhaitées. Pour retourner à la table des matières, utilisez le bouton RETOUR  $\left(\leftarrow$ ) de la barre d'outils Web ou de la barre d'outils Acrobat.

1

<sup>2</sup> Notez que le fichier correspondant contient une version Word du texte du guide. Ne le confondez pas avec le fichier d'aide de Microfin, qui n'est pas un document Word et peut ne pas contenir *exactement* la même information que ce document.

Vous pouvez également cliquer sur le numéro de page indiqué à la suite d'une référence dans le texte (telle que la référence à la page NAVIGATEUR dans l'exemple ci-dessus) pour vous rendre à la section correspondante. Pour revenir à votre position initiale dans le texte, cliquez de même sur le bouton RETOUR  $(\Leftrightarrow)$  de la barre d'outils.

# À qui s'adresse ce guide ?

Microfin s'adresse prioritairement aux dirigeants d'institutions de microfinance, particulièrement à ceux qui conduisent le processus de planification. Le guide pratique peut également servir de document de référence à d'autres personnes, comme le personnel de l'institution, les membres du conseil d'administration, les consultants et les bailleurs de fonds.

Microfin est conçu de manière à être utilisable par toutes les institutions de microfinance, quel que soit leur niveau de développement, leur statut institutionnel, leur méthodologie de crédit ou leur gamme de services. Le *contenu* de chaque plan dépendra de chacun de ces facteurs, mais le *cadre* du processus de planification reste le même pour toutes les institutions de microfinance.

Tous les efforts ont été accomplis pour que Microfin soit simple à utiliser. Cependant, le logiciel et le guide qui l'accompagne sont relativement sophistiqués et supposent donc un niveau de compétences minimum en gestion financière et en méthodologie de crédit, ainsi qu'une certaine expérience de l'utilisation de Microsoft Excel et de Microsoft Windows.

# À propos de la planification de développement

La planification de développement est une fonction essentielle qui comprend deux aspects étroitement associés :

- *La planification stratégique*, qui consiste à définir la mission et les objectifs de l'institution, à évaluer sa situation actuelle, et à mettre au point une stratégie globale pour l'avenir. Pour approfondir ce thème, reportez-vous à la section *« Planification stratégique »* page 28 et à l'« *Annexe 1, Cadre de planification de développement »* page 509.
- *La planification opérationnelle*, qui crée un cadre de mise en œuvre de cette stratégie et s'appuie habituellement sur l'établissement de *projections financières détaillées.* Pour approfondir ce thème, reportez-vous à la section *« Planification opérationnelle »* page 28 et à la section *« Modélisation financière »* page 29.

Microfin appuie votre processus de planification de développement en générant un modèle financier sur cinq ans sur la base de votre plan stratégique et de votre plan opérationnel.

# À propos de l'étude de cas : Freedonia Enterprise Development Association (FEDA)

Tout au long du guide, vous trouverez des données ainsi que des exemples et illustrations basés sur le plan de développement d'une institution de microfinance fictive baptisée Freedonia Enterprise Development Association (FEDA).

Vous trouverez le plan stratégique de FEDA à partir de la page 38*.* Les différents éléments du plan opérationnel de FEDA sont présentés dans plusieurs sections de l'étude de cas au fil du guide. Ces sections fournissent également des données détaillées que vous pourrez saisir dans Microfin pour créer votre propre modèle d'exercice FEDA. En travaillant sur ce modèle d'entraînement, vous pourrez expérimenter le fonctionnement de Microfin et vous familiariser avec ses fonctions et ses possibilités.

Tout au long du guide ont été insérées des captures d'écran de Microfin, montrant des pages et des sections du modèle complétées avec des données de l'étude de cas FEDA, sauf indication contraire. Utilisez-les pour vous aider à créer votre propre modèle. La plupart de ces illustrations ne montrent toutefois que des données sur un an. Vous pourrez trouver utile de consulter le modèle entièrement complété avec les données FEDA sur le site microfin.com.

# Avant de commencer

# Chapitre 1 Avant de commencer : Principes d'une bonne approche de la planification

L'importance de la planification est telle qu'on pourrait dire qu'« une institution qui échoue dans sa planification planifie son échec ».

Il est également vrai que le processus même de planification est souvent plus important que le plan lui-même. Le processus de planification vous oblige à analyser clairement ce que vous souhaitez accomplir, et comment et quand vous pouvez raisonnablement prévoir d'y parvenir. Le processus vous aide également à comprendre les facteurs déterminants de la réussite de votre institution.

Plus précisément, l'ensemble du processus vous permet de :

- Définir clairement la vision, la mission et les objectifs de votre institution
- Créer un consensus et motiver votre personnel
- Établir un plan d'action avec des objectifs et des projections détaillées
- Identifier et mobiliser les ressources nécessaires à la mise en oeuvre du plan d'action
- Renforcer votre position dans les négociations avec les bailleurs, les banques commerciales et autres sources de financement
- Communiquer des informations essentielles aux parties extérieures, telles que les clients, les autorités de réglementation et les autres personnes concernées
- Suivre les performances en identifiant les écarts éventuels et en apportant des corrections à mi-course si nécessaire

# Cadre de planification de développement

D'après le philosophe chinois Sun Tzu, « la stratégie sans tactique est le chemin le plus long vers la victoire, et la tactique sans stratégie est le vent de la défaite ». On peut en dire autant de la planification de développement. Pour la mener à bien, vous devez définir à la fois une stratégie globale *et* des tactiques détaillées sous la forme d'un plan opérationnel et d'un modèle financier.

C'est pourquoi, bien que vous puissiez être tentés d'installer Microfin et de commencer à générer des résultats tout de suite, il est essentiel que vous preniez le temps d'établir les bases de vos projections. Sans une analyse préalable approfondie de la mission de l'institution, de ses objectifs à court et long terme, de ses clients, de ses marchés, de son environnement commercial et compétitif, de ses ressources et de sa situation financière, votre modèle Microfin aura toutes les chances d'être irréaliste et trompeur.

Pour construire ces bases, le cadre de planification recommandé requiert généralement de suivre les étapes suivantes :

- 1. Mettre au point un plan stratégique détaillé.
- 2. Établir un plan opérationnel préliminaire.
- 3. Développer un modèle financier pour appuyer votre plan opérationnel.
- 4. Affiner votre stratégie et votre plan opérationnel si nécessaire.

Sur la base de vos projections financières, vous pourrez juger nécessaire de revoir votre stratégie ou les éléments de votre plan opérationnel, puis d'ajuster vos projections en fonction de ces révisions. Il n'est pas rare de réaliser trois, quatre, voire cinq versions ou plus avant d'être satisfait des résultats obtenus.

5. Réaliser une première version du plan de développement formel.

Le plan de développement formalise les résultats de votre planification stratégique, de votre planification opérationnelle et de vos activités de modélisation financière. Il couvre généralement une période de 1 à 5 ans.

La figure 1.1 répertorie les activités clés de la planification stratégique et opérationnelle. La progression verticale reflète les étapes du processus de planification : la planification stratégique précède les processus de planification opérationnelle et de modélisation financière, menés de front dans un deuxième temps. La lecture horizontale indique les liens entre éléments clés.<sup>3</sup>

1

<sup>3</sup> Se reporter à l'*Annexe 1, Cadre de planification de développement* [page 509] pour en savoir plus sur la planification stratégique et opérationnelle.

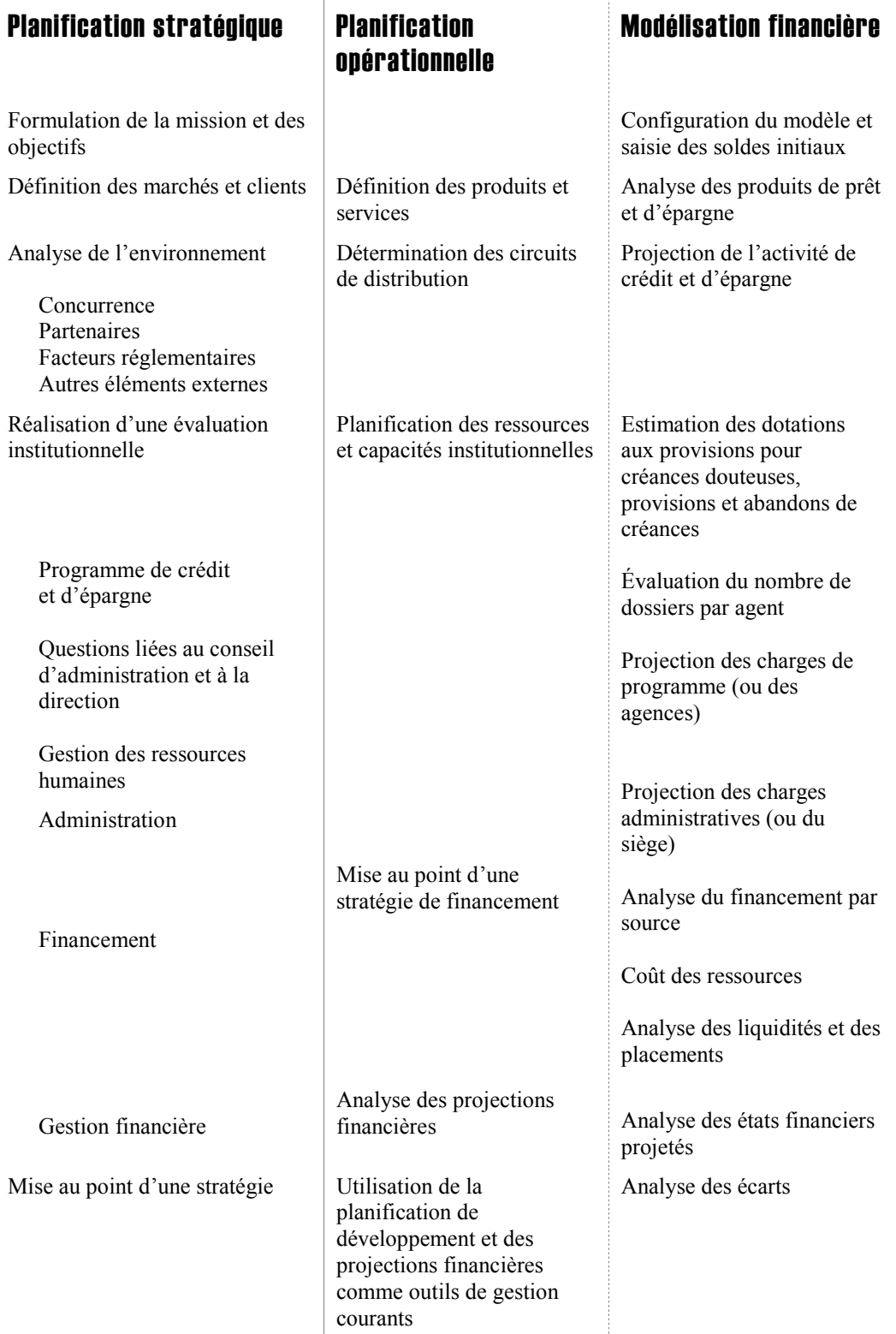

### Figure 1.1 Les étapes de la planification stratégique et opérationnelle

# Planification stratégique

On dit souvent que si vous ne savez pas où vous allez, toutes les routes vous y conduiront. Au cours de la planification stratégique, vous déterminez où vous voulez conduire votre institution, en évaluant sa situation actuelle et en mettant au point un plan général pour l'avenir.

La planification stratégique vous conduit à :

- Formuler la vision et la mission de votre institution
- Définir des objectifs institutionnels généraux
- Évaluer la performance passée de votre institution dans l'atteinte de ses objectifs
- Concevoir une stratégie permettant de réaliser vos objectifs et d'améliorer votre capacité à étendre votre portée et à atteindre (ou maintenir) la rentabilité

Bien que la présentation détaillée de la planification stratégique dépasse le cadre de ce guide, l'« *Annexe 1, Cadre de planification de développement »* (page 509) décrit brièvement ce processus, suivant les étapes ci-dessous :

- **Formulation de la mission et des objectifs**
- Définition des marchés et des clients
- Réalisation d'une analyse environnementale
- Réalisation d'une évaluation institutionnelle
- Sur la base des résultats de ces analyses, choix d'une stratégie appropriée généralement ciblée sur l'optimisation de l'impact et de la rentabilité de l'activité
- Définition d'objectifs et d'activités générales

# Planification opérationnelle

La phase de planification opérationnelle consiste à mettre au point un plan d'action détaillé pour appuyer la mission, les objectifs et la stratégie de votre plan stratégique.

L'analyse de vos marchés et de vos clients permet de définir les *produits et services* à proposer, ainsi que les *marchés* sur lesquels les proposer. L'analyse de votre environnement fournit des indications supplémentaires sur les marchés où proposer ces services, en identifiant notamment les facteurs externes susceptibles d'influencer le choix des *circuits de distribution* appropriés. L'évaluation institutionnelle fournit des informations sur la meilleure façon de proposer les services, en prenant en compte les *ressources et les capacités institutionnelles*, le *financement* et *l'analyse des projections financières*.

Au cours de la planification opérationnelle et de la modélisation financière, vous pouvez décider d'apporter certaines modifications à votre stratégie ou à votre plan de mise en œuvre afin de réaliser vos objectifs de croissance et de rentabilité. Si un élément de la stratégie s'avère irréalisable, vous pouvez soit réviser la stratégie, soit remodeler le plan opérationnel. Par exemple, si l'expansion projetée ne peut pas être réalisée dans le délai et selon le niveau de financement prévu, vous pouvez modifier la stratégie dans le sens d'une expansion plus modérée. L'autre solution consiste à réviser votre plan opérationnel en recherchant des financements supplémentaires plus tôt que vous ne l'aviez prévu.

### Modélisation financière

La modélisation financière fait partie intégrante de tout processus de planification de développement complet. Un bon modèle financier :

- fournit un support pour la réalisation de projections détaillées. Ces projections facilitent la planification stratégique et opérationnelle, l'analyse des performances/des écarts, et la prise de décision – renforçant par-là la capacité de l'institution à définir et à réaliser ses objectifs.
- renforce les compétences du personnel clé dans les domaines de la planification et de la gestion financière. Ces compétences sont essentielles au succès de la mise en œuvre de la mission et de la stratégie de l'institution.

Bien que la première fonction soit généralement considérée comme la plus utile, c'est la seconde qui est souvent la plus déterminante pour la réussite d'une institution.

Pour réaliser vos projections financières :

 Examinez les conditions d'utilisation de Microfin, *procédures*, approche générale et activités.

Pour plus d'informations sur les procédures requises par Microfin, reportezvous à la section *« Aperçu du cadre de planification de Microfin »* à la page 30.

 Examinez les données requises pour compléter le modèle afin de vous assurer que vous disposez de toutes les informations nécessaires.

Pour plus d'informations sur les données requises pour compléter le modèle, reportez-vous à la section *« Annexe 2, Données requises par Microfin »* à la page 523.

 Saisissez les données et réalisez vos projections à l'aide des feuilles de travail de Microfin.

# Aperçu du cadre de planification de Microfin

L'approche par étapes adoptée par Microfin pour la planification suit un cadre recommandé et est adaptée à la plupart des institutions de microfinance.

Cette approche se concentre sur quatre domaines d'activité de votre institution :

- Les produits et services
- **Les circuits de distribution**
- Les ressources et capacités institutionnelles
- $\blacksquare$  Le financement<sup>4</sup>

À l'aide des feuilles de travail (pages) de Microfin, vous identifiez et analysez les facteurs déterminants pour chacun de ces domaines, sur la base de votre mission et de votre plan stratégique (figure 1.2).

<sup>-</sup>4 Ce guide n'a pas pour vocation de produire une analyse détaillée des activités des institutions de microfinance. Pour davantage d'informations, voir Charles Waterfield et Ann Duval, *CARE Savings and Credit Sourcebook* (New York : PACT Publications, 1996), SEEP Network*, An Institutional Guide for Enterprise Development Organizations* (New York : PACT Publications, 1993), et Robert Peck Christen, *Banking Services for the Poor : Managing for Financial Success* (Washington, D.C. : ACCION International, 1997).

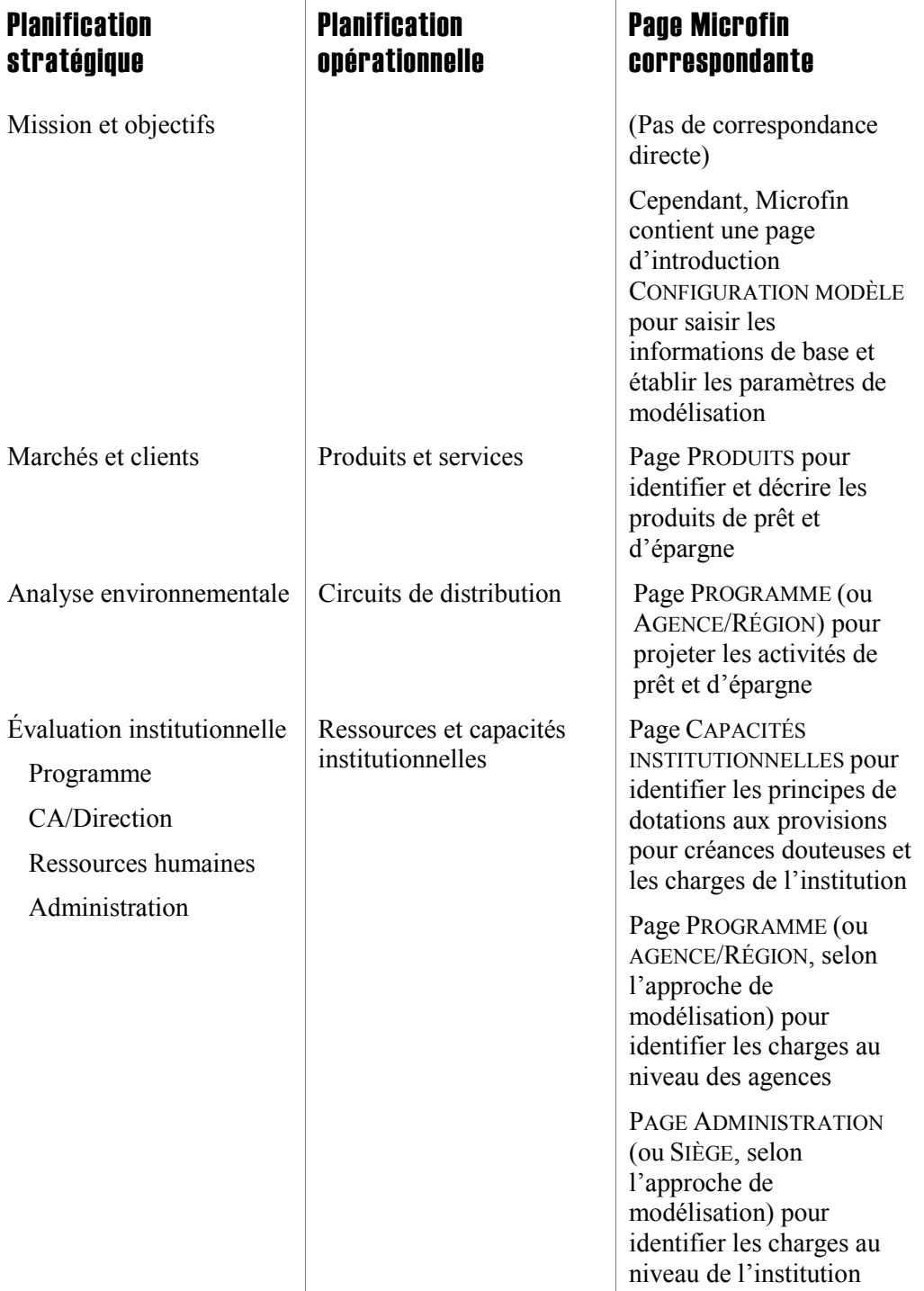

### Figure 1.2 Aperçu du cadre de planification de Microfin

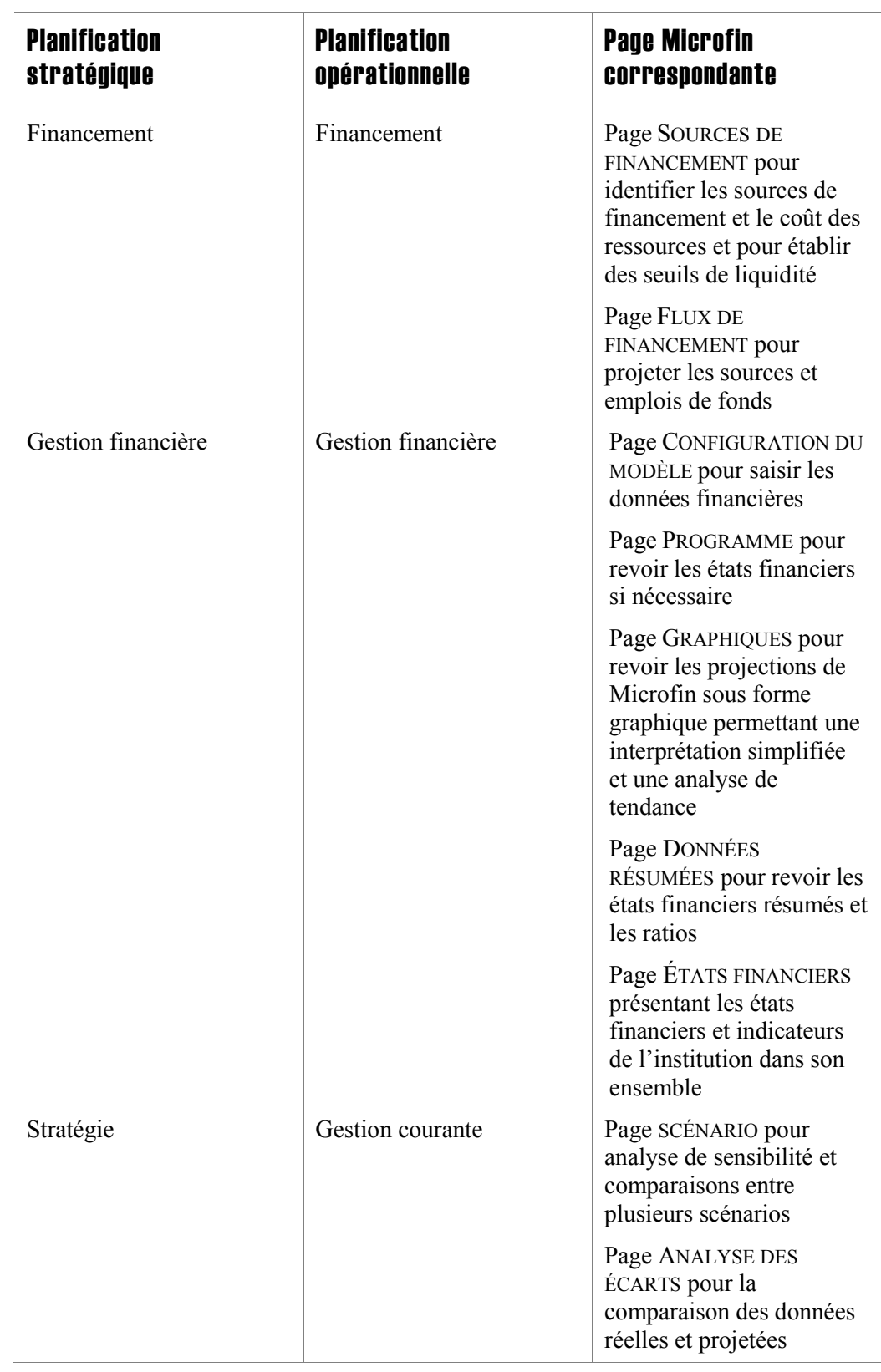

### Procédure à suivre pour développer un modèle financier à l'aide de Microfin :

1. Créez et sauvegardez votre nouveau modèle Microfin en utilisant le fichier Microfin original.

Pour plus d'informations, reportez-vous au *« Chapitre 4, Créer un modèle Microfin* » à la page 107.

*A l'aide de la page NAVIGATEUR, plan de référence à partir duquel vous pouvez accéder aux données ou saisir des données dans toutes les pages du modèle, suivez les étapes deux à dix :* 

2. Entrez les paramètres clés et les données financières historiques dans la page CONFIG. MODÈLE. L'un de ces paramètres consiste à déterminer si vous souhaitez modéliser les activités de l'institution dans son ensemble ou si vous souhaitez modéliser séparément les activités de chaque région ou de chaque agence. Microfin adapte sa structure sur la base de votre choix, comme décrit ci-dessous.

Pour plus d'informations, reportez-vous au *« Chapitre 4, Créer un modèle Microfin* » à la page 107.

3. Définissez vos produits d'épargne et de crédit. Ces produits doivent refléter les besoins de vos clients, tels qu'ils ont été identifiés par l'analyse des marchés et clients que vous avez réalisée pendant la planification stratégique.

Pour plus d'informations, reportez-vous au *« Chapitre 5, Définir les produits et services »* à la page 153.

4. Pour les produits et les services que vous comptez proposer, projetez les niveaux estimés de l'activité d'épargne et de crédit. Ces niveaux d'activité représentent le « moteur » de votre institution, qui génère le produit des intérêts et commissions anticipé (si vous avez choisi l'option de modélisation par agence ou par région, vous réaliserez ces projections séparément pour *chaque* agence ou région de l'institution).

Pour plus d'informations, reportez-vous au *« Chapitre 6, Définir les circuits de distribution pour projeter l'activité »* à la page 193.

5. Sur la base des niveaux d'activité projetés, estimez les ressources institutionnelles nécessaires. Estimez vos dotations aux provisions et vos provisions pour créances douteuses, ainsi que vos abandons de créances. Déterminez les catégories de charges prévues, telles que les charges de personnel, les autres charges d'exploitation et les immobilisations.

Pour plus d'informations, reportez-vous au « *Chapitre 7, Planifier les ressources et capacités institutionnelles »* à la page 245.

6. Projetez les charges liées au programme (c.-à-d. directes), indiquant les coûts nécessaires pour atteindre votre niveau d'activité projeté (si vous avez choisi l'option de modélisation par agence ou par région, vous réaliserez ces projections séparément pour *chaque* agence ou région de l'institution).

Pour plus d'informations, reportez-vous au « *Chapitre 8, Projeter les ressources et capacités du programme »* à la page 281.

7. Après avoir projeté vos charges de programme, projetez vos charges administratives, ou indirectes (ou charges du siège dans le cas d'une modélisation par région ou par agence) en considérant les frais généraux nécessaires pour soutenir le niveau d'activité projeté du programme. Vous devez également projeter les coûts de développement institutionnel.

Pour plus d'informations, reportez-vous au « *Chapitre 9, Projeter les ressources et capacités administratives »* à la page 333.

8. Mettez au point une stratégie de financement pour vous assurer que vous disposerez des financements suffisants au moment où vous en aurez besoin pour mener à bien vos activités. Analysez vos besoins de financement dans trois domaines distincts : activités, portefeuille et autres actifs. Les financements peuvent provenir de deux sources : fonds propres (c.-à-d. résultats mis en réserve, subventions et participations en fonds propres) et endettement (c.-à-d. emprunts et dépôts d'épargne).

Sur la base de votre estimation des besoins de financement et des sources potentielles de financement, projetez le coût de vos ressources. Déterminez si vous êtes susceptible de disposer d'excédents de liquidités (fonds de crédit remboursés et en attente d'être décaissés) de façon à projeter le produit de vos placements.

Pour plus d'informations sur les stratégies de financement, reportez-vous au « *Chapitre 10, Définir une stratégie de financement »* à la page 367.

9. Une fois que vous avez réalisé une première série de projections financières, réexaminez attentivement les informations saisies dans les pages de Microfin pour identifier les éventuelles modifications à apporter à votre modèle.

Analysez les graphiques de Microfin, les données résumées ainsi que les états financiers et indicateurs projetés pour déterminer si votre plan opérationnel et vos projections financières sont réalistes. Par exemple, il peut être nécessaire de revoir à la hausse ou à la baisse le volume de l'activité de crédit ou d'épargne, de recruter du personnel supplémentaire, d'accélérer ou de reporter l'acquisition d'actifs, ou de rechercher des sources supplémentaires de financement.

Pour plus d'informations, reportez-vous au « *Chapitre 11, Analyser les graphiques, les projections et les indicateurs »* à la page 409.

10. Si nécessaire, affinez la stratégie et/ou le plan opérationnel de votre institution et ajustez votre modèle Microfin en fonction.

# Recommandations générales sur la planification

La manière dont vous préparez et conduisez votre processus de planification influe considérablement sur la qualité du plan de développement de votre institution. Il est essentiel que vous adoptiez un cadre de planification complet, tel que celui présenté plus haut à la figure 1.1.

La section qui suit fournit des recommandations générales sur la mise en œuvre de la méthodologie et du cadre de planification dans votre propre institution.<sup>5</sup>

## Prévoir des ressources et un laps de temps adaptés

Vous ne pouvez pas mettre sur pied un plan stratégique et opérationnel, ni des projections financières réalistes, en un ou deux jours. Le plus souvent, le processus complet de recherche et de planification s'étend sur une période allant de six à huit semaines, ou plus.<sup>6</sup> Ce processus peut comprendre des activités préliminaires telles qu'études de marché, séminaires ou ateliers internes, entretiens avec des acteurs clés. Prévoyez des ressources suffisantes, à la fois financières et non financières, pour l'intégralité du processus.

Prévoyez de développer votre plan en plusieurs petites phases faciles à gérer et d'allouer suffisamment de temps entre les phases pour réfléchir à vos décisions et les reconsidérer si nécessaire. Cette approche par phases reflète le fait que la planification est un processus *itératif7 ,* c'est-à-dire qu'il consiste en une série de petits ajustements de la stratégie, du plan d'action et des projections financières*.* Par exemple, au cours de la réalisation de vos projections, vous pouvez vous rendre compte que vos fonds ou vos autres ressources ne sont pas suffisants pour atteindre vos objectifs. Vous devrez par conséquent modifier votre stratégie ou revoir vos objectifs à la baisse.

Rappelez-vous qu'une planification efficace ne se résume pas à un projet mené une fois l'an. Le plan de votre institution fournit une base pour vos activités quotidiennes et pour vos prises de décision, ainsi que pour l'analyse périodique de vos performances et des écarts. Votre plan de développement doit être mis à jour tous les ans. En outre, si les ressources internes ou l'environnement externe de votre institution connaissent des changements significatifs au cours de l'année, il sera sans doute nécessaire de réévaluer et d'ajuster votre stratégie, votre plan opérationnel et/ou vos projections financières pour intégrer ces changements.

-

<sup>5</sup> Sutia Kim Alter fournit un cadre méthodologique utile pour la planification de développement dans son ouvrage *Managing the Double Bottom Line: A Business Planning Guide for Social Enterprises* (Washington, D.C.: Save the Children Federation, 2000). Une annexe de cet ouvrage propose un cadre de planification de développement vierge que vous pouvez utiliser pour formaliser votre propre processus et vos propres procédures de planification, et qui comprend un cadre budgétaire.

<sup>6</sup> Sutia Kim Alter, *Managing the Double Bottom Line: A Business Planning Guide for Social Enterprises* (Washington, D.C.: Save the Children Federation, 2000).

<sup>7</sup> *Itératif* définit un « processus conçu pour produire un résultat souhaité par la réplication d'une série d'opérations qui se rapprochent successivement davantage du résultat attendu », d'après la définition extraite du *American Heritage Dictionary* (Boston, MA, Houghton Mifflin Company, 1982).

# Encourager la participation de tous les acteurs

La planification de développement est un processus participatif, qui s'appuie sur l'expérience et le point de vue de tous les acteurs clés d'une institution, notamment les membres du conseil d'administration, le personnel à tous les niveaux, les principaux consultants et les clients représentatifs. Vous ne pouvez pas générer des plans et projections réalistes grâce au seul travail d'un consultant ou d'une poignée d'employés de l'institution.

Le processus de préparation du modèle Microfin et des projections doit de même impliquer la participation large des employés et des membres du conseil d'administration. En intégrant ainsi un ensemble de points de vue différents, vous contribuez à garantir que le modèle tiendra compte de tous les facteurs ayant un rôle déterminant sur votre capacité à atteindre vos objectifs. Vos projections seront plus précises et la probabilité que les activités projetées soient mises en œuvre plus grande.

Le processus de préparation des projections donne souvent aux responsables d'IMF un regard neuf sur la dynamique des activités de leur institution. Quant aux projections, elles peuvent servir de point de référence pour la mesure des performances.

Lorsqu'elle implique de manière large tout un ensemble d'acteurs, la planification de développement est également l'occasion de créer un consensus au sein de votre institution et de faire en sorte que chaque membre du personnel « s'approprie » les objectifs et les plans d'action qui en découlent. Cela permet de susciter l'adhésion nécessaire à la réussite de la mise en œuvre.

# Désigner un responsable de la collecte des données financières

Il est généralement recommandé de confier à une personne la responsabilité de rassembler toutes les informations nécessaires, notamment les données historiques, de façon à ce qu'elles soient rapidement accessibles pendant toute la durée de la planification. Ceci est particulièrement important lorsque vous fixez des réunions de groupe pour travailler sur le modèle de projection.

L'« *Annexe 2, Données de configuration de Microfin »* [page 523] énumère les informations nécessaires pour compléter le modèle, regroupées par page.
# Attention aux projections irréalistes

Le plan de développement le plus utile constitue une vision réalisable de l'avenir de votre institution. Les projections sont réalistes, prenant appui sur vos réalisations passées et, peut-être légèrement « offensives ».

Évitez les projections trop optimistes ou trop offensives. Elles peuvent conduire votre institution à l'échec et elles auront un effet décourageant sur le personnel qui ne parviendra pas à réaliser les objectifs. Évitez de la même manière les projections trop pessimistes.

Pour anticiper les changements potentiels de leur situation, certaines institutions ajoutent à leur modèle principal des modèles illustrant le meilleur scénario possible et le pire scénario possible.

# Étude de cas : plan stratégique de FEDA

La Freedonia Enterprise Development Association (FEDA) est une institution de microfinance fondée en 1994, sous le statut d'organisation non gouvernementale (ONG). Ses services s'adressent aux petits travailleurs indépendants à faible revenu issus de la population urbaine pauvre de Liberty, capitale de Freedonia.<sup>8</sup>

FEDA opère exclusivement dans la zone de Brownstown Market, quartier de Liberty, et propose des prêts de groupe à des vendeurs de produits frais et de produits non périssables et à des petits producteurs, tels que des cordonniers, des couturiers ou des tisserands. Sa clientèle est formée de groupes de cinq personnes. Après avoir rempli les conditions préalables d'épargne, chaque membre reçoit un prêt, de la même taille et aux mêmes conditions pour tous, et cosigne pour l'ensemble des autres membres. FEDA n'étant pas légalement autorisée à collecter l'épargne des clients, celle-ci est déposée à l'agence locale de la banque Freedonia National Bank (FNB).

FEDA souhaite étendre ses activités, d'abord à une autre zone de marché de la ville, East Side, où les entrepreneurs présentent des caractéristiques similaires à celles de ses clients de Brownstown Market. Ensuite, elle envisage de s'étendre à l'ensemble de la ville de Liberty et dans d'autres villes du pays. FEDA considère sa situation comme unique parmi les institutions de microfinance du pays, dans le sens où elle associe un engagement fort vis-à-vis des entrepreneurs pauvres et un objectif de totale autonomie.

En 2000, FEDA a entrepris un large processus de planification stratégique impliquant le conseil d'administration, la direction et le personnel et comprenant plusieurs réunions avec des groupes de clients sélectionnés. Le processus a abouti au plan stratégique qui suit.

l

<sup>8</sup> Comme annoncé plus haut, vous trouverez tout au long du guide des données ainsi que des exemples et illustrations basés sur le plan de développement d'une institution de microfinance fictive baptisée Freedonia Enterprise Development Association (FEDA). Par ailleurs, les différents éléments du plan opérationnel de FEDA sont présentés dans plusieurs sections de l'étude de cas à la fin de la plupart des chapitres.

# Freedonia Enterprise Development Association Plan stratégique 2001

# Énoncé de la mission et des objectifs

Notre objectif est de renforcer le tissu économique des petits travailleurs indépendants à faible revenu de Freedonia, en offrant un meilleur accès au crédit et à l'épargne dans les zones urbaines. Nous souhaitons offrir des produits variés, associer méthodologies efficientes et service de qualité aux clients, et devenir une institution financièrement autonome.

# Analyse des marchés et des clients

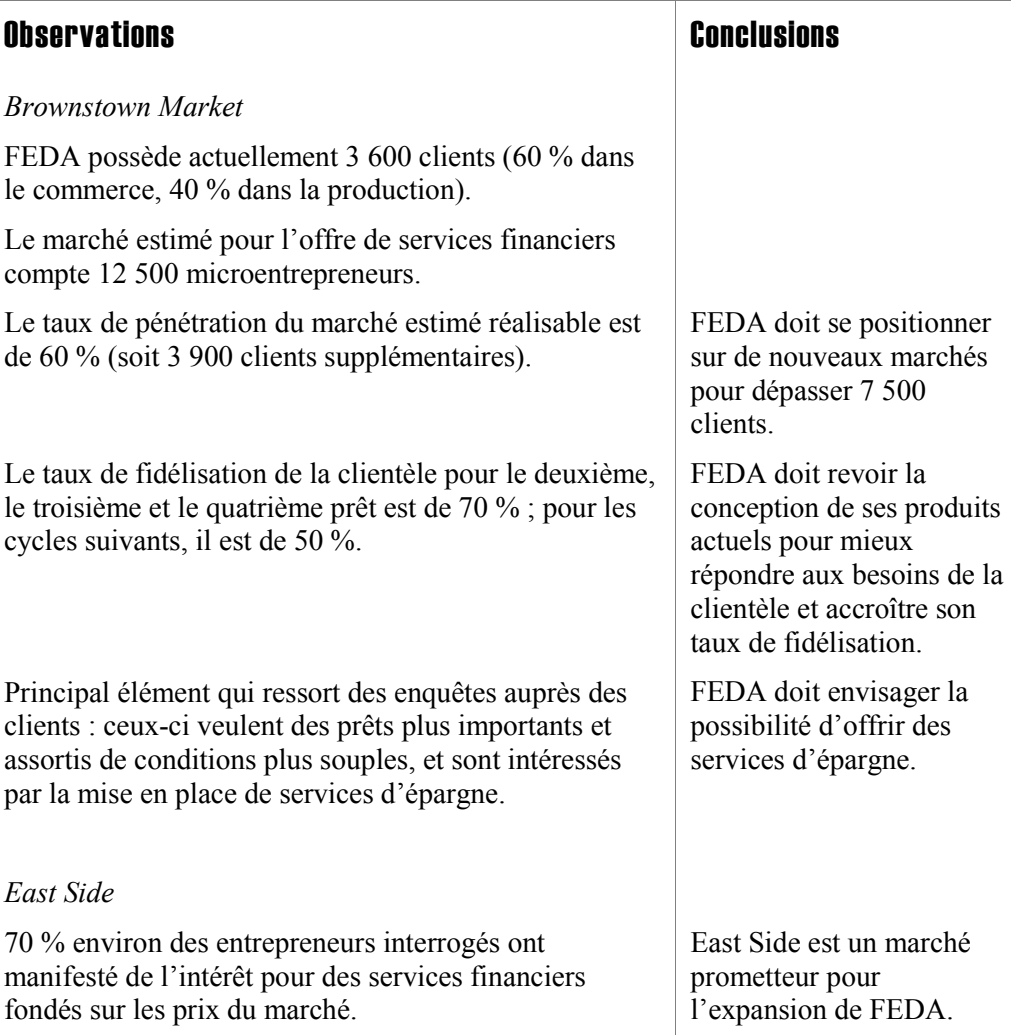

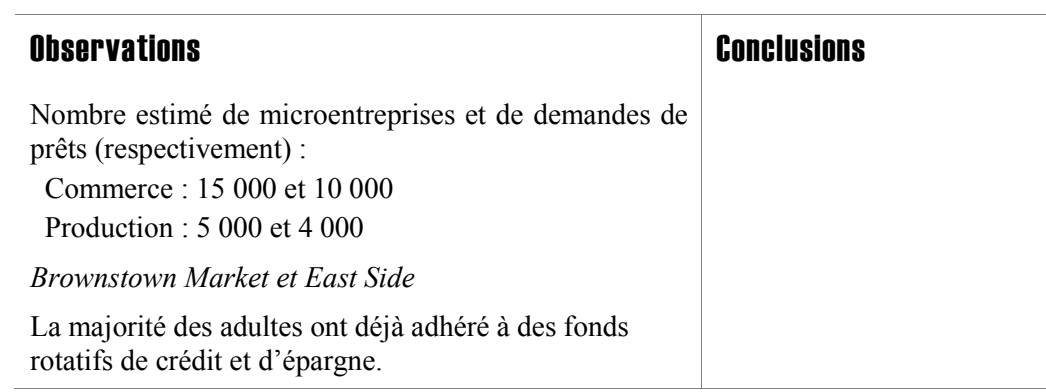

# Analyse environnementale

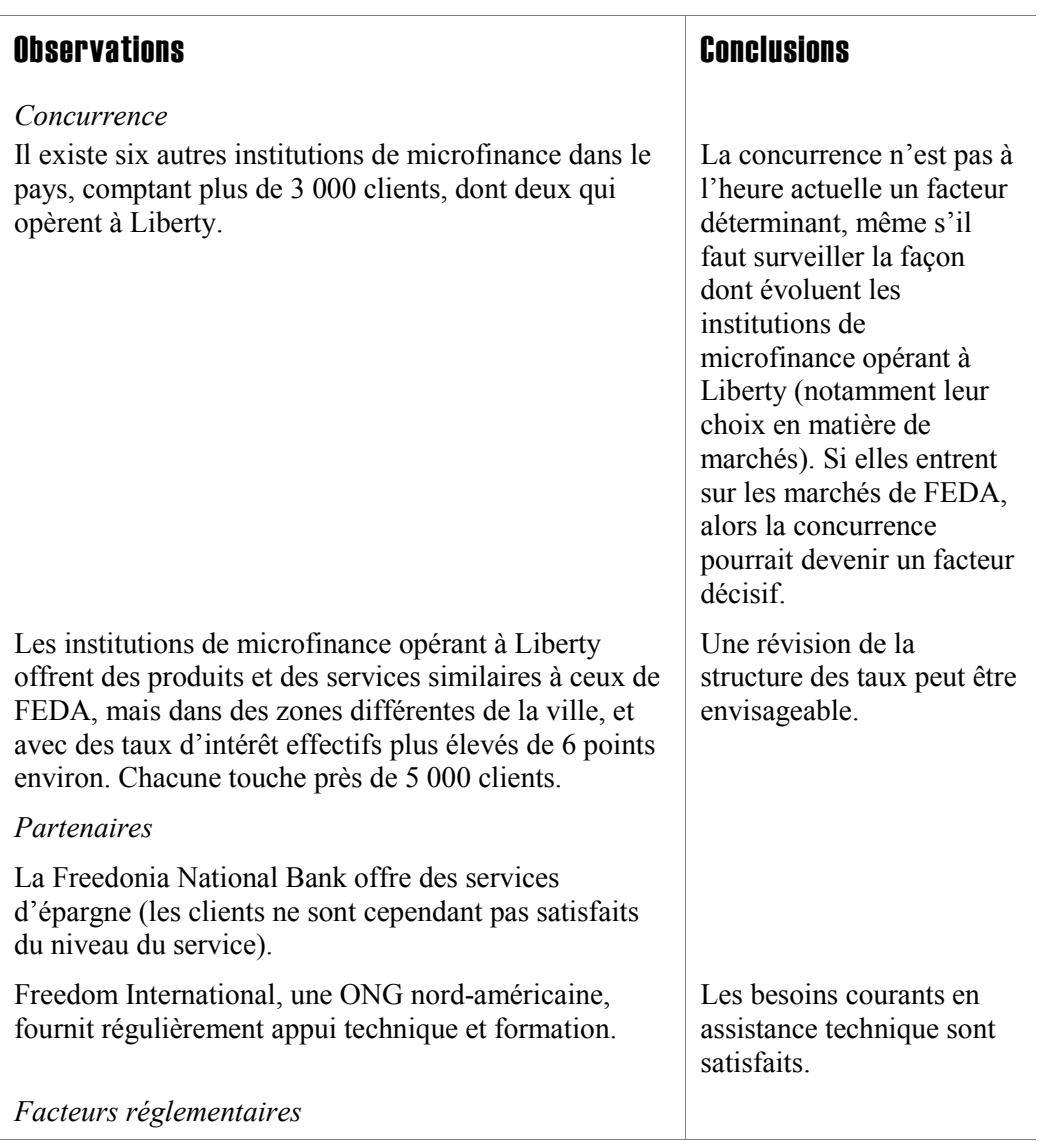

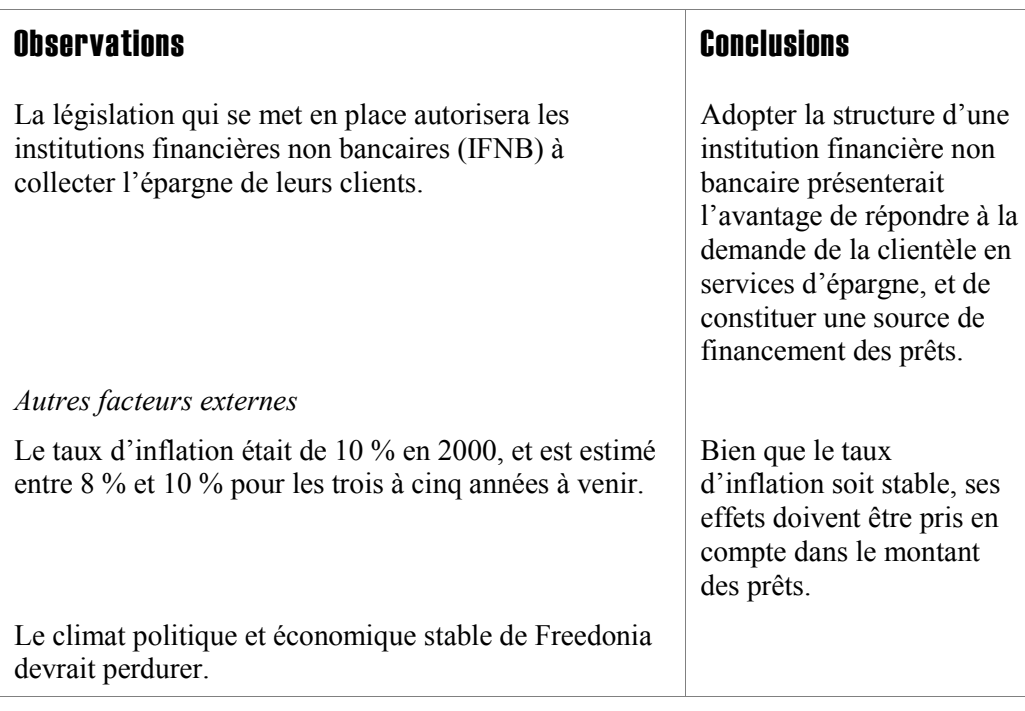

# Évaluation institutionnelle

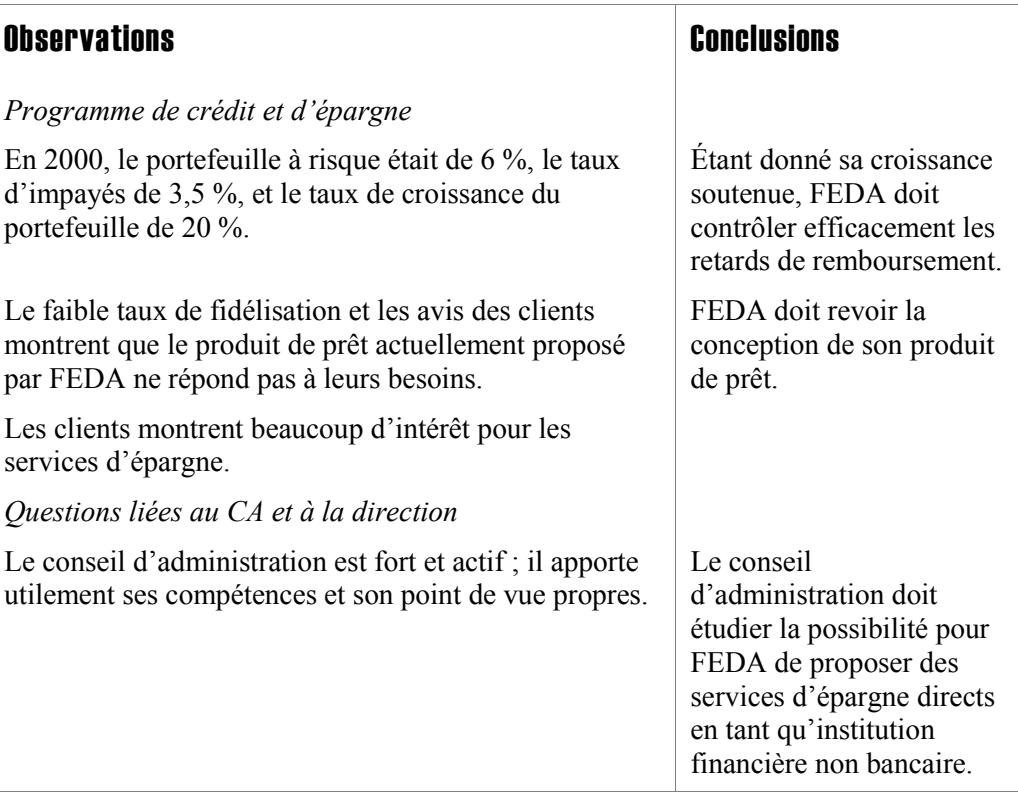

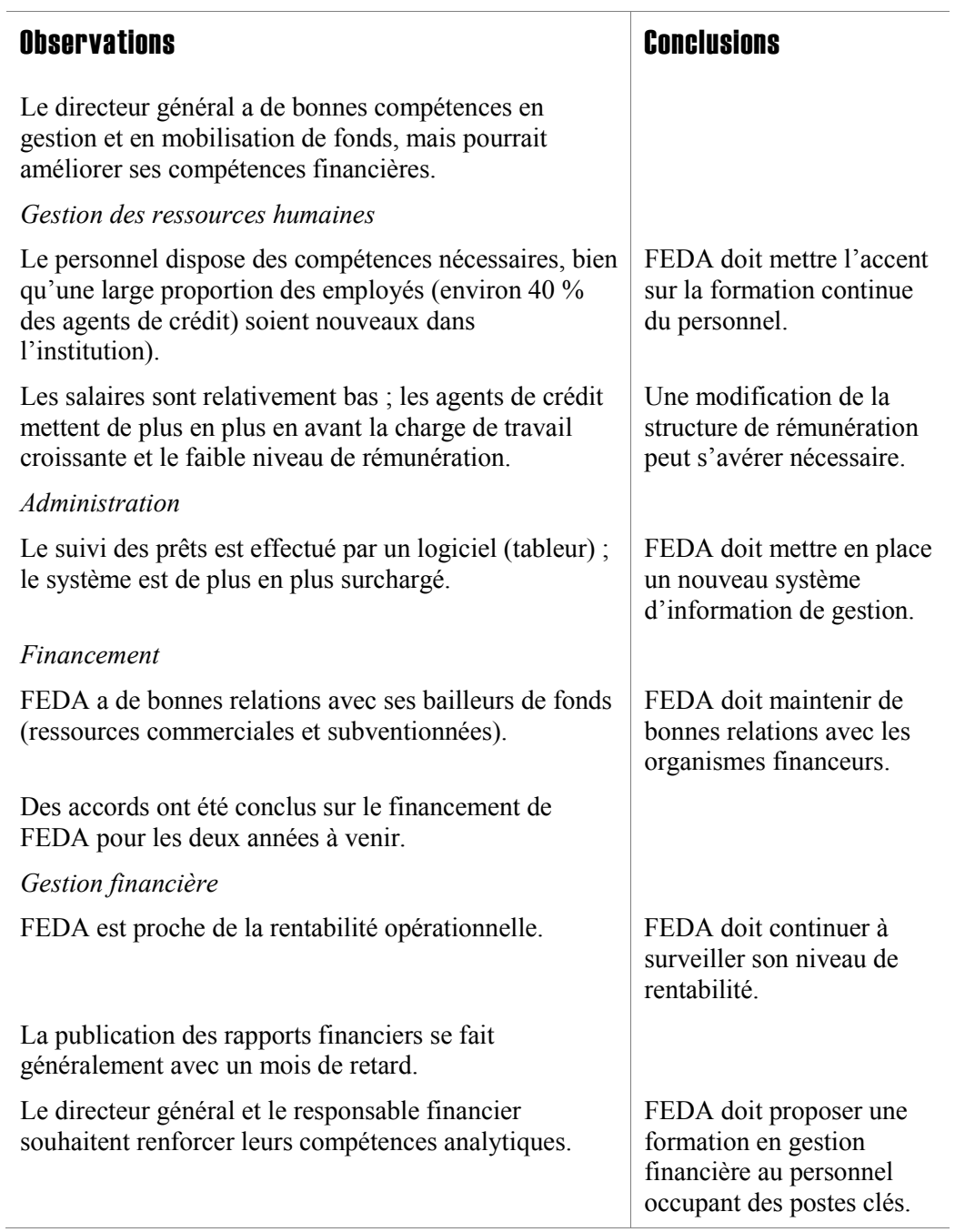

# Stratégie

Au cours des trois à cinq années à venir, FEDA veut développer de nouveaux produits et explorer de nouveaux marchés, tout en renforçant les capacités de son personnel et d'autres ressources institutionnelles clés.

La conception de notre produit de prêt sera revue de façon à répondre aux besoins des clients qui demandent des renouvellements de crédit, ce afin d'accroître le taux de fidélisation de la clientèle. Une fois que nous aurons lancé le produit redéfini dans la zone de Brownstown Market, nous ouvrirons une nouvelle agence à East Side. Nous souhaitons acquérir le plus tôt possible le statut d'institution financière non bancaire, et commencer à collecter l'épargne de nos clients. Nous avons également l'intention de renforcer la formation continue de notre personnel, de revoir le niveau de rémunération des employés, et de mettre au point un nouveau système d'information de gestion.

D'ici la fin de l'année 2005, nous projetons d'avoir 12 000 clients actifs, et d'être parvenus à un niveau de rentabilité élevé, après retraitement au titre des subventions.

# Objectifs et activités

#### Produits et services

#### **Objectif**

Proposer des produits de prêt qui attirent un nombre croissant de clients et les incitent à rester dans le programme.

# Activités

- Revoir la conception de l'actuel produit de prêt de groupe.
- Revoir la structure de prix.
- Former le personnel aux nouveaux termes et conditions de prêt (voir section cidessous sur les ressources et capacités institutionnelles).

#### **Objectif**

Mettre au point des produits d'épargne libre qui répondent aux besoins des clients et qui puissent constituer une source de financement du portefeuille.

### Activités

- Suivre l'évolution de la législation sur les institutions financières non bancaires et demander à acquérir ce statut (de façon à ce qu'il soit effectif pour l'exercice comptable 2004).
- Établir des paramètres pour les produits d'épargne.
- Former le personnel à mettre en œuvre le programme d'épargne (voir la section ci-dessous sur les ressources institutionnelles).
- Familiariser la clientèle avec les produits d'épargne à venir.

#### Circuits de distribution

#### **Objectif**

Accroître le taux de pénétration du marché dans la zone de Brownstown Market et ouvrir une nouvelle agence à East Side.

#### Activités

- Distribuer le produit de prêt redéfini dans la zone de Brownstown Market.
- Ouvrir une nouvelle agence à East Side à la fin de l'exercice comptable 2001.

#### Ressources et capacités institutionnelles

#### **Objectif**

Intégrer le produit de prêt redéfini dans les activités et préparer l'introduction des produits d'épargne, prévue pour 2004.

# Activités – Questions liées au CA et à la direction

 Créer un comité chargé de suivre l'évolution de la législation sur les institutions financières non bancaires et d'étudier la possibilité d'obtenir l'agrément comme institution financière non bancaire pour l'exercice comptable 2004.

# Activités – Gestion des ressources humaines

- Revoir la structure salariale.
- Former le personnel aux nouveaux termes et conditions de prêt et à la collecte de l'épargne.
- Renforcer les compétences en gestion financière du directeur général et du responsable financier.

#### Activités – Administration

**Poursuivre le travail de prospection concernant le nouveau système de gestion** d'information : établir les spécifications requises, sélectionner un système de suivi des crédits, et installer le nouveau système d'information au cours du premier trimestre 2002.

#### Financement

#### **Objectif**

Obtenir un financement diversifié et adapté à l'expansion.

#### Activités

Obtenir des subventions en fonds propres et des prêts (commerciaux ou concessionnels) pour financer la croissance du portefeuille (fondée sur les projections financières).

#### Gestion financière

#### **Objectif**

Renforcer la capacité de gestion financière.

#### Activités

- Renforcer les compétences en gestion financière du directeur général et du responsable financier au moyen de la formation et de l'assistance technique dispensées par Freedom International.
- Établir des projections financières détaillées.

# Vue d'ensemble de Microfin

# Chapitre 2 Vue d'ensemble de Microfin

Microfin version 3 est un modèle de planification opérationnelle pour les institutions de microfinance conçu sous Excel.<sup>9</sup> Il n'est *pas* adapté à la préparation de projections financières rapides et approximatives.

Microfin modélise les activités financières de votre institution sur une période de cinq ans – au moyen de projections mensuelles pour les deux premières années, puis de projections trimestrielles pour les trois années suivantes. Pour générer ces projections complètes, vous saisissez préalablement les informations décrivant vos produits d'épargne et de crédit, vos activités de marketing, vos charges de programme et charges administratives, et votre stratégie de financement. Les projections réalisées par Microfin comprennent un compte de résultat, un compte de résultat retraité, un bilan, un tableau de flux de trésorerie, des ratios financiers et de nombreux graphiques.

Utilisez Microfin chaque année dans le cadre de votre processus de planification et reportez-vous au modèle régulièrement tout au long de l'année pour suivre et évaluer vos performances effectives.

# Structure de Microfin (pages et outils)

l

Microfin est un classeur<sup>10</sup> Excel qui consiste en un certain nombre de feuilles de calcul (appelées aussi pages) individuelles intégrées. Chacune de ces feuilles comprend une catégorie distincte d'informations et contient des données liées à d'autres feuilles, comme le montre la figure 2.1.

<sup>9</sup> Pour obtenir une liste des améliorations et autres changements apportés par rapport aux versions précédentes de Microfin, reportez-vous à la page INTRO du modèle ou au site web microfin.com.

<sup>10</sup> Le système d'aide de Microsoft Excel définit un *classeur* comme un « fichier dans lequel vous travaillez et stockez vos données ». Chaque classeur est composé d'un certain nombre de *feuilles de calcul*, ou *feuilles*. Une feuille de calcul Excel est « le document de base que vous utilisez pour travailler et stocker vos données. Une feuille de calcul consiste en un certain nombre de cellules organisées en colonnes et en lignes, et fait toujours partie d'un classeur ».

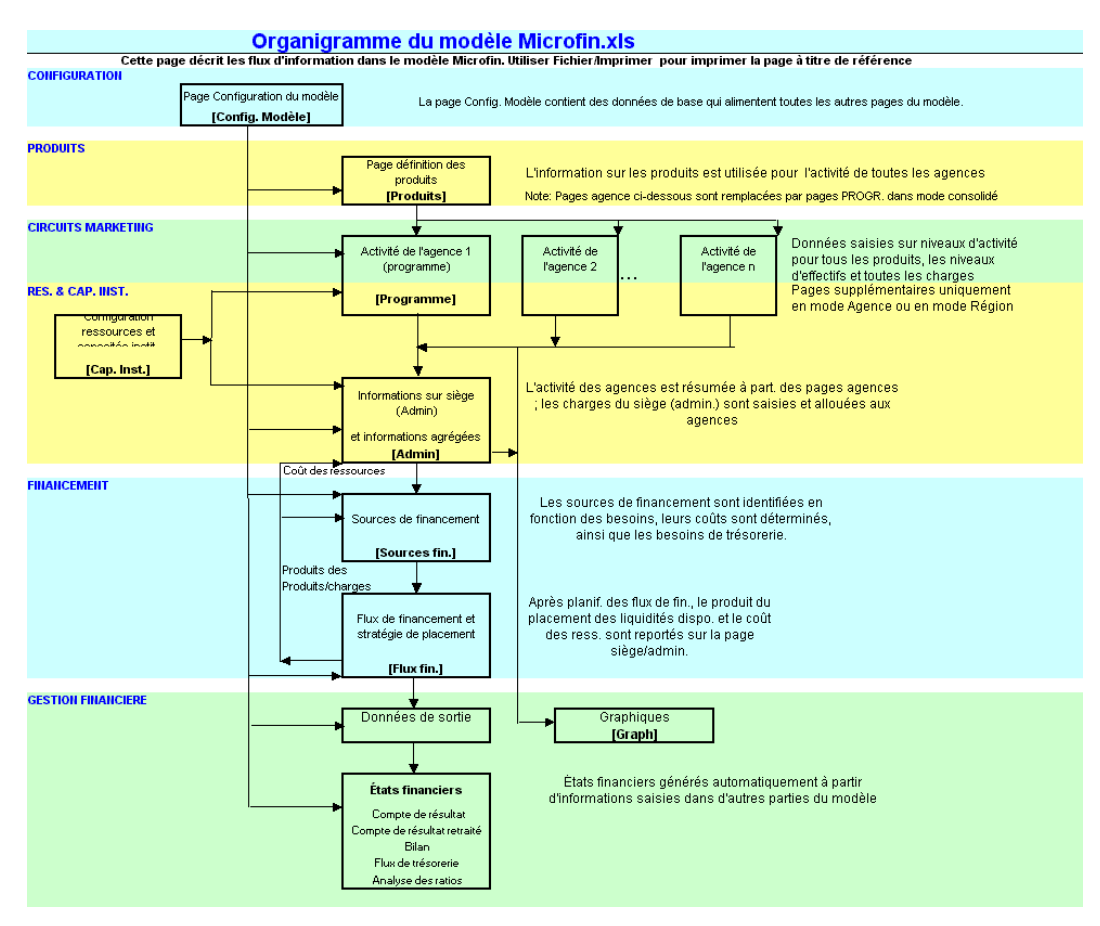

#### Figure 2.1 Structure du modèle Microfin (Page STRUCTURE DU MODÈLE)

Le nom de chaque page Microfin apparaît dans une cellule fixe bleue dans le coin en haut à gauche de la page (figure 2.2).

Chaque page comprend un certain nombre de sections distinctes portant chacune un titre. Le titre de chaque section s'affiche en blanc dans une cellule à fond noir dans la colonne la plus à gauche de la feuille. Certaines sections sont elles-mêmes divisées en sous-sections, dont le titre est généralement indiqué en bleu.

#### Figure 2.2 Structure d'une page Microfin

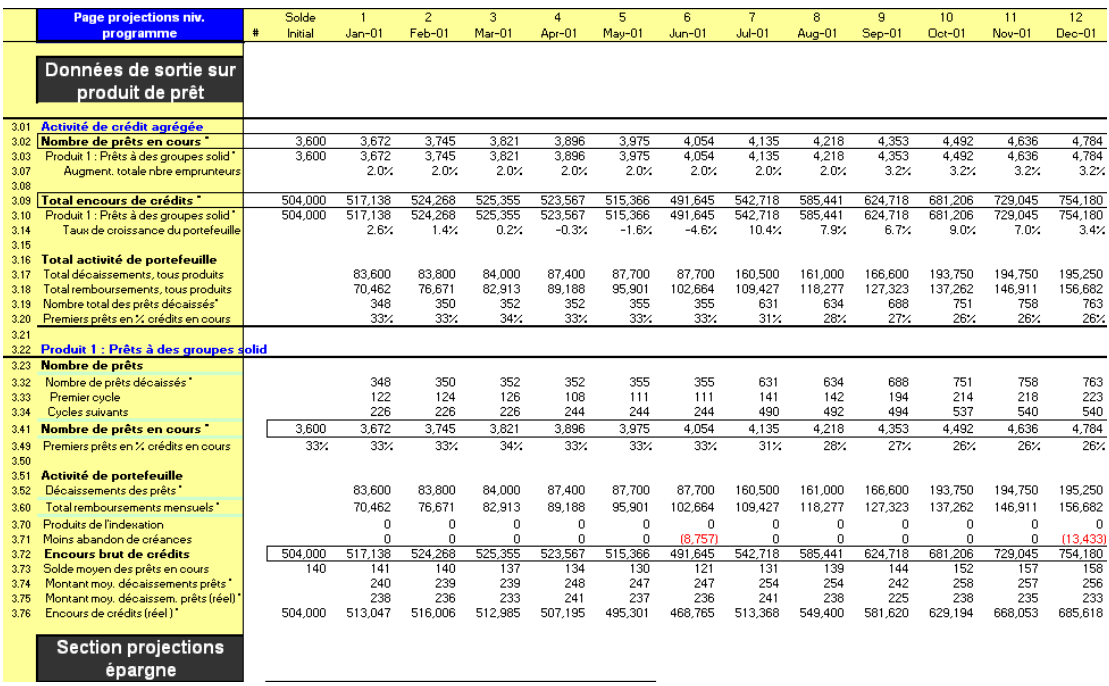

Chacune des pages de Microfin est identifiée grâce à un onglet situé au bas de la fenêtre Excel. Chaque onglet porte le nom abrégé de la page correspondante.<sup>11</sup>

#### H | 4 | > | > | N | Intro / Navigateur / Config. Modèle / Produits / Programme / Cap. Inst. / Admin / Sources fin. / Flux fin.

Pour vous rendre à la page souhaitée, il vous suffit de cliquer sur l'onglet correspondant en bas de la fenêtre (vous pouvez également naviguer d'une page à l'autre en utilisant les boutons ALLER À et les menus d'OPTIONS dans la barre d'outils Microfin, ou les liens et les boutons figurant sur certaines pages).

Si vous faites défiler les onglets de la gauche vers la droite vous obtenez les intitulés dans l'ordre suivant (voir liste). Dans la mesure du possible, les pages ont été placées dans l'ordre où vous devrez les utiliser pour la saisie d'informations.

- **INTRO** (Introduction)
- **NAVIGATEUR**
- CONFIG. MODÈLE (Configuration du modèle)
- **PRODUITS**
- **PROGRAMME**

l 11 Pour faciliter les références, Microfin utilise généralement les formes abrégées des noms de pages – par exemple, CAP INST. ou SOURCES FIN. Ces intitulés, ainsi que d'autres éléments importants du modèle, apparaissent en petites majuscules pour faciliter votre lecture.

- CAP. INST. (Ressources et capacités institutionnelles)
- ADMIN. (Charges administratives et activité agrégée)
- SOURCES FIN. (Sources de financement)
- FLUX FIN. (Flux de financement)
- **GRAPHIQUES**
- **PRESSE-PAPIER GRAPH.**
- **GRAPHIQUE UTILISATEUR**
- SORTIE RÉSUMÉES (Données de sortie résumées)
- **E**TATS FINANCIERS
- **EXPORT**
- **STRUCTURE MODÈLE**
- FLUX COMPTE RÉS. (Flux du compte de résultat)
- **FEUILLE UTILISATEUR**

Microfin contient aussi les pages optionnelles indiquées ci-dessous. Elles sont masquées à moins que vous ne choisissiez de les afficher en sélectionnant les options correspondantes dans l'ASSISTANT DE CONFIGURATION ou dans OPTIONS/OUTILS DIVERS à partir de la barre d'outils Microfin.

- AUTRES PROG. (Autres programmes)
- COÛT CLIENT et CAL. REMB. (Calendrier de remboursement)
- **FIDÉLISATION**
- NB DOSSIERS (Nombre de dossiers traités par les agents de crédit)
- **SCÉNARIOS**
- ANAL. ÉCARTS (Analyse des écarts)

La feuille de TRADUCTION de Microfin est également masquée. Pour l'afficher, sélectionnez OPTIONS/LANGUE/VOIR PAGE TRADUCTIONS à partir de la barre d'outils Microfin.

# Page INTRO

La page INTRO est la première page du classeur Microfin. Elle s'affiche automatiquement lorsque vous ouvrez le fichier et donne les informations suivantes :

- Numéro de version du logiciel
- Propriété et licence
- Déni de responsabilité
- Contacts pour obtenir de l'aide ou des informations complémentaires
- Une barre d'outils comportant des boutons permettant d'accéder à la fenêtre POUR COMMENCER, à l'ASSISTANT DE CONFIGURATION, aux CONDITIONS DE LICENCE et à une LISTE DES CHANGEMENTS PAR VERSION.

Cette page ne contient pas de cellules de saisie.

#### Page NAVIGATEUR

l

La page NAVIGATEUR affiche les données essentielles saisies dans les différentes pages du modèle<sup>12</sup> et y donne accès. Elle présente aussi certaines données de sortie clés.

Elle est structurée de façon à suivre le flux des informations de votre processus de planification opérationnelle. Vous pouvez donc utiliser le NAVIGATEUR comme un cadre ou un plan de référence permettant de saisir et de revoir les données d'autres pages tout au long du modèle. Lorsque vous saisissez ou révisez des données, vous pouvez utiliser les boutons ALLER À et LIENS du NAVIGATEUR pour vous rendre directement à la section souhaitée du modèle.

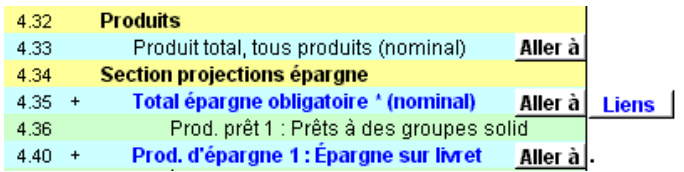

Les lignes du NAVIGATEUR s'affichent de manière dynamique ; les sections sont masquées jusqu'à ce que vous saisissiez des données dans les sections correspondantes du modèle.

Vous pouvez définir le niveau de détail que vous souhaitez afficher sur la page NAVIGATEUR en utilisant les boutons NIVEAU 1, N2 et N3 sur la barre d'outils du NAVIGATEUR. Le NIVEAU 1 correspond au niveau le *moins* détaillé, et N3 au niveau le *plus* détaillé.

La page NAVIGATEUR comprend également un ASSISTANT DE NAVIGATION qui présente les fonctions de la page. Cet assistant est accessible à partir de la barre d'outils de la page ou à partir de OPTIONS/LANCER UN ASSISTANT MICROFIN sur la barre d'outils Microfin.

<sup>12</sup> Si vous avez choisi l'option de modélisation par agence ou par région, la page NAVIGATEUR ne comprend que les données de PROGRAMME (AGENCE/RÉGION) concernant la *première* agence ou région. Pour examiner les données relatives à la deuxième agence (ou région) et aux suivantes, utilisez la section DONNÉES RÉSUMÉES de chaque page AGENCE (ou RÉGION).

Pour des instructions plus détaillées sur l'utilisation de la page NAVIGATEUR ou de l'ASSISTANT DE NAVIGATION, reportez-vous à la section « *Utiliser la page NAVIGATEUR et l'ASSISTANT DE NAVIGATION comme cadre pour la saisie des données* » à la page 74. Pour plus d'informations sur le cadre de planification de développement de Microfin, reportez-vous à la section « *Aperçu du cadre de planification de Microfin* » page 30.

Voir la figure 2.5 pour un échantillon de la page NAVIGATEUR.

# Page CONFIGURATION DU MODÈLE

La page CONFIG. MODÈLE contient des informations générales utilisées dans l'ensemble du modèle, comme l'option de modélisation retenue pour vos projections – consolidée, par région ou par agence.

Si vous choisissez l'option par agence ou par région, la page affiche une section GESTION DES AGENCES qui n'est pas visible sous le mode consolidé. Vous pouvez utiliser les options de cette section pour ajouter ou supprimer des feuilles représentant vos différentes agences ou régions, et pour renommer ces feuilles.

Pour des instructions plus détaillées sur l'utilisation de cette page, reportez-vous à la section « *Utiliser la page CONFIG. MODÈLE pour créer un nouveau modèle »* à la page 120.

Voir la figure 4.1 pour un échantillon de la page CONFIG. MODÈLE.

# Page PRODUITS

La page PRODUITS définit les produits d'épargne et de crédit actuels et projetés de votre institution (jusqu'à 4 produits pour chaque catégorie). Cette information alimente la page PROGRAMME (AGENCE/RÉGION), sur laquelle vous projetez le niveau d'activité de chacun de vos produits.

Pour des instructions plus détaillées sur l'utilisation de cette page, reportez-vous à la section *« Utiliser la page PRODUITS pour définir les produits d'épargne et de crédit »* à la page 157.

Voir la figure 5.1 pour un échantillon de la page PRODUITS.

# Page PROGRAMME (AGENCE/RÉGION)

La page PROGRAMME (AGENCE/RÉGION), la plus importante en taille de Microfin, contient toutes les informations utilisées pour projeter l'activité de crédit et d'épargne, les revenus, les dotations aux provisions pour créances douteuses, les charges de personnel, les autres charges d'exploitation et les acquisitions d'immobilisations.

Si vous avez retenu l'option de modélisation consolidée, la page est intitulée PROGRAMME.

Si vous avez retenu l'option de modélisation par agence ou par région, la page est intitulée AGENCE ou RÉGION. Dans ce cas, votre modèle comprend une copie distincte de la page AGENCE/RÉGION pour *chacune* de vos agences ou régions.

Si votre institution propose des services non financiers, par exemple des services d'appui au développement d'entreprise ou d'éducation sanitaire, vous devez séparer ces activités de vos activités financières. Étant donné la grande diversité des activités non financières possibles, Microfin est obligé de limiter les possibilités de projections de ces activités sur la page AUTRES PROG.

Pour des instructions plus détaillées sur l'utilisation de cette page, reportez-vous à la section *« Utiliser la page PROGRAMME (AGENCE/RÉGION) pour générer des projections d'épargne et de crédit »* page 194, et à la section *« Utiliser la page PROGRAMME (AGENCE/RÉGION) pour projeter les ressources et capacités du programme »* page 281.

Voir la figure 6.1 pour un échantillon de la page PROGRAMME (AGENCE/RÉGION).

# Page CAP. INST.

La page CAP. INST. contient des informations utilisées pour projeter les besoins en ressources et les capacités de votre institution. Cette information est intégrée à d'autres données sur les ressources saisies sur la page PROGRAMME (AGENCE/RÉGION) et sur la page ADMIN.

Pour des instructions plus détaillées sur l'utilisation de cette page, reportez-vous à la section *« Utiliser la page CAP.INST. pour entrer des informations générales sur les ressources et capacités institutionnelles »,* page 254.

Voir la figure 7.5 pour un échantillon de la page CAP. INST.

# Page ADMIN. (SIÈGE)

Sur la page ADMIN. (SIÈGE), vous saisissez les effectifs au niveau administratif, les charges d'exploitation et les charges liées aux immobilisations, ainsi que les calculs d'impôts et les subventions en nature. La page affiche également des données agrégées concernant le portefeuille, les produits et les charges de votre institution.

Si vous avez choisi l'option de configuration consolidée, la page est intitulée ADMIN. Si vous avez retenu l'approche par agence ou par région, la page est intitulée SIÈGE.

Pour des instructions plus détaillées sur l'utilisation de cette page, reportez-vous à la section *« Utiliser la page ADMIN. (SIÈGE) pour projeter les ressources et capacités administratives »,* page 333.

Voir la figure 9.1 pour un échantillon de la page ADMIN. (SIÈGE).

# Page SOURCES FIN.

La page SOURCES FIN. identifie les sources de financement, établit les soldes initiaux, définit les seuils de liquidité ainsi que les taux d'intérêt des sources d'endettement et calcule le coût des fonds empruntés – qui est transféré à la page ADMIN. (SIÈGE) sous forme de charge budgétée.

Pour des instructions plus détaillées sur l'utilisation de cette page, reportez-vous à la section « *Utiliser la page SOURCES DE FINANCEMENT pour identifier les financements par endettement et sur fonds propres »* à la page 369.

Voir la figure 10.3 pour un échantillon de la page SOURCES FIN.

# Page FLUX FIN.

La page FLUX FIN. gère les soldes de trésorerie pour trois domaines de financements affectés – activités, portefeuille et autres actifs – ainsi que pour les fonds non affectés. À l'aide de cette feuille, vous saisissez toutes les entrées de fonds et tous les remboursements de fonds empruntés afin de garantir des soldes de trésorerie suffisants à chaque période. Cette page comprend une section de stratégie de placement qui identifie les taux d'intérêt gagnés sur les fonds non utilisés et fait apparaître tous les produits des placements, qui sont ensuite transférés à la page ADMIN. (SIÈGE) comme sources de revenus.

Pour des instructions plus détaillées sur l'utilisation de cette page, reportez-vous à la section « *Utiliser la page FLUX DE FINANCEMENT pour projeter les flux de trésorerie »,* page 380.

Voir la figure 10.10 pour un échantillon de la page FLUX FIN.

# Pages GRAPHIQUES, PRESSE-PAPIER GRAPH. et GRAPH. UTILISATEUR

Les pages GRAPHIQUES et GRAPH. UTILISATEUR, ainsi que leur outil correspondant, le PRESSE-PAPIER GRAPH., présentent les projections financières de Microfin sous forme graphique pour faciliter leur interprétation.

- La page GRAPHIQUES présente différents graphiques *prédéfinis* concernant le crédit, les produits, les charges de personnel, l'efficacité et la rentabilité, et les financements de l'institution.
- La page GRAPH. UTILISATEUR affiche un graphique *défini par l'utilisateur* à partir de données sélectionnées du modèle.
- La page PRESSE-PAPIER GRAPH. est le lieu central à partir duquel vous pouvez stocker et/ou imprimer un ou plusieurs graphiques prédéfinis ou définis par l'utilisateur. Vous pouvez également utiliser le presse-papier pour copier un ou plusieurs graphiques dans un autre programme Windows.

Pour des instructions plus détaillées sur l'utilisation de cette page, reportez-vous à la section « *Générer et analyser les graphiques à l'aide des pages GRAPHIQUES et GRAPH. UTILISATEUR »* à la page 409. Reportez-vous également à *« Stocker, imprimer ou copier des graphiques dans d'autres programmes Windows à l'aide de la page PRESSE-PAPIER GRAPH. »,* à la page 416.

Voir les figures 11.1, 11.4 et 11.5 pour un échantillon de ces pages.

#### Page DONNÉES DE SORTIE RÉSUMÉES

La page DONNÉES DE SORTIE RÉSUMÉES fournit des totaux annuels pour les différentes données des états financiers et des analyses de ratios générés par Microfin.

Pour des instructions plus détaillées sur l'utilisation de cette page, reportez-vous à la section *« Examiner la page DONNÉES DE SORTIE RÉSUMÉES »,* page 419.

Voir la figure 11.6 pour un échantillon de la page DONNÉES DE SORTIE RÉSUMÉES.

# Page ÉTATS FINANCIERS

La page ÉTATS FINANCIERS présente un bilan, un compte de résultat (avec retraitements) et un tableau de flux de trésorerie détaillés, ainsi que les ratios financiers clés.

Pour des instructions plus détaillées sur l'utilisation de cette page, reportez-vous à la section *« Examiner la page ÉTATS FINANCIERS* », page 428.

Voir la figure 11.15 pour un échantillon de bilan, la figure 11.16 pour un échantillon de compte de résultat, la figure 11.17 pour les projections de flux de trésorerie et la figure 11.18 pour les calculs relatifs à l'analyse de ratios de Microfin.

#### Page EXPORTATION

La page EXPORTATION vous permet de sauvegarder et d'exporter des données du modèle Microfin complété dans un fichier de données plus petit, et d'importer des données d'un fichier séparé dans un modèle Microfin vierge.

Pour des instructions plus détaillées sur l'utilisation de cette page, reportez-vous à la section *« Utiliser la page EXPORTATION pour exporter ou importer des données dans un classeur Microfin »,* page 459.

Voir la figure 12.1 pour un échantillon de la page EXPORTATION.

# Page STRUCTURE MODÈLE

La page STRUCTURE MODÈLE est un organigramme illustrant la structure de Microfin et les flux d'information dans le modèle. Pour plus de détails, reportez-vous à la section « *Organigrammes* » page 69.

Voir la figure 2.1 pour un échantillon de la page STRUCTURE MODÈLE.

# Page FLUX COMPTE RÉS.

La page FLUX COMPTE RÉS. résume le flux logique des informations financières (notamment du compte de résultat) à l'intérieur du modèle.

Pour plus de détails, reportez-vous à la section « *Organigrammes* » page 69.

Voir la figure 2.3 pour un échantillon de la page FLUX COMPTE RÉS.

# Page UTILISATEUR

La page UTILISATEUR, non protégée, est incluse dans le classeur pour vous permettre d'ajouter des fonctions à Microfin, de générer d'autres types de rapports ou de créer de nouveaux calculs.

Pour des instructions plus détaillées sur l'utilisation de cette page, reportez-vous à la section *« Utiliser la page UTILISATEUR pour ajouter des fonctions ou compléter des calculs »,* à la page 485.

Voir la figure 13.1 pour un échantillon de la page UTILISATEUR.

# Pages Outils divers

Microfin comprend plusieurs feuilles supplémentaires contenant divers outils. Vous pouvez masquer (ou faire apparaître) la plupart de ces outils en utilisant le menu OPTIONS sur la barre d'outils Microfin.

Ces divers outils sont des feuilles optionnelles expérimentales qui complètent les projections générées par Microfin. Les informations saisies sur ces feuilles ne sont *pas* prises en compte dans les projections financières principales.

#### SCÉNARIOS

La page SCÉNARIOS stocke des données d'entrée et de sortie pour modéliser différents scénarios. Vous pouvez utiliser cette feuille pour créer des comparaisons et réaliser une analyse de sensibilité.

Pour des instructions plus détaillées sur l'utilisation de cette page, reportez-vous à la section *« Utiliser la page SCÉNARIOS (Gestionnaire de scénario) pour réaliser une analyse de sensibilité »*, page 470.

Voir la figure 12.2 pour un échantillon de la page SCÉNARIOS.

#### **AUTRES PROG.**

La page AUTRES PROG. projette les produits et charges annuels liés aux programmes *autres que* le crédit et l'épargne.

Pour des instructions plus détaillées sur l'utilisation de cette page, reportez-vous à la section *« Utiliser la page AUTRES PROG. pour analyser les implications financières des autres programmes »,* page 503.

Voir la figure 13.6 pour un échantillon de la page AUTRES PROG.

#### NOMBRE DE DOSSIERS

La page NB DE DOSSIERS analyse les différentes possibilités permettant de générer un nombre de dossiers optimal pour les agents de crédit ; elle comporte une section d'analyse du temps de travail des agents.

Pour des instructions plus détaillées sur l'utilisation de cette page, reportez-vous à la section « *Utiliser la page NOMBRE DE DOSSIERS pour optimiser la méthodologie de définition du nombre de dossiers »,* page 487.

Voir la figure 13.2 pour un échantillon de la page NOMBRE DE DOSSIERS.

#### COÛT CLIENT et CALENDRIER REMB.

Les pages COÛT CLIENT et CALENDRIER REMB. calculent le coût total des services du point de vue des clients (prenant en compte les taux d'intérêt effectifs, l'épargne obligatoire, les coûts de transaction et le risque lié au crédit solidaire). Elles comprennent également un calendrier de remboursement.

Pour des instructions plus détaillées sur l'utilisation de cette page, reportez-vous à la section « *Utiliser les pages COÛT CLIENT et CALENDRIER REMB*. *pour générer des taux d'intérêt effectifs et analyser le coût pour le client »,* page 493.

Voir les figures 13.3 et 13.4 pour un échantillon de ces pages.

#### ANALYSE ÉCARTS

La page ANALYSE ÉCARTS permet une comparaison mois par mois des données réelles par rapport aux données projetées pour la première année de vos projections.

Pour des instructions plus détaillées sur l'utilisation de cette page, reportez-vous à la section *« Utiliser la page ANALYSE ÉCARTS pour analyser les écarts de performance mensuels ou trimestriels »*, à la page 476.

Voir la figure 12.3 pour un échantillon de la page ANALYSE ÉCARTS.

#### FIDÉLISATION

La page FIDÉLISATION examine l'implication des différents taux de fidélisation de la clientèle. Elle vous permet d'analyser les taux de fidélisation projetés de votre institution et de les expérimenter.

Pour des instructions plus détaillées sur l'utilisation de cette page, reportez-vous à la section « *Utiliser la page FIDÉLISATION pour évaluer les taux de fidélisation de la clientèle* » page 501.

Voir la figure 13.5 pour un échantillon de la page FIDÉLISATION.

# L'interface utilisateur

L'*interface utilisateur* désigne la manière dont vous interagissez avec le logiciel. L'interface utilisateur de Microfin offre un certain nombre de propriétés et de fonctions générales qui vous aident à naviguer facilement à l'intérieur du modèle, à accéder à des fenêtres d'aide en ligne et à saisir les données avec précision et efficacité.

# Barre d'outils Microfin

La barre d'outils Microfin apparaît en haut de chaque page du modèle.

Cette nouvelle barre d'outils de la version 3.0 de Microfin donne accès à toutes les propriétés et fonctions clés décrites plus haut.

# Bouton Navigateur

Le bouton NAVIGATEUR donne automatiquement accès à la page NAVIGATEUR de Microfin.

**L**/ Navigateur

Pour des instructions plus détaillées sur l'utilisation de cette page, reportez-vous à la section « *Utiliser la page NAVIGATEUR et l'ASSISTANT DE NAVIGATION comme cadre pour la saisie des données »,* page 74.

# Menu Aller à

Les options du menu ALLER À vous permettent de vous rendre directement aux pages sélectionnées (ou à certaines sections à l'intérieur de ces pages).

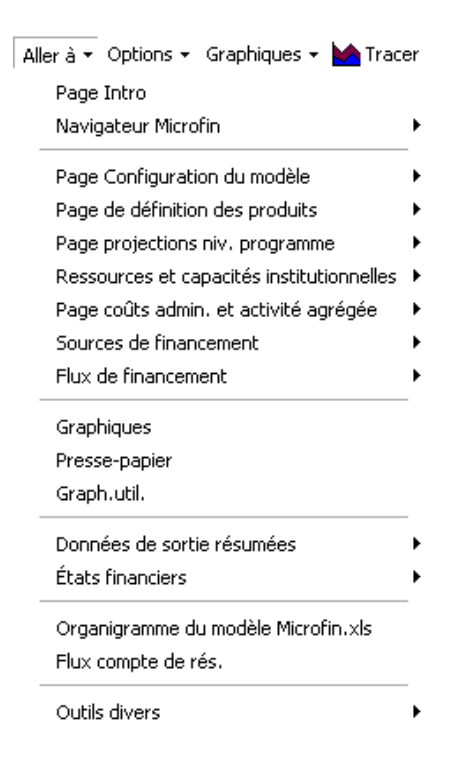

# Menu Options

Le menu déroulant des OPTIONS permet, à partir d'un seul endroit, de sélectionner les différents outils (comme l'aide en ligne et les assistants) et d'agir sur les paramètres de Microfin (par exemple le nombre et le nom des agences, ou l'affichage des pages optionnelles).

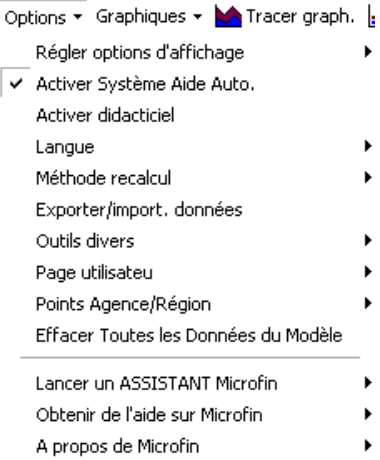

#### Menu d'options d'affichage

Ce menu comprend quatre options qui régissent votre interface utilisateur :

Afficher barre formules Excel Afficher quadrillage Afficher en-têtes de lignes et colonnes

Utiliser barres d'outils courtes

- AFFICHER BARRE FORMULES EXCEL permet d'afficher ou de masquer la barre de formule d'Excel en haut de l'écran Microfin, sous les barres d'outils. Bien que la barre de formule soit utile pour visualiser et interpréter les formules de Microfin, vous devez normalement la masquer pour économiser de l'espace.
- AFFICHER QUADRILLAGE permet d'afficher ou de masquer le quadrillage des cellules de la feuille Excel.
- AFFICHER EN-TÊTES DE LIGNES ET COLONNES permet d'afficher ou de masquer la numérotation des lignes et la numérotation alphabétique des colonnes.
- UTILISER BARRES D'OUTILS COURTES contrôle la longueur des boutons qui composent la barre d'outils Microfin et les barres d'outils des pages PROGRAMME (AGENCE/RÉGION) et NAVIGATEUR. Cette option garantit que l'ensemble des commandes tiendra dans la largeur de l'écran. Utilisez cette option si l'écran de votre ordinateur est d'une résolution inférieure à XGA.

Vous pouvez aussi contrôler ces options dans l'ASSISTANT DE CONFIGURATION.

#### Activer le système d'aide automatique

Lorsqu'il est activé, le système d'aide automatique affiche une petite fenêtre contenant un texte explicatif chaque fois que vous cliquez sur une cellule de saisie optionnelle ou obligatoire dans le modèle.

Vous pouvez déplacer cette fenêtre n'importe où à l'intérieur de la feuille à l'aide de la souris, pour éviter qu'elle ne masque des données importantes. Cet emplacement restera le même pour *toutes* les cellules de la feuille, à moins que vous ne le changiez.

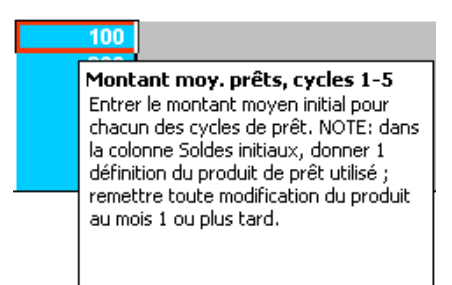

Vous avez également accès à cette option dans l'ASSISTANT DE CONFIGURATION.

#### Activer le didacticiel

Le didacticiel affiche automatiquement un ensemble complet d'informations concernant la page dans laquelle vous vous trouvez la première fois que vous cliquez sur une cellule de cette page.

Vous avez également accès à cette option dans l'ASSISTANT DE CONFIGURATION.

#### Menu Langue

Microfin vous permet de choisir entre quatre langues. Les options du menu LANGUE permettent de choisir la langue de l'interface utilisateur : anglais, espagnol, français ou une langue définie par l'utilisateur (vous pouvez également choisir votre langue de travail dans l'ASSISTANT DE CONFIGURATION).

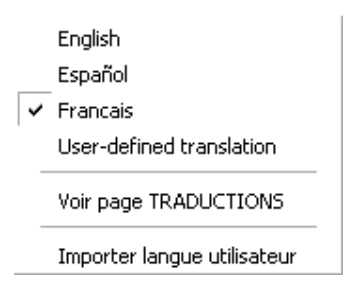

Ce menu propose également des options permettant de saisir manuellement ou d'importer une langue utilisateur.

Pour obtenir des instructions plus détaillées sur la définition d'une nouvelle langue, reportez-vous à la section « *Utiliser la page TRADUCTIONS pour définir une langue utilisateur »,* page 505.

#### Méthode de recalcul

Votre choix du mode de recalcul détermine quand (et à quelle fréquence) Microfin actualise toutes les valeurs calculées ou dérivées du modèle. Vous avez également accès à cette option dans l'ASSISTANT DE CONFIGURATION.

Le mode par défaut est le mode de recalcul manuel, ce qui signifie que vous devez utiliser la touche F9 ou l'option RECALC de la barre d'outils Microfin pour actualiser vos calculs. Dans la plupart des cas, il vaut mieux utiliser ce mode par défaut.

Pour plus de conseils sur le choix de la méthode de recalcul, reportez-vous à la section « *Options de recalcul »,* page 73.

#### Exporter/Importer Données

L'activation de l'option EXPORTER/IMPORTER DONNÉES fait directement apparaître la page EXPORTATION de Microfin. Cette page vous permet de stocker (exporter) ou d'extraire (importer) les données d'un modèle choisi.

Pour des instructions plus détaillées sur l'utilisation de cette page, reportez-vous à la section *« Utiliser la page EXPORTATION pour exporter ou importer des données dans un classeur Microfin »*, page 459.

#### Outils divers

À l'aide des options du menu OUTILS DIVERS, vous pouvez choisir d'afficher ou non les différentes pages optionnelles de Microfin :

- Afficher page AUTRES PROG.
- Afficher page COUT CLIENT
- Afficher page ANALYSE TAUX FIDELISATION
- Afficher page NB DOSSIERS
- Afficher page SCENARIOS
- Afficher page ANAL, ECARTS

#### Page utilisateur

Les options relatives à la page UTILISATEUR vous permettent d'ajouter ou de supprimer des feuilles définies par l'utilisateur, ou de renommer des pages existantes.

Ajouter 1 page utilisateur Supprimer actuelle page utilisateur Renommer la page utilisateur

#### Questions liées aux agences/régions

Si vous avez choisi l'approche de modélisation *consolidée*, cette option vous permet de passer à une modélisation par agence ou par région.

Si vous avez choisi la modélisation *par agence ou par région*, cette option vous permet :

- de modifier l'option de modélisation (consolidée, par agence ou région)
- d'ajouter ou de supprimer une région ou une agence
- de renommer une région ou une agence
- de créer un modèle de planification au niveau des agences. Certaines sections de la page EXPORTATION vous permettent de créer des modèles Microfin séparés pour les différentes agences ou régions, puis de consolider les données pour ces agences ou régions individuelles en un seul modèle Microfin consolidé. Pour plus de détails, reportez-vous à la section *« Utiliser la page EXPORTATION pour exporter ou importer des données dans un classeur Microfin »,* page 459.

#### Effacer toutes les données du modèle

L'option EFFACER TOUTES LES DONNÉES DU MODÈLE annule toutes les données de votre modèle Microfin et le réinitialise.

#### Lancer un ASSISTANT Microfin

Cette option permet de lancer n'importe quel assistant de Microfin.

Lancer l'Assistant de configuration ... Lancer l'Assistant EXPORT ... Lancer l'Assistant IMMOBILISATIONS Lancer l'Assistant de Navigation

#### Obtenir de l'aide sur Microfin

Les options de ce menu permettent d'accéder à de l'aide ou à une assistance technique sur Microfin.

Guide "pour commencer" Aller sur le Site Web de Microfin Envoyer un e-mail à l'assistance technique S'inscrire à la Liste de Discussion Microfin Lancer Système Aide

Les options deux, trois et quatre requièrent une connexion à Internet. La première et la cinquième option ne nécessitent pas de connexion.

#### À propos de Microfin

À partir du menu À PROPOS DE MICROFIN vous pouvez accéder à des informations importantes sur la version actuelle du logiciel.

Liste Modif.par Version Voir Conditions Licence Voir Infos sur Version Actuelle

# Menu Graphiques

Le menu déroulant GRAPHIQUES vous permet de choisir parmi les nombreux graphiques prédéfinis de Microfin.

Ces graphiques sont classés par catégories : CRÉDIT, ÉPARGNE, PRODUITS, EFFECTIFS ET CHARGES, EFFICACITÉ ET RENTABILITÉ, et FINANCEMENT.

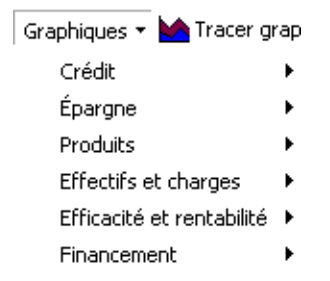

Pour des instructions plus détaillées sur l'utilisation des graphiques dans Microfin, reportez-vous à la section « *Générer et analyser les graphiques à l'aide des pages GRAPHIQUES et GRAPH. UTILISATEUR »,* page 409.

# Bouton Tracer graphique

Le bouton TRACER GRAPH. vous permet de visualiser un graphique prédéfini correspondant à une section de données sélectionnée de l'une des pages suivantes :

- **PROGRAMME (AGENCE/RÉGION)**
- **-** ADMIN. (SIÈGE)
- ÉTATS FINANCIERS

# Bouton Graphique utilisateur

Le bouton GRAPH. UTILIS. vous permet de générer vos propres graphiques linéaires personnalisés à partir du contenu d'une ligne de données sélectionnée dans le modèle. Utilisez cette option lorsque vous souhaitez visualiser des informations qui ne font pas l'objet d'un graphique prédéfini.

Pour des instructions plus détaillées sur l'utilisation de cette fonction, reportez-vous à la section *« Créer des graphiques linéaires personnalisés à l'aide de la page GRAPHIQUE UTILISATEUR »,* page 418.

# Bouton Recalcul (F9)

Le bouton RECALC. actualise toutes les valeurs calculées et dérivées du modèle, sur la base des informations que vous avez saisies et des sélections que vous avez faites. Il active la même fonction que la touche F9.

Cliquez sur le bouton RECALC. au minimum après avoir complété chaque section de saisie sur chaque page Microfin pour actualiser tous les résultats.

# Option Largeur auto.

Le bouton LARGEUR AUTO. redimensionne automatiquement les colonnes de la feuille Microfin à l'écran.

Selon votre monnaie locale et la taille de votre institution, la largeur des colonnes peut être trop étroite pour contenir les nombres longs. Lorsque cela se produit, Excel affiche automatiquement une ligne de signes # (#######) pour signaler le problème de taille.

La solution consiste à redimensionner la taille de la colonne. Cependant, comme les feuilles du modèle sont protégées, vous ne pouvez pas redimensionner manuellement les colonnes en utilisant les commandes du menu. Vous devez donc utiliser LARGEUR AUTO. pour redimensionner toutes les colonnes de la feuille dans laquelle vous vous trouvez, afin de garantir que tous les nombres s'affichent correctement.

Le processus de redimensionnement automatique peut être très long pour les pages volumineuses. Par conséquent, utilisez plutôt le raccourci clavier Ctrl + W pour redimensionner une seule cellule (ou un ensemble de cellules sélectionnées).

# Bouton Détail

Le bouton DÉTAIL vous permet d'afficher ou de masquer certaines informations détaillées ou options avancées sur les pages suivantes :

- PROGRAMME (AGENCE/RÉGION)
- **-** ADMIN. (SIÈGE)
- **FLUX FIN.**

Vous pouvez choisir d'afficher ou de masquer ces détails supplémentaires en utilisant le bouton DÉTAIL de la barre d'outils Microfin.

Lorsque ces informations sont masquées, Microfin affiche une ligne vert clair (entre deux lignes de données) pour indiquer que des données plus détaillées sont disponibles.

3.22 Produit 1 : Prêts à des groupes solid 3.23 Nombre de prêts 3.32 Nombre de prêts décaissés 3.33 Premier cycle<br>3.34 Dycles suivants 3.41 Nombre de prêts en cours 3.49 Premiers prêts en % orédits en cours 3.50

Lorsque ces informations sont apparentes (option activée), elles s'affichent sur fond vert clair, ce qui vous indique que ce niveau de détail peut être masqué.

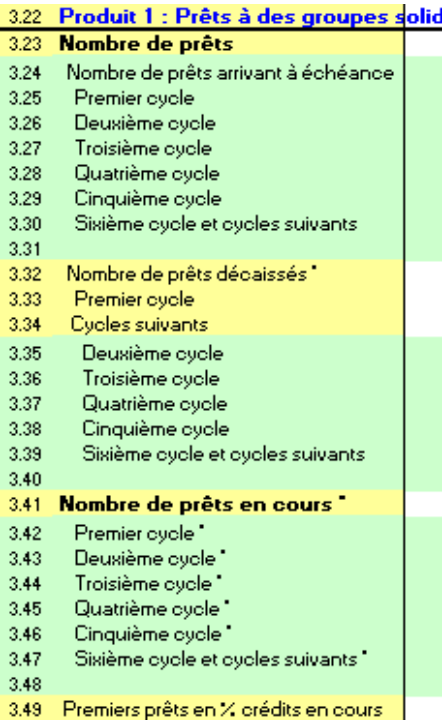

# Bouton Impression

Bien qu'il ne soit généralement pas pratique d'imprimer un modèle Microfin entier à des fins de rapport, la plupart des utilisateurs trouveront pratique de pouvoir en imprimer certaines parties. Le bouton IMPRESSION vous permet de réaliser une impression personnalisée de la page choisie (ou d'une section de cette page) de Microfin.

Ce bouton affiche d'abord un menu qui vous permet de personnaliser votre impression. Vous pouvez insérer des numéros de page, spécifier la taille de votre papier et identifier la période qui vous intéresse. Pour les pages plus longues du modèle, vous pouvez choisir parmi les différentes sections de la page.

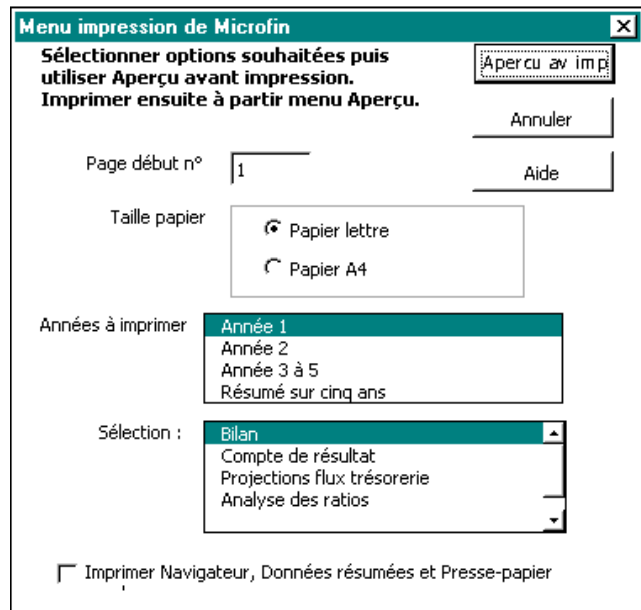

Une boîte de dialogue au bas de la page vous permet d'imprimer un ensemble de rapports reprenant le contenu des pages NAVIGATEUR, DONNÉES DE SORTIE RÉSUMÉES et PRESSE-PAPIER GRAPH.

Pour lancer l'impression, cliquez sur APERÇU AVANT IMPRESSION à partir du MENU D'IMPRESSION MICROFIN.

# Bouton Sauvegarder

Le bouton SAUV. permet de sauvegarder l'état actuel de votre travail sur votre disque dur. Il exécute la même fonction que la commande ENREGISTRER d'Excel.

# Bouton Retour

Le bouton RETOUR vous permet de revenir à votre emplacement précédent dans Microfin (reprend la dernière position de votre curseur).

# Bouton Aide

Le bouton AIDE active une fonction d'aide en ligne très complète de Microfin. Pour davantage d'informations, reportez-vous à la section « *Aide sur Microfin »,* page 87.

# Barres d'outils des pages

En plus de la barre d'outils Microfin, une deuxième barre d'outils apparaît en haut de la plupart des pages du modèle. Le contenu de cette barre d'outils est spécifique à la page dans laquelle elle se trouve.

Les pages suivantes contiennent une barre d'outils spécifique :

- $\blacksquare$  INTRO
- **NAVIGATEUR**
- **CONFIG. MODÈLE**
- **PRODUITS**
- **PROGRAMME (AGENCE/RÉGION)**
- CAP. INST.
- ADMIN. (SIÈGE)
- SOURCES FIN.
- **FLUX FIN.**
- **GRAPHIQUES**
- **GRAPHIQUE UTILISATEUR**
- **DONNÉES DE SORTIE RÉS.**
- **E**TATS FINANCIERS
- **NOMBRE DOSSIERS**
- **SCÉNARIOS**

La plupart des boutons de la barre d'outils de la page vous permettent simplement de vous rendre directement à l'une des sections de la page. Sur ces boutons, les noms des sections sont précédés de l'icône suivante :

# $\frac{\mathbf{D}_{\text{eff}}}{\mathbf{D}_{\text{eff}}}$

D'autres boutons, comme ceux décrits ci-dessous, concernent le format de la feuille ou d'autres aspects de sa présentation.

- *Niveau (1, 2 ou 3)* détermine le niveau de détail affiché sur la page NAVIGATEUR, le niveau 1 correspondant au moins détaillé et le niveau 3 au plus détaillé.
- *Valeurs réelles/nominales* permet d'afficher les données des pages NAVIGATEUR et GRAPHIQUES en valeur réelle (ajustée par rapport à l'inflation) ou en valeur nominale (non ajustée).
- *Format % : 1%, Format % : 1,0%, Format : 1, Format : 1,0* ou *Format : 1,00 –* détermine le format numérique des cellules de saisie bleues sur la page SCÉNARIOS.
- *Voir conditions licence* affiche le texte de la licence utilisateur de Microfin.
- *Liste des modifications par version* énumère toutes les améliorations apportées à Microfin, par numéro de version.
- *Pour commencer* explique la procédure à suivre pour commencer à utiliser Microfin (particulièrement utile pour les nouveaux utilisateurs).

# **Organigrammes**

Microfin comprend deux organigrammes présentant sa structure et ses flux d'information : STRUCTURE MODÈLE et FLUX COMPTE RÉS. Chacun apparaît sur une page distincte du classeur.

La page STRUCTURE MODÈLE (figure 2.1) est une représentation graphique de la structure globale de Microfin et du trajet des flux d'information.

La page FLUX COMPTE RÉS. (figure 2.3) représente de façon synthétique le flux logique des données financières utilisées pour générer le compte de résultat de Microfin.

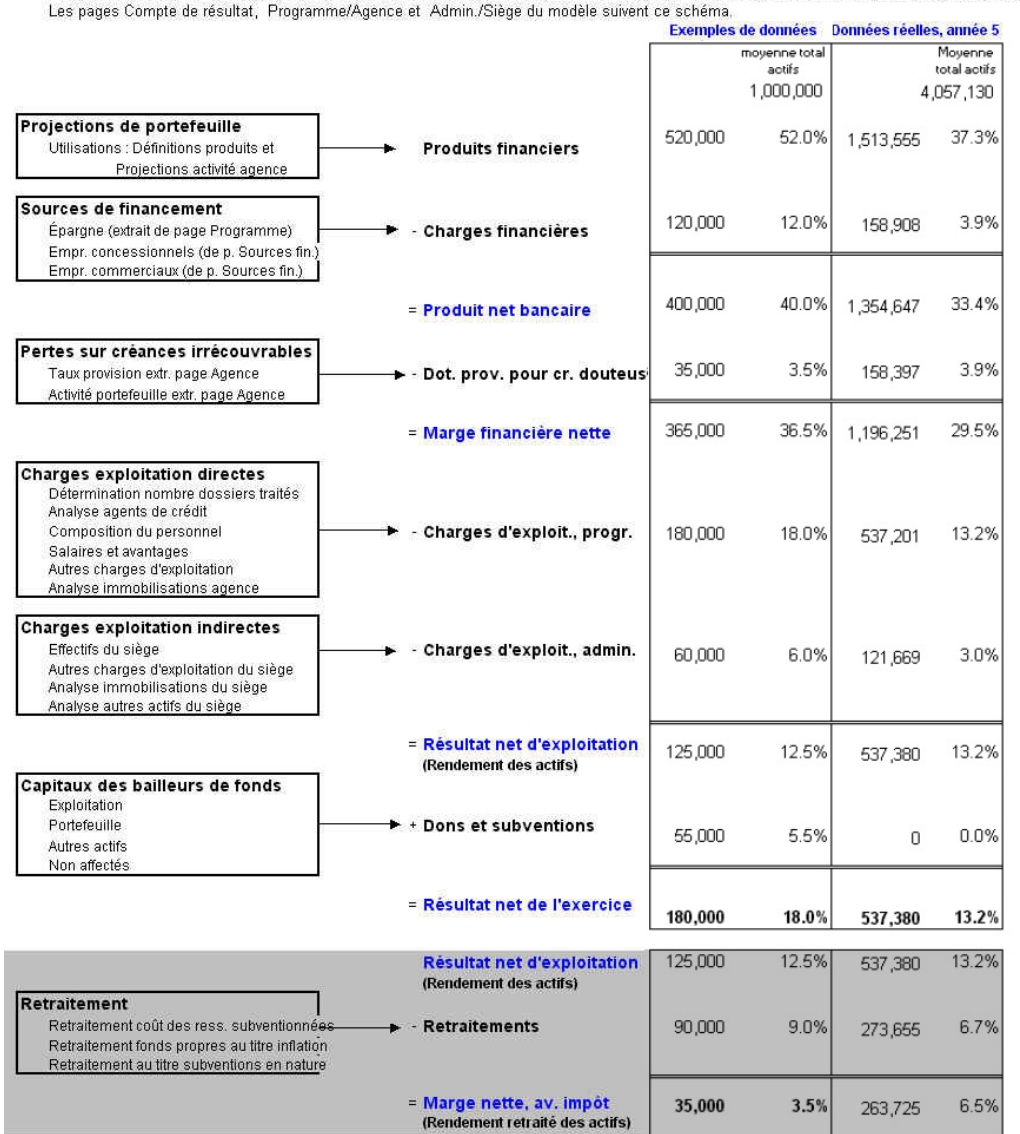

#### Figure 2.3 Page FLUX COMPTE DE RÉSULTAT (FLUX COMPTE RÉS.)

Flux « compte de résultat » vers Microfin.xls<br>Page récapitule circulation logique des données financières dans modèle. Imprimer page pour référence au moyen de la commande Fichier/ Imprimer

Vous pouvez imprimer chacun des organigrammes (ou les deux) pour avoir un cadre de référence général lorsque vous utilisez Microfin. Pour cela, à partir de la page souhaitée, cliquez sur IMPRESSION dans la barre d'outils Microfin ou dans le menu déroulant d'Excel sous FICHIER.

# Boutons Liens

Les boutons LIENS apparaissent sur différentes pages du modèle. Vous pouvez utiliser les boutons LIENS pour afficher une fenêtre énumérant les sections du modèle associées à la ligne concernée. Ces sections associées présentent des données (saisie ou sortie) sur un sujet similaire.

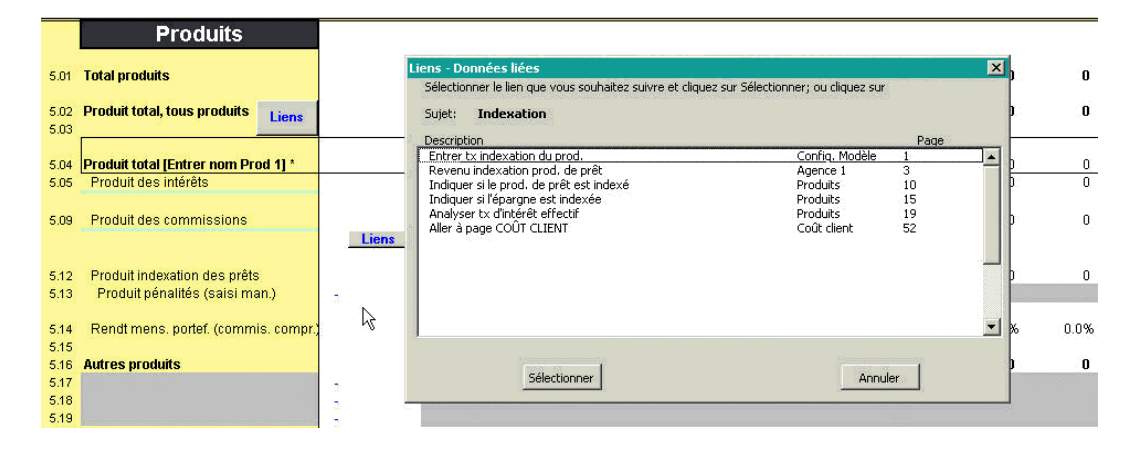

Par exemple, dans l'illustration ci-dessus, les LIENS correspondant à la rubrique PRODUIT INDEXATION DES PRÊTS [ligne 5,12] concernent tous l'« indexation ».

Vous pouvez cliquer sur un élément de la liste de LIENS puis, en cliquant sur le bouton SÉLECTIONNER, vous rendre directement à la section du modèle indiquée.

# **Assistants**

Les assistants sont de petits programmes faciles d'utilisation qui vous guident à travers une procédure ou fonction donnée du logiciel. Ils prennent habituellement la forme d'une série de petites fenêtres ou boîtes de dialogue. Les assistants permettent une forme conviviale d'interaction avec le logiciel.

Microfin propose quatre assistants optionnels. Ils sont accessibles à partir de la barre d'outils Microfin (OPTIONS / LANCER UN ASSISTANT MICROFIN).

- ASSISTANT DE CONFIGURATION vous permet de personnaliser le contenu et les paramètres de votre modèle Microfin. Pour des informations plus détaillées, reportez-vous à la section *« Personnaliser les paramètres du modèle à l'aide de l'ASSISTANT DE CONFIGURATION »,* page 109.
- ASSISTANT EXPORTATION crée un petit fichier de données Excel contenant toutes les données obligatoires ou optionnelles saisies dans un modèle Microfin donné. Pour des informations plus détaillées, reportez-vous à la section *« Utiliser l'ASSISTANT EXPORT pour exporter un classeur de données »,* page 460.
- ASSISTANT IMMOBILISATIONS vous guide à travers la procédure de saisie des données concernant les immobilisations sur les pages CAP. INST. et PROGRAMME (AGENCE/RÉGION). Pour des informations plus détaillées, reportez-vous à la section « *Utiliser l'ASSISTANT IMMOBILISATIONS »,* page 269.
- ASSISTANT DE NAVIGATION présente les fonctions de la page NAVIGATEUR de Microfin. Pour des informations plus détaillées, reportez-vous à la section « *Utiliser la page NAVIGATEUR et l'ASSISTANT DE NAVIGATION comme cadre pour la saisie des données »,* page 74.

# Raccourcis clavier

Microfin permet d'utiliser un certain nombre de commandes Excel, comme indiqué ci-dessous.

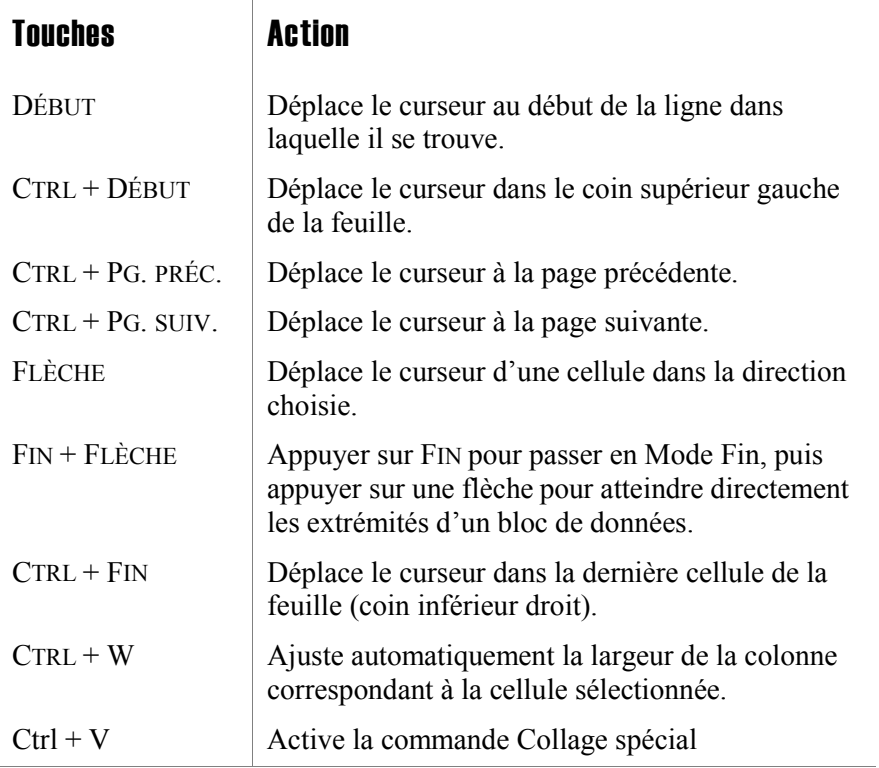

#### Figure 2.4 Commandes Excel utiles pour la navigation dans Microfin

D'une manière générale, Microfin ne permet pas l'utilisation de la commande COUPER (CTRL  $+ X$ ). La seule exception concerne la page UTILISATEUR.

Il faut également tenir compte de limites et/ou d'avertissements liés à l'utilisation des commandes suivantes :

- COPIER  $(CTRL + C)$
- $\bullet$  COLLER (CTRL + V)
Pour plus d'informations, reportez-vous à la section « *Principes généraux pour la saisie des données »*, à la page 83.

#### Options de recalcul

Vous avez la possibilité de choisir comment, et à quelle fréquence, Microfin actualise toutes les valeurs calculées et dérivées du modèle. Microfin ne calculera pas ou ne génèrera pas de données précises tant que le modèle n'a pas été recalculé.<sup>13</sup>

Les options possibles sont les suivantes :

- actualiser manuellement les valeurs à l'aide de la touche F9 ou du bouton RECALC. (F9) à partir de la barre d'outils Microfin
- actualiser automatiquement les valeurs à chaque fois que vous changez de page dans Microfin
- actualiser automatiquement les valeurs à chaque fois que vous ajoutez ou modifiez toute donnée utilisée dans un calcul

Votre choix du mode de recalcul influe sur la rapidité de fonctionnement de Microfin – plus le recalcul est fréquent, plus le modèle est lent. Le mode par défaut (actualisation manuelle) permet d'obtenir les meilleures performances et est généralement recommandé.

#### Détection automatique des erreurs

l

Le processus de recalcul de Microfin comprend plusieurs routines de détection des erreurs. Ces routines sont lancées à chaque fois que vous appuyez sur F9 ou sur le bouton RECALC. de la barre d'outils Microfin.

Les routines de détection des erreurs vérifient que vous n'avez pas :

- altéré la structure de base du modèle
- saisi des données erronées qui empêcheraient Excel de mener à bien l'ensemble des calculs

Si un message d'erreur s'affiche, lisez-le attentivement et essayez de résoudre le problème immédiatement. Dans la plupart des cas, les erreurs sont dues à des données que vous avez saisies depuis le dernier recalcul du modèle. Revoyez vos données, vérifiez qu'il n'y a pas d'erreurs, comme un espace qui aurait été saisi pour effacer une donnée précédente.

Si vous ne trouvez pas la source de l'erreur, le mieux est souvent de sauvegarder le fichier actuel sous un nom *différent* puis continuer votre travail en reprenant la version précédente la plus récente.

<sup>13</sup> Comme on l'a vu, chaque fois que le manuel indique « Microfin génère » ou « Microfin calcule », vous devez d'abord recalculer le modèle en appuyant sur F9 ou en cliquant sur le bouton RECALC. de la barre d'outils Microfin pour visualiser l'action produite.

Si vous pensez que ce message d'erreur peut être dû à un bogue de Microfin, contactez support@microfin.com pour avoir de l'aide. Votre message permettra que le problème éventuel soit résolu pour les versions futures de Microfin.

# Sécurité (Feuilles protégées)

Toutes les feuilles du modèle Microfin sont protégées pour éviter que vous n'écrasiez accidentellement des formules importantes. Cette protection est nécessaire à cause de la complexité du modèle et des nombreux liens entre les pages. Sans protection, il est facile d'introduire des erreurs graves dans le modèle.

Cependant, cette protection vous empêche d'apporter des modifications intentionnelles au modèle, comme l'insertion d'une ligne pour ajouter un nouvel indicateur. Pour permettre ce type de modification par l'utilisateur, des lignes vierges ont été incluses dans certaines sections du modèle, notamment dans la section ANALYSE DES RATIOS de la page ÉTATS FINANCIERS.

La structure du classeur a également été protégée pour éviter la suppression accidentelle de feuilles ou l'inversion dans l'ordre des feuilles, qui peuvent détruire des formules. Cette protection empêche l'ajout de nouvelles feuilles au classeur. C'est pourquoi une feuille UTILISATEUR vierge a été ajoutée à la fin du classeur à votre intention. Vous pouvez créer de nouvelles feuilles UTILISATEUR en cliquant sur OPTIONS / FEUILLE UTILISATEUR / AJOUTER UNE FEUILLE UTILISATEUR à partir de la barre d'outils Microfin. Pour des informations plus détaillées, reportez-vous à la section « *Utiliser la feuille UTILISATEUR pour ajouter des fonctions ou compléter des calculs »,* page 485.

# Saisie des données, avec ou sans NAVIGATEUR

Microfin est conçu pour offrir une interface simple à utiliser et très standardisée pour la saisie et la gestion des données dans l'ensemble du modèle.

# Utiliser la page NAVIGATEUR et l'ASSISTANT DE NAVIGATION comme cadre pour la saisie des données

La page NAVIGATEUR reflète la progression du processus de planification opérationnelle dans son ensemble. Elle résume toutes les données obligatoires et optionnelles à saisir dans le modèle et permet de se rendre directement aux sections de saisie correspondantes de Microfin en cliquant sur les boutons ALLER À.

Vous pouvez donc, si vous le souhaitez, utiliser le NAVIGATEUR comme un tableau central à partir duquel développer vos projections financières.

# Figure 2.5a Page NAVIGATEUR, Option NIVEAU 3 (1 sur 5)

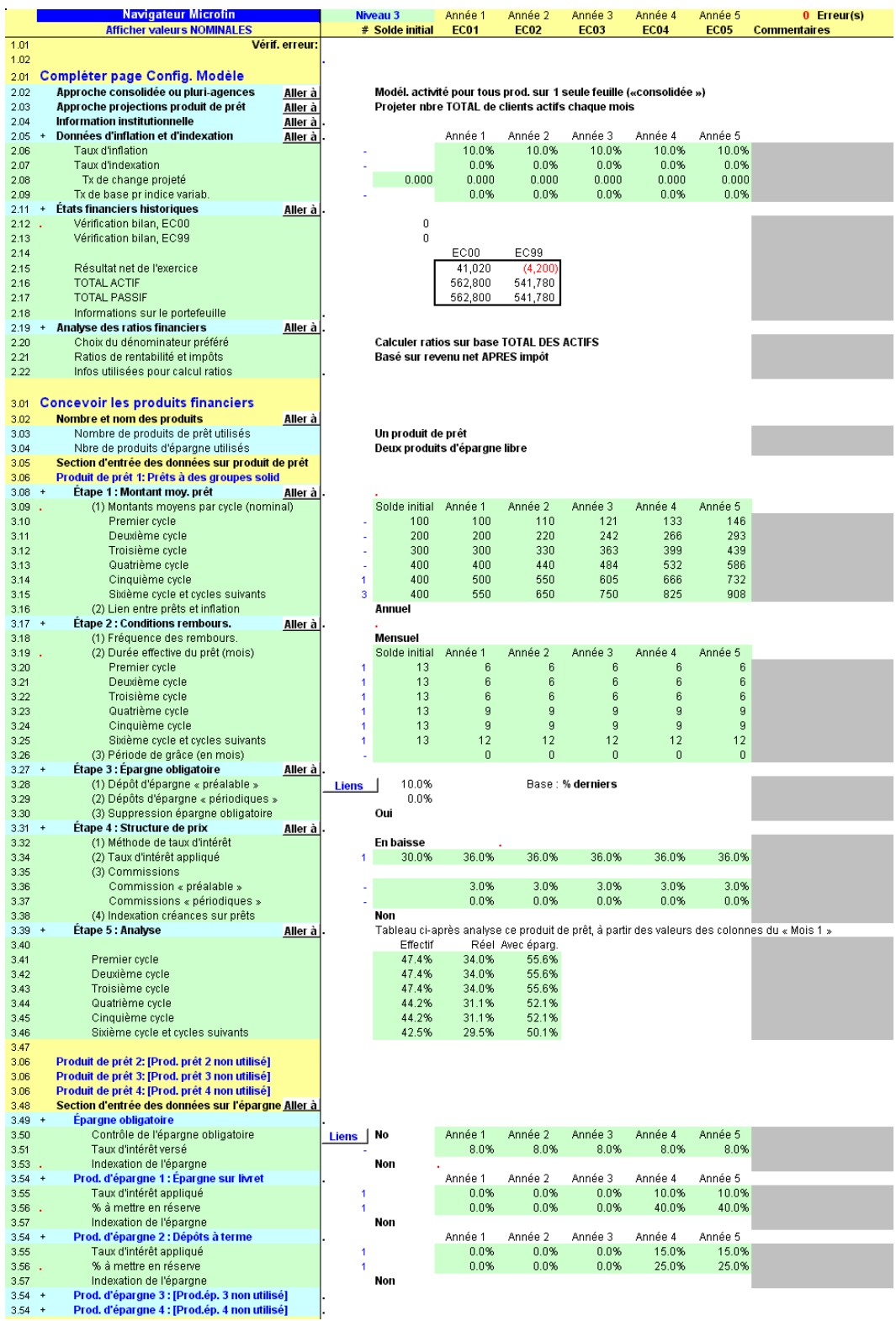

2 — Vue d'ensemble de Microfin - Vue d'ensemble de Microfin

 $\blacktriangleright$ 

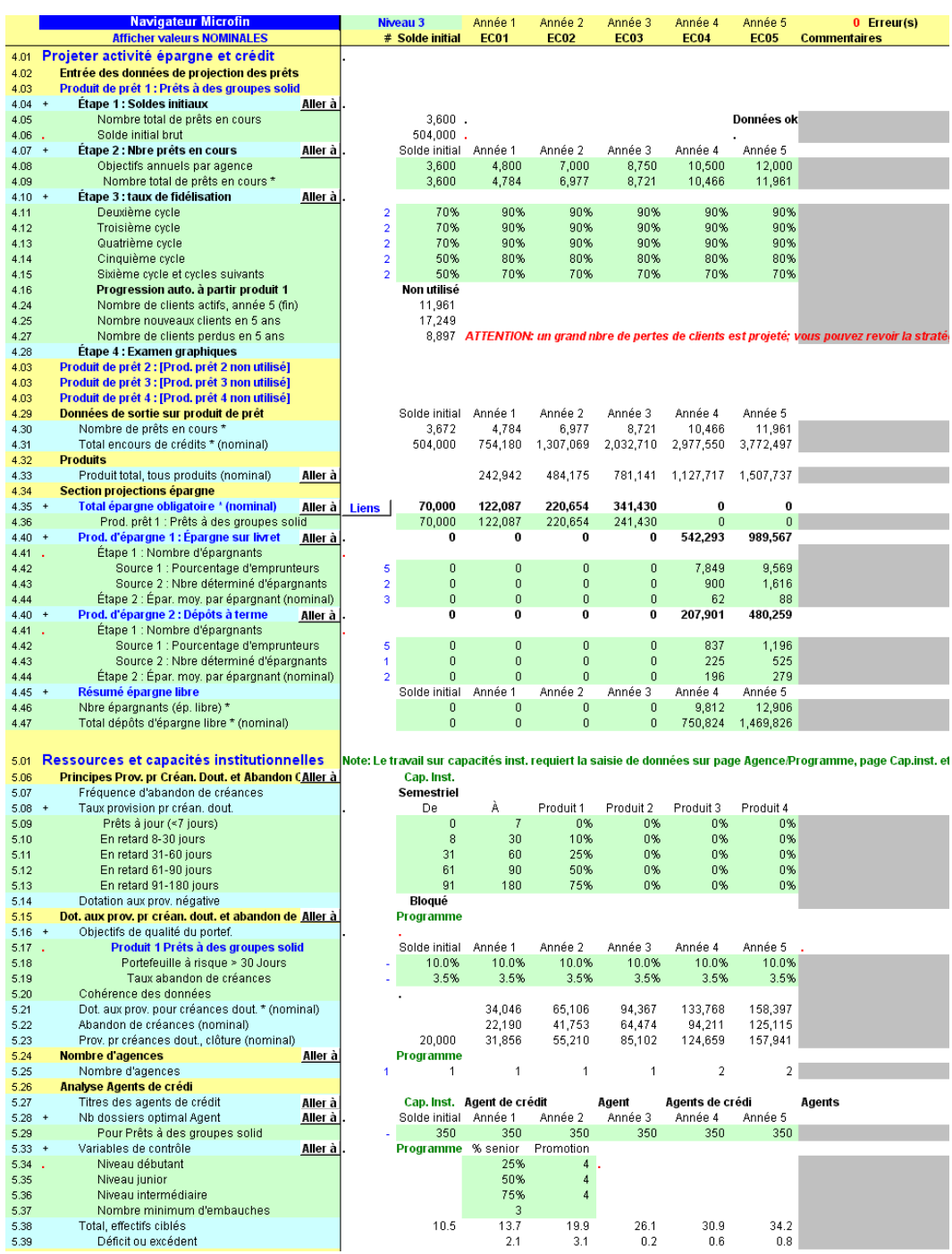

# Figure 2.5b Page NAVIGATEUR, Option NIVEAU 3 (2 sur 5)

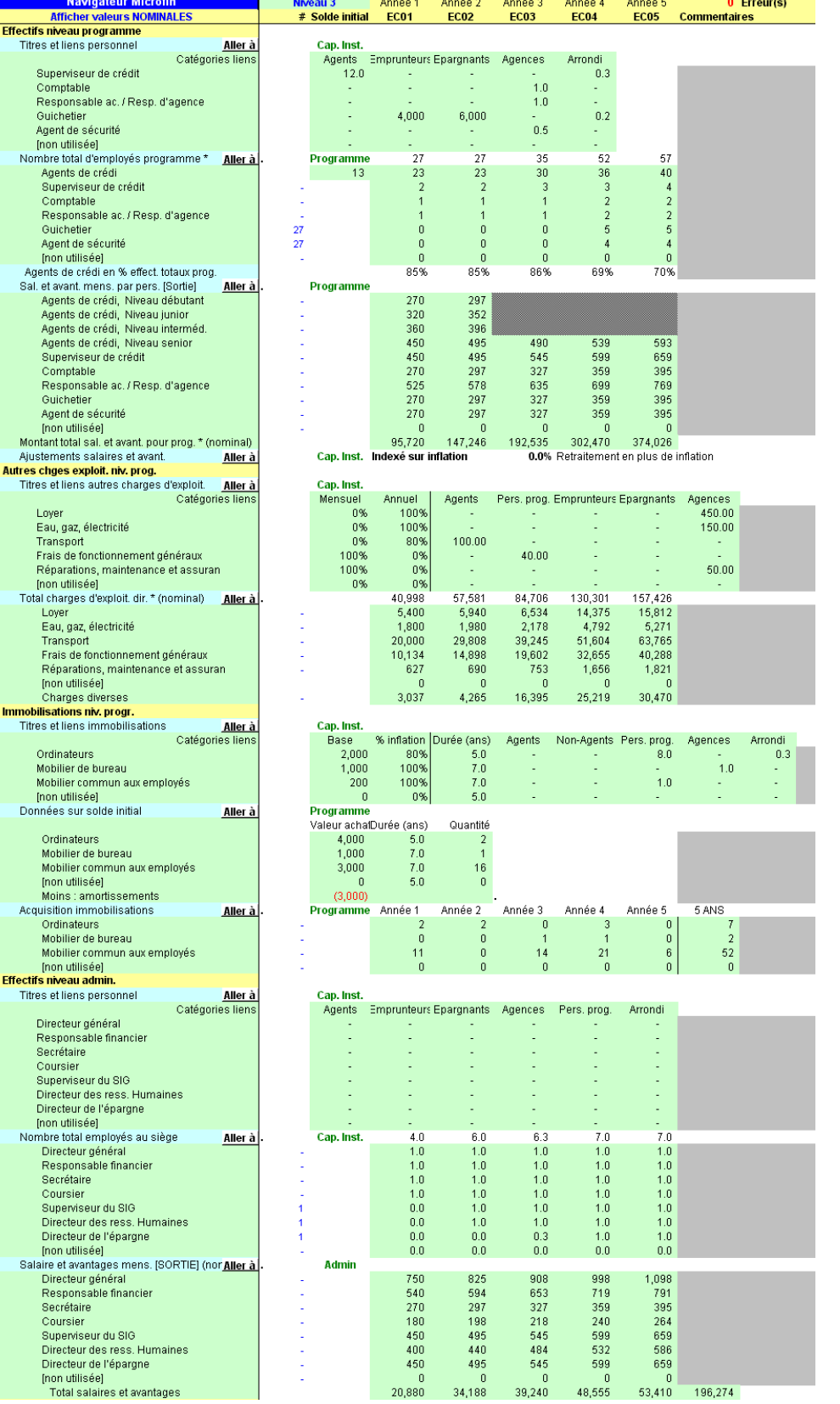

#### Figure 2.5c Page NAVIGATEUR, Option NIVEAU 3 (3 sur 5)

Navigateur M<br>Afficher valeurs M Effectifs niveau programm

Superviseur de crédit

Guichetier<br>Agent de sécurité

Nombre total d'employés<br>Agents de crédi

Superviseur de créd

Comptable<br>Responsable ac. / F

Guichetier<br>Agent de sécurité

Loyer<br>Eau, gaz, électricité

Transport<br>Fransport<br>Frais de fonctionnem

Loyer<br>Eau, gaz, électricité

Transport

Inon utiliséel

Titres et liens immobilis

Immobilisations niv. progr.

Ordinateurs

Inon utiliséel

Ordinateurs Mobilier de bureau Mobilier commun au

Ordinateurs<br>Mobilier de bureau

Mobilier commun au mobilier commit<br>[non utilisée]<br><mark>.Effectifs niveau admin</mark>

Titres et liens personnel

Directeur général

Coursier<br>Superviseur du SIG

[non utilisée]

Secrétaire Coursier<br>Coursier<br>Superviseur du SIG

Inon utiliséel profit durisée)<br>Salaire et avantages me<br>Directeur général

Coursier

Superviseur du SIG<br>Directeur des ress.

Directeur de l'éparg

Nombre total employés

Charges diverses

Inon utiliséel

 $5.40$  $5.41$ <br> $5.42$ 

 $5.43$ <br> $5.44$ <br> $5.45$ 

 $5.46$ 

 $5.47$ 

5.55

 $5.56$ <br> $5.57$  $\overline{1}$ 

5.58  $5.59$ <br> $5.60$ 

 $5.61$ <br> $5.62$ <br> $5.71$ 

 $\frac{5.72}{5.73}$  $\ddot{\phantom{1}}$ 

5.74  $5.75$ <br> $5.76$ <br> $5.77$ 

 $5.78$ <br> $5.79$ 5.80<br>5.81<br>5.81  $5.91$ <br> $5.92$ 

5.93  $5.94$ <br> $5.95$ 

5.96

 $5.97$ 

5.98  $5.99$ <br> $5.100$ 

5.101  $5.112$ 

 $5.113 +$ 

5.114  $5.115$ 5.116

 $5.117$ <br> $5.118$ 

5.129

 $5.130$ 

5.131

 $5.133$ 

5.134  $5.135$ <br> $5.136$ 

 $\frac{5.142}{5.143}$  +<br>5.143

 $5.145$ <br> $5.146$ 

5.147

 $5.153$ <br> $5.154$  $5.155 +$ 5.156<br>5.157

5.158

 $5.164$ 5.165  $5.166 +$ 

 $5.167$ 5.168

 $5.169$ 

5.170

5.171  $5.172$ 

5.173 5.174

5.182

5.186

 $5.187$ 5.188

5.189  $5.190$ 5.198

 $\frac{5.199}{5.200}$  +

5.201  $5.202$ 5.203

5.204<br>5.205

5.206<br>5.214<br>5.215

 $5183 +$ 5.184<br>5.184<br>5.185

 $5.132 -$ 

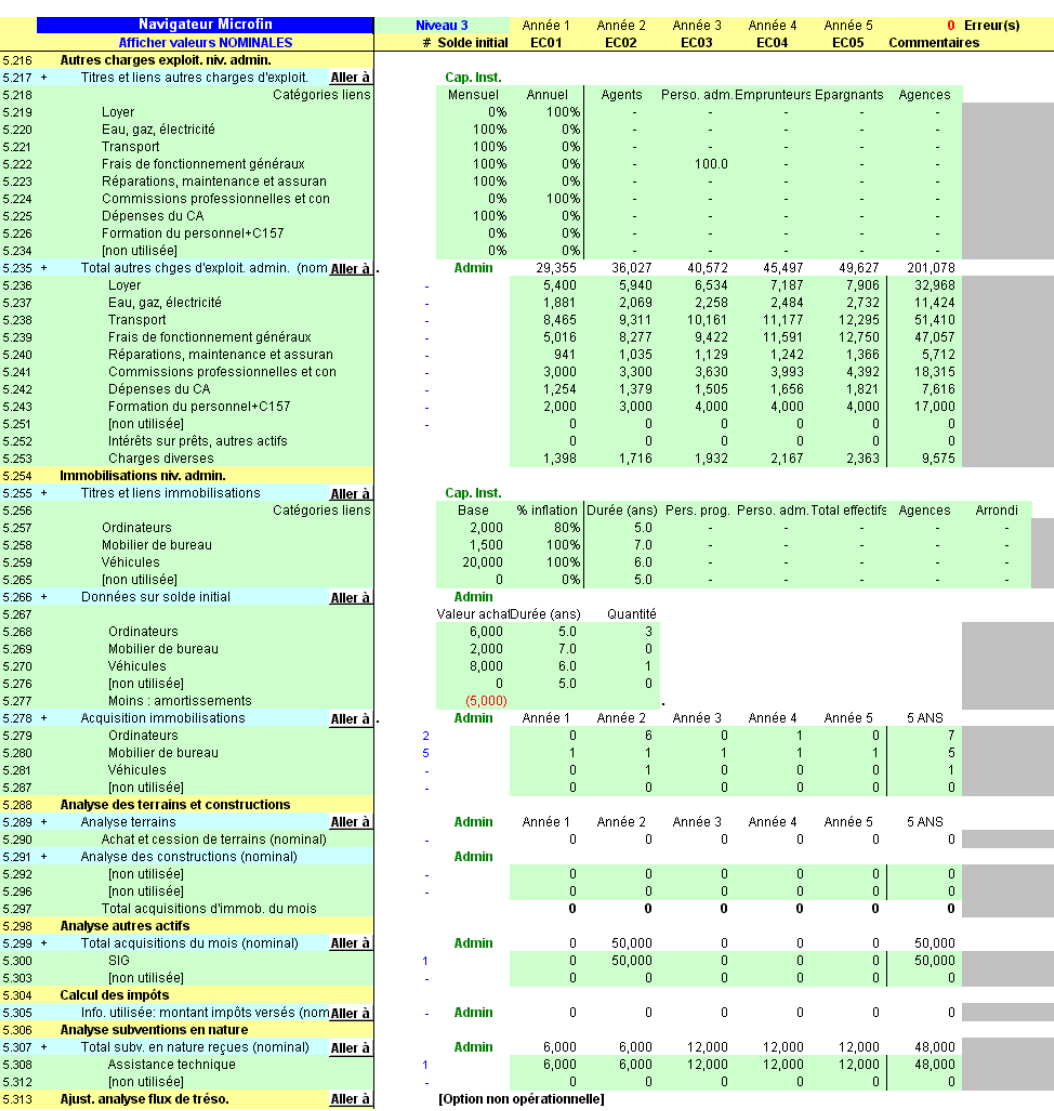

# Figure 2.5d Page NAVIGATEUR, Option NIVEAU 3 (4 sur 5)

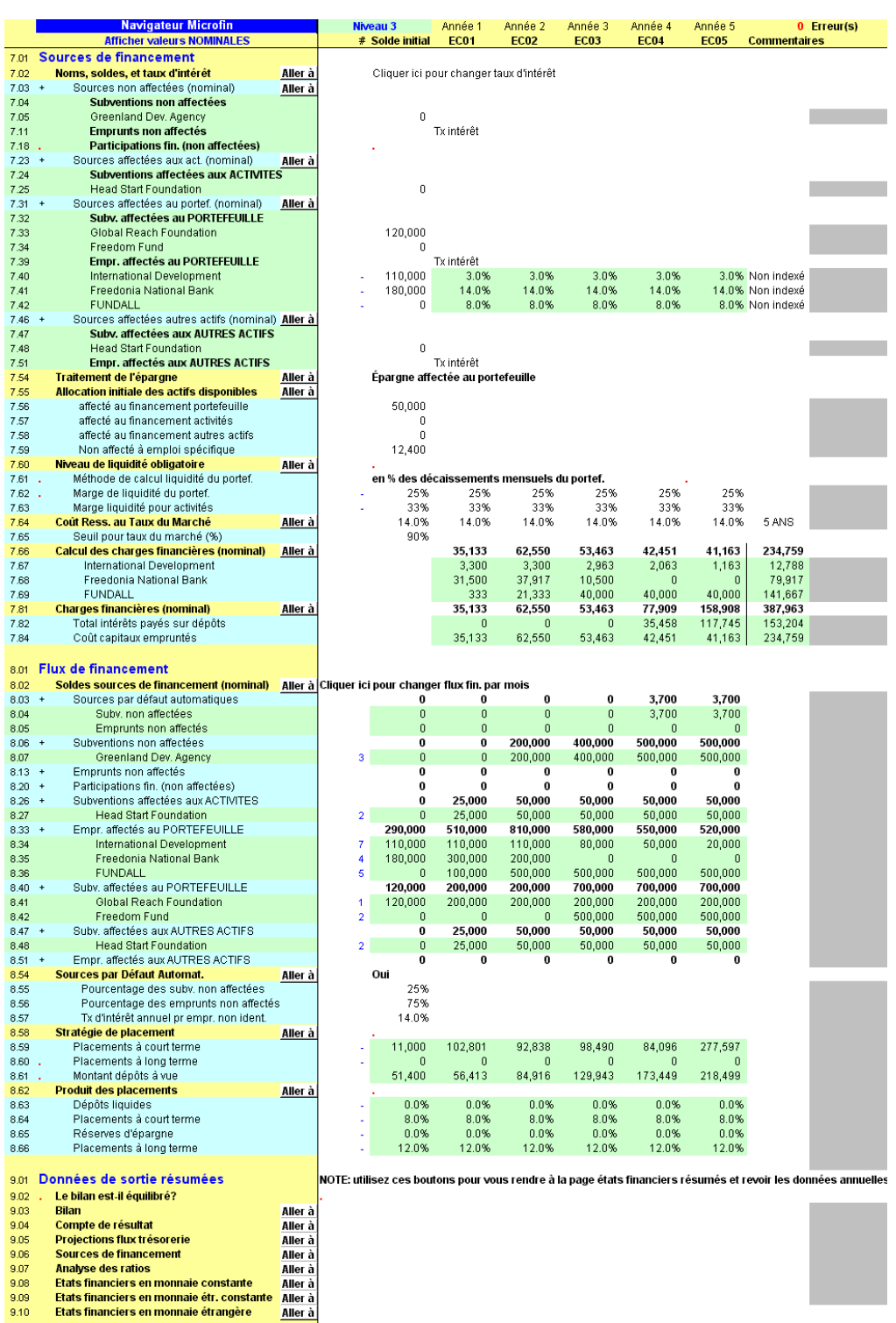

# Figure 2.5e Page NAVIGATEUR, Option NIVEAU 3 (5 sur 5)

Quand vous vous rendez pour la première fois à la page NAVIGATEUR, Microfin affiche une petite fenêtre avec la question suivante : *« Voulez-vous des explications sur l'utilisation de la feuille de Navigation ? »* Si vous cliquez sur OUI, Microfin lance l'ASSISTANT DE NAVIGATION. Cet assistant affiche une série de petites fenêtres présentant les fonctions générales de la page.

La première fenêtre est une introduction au NAVIGATEUR.

I

Annuler

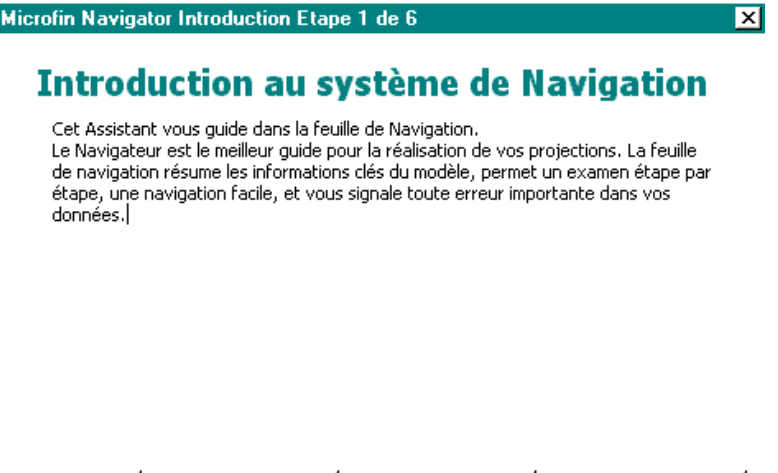

Précédent

La deuxième fenêtre décrit les trois options possibles concernant le niveau de détail des informations de la page NAVIGATEUR. Le NIVEAU 1 correspond au niveau le moins détaillé et le NIVEAU 3 au niveau le plus détaillé. (Vous pouvez aussi commander le niveau de détail en utilisant les boutons NIVEAU 1, N2 et N3 à partir de la barre d'outils page.)

Suivant

Finir

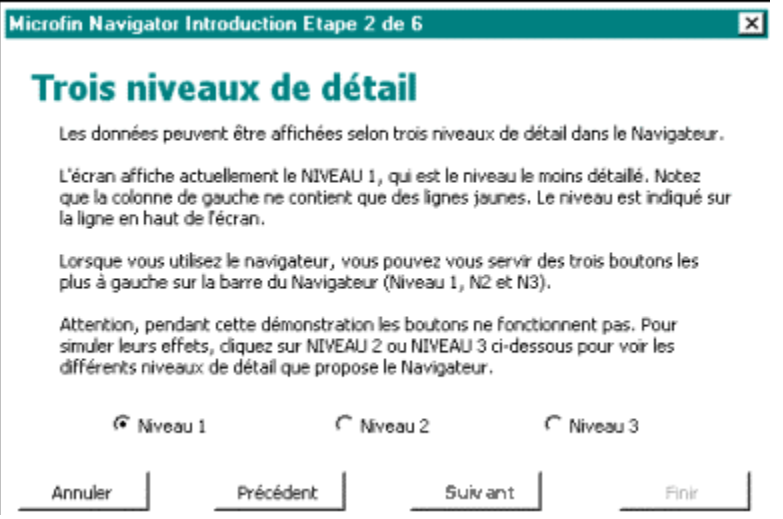

La troisième fenêtre présente les différents indicateurs de la page NAVIGATEUR qui vous aident à suivre la progression de votre saisie dans le modèle. Lorsque vous effectuez votre *première* saisie dans une section donnée du modèle, l'indicateur passe de « NON FAIT » à « . ». Attention, l'indicateur ne permet pas de vérifier que vous avez complété *toutes* les données de la section.

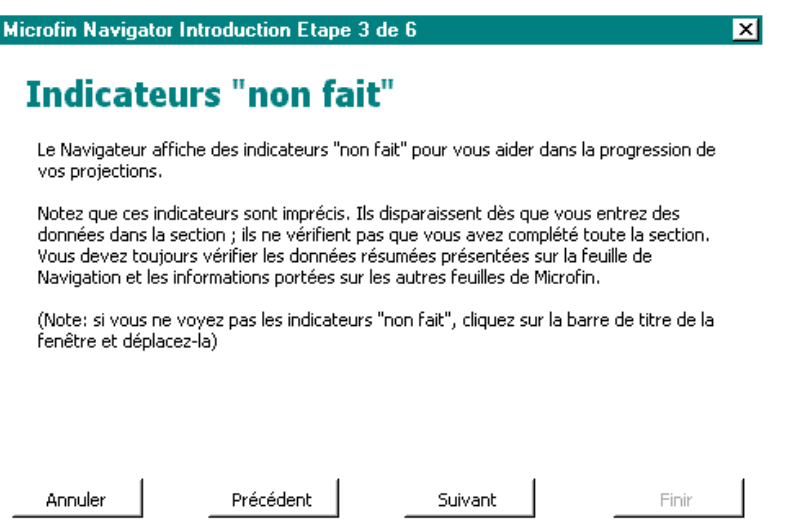

La page NAVIGATEUR comprend une série de boutons ALLER À grâce auxquels vous pouvez vous rendre directement aux sections de saisie correspondantes du modèle. La quatrième fenêtre de l'assistant donne un exemple de l'utilisation de ces boutons.

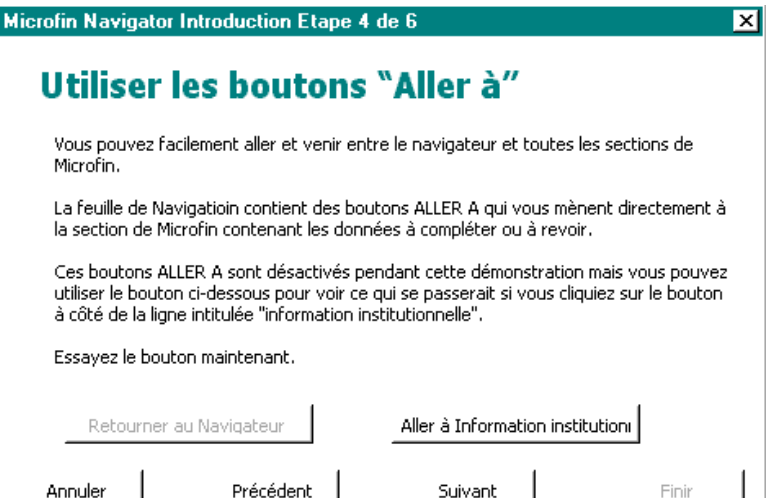

La cinquième fenêtre de l'assistant décrit la fonction de détection des erreurs du NAVIGATEUR, qui affiche le mot « ERREUR » en rouge sur la ligne la plus proche de l'erreur. Microfin affiche le nombre total d'erreurs en rouge en haut à droite de la feuille.

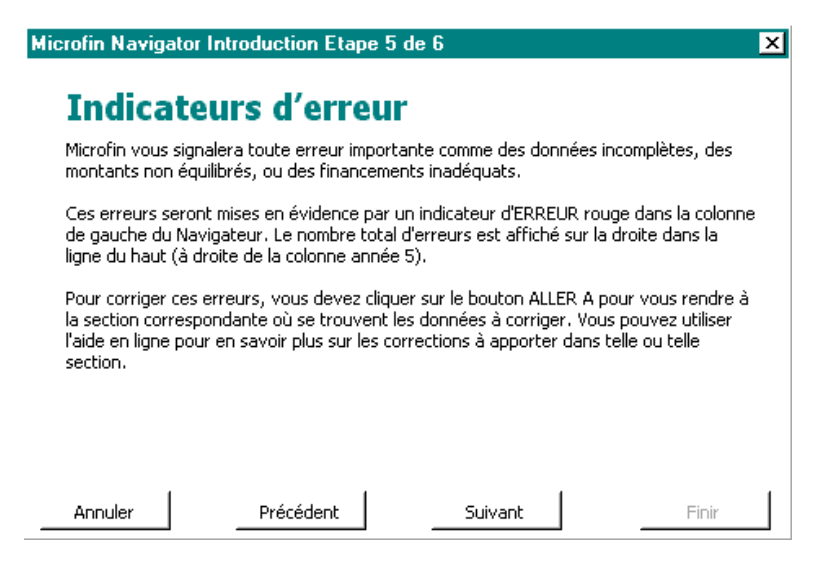

La dernière fenêtre permet de quitter l'assistant et de retourner dans la page NAVIGATEUR.

Suivant

Finir

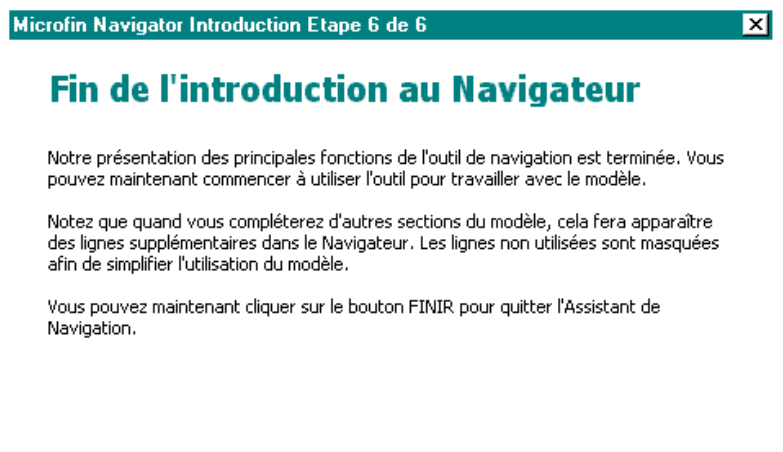

Précédent

Annuler

#### Procédure à suivre pour réaliser des projections financières à l'aide du NAVIGATEUR :

En suivant les étapes décrites ci-dessous à l'aide du NAVIGATEUR, vous réaliserez vos projections financières selon le même ordre que celui adopté dans la section « *Aperçu du cadre de planification de Microfin »,* page 30.

- 1. Ouvrez un nouveau modèle Microfin et complétez les informations requises par l'ASSISTANT DE CONFIGURATION.
- 2. Cliquez sur la commande NAVIGATEUR dans la barre d'outils Microfin.
- 3. À partir de la page NAVIGATEUR, cliquez sur le bouton N3 de la barre d'outils afin de faire apparaître les données détaillées de cette page.
- 4. Cliquez sur le premier bouton ALLER À de la page [ligne 2,02 APPROCHE CONSOLIDÉE OU PLURI-AGENCES]. Cela vous mène à la section de la page Microfin contenant les cellules de saisie indiquées – en l'occurrence, la section MODÉLISATION PAR AGENCE de la page CONFIG. MODÈLE. Cette section comprend une sous-section intitulée APPROCHE CONSOLIDÉE OU PLURI-AGENCES – le même intitulé que sur la page NAVIGATEUR.
- 5. Saisissez toutes les données requises dans la section portant le même intitulé que la ligne du NAVIGATEUR dont vous venez.
- 6. Cliquez sur NAVIGATEUR dans la barre d'outils Microfin pour retourner à la page NAVIGATEUR.
- 7. Continuez ainsi pour toutes les lignes de la page NAVIGATEUR, en saisissant les données sur les pages correspondantes du modèle.
- 8. Lorsque vous avez terminé votre saisie, réexaminez la page NAVIGATEUR, pour identifier d'éventuels indicateurs NON FAIT ou messages d'erreurs.

#### Principes généraux pour la saisie des données

Lorsque vous saisissez vos données dans Microfin, vous devez suivre les principes généraux suivants :

 *Saisissez toujours des données mensuelles, même dans les colonnes trimestrielles (excepté pour les taux d'intérêt et les taux d'inflation, pour lesquels les données sont toujours annualisées).* Bien que Microfin projette des données sur cinq ans, au-delà de l'année deux, le modèle passe de projections mensuelles à des projections trimestrielles. Pour éviter les confusions, et réduire le risque d'erreur de saisie dû à cette transition, le modèle maintient une base *mensuelle* cohérente pour l'ensemble de la période de cinq ans. Pour les trois dernières années, Microfin convertira automatiquement les données mensuelles en montants trimestriels.

Si vous pensez avoir saisi des données trimestrielles par erreur, étudiez les graphiques générés par Microfin, pour vérifier qu'ils ne font pas apparaître de changement important au 25ème mois et aux périodes suivantes.

 *N'utilisez jamais la barre d'espace pour vider une cellule.* Excel interprète un espace dans une cellule différemment d'un zéro ou d'une cellule vide. Dans la mesure du possible, Microfin vous empêche de saisir un espace dans une cellule de saisie.

Si vous entrez un espace, il s'affichera certainement un message d'erreur #VALEUR! dans l'une des formules mathématiques, car le calcul ne pourra pas être effectué. Si un tel message apparaît, examinez le détail de la formule et retrouvez les variables pour éliminer l'espace. Les espaces saisis n'apparaissant pas à l'écran, utilisez les colonnes # à gauche de chaque ligne pour vérifier que vous n'avez pas fait de saisie de ce type dans les cellules de saisie optionnelles grises.

- *N'utilisez jamais les fonctions Déplacer, Couper et Coller sous Excel*. Bien que le fichier soit protégé, ces commandes peuvent endommager des formules essentielles du tableur, et induire des inexactitudes. Microfin bloque leur usage, ainsi que la fonction « glisser-poser » d'Excel.
- *N'utilisez jamais la fonction COPIER pour copier des données de cellules bleues dans des cellules grises ou vice-versa.* Les commandes COPIER et COLLER d'Excel risqueraient de superposer le formatage original des cellules sources à la couleur de fond des cellules cibles. Pour éviter ce problème, vous pouvez utiliser la commande Edition / Collage Spécial / Formule pour coller la formule ou la valeur d'une cellule sans affecter le formatage des cellules.

# Code de couleur des cellules de saisie des données (Données obligatoires / optionnelles )

Microfin vous permet de modéliser les activités de votre institution à deux niveaux de détail : vous pouvez choisir de ne saisir que les données obligatoires pour la génération des projections, ou d'introduire un plus grand niveau de précision en saisissant aussi des données optionnelles.

Microfin utilise un code de couleur pour identifier chacun de ces niveaux.<sup>14</sup>

 Les cellules bleues correspondent aux données essentielles. Le modèle fonctionne parfaitement si vous ne complétez que ces données obligatoires. Toutefois, vous devez saisir une valeur dans *chaque* cellule bleue pour garantir la précision et l'exactitude des calculs – même si le nombre que vous saisissez est zéro (0).

Généralement, la valeur d'une cellule bleue fournit une hypothèse initiale ou un solde d'ouverture pour vos projections. Microfin utilisera cette valeur initiale pour toutes les périodes futures, à moins que vous n'indiquiez spécifiquement une valeur différente dans une cellule de saisie optionnelle.

l 14 Ces couleurs peuvent varier selon les systèmes, en fonction de votre équipement et de votre version d'Excel. Toutefois, les cellules de saisie obligatoire apparaissent toujours plus foncées que les cellules de saisie optionnelle.

Les cellules grises correspondent aux données optionnelles.

Les cellules optionnelles autorisent une très grande souplesse et une très grande précision dans la modélisation des activités de votre institution. Par exemple, vous pouvez les utiliser pour modéliser les changements de vos hypothèses initiales dans le temps. Pour minimiser la saisie des données, ne saisissez de valeur optionnelle que pour les périodes où cette valeur diffère de celle de la période précédente. Ne saisissez pas de valeur optionnelle si celle-ci est la même que pour la période précédente. Microfin fait automatiquement l'hypothèse que la valeur est la même que pour la période précédente.

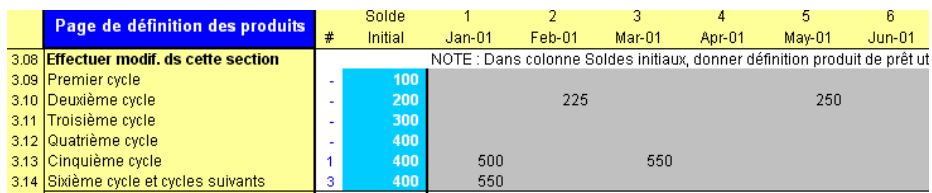

Si vous entrez des valeurs dans les cellules de saisie optionnelle, Microfin affiche un décompte de vos saisies, qui s'affiche dans la colonne # située à gauche de vos saisies, sur la même ligne (voir ci-dessus). Comme beaucoup de saisies optionnelles se trouvent dans la partie extrême droite de l'écran, ce décompte vous permet de visualiser rapidement les lignes où vous avez saisi des données optionnelles.

### Sections de vérification des données

Pour éviter toute possibilité de confusion concernant les valeurs utilisées par Microfin dans ses calculs, Microfin affiche l'ensemble des données saisies pour *chaque* période, immédiatement sous chaque section de saisie des données, dans un bloc de cellules généralement intitulé DONNÉES UTILISÉES POUR LES CALCULS.

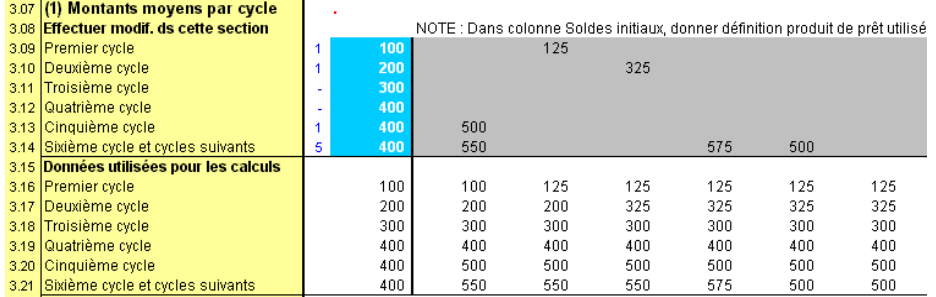

Pour générer ou actualiser cette information, recalculez votre modèle en utilisant le bouton RECALC. ou en appuyant sur F9.

#### Cellules de soldes initiaux

Certaines cellules de saisie bleues apparaissent dans la colonne SOLDE INITIAL de Microfin ; d'autres apparaissent dans la colonne MOIS 1. Microfin utilise la colonne SOLDE INITIAL lorsqu'il requiert des données d'exercices comptables précédents pour ses calculs. Par exemple, Microfin a besoin du taux d'intérêt historique applicable au portefeuille de crédit initial, car le taux d'intérêt peut changer au MOIS 1.

Dans d'autres cas, Microfin n'a pas besoin des données historiques pour ses calculs. Dans ce cas, saisissez les données dans la colonne MOIS 1.

Il n'apparaît pas toujours de façon évidente pourquoi les cellules de saisie bleues sont placées plutôt dans une colonne que dans l'autre. Soyez attentifs à toujours bien saisir les données correctement.

### Saisie de pourcentages

Dans certaines sections du modèle, vous pouvez saisir soit un pourcentage soit un montant absolu dans la même cellule.

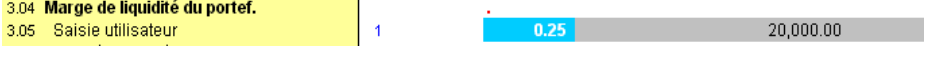

Pour saisir :

- un *montant positif*, entrez une valeur supérieure ou égale à 1,00
- un *montant négatif*, entrez une valeur supérieure ou égale à -1,00
- un *pourcentage positif ou négatif*, entrez une valeur entre –1,00 et 1,00 (non compris)

Si vous saisissez un nombre supérieur à 1,00 dans l'une de ces cellules, Microfin vous demandera de confirmer votre saisie.

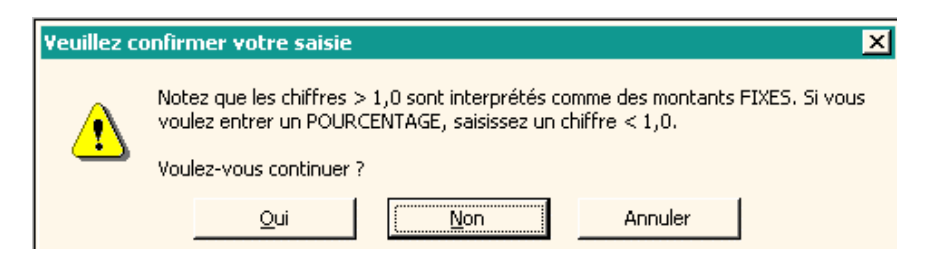

### Saisie de formules

Outre les valeurs numériques, vous pouvez aussi entrer des formules dans les cellules de saisie obligatoire (bleues) ou optionnelle (grises).

Vous pouvez avoir recours à des formules pour que Microfin réalise pour vous des calculs de base. Par exemple, imaginons que vos données historiques soient disponibles sous la forme de totaux trimestriels, et que vous ayez besoin de saisir des totaux mensuels dans Microfin. Plutôt que d'utiliser une calculatrice pour diviser le montant trimestriel 21 309,87 par trois afin de calculer un montant mensuel, vous pouvez saisir « =21309,87/3 » directement dans la cellule de saisie. Microfin affiche le résultat de la division dans la cellule.

Vous pouvez également utiliser des formules pour baser votre saisie de données sur des calculs relativement complexes ou sur des liens entre données. Par exemple, vous pouvez entrer dans une cellule de saisie une formule qui vous permette d'utiliser les résultats d'un calcul que vous avez défini sur la feuille UTILISATEUR de Microfin. Pour des informations plus détaillées, reportez-vous à la section « *Utiliser la feuille UTILISATEUR pour ajouter des fonctions ou compléter des calculs »,* page 485.

#### Données automatiquement générées

Dans l'ensemble du modèle, vous trouverez des informations automatiquement calculées et/ou affichées par Microfin sur la base des données que vous avez saisies. Pour que Microfin puisse calculer ou afficher ces informations, ou générer des graphiques, vous devez précédemment avoir recalculé le modèle à l'aide de la touche F9 ou du bouton RECALC. de la barre d'outils Microfin.

Pour éviter les répétitions inutiles dans les différentes sections de saisie du manuel, il est sous-entendu que vous devez recalculer systématiquement le modèle lorsque vous abordez une nouvelle section de saisie.

# Aide sur Microfin

Microfin comprend une fonction d'aide en ligne à laquelle vous pouvez accéder directement par la barre d'outils Microfin ou, de manière optionnelle, grâce au didacticiel ou à la fonction d'aide automatique. Ceux-ci sont présentés plus en détail dans les sections qui suivent.

Votre programme d'installation (disquette, CD-ROM ou téléchargement Internet) inclut une version française du texte de l'aide en ligne, dans un fichier nommé « microfin help, french.hlp  $\mu$ .<sup>15</sup> Pour fonctionner correctement, ce fichier doit être situé dans l'un des répertoires suivants :

- le répertoire « Support », situé par défaut à l'intérieur du répertoire dans lequel vous avez initialement installé le modèle Microfin en lecture seule
- le répertoire contenant votre modèle Microfin de travail

Si vous n'avez pas de copie du fichier d'aide Microfin, vous pouvez le télécharger à partir du site web Microfin à l'adresse www.microfin.com.

<sup>1</sup> 15 Le fichier d'aide de Microfin est disponible en d'autres langues. Consultez le site web Microfin (www.microfin.com) pour connaître les versions existantes.

# Fonction d'aide en ligne

La fonction d'aide en ligne de Microfin contient la plupart des informations de ce manuel et fournit le contenu de l'option didacticiel.

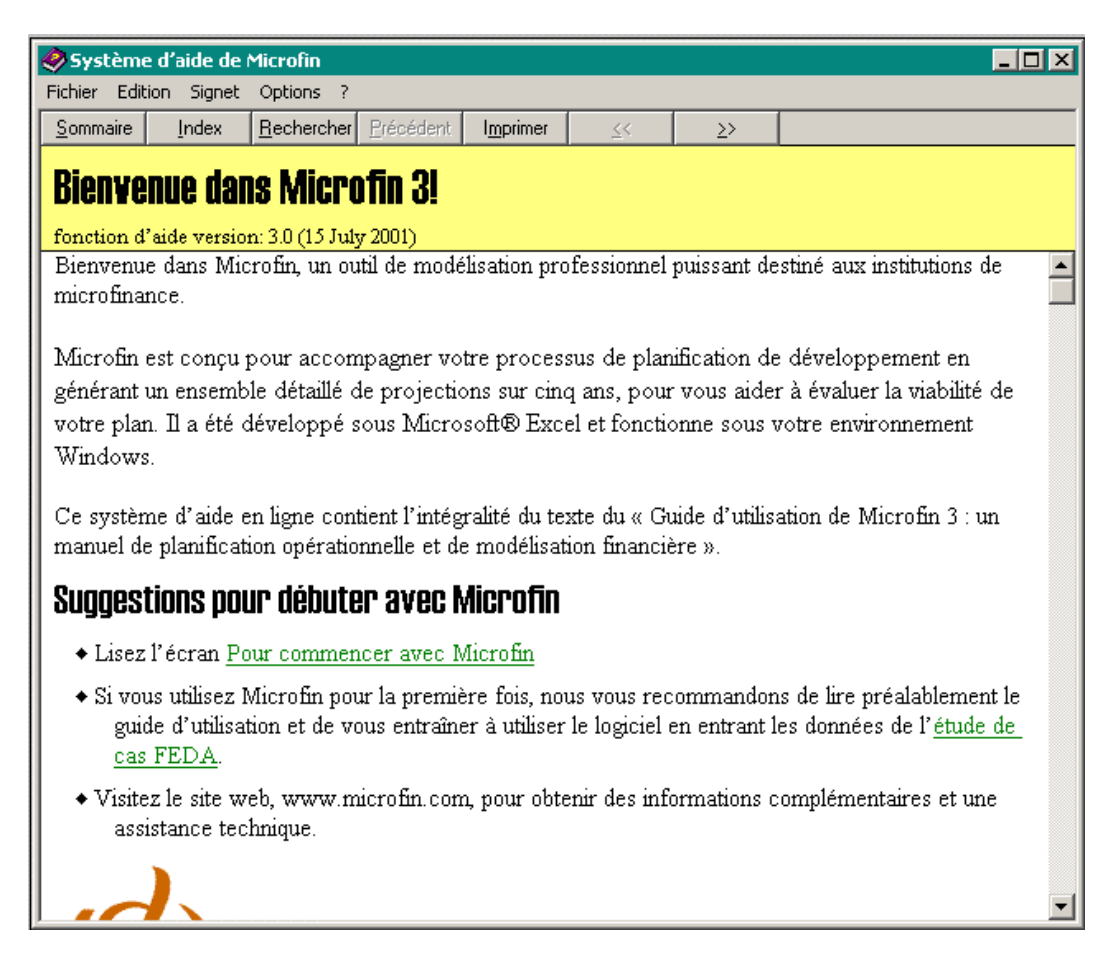

Vous pouvez accéder à la fonction d'aide en ligne en cliquant sur AIDE dans la barre d'outils Microfin. Lorsque cette option est activée, des bulles d'informations contextuelles apparaissent automatiquement en fonction de la position de votre curseur sur l'écran Microfin. Si aucune information spécifique n'est associée à votre position, c'est l'écran de contenu de la fonction d'aide qui s'affiche.

Microfin affiche le texte d'aide dans votre langue de travail, *à condition* que vous ayez installé le fichier d'aide correspondant dans cette langue. Si ce n'est pas le cas, ou si votre langue de travail est une langue définie par l'utilisateur, Microfin affiche les informations de la fonction d'aide en anglais. Si vous n'avez installé aucun fichier d'aide, Microfin vous informe que le fichier d'aide est introuvable.

Lorsque vous avez accédé au système d'aide, vous pouvez utiliser un certain nombre d'options proposées en haut de l'écran pour naviguer dans le fichier d'aide.

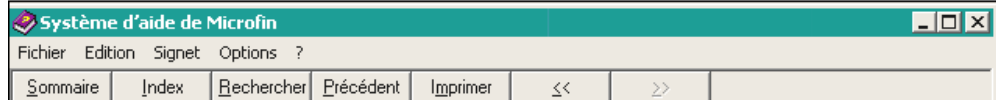

Ces options vous permettent :

- de consulter une liste des informations disponibles dans le système d'aide
- de rechercher une information sur un sujet spécifique
- d'imprimer le contenu de n'importe quel écran d'aide
- d'avoir accès à une représentation du cadre de planification de développement, à partir de laquelle vous pouvez accéder à des textes d'aide associés
- d'utiliser un index détaillé des mots clés du fichier d'aide
- d'avoir accès à l'historique des thèmes précédemment consultés pour la session courante de Microfin
- de quitter le système d'aide
- d'utiliser les boutons flèches pour accéder à l'écran précédent ou à l'écran suivant du fichier d'aide

#### **Didacticiel**

Lorsque cette fonction est activée, une fenêtre d'aide s'affiche automatiquement dès que vous passez à une nouvelle page ou à une nouvelle section de Microfin, et vous explique le fonctionnement de la page ou section concernée. Par exemple, si vous cliquez dans la section NIVEAU DE LIQUIDITÉ OBLIGATOIRE de la page SOURCES FIN., le didacticiel affiche une fenêtre d'information intitulée « Fixer un niveau de liquidité obligatoire », similaire à celle représentée ci-dessous à droite.

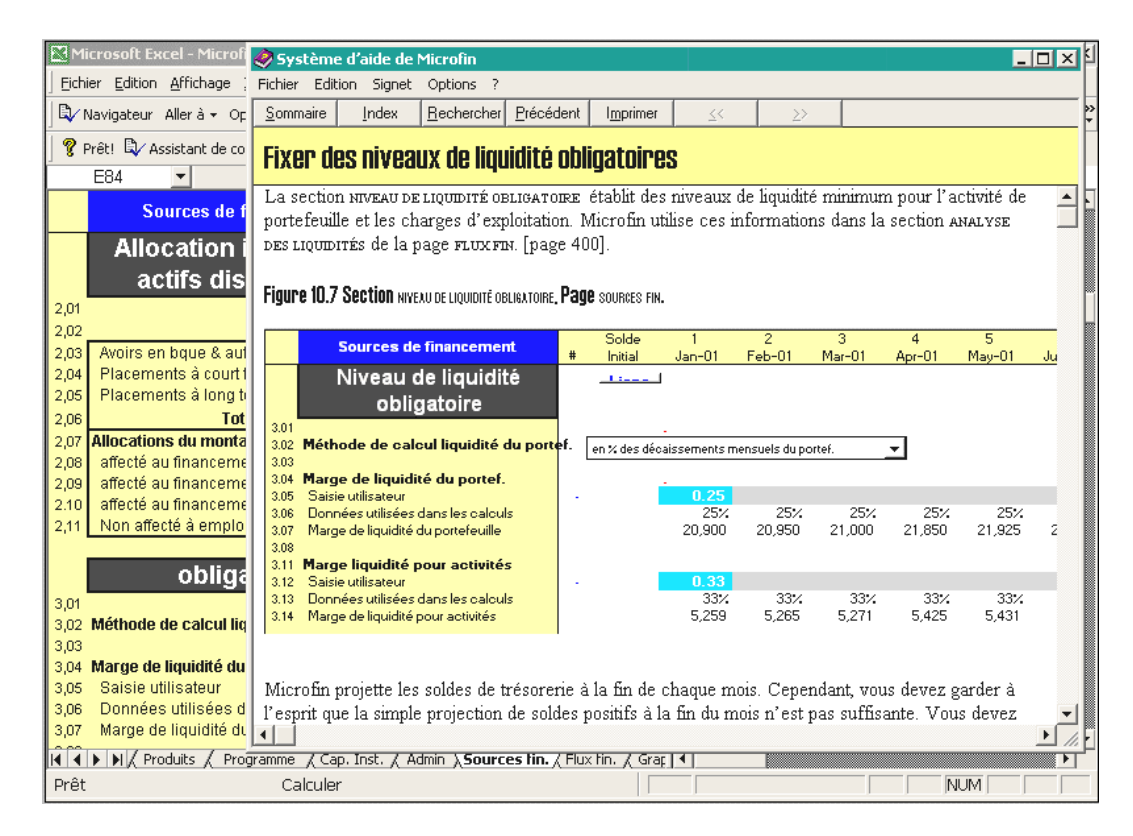

Vous pouvez activer/désactiver l'option de didacticiel à partir de l'ASSISTANT DE CONFIGURATION ou du menu OPTIONS de la barre d'outils Microfin.

# Texte d'aide automatique

L'aide automatique de Microfin affiche une petite fenêtre d'information décrivant le contenu de la cellule sur laquelle est placé votre curseur. Lorsque vous déplacez le curseur, la fenêtre se ferme automatiquement.

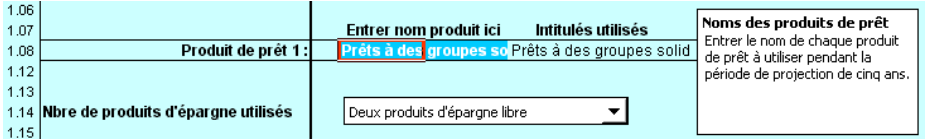

Vous pouvez déplacer cette fenêtre n'importe où à l'intérieur de la page à l'aide de la souris, pour éviter qu'elle ne masque des données importantes. Cet emplacement restera le même pour *toutes* les cellules de la feuille, à moins que vous ne le changiez.

Vous pouvez activer/désactiver l'option d'aide automatique à partir de l'ASSISTANT DE CONFIGURATION ou du menu OPTIONS de la barre d'outils Microfin.

# Rapidité de fonctionnement

Si Microfin est lent à fonctionner, il y a trois raisons possibles à cela.

Si l'ordinateur sollicite continuellement le disque dur, cela signifie soit que la capacité de mémoire vive est insuffisante, soit que d'autres applications sont ouvertes, qui utilisent la mémoire disponible. Fermez toutes les applications autres que Microfin. Si le problème persiste, vous devez augmenter la capacité de mémoire vive de votre ordinateur. Pour plus d'informations, reportez-vous à la page 96, *« Figure 3.1 Capacité minimale de mémoire vive requise »*.

Une troisième possibilité est que l'option de calcul automatique est activée. C'est-àdire que Microfin relance le calcul du modèle entier pour chaque nouvelle donnée saisie. Vous pouvez modifier le mode de recalcul en cliquant sur OPTIONS / RECALCUL à partir de la barre d'outils Microfin.

# Limites du modèle

Tout modèle financier comporte des limites quant à la précision des résultats projetés :

- Il n'y a aucun moyen de savoir à l'avance exactement quelle influence les facteurs externes et internes vont exercer sur l'institution.
- Aucun modèle ne peut prendre en compte *tous* les facteurs pertinents.
- Le modèle est le fruit d'un compromis entre exhaustivité et facilité d'emploi : plus un modèle prend en compte de variables, plus les résultats seront précis, mais plus aussi la saisie des données et la mise à jour du modèle seront compliquées.

Les projections comportent toujours une marge d'erreur et une part d'incertitude. Les projections financières – en particulier au-delà d'une période d'un à deux ans – doivent être considérées comme des outils d'appui à la planification, fondés sur des estimations, plutôt que comme des scénarios susceptibles de se dérouler exactement comme prévu. Pour vous aider à identifier les facteurs qui requièrent le suivi le plus étroit, vous pouvez réaliser une analyse de sensibilité. Cette analyse vous aidera à déterminer quelles sont les variables les plus déterminantes pour le succès de votre institution. Pour plus d'informations sur l'analyse de sensibilité, reportez-vous à la section *« Utiliser la page SCÉNARIOS pour réaliser une analyse de sensibilité »*, page 470.

Par ailleurs, les fonctions de Microfin ne permettent pas de prendre en compte les paramètres suivants :

- Fréquence de remboursement trimestrielle
- Décaissements multiples d'un même prêt (Microfin suppose que le prêt est entièrement décaissé au mois indiqué)
- Changement fréquent des taux d'intérêt ou fixation de taux différents pour les gros montants de crédit
- Période(s) de grâce pour le paiement des intérêts
- Période(s) de grâce pour le paiement du principal variant selon les cycles
- Épargne obligatoire définie sous la forme d'un montant fixe (et non d'un pourcentage)
- Variations mensuelles des taux d'épargne obligatoire
- Durée effective initiale de prêt supérieure à 24 mois

Si vous êtes confrontés à l'un de ces cas et souhaitez obtenir de l'aide, contactez support@microfin.com.

# Support technique et demandes d'améliorations

Si vous avez besoin d'aide lors de l'utilisation du modèle, si vous identifiez des bogues ou si vous souhaitez que des fonctions soient ajoutées au modèle, vous pouvez accéder au service de support technique en envoyant un courrier électronique  $(support@microfin.com)$  ou par le site web (www.microfin.com).

#### Figure 2.6 Site web de support technique Microfin

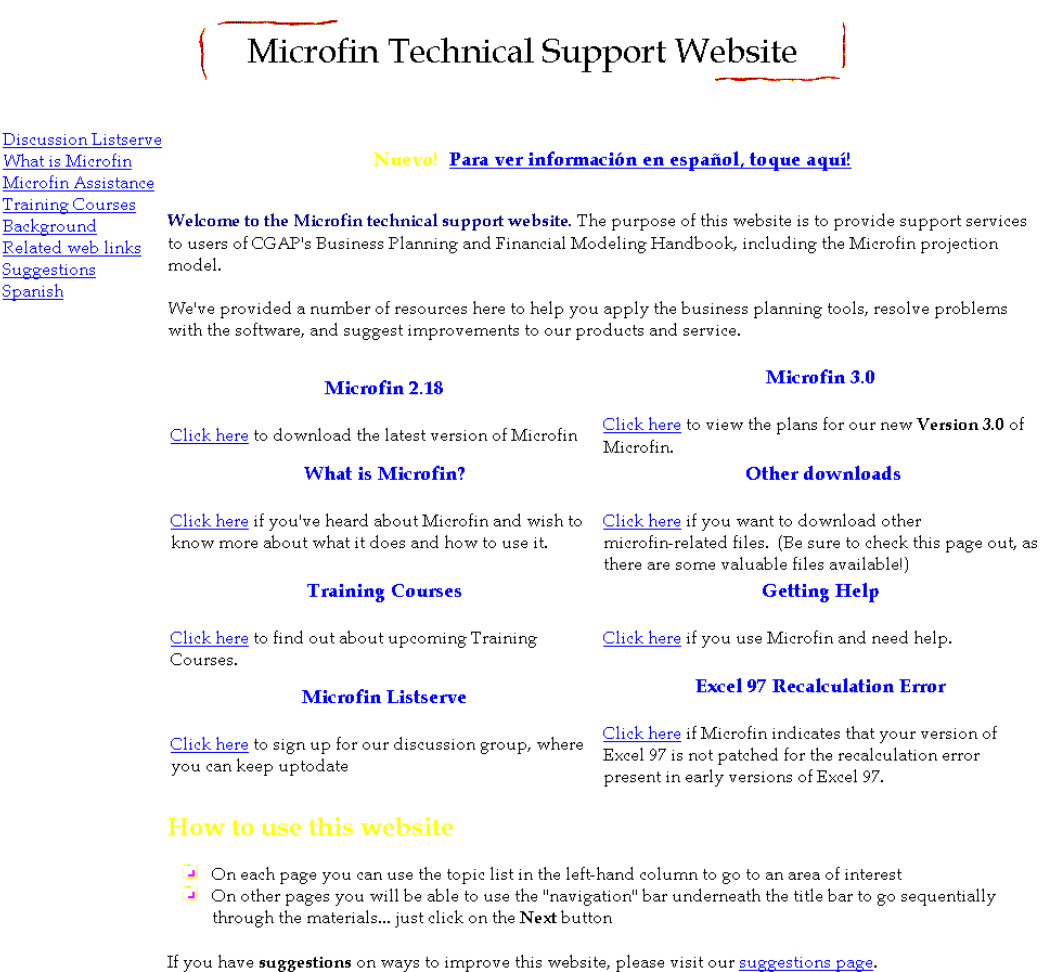

This website is managed by Charles Waterfield, with financial support from CGAP. CGAP is not responsible for the content. If you have any questions or comments about the website, please email support@microfin.com

Le site web – en langue anglaise ou espagnole – permet d'accéder au support technique, aux logiciels en téléchargement et aux QFP sur Microfin et autres ressources en ligne.

Ce site comprend également une rubrique de nouveautés (« What's New ») ainsi que des liens vers des cours de formation, une liste de discussion sur Microfin et des sites web associés.

# Installer Microfin

Microfin est distribué gratuitement à toutes les organisations de microfinance du monde entier. Vous pouvez l'installer sur n'importe quel ordinateur de votre organisation et fournir des copies à vos collègues, tant que vous respectez les termes de la licence utilisateur.

# Licence utilisateur

Microfin communique le détail des conditions de la licence utilisateur lors de l'installation. D'une manière générale, la licence de Microfin vous autorise à :

- utiliser Microfin sur n'importe quel ordinateur ou réseau
- modifier Microfin pour les besoins d'utilisation d'autres personnes de votre institution
- distribuer des copies *non modifiées* de Microfin à d'autres organisations
- utiliser Microfin pour créer et diffuser des rapports et projections, à condition que ceux-ci soient explicitement identifiés comme des produits issus du modèle Microfin et du manuel

Vous ne pouvez *pas* :

1

- revendre, louer ou transférer commercialement les droits de Microfin et du manuel de quelque manière que ce soit
- supprimer les mentions de droit de propriété sur Microfin ou sur le manuel
- permettre à d'autres personnes d'utiliser Microfin ou ce manuel, sauf dans les cas identifiés ci-dessus

# Matériel et logiciels recommandés

Microfin fonctionne sous Microsoft Excel, version 97 ou ultérieure. Le modèle requiert *au minimum* l'équipement en matériel et logiciel suivant :<sup>16</sup>

 un ordinateur individuel 486. Cependant, les performances du modèle – et en particulier la vitesse de calcul – sont considérablement meilleures avec un ordinateur Pentium ou tous les modèles plus récents.

<sup>16</sup> En fonction d'un certain nombre de facteurs, comme le nombre de programmes installés sur votre ordinateur et la taille de votre modèle, il se peut que vous trouviez Microfin trop lent avec cette configuration minimum. En ajoutant de la mémoire vive ou en utilisant un ordinateur plus puissant, vous pouvez considérablement améliorer les performances du modèle.

- 40 mégaoctets de mémoire vive (RAM), pour les modèles consolidés.17 Les conditions minimales concernant la mémoire vive varient cependant en fonction de votre système d'exploitation, de la version d'Excel que vous utilisez et des autres programmes (comme les logiciels anti-virus) installés sur votre mémoire.
- une capacité de mémoire vive supplémentaire si vous choisissez de modéliser l'activité de votre institution par agences ou par régions (environ sept mégaoctets de plus pour chaque agence ou région supplémentaire).

#### Figure 3.1 Capacité minimale de mémoire vive requise

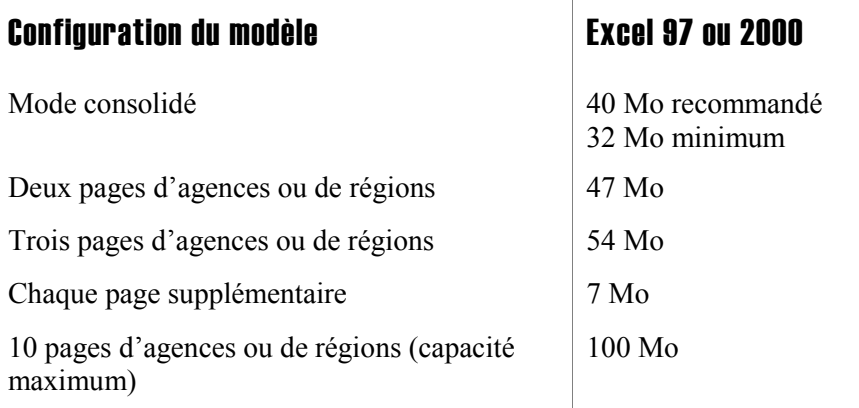

Il y a plusieurs moyens de connaître la capacité de mémoire vive dont est équipé votre système :

- 1. Utilisez le bouton droit de votre souris pour cliquer sur l'icône POSTE DE TRAVAIL sur votre bureau.
- 2. Cliquez sur PROPRIÉTÉS.
- 3. Dans l'onglet GÉNÉRAL, regardez en bas à droite sous la description de l'ordinateur.

Une autre méthode consiste à :

- 1. Démarrer Excel.
- 2. Cliquer sur AIDE.
- 3. Puis sur À PROPOS DE MICROSOFT EXCEL.
- 4. Cliquez sur INFOS SYSTÈME pour afficher une liste des informations techniques concernant votre ordinateur, parmi lesquelles la mémoire physique totale. En supposant que ce nombre s'affiche en kilooctets, si celui-ci est supérieur à 24 000, alors vous disposez de plus de 24 Mo de mémoire.

<sup>1</sup> 17 Bien que Microfin fonctionne avec 32 Mo de mémoire vive, il sera probablement beaucoup trop lent pour permettre une utilisation efficace.

# Procédure d'installation

Microfin est distribué sous la forme d'une archive auto-extractible qui doit être installée sur le disque dur avant d'être utilisée.

La taille du fichier d'installation est approximativement de quatre mégaoctets (4 Mo). Après installation, Microfin requiert 11 Mo d'espace sur le disque dur, plus approximativement 3 Mo pour le fichier d'aide.

#### Procédure d'installation de Microfin :

- 1. Fermez toutes vos applications Windows avant de commencer l'installation de Microfin.
- 2. À partir du menu DÉMARRER de Windows, cliquez sur EXÉCUTER.

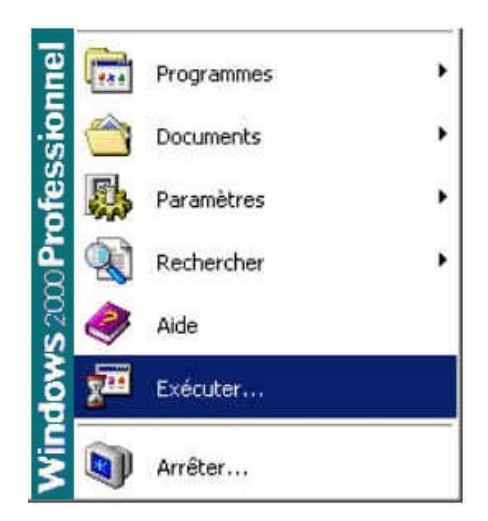

Windows affiche la fenêtre suivante :

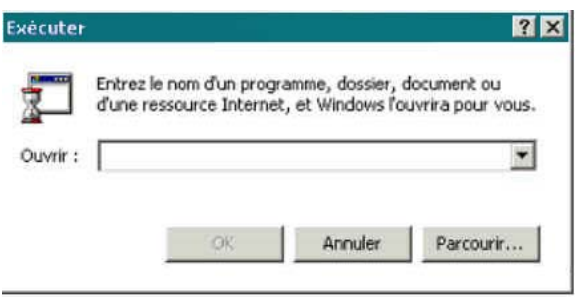

3. Cliquez sur PARCOURIR, et localisez le fichier d'installation, généralement nommé « microfin install.exe » (en fonction de la configuration de votre programme Explorateur Windows, il est possible que l'extension .exe soit masquée).

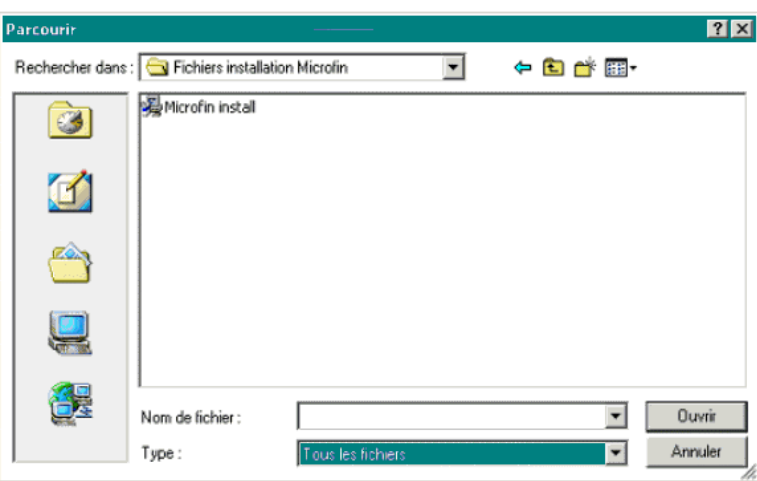

- 4. Ce fichier d'installation se trouve sur :
	- votre lecteur de disquette, si vous installez le modèle à partir de disquettes
	- votre lecteur de CD-ROM, si vous installez le modèle à partir d'un CD-ROM
	- votre disque dur, dans un répertoire « microfin » ou « téléchargements », si vous avez téléchargé le fichier sur Internet ou si vous l'avez reçu par courrier électronique
- 5. Cliquez sur OK dans la fenêtre EXÉCUTER pour lancer l'installation de Microfin. Le programme d'installation affiche la fenêtre CHOISIR UNE LANGUE suivante :

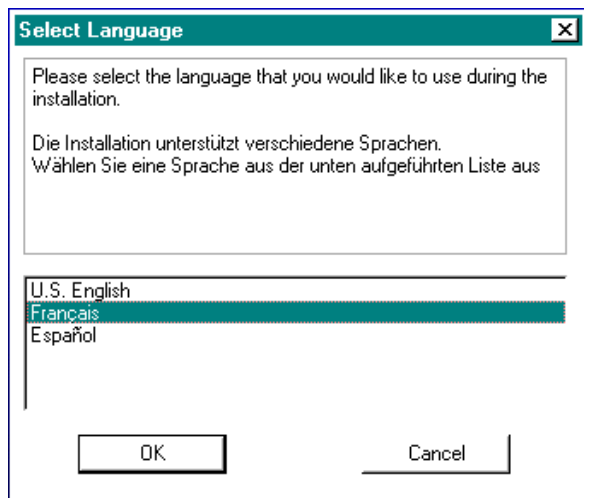

6. Choisissez une langue – les informations relatives à l'installation de Microfin sont disponibles en anglais, français ou espagnol – et cliquez sur OK. Microfin affiche une fenêtre de BIENVENUE.

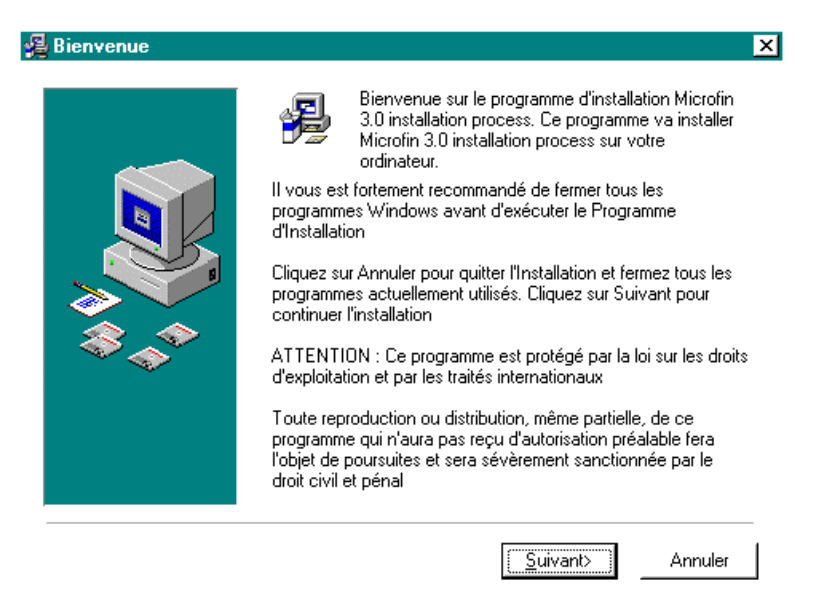

7. Cliquez sur SUIVANT pour faire apparaître la fenêtre FICHIER LISEZ-MOI, qui donne des informations générales destinées à vous aider à installer et à utiliser votre nouveau logiciel.

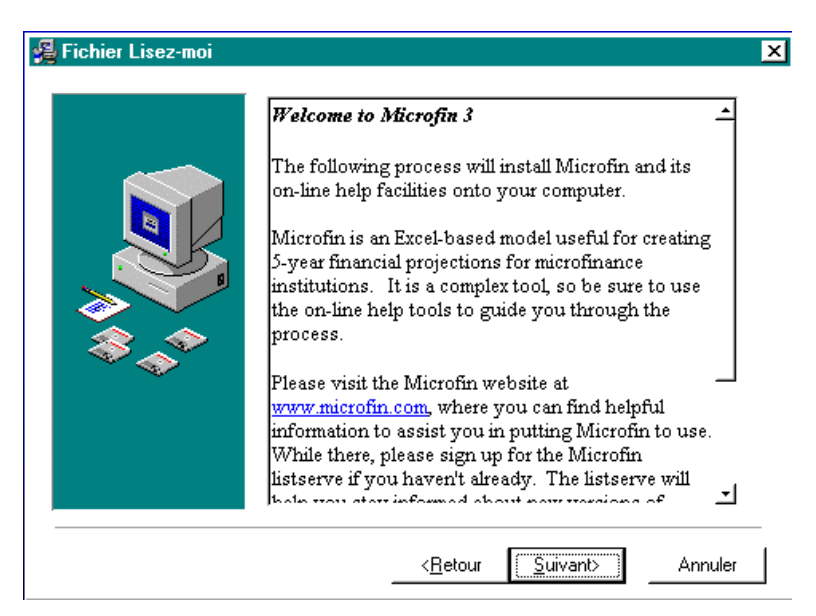

8. Cliquez sur SUIVANT pour afficher le CONTRAT DE LICENCE de Microfin.

Pour installer le logiciel, vous devez indiquer que vous acceptez les conditions de licence en cliquant sur le bouton J'ACCEPTE en bas de la fenêtre. Si vous ne le faites pas, Microfin met fin au processus d'installation.

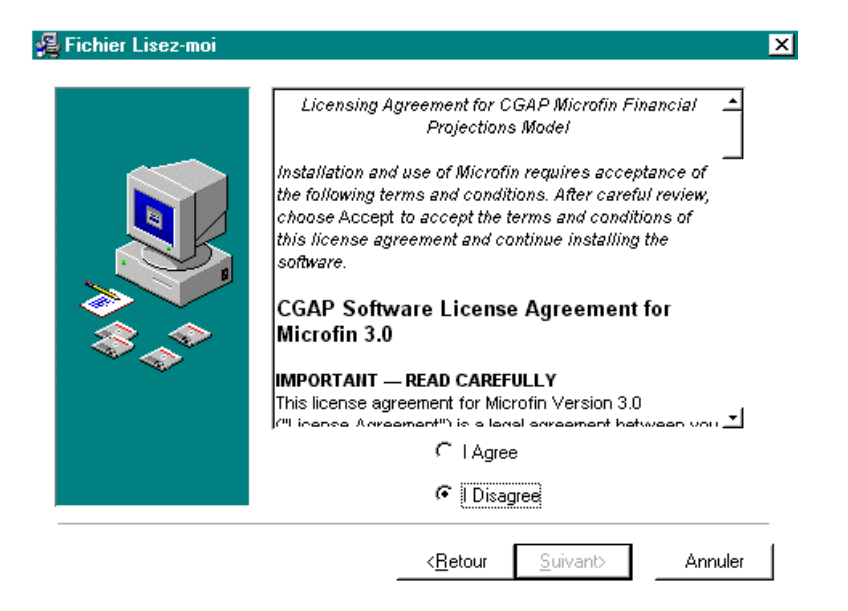

9. Cliquez sur SUIVANT pour afficher la fenêtre CHOISISSEZ LA LOCALISATION DE DESTINATION. Par défaut, le logiciel installe un répertoire « Microfin » sur votre disque dur.

Si vous souhaitez installer le logiciel ailleurs, cliquez sur PARCOURIR pour identifier un autre répertoire.

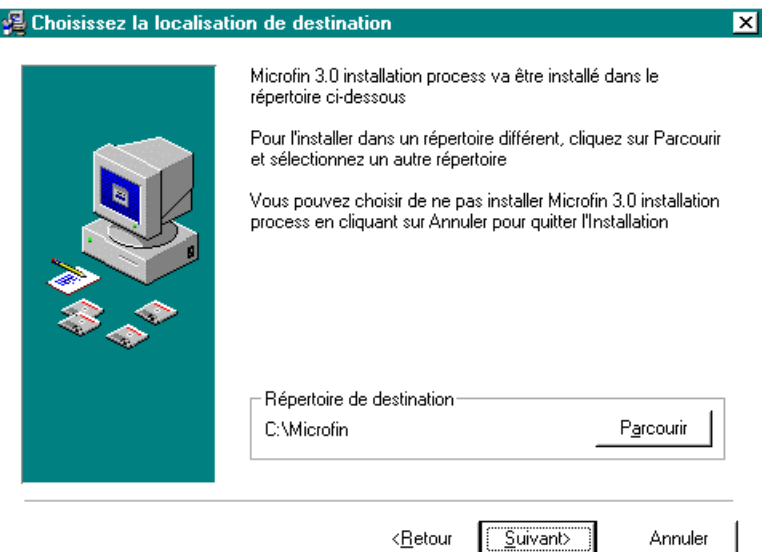

10. Cliquez sur SUIVANT pour accéder à la fenêtre SÉLECTIONNER LES ÉLÉMENTS. Utilisez les cases à cocher pour déterminer les éléments que vous voulez installer. Au bas de la fenêtre est indiqué l'espace disque nécessaire pour chaque élément sélectionné, ainsi que votre espace disque disponible.

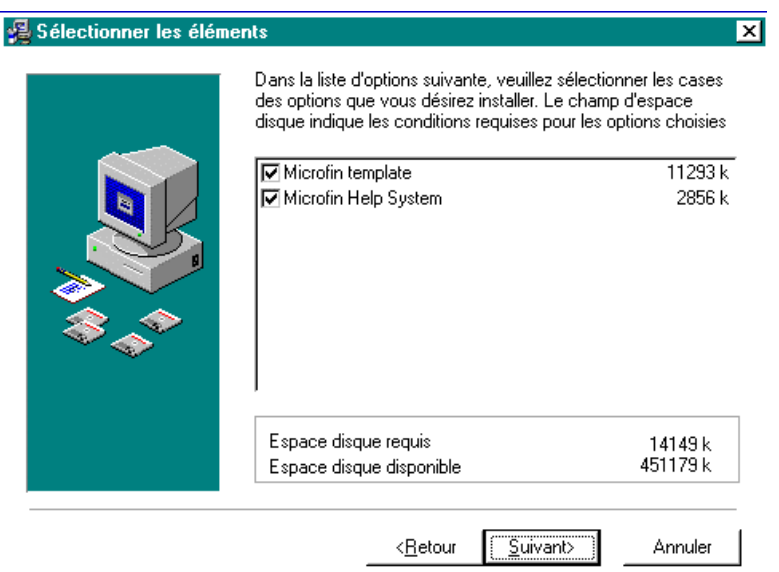

11. Cliquez sur SUIVANT pour afficher la fenêtre SÉLECTIONNEZ LE GROUPE DE GESTIONNAIRE DE PROGRAMMES. Cela permet de choisir où vous voulez faire apparaître Microfin dans la liste des programmes accessibles depuis le menu DÉMARRER de Windows.

Par défaut, le programme d'installation crée un nouveau nom de groupe (Microfin 3) pour le logiciel Microfin. Vous pouvez aussi entrer un autre nom ou utiliser la barre de défilement pour sélectionner un nom de groupe existant.

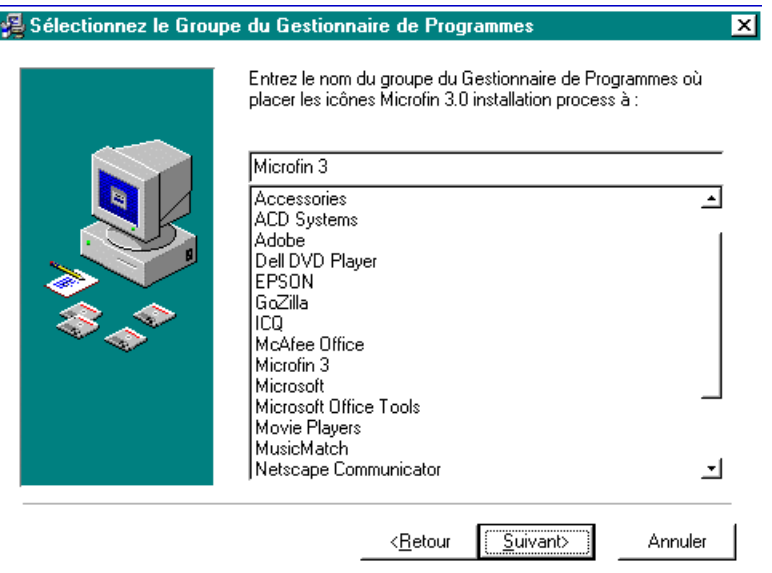

12. Cliquez sur SUIVANT pour afficher la fenêtre COMMENCER L'INSTALLATION, puis une nouvelle fois sur SUIVANT pour installer Microfin sur votre disque dur.

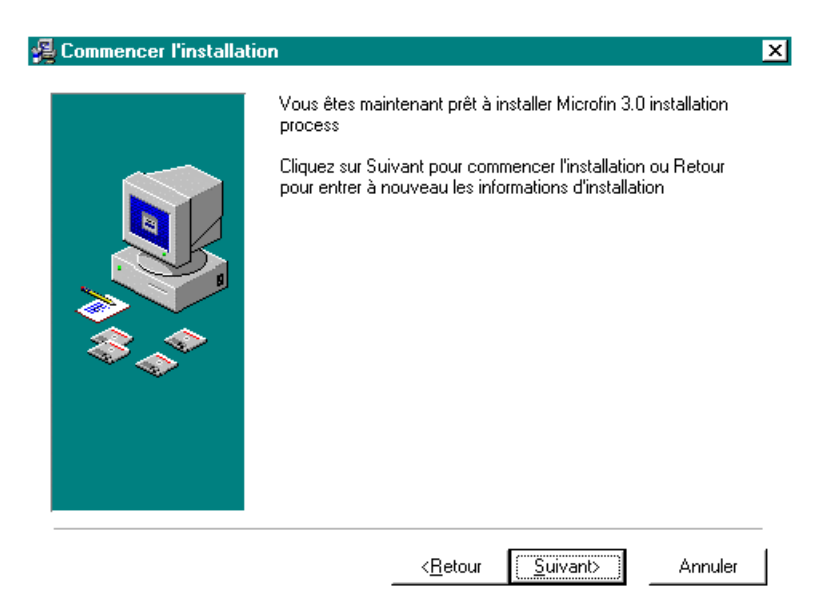

13. Lorsque l'installation est terminée, cliquez sur TERMINER pour sortir du programme d'installation. Microfin est maintenant prêt à être utilisé.

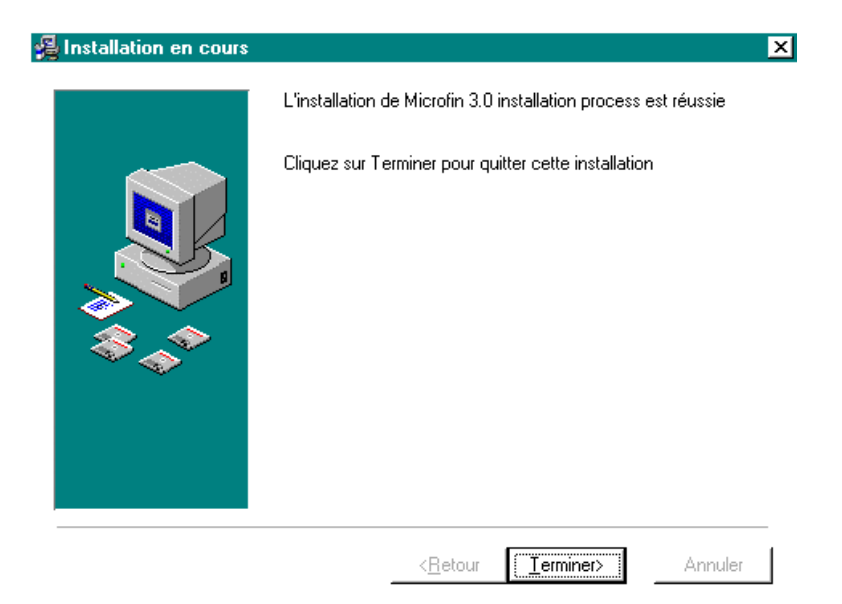

# Bogue de recalcul sous Excel 97

La version originale de Excel 97, ainsi que la version Service Release 1 (SR-1), contiennent un important bogue de calcul qui peut conduire Microfin à générer des calculs erronés.

Microsoft fournit un patch (Excel 97 Auto Recalculation Patch) pour corriger ce bogue. Si vous utilisez la version originale d'Excel 97, vous devez installer ce patch pour assurer un fonctionnement fiable de Microfin.

Microfin teste votre environnement et affiche la fenêtre suivante si vous avez besoin de mettre à jour votre logiciel :

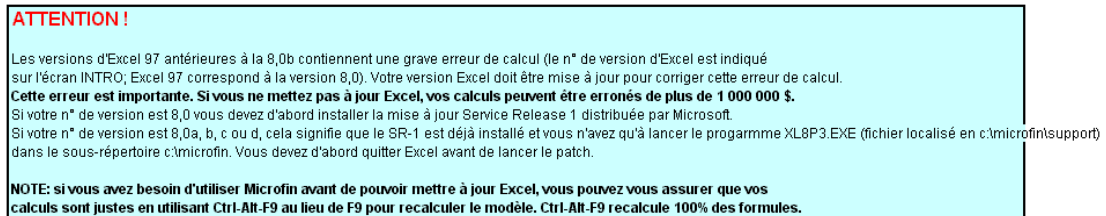

Si Microfin affiche cet avertissement, vous devez mettre à jour votre version d'Excel pour passer de 97 à SR1 (si vous n'avez pas déjà installé SR1), puis installer ce patch. Vous pouvez trouver des informations sur le patch à l'adresse www.microfin.com/excel97.htm.

Après avoir installé les patchs nécessaires, vous devez actualiser vos calculs Microfin en suivant la procédure suivante :

- 1. Démarrez Excel.
- 2. Ouvrez le fichier microfin 3.xls.
- 3. En maintenant appuyées les touches Ctrl et Alt, appuyez sur F9.
- 4. Sauvegardez votre fichier Microfin.

# Transférer Microfin à un autre ordinateur

Le fichier microfin 3.xls doit être installé sur votre ordinateur pour que vous puissiez utiliser Microfin. Si Microfin est déjà installé sur votre nouvel ordinateur, il vous suffit de transférer les données du modèle de votre ordinateur actuel au nouveau.

Dans le cas contraire, vous devez installer le logiciel Microfin sur le nouvel ordinateur.

### Transférer les données de Microfin à un autre ordinateur

Si vous souhaitez transférer les données du modèle Microfin de votre ordinateur à un autre ordinateur sur lequel Microfin est déjà installé, reportez-vous à la section *« Utiliser la page EXPORTATION pour exporter ou importer des données dans un classeur Microfin »,* page 459.

# Transférer le logiciel Microfin à un autre ordinateur

Si vous souhaitez installer Microfin sur un autre ordinateur et que vous disposez des disquettes ou du CD-ROM original, vous pouvez installer Microfin en suivant les conseils de la section « Procédure d'installation » de ce chapitre.

Si vous ne disposez pas des disquettes ou du CD-ROM d'installation, vous avez plusieurs possibilités :

- soit télécharger l'ensemble des fichiers concernant Microfin à partir du site www.microfin.com.
- soit transférer « physiquement » Microfin d'un ordinateur à un autre. Le fichier microfin.xls étant cependant trop gros pour tenir sur une disquette, vous devez avoir recours à l'une des options suivantes :
	- Si les deux ordinateurs sont équipés d'un système de mémorisation amovible compatible tel qu'un lecteur  $\mathbb{Zip}_{\mathbb{R}}$ , utilisez ce système pour transférer les fichiers.
	- Si votre ordinateur est installé en réseau, stockez le classeur microfin sur un répertoire réseau pour permettre aux autres utilisateurs d'y accéder ou de le copier.
	- Si votre ordinateur est équipé d'une boîte aux lettres électronique et supporte un fichier joint d'au moins 3 Mo, zippez (compressez) le classeur Microfin et envoyez-le par courrier électronique.
	- Utilisez une connexion par câble et un logiciel comme LapLink<sup>®</sup> pour transférer les fichiers. Le personnel chargé du système d'information de gestion devrait être en mesure de vous aider.
	- Utilisez un utilitaire de compression qui supporte le découpage (diskspanning) des archives zip pour compresser le fichier sur plusieurs disquettes. Winzip (version 7 ou plus) supporte le découpage des archives. Un certain nombre d'utilitaires de compression shareware supportent le découpage des archives et peuvent être téléchargés à partir d'Internet. Consultez le personnel chargé du système d'information de gestion pour plus de conseils.

# Créer un modèle Microfin

# Chapitre 4 Créer un modèle Microfin

Microfin est distribué sous la forme d'un fichier Excel (Microfin.xls) qui est un modèle en lecture seule. Vous utilisez ce modèle comme base pour créer un ou plusieurs modèles de projection Microfin pour votre institution.

# Créer un nouveau modèle à partir du fichier modèle **Microfin**

Pour créer un nouveau modèle Microfin, double-cliquez sur le fichier modèle Microfin (microfin 3.xls) à partir de l'Explorateur Windows.

Une autre possibilité consiste à :

- 1. Démarrer Excel.
- 2. Cliquer sur FICHIER puis sur OUVRIR dans le menu déroulant.
- 3. Localiser le répertoire contenant le fichier modèle (microfin 3.xls). Le programme d'installation de Microfin l'installe par défaut dans c:\microfin.
- 4. Double-cliquer sur le fichier pour l'ouvrir, ou sélectionner le fichier et cliquer sur OUVRIR.

Lors de son ouverture, Microfin lance une série de macros pour préparer l'utilisation du modèle.

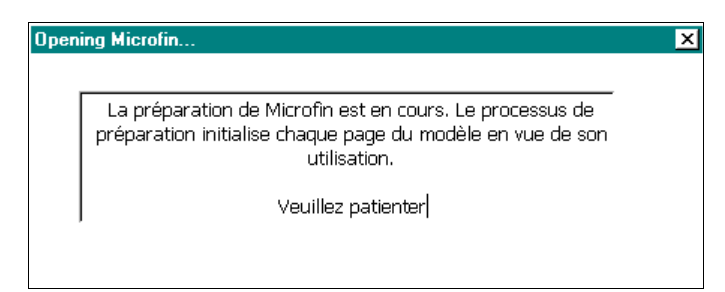

Sur certains systèmes, vous pouvez voir apparaître un message d'erreur lié aux macros « CAN'T FIND PROJECT OR LIBRARY » or « MACRO ERROR: RUN TIME ERROR ». Ce type d'erreur macro peut être dû au fait que votre logiciel Excel est mal installé. Si vous rencontrez un message de ce type, cliquez sur FIN. À ce stade, Microfin ne sera peut-être pas utilisable selon l'avancement du processus d'ouverture au moment où l'erreur s'est produite. Si vous avez des difficultés à ouvrir ou à utiliser votre copie de Microfin, réinstallez Excel à partir de la disquette ou du disque d'installation original ou essayez d'utiliser Microfin sur un autre ordinateur.

Lors de l'ouverture du classeur Microfin, Excel vous demandera généralement d'activer les macros<sup>18</sup>

Si vous utilisez Excel 97, Excel affiche la fenêtre suivante :

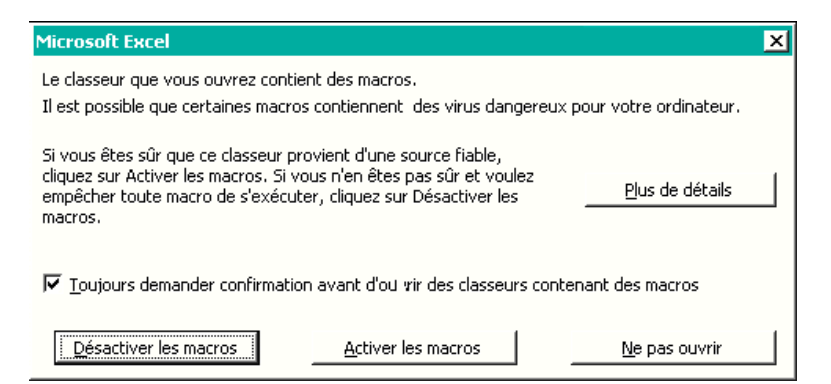

Si vous utilisez Excel 2000 ou des versions ultérieures, Excel affiche le certificat numérique suivant :

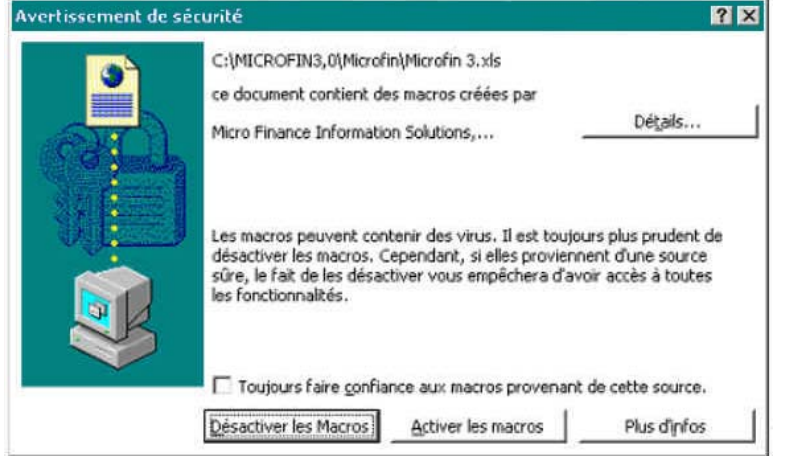

Si la source des macros identifiée sur le certificat numérique est bien « Microfinance Information Solutions », vous pouvez activer les macros ; elles n'ont pas été altérées ni infectées.

-

<sup>18</sup> Cette étape varie en fonction de la version d'Excel que vous utilisez et de votre dispositif de sécurité. Par exemple, si vous utilisez Excel 2000, et que votre niveau de sécurité est « haut » (dans OUTILS / MACROS / SÉCURITÉ), Windows désactive automatiquement la plupart des macros. Vous devez à ce moment-là choisir le niveau de sécurité « moyen » ou « bas » pour pouvoir activer ces macros.
Quelle que soit la version d'Excel que vous utilisez, vous *devez* activer les macros pour que Microfin fonctionne. Si vous ne le faites pas, vous verrez apparaître le message suivant :

Si vous venez d'ouvrir Microfin et lisez ce message, cela signifie que les macros d'ouverture n'ont pas été exécutées. Microfin contient plusieurs macros importantes à exécuter pour que le modèle fonctionne Excel peut vous demander d'activer les macros lorsque vous ouvrez Microfin. Si vous refusez, le fonctionnement des macros de Microfin ne sera pas correct. Sortez de Microfin et recommencez l'opération. Acceptez cette fois d'activer les macros. Microfin fonctionnera alors correctement. Si vous utilisez Excel 2000 ou Excel XP et que vous ne voyez pas d'option pour activer les macros, vous devez modifier votre niveau de sécurité. Cliquez sur Outils / Macro / Sécurité et cochez l'option Niveau de sécurité moyen. Excel vous demandera ensuite d'activer les macros. Note: Excel vous propose de désactiver les macros pour parer à d'éventuels virus. Les macros VBA de Microfin ont été certifiées par un "certificat numérique" garantissant que les macros ont été développées par Micro Finance Information Solutions, la société qui a développé Microfin. Si vous voyez ce certificat numérique apparaître lorsque vous ouvrez Microfin, vous pouvez être sûr que les macros n'ont été infectées par aucun virus et que vous pouvez les activer sans crainte.

Vous devez alors quitter Microfin, puis le réouvrir en activant les macros.

## Personnaliser les paramètres du modèle à l'aide de l'ASSISTANT DE **CONFIGURATION**

L'ASSISTANT DE CONFIGURATION s'ouvre automatiquement à chaque fois que vous créez un nouveau modèle de projection Microfin à partir du fichier modèle (Microfin 3.xls).

Vous pouvez également lancer manuellement l'assistant en cliquant sur le bouton ASSISTANT DE CONFIGURATION de la barre d'outils de la page INTRO, ou en cliquant sur LANCER UN ASSISTANT MICROFIN / LANCER L'ASSISTANT DE CONFIGURATION à partir du menu OPTIONS de la barre d'outils Microfin.

L'assistant présente une série de fenêtres proposant des options qui permettent de personnaliser le contenu et les paramètres de votre nouveau modèle. L'utilisation de l'assistant est optionnelle ; vous pouvez aussi accéder directement à chacune de ces options à l'intérieur de Microfin si vous le souhaitez.

#### Pour utiliser l'ASSISTANT DE CONFIGURATION :

1. Choisissez la langue (anglais, espagnol, français ou définie par l'utilisateur) que vous voulez utiliser pour travailler dans Microfin. Vous pouvez définir votre langue utilisateur ou télécharger une traduction existante à partir du site web (www.microfin.com).

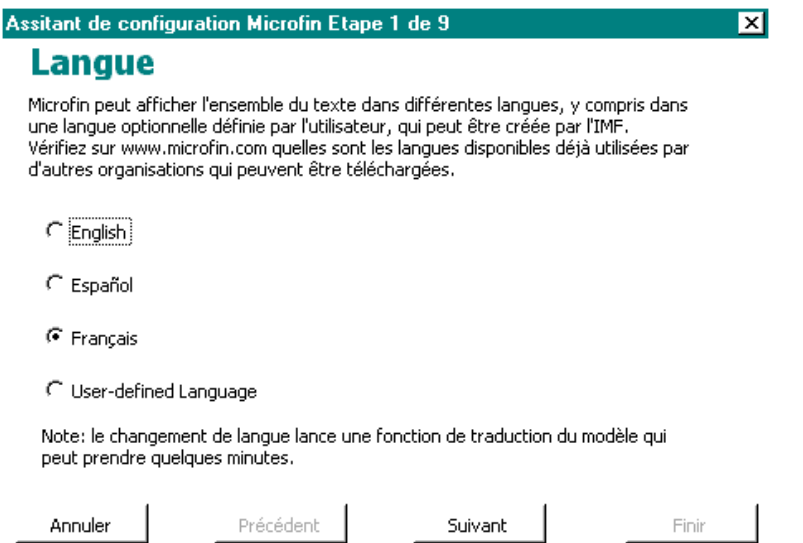

Reportez-vous à la section *« Utiliser la page TRADUCTIONS pour définir une langue utilisateur »*, à la page 505, pour obtenir des instructions plus détaillées sur la manière de réaliser les traductions dans la langue que vous avez choisie.

Après avoir fait votre sélection sur chaque fenêtre, cliquez sur :

- SUIVANT pour passer à la fenêtre suivante
- PRÉCÉDENT pour retourner à la fenêtre précédente
- ANNULER pour fermer l'ASSISTANT DE CONFIGURATION sans sauvegarder vos choix
- TERMINER (sur la dernière fenêtre) pour achever la procédure de configuration par l'assistant et entrer dans Microfin

2. Lisez rapidement les informations de la fenêtre BIENVENUE DANS L'ASSISTANT DE CONFIGURATION concernant le fonctionnement de l'ASSISTANT DE CONFIGURATION. Cliquez sur QUITTER L'ASSISTANT pour sortir ou sur CONTINUER AVEC L'ASSISTANT pour passer aux étapes suivantes.

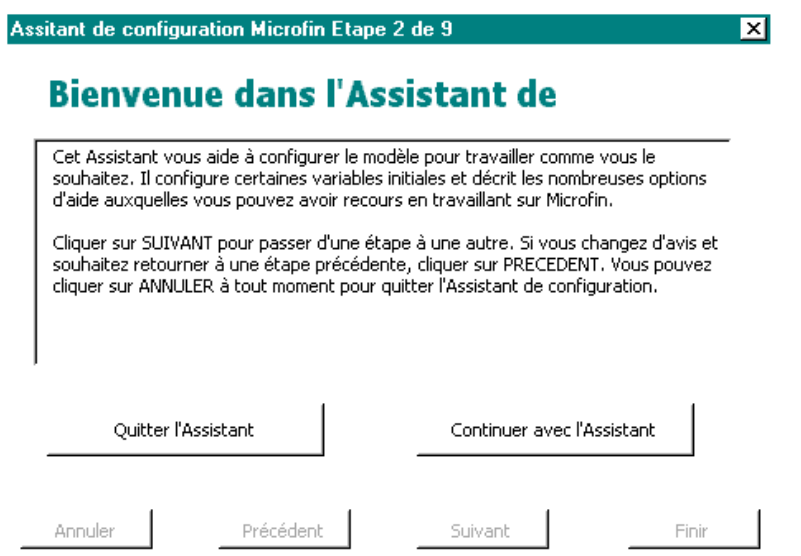

3. Choisissez d'activer ou non le système optionnel d'AIDE AUTOMATIQUE de Microfin. Ce système affiche une petite fenêtre d'informations contextuelles pour chaque cellule de saisie du modèle.

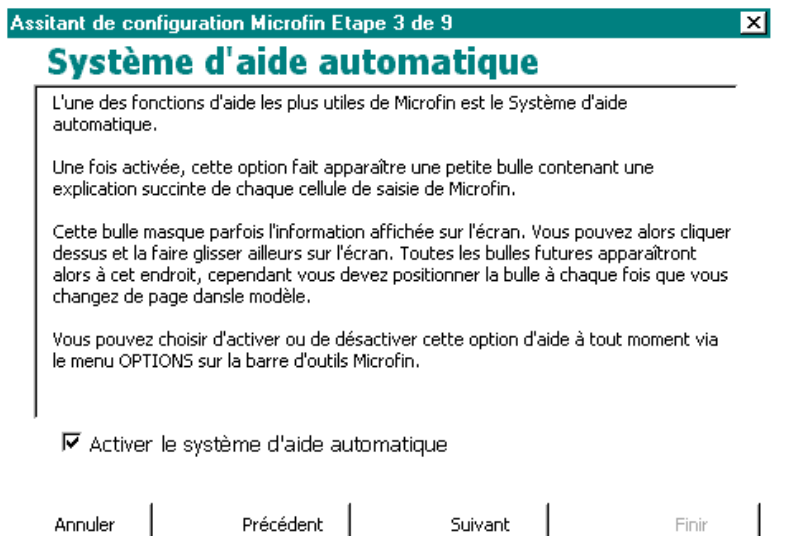

4. Si vous choisissez d'utiliser l'aide automatique, Microfin affiche un message après activation de l'option.

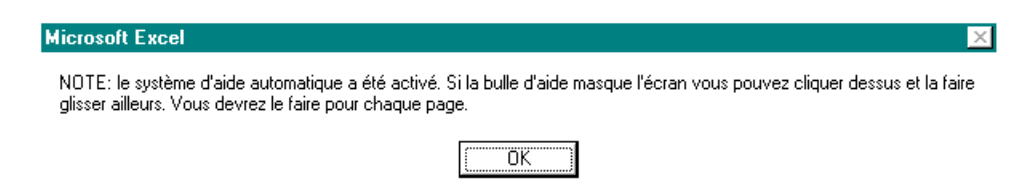

5. Choisissez d'activer ou non le DIDACTICIEL optionnel de Microfin. Ce système affiche automatiquement un écran d'information provenant du fichier d'aide Microfin à chaque fois que vous passez à une nouvelle section du modèle.

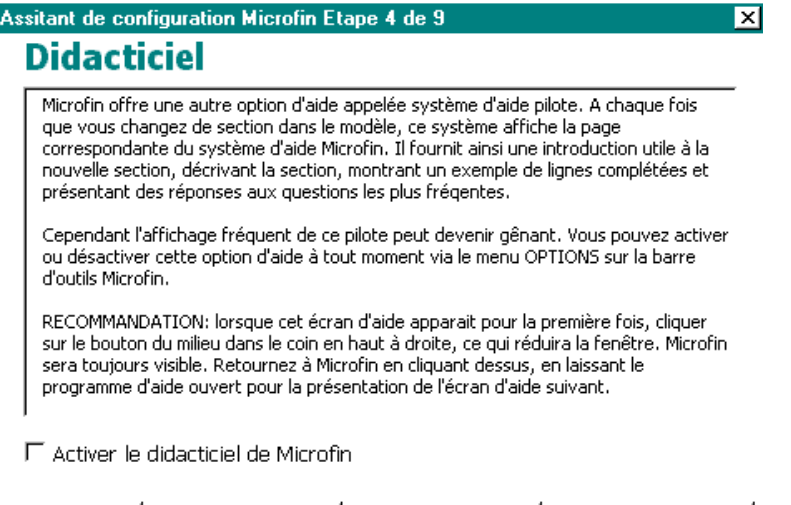

6. Si vous choisissez d'utiliser le didacticiel, Microfin affiche un message après activation de l'option.

Précédent

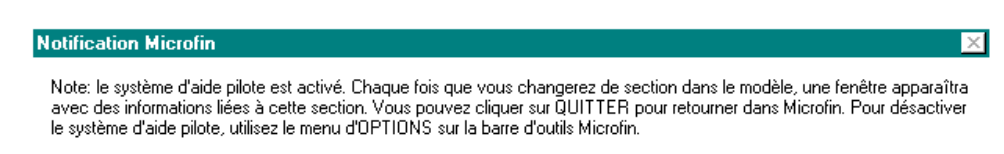

Suivant

Finir

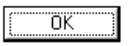

Annuler

7. Choisissez la MÉTHODE DE RECALCUL pour déterminer la fréquence à laquelle Microfin actualisera les données dérivées de l'ensemble du modèle.

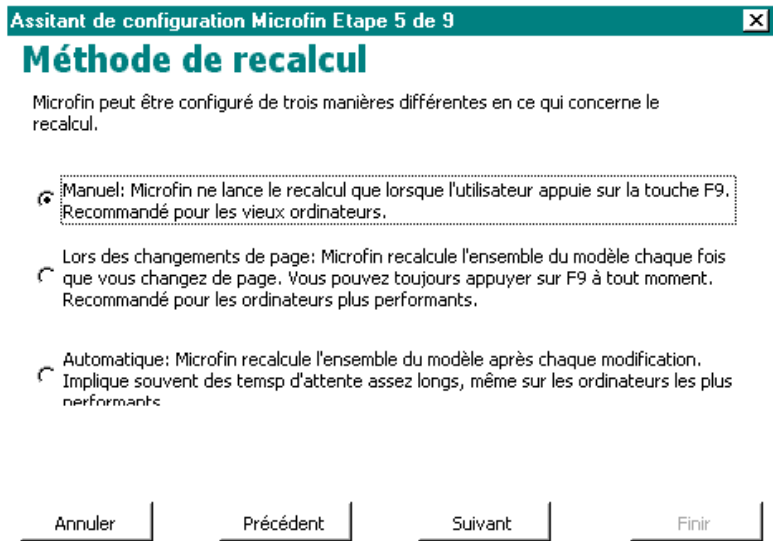

Les différentes options sont les suivantes :

■ *Manuel* – n'actualise les valeurs que lorsque vous appuyez sur F9 ou cliquez sur RECALC. sur la barre d'outils Microfin. C'est l'option par défaut.

C'est l'option recommandée pour la plupart des ordinateurs. Elle minimise la fréquence d'actualisation des données et permet ainsi la meilleure performance en terme de rapidité et une plus grande efficience du processus de saisie des données.

- *Lors des changements de page* actualise les valeurs à chaque fois que vous passez d'une page du modèle à une autre.
- *Automatique* actualise les valeurs à chaque fois que vous saisissez ou modifiez un élément d'information dans le modèle.

8. Choisissez parmi les OPTIONS D'AFFICHAGE pour personnaliser l'affichage de votre modèle Microfin.

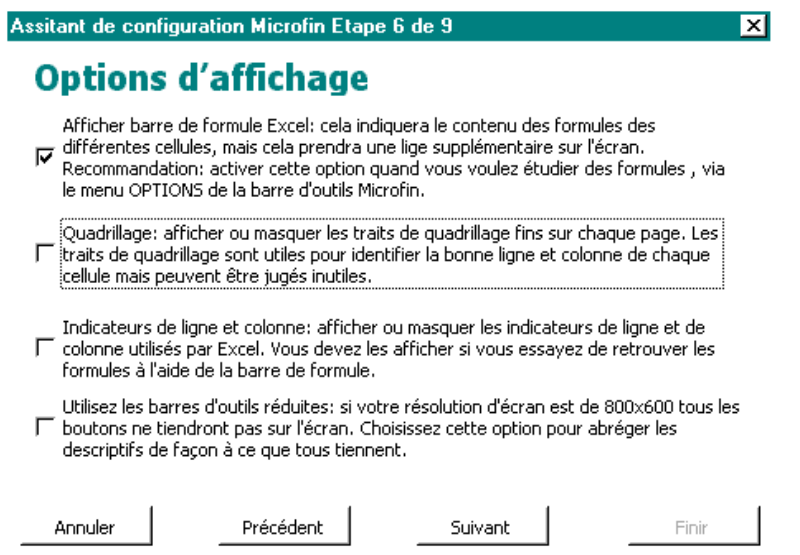

Cochez l'option AFFICHER LA BARRE DE FORMULE EXCEL pour faire apparaître la barre de formule en haut de chaque feuille Microfin. La barre de formule indique la formule de calcul contenue dans toute cellule sélectionnée.

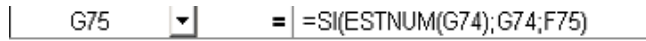

- Cochez l'option QUADRILLAGE pour faire apparaître les lignes de quadrillage horizontales et verticales sur chaque feuille Microfin.
- Cochez l'option INDICATEURS DE LIGNE ET COLONNE pour afficher les numéros de lignes et les lettres d'en-tête des colonnes.
- Cochez l'option UTILISER LES BARRES D'OUTILS RÉDUITES si votre résolution d'écran est de 800 x 600 (SVGA) pour vous assurer que tous les boutons des barres d'outils tiennent sur l'écran.

9. Utilisez la fenêtre OPTIONS DIVERSES pour choisir les outils optionnels que vous souhaitez inclure dans votre modèle. Vous pouvez modifier cette sélection à tout moment en passant par le menu OPTIONS / OUTILS DIVERS de la barre d'outils Microfin.

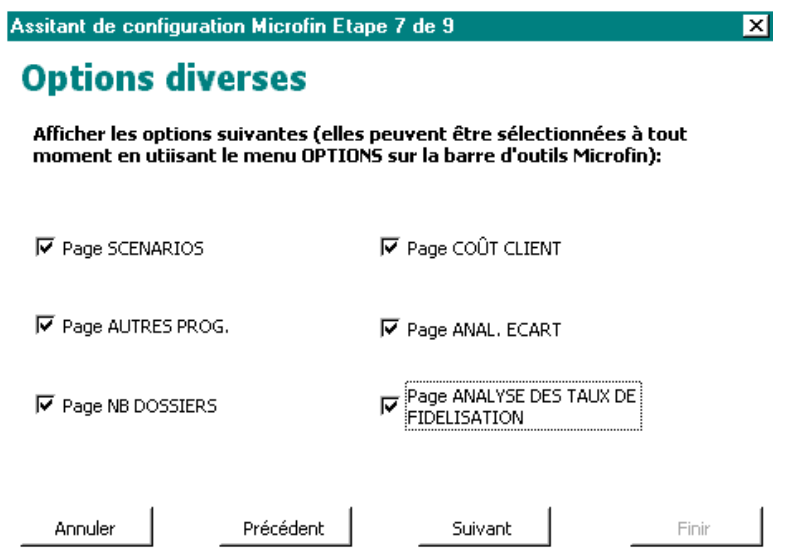

- Cochez l'option PAGE SCÉNARIOS pour insérer l'onglet SCÉNARIOS en bas de la fenêtre Microfin et faire apparaître la page SCÉNARIOS dans le modèle.
- Cochez l'option PAGE AUTRES PROG. pour insérer l'onglet AUTRES PROG. en bas de la fenêtre Microfin et faire apparaître la page AUTRES PROG. dans le modèle.
- Cochez l'option PAGE NB DOSSIERS pour insérer l'onglet NOMB. DOSSIERS en bas de la fenêtre Microfin et faire apparaître la page NOMB. DOSSIERS dans le modèle.
- Cochez l'option PAGE COÛT CLIENT pour insérer l'onglet COÛT CLIENT *et* l'onglet ECHÉAN. REMBOURS. en bas de la fenêtre Microfin et faire apparaître les pages TAUX D'INTÉRÊT EFFECTIF ET ANALYSE DU COÛT CLIENT et CALENDRIER DE REMBOURSEMENT dans le modèle.
- Cochez l'option PAGE ANAL. ECART pour insérer l'onglet ANAL. ECARTS en bas de la fenêtre Microfin et faire apparaître la page ANALYSE DES ECARTS dans le modèle.
- Cochez l'option PAGE ANALYSE DES TAUX DE FIDÉLISATION pour insérer l'onglet FIDÉLISATION en bas de la fenêtre Microfin et faire apparaître la page ANALYSE DU TAUX DE FIDÉLISATION dans le modèle.

10. Entrez le nom de votre institution dans la dernière fenêtre. L'information que vous saisissez ici apparaîtra dans l'ensemble du modèle et sur toutes les impressions de Microfin.

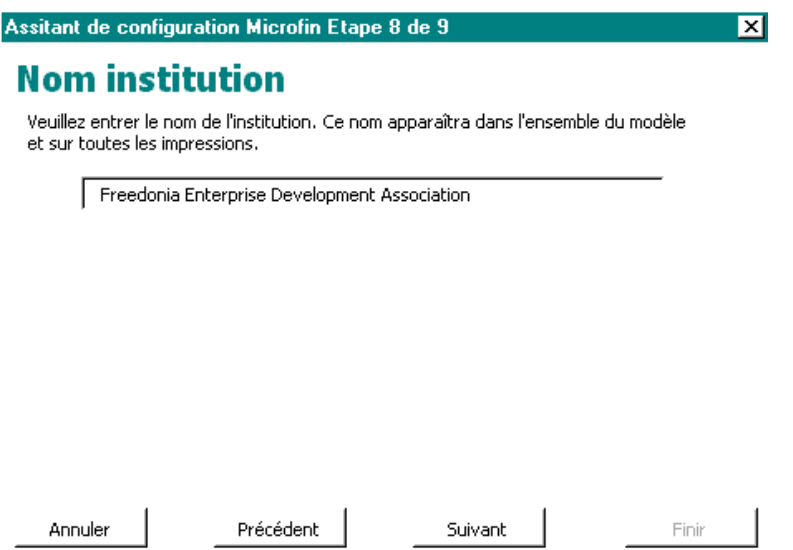

11. Cochez la case de la fenêtre AFFICHER LE GUIDE « POUR COMMENCER » pour faire apparaître le texte d'aide « POUR COMMENCER » du fichier d'aide Microfin, maintenant que vous avez terminé avec l'ASSISTANT DE CONFIGURATION. Ces informations présentent différents éléments de Microfin et vous aident à démarrer la réalisation de vos projections.

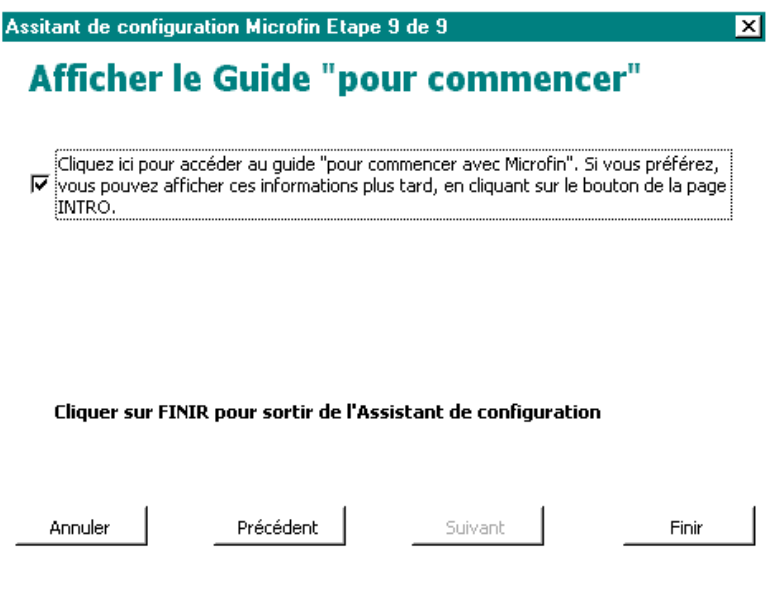

- 12. Cliquez sur TERMINER pour fermer l'ASSISTANT DE CONFIGURATION.
- 13. Microfin affiche une série de petites fenêtres contenant des informations liées à votre sélection. Après cette série, Microfin affiche soit la page INTRO, soit le texte d'aide POUR COMMENCER en fonction de vos précédents choix.

La page INTRO donne des informations générales sur votre modèle, comme le nom de votre institution et la période de vos projections financières.

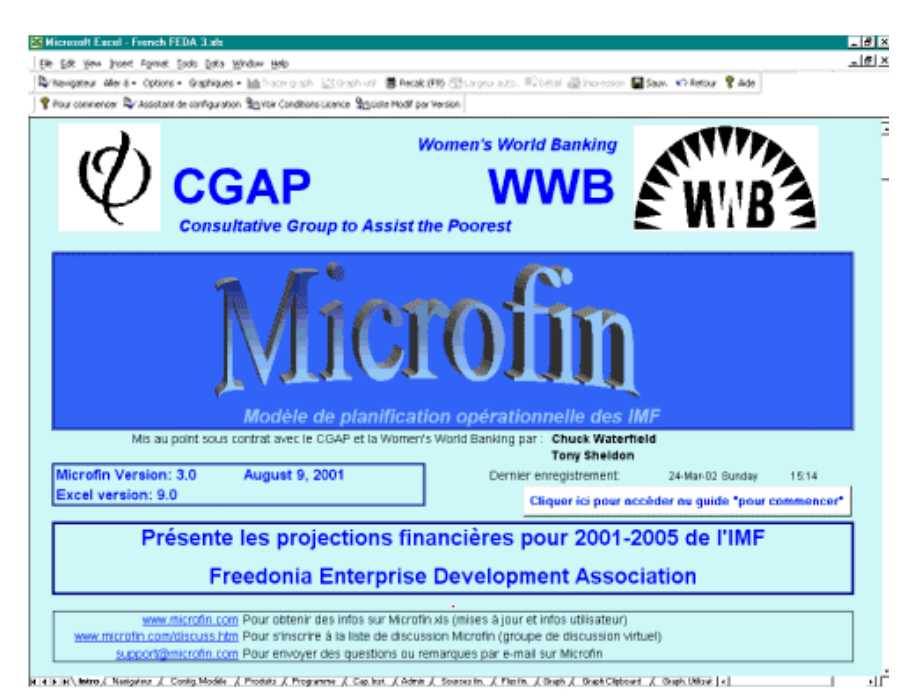

La page INTRO comprend également une barre d'outils avec les boutons suivants :

- POUR COMMENCER affiche les informations du fichier d'aide de Microfin qui vous présentent différents éléments de Microfin et vous aident à commencer la réalisation de vos projections.
- ASSISTANT DE CONFIGURATION lance l'Assistant de CONFIGURATION de Microfin.
- VOIR CONDITIONS DE LICENCE affiche le texte de la licence utilisateur de Microfin.
- LISTE MODIF. PAR VERSION affiche la liste des améliorations apportées à Microfin par numéro de version.

La fenêtre POUR COMMENCER affiche des informations du fichier d'aide à l'intention des nouveaux utilisateurs qui utilisent Microfin pour la première fois.

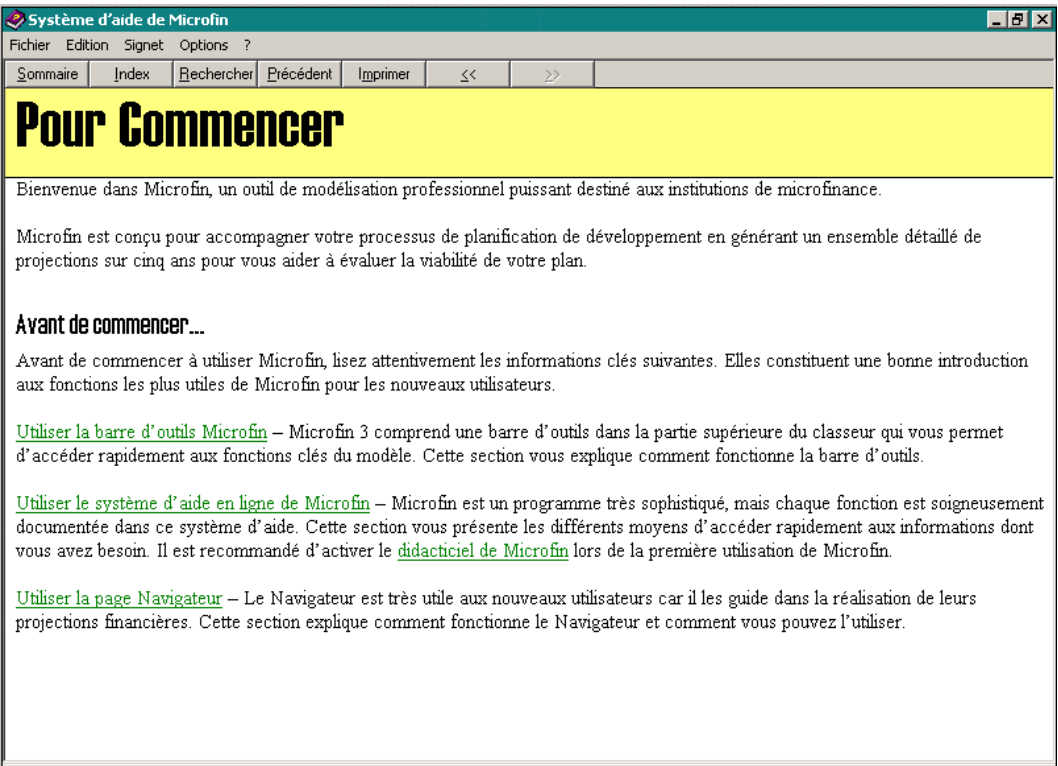

## Sauvegarder un nouveau modèle Microfin

Le logiciel Microfin original s'ouvre sous la forme d'un modèle en lecture seule, vous devez donc sauvegarder votre nouveau modèle dans un nouveau fichier Excel (par exemple FEDA-2000.xls). Vous préservez ainsi le fichier Microfin original qui peut vous servir à réaliser d'autres séries de projections.

### Procédure de sauvegarde de votre nouveau modèle :

- 1. Cliquez sur ENREGISTRER SOUS dans le menu FICHIER d'Excel.
- 2. Entrez un NOM DE FICHIER pour votre nouveau modèle et indiquez le répertoire dans lequel vous voulez l'enregistrer. Cliquez ensuite sur ENREGISTRER.

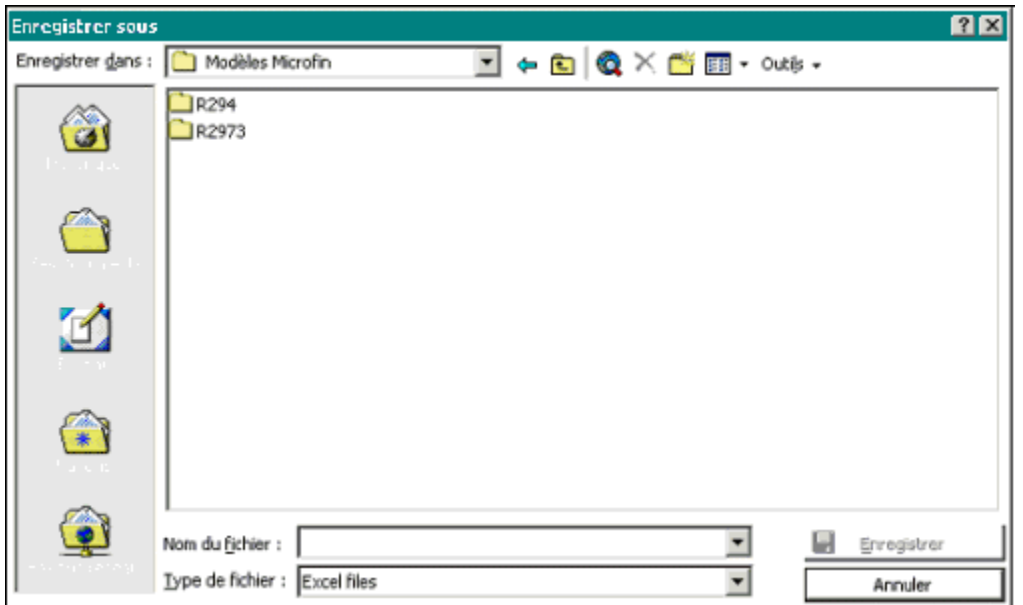

## Ouvrir un modèle Microfin précédemment enregistré

Une fois sauvegardé votre nouveau modèle, vous n'avez qu'à double-cliquer sur le nom du fichier (par ex. FEDA-2000.xls) à partir de l'explorateur Windows pour l'ouvrir.

Vous pouvez également :

- 1. Démarrer Excel.
- 2. Cliquer sur OUVRIR à partir du menu FICHIER.
- 3. Localiser le répertoire contenant votre fichier Microfin.
- 4. Double-cliquer sur le fichier pour l'ouvrir, ou sélectionner le fichier et cliquer sur OUVRIR.

# Actualiser un modèle développé sous une version antérieure de Microfin

Si votre modèle existant a été développé sous une version antérieure de Microfin et que vous souhaitez utiliser les données de ce modèle sous Microfin 3, vous devez d'abord créer un nouveau modèle Microfin 3 vierge, puis ressaisir les données.

Plutôt que de ressaisir les données manuellement, vous pouvez utiliser les fonctions de la page EXPORTATION pour exporter les données de l'ancien modèle Microfin dans un petit fichier de données.<sup>19</sup> Vous pouvez ensuite exporter les données de ce fichier dans un modèle Microfin vierge de version plus récente. Pour plus d'informations, reportez-vous à la section *« Utiliser la page EXPORTATION pour exporter ou importer des données dans un classeur Microfin »,* page 459.

Vous ne pouvez pas utiliser cette fonction pour transférer les données d'un modèle Microfin dans une version antérieure de Microfin. Vous ne pouvez pas non plus utiliser la fonction TRANSFER.XLS pour mettre une version antérieure du modèle au nouveau format.20

# Utiliser la page CONFIGURATION MODÈLE pour créer un nouveau modèle

La page CONFIG. MODÈLE (figure 4.1) permet d'établir la base de votre modèle financier, notamment le nom de votre institution, la période des projections et différentes options de modélisation. La page comprend les données financières historiques et les données de ratios requises par Microfin pour les calculs et les analyses de tendance. Elle affiche également le numéro de version de Microfin dans le coin supérieur droit de la feuille.

La page CONFIG. MODÈLE est composée des sections suivantes :

- EFFACER TOUTES LES DONNÉES DU MODÈLE [ligne 1,01]
- $\blacksquare$  MODÉLISATION PAR AGENCES [lignes 2,01 2,28]
- APPROCHE PROJECTIONS PRODUIT DE PRÊT [lignes  $3,01 3,06$ ]
- INFORMATION INSTITUTIONNELLE [lignes  $4,01 4,07$ ]
- DONNÉES D'INFLATION ET D'INDEXATION [lignes  $5,01 5,22$ ]
- $\blacksquare$  ETATS FINANCIERS HISTORIQUES [lignes 6,01 6,103]
- ANALYSE DES RATIOS FINANCIERS [lignes  $7.01 7.71$ ]

Vous pouvez vous rendre directement aux sections souhaitées de la page en utilisant les commandes de la barre d'outils de la page.

1

 $19$  La fonction d'exportation existe dans les versions 2,9 et suivantes de Microfin.

 $20$  La fonction transfert existe dans les versions 2.1 à 2.18 de Microfin.

## Figure 4.1a Page CONFIGURATION DU MODÈLE (1 sur 4)

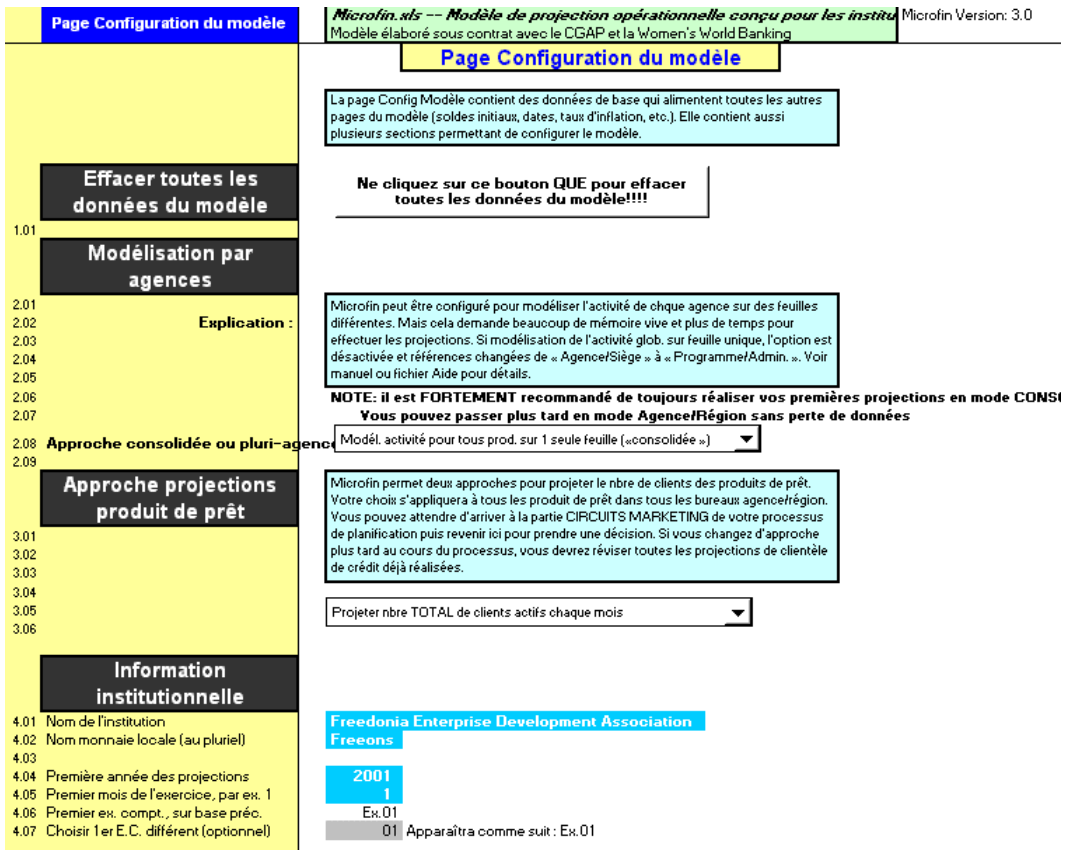

## Figure 4.1b Page CONFIGURATION DU MODÈLE (2 sur 4)

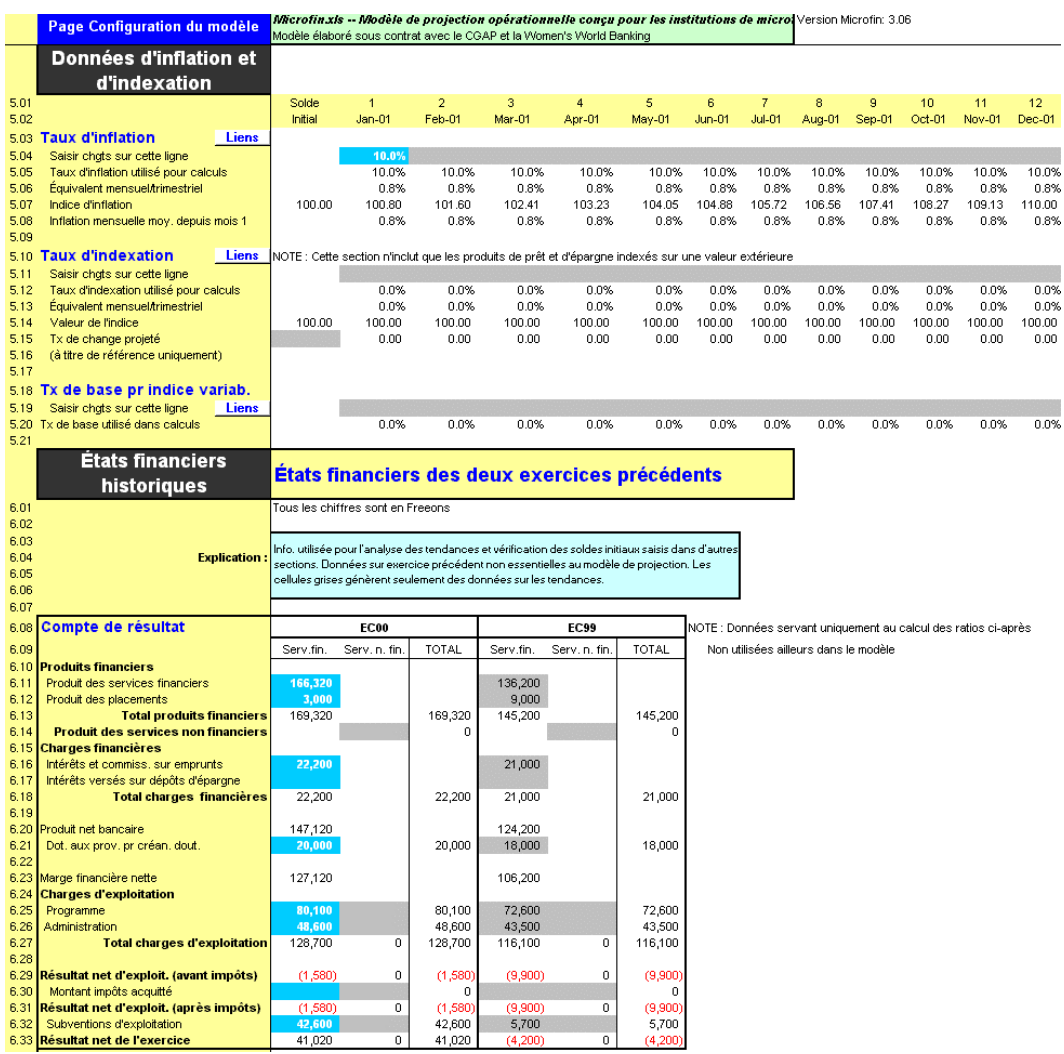

## Figure 4.1c Page CONFIGURATION DU MODÈLE (3 sur 4)

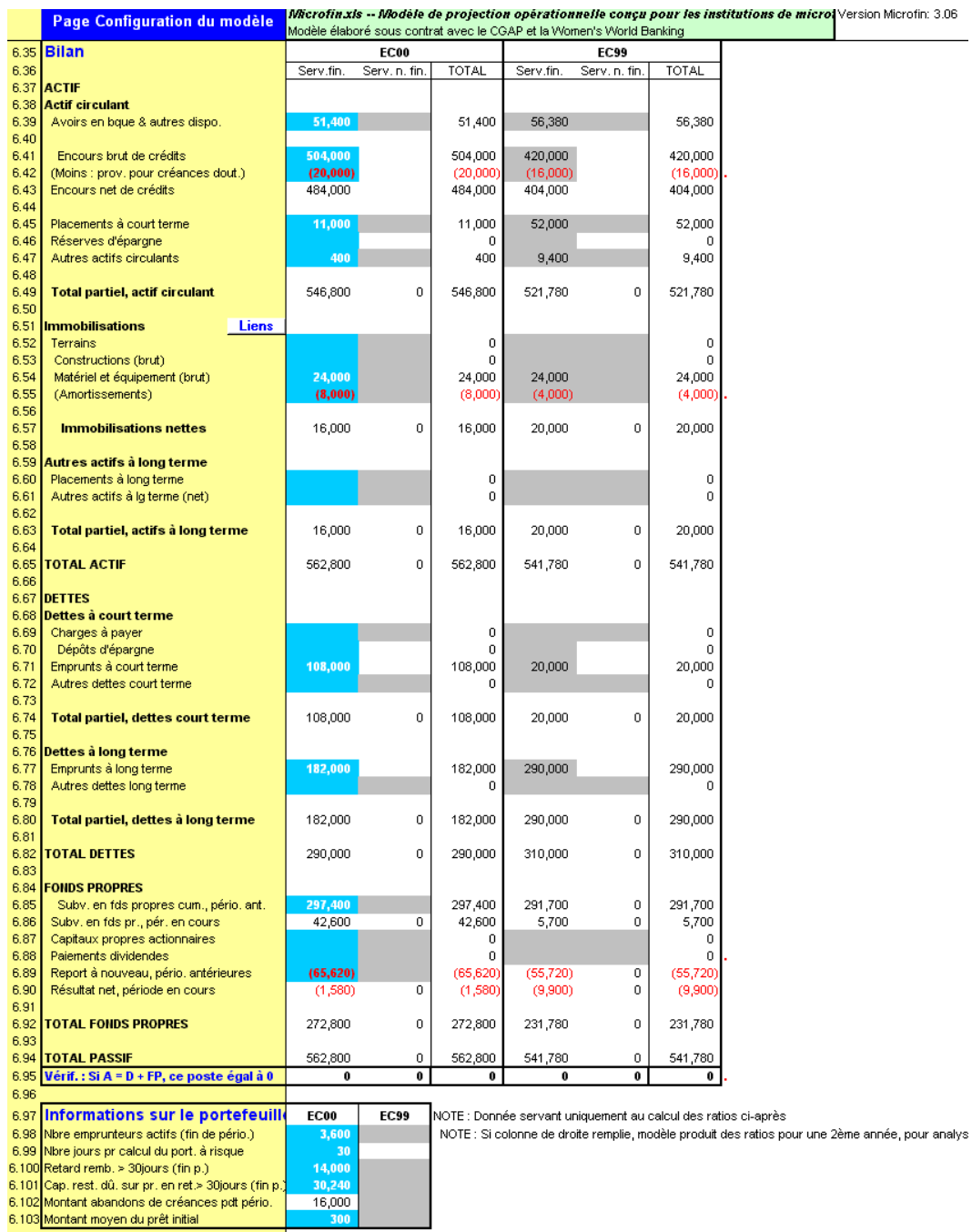

## Figure 4.1d Page CONFIGURATION DU MODÈLE (4 sur 4)

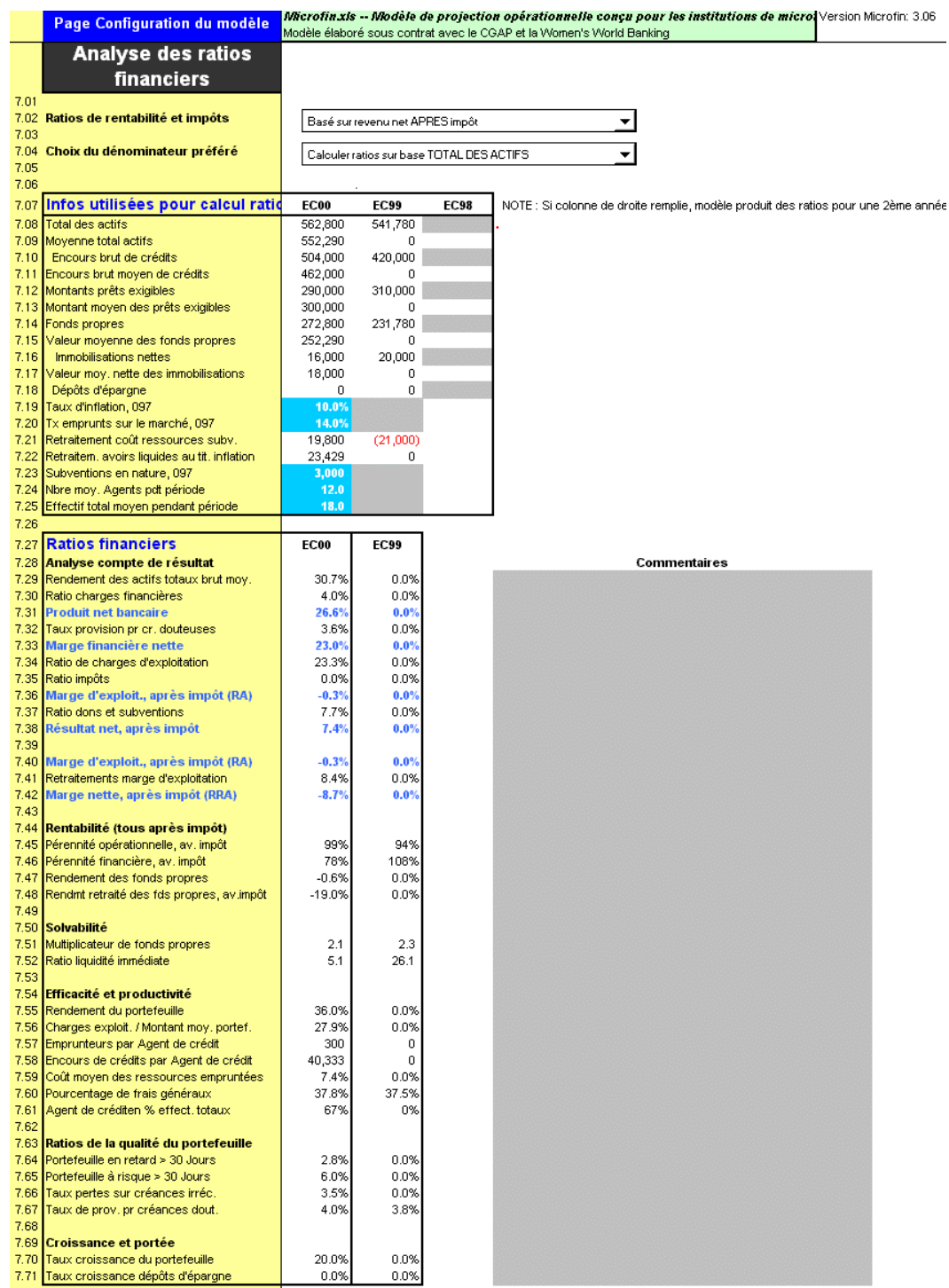

#### Procédure pour compléter la page CONFIGURATION DU MODÈLE :

- 1. Dans le cas où des données ont déjà été saisies dans votre modèle et que vous voulez effacer ces informations, cliquez sur le bouton EFFACER TOUTES LES DONNÉES DU MODÈLE [page 125].
- 2. Choisissez une approche de MODÉLISATION : CONSOLIDÉE, PAR AGENCE ou PAR RÉGION [page 126].
- 3. Choisissez une APPROCHE pour la PROJECTION DES PRODUITS DE PRÊT, qui servira à la projection mensuelle de l'activité de crédit : NOMBRE TOTAL DE CLIENTS ACTIFS ou NOMBRE DE NOUVEAUX CLIENTS [page 132].
- 4. Complétez la section INFORMATION INSTITUTIONNELLE, puis cliquez sur RECALC. (F9) pour intégrer les données au modèle [page 132].
- 5. Saisissez les DONNÉES D'INFLATION et les données optionnelles D'INDEXATION et vérifiez les valeurs calculées immédiatement en dessous de vos saisies [page 134].
- 6. Saisissez les données des ÉTATS FINANCIERS HISTORIQUES, recalculez le modèle et vérifiez la VALIDATION DES DONNÉES pour contrôler l'exactitude de vos saisies [page 136].
- 7. Saisissez les INFORMATIONS SUR LE PORTEFEUILLE utilisées pour le calcul des ratios historiques [page 144].
- 8. Saisissez les données historiques additionnelles utilisées pour générer l'ANALYSE DES RATIOS FINANCIERS, puis recalculez le modèle pour générer les ratios et examinez les résultats [page 145].

Chacune de ces étapes est décrite dans les sections qui suivent.

### Effacer toutes les données du modèle (Optionnel)

Vous avez la possibilité de réinitialiser un modèle Microfin existant, c'est-à-dire d'en effacer toutes les données. N'utilisez cette option que si vous avez précédemment saisi des données dans votre modèle. Si vous utilisez le fichier original (microfin 3.xls) pour créer votre modèle, celui-ci est déjà vierge.

Pour réinitialiser votre modèle, ouvrez-le et placez-vous dans la page CONFIG. MODÈLE. Puis cliquez sur NE CLIQUEZ SUR CE BOUTON QUE POUR EFFACER TOUTES LES DONNÉES DU MODÈLE [ligne 1,01].

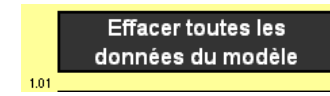

Ne cliquez sur ce bouton QUE pour effacer<br>toutes les données du modèle!!!!

## Choisir une approche pour les projections (consolidée, par agence ou par région)

Microfin peut modéliser vos activités au choix sur une base consolidée, par agence ou par région. Choisissez une approche en utilisant la liste déroulante intitulée APPROCHE CONSOLIDÉE OU PLURI-AGENCES [ligne 2,08], située dans la section MODÉLISATION PAR AGENCE de la page CONFIG. MODÈLE.

Chacune de ces approches est décrite en détail dans les sections qui suivent.

#### Figure 4.2a Section MODÉLISATION PAR AGENCES, Page CONFIG. MODÈLE (Modèle Consolidé)

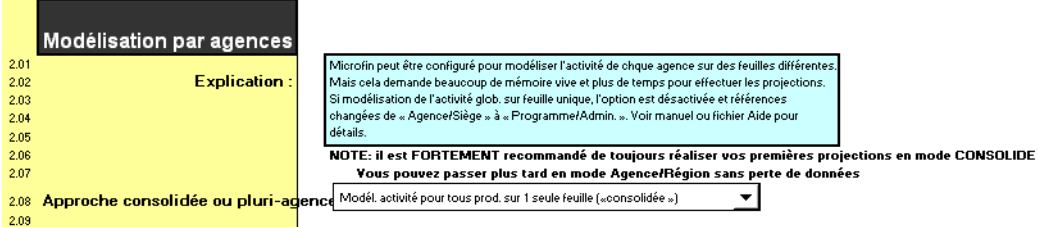

### Figure 4.2b Section MODÉLISATION PAR AGENCES, Page CONFIG. MODÈLE (Modèle par agence ou par région)

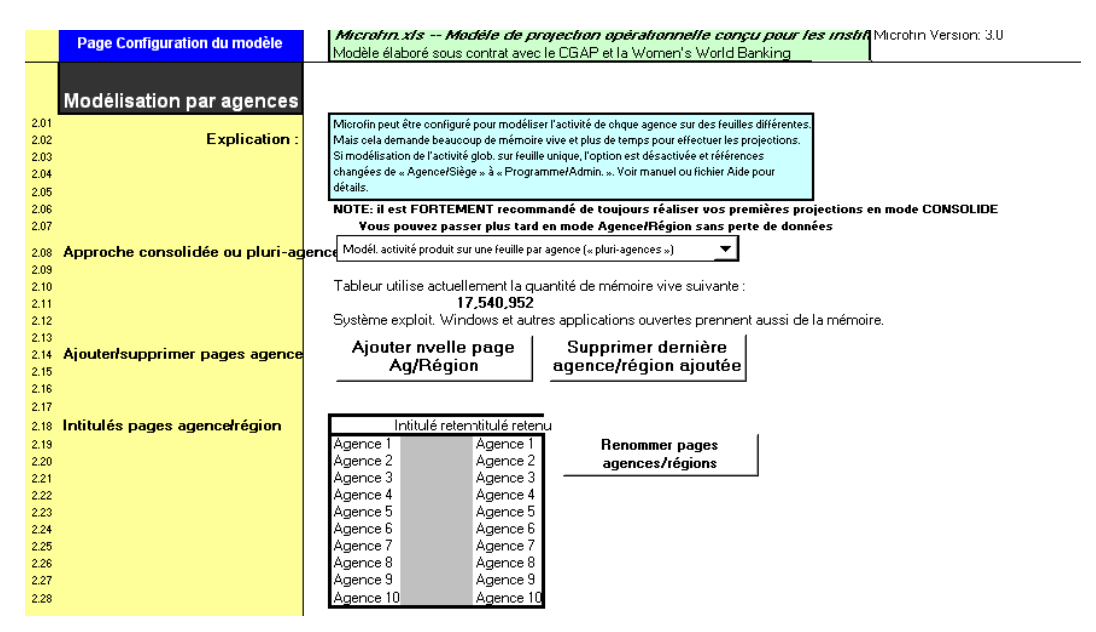

L'option par défaut de la liste déroulante est l'approche consolidée.

Selon l'approche que vous choisissez, le nom ou le contenu des différentes pages peuvent changer.

- Si vous choisissez l'approche de modélisation par agence, la page PROGRAMME s'appellera AGENCE 1.
- Si vous choisissez l'approche de modélisation par région, la page PROGRAMME s'appellera RÉGION 1.
- Si vous choisissez l'approche de modélisation par agence ou par région, la page ADMIN sera intitulée SIÈGE.
- Si vous choisissez la modélisation par agence ou par région, vous verrez également apparaître des commandes et des champs de saisie supplémentaires sur la page CONFIG. MODÈLE.

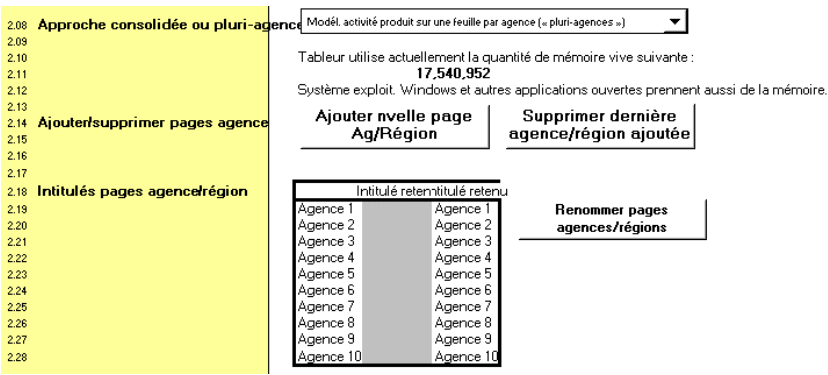

Cliquez sur le bouton AJOUTER NVELLE PAGE AG/RÉGION [ligne 2,14] pour ajouter une page agence ou région supplémentaire à votre modèle (jusqu'à 10 agences/régions maximum).

Par défaut, toute nouvelle page agence est nommée AGENCE # (où # représente un nombre entre deux et dix). De même, toute nouvelle région est nommée RÉGION # ( # représentant un nombre entre deux et dix).

Lorsque vous ajoutez une nouvelle page agence ou région, Microfin copie la totalité de la page AGENCE 1 (ou RÉGION 1) dans la nouvelle page, c'est-à-dire l'ensemble des informations que vous avez déjà saisies sur la page AGENCE 1 ou RÉGION 1.

- Cliquez sur le bouton SUPPRIMER DERNIÈRE AGENCE/RÉGION AJOUTÉE [ligne 2,14] pour supprimer de votre modèle la page agence (ou région) la plus récente.
- Pour donner des noms spécifiques aux pages agences ou régions de Microfin, saisissez les nouveaux noms dans les cellules grises optionnelles dans la colonne INTITULÉ RETENU, puis cliquez sur le bouton RENOMMER PAGES AGENCES/RÉGIONS [ligne 2,19].

Vous pouvez passer d'une approche consolidée à une approche par agence ou par région à tout moment. Il vous faudra cependant dans ce cas revoir certaines parties de vos projections existantes.

- Avant le changement d'approche, votre page PROGRAMME (AGENCE/RÉGION) contient des données relatives à l'ensemble de l'institution. Après le changement d'approche, répartissez ces mêmes données entre les différentes agences ou régions en utilisant des pages PROGRAMME (AGENCE/RÉGION) *distinctes* pour chacune. Pour plus d'informations sur l'utilisation de cette page, reportez-vous aux sections *« Utiliser la page PROGRAMME (AGENCE/RÉGION) pour générer des projections d'épargne et de crédit »,* page 194 et *« Utiliser la page PROGRAMME (AGENCE/RÉGION) pour projeter les ressources et capacités du programme »,* page 281.
- Choisissez la méthode d'allocation que vous souhaitez utiliser pour les coûts financiers et non financiers sur la page CAP. INST. Revoyez tous les liens automatiques que vous avez établis sur cette page. Pour plus d'informations sur l'utilisation de cette page, reportez-vous à la section « *Utiliser la page CAP. INST. pour entrer des informations générales sur les ressources et capacités institutionnelles »,* page 254.

Vous ne pouvez pas passer d'un mode de projection par agence ou par région à un mode consolidé si vous avez plus d'une page agence ou région dans votre modèle. Vous devez d'abord supprimer chaque agence ou région additionnelle à l'aide du bouton SUPPRIMER DERNIÈRE AGENCE/RÉGION AJOUTÉE [ligne 2,14] sur la page CONFIG. MODÈLE. Chaque fois que vous cliquez sur ce bouton, Microfin supprime la *dernière* page ajoutée au modèle.

Si vous passez à un mode consolidé, revoyez attentivement les données de la page PROGRAMME (AGENCE/RÉGION) après le changement, pour vous assurer que les données de cette page concernent bien l'activité de votre institution *dans sa totalité.*

La sélection de l'approche de modélisation est une question importante qui nécessite de bien réfléchir aux avantages et inconvénients de chaque option. Les sections qui suivent décrivent ces avantages et inconvénients ainsi que les différences significatives de fonctionnement de Microfin pour chaque option.

## Projections consolidées

Généralement, les utilisateurs de Microfin considèrent l'approche consolidée comme la méthode de modélisation la plus efficiente, permettant des projections suffisamment détaillées pour être pertinentes. C'est l'option qui requiert le moins de saisies et le moins de mémoire vive.

En mode consolidé, Microfin projette l'activité de programme dans sa totalité (toutes les agences dans toutes les régions) sur une seule page PROGRAMME. Sous ce mode, Microfin inclut également une section OBJECTIFS ANNUELS PAR AGENCE sur la page PROGRAMME pour vous aider à projeter votre activité de crédit.

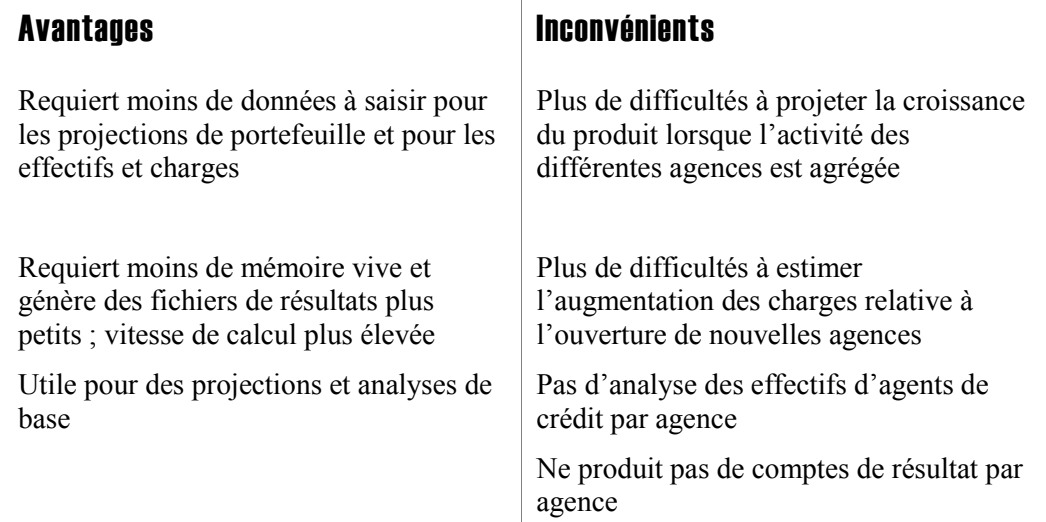

### Figure 4.3 Avantages et inconvénients de l'approche consolidée

### Projections par agence

Microfin peut modéliser jusqu'à dix agences sur des feuilles séparées. Si vous choisissez l'option de modélisation par agence, vous pouvez saisir une activité de produit, des effectifs et des charges spécifiques pour chaque agence. Microfin analyse chaque agence comme un centre de coûts et génère un compte de résultat pour chacune d'entre elles.

Sous cette option, la page PROGRAMME devient AGENCE 1 et Microfin masque la section OBJECTIFS ANNUELS PAR AGENCE sur les pages AGENCES.

La modélisation par agence constitue l'approche la plus précise. Cependant, elle augmente aussi de manière significative la taille de votre modèle et requiert davantage de temps pour la saisie des données détaillées nécessaires à la réalisation des projections.

### Figure 4.4 Avantages et inconvénients de l'approche par agence ou par région

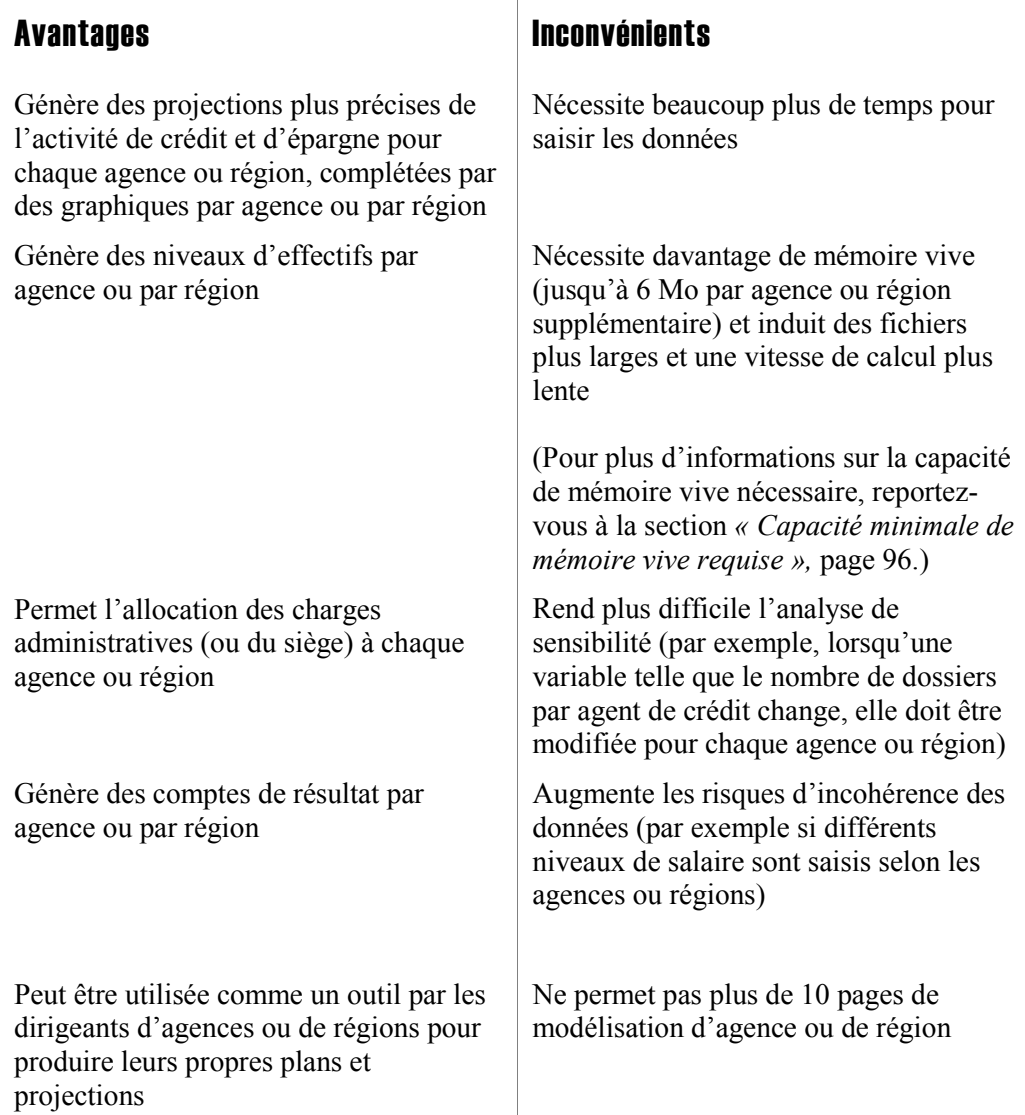

## Projections par région

Si votre institution possède plus de 10 agences, vous préférerez sans doute l'option régionale. Celle-ci vous permet d'établir des projections pour plusieurs régions (jusqu'à 10), chacune couvrant un certain nombre d'agences. Les niveaux d'activité par produit, les effectifs et les charges de toutes les agences situées dans une même région sont agrégés.

Sous ce mode, la page PROGRAMME devient RÉGION 1 et Microfin inclut également une section OBJECTIFS ANNUELS PAR AGENCE sur les pages RÉGION pour vous aider à projeter votre activité de crédit.

La modélisation par région peut induire une légère perte de précision, mais les résultats présentent toujours un degré élevé de fiabilité. Si vous utilisez cette approche, vous pouvez confier aux dirigeants régionaux la responsabilité de mettre au point les projections de leur propre région.

## Conseils généraux pour le choix de l'approche

L'approche la plus pratique consiste souvent à développer des projections initiales en mode consolidé, puis à passer éventuellement en mode par agence ou par région si vous ressentez le besoin de projections plus détaillées. Vous pouvez alors ajouter des pages AGENCE ou RÉGION et ajuster les données sur chacune de ces pages.

Les conseils suivants peuvent vous aider à choisir entre les trois options :

- Si votre institution n'a encore jamais établi de projections financières détaillées, il est conseillé de choisir des projections consolidées.
- Si votre institution utilise le modèle sur un ordinateur doté d'une mémoire vive limitée, vous devez choisir l'option consolidée.
- Si votre institution ne propose qu'un seul produit de prêt et possède quatre agences ou moins, vous pouvez choisir le mode consolidé et définir les produits de prêt par agence (« produit agence 1 », « produit agence 2 », etc.). Cette approche permet d'obtenir des données de portefeuille et de revenu par agence. Cependant les charges ne sont pas décomposées par agence, le modèle ne peut donc pas produire de comptes de résultat par agence.
- Si votre institution possède plus de 10 agences ou régions d'implantation ou qu'il n'est pas possible d'établir des projections pour chaque agence à cause de la taille de la feuille de programmation, de la capacité de mémoire vive ou du temps requis pour saisir des données – vous pouvez modéliser les agences les plus importantes sur des pages AGENCE individuelles, et réunir les agences plus petites sur une seule page AGENCE.
- Si votre institution possède le matériel informatique approprié, que votre personnel a l'expérience des tableurs et suffisamment de temps pour établir les projections, et que vous souhaitez des projections détaillées au niveau de chaque agence ou de chaque région, alors vous pouvez choisir le mode par agence ou par région.

Si vous choisissez de développer votre modèle en utilisant une approche par agence ou par région, il est essentiel que votre ordinateur soit doté d'une capacité de mémoire vive suffisante. Comme on l'a vu précédemment, la capacité de mémoire vive requise dépend de votre système d'exploitation, de votre version d'Excel et des autres programmes (comme les logiciels anti-virus) installés sur la mémoire de votre ordinateur.

## Choisir une méthode pour la projection de l'activité de crédit

Pour la projection de l'activité de crédit, Microfin vous permet de choisir entre deux options :

- projeter le nombre total de clients actifs à la fin de chaque période
- projeter le nombre de nouveaux clients pour chaque période

#### Figure 4.5 Section APPROCHE PROJECTIONS DES PRODUITS DE PRÊT, Page CONFIG. MODÈLE

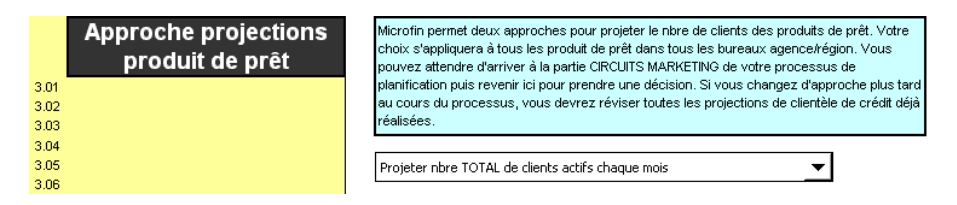

L'approche que vous choisissez [ligne 3,05] s'applique à *tous* les produits de prêt et à *toutes* les pages AGENCE ou RÉGION de votre modèle.

Les deux approches produisent des résultats fiables ; votre choix dépendra de vos préférences personnelles et de votre expérience passée. Par exemple, si vous êtes habitué à projeter l'activité de crédit sur la base du nombre d'agents de crédit que vous employez, vous préférerez sans doute la deuxième option. Le nombre de nouveaux clients est généralement considéré comme une fonction du nombre d'agents de crédit.

Vous n'êtes pas obligé de choisir une méthode immédiatement. Lorsque vous réalisez vos projections de crédit à l'aide de la page PROGRAMME (AGENCE/RÉGION), vous pouvez expérimenter ces approches avant de faire votre choix. Vous pouvez également changer d'approche à tout moment sur la page CONFIG. MODÈLE [ligne 3,05] ou en utilisant le bouton CHANGER MÉTHODE [ligne 2,16] de la page PROGRAMME (AGENCE/RÉGION).

Si vous changez votre méthode de projection, revoyez vos saisies sur la page PROGRAMME (AGENCE/RÉGION). Pour plus d'informations, reportez-vous aux conseils de la section *« Projeter les prêts en cours (ou nouveaux prêts) »,* page 210.

## Saisir les informations institutionnelles

La première section de saisie de la page CONFIG. MODÈLE contient des informations générales sur votre institution et votre période de projection.

#### Figure 4.6 Section INFORMATION INSTITUTIONNELLE, Page CONFIG. MODÈLE

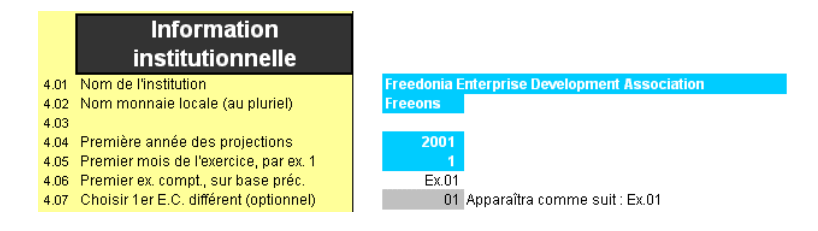

#### Procédure de saisie des informations institutionnelles — Section INFORMATION INSITUTIONNELLE, page CONFIG. MODÈLE :

- 1. Entrez le NOM DE votre INSTITUTION [ligne 4,01], à moins que vous ne l'ayez déjà fait à l'aide de l'ASSISTANT DE CONFIGURATION. Ce nom apparaîtra dans tout le modèle et dans les intitulés des rapports pour personnaliser vos projections.
- 2. Entrez le NOM DE votre MONNAIE LOCALE, sous sa forme plurielle [ligne 4,02].

Vous devez réaliser vos projections en monnaie locale sauf si vous gérez l'ensemble de votre système financier – y compris les produits de prêt, les salaires et les comptes bancaires – dans une monnaie étrangère. Si vous utilisez une autre monnaie, vous risquez d'introduire des erreurs dans le modèle en ce qui concerne les valeurs futures des projections monétaires.

Lorsque c'est utile, Microfin propose des options permettant d'indexer certaines valeurs, comme l'activité d'épargne et de crédit, sur une monnaie étrangère. Cependant, même dans ce cas, tous les revenus et toutes les charges doivent être exprimés en monnaie locale. La page DONNÉES DE SORTIE RÉS. de Microfin comprend une section qui convertit si nécessaire les résultats en monnaie étrangère, pour des besoins de publication de l'information financière.

3. Entrez les quatre chiffres de la PREMIÈRE ANNÉE DES PROJECTIONS [ligne 4,04] et le PREMIER MOIS DE L'EXERCICE (c'est-à-dire le premier mois calendaire de votre exercice comptable) [ligne 4,05]. Entrez le mois sous la forme d'un chiffre entre « 1 » et « 12 ». Microfin génère des projections sur la base de votre exercice comptable ; si votre exercice commence en juillet, vous devez saisir « 7 » et la colonne premier mois sera intitulée « juill. ». Ainsi, les colonnes de totaux annuels coïncideront à la fois avec vos rapports financiers des exercices précédents et avec vos plans et budgets des exercices futurs.

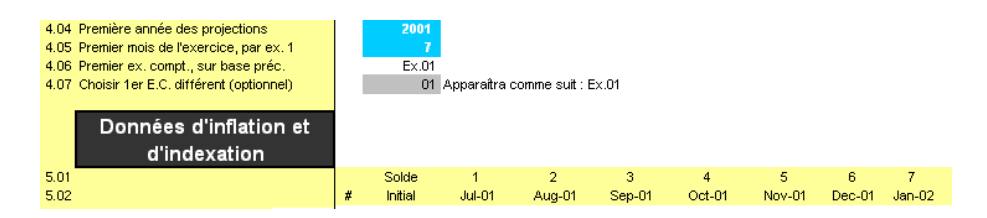

Il vous sera peut-être nécessaire de commencer vos projections à un mois autre que le premier mois de votre exercice comptable. Par exemple, il se peut que votre exercice comptable commence en juillet, mais que vous ayez besoin de réaliser vos projections sur une année calendaire. Vous pouvez créer des projections calendaires en saisissant « 1 » (pour janvier) dans le champ PREMIER MOIS DE L'EXERCICE [ligne 4,05]. N'oubliez pas cependant que vos totaux annuels concerneront alors une période de 12 mois commençant en janvier, et ne coïncideront *pas* avec les rapports comptables que vous avez l'habitude d'utiliser.

4. Microfin affiche le PREMIER EXERCICE COMPTABLE [ligne 4,06] sur la base de vos saisies sur les lignes 4,04 et 4,05. Dans l'exemple ci-dessus, l'exercice comptable *commence* en juillet 2001, ce que Microfin interprète comme  $\kappa$  EC01 ».

Les exercices comptables apparaissent en en-têtes dans l'ensemble du modèle.

5. Vous pouvez si vous le souhaitez modifier l'exercice comptable par défaut, en saisissant les deux chiffres de votre premier exercice comptable (par ex. « 02 ») dans la cellule CHOISIR UN PREMIER EC DIFFÉRENT [ligne 4,07]. Vous ne pouvez pas entrer plus d'une année – par ex. «01/02 ».

Vous pouvez par exemple utiliser cette cellule optionnelle si vous préférez référencer votre exercice comptable en indiquant l'année calendaire qui *finit* et non l'année qui *commence* (par défaut dans Microfin).

6. Cliquez sur le bouton RECALC. ou appuyez sur la touche F9 pour actualiser toutes les données du modèle, sur la base de vos saisies.

## Saisir les données d'inflation et d'indexation

L'inflation peut avoir un impact sur plusieurs aspects de vos projections financières, notamment sur le montant des crédits futurs et les montants de remboursement, les salaires, les analyses en valeur réelle et les calculs de la rentabilité financière. La page CONFIG. MODÈLE est le lieu central à partir duquel vous pouvez définir les taux d'inflation et d'autres indices utilisés par Microfin.

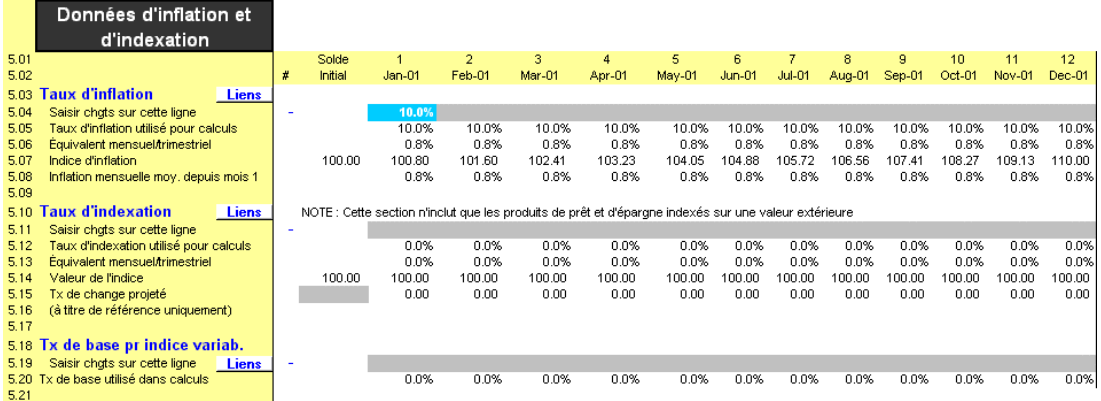

#### Figure 4.7 Section DONNÉES D'INFLATION ET D'INDEXATION, Page CONFIG. MODÈLE

### Procédure de saisie des données d'inflation et d'indexation — Section DONNÉES D'INFLATION ET D'INDEXATION, page CONFIG. MODÈLE :

1. Entrez le pourcentage correspondant au TAUX D'INFLATION *annuel* [ligne 5,04]. Lorsque vous recalculez votre modèle, Microfin convertit votre saisie en équivalents mensuels, en prenant en compte les effets de la capitalisation mensuelle. $^{21}$ 

Vous pouvez lier chacun des éléments suivants de vos projections au taux d'inflation :

- Salaires du personnel dans la section INFORMATION SUR LE PERSONNEL de la page CAP. INST. Pour plus d'informations, reportez-vous à la section *« Définir les catégories de personnel »*, page 263.
- Charges d'exploitation dans la section AUTRES CHARGES D'EXPLOITATION de la page CAP. INST. Pour plus d'informations, reportezvous à la section *« Établir des liens optionnels pour automatiser la projection des autres charges d'exploitation »,* pages 312 et 346.
- Immobilisations dans cette section de la page CONFIG. MODÈLE.
- Montant des crédits dans la section MONTANT DE CRÉDIT MOYEN de la page PRODUITS. Pour plus d'informations, reportez-vous à la section *« Établir le montant moyen de prêt »*, page 169.

Utiliser le bouton LIENS pour vous rendre à ces autres sections.

- 2. Microfin calcule l'INDICE D'INFLATION [ligne 5,07] et l'INFLATION MENSUELLE MOYENNE DEPUIS MOIS 1 [ligne 5,08], sur la base de vos saisies.
- 3. Si vos produits d'épargne et de crédit ou les prêts que vous contractez sont indexés sur une valeur externe, saisissez le TAUX D'INDEXATION DES PRODUITS *annuel* [ligne 5,11]. Par exemple, les produits sont considérés comme indexés si les remboursements sont liés à un indice des prix à la consommation ou à un indice d'inflation, ou s'ils sont traités dans une monnaie étrangère.

Les conditions d'indexation pour les produits financiers sont établies sur la page PRODUITS : dans la section STRUCTURE DE PRIX [page 178] pour les produits de prêt et dans la section d'ENTRÉE DES DONNÉES SUR L'ÉPARGNE [page 183] pour les produits d'épargne.

Les conditions d'indexation pour les fonds empruntés sont établies dans la section SOURCES DE FINANCEMENT de la page SOURCES FIN. [page 372].

Microfin calcule le PRODUIT D'INDEXATION DES PRÊTS dans la section PRODUITS de la page PROGRAMME [page 285].

Utiliser le bouton LIENS pour vous rendre à ces sections.

<sup>1</sup> 21 La capitalisation mensuelle signifie qu'un taux d'inflation annuel de 12% n'est pas équivalent à un taux mensuel de 1% mais de 0,94%. La formule de conversion d'un taux annuel en taux mensuel est : (1 + taux d'inflation annuel) $(1/12)$  – 1.

- 4. Si vous le souhaitez, entrez un TAUX DE CHANGE PROJETÉ pour projeter les taux de change futurs – par exemple, lorsqu'un prêt est indexé sur une autre monnaie [ligne 5,15]. L'information saisie ici ne sert que de référence et n'est pas utilisée ailleurs dans le modèle.
- 5. Entrez un TAUX DE BASE POUR INDICE VARIABLE [ligne 5,19] si vous prévoyez d'utiliser une méthode de taux d'intérêt variable pour l'un de vos produits de prêt dans la section STRUCTURE DE PRIX de la page PRODUITS [page 178].
- 6. Recalculez votre modèle (F9).

## Saisir les données des états financiers historiques

Dans les sections ÉTATS FINANCIERS HISTORIQUES et ANALYSE DES RATIOS FINANCIERS de la page CONFIG. MODÈLE, vous saisissez les données financières des deux exercices comptables précédant la première année de vos projections. Si vous ne disposez pas de toutes les données pour l'exercice comptable courant, saisissez des estimations. Vous pourrez mettre à jour votre modèle quand les données seront disponibles.

#### Figure 4.8 Section ÉTATS FINANCIERS HISTORIQUES, Page CONFIG. MODÈLE

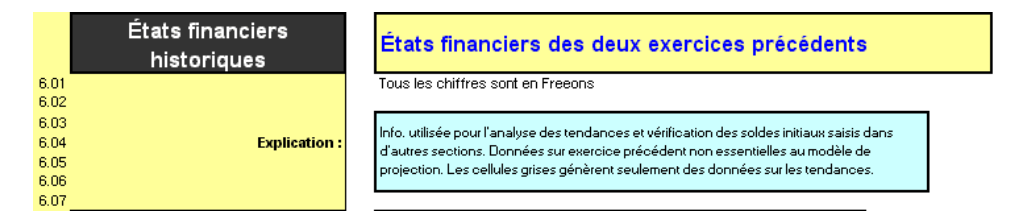

Le format des états financiers de Microfin peut différer de votre propre format. Si c'est le cas, il vous faudra réorganiser vos données pour les adapter à la présentation de Microfin. Généralement, la souplesse du format proposé par le modèle rend la conversion relativement rapide et simple. Notez que vous pouvez quand même utiliser vos formats d'états financiers pour des besoins de gestion et de publication de l'information financière, même s'ils diffèrent de ceux générés par Microfin.

Si vous le souhaitez, vous pouvez utiliser la page UTILISATEUR de Microfin pour générer des états financiers selon votre format. Pour plus d'informations, reportezvous à la section « *Utiliser la page UTILISATEUR pour ajouter des fonctions ou compléter des calculs »,* page 485.

Si votre institution propose des services financiers (c'est-à-dire de crédit et d'épargne) *et* des services non financiers (comme de la formation commerciale ou de l'éducation sanitaire), il est nécessaire de bien distinguer vos activités financières dans le modèle*.* Créez des états financiers séparés pour chaque domaine d'activité et allouez les frais généraux avec soin entre les différentes activités.

### Procédure de saisie des données financières historiques – Section ÉTATS FINANCIERS HISTORIQUES, page CONFIG. MODÈLE :

La saisie des données historiques des états financiers et ratios se fait dans la section ÉTATS FINANCIERS HISTORIQUES de la page CONFIG. MODÈLE.

- 1. Saisissez les données historiques de vos comptes de résultat [page 137].
- 2. Saisissez les données historiques de vos bilans [page 139].
- 3. Saisissez les données historiques du portefeuille [page 144].
- 4. Choisissez un dénominateur pour le calcul des ratios et entrez les données historiques des calculs de ratios [page 145]. Recalculez ensuite le modèle et examinez les validations de données de Microfin pour vous assurer de l'exactitude de vos saisies. Faites les modifications nécessaires le cas échéant. Passez en revue les ratios et indicateurs historiques générés par Microfin à partir de vos saisies.

Chacune de ces étapes est décrite dans les sections ci-dessous.

## Compte de résultat

Les données historiques de vos comptes de résultat fournissent la base des ratios financiers et renseignent sur l'année de référence à partir de laquelle analyser les états financiers projetés.

Saisissez au minimum les données de l'exercice comptable précédant la première année de vos projections. Utilisez des estimations si nécessaire.

Vous pouvez si vous le souhaitez saisir également les données de l'année précédant celle-ci. Vous fournissez ainsi à Microfin les données nécessaires pour générer des tendances dans les ratios financiers.

Figure 4.9 Section ÉTATS FINANCIERS HISTORIQUES / COMPTE DE RÉSULTAT, Page CONFIG. MODÈLE

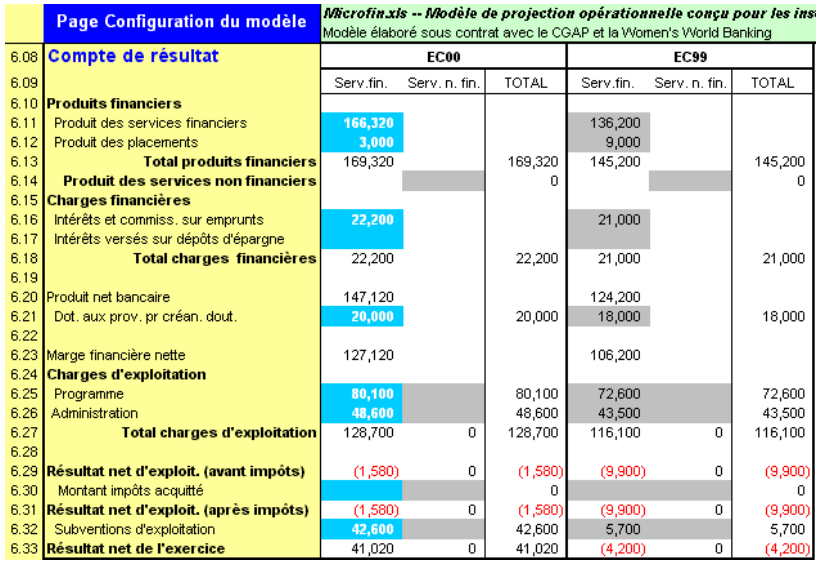

### Procédure de saisie des comptes de résultat historiques — Section COMPTE DE RÉSULTAT / ÉTATS FINANCIERS HISTORIQUES, page CONFIG. MODÈLE :

- 1. Saisissez les données historiques suivantes concernant l'activité de services financiers pour l'année précédant immédiatement la première année de vos projections (colonne SERV. FIN. la plus à gauche). Si nécessaire, entrez zéro ou une estimation.
	- **PRODUIT DES SERVICES FINANCIERS [ligne 6,11]**
	- **PRODUIT DES PLACEMENTS [ligne 6,12]**
	- INTÉRÊTS ET COMMISSIONS SUR EMPRUNTS  $\left[ \text{ligne}\ 6,16 \right]$
	- **INTÉRÊTS VERSÉS SUR DÉPÔTS D'ÉPARGNE [ligne 6,17]**
	- DOTATION AUX PROVISIONS POUR CRÉANCES DOUTEUSES [ligne 6,21]
	- CHARGES D'EXPLOITATION / PROGRAMME, indiquant les charges au niveau du programme, ou au niveau des agences ou régions [ligne 6,25]
	- CHARGES D'EXPLOITATION / ADMINISTRATION, indiquant les charges administratives ou du siège [ligne 6,26]
	- **MONTANT IMPÔTS ACQUITTÉ [ligne 6,30]**
	- $\blacksquare$  SUBVENTIONS D'EXPLOITATION [ligne 6,32]
- 2. Si vous le souhaitez, entrez les données suivantes relatives aux services non financiers (Serv. n. fin.) pour l'année précédant immédiatement la première année de vos projections (colonne SERV. N. FIN. la plus à gauche).
	- **PRODUIT DES SERVICES NON FINANCIERS [ligne 6,14]**
	- CHARGES D'EXPLOITATION / PROGRAMME [ligne 6,25]
	- CHARGES D'EXPLOITATION / ADMINISTRATION [ligne 6,26]
	- **MONTANT IMPÔTS ACQUITTÉ [ligne 6,30]**
	- UBVENTIONS D'EXPLOITATION [ligne 6,32]
- 3. Vous avez la possibilité de saisir des valeurs relatives aux services financiers pour une deuxième année historique (colonne SERV. FIN. à droite).
- 4. Vous pouvez également saisir des valeurs relatives aux services non financiers pour une deuxième année historique (colonne SERV. N. FIN. à droite).
- 5. Recalculez votre modèle (F9).

### Bilan

Les données historiques de vos bilans fournissent la base des ratios financiers et renseignent sur l'année de référence à partir de laquelle analyser les états financiers projetés. Ces informations sont également utilisées pour valider les soldes initiaux saisis ailleurs dans le modèle.

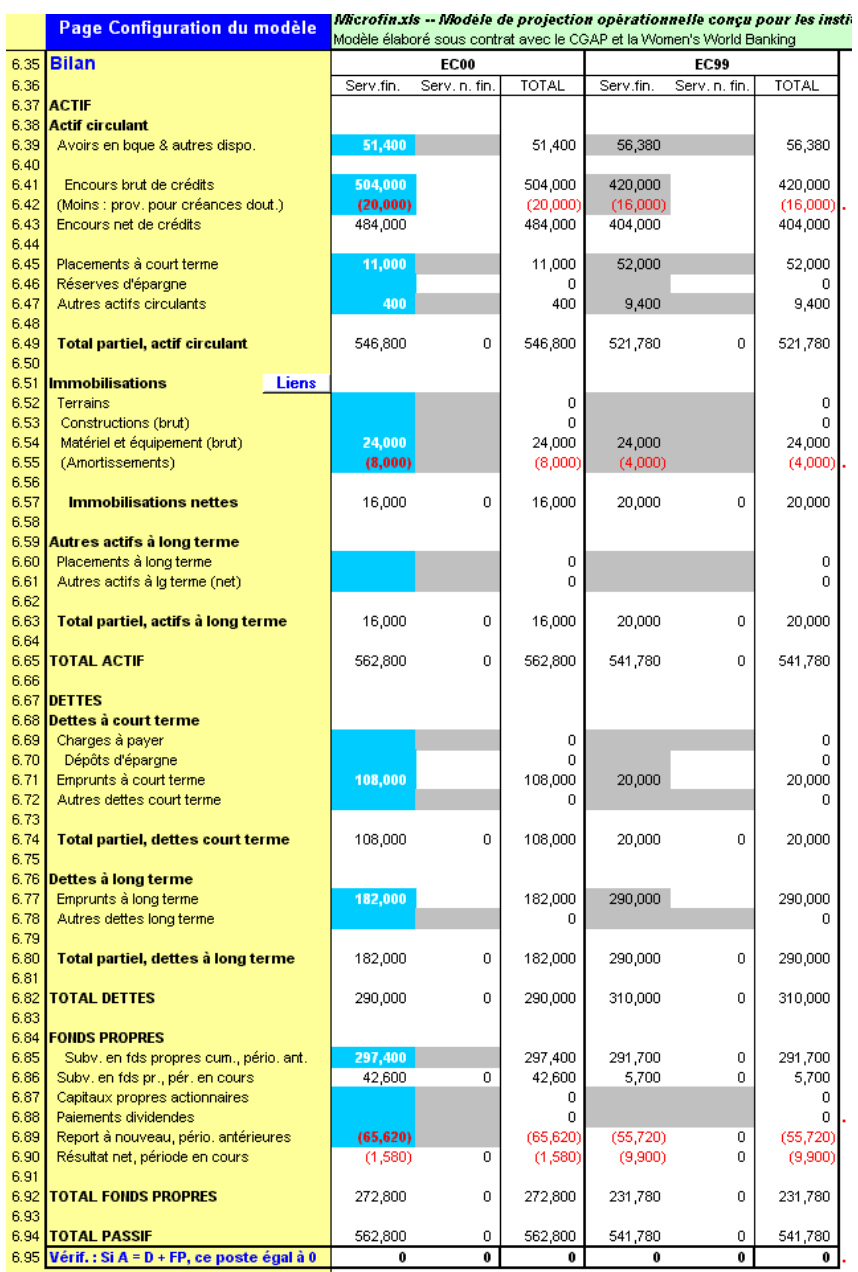

### Figure 4.10 Section ÉTATS FINANCIERS HISTORIQUES / BILAN, Page CONFIG. MODÈLE

## Procédure de saisie des bilans historiques – Section BILAN / ÉTATS FINANCIERS HISTORIQUES, page CONFIG. MODÈLE :

1. Reportez-vous à la figure 4.11 pour avoir une description de toutes les données du bilan requises par Microfin. Il sera peut-être nécessaire de modifier la catégorisation de vos données avant de les saisir dans le modèle. Si c'est le cas, assurez-vous de bien avoir saisi tous vos comptes dans le nouveau format.

- 2. Saisissez les valeurs historiques pour les ACTIFS, DETTES et FONDS PROPRES [lignes 6,37 – 6,92] pour l'année précédant immédiatement la première année de vos projections (colonne SERV. FIN. la plus à gauche). Si nécessaire, entrez zéro ou une estimation.
- 3. Si vous le souhaitez, entrez les valeurs historiques relatives aux services non financiers pour l'année précédant immédiatement la première année de vos projections (colonne SERV. N. FIN. la plus à gauche).
- 4. Vous avez la possibilité de saisir des valeurs relatives aux services financiers pour une deuxième année historique (colonne SERV. FIN. à droite).
- 5. Vous pouvez également saisir des valeurs relatives aux services non financiers pour une deuxième année historique (colonne SERV. N. FIN. à droite).
- 6. Recalculez votre modèle (F9).
- 7. Examinez la ligne VÉRIFICATION [ligne 6,95] pour vous assurer que, pour chaque colonne, le total des actifs est égal au total des dettes plus fonds propres. Apportez des corrections si nécessaire.

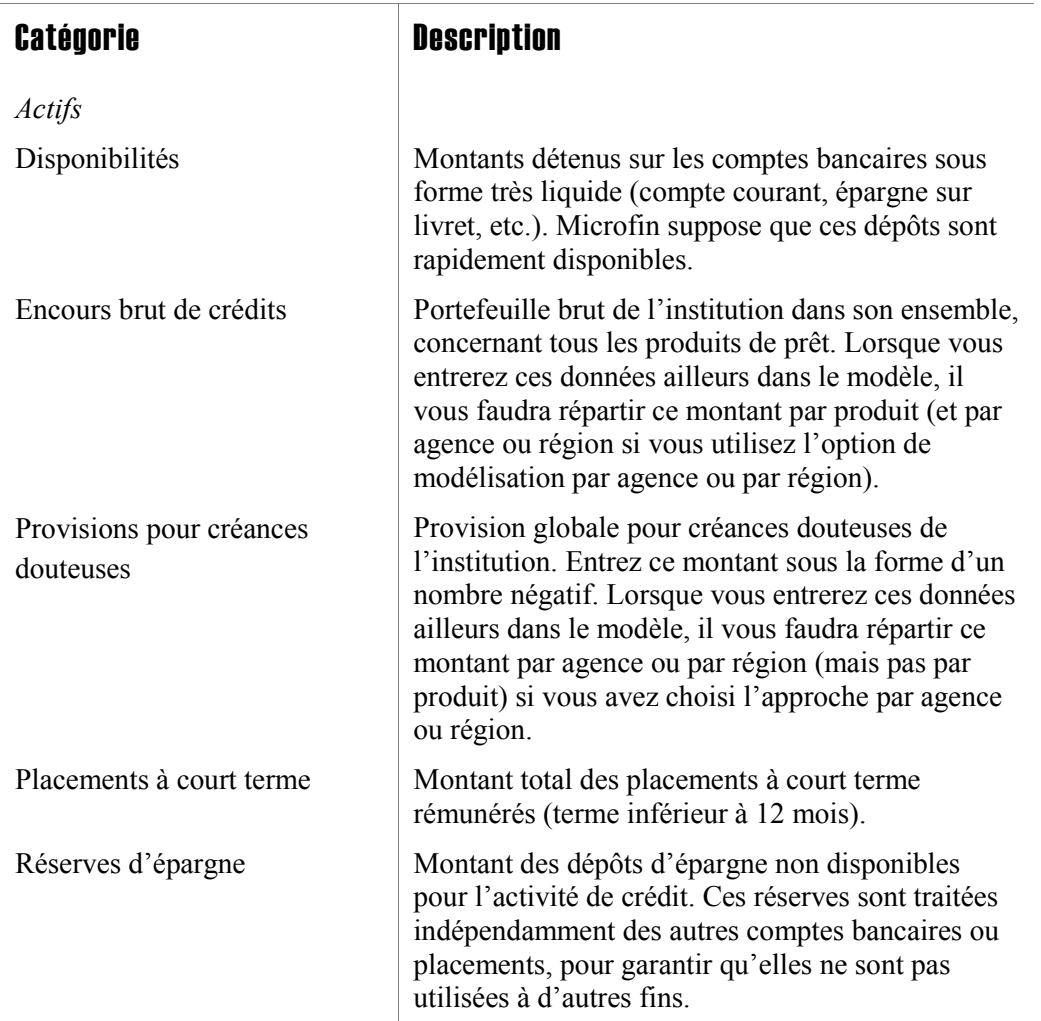

#### Figure 4.11 Données du bilan requises

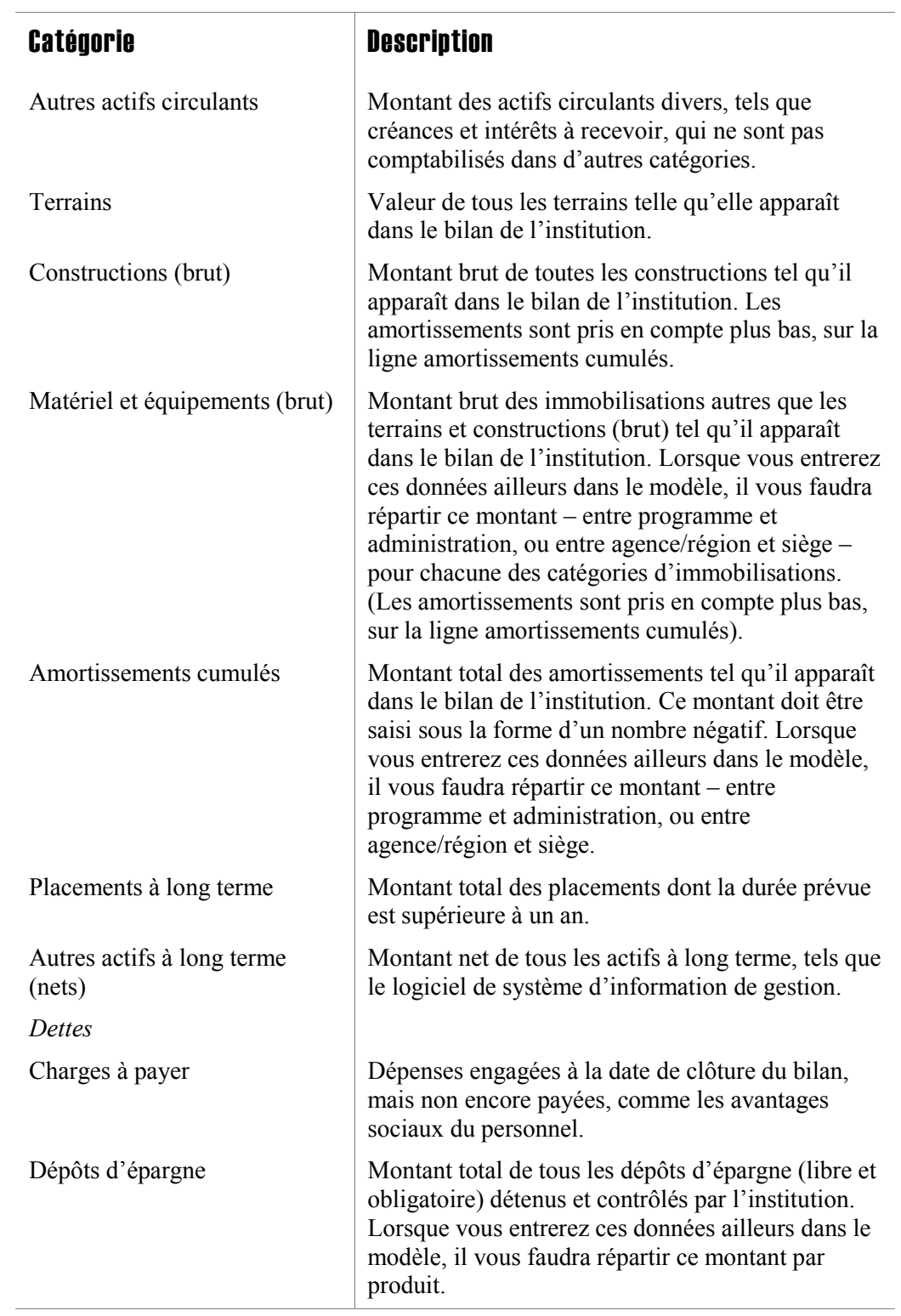

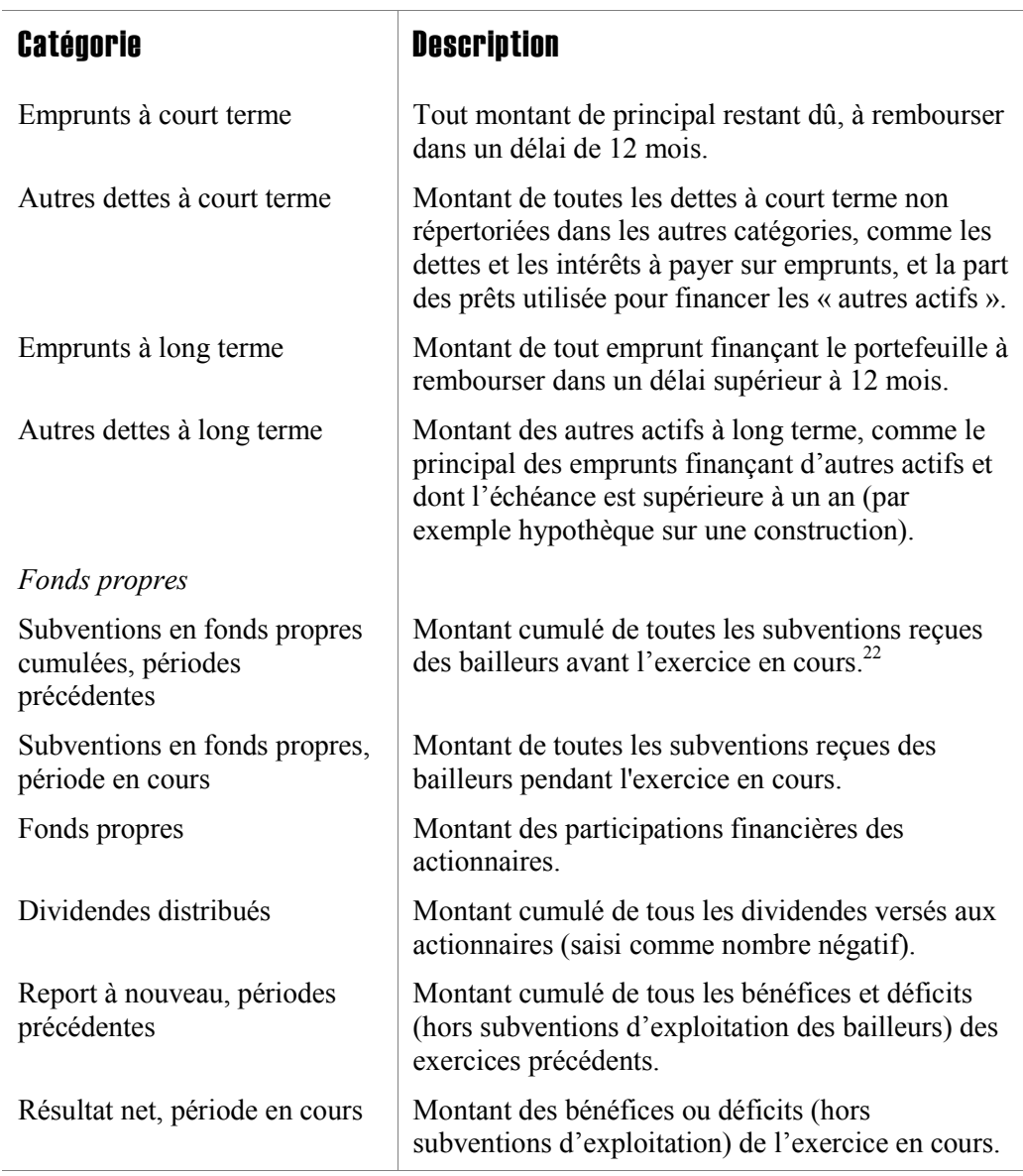

l

<sup>22</sup> Si votre institution ne distingue pas les subventions en fonds propres cumulées, le montant total des subventions reçues dans le passé doit être recalculé à partir des comptes de résultat des exercices précédents. Ce montant peut alors être inscrit sur la ligne subventions en fonds propres, et soustrait du report à nouveau tel qu'il apparaît dans le bilan de l'institution. Ceci aboutira à un report à nouveau largement négatif si l'institution a financé ses activités par des subventions au cours des années précédentes.

## Saisir les informations sur le portefeuille

Microfin se sert des informations sur le portefeuille pour générer des ratios historiques dans la section ANALYSE DES RATIOS FINANCIERS de la page CONFIG. MODÈLE.

### Figure 4.12 Section ÉTATS FINANCIERS HISTORIQUES / INFORMATIONS SUR LE PORTEFEUILLE, Page CONFIG. MODÈLE

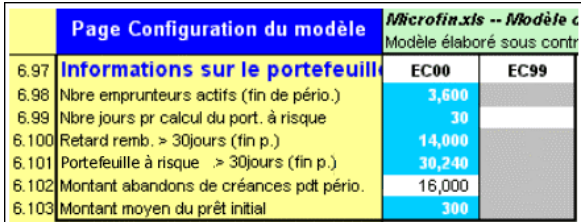

### Procédure de saisie des informations historiques sur le portefeuille – Section INFORMATIONS SUR LE PORTEFEUILLE / ÉTATS FINANCIERS HISTORIQUES, page CONFIG. MODÈLE :

*Suivez les étapes une à sept en saisissant les valeurs de clôture de l'exercice précédant immédiatement votre période de projection initiale :* 

- 1. Entrez le NOMBRE D'EMPRUNTEURS ACTIFS [ligne 6,98].
- 2. Entrez le NOMBRE DE JOURS POUR LE CALCUL DU PORTEFEUILLE À RISQUE [ligne 6,99].
- 3. Entrez le montant des REMBOURSEMENTS EN RETARD [ligne 6,100] et le montant du PORTEFEUILLE À RISQUE [ligne 6,101] – le capital restant dû sur prêts en retard – sur la base du NOMBRE DE JOURS saisi immédiatement audessus et à la date de clôture de l'exercice comptable.
- 4. Entrez le MONTANT DES ABANDONS DE CRÉANCES [ligne 6,102] pendant l'exercice indiqué.
- 5. Entrez le MONTANT MOYEN DU PRÊT INITIAL [ligne 6,103].
- 6. Si vous le souhaitez, répétez l'opération pour l'année précédente.
- 7. Recalculez le modèle (F9).
# Générer des analyses des ratios historiques

Les ratios historiques fournissent une base pour l'analyse de tendance par comparaison avec les projections de Microfin réalisées aux pages DONNÉES DE SORTIE RÉSUMÉES et ÉTATS FINANCIERS. Les ratios sont également utiles lorsque vous réalisez une évaluation institutionnelle au cours de la planification stratégique [page 514].

Microfin génère des ratios historiques pour une ou deux année(s), selon les données que vous avez saisies dans la section ANALYSE DES RATIOS FINANCIERS. La section est divisée en deux parties :

- La première partie contient des informations utilisées par Microfin pour générer des ratios. La plupart de ces informations proviennent de la saisie des bilans et comptes de résultat historiques. D'autres données doivent être entrées directement (figure 4.13).
- La deuxième partie affiche les valeurs calculées des ratios (figure 4.14). Pour une explication détaillée de ces ratios et de la manière dont ils sont calculés, reportez-vous à *« Analyser les indicateurs et ratios de performance »*, à partir de la page 437.

# Figure 4.13 Section ÉTATS FINANCIERS HISTORIQUES / INFOS UTILISÉES POUR LE CALCUL DES RATIOS, Page CONFIG. MODÈLE

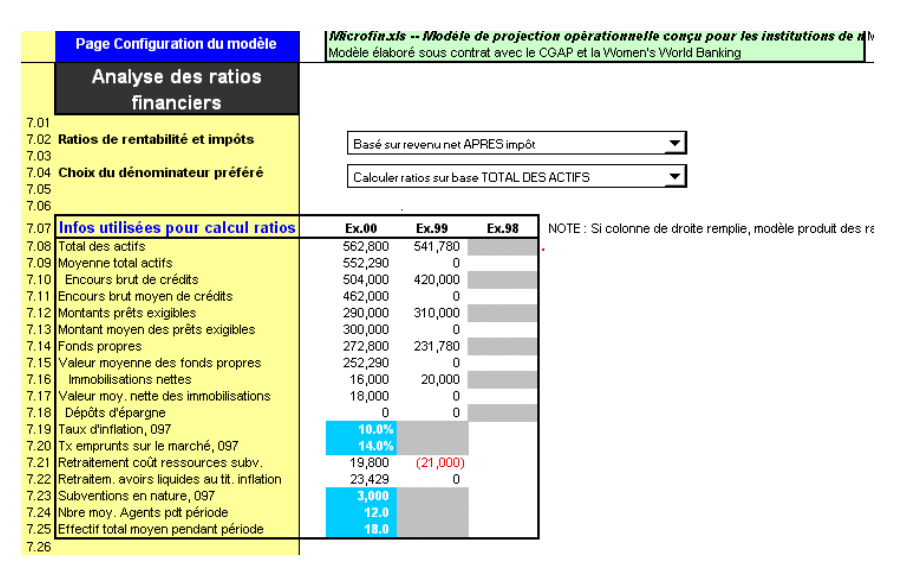

# Procédure de génération des ratios historiques — Section INFOS UTILISÉES POUR LE CALCUL DES RATIOS / ANALYSE DES RATIOS FINANCIERS, page CONFIG. MODÈLE :

- 1. Choisissez une base pour le calcul des RATIOS DE RENTABILITÉ dans l'ensemble du modèle [ligne 7,02]. Vous pouvez calculer ces ratios (générés sur la page ÉTATS FINANCIERS de Microfin) :
	- SUR LA BASE DU REVENU NET APRÈS IMPÔT (option par défaut)
	- SUR LA BASE DU REVENU NET AVANT IMPÔT
- 2. Choisissez un DÉNOMINATEUR PRÉFÉRÉ [ligne 7,04] pour le calcul des différents ratios et les analyses graphiques. Vous pouvez choisir de calculer les ratios sur la base :
	- du TOTAL MOYEN DES ACTIFS (si vous n'êtes pas sûr de vous, choisissez cette option)
	- **des ACTIFS PRODUCTIFS MOYENS**

*Suivez les étapes trois à cinq en saisissant les valeurs de l'exercice précédant immédiatement votre période de projection initiale :* 

- 3. Entrez le TAUX D'INFLATION [ligne 7,19] et le TAUX DES EMPRUNTS SUR LE MARCHÉ [ligne 7,20].
- 4. Entrez la valeur des SUBVENTIONS EN NATURE [ligne 7,23] pour l'exercice.
- 5. Entrez le NOMBRE D'AGENTS DE CRÉDIT [ligne 7,24] et l'EFFECTIF TOTAL MOYEN [ligne 7,25] à la fin de la période.

*Si vous le souhaitez, répétez les étapes trois à cinq pour une deuxième année historique (l'année précédente) avant de passer à l'étape six.* 

- 6. Pour générer une deuxième année de ratios financiers historiques, entrez le TOTAL DES ACTIFS (ou TOTAL DES ACTIFS PRODUCTIFS), l'ENCOURS BRUT DE CRÉDITS, le MONTANT DES PRÊTS EXIGIBLES, le montant des FONDS PROPRES, des IMMOBILISATIONS NETTES et des DÉPÔTS D'ÉPARGNE dans la colonne la plus à droite [lignes 7,08 – 7,18] pour l'exercice indiqué.
- 7. Recalculez votre modèle (F9) pour générer et revoir les ratios financiers historiques. Ils s'affichent immédiatement sous vos entrées.

# Figure 4.14 Section ÉTATS FINANCIERS HISTORIQUES / RATIOS FINANCIERS, Page CONFIG. MODÈLE

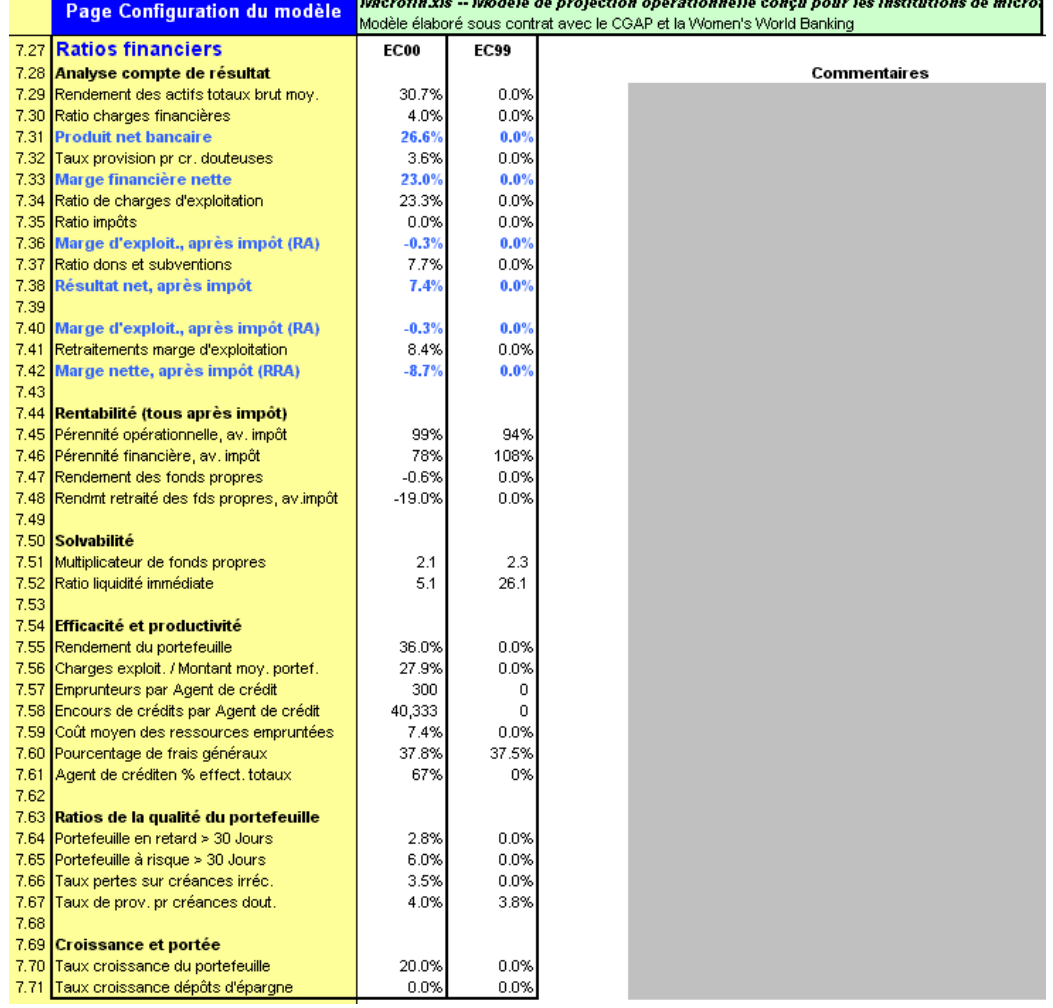

# Étude de cas : Page CONFIG. MODÈLE DE FEDA

Après avoir réalisé son plan stratégique, le personnel de FEDA entame la préparation d'un plan opérationnel – comprenant des projections financières détaillées – à l'aide de Microfin. Il commence par la page CONFIG. MODÈLE.

### Établir les paramètres de modélisation de FEDA

Bien que l'institution envisage d'ouvrir une deuxième agence dans le courant de l'exercice 2001, elle a décidé de commencer par modéliser l'ensemble de l'activité des produits sur une seule page (c'est-à-dire en mode « consolidé »).

FEDA choisit de projeter l'activité de crédit en indiquant le nombre total de clients actifs chaque mois.

Voir figures 4.2 et 4.5.

Le personnel a saisi le nom de l'institution puis le nom de la monnaie locale (« freeons »). Il a choisi l'exercice à venir comme année de départ pour les projections et a saisi « 2001 ». Il a entré le chiffre « 1 » pour indiquer que le premier mois de l'exercice est janvier 2001.

Puis il a tapé F9 pour recalculer le modèle de façon à ce que ces changements soient pris en compte et pour contrôler qu'aucun message d'erreur n'apparaît à l'écran.

Voir figure 4.6.

L'analyse de l'environnement de FEDA a montré que le taux d'inflation était de 10 % en 2000 et estimé entre 8 et 10 % pour les trois à cinq prochaines années. Le personnel de FEDA a décidé de retenir l'estimation plus prudente de 10 % pour les cinq années de projection.

Comme FEDA n'indexe pas ses produits financiers, la ligne TAUX D'INDEXATION DES PRODUITS a été laissée vierge. De même le TAUX DE BASE POUR INDICE VARIABLE n'a pas été saisi.

Voir figure 4.7.

### Saisir les données historiques FEDA

Les membres du personnel ont complété la section ÉTATS FINANCIERS HISTORIQUES pour les exercices comptables 2000 et 1999, en utilisant leurs états financiers existants et en faisant quelques ajustements pour les adapter au format du modèle. Ils ont laissé la colonne des services non financiers (Serv. n. fin.) vide, puisque FEDA n'offre que des services de crédit et d'épargne.

En saisissant les données, ils ont constaté que le modèle calculait automatiquement les valeurs de certaines cellules (comme SUBVENTIONS EN FONDS PROPRES, PÉRIODE EN COURS dans la colonne EC00) sur la base des informations saisies ailleurs. Ils ont ainsi réalisé que ces cellules, ni bleues ni grises, contenaient des formules utilisées pour calculer des valeurs sur la base des informations saisies précédemment.

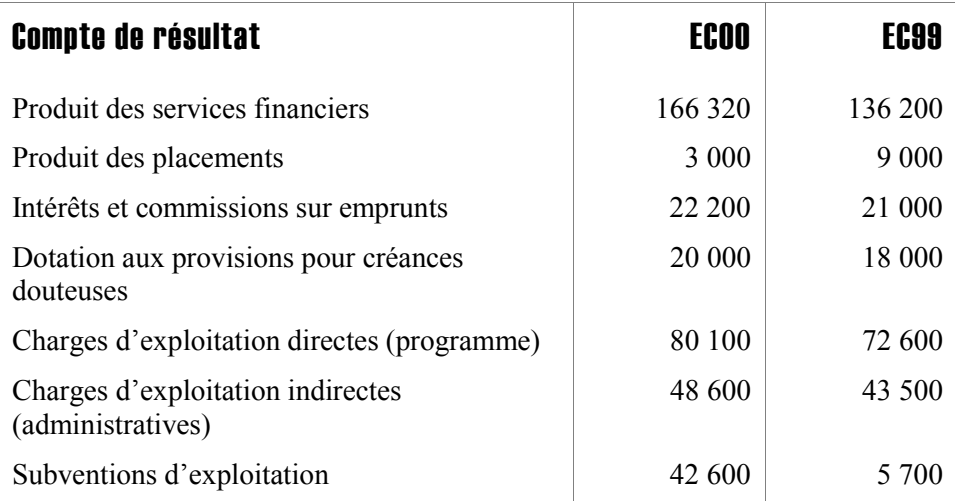

Voir figure 4.9.

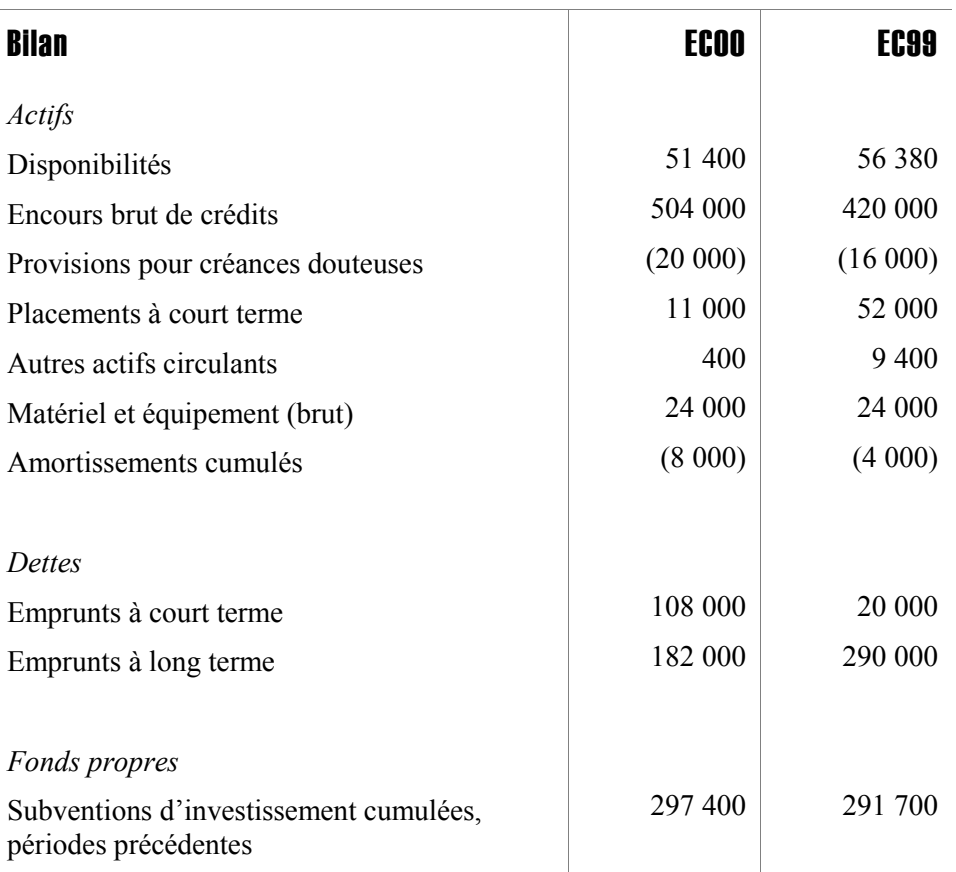

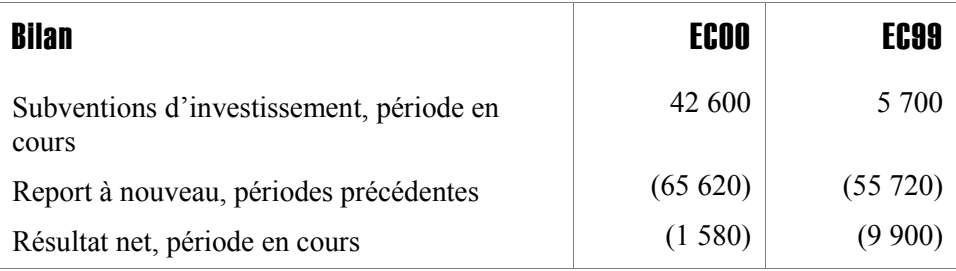

Voir figure 4.10.

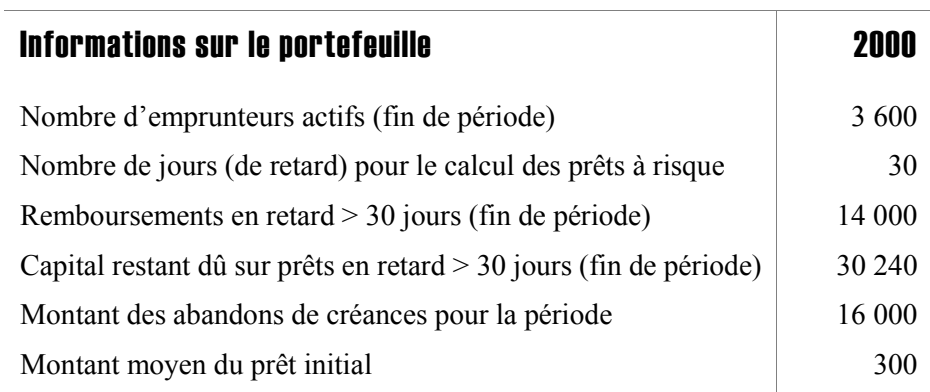

Voir figure 4.12.

Dans la section d'analyse des ratios financiers, le personnel de FEDA a indiqué la pratique habituelle de calcul des ratios fondée sur le total des actifs. Puis il a saisi les données suivantes pour l'exercice 2000 :

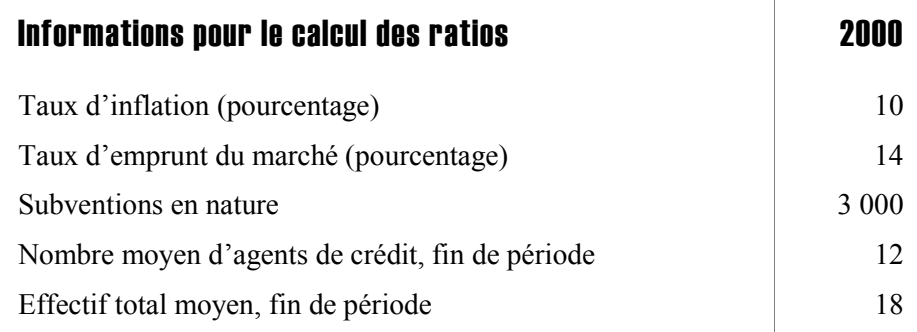

Voir figure 4.13.

# Définir les produits et services

# Chapitre 5 Définir les produits et services

Lorsque vous réalisez votre plan de développement et vos projections financières, vous devez évaluer vos produits et services financiers indépendamment des autres produits et services éventuels que vous offrez. Microfin propose des outils pour modéliser les produits de prêt et les produits d'épargne. Cependant, si vous offrez des services non financiers en plus des services financiers, comme de la formation au développement d'entreprise, Microfin offre un support limité. Pour plus d'informations sur la modélisation des services non financiers, reportez-vous à la section *« Utiliser la page AUTRES PROG. pour analyser les implications financières des autres programmes »,* page 503.

Les produits et services que vous offrez doivent être fonction des résultats de l'analyse de la clientèle et des marchés, réalisée au cours de la planification stratégique.<sup>23</sup> L'offre de ces produits et services doit trouver le juste équilibre entre l'attente précise de la clientèle visée et l'objectif de pérennité de l'institution. En répondant à la demande de la clientèle, votre institution peut attirer et fidéliser un certain nombre de clients. En offrant des produits efficaces, et qui minimisent le risque financier, vous pouvez atteindre et maintenir la pérennité financière.

Un produit financier est défini par un certain nombre de caractéristiques ; il existe différents produits financiers, correspondant à différentes finalités et à différents clients. Par exemple, les crédits de trésorerie et les crédits d'investissements sont souvent deux produits différents.

Pour les produits de prêt, ces caractéristiques sont :

- montant minimum et maximum des crédits
- durée minimale et maximale
- conditions préalables d'épargne obligatoire
- taux d'intérêt et méthode de calcul des intérêts
- méthodologie de crédit

1

<sup>23</sup> Si la plupart des institutions de microfinance offrent des services de crédit, votre institution peut ne pas être légalement autorisée à offrir directement des services d'épargne.

Les produits d'épargne se définissent par les critères suivants :

- condition de solde minimum
- durée de dépôt
- niveau de liquidité obligatoire
- taux d'intérêt
- méthode de calcul des intérêts

# Concevoir des produits de prêt performants

Des produits de prêt performants servent deux objectifs :

- Ils offrent un service demandé et de qualité à un nombre important et croissant de clients
- Ils permettent à l'institution d'atteindre et de maintenir la rentabilité

Pour concevoir des produits de prêt performants, vous devez avoir une bonne connaissance de certaines questions relatives à la clientèle, aux marchés, aux conditions économiques et à des éléments institutionnels internes.<sup>24</sup> Les produits de prêt doivent être soigneusement conçus, testés puis améliorés afin de maintenir constantes leurs performances et leur rentabilité.

En outre, vos produits doivent faire l'objet d'un examen périodique. Cet examen doit déterminer si les produits continuent de répondre à la fois à vos propres besoins et à l'évolution de la demande de votre clientèle – en particulier des clients bénéficiant de renouvellements de prêt. Suite à cet examen, il peut s'avérer nécessaire de revoir la conception des produits existants ou d'en introduire de nouveaux. Quel que soit le moment où vous l'entreprenez, suivez toujours le même processus minutieux de test, d'amélioration et de suivi.

Proposer un choix trop large de produits financiers n'est généralement pas conseillé, parce que les avantages perçus par la clientèle compensent rarement la complexité de gestion induite.

# Caractéristiques clés de la conception de produits

Les produits remplissant le double objectif de service au client et de rentabilité ont en commun quatre caractéristiques :

- Ils sont le plus attractifs et le moins coûteux possible pour les clients
- Ils maximisent le remboursement à l'échéance
- Ils encouragent la fidélisation de la clientèle
- Ils sont tarifés de manière à permettre la rentabilité

<sup>1</sup> 24 Si la conception d'un produit est trop complexe, cela peut empêcher l'institution de le gérer efficacement. C'est un point à ne pas négliger.

# Être le plus attractif et le moins coûteux possible pour les clients

Les produits de prêt doivent être les plus attractifs possible tout en minimisant le coût pour les clients, en répondant aux critères suivants :

- montant et durée adaptés (à l'échelle et au type d'activité de l'entreprise du client)
- montants de remboursement raisonnables
- décaissements rapides
- coûts de transaction des clients minimisés 25

# Maximiser le remboursement à l'échéance

Un taux élevé de remboursement à l'échéance se traduit par un faible taux d'impayés, préservant ainsi votre portefeuille et réduisant au minimum les charges de provisionnement pour créances douteuses. Cela vous permet également d'octroyer de nouveaux crédits rapidement, et de pouvoir compter sur un flux continu de revenus.

Un taux élevé de remboursement dépend fortement de la conception des produits financiers et des procédures de décaissement et de suivi.

# Encourager la fidélisation de la clientèle

Une bonne fidélisation de la clientèle est essentielle si votre institution veut atteindre un niveau d'activité assurant à la fois une portée significative et une solide pérennité financière. Les crédits renouvelés induisent moins de coûts et plus de bénéfices pour l'institution : ils présentent un risque de crédit plus faible, sont moins coûteux à examiner et à traiter, et sont en moyenne d'un montant plus important.

Une bonne fidélisation de la clientèle aide également à maintenir la demande élevée, étant donné que des clients satisfaits constituent la meilleure publicité possible pour l'institution.

# Fixer une tarification permettant la rentabilité

l

Le prix des produits de prêt doit être fixé de sorte qu'il permette de couvrir intégralement les coûts, une fois atteint une échelle d'activité suffisante. La structure de prix doit prendre en compte les éléments suivants : <sup>26</sup>

<sup>25 «</sup> Les coûts de transaction désignent les coûts relatifs à la demande, à l'octroi et au remboursement d'un prêt. Ils incluent certains frais comme le transport, le traitement administratif, et le temps consacré à la demande de prêt qui n'est pas directement utilisé à produire de la richesse dans l'entreprise » (Robert Peck Christen, *Banking Services for the Poor : Managing for Financial Success*, Washington, D.C. : ACCION International, 1997, p. 116).

- Coûts d'exploitation
- **Provisions pour créances douteuses**
- Coût des ressources sur le marché
- **Effet de l'inflation**
- Constitution de réserves suffisantes pour financer la croissance

# Choisir une méthodologie de crédit

Le choix d'une méthodologie de crédit fait partie des décisions capitales que vous devez prendre afin de toucher un groupe de clients particulier. Il existe trois approches générales : <sup>27</sup>

- le crédit individuel
- le crédit à des groupes de caution solidaire
- **les caisses de crédit villageoises**

Le choix de la méthodologie se fonde généralement sur :

- les caractéristiques de la clientèle, comme la cohésion sociale, la mobilité géographique, les expériences précédentes de crédit, les garanties existantes et la situation urbaine ou rurale
- des éléments institutionnels, comme le niveau de qualification du personnel, la prestation d'autres services et l'engagement dans le développement communautaire
- les caractéristiques des crédits, comme le montant et les conditions des crédits, et le niveau requis d'analyse de crédit

Les différentes méthodologies correspondent à des techniques différentes en matière de marketing, d'évaluation, de décaissement et de suivi des crédits. La méthodologie que vous choisissez doit être adaptée aux capacités de votre institution. Elle doit également être compatible avec l'expansion recherchée par l'institution pour atteindre le double objectif de portée et de rentabilité.

 <sup>26</sup> Pour une estimation de la proportion des composantes du taux d'intérêt effectif, voir Robert Peck Christen, *Banking Services for the Poor : Managing for Financial Success* (Washington, D.C. : ACCION International, 1997, p. 113). Voir également CGAP « Les taux d'intérêt applicables aux microcrédits » (CGAP Étude spéciale 1, World Bank, Washington D.C., 1996) et Women's World Banking, « Principles and Practices of Financial Management » (New York, 1994, p. 29-30) pour une analyse plus détaillée de la tarification.

<sup>27</sup> Voir Charles Waterfield et Ann Duval, *CARE Savings and Credit Sourcebook* (New York: PACT Publications, 1996, p. 79–130) pour un traitement approfondi des méthodologies de crédit.

Lorsque vous développez vos projections, Microfin ne vous demande pas de préciser votre méthodologie de crédit. Tous ses calculs sont réalisés sur une base individuelle, quelle que soit la méthode utilisée. Par exemple, imaginons que votre institution suit une méthodologie de banques villageoises et travaille avec des groupes de 20 femmes. Lorsque vous saisissez un montant moyen de prêt pour définir votre produit dans Microfin, vous devez entrer le prêt moyen *par emprunteur*, et non par groupe. De même, lorsque vous projetez le volume de l'activité de crédit, vous devez utiliser le nombre d'emprunteurs finaux et non le nombre de groupes recevant des prêts.

# Utiliser la page PRODUITS pour définir des produits d'épargne et de crédit

À l'aide de la page PRODUITS de Microfin (figure 5.1) vous établissez le nombre de produits de prêt et d'épargne qu'offre votre institution, et vous définissez les termes de chacun de ces produits. La page comprend les sections suivantes :

- NOMBRE / NOM DES PRODUITS [lignes  $1,01 1,19$ ]
- $\blacksquare$  DÉFINITION DES PRODUITS : RÉSUMÉ [lignes 2,01 2,41]
- DONNÉES SUR PRODUITS DE PRÊT (une section pour chaque produit de prêt) [lignes  $3,01 - 3,96$ ]
- ENTRÉE DES DONNÉES SUR L'ÉPARGNE (une section pour chaque produit d'épargne) [lignes  $4.01 - 4.13$ ]

Vous pouvez vous rendre directement à la section souhaitée en cliquant sur les boutons de la barre d'outils de la page.

Vous pouvez aussi utiliser la page NAVIGATEUR comme un tableau central à partir duquel saisir et modifier les informations sur cette page. Pour des instructions plus détaillées, reportez-vous à la section « *Utiliser la page NAVIGATEUR et l'ASSISTANT DE NAVIGATION comme cadre pour la saisie des données »* à la page 74.

# Figure 5.1a Page PRODUITS (1 sur 3)

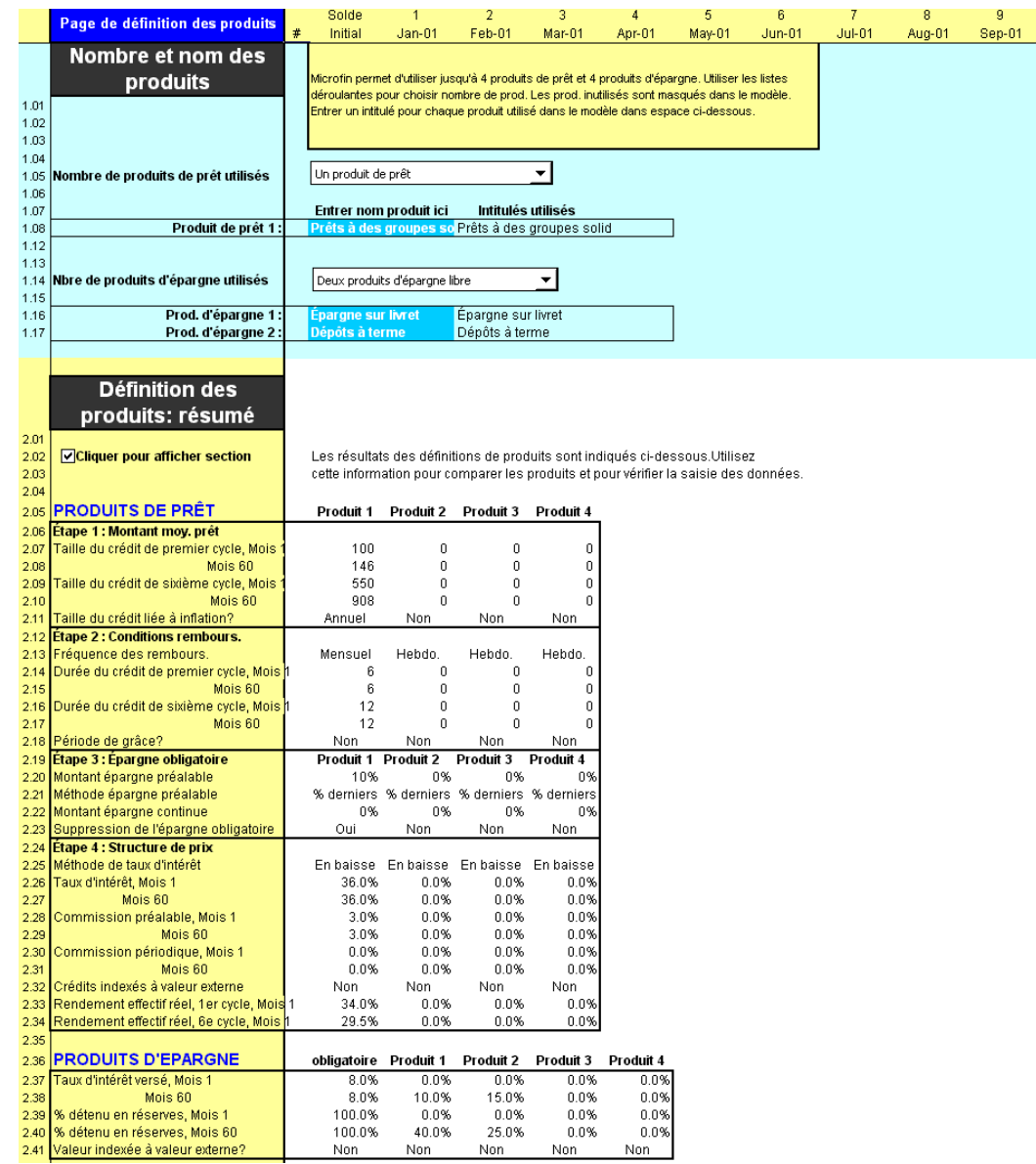

# Figure 5.1b Page PRODUITS (2 sur 3)

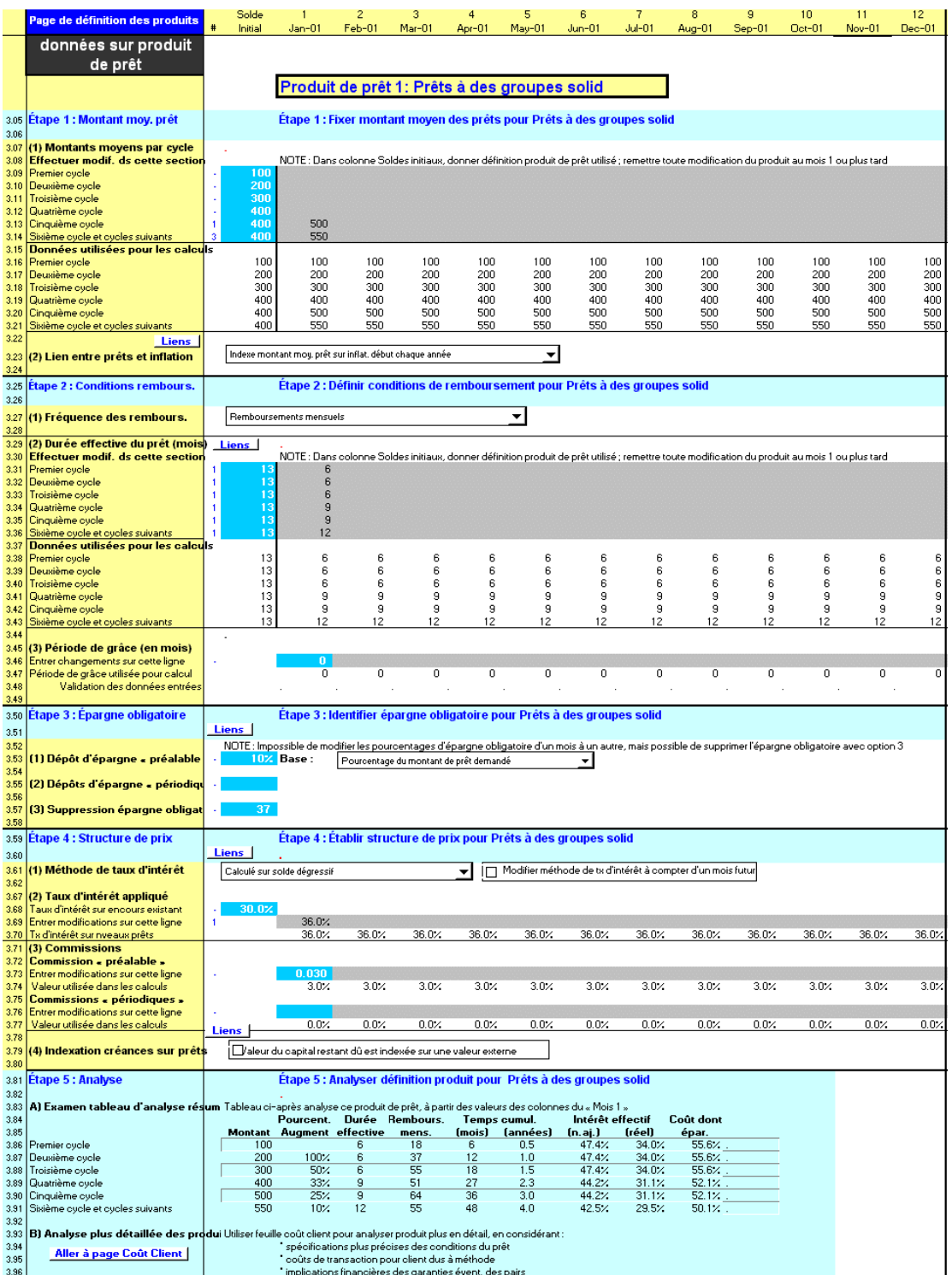

# Figure 5.1c Page PRODUITS (3 sur 3)

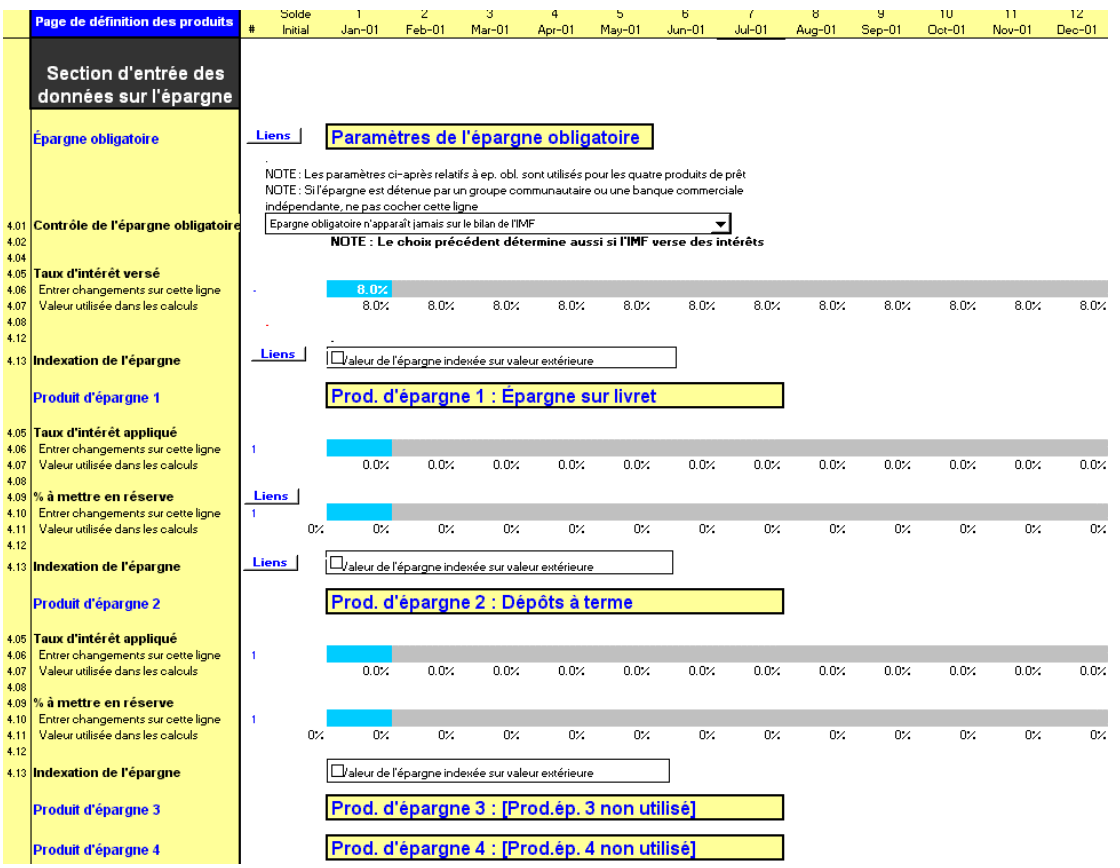

# Procédure de saisie des données de la page PRODUITS :

- 1. Entrez le nombre de produits de prêt et d'épargne que vous offrez et donnez un nom unique à chacun [page 161].
- 2. Définissez les caractéristiques de chacun de vos produits de prêt, à savoir le montant de prêt, les conditions de remboursement, les conditions d'épargne obligatoire et la structure de prix [page 165].
- 3. Établissez les paramètres financiers et les taux d'intérêt de vos produits d'épargne obligatoire [page 183].
- 4. Définissez les attributs de chaque produit d'épargne libre [page 186].
- 5. Examinez les calculs résumés de Microfin pour chacun des produits de prêt et d'épargne et apportez des modifications si nécessaire [pages 181 et 164].

Chacune de ces étapes est décrite dans les sections qui suivent.

# Entrer le nombre et le nom des produits

Microfin gère jusqu'à quatre produits de prêt distincts – chacun pouvant être accompagné d'un produit d'épargne obligatoire – et quatre produits d'épargne libre. Vous pouvez établir indépendamment toutes les caractéristiques pour chaque produit. Par exemple, vous pouvez appliquer un taux d'intérêt dégressif sur l'un des produits et un taux d'intérêt constant sur un autre.

Pour vous aider à identifier vos produits, posez-vous les questions suivantes :

- Quels produits votre institution offre-t-elle actuellement ?
- Quels produits votre institution prévoit-elle d'introduire au cours des cinq années à venir ?
- Ces produits ont-ils des caractéristiques similaires, comme les taux d'intérêt et le montant des prêts ?
- Avez-vous deux produits conçus de telle sorte que les clients commencent par l'un puis passent au second ? Si oui, définissez-les comme des produits séparés.
- Si vous avez plus de quatre produits de prêt ou plus de quatre produits d'épargne, quels sont les produits que vous pouvez combiner sans perte significative de précision ?

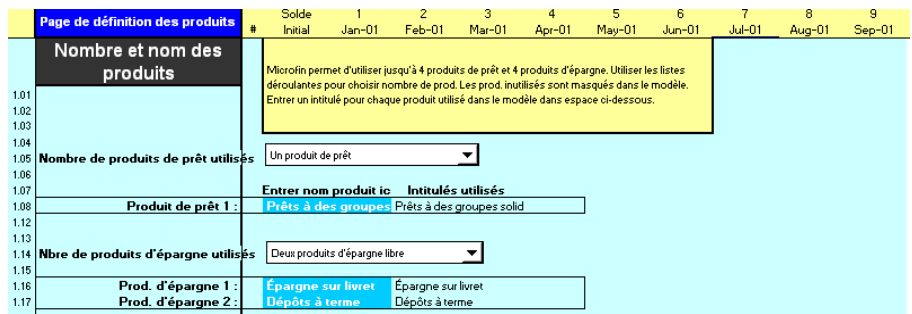

### Figure 5.2 Section NOMBRE ET NOM DES PRODUITS, Page PRODUITS

### Procédure de saisie du nombre et du nom de vos produits financiers - Section NOMBRE ET NOM DES PRODUITS, page PRODUITS :

1. Sélectionnez dans la liste déroulante NOMBRE DE PRODUITS DE PRÊT UTILISÉS le nombre de produits de prêt que vous souhaitez définir dans votre modèle [ligne 1,05].

Vous devez inclure tout produit de prêt pour lequel il existe des crédits en cours au premier mois de la période de projection. Ceci est valable même si le produit est destiné à être éliminé, car il faut tenir compte de *tous* les prêts octroyés au début de la première année des projections. Cette approche est nécessaire de façon à projeter le remboursement de tous les crédits en cours.

- 2. Entrez le nom de chaque produit de prêt dans ENTRER NOM PRODUIT ICI [lignes 1,08 – 1,11]. Ces noms descriptifs sont utilisés dans tout le modèle pour identifier les données relatives à chaque produit de prêt. Du fait de limitations d'espace dans d'autres endroits du modèle, seuls les 25 premiers caractères apparaissent généralement.
- 3. Sélectionnez dans la liste déroulante NOMBRE DE PRODUITS D'ÉPARGNE UTILISÉS le nombre de produits d'épargne *libre* que vous souhaitez définir dans votre modèle [ligne 1,14]. Notez que l'épargne obligatoire (épargne que les emprunteurs sont obligés de déposer pour avoir accès aux prêts) est considérée comme une composante du produit de prêt et ne doit pas être incluse ici.
- 4. Entrez le nom de chaque produit d'épargne libre dans ENTRER NOM PRODUIT ICI [lignes 1,16 – 1,19]. Ces noms descriptifs sont utilisés dans tout le modèle pour identifier les données relatives à chaque produit d'épargne. Du fait de limitations d'espace dans d'autres endroits du modèle, seuls les 25 premiers caractères apparaissent généralement.

Sur la base de votre saisie du nombre de produits de prêt et d'épargne, Microfin masque automatiquement les parties du modèle consacrées à des produits non utilisés. Cette fonction permet de simplifier le modèle et de réduire les impressions lorsque vous utilisez moins de quatre produits de prêt et de quatre produits d'épargne.

Vous pouvez augmenter ou diminuer à tout moment le nombre de produits, en sélectionnant simplement un nombre plus grand ou plus petit dans la liste déroulante. Attention, si vous sélectionnez un nombre plus petit, toutes les informations saisies pour les produits portant un numéro supérieur à ce nombre seront automatiquement effacées. Par exemple, si vous réduisez le nombre de produits de trois à deux, Microfin effacera toutes les données concernant le produit numéro trois précédemment saisies.

# Si vous avez plus de quatre produits de prêt

Si votre institution offre plus de quatre produits de prêt ou plus de quatre produits d'épargne, vous devez chercher à regrouper des produits similaires sans perte significative de précision.

Votre analyse doit donner la priorité aux produits représentant la part la plus importante des ressources de l'institution. Si trois produits comptent pour 90 % de votre activité et quatre autres seulement pour 10 %, les quatre plus petits peuvent probablement être combinés sans que cela nuise trop à la précision de vos projections.

Lors de votre analyse, étudiez la façon dont Microfin traite les produits financiers, telle qu'elle est décrite dans ce chapitre. Par exemple, si les caractéristiques de deux produits sont identiques, excepté le taux d'intérêt, vous pouvez modéliser les deux produits ensemble en appliquant une moyenne pondérée des taux d'intérêt. Cette approche est souvent appropriée pour les dépôts à terme, dont le taux d'intérêt varie généralement en fonction de la durée de dépôt.

# Si les termes de vos produits varient par agence ou par région

Microfin applique les définitions de produit de manière cohérente pour l'ensemble des activités de l'institution. Si vous avez choisi une modélisation par agence ou par région, cela signifie que pour chaque produit, la même définition s'applique à toutes les agences ou à tous les bureaux régionaux. Ainsi, si vous définissez le produit d'épargne un avec un taux d'intérêt de 12 %, le modèle réalise les projections de toutes les agences ou régions en considérant qu'elles versent 12 % sur le produit d'épargne un.

L'approche fonctionne bien si vous générez des projections selon le modèle consolidé. Cependant, si vous développez des projections par agence ou par région, elle peut parfois être restrictive.

Pour permettre des variations entre les agences ou les régions, vous pouvez simplement définir deux produits ou plus. Vous pouvez ensuite utiliser différents produits pour différentes agences ou régions (Microfin n'exige pas que vous utilisiez chaque produit dans toutes les agences ou régions).

Par exemple, si le montant des prêts diffère de manière significative entre les agences situées dans les grandes villes et les agences dans les petites villes – mais que les autres conditions sont généralement les mêmes – vous pouvez créer deux produits de prêt distincts avec des montants de prêt différents. Sélectionnez le produit approprié pour chaque agence, sur la base de la taille de la ville où est implantée l'agence.

# Si les termes de vos produits varient par cycle

Dans la plupart des méthodologies de microcrédit, les produits de prêt sont structurés en séries progressives de prêt – ou cycles – chacune étant associée à des montants et des durées de prêt potentiellement différents. Les prêts de premier cycle sont habituellement de faible montant et à court terme. Les prêts de cycles supérieurs sont généralement de montant plus important et à plus long terme, reflétant l'expansion des activités des clients et démontrant leur solvabilité.

Il n'est pas nécessaire de définir des produits de prêt distincts pour refléter les différences cycliques. Microfin projette l'activité de chacun des cinq premiers cycles de prêt. Si vous prévoyez que le montant des prêts de vos clients augmente après le sixième cycle, vous devez calculer et entrer des valeurs moyennes pondérées pour le dernier (sixième) cycle de prêt, puis augmenter ces montants dans le temps à l'aide des cellules de saisie optionnelles.

# Si votre produit est destiné à être modifié pendant la période de projection

Si vous prévoyez de modifier un produit de prêt existant pendant la période de projection, il est généralement préférable de modéliser cette modification en changeant la définition du produit existant plutôt que de le retirer progressivement et d'en introduire un nouveau (figures 5.5 et 5.6).

Deux raisons principales motivent cette approche :

- Pour les nouveaux produits de prêt, le modèle considère tous les clients saisis comme de nouveaux clients recevant des prêts de premier cycle. Ce qui signifie que tous les clients passant de l'ancien produit au nouveau seront traités de la même manière, alors que les clients plus anciens reçoivent normalement des prêts plus importants associés à des cycles de prêts supérieurs.
- Introduire un produit dont on a revu la conception en tant que nouveau produit fait que l'on utilise deux produits de prêt sur les quatre disponibles dans le modèle.

# Revoir le résumé de définition des produits

La section DÉFINITION DES PRODUITS : RÉSUMÉ présente un aperçu de chacun de vos produits de prêt et d'épargne. Par défaut, cette section est masquée. Pour voir cette section, cochez la case intitulée CLIQUEZ POUR AFFICHER SECTION [ligne 2,02].

Après avoir saisi toutes les données concernant les produits sur la page PRODUITS et recalculé votre modèle, servez-vous de ce résumé pour comparer vos produits financiers et identifier d'éventuelles erreurs de saisie. Par exemple, vous pouvez comparer les valeurs de début (mois 1) et de fin (mois 60) pour déceler des erreurs éventuelles dans les données optionnelles que vous entrez à l'extrême droite de l'écran.

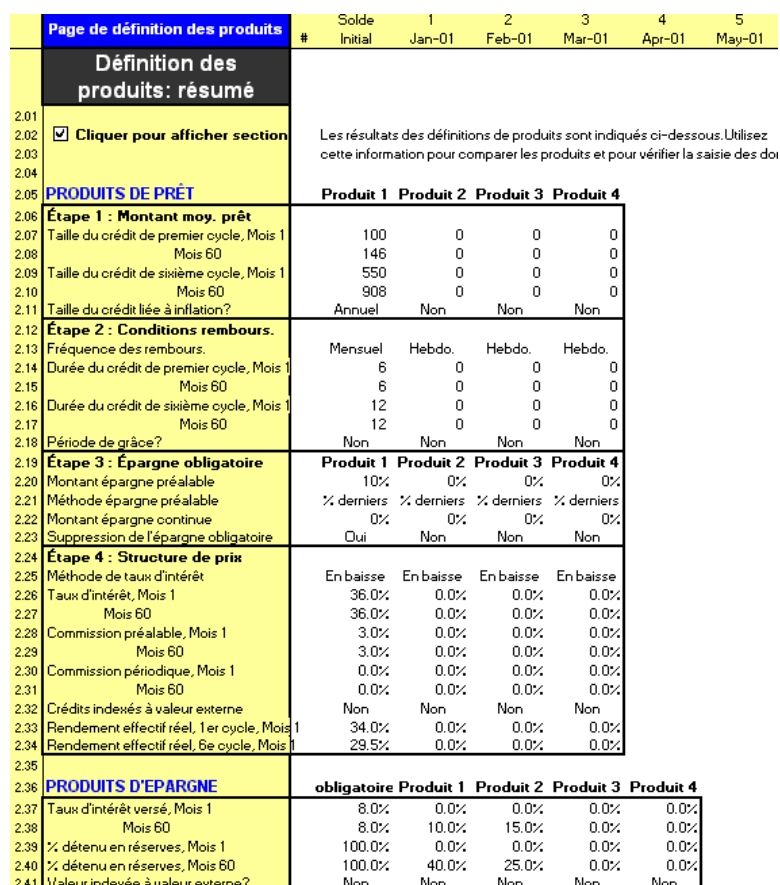

# Figure 5.3 Section DÉFINITION DES PRODUITS : RÉSUMÉ, Page PRODUITS28

# Définir les produits de prêt

l

Vous définissez vos produits de prêt à l'aide de la section DONNÉES SUR PRODUITS DE PRÊT de la page PRODUITS.

<sup>28</sup> Les informations concernant le deuxième produit de prêt ne font pas partie de l'étude de cas FEDA. Le taux d'intérêt de 36 % pour le mois 1 (lignes 2,26 et 2,27) reflète une modification du taux d'intérêt apportée ultérieurement, suite aux projections des flux de financement de FEDA traitées dans le *« Chapitre 10, Définir une stratégie de financement ».*

# Figure 5.4 Section DONNÉES SUR PRODUITS DE PRÊT, Page PRODUITS<sup>29</sup>

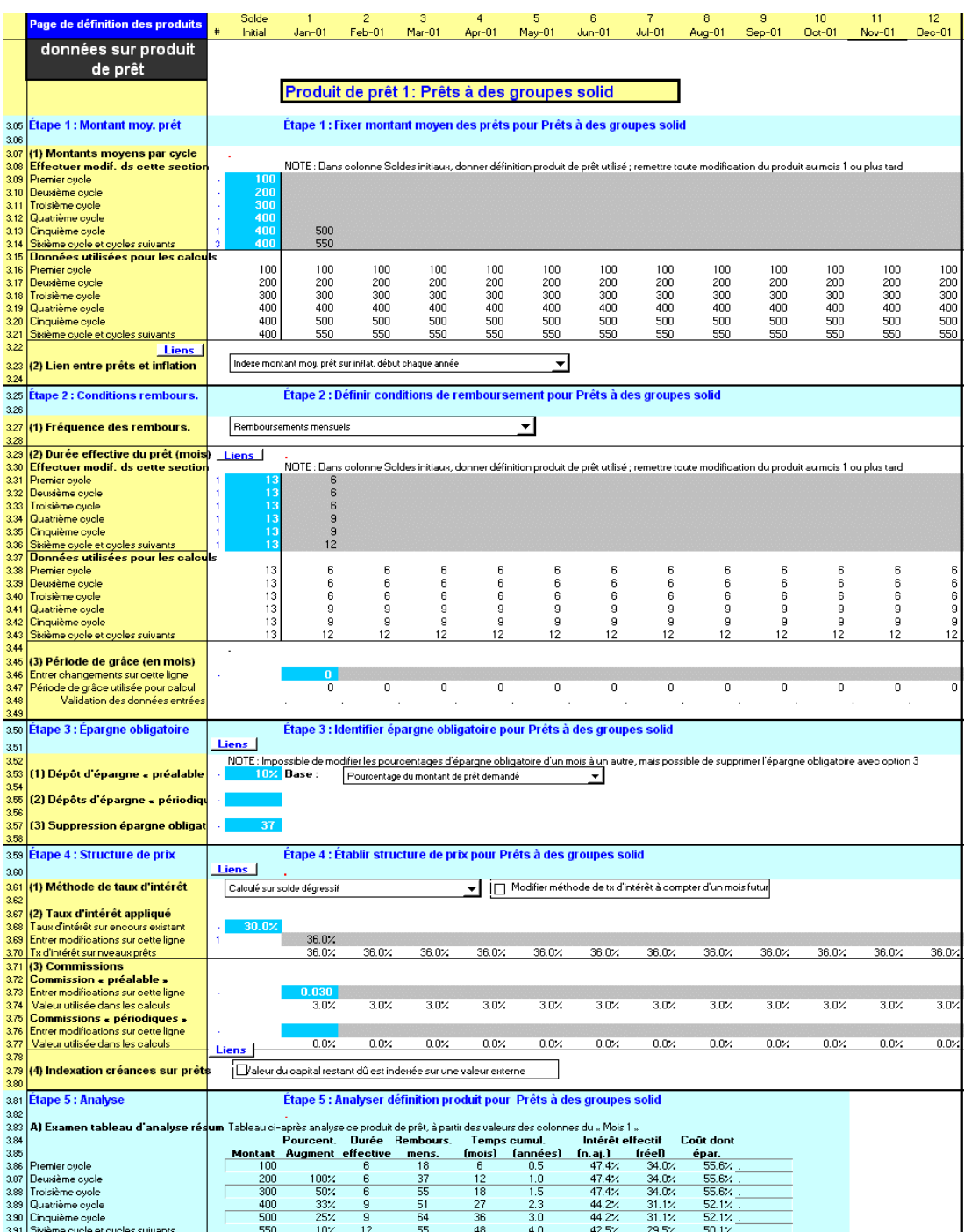

1

<sup>29</sup> Notez que cette illustration reflète un changement du taux d'intérêt au mois 1 à la ligne 3,69. Cette saisie a été faite ultérieurement, suite aux projections des flux de financement de FEDA traitées dans le *« Chapitre 10, Définir une stratégie de financement ».*

# Procédure de définition d'un produit de prêt — Section DONNÉES SUR PRODUITS DE PRÊT, page PRODUITS :

- 1. Si vous le souhaitez, pour le produit deux uniquement, activez l'option de progression automatique [page 168].
- 2. Établissez le montant moyen de prêt du produit [page 169].
- 3. Définissez les conditions de remboursement [page 172].
- 4. Identifiez les conditions d'épargne obligatoire [page 175].
- 5. Établissez la structure de prix [page 178].
- 6. Revoyez brièvement le résumé de la définition du produit pour vous assurer de l'exactitude de vos saisies [page 164].
- 7. Examinez le tableau d'analyse résumé [page 181].

Chacune de ces étapes est décrite dans les sections qui suivent.

En suivant les étapes ci-dessus, plusieurs scénarios exigeant un traitement spécifique peuvent se présenter : introduction de nouveaux produits, modification du produit, produits non structurés par cycle, et progression des clients.

### Modéliser des produits introduits après le début de la période de projection

Si vous prévoyez d'introduire un nouveau produit après le début de votre période de projection, définissez toujours ce produit – c'est-à-dire son montant moyen, ses conditions de remboursement et sa structure de prix – au mois un. Ainsi, le produit sera inclus dans la section ANALYSE de cette page.

Vous pouvez entrer le produit au mois un sans affecter vos projections, car Microfin ne projettera pas l'activité du produit de prêt avant le mois auquel est introduit ce produit sur la page PROGRAMME (AGENCE/RÉGION).

### Modéliser la modification d'un produit

Si vous avez l'intention de modifier un produit de prêt existant, entrez les paramètres actuels du produit dans la colonne SOLDE INITIAL. Microfin a besoin des données actuelles pour calculer les valeurs de l'encours de crédits.

Entrez les nouveaux paramètres du produit dans les cellules de saisie optionnelles de la section de définition de ce produit (les figures 5.5 et 5.6 donnent des exemples).

### Annuler la modélisation par cycle

Certains produits de prêt ne sont pas structurés par cycles. Leur montant et leur durée – établis à partir d'une analyse des clients et de leurs activités – sont au contraire constants dans le temps.

Pour modéliser ce type de prêt, vous pouvez annuler la base de modélisation par cycle de Microfin en entrant le même montant et la même durée pour chaque cycle. Par exemple :

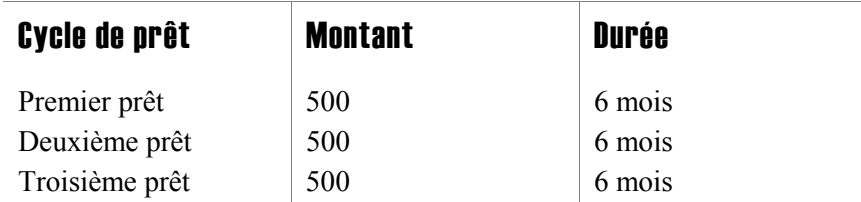

Dans ce cas, Microfin continue de suivre le nombre de prêts par cycle. Cependant, le montant moyen et la durée moyenne restent identiques même si la répartition des prêts entre les différents cycles varie dans le temps.

# Modéliser la progression des clients

Lorsqu'un produit de prêt initial ne répond plus aux besoins d'un client, certaines institutions de microfinance offrent un autre produit de prêt vers lequel le client peut progresser. Par exemple, après avoir remboursé un produit de prêt de groupe initial, un client peut passer à un produit de prêt individuel offrant des conditions différentes.

Microfin propose une option permettant de modéliser automatiquement ce type de transition – mais seulement du produit un au produit deux. Cette option PROGRESSION AUTOMATIQUE À PARTIR DU PRODUIT 1 est située au début de la section DONNÉES SUR PRODUITS DE PRÊT concernant le produit *deux* [ligne 3,03].

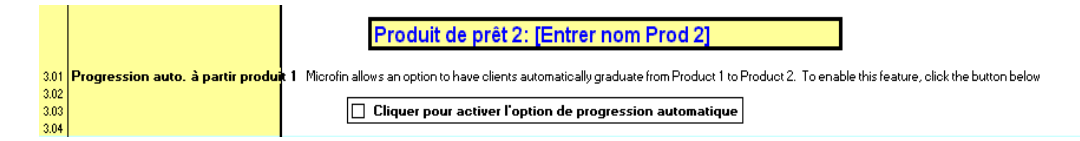

Si vous activez cette option pour le produit deux, vous pouvez entrer des données détaillées concernant le nombre de clients qui progressent d'un produit à l'autre, et à quel moment ils progressent, dans la section ENTRÉE DES DONNÉES DE PROJECTION DES PRÊTS de la page PROGRAMME (AGENCE/RÉGION) pour le produit un.

# Établir le montant moyen de prêt

La première étape de définition de votre produit de prêt consiste à établir le(s) montant(s) moyen(s) de prêt. Microfin permet de définir un montant de prêt moyen différent pour chacun des six cycles de prêt et vous permet aussi d'indexer le montant de prêt à l'inflation sur une base mensuelle et annuelle. Microfin suppose que chaque prêt est totalement décaissé en un seul mois ; ses capacités ne permettent pas de prendre en compte les décaissements multiples.

Si la saisie du montant moyen des prêts est effectuée correctement, elle permet de modéliser précisément la progression de la taille des prêts octroyés à vos clients sur la période de projection. Prenons l'exemple d'un nouveau client qui reçoit un prêt de premier cycle se montant à 100 pour le mois un. Si la durée du prêt est de trois mois, il sera complètement remboursé au mois quatre. À ce stade, le client pourra recevoir un prêt de second cycle de 205. Le montant du second prêt est calculé en fonction :

- de l'augmentation d'un cycle à l'autre prévue par le programme (100, saisi manuellement)
- des effets de l'inflation (cinq, calculé automatiquement sur la base du taux d'inflation)

Le montant moyen de prêt est une donnée importante pour Microfin, à la fois pour projeter l'encours de crédits et pour comprendre la manière dont le produit est conçu et mis en œuvre. Pour fournir les données requises, rassemblez vos données historiques pour une période définie (par ex. crédits décaissés au cours des deux derniers mois) de façon à former un échantillon. Groupez ces anciens crédits par cycle (premier cycle, deuxième cycle, etc.), puis calculez le montant moyen de prêt pour chaque catégorie.

### Figure 5.5a Section DONNÉES SUR PRODUITS DE PRÊT / MONTANT MOYEN DE PRÊT, Page **PRODUITS**

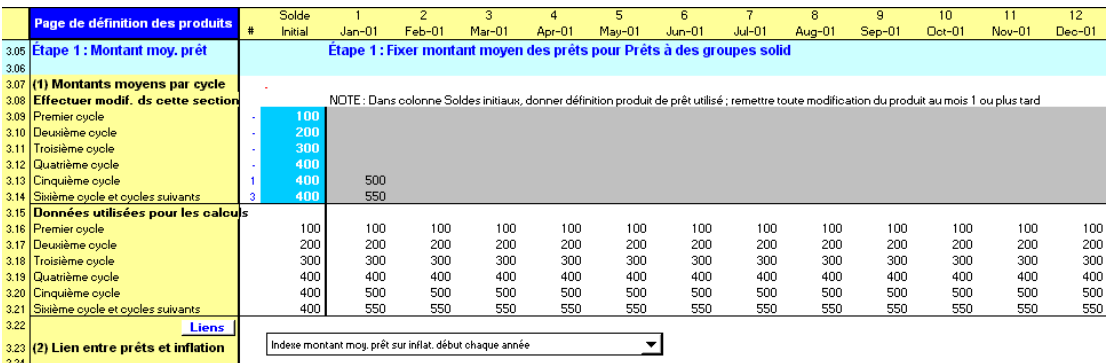

Figure 5.5b Section DONNÉES SUR PRODUITS DE PRÊT / MONTANT MOYEN DE PRÊT, Page **PRODUITS (AVAC Inflation mensuelle)** 

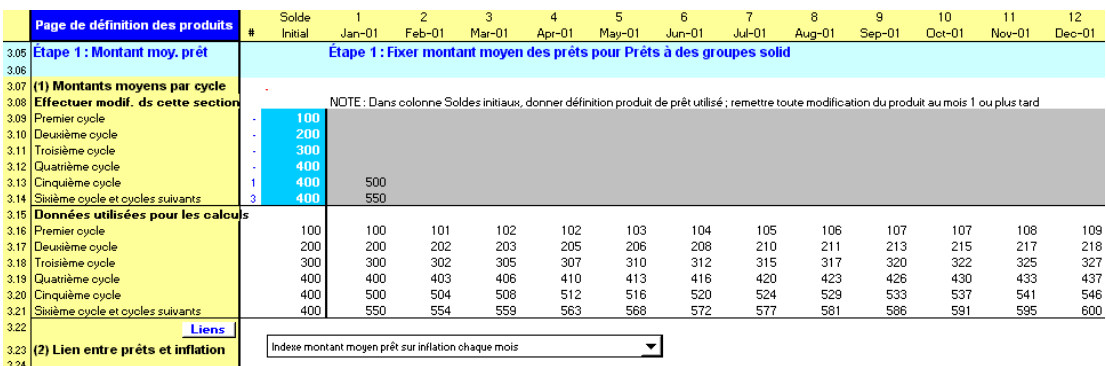

# Procédure de définition des montants moyens de prêt – Section ÉTAPE 1 MONTANT MOYEN DE PRÊT / DONNÉES SUR PRODUITS DE PRÊT, page PRODUITS :

1. Pour chaque cycle, entrez le MONTANT MOYEN DE PRÊT PAR CYCLE le plus récent [lignes 3,09 – 3,14].

Ce nombre est indépendant de votre méthodologie de crédit. Entrez toujours un montant moyen par *emprunteur individuel*, jamais par groupe. Par exemple, si vous appliquez une méthodologie de caisses villageoises, entrez le montant moyen de prêt par membre et non par caisse.

Si vous émettez le prêt dans une monnaie étrangère, saisissez toujours les montants *équivalents en monnaie locale* dans Microfin.30 Microfin traite la valeur du principal restant dû des prêts décaissés en utilisant le TAUX D'INDEXATION DU PRODUIT que vous avez saisi sur la page CONFIG. MODÈLE.

Après avoir recalculé Microfin, vos saisies sont reportées aux périodes futures dans la section suivante (DONNÉES UTILISÉES DANS LES CALCULS). Par exemple, dans la figure 5.5, le nombre 550 entré pour le sixième cycle au mois un est reporté de mois en mois et au-delà. $31$ 

2. Si votre montant moyen de prêt change dans le temps, utilisez les cellules de saisie optionnelle pour entrer de nouveaux montants moyens au mois où ils prennent effet [lignes 3,09 – 3,14]. Les prêts du cinquième et sixième cycle de la figure 5.5 donnent un exemple.

Généralement, vous n'aurez à utiliser ces cellules de saisie optionnelle que dans les circonstances suivantes :

-

<sup>30</sup> Vous ne pouvez saisir des montants en monnaie étrangère que si tous les montants que vous saisissez dans le modèle (dont salaires, charges d'exploitation, financements) sont exprimés dans la même monnaie.

<sup>31</sup> À l'exception des montants relatifs à l'étude de cas, le manuel présente des montants monétaires sans aucune référence à une monnaie particulière.

- Si vous prévoyez de modifier le produit de prêt par exemple, si vous concluez que le montant de vos prêts doit être revu pour mieux répondre aux attentes de vos clients ou pour améliorer les remboursements et réduire le risque.
- Si une part croissante de vos clients atteint le sixième cycle et les suivants. Du fait que le montant de prêt que vous entrez pour ce cycle est en réalité une moyenne qui s'applique à plusieurs cycles (6 et suivants), il est probable qu'il augmente dans le temps. Vous devez alors refléter cette augmentation par une saisie manuelle, sinon votre portefeuille de crédits et vos produits financiers s'en trouveront sous-estimés.

Dans certains cas, vous préférerez saisir des formules plutôt que des montants pour modéliser plus précisément vos montants moyens de prêt. Par exemple, supposons que vous créez votre modèle dans une monnaie locale mais que vous émettez vos prêts dans une monnaie étrangère. Si vous anticipez que le taux d'inflation et le taux de change fluctueront à des taux très différents, vous ne pouvez pas utiliser la fonction d'ajustement en fonction de l'inflation (voir ci-dessous) pour obtenir une approximation des changements de votre taux de change. Vous n'obtiendrez pas une modélisation satisfaisante des modifications du taux de change. Pour remédier à cela, vous pouvez créer une formule pour refléter précisément les montants de prêt en monnaie étrangère dans le temps.

3. Dans la liste déroulante LIEN ENTRE PRÊTS ET INFLATION, sélectionnez l'option que vous préférez pour indexer vos montants moyens de prêt [ligne 3,23].

Les options possibles sont les suivantes :

- N'INDEXE PAS AUTOMATIQUEMENT MONTANT MOYEN DE PRÊT SUR INFLATION. Dans ce cas, vous pouvez saisir manuellement tout changement des montants moyens de prêt à l'aide des cellules grises de saisie optionnelle.
- INDEXE MONTANT MOYEN DE PRÊT SUR INFLATION CHAQUE MOIS, sur la base du taux d'inflation saisi sur la page CONFIG. MODÈLE. La figure 5.5b illustre les montants de prêt indexés mensuellement sur un taux d'inflation de 10 % par an.

Si votre produit de prêt n'est *pas* émis en monnaie locale, vous devrez généralement choisir cette option. Elle permet d'augmenter le montant de prêt en monnaie locale du modèle de façon à approcher le montant de prêt en monnaie étrangère réellement émis.

- INDEXE MONTANT MOYEN DE PRÊT SUR INFLATION CHAQUE ANNÉE, sur la base du taux d'inflation saisi sur la page CONFIG. MODÈLE.
- 4. Recalculez votre modèle (F9).

# Définir les conditions de remboursement

Pour définir les conditions de remboursement des prêts, il vous faut saisir les valeurs de trois facteurs affectant les projections du remboursement du principal :

- Fréquence de remboursement
- Durée effective du prêt
- Période de grâce

# Figure 5.6 Section DONNÉES SUR PRODUITS DE PRÊT / CONDITIONS DE REMBOURSEMENT, Page PRODUITS

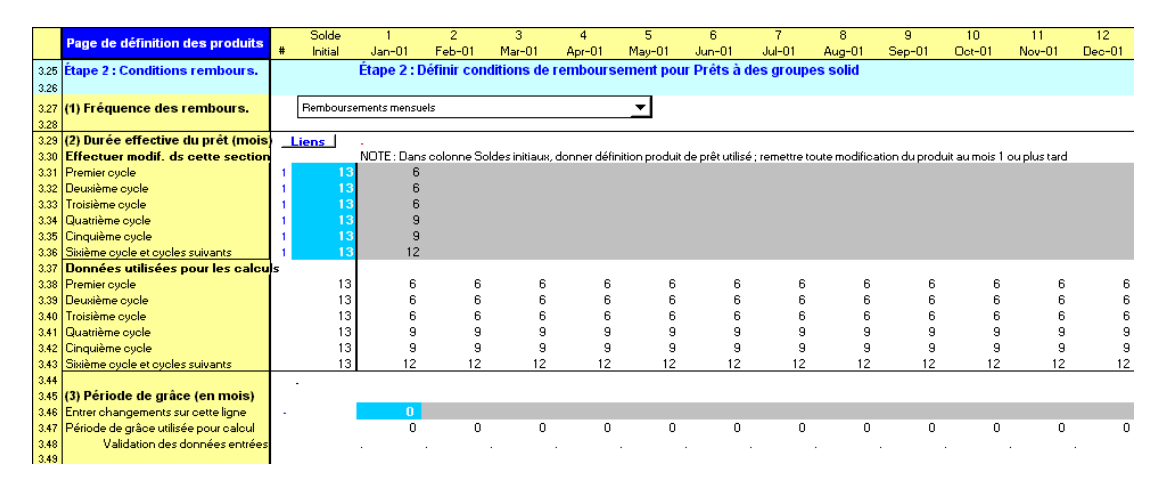

# Procédure de définition des conditions de remboursement – Section Étape 2 CONDITIONS DE REMBOURSEMENT/ DONNÉES SUR PRODUITS DE PRÊT, page PRODUITS :

1. Choisissez une FRÉQUENCE DE REMBOURSEMENT à partir de la liste déroulante [ligne 3,27].

Les options sont les suivantes :

- REMBOURSEMENT QUOTIDIEN, HEBDOMADAIRE OU BI-MENSUEL. Bien que cela ne semble pas évident, les remboursements quotidiens, hebdomadaires et bimensuels peuvent être regroupés, car dans les trois cas, un remboursement au moins arrive à échéance dans le *mois* du décaissement.
- **REMBOURSEMENTS MENSUELS**
- REMBOURSEMENT UNIQUE DU PRINCIPAL À L'ÉCHÉANCE. Notez bien que cette option ne s'applique qu'au remboursement du *principal du prêt* ; Microfin calcule toujours les intérêts sur une base mensuelle.

Microfin ne peut pas calculer de remboursements trimestriels. Pour traiter de manière approximative un produit de prêt avec des remboursements trimestriels, sélectionnez l'option REMBOURSEMENTS MENSUELS. Le modèle sous-estimera un peu le portefeuille et le produit des intérêts parce que les projections prendront en compte un remboursement plus rapide que dans la réalité. Cela peut être compensé par un taux d'intérêt plus élevé.

Si vous avez des produits dont la fréquence de remboursement est variable, par exemple à la fois hebdomadaire et mensuelle, l'option REMBOURSEMENTS MENSUELS doit également être sélectionnée. Seules les estimations de flux de trésorerie seront légèrement faussées.

2. Pour chaque cycle, saisissez la DURÉE EFFECTIVE DU PRÊT en mois [lignes 3,31 – 3,36]. Cette durée effective représente le nombre moyen de mois *réellement* nécessaires aux clients pour rembourser leur prêt. Pour plus d'informations, reportez-vous à la section *« Calculer la durée effective du prêt »* ci-dessous.

Par souci d'exactitude, le modèle utilise cette donnée pour calculer les remboursements en fonction de la date à laquelle on suppose qu'ils seront effectués (de par l'expérience passée), plutôt qu'en fonction du calendrier établi initialement.

Vous devez saisir la durée effective du prêt en mois, arrondi au mois le plus proche. Étant donné la manière dont Microfin projette l'activité mensuelle, il n'est pas possible de modéliser la durée des prêts en fonction de fractions de mois. Par exemple, si la durée est de 20 semaines, il faut indiquer 5 mois (20 semaines divisées par 4,3 semaines par mois égalent 4,7 mois, arrondis à 5).

Si la durée de votre encours de crédits initial excède 24 mois ou si la durée de l'un des produits est inférieure à trois mois, reportez-vous aux sections *« Modéliser un produit de prêt lorsque l'encours de crédits initial est d'une durée supérieure à 24 mois »* et « *Modéliser un produit de prêt dont la durée est inférieure à trois mois »* ci-dessous*.*

3. Si vous accordez aux emprunteurs une période de grâce initiale avant le début du remboursement du principal, entrez le nombre de mois sous PÉRIODE DE  $GR\hat{A}CE^{32}$  [ligne 3,46].

Les périodes de grâce affectent le calendrier et le montant des remboursements. Étant donné qu'elles sont relativement peu courantes en microfinance, le modèle ne permet cependant que la définition d'une seule période de grâce optionnelle, et non la définition de périodes de grâce variant en fonction du cycle de prêt.

La période de grâce saisie doit être plus courte que la durée effective du prêt, quel que soit le cycle de prêt. Si elle excède la durée du prêt, un message d'erreur apparaît sur la ligne VALIDATION DES DONNÉES ENTRÉES [ligne 3,48].

4. Recalculez votre modèle (F9).

l

<sup>32</sup> Microfin ne prévoit pas de période de grâce pour le paiement des intérêts. Pour les institutions qui accordent cette période de grâce, le flux de trésorerie sera légèrement faussé puisque le modèle suppose que le versement des intérêts se fait chaque mois.

# Calculer la durée effective du prêt

Dans la pratique, les clients remboursent souvent leurs prêts plus rapidement ou moins rapidement que ce qui a été initialement prévu. Pour tenir compte de cette situation, Microfin utilise une durée de prêt effective – nombre moyen de mois réellement nécessaire aux clients pour rembourser leurs prêts – lorsqu'il génère le flux de remboursement des prêts.

Les retards de remboursement peuvent avoir une influence significative sur les projections. Si vous ne les prenez pas en compte, cela conduit à surestimer les décaissements de prêts projetés et le produit des commissions et aboutit également à une mauvaise estimation du nombre de dossiers traités par les agents de crédit. $33$ Prenons l'exemple d'un prêt d'un montant de 100, avec une durée contractuelle de quatre mois et des remboursements à hauteur de 25 par mois. Si vos clients remboursent le prêt en cinq mois en moyenne plutôt qu'en quatre, les projections doivent se fonder sur cinq mensualités de 20 plutôt que sur quatre mensualités de 25.

Si vous ne connaissez pas la durée effective de vos prêts, vous pouvez la calculer en analysant un échantillon de dossiers de prêt. Pour chaque prêt, déterminez le temps écoulé depuis le décaissement initial jusqu'au dernier remboursement. Ainsi, un prêt assorti d'une période de grâce de trois mois et remboursé en six mensualités aura une durée effective de neuf mois.

Les prêts remboursés en avance auront une durée effective plus courte que la durée prévue (ou contractuelle).

### Modéliser un produit de prêt lorsque l'encours de crédits initial est d'une durée supérieure à 24 mois

Microfin peut modéliser toute nouvelle activité de produit, quelle que soit la durée des crédits. En revanche, il ne peut pas effectuer de calculs précis si la durée effective moyenne du portefeuille de crédits *initial* correspondant à votre produit existant excède 24 mois.

Dans ce cas, vous avez plusieurs solutions.

- Si le produit en question ne représente qu'une faible part de votre portefeuille total, il peut être exclu de l'analyse.
- Si le produit ne représente qu'une faible part du portefeuille, et que sa durée initiale est inférieure à 36 mois, l'institution peut modéliser le produit en indiquant une durée de 24 mois. Cette solution aboutit à une certaine imprécision dans les projections, mais l'essentiel des informations sera tout de même pris en compte.

<sup>-</sup>33 Microfin traite les créances douteuses différemment des remboursements en retard. La part des décaissements mensuels de prêts projetée comme créances douteuses est soustraite des calculs de remboursement et est considérée comme perdue pour l'institution. Les provisions pour créances douteuses sont alors augmentées pour compenser l'encours de créances douteuses. Pour plus d'informations sur la façon dont Microfin projette les créances douteuses, reportez-vous à la section *« Générer les dotations et provisions pour créances douteuses »* page 290.

 Par contre, si le produit de prêt représente un pourcentage important du portefeuille, la version actuelle de Microfin n'est pas en mesure de produire des résultats fiables ; vous devez utiliser un autre modèle pour projeter les remboursements de votre encours de crédits initial.

### Modéliser un produit de prêt dont la durée est inférieure à trois mois

Comme Microfin passe de calculs mensuels à des calculs trimestriels après l'année deux, il ne peut pas modéliser précisément des prêts dont la durée est inférieure à trois mois pendant les années trois à cinq. Ces prêts seraient complètement remboursés à la période même où ils ont été décaissés, et les clients recevraient un autre prêt au cours de cette même période, situation impossible à modéliser.

Ainsi, pour tout cycle de prêt dans lequel la durée des prêts est inférieure à trois mois, le modèle porte automatiquement la durée à trois mois à partir de l'année trois. Dans la plupart des cas, cela se traduit par une perte de précision mineure.

# Identifier l'épargne obligatoire

De nombreuses institutions de microfinance font de l'épargne une condition préalable à l'octroi d'un prêt. Désignée sous le nom d'*épargne obligatoire* dans ce guide, elle est également appelée épargne forcée ou épargne de garantie (du fait qu'elle sert de garantie pour le prêt).

Comme l'épargne obligatoire est directement liée à un prêt, elle est considérée comme partie intégrante du produit de prêt plutôt que comme produit d'épargne indépendant.

Microfin projette l'épargne obligatoire indépendamment du fait que celle-ci soit détenue par l'institution ou par une autre organisation. Ceci permet d'établir une valeur de référence du volume d'épargne mobilisée, et de déterminer l'impact de l'épargne obligatoire sur le coût supporté par le client. Vous définissez l'entité qui contrôle l'épargne dans la section ENTRÉE DES DONNÉES SUR L'ÉPARGNE de la page PRODUITS (figure 5.11).

### ige de définition des produits  $\frac{1}{\sqrt{2}}$  $Mar-01$  $Ar-01$  $\frac{0}{\text{Jun} - 01}$ Initial  $Feb-01$  $May-01$  $Jul-01$ Aug-01  $Sep-01$  $Oct-01$ Nov-01  $Dec-01$ Étape 3 : Identifier épargne obligatoire pour Prêts à des groupes solid 350 tape 3 : Épargne obligatoire Liens  $3.5^{\circ}$ NOTE : Impossible de modifier les pourcentages d'épargne obligatoire d'un mois à un autre, mais possible de supprimer l'épargne obligatoire avec option 3 (1) Dépôt d'épargne « préalable Base : Pourcentage du montant de prêt demandé 121 Dépôts d'épargne « périod (3) Suppression épargne obliga

### Figure 5.7 Section DONNÉES SUR PRODUITS DE PRÊT / ÉPARGNE OBLIGATOIRE, Page PRODUITS

### Faire la distinction entre épargne obligatoire et épargne libre

L'impact économique de l'épargne obligatoire étant assez différent de celui de l'épargne libre, il est important de bien distinguer les deux.

- Les produits d'épargne libre permettent de collecter les ressources inutilisées de certains clients et d'en faire profiter d'autres, qui les investissent dans des activités productives. Par ce rôle d'intermédiaire financier, votre institution augmente les ressources productives de l'économie.
- En revanche, l'épargne obligatoire comprend des fonds qui ne sont pas nécessairement inutilisés. L'emprunteur-épargnant peut préférer utiliser ces fonds pour financer un investissement productif, mais est obligé de les déposer sous forme d'épargne pour recevoir un prêt.<sup>34</sup> Dans ce cas, l'augmentation nette des ressources productives n'est égale qu'à la différence entre le montant du prêt et celui de l'épargne obligatoire. En outre, l'épargne obligatoire augmente le coût du prêt pour le client, puisqu'il doit payer des intérêts sur le montant total du prêt, alors que ses ressources n'augmentent que du montant net réellement perçu.<sup>35</sup>

Vous pouvez distinguer l'épargne obligatoire de l'épargne libre à l'aide des critères suivants :

- Si vos clients doivent épargner pour pouvoir emprunter, l'épargne est obligatoire, que celle-ci soit imposée avant l'octroi du prêt ou à chaque remboursement.
- Si les clients épargnent davantage que ce qui est imposé, seul le montant imposé doit être considéré comme épargne obligatoire. Le solde peut être considéré comme épargne libre, même s'il peut légalement être utilisé pour garantir le prêt.

# Procédure de définition de l'épargne obligatoire - Section ÉTAPE 3 ÉPARGNE OBLIGATOIRE / DONNÉES SUR PRODUITS DE PRÊT, page PRODUITS :

1. Entrez sur la ligne DÉPÔT D'ÉPARGNE PRÉALABLE un pourcentage établissant le montant qu'un client-emprunteur doit avoir en dépôt avant de pouvoir recevoir un prêt [ligne 3,53].

l

<sup>34</sup> Dans la plupart des cas, les clients n'ont pas accès à leur épargne obligatoire tant qu'ils ont un prêt en cours. L'avantage potentiel pour le client de se servir de cette épargne comme fonds d'urgence n'est donc pas valable.

<sup>35</sup> Consulter l'annexe 5 pour davantage d'informations, ainsi que « Les taux d'intérêt applicables aux microcrédits » (CGAP Étude spéciale 1, Banque mondiale, Washington D.C., 1996) pour un traitement plus détaillé.

prêt tous cycles confondus est de 200, votre épargne obligatoire se monte à Vous ne pouvez pas modifier ce pourcentage dans le temps, bien que vous puissiez par contre éliminer l'épargne obligatoire. Si votre institution ne détient pas l'épargne elle-même, cela ne pose pas de problème car le montant d'épargne obligatoire n'apparaît pas sur votre bilan et ne finance pas le fonds de crédit. Si vous contrôlez l'épargne et que le changement de taux est significatif, vous pouvez modéliser l'épargne obligatoire en utilisant l'un de vos quatre produits d'épargne libre. Cependant, cela signifie que vous serez obligé de faire certaines estimations d'épargne supplémentaires, et Microfin

votre institution. 2. Sélectionnez dans la liste déroulante sur quelle BASE vous voulez effectuer les calculs de l'ÉPARGNE PRÉALABLE [ligne 3,53].

traitera automatiquement l'épargne obligatoire comme si elle était détenue par

Si l'épargne obligatoire est définie sous la forme d'un montant fixe (par ex. 20 par prêt) plutôt que d'un pourcentage, calculez simplement l'équivalent en pourcentage et saisissez-le dans le modèle. Par exemple, si tous vos clients doivent épargner un montant de 20 préalablement, et que le montant moyen de

Les options sont les suivantes :

 $10 \%$ .

1

- POURCENTAGE DU TOTAL CUMULÉ DES PRÊTS REÇUS. Par exemple, imaginons que le taux d'épargne obligatoire est de 10 %. Si un client a déjà reçu un prêt de 100 et s'apprête à bénéficier d'un prêt de 200, il doit avoir 30 unités (10 % du montant total s'élevant à 300) en dépôt pour se voir octroyer le prêt.
- POURCENTAGE DU MONTANT DE PRÊT DEMANDÉ. Par exemple, si votre client demande un prêt de 200 et que le taux d'épargne obligatoire est de 10 %, ce client doit faire un dépôt de 20 pour pouvoir accéder au prêt.<sup>36</sup>
- 3. Entrez un pourcentage d'ÉPARGNE PÉRIODIQUE pour établir le montant qu'un emprunteur doit déposer à chaque remboursement [ligne 3,55]. Entrez zéro (0) si vous n'exigez pas d'épargne obligatoire périodique.

Le montant requis est calculé comme un pourcentage du remboursement mensuel du principal. Par exemple, si le taux d'épargne périodique est de 10 %, et que le client verse cinq mensualités de 20 en remboursement du principal, il doit également déposer 2 unités par mois sur un compte d'épargne. Lorsque le prêt sera totalement remboursé, le client aura 10 unités sur ce compte.

Si l'épargne obligatoire est définie sous la forme d'un montant fixe, calculez l'équivalent en pourcentage et saisissez-le dans le modèle.

Vous ne pouvez pas modifier ce taux dans le temps, sauf pour éliminer totalement l'épargne obligatoire (comme on l'a vu plus haut).

<sup>36</sup> Le dépôt d'épargne est parfois requis un ou plusieurs mois avant le décaissement du prêt. Microfin ne pouvant pas modéliser cette condition, les soldes de trésorerie seront dans ce cas légèrement sousestimés (en supposant que c'est l'institution qui collecte les dépôts d'épargne).

- 4. Vous pouvez définir à la fois une condition d'épargne préalable et une condition d'épargne périodique pour votre produit de prêt.
- 5. Si vous prévoyez la SUPPRESSION DE L'ÉPARGNE OBLIGATOIRE à partir d'un mois futur, entrez le mois (de un à 60) à partir duquel ces comptes d'épargne seront fermés [ligne 3,57].

Si, après la suppression de l'épargne obligatoire, vous voulez transférer une partie ou la totalité des soldes d'épargne obligatoire sur un produit d'épargne libre, vous devez le faire manuellement en utilisant la section PROJECTION DE L'ÉPARGNE de la page PROGRAMME (AGENCE/RÉGION).

# Établir la structure de prix

Vous définissez la structure de prix de votre produit de prêt à l'aide de la section ÉTAPE 4 STRUCTURE DE PRIX de la page PRODUITS.

# Figure 5.8 Section Données sur produits de prêt / Structure de Prix, Page Produits<sup>37</sup>

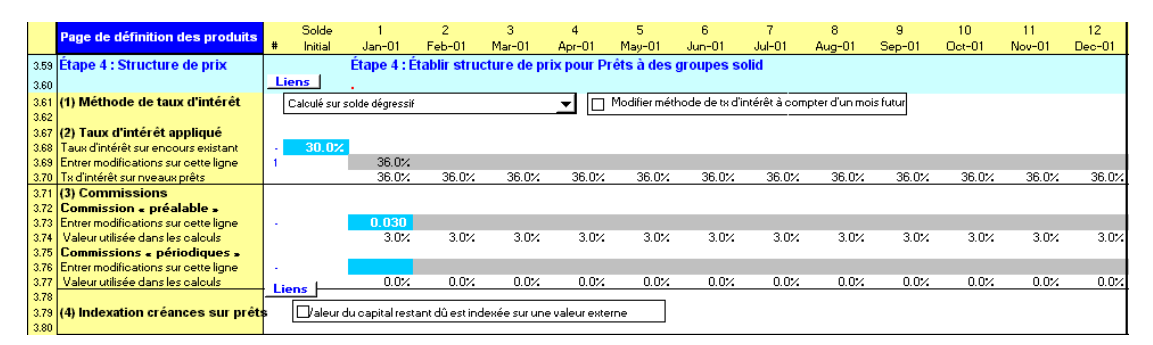

L'encours de crédits étant la principale source de revenus de votre institution, la tarification des services de crédit est une question cruciale. Les prix doivent être revus régulièrement pour tenir compte des changements tels que la variation de l'inflation, du coût des ressources, du taux d'impayés ou de la structure des coûts de votre institution.

Si votre institution est jeune, vos coûts d'exploitation initiaux seront probablement supérieurs au montant des intérêts et commissions perçus. Cependant, dès le départ, les prix doivent être déterminés de façon à permettre à votre institution de couvrir tous ses coûts et de générer des provisions pour la croissance une fois atteint un certain volume d'activité.

l 37 Notez que cette illustration reflète un changement du taux d'intérêt au mois un à la ligne 3,69. Cette saisie a été faite ultérieurement, suite aux projections des flux de financement de FEDA traitées dans le *« Chapitre 10, Définir une stratégie de financement ».*

### Figure 5.9 Options de modélisation des commissions

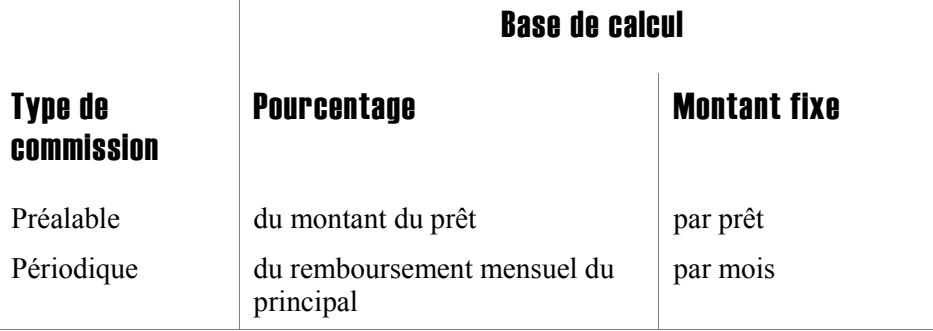

# Procédure de définition de votre structure de prix – Section ÉTAPE 4 STRUCTURE DE PRIX / DONNÉES SUR PRODUITS DE PRÊT, page PRODUITS :

1. Choisissez une MÉTHODE DE TAUX D'INTÉRÊT pour le calcul du produit des intérêts appliqués sur votre produit de prêt [ligne 3,61]. La méthode que vous choisissez s'appliquera à la fois à l'encours de crédits initial et aux nouveaux prêts octroyés pendant la période de projection.

Vos options pour le calcul des intérêts sont les suivantes :

- CALCULÉ SUR SOLDE DÉGRESSIF : intérêts calculés sur le montant du solde restant dû à chaque période de remboursement. Cette méthode est généralement utilisée par les banques commerciales. Le solde du prêt étant décroissant, le montant des intérêts décroît à chaque remboursement. En l'absence de commission, le taux d'intérêt nominal et le taux d'intérêt effectif sont identiques.
- TAUX CONSTANT : intérêts calculés sur le montant nominal initial du prêt. Cette méthode correspond à un taux d'intérêt effectif beaucoup plus élevé que la méthode précédente, puisque les intérêts sont calculés comme si le montant restant dû était toujours égal au montant total du prêt.
- TAUX VARIABLE : intérêts calculés sur la base du TAUX DE BASE POUR INDICE VARIABLE défini sur la page CONFIG. MODÈLE et du TAUX D'INTÉRÊT saisi sur la ligne 3,68 de cette page.
- 2. Vous pouvez modifier votre méthode de calcul des intérêts une fois pendant la période de projection. Pour cela, cochez la case MODIFIER MÉTHODE DE TAUX D'INTÉRÊT À COMPTER D'UN MOIS FUTUR [ligne 3,61]. Vous ne pouvez pas changer votre méthode plus d'une fois.
- 3. Si vous choisissez de changer votre méthode de calcul des intérêts, Microfin affiche deux entrées supplémentaires :
	- Sélectionnez la méthode que vous souhaitez désormais appliquer en face de CHANGEMENT DE MÉTHODE DE CALCUL DES INTÉRÊTS [ligne 3,63].
	- Entrez le MOIS (entre un et 60) à partir duquel vous souhaitez que le changement prenne effet [ligne 3,65].

4. Entrez un TAUX D'INTÉRÊT annuel pour votre encours de crédits initial [ligne 3,68]. Microfin appliquera ce taux sur votre portefeuille initial jusqu'à ce que les prêts soient totalement remboursés.

Entrez toujours ce taux sous la forme d'un équivalent nominal annualisé. Par exemple, si vous appliquez 4 % par mois, entrez un taux de 48 %. Si votre taux est de 4 % entrez 52 % (4 % multiplié par 13 périodes de quatre semaines dans l'année).

Si votre produit de prêt est indexé, entrez ici le taux nominal ; Microfin projette séparément tout revenu supplémentaire résultant de l'indexation.

- 5. Si votre taux d'intérêt est destiné à être MODIFIÉ, entrez le nouveau taux d'intérêt au mois auquel il prend effet [ligne 3,69]. Les possibilités de calcul de Microfin sont cependant limitées si votre taux d'intérêt change souvent ou si les changements sont substantiels.<sup>38</sup>
- 6. Entrez toute COMMISSION PRÉALABLE appliquée sur les prêts<sup>39</sup> [ligne 3,73].
	- Si la commission est un pourcentage du montant du prêt, entrez une valeur inférieure à 1,0. Par exemple, Microfin interprète 0,05 comme 5 %.
	- Si la commission est un montant fixe, entrez une valeur supérieure ou égale à 1,0.

Si plus d'une commission préalable ou périodique s'applique à votre produit, vous pouvez combiner les différentes commissions au moment de la saisie dans le modèle. Par exemple, des frais de dossier de 1 % et une commission d'appui technique de 2 % (tous deux appliqués sur le montant initial du prêt) peuvent être simplement combinés en une commission préalable de 3 %. Cependant, si l'une des commissions préalables est un pourcentage (3 %), et l'autre un montant fixe (10 par prêt), il faut indiquer dans le modèle un taux effectif (disons 3,5 %), correspondant à une approximation du produit généré par les deux commissions.

- 7. Entrez toute COMMISSION PÉRIODIQUE appliquée sur les prêts [ligne 3,76].
- 8. Vous pouvez saisir à la fois des commissions préalables et périodiques.

l

<sup>38</sup> Lorsque le taux d'intérêt est modifié, Microfin considère l'encours au moment de la modification, et projette son remboursement sur les *x* mois à venir, *x* étant la durée actuelle moyenne des prêts. Au cours de ces *x* mois, l'ancien taux d'intérêt (disons 30 %) s'applique sur cet encours, tandis qu'aux nouveaux prêts s'applique le nouveau taux (disons 36 %). Mais si le taux d'intérêt est à nouveau modifié (par ex. à 40 %) avant que l'ancien portefeuille ne soit entièrement remboursé, le modèle appliquera à l'encours restant de ce portefeuille le taux de 36 %. C'est pourquoi il peut y avoir des inexactitudes dans les calculs d'intérêts si les modifications du taux d'intérêt sont fréquentes ou très importantes. L'erreur ne sera cependant pas très grande si, par exemple, le modèle applique un taux de 36 % au lieu de 30 % pendant quelques mois.

<sup>39</sup> Les commissions représentent souvent une part significative des revenus d'un programme de crédit. Dans les pays où la réglementation impose une limite sur les taux d'intérêt, où dans lesquels les intérêts sont interdits par la culture, les commissions sont souvent définies de façon à constituer une large part des revenus du crédit.
9. Vous pouvez aussi, de façon optionnelle, saisir des montants d'assurance – par exemple des montants utilisés pour garantir le remboursement en cas de décès de l'emprunteur – de la même manière que vous avez saisi toute autre commission.40 Cependant, Microfin considère les montants d'assurance comme des produits et non comme des dettes, comme c'est souvent le cas des primes d'assurance.

Pour estimer le montant que vous aurez à reverser à partir du fonds d'assurance, vous devez définir une ligne de charge dans la section AUTRES CHARGES D'EXPLOITATION de la page PROGRAMME (AGENCE/RÉGION). Microfin considère alors la différence entre les produits et les charges comme un bénéfice.

10. Si, pour se prémunir contre l'inflation, votre produit de prêt est indexé à un indice, cochez la case INDEXATION DES CRÉANCES SUR PRÊTS [ligne 3,79]. Par exemple, les prêts peuvent être libellés dans une monnaie étrangère (dollar américain par ex.) qui est moins susceptible de perdre de sa valeur à cause de l'inflation que votre monnaie locale. Vos prêts en monnaie locale peuvent également être indexés à un indice d'inflation officiel, pour éviter qu'ils ne perdent de leur valeur. Dans ce cas, les clients doivent rembourser un montant de principal plus élevé que celui qu'ils ont reçu, de façon à rendre un montant équivalent en termes de pouvoir d'achat.

Si vous cochez cette case, vous devez entrer un TAUX D'INDEXATION DU PRODUIT sur la page CONFIG. MODÈLE [lignes  $5,11-5,15$ ]. Il n'est pas nécessaire que le taux d'intérêt appliqué comprenne une prime de risque contre l'inflation.

# Analyser le produit de prêt

1

Utilisez la section ÉTAPE 5 ANALYSE de la page PRODUITS pour revoir un résumé de votre produit de prêt, comme défini pour le mois un.

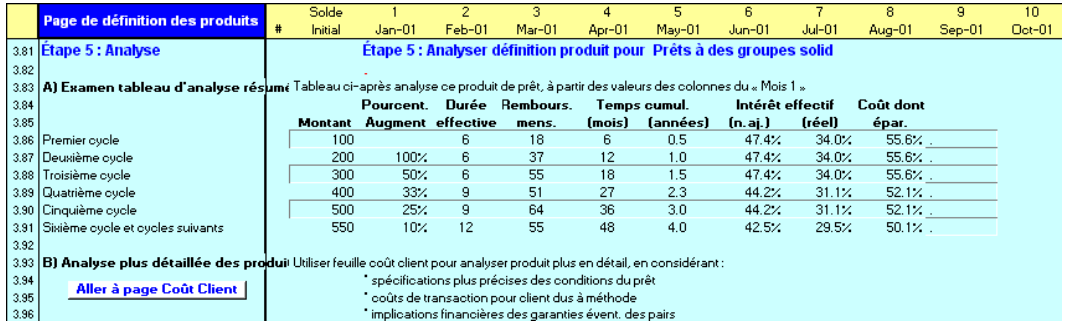

#### Figure 5.10 Section DONNÉES SUR PRODUITS DE PRÊT / ANALYSE, Page PRODUITS

Cette analyse ne prend pas en compte les changements introduits *après* le premier mois.

<sup>40</sup> L'autre option de modélisation de l'assurance consiste à exclure la commission d'assurance des projections et à traiter l'assurance comme un service financier distinct, saisi sous AUTRES PRODUITS à la page PROGRAMME (AGENCE/RÉGION).

Cette analyse ne prend pas non plus en compte les produits initialement définis après le mois un. C'est pourquoi, comme on l'a déjà vu, si vous envisagez d'introduire un nouveau produit après le début de la période de projection, vous devez définir ce produit au mois un. Ainsi il apparaîtra dans la section ANALYSE.

L'ANALYSE des prêts présente les informations suivantes, par cycle [lignes 3,83 – 3,91] :

- MONTANT DU PRÊT, extrait de vos saisies précédentes sur la page
- POURCENTAGE D'AUGMENTATION du montant du prêt par rapport au cycle précédent
- DURÉE EFFECTIVE, extraite de vos saisies précédentes sur la page
- REMBOURSEMENT MENSUEL MOYEN, comprenant le principal, les intérêts et les commissions périodiques éventuelles. Servez-vous de ces données pour déterminer si le montant des remboursements est adapté à la capacité de remboursement des clients. S'il parait trop élevé, vous pouvez allonger la durée du prêt ou réduire son montant.
- TEMPS CUMULÉ, en mois et en années, indiquant le temps nécessaire aux clients pour progresser d'un cycle/montant de prêt au suivant.
- INTÉRÊT EFFECTIF, non ajusté et réel. Le taux d'intérêt effectif est le taux que vous gagnez sur les prêts comprenant intérêts, commissions et produit de l'indexation. Il est présenté en terme nominal (non ajusté) et en terme réel (ajusté en fonction de l'inflation). Le taux d'intérêt effectif peut varier d'un cycle à l'autre à cause des différences dans la durée des prêts.<sup>41</sup>
- COÛT DONT ÉPARGNE OBLIGATOIRE, indique le coût du prêt du point de vue du client. Dans le calcul, l'épargne obligatoire est soustraite du montant du prêt reçu par le client, et donc traitée comme une augmentation du coût du prêt (les valeurs apparaissant dans cette colonne ne seront précises que si le TAUX D'INTÉRÊT APPLIQUÉ sur l'épargne est indiqué dans la section ENTRÉE DES DONNÉES SUR L'ÉPARGNE de cette page).

Si vous souhaitez réaliser un calcul plus précis des taux d'intérêt effectifs et du coût supporté par le client, vous pouvez utiliser la page optionnelle COÛT CLIENT de Microfin. Vous pouvez vous rendre à cette page en cliquant sur le bouton ALLER À COÛT CLIENT [ligne 3,95].

La page COÛT CLIENT comprend :

- une spécification plus précise des conditions et de la durée des prêts
- les coûts de transaction supportés par le client, sur la base de la méthodologie et de la conception du programme
- les implications financières des garanties de type caution solidaire

<sup>1</sup> 41 Voir CGAP « Les taux d'intérêt applicables aux microcrédits » (CGAP Étude spéciale 1, Banque mondiale, Washington D.C., 1996) pour une explication détaillée des taux d'intérêt effectifs et de leur calcul.

Pour plus d'informations, reportez-vous à la section *« Utiliser les pages COÛT CLIENT* et CALENDRIER DE REMBOURSEMENT pour générer des taux d'intérêt effectifs et *analyser le coût pour le client »* à la page 493.

# Définir les produits d'épargne

Vous définissez les paramètres généraux pour l'épargne obligatoire et l'épargne libre à l'aide de la section ENTRÉE DES DONNÉES SUR L'ÉPARGNE de la page PRODUITS.

Microfin projette les dépôts d'épargne obligatoire, les déposants d'épargne libre et les dépôts moyens par épargnant dans la section PROJECTION DE L'ÉPARGNE de la page PROGRAMME (AGENCE/RÉGION). Pour plus d'informations, reportez-vous à la section *« Générer les projections de l'épargne »* page 229.

# Établir des paramètres généraux pour l'épargne obligatoire

Vous utilisez la section ENTRÉE DES DONNÉES SUR L'ÉPARGNE pour établir les conditions générales applicables à tous les produits de prêt assortis d'une épargne obligatoire. Vous avez préalablement établi les conditions d'épargne obligatoire spécifiques aux prêts dans la section DONNÉES SUR PRODUIT DE PRÊT de cette page (figure 5.7).

#### Figure 5.11 Section ENTRÉE DES DONNÉES SUR L'ÉPARGNE / ÉPARGNE OBLIGATOIRE, Page **PRODUITS**

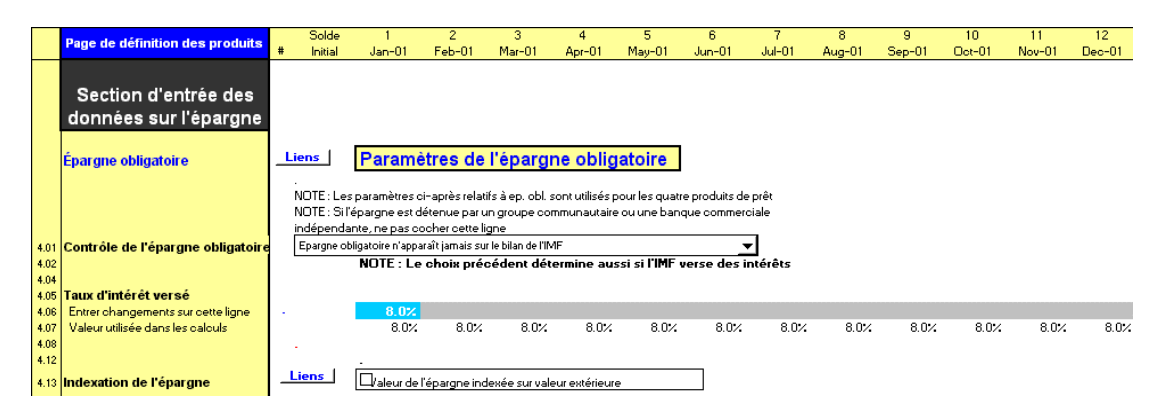

#### Procédure de définition des conditions d'épargne obligatoire générales – Section ÉPARGNE OBLIGATOIRE / ENTRÉE DES DONNÉES SUR L'ÉPARGNE, page PRODUITS :

Ces paramètres ne sont pas spécifiques par produit ; ils s'appliquent à tous les produits de prêt.

1. Choisissez dans la liste déroulante l'entité qui CONTRÔLE L'ÉPARGNE OBLIGATOIRE pour déterminer qui collecte et gère les dépôts d'épargne [ligne 4,01]. Cette option détermine également si votre institution verse des intérêts sur cette épargne.

Vos options sont les suivantes :

- ÉPARGNE OBLIGATOIRE N'APPARAÎT JAMAIS SUR LE BILAN DE L'IMF. Utilisez cette option si les montants d'épargne obligatoire sont détenus par une banque commerciale indépendante ou sont contrôlés par les groupes de clients, comme c'est le cas dans de nombreuses méthodologies de caisses villageoises. Microfin projettera les montants d'épargne obligatoire mais ils n'apparaîtront pas sur votre bilan et ne seront pas inclus dans les fonds disponibles pour financer votre portefeuille. Vous ne paierez pas non plus d'intérêts sur l'épargne obligatoire.
- ÉPARGNE OBLIGATOIRE APPARAÎT TOUJOURS SUR LE BILAN DE L'IMF. Utilisez cette option si vous collectez et gérez l'épargne obligatoire. Les montants d'épargne obligatoire apparaîtront sur votre bilan et seront inclus dans les fonds disponibles pour financer votre portefeuille (en fonction de l'option que vous avez retenue sur la page FLUX FIN.). Vous paierez des intérêts sur l'épargne obligatoire le cas échéant.
- ÉPARGNE OBLIGATOIRE N'APPARAÎT PAS SUR LE BILAN DE L'IMF AVANT LE MOIS INDIQUÉ CI-DESSOUS. Utilisez cette option si vous ne détenez pas actuellement l'épargne obligatoire mais que vous prévoyez de le faire à l'avenir.
- 2. Si vous choisissez la troisième option ci-dessus, entrez le MOIS (entre un et 60) auquel le changement prend effet [ligne 4,03].
- 3. Entrez le TAUX D'INTÉRÊT annuel VERSÉ sur l'épargne obligatoire, que ce soit votre institution qui rémunère l'épargne ou non [ligne 4,06]. Si votre épargne est indexée, entrez seulement le taux d'intérêt nominal.

Si vous ne détenez pas les montants d'épargne obligatoire, Microfin suppose que vous ne versez pas d'intérêts, et donc ne les traite pas comme une charge. Dans ce cas, il n'utilise le taux indiqué que pour le calcul du coût pour le client – plus l'intérêt est élevé, moins le coût total est important.

4. Si vous détenez les montants d'épargne obligatoire, et qu'ils apparaissent donc sur votre bilan, entrez le POURCENTAGE À METTRE EN RÉSERVE. Cela correspond au montant requis soit pour satisfaire aux conditions légales, soit pour pouvoir répondre aux demandes de retrait des déposants [ligne 4,10].

Le montant de l'épargne placé en réserve apparaît sur la ligne RÉSERVES D'ÉPARGNE du bilan, à quoi vient s'ajouter le taux d'intérêt sur les RÉSERVES D'ÉPARGNE que vous entrez dans la section PRODUITS DES INVESTISSEMENTS de la page FLUX FIN.

Si vous ne détenez pas les dépôts d'épargne, Microfin considère les conditions de réserve égales à 100 % - c'est-à-dire qu'aucune part de ces montants n'est disponible pour financer le fonds de crédit ou les investissements.

5. Cochez la case INDEXATION DE L'ÉPARGNE si la valeur du solde d'épargne obligatoire est liée à une valeur externe [ligne 4,13].

Si l'épargne est indexée, cela induit pour vous – ou la banque commerciale, si vous ne contrôlez pas vous-même l'épargne – une charge (coût des ressources) en plus de l'intérêt versé. Cette charge apparaît dans la section CHARGES FINANCIÈRES de la page PROGRAMME (AGENCE/RÉGION) comme CHARGE D'INDEXATION SUR LES DÉPÔTS. Pour plus d'informations sur le calcul de cette charge, reportez-vous à la section *« Examiner les charges financières »* page 288.

### Concevoir des produits d'épargne libre

Les services d'épargne sont souvent considérés comme plus importants encore que les services de crédit, car toute personne ou presque – qu'elle soit ou non microentrepreneur – épargne d'une manière ou d'une autre.<sup>42</sup>

Lorsqu'ils sont bien conçus, les services d'épargne constituent pour les clients une forme de placement liquide et sûr, qu'ils peuvent utiliser pour des investissements, à des fins personnelles ou pour faire face à des situations d'urgence. Comparée à l'épargne obligatoire, l'épargne libre confère au client une plus grande liberté dans ses dépôts et retraits, et elle n'est pas nécessairement liée à un programme de crédit.

La conception d'un produit d'épargne libre, tel que les dépôts à vue ou les certificats de dépôt, est fonction de trois paramètres principaux  $:$ <sup>43</sup>

- Le *montant* minimum et maximum pouvant être déposé et retiré, plus les éventuelles conditions de solde minimum
- La *fréquence* des dépôts et retraits par ex. sur demande, à l'occasion de réunions périodiques, à la fin d'un cycle de dépôt. Généralement, moins les retraits sont fréquents, plus le taux d'intérêt versé est élevé. Le taux compense ainsi l'accès restreint à l'épargne pour le client et reflète un potentiel d'investissement à long terme ainsi que des coûts de transaction plus faibles pour l'institution.
- Le *taux d'intérêt* appliqué sur les dépôts. L'expérience montre que les clients privilégient la sécurité des fonds, la facilité de dépôt et la souplesse de retrait, plus que les taux d'intérêt élevés.

-

<sup>42</sup> Craig Churchill, ed., « Establishing a Microfinance Industry » (Microfinance Network, Washington, D.C., 1997, p. 42).

<sup>43</sup> Charles Waterfield et Ann Duval, *CARE Savings and Credit Sourcebook* (New York : PACT Publications, 1996, p. 56).

Toutes les institutions de microfinance n'ont cependant pas la capacité d'offrir directement des services d'épargne libre. Ces services requièrent un degré élevé de compétences financières, de discipline et de prudence dans la mesure où ils risquent les dépôts des épargnants dans des programmes de crédit ou dans d'autres placements. Votre institution doit être légalement autorisée à collecter les dépôts, être en mesure de gérer les aspects réglementaires liés à la mobilisation de l'épargne<sup>44</sup>, atteindre un niveau de rentabilité durable et être dotée d'un système de gestion financière rigoureux avant d'envisager d'accepter les dépôts. De nombreuses institutions ne réunissant pas toutes ces capacités préfèreront peut être s'associer à une banque locale pour offrir ce service à leurs clients.

# Établir des paramètres pour les produits d'épargne libre

Les paramètres pour les produits d'épargne libre (dans la section ENTRÉE DES DONNÉES SUR L'ÉPARGNE de la page PRODUITS) sont identiques à ceux concernant l'épargne obligatoire, à ceci près que la totalité de l'épargne libre est supposée être directement contrôlée par votre institution. Par conséquent, le solde d'épargne libre apparaît toujours dans le bilan (dans la section dettes à court terme, sous dépôts d'épargne) et la charge des intérêts est toujours imputée à votre institution.

#### Figure 5.12a Section ENTRÉE DES DONNÉES SUR L'ÉPARGNE / PRODUITS D'ÉPARGNE LIBRE, Page PRODUITS (Année 1)

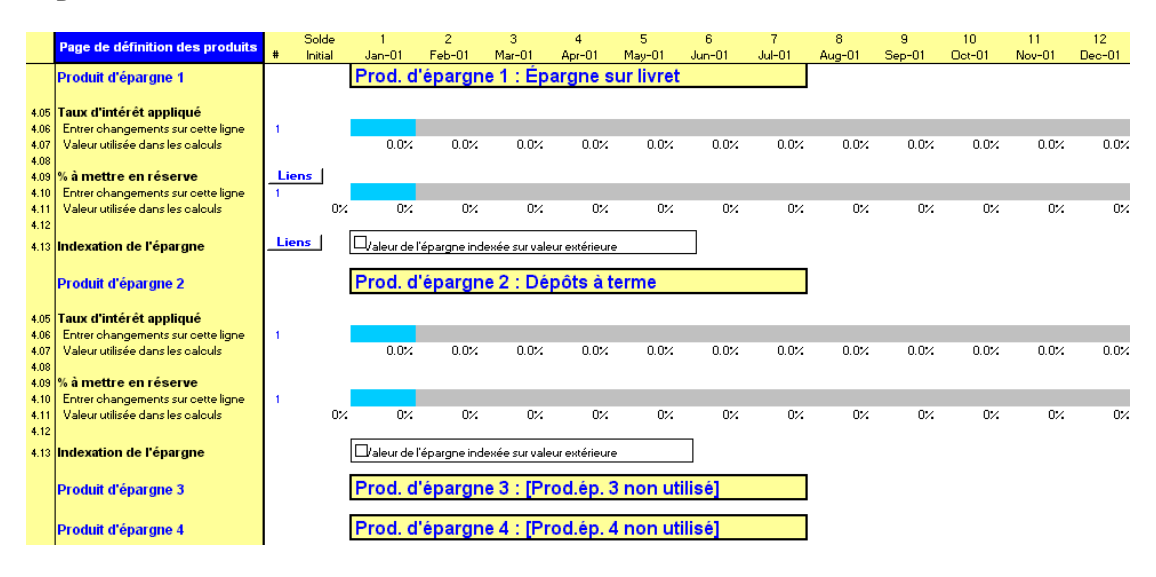

 $\overline{a}$ 

<sup>44</sup> Dans la plupart des pays, la réglementation bancaire n'autorise la collecte des dépôts d'épargne qu'aux institutions financières agréées. La décision d'institutionnalisation est l'une des plus critiques à prendre pour une institution de microfinance. Sur cette question, voir aussi « *Questions liées au conseil d'administration et à la direction »* dans *« Annexe 1, Cadre de planification stratégique »* page 515.

Figure 5.12b Section ENTRÉE DES DONNÉES SUR L'ÉPARGNE / PRODUITS D'ÉPARGNE LIBRE, Page Produits (Années 4 et 5)<sup>45</sup>

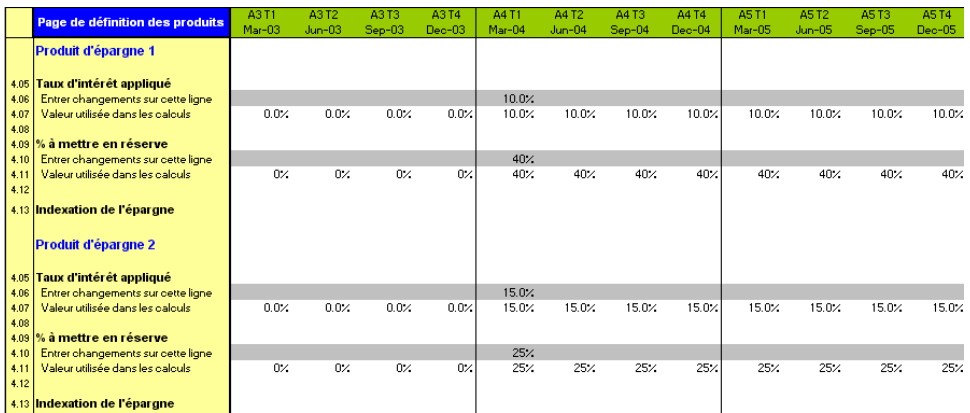

#### Procédure de saisie des paramètres de l'épargne libre – Section ENTRÉE DES DONNÉES SUR L'ÉPARGNE, page PRODUITS :

- 1. Entrez le TAUX D'INTÉRÊT annuel VERSÉ aux déposants pour le produit d'épargne libre [ligne 4,06].
- 2. Entrez le POURCENTAGE (du solde d'épargne libre) À METTRE EN RÉSERVE [ligne 4,10]. Cela correspond au montant imposé par la loi ou que vous considérez comme nécessaire pour répondre aux demandes de retrait des déposants.
- 3. Si vous souhaitez indexer cette épargne sur une valeur externe, cochez la case INDEXATION DE L'ÉPARGNE [ligne 4.13].
- 4. Recalculez votre modèle (F9).
- 5. Répétez l'opération pour chaque produit d'épargne libre.

 $\overline{a}$ 45 Notez que les produits d'épargne libre sont introduits au cours du premier trimestre de l'année 4.

# Étude de cas : les produits de crédit et d'épargne de FEDA

# Définir les produits financiers de FEDA

À la fin de l'année 2000, FEDA n'offrait qu'un seul produit de prêt, à savoir des « prêts à des groupes solidaires », et aucun produit d'épargne libre. Tous les emprunteurs devaient préalablement faire un dépôt d'épargne obligatoire, que Microfin traite comme une composante du produit de prêt.

La stratégie de FEDA prévoit de revoir la conception de son produit de prêt pour mieux répondre aux attentes de sa clientèle. Le personnel a déterminé que cette modification du produit pourrait être traitée par le modèle en traitant l'activité de crédit de FEDA comme un produit de prêt unique, dont les paramètres sont destinés à être modifiés en janvier 2001, première année des projections. Comme FEDA n'a pas l'intention d'introduire de nouveaux produits de prêt dans les cinq prochaines années, l'option UN PRODUIT DE PRÊT a été sélectionnée sur la page PRODUITS, sous le nom de « prêts à des groupes solidaires ».

FEDA a l'intention d'acquérir le statut d'institution financière non bancaire au cours de l'année quatre, ce qui lui permettrait de collecter les dépôts d'épargne. Sa direction envisage de proposer deux produits d'épargne : un compte d'épargne libre, sous le nom d'« épargne sur livret », qui remplacerait l'actuelle épargne obligatoire, et une série de dépôts à terme modélisés comme produit unique sous le nom de « dépôts à terme ».

Voir figure 5.2.

# Fixer les montants de prêt et les conditions de remboursement de FEDA

À la fin de l'année 2000, FEDA ne proposait qu'un seul produit de prêt. La clientèle était répartie en groupes de cinq personnes, et après avoir rempli des conditions d'épargne préalable, chaque client recevait un prêt du même montant et avec la même échéance. Chaque membre du groupe cosignait pour les autres membres. Tous les prêts étaient soumis à un remboursement mensuel. La progression des prêts était très rigide. FEDA n'autorisait aucune période de grâce pour les remboursements. La durée contractuelle des prêts était de 12 mois pour tous les produits, même si les clients avaient généralement besoin d'un mois supplémentaire pour rembourser totalement leur prêt.

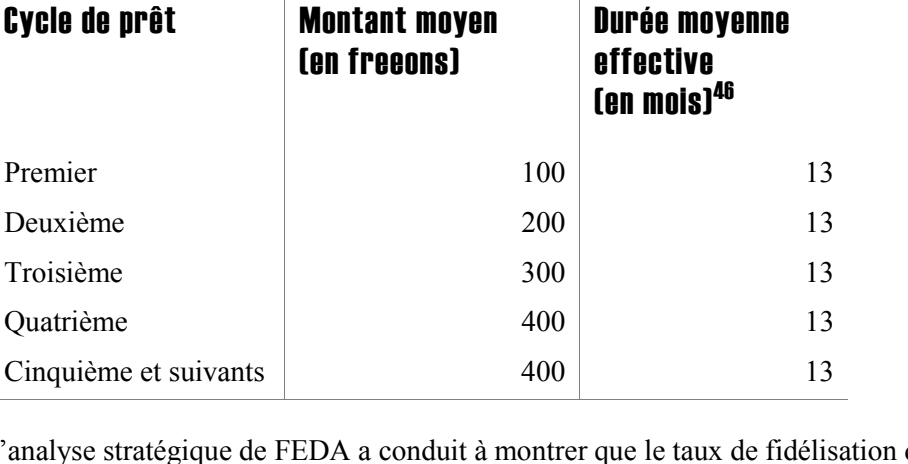

#### Ancien produit de prêt de FEDA (Colonne Solde initial)

Deuxième Troisième Quatrième

L'analyse stratégique de FEDA a conduit à montrer que le taux de fidélisation de la clientèle était trop bas, chutant de 70 % à 50 % après le quatrième prêt. Les clients se plaignaient du trop faible montant des prêts, en particulier du plafond de 400 freeons et de l'échéance invariable de 12 mois. Elle n'a pas mis en évidence de plaintes importantes quant à la méthodologie de crédit solidaire.

Sur la base de ces informations, la direction a décidé de revoir la conception du produit de prêt en janvier 2001. Après les trois premiers cycles, les montants et durées des prêts ne seront plus fixes, mais déterminés par l'historique de crédit et les besoins du client (c'est pourquoi les nombres saisis dans le modèle pour les projections sont des moyennes).

#### Produit de prêt revu de FEDA (Colonne Mois 1)

| Cycle de prêt       | <b>Montant moyen</b><br><b>(en freeons)</b> | <b>Durée moyenne</b><br>effective<br>(en mois) |
|---------------------|---------------------------------------------|------------------------------------------------|
| Premier             | 100                                         | 6                                              |
| Deuxième            | 200                                         | 6                                              |
| Troisième           | 300                                         | 6                                              |
| Quatrième           | 400                                         | 9                                              |
| Cinquième           | 500                                         | 9                                              |
| Sixième et suivants | $550 - 750$                                 | 12                                             |

l 46 La durée moyenne *contractuelle* est de 12 mois pour tous les cycles. Cependant, en moyenne, les clients ont besoin d'un mois supplémentaire pour rembourser leur prêt en totalité. C'est pourquoi la durée moyenne *effective* est de 13 mois pour tous les cycles.

Selon les conditions du nouveau produit, les prêts peuvent augmenter en fonction de critères plus souples, avec un nouveau plafond de 1 000 freeons par emprunteur. La direction a estimé que des montants supérieurs ne pourraient pas être garantis par le système de caution solidaire. Le montant moyen des prêts devrait augmenter progressivement dans le sixième cycle et les cycles suivants, de 550 freeons en janvier 2001 à 650 en janvier 2002, puis à 750 en janvier 2003. Le montant moyen est supposé augmenter par ailleurs annuellement en fonction du taux d'inflation.

Une durée initiale plus courte devrait permettre aux clients de progresser plus rapidement vers des prêts plus élevés. L'augmentation du plafond à 1 000 freeons devrait satisfaire les clients se plaignant que les prêts trop faibles entravaient la croissance de leur activité.

Le nouveau produit de prêt n'inclura pas de période de grâce.

Voir figures 5.5a et 5.6.

# Définir les conditions d'épargne obligatoire de FEDA

FEDA impose à ses clients d'épargner 10 % du montant du prêt demandé, avant son décaissement. Cette épargne est déposée à la Freedonia National Bank (FNB). Les clients ne se disent pas satisfaits du service offert par la FNB, mais FEDA n'est pas légalement autorisée à collecter des dépôts d'épargne.

Après sa conversion en institution financière non bancaire, prévue au cours de la quatrième année de son plan stratégique, FEDA prévoit de supprimer la condition d'épargne préalable. Au mois 37, FEDA remplacera l'épargne obligatoire par un produit d'épargne libre dénommé « épargne sur livret ».

Voir figure 5.7.

# Fixer la structure de prix de FEDA

FEDA applique un taux d'intérêt annuel de 30 % sur le capital restant dû des crédits, et une commission de 3 % sur tous les prêts au moment de leur décaissement (saisie dans le modèle sous la forme 0,03). Tous les prêts sont effectués en monnaie locale, sans indexation sur des valeurs externes.

La direction a décidé de conserver en l'état la structure de prix actuelle, au moins dans un premier temps. Si les projections de rentabilité ne sont pas acceptables, elle modifiera la tarification des produits de prêt.<sup>47</sup>

Voir figure 5.8.

-

<sup>47</sup> Si vous vous référez aux données de FEDA dans la figure ou dans le modèle complété, vous noterez qu'un changement de taux d'intérêt a été indiqué au mois un (36 %, ligne 3,69). Cette saisie est faite ultérieurement dans le déroulement de l'étude de cas, suite à l'analyse des projections de flux de trésorerie de FEDA, traitées dans le « *Chapitre 10, Définir une stratégie de financement* ».

# Fixer les paramètres généraux des produits d'épargne obligatoire de FEDA

L'épargne obligatoire requise par FEDA est déposée à la Freedonia National Bank, qui verse aux épargnants un taux d'intérêt annuel de 8 %.

Cette épargne est bloquée tant que le client a un prêt en cours, et peut être saisie par FEDA si le client se trouve dans l'incapacité de rembourser son prêt. Mais ces fonds ne sont pas autrement utilisables par FEDA.

Voir figure 5.11.

### Définir les produits d'épargne libre de FEDA

FEDA prévoit de commencer à proposer deux produits d'épargne libre au début de l'année quatre. L'épargne sur livret offrirait un taux d'intérêt égal à l'inflation, de 10 % par an d'après les projections. Le taux d'intérêt appliqué aux dépôts à terme se situerait entre 12 et 18 % selon la durée, avec un taux moyen estimé à 15 %.

La législation à venir sur les institutions financières non bancaires imposera probablement que 25 % des dépôts d'épargne soient placés dans des dépôts de réserve à court terme, le reste étant disponible pour financer l'activité de crédit à la discrétion de l'institution. La direction de FEDA prévoit de constituer une réserve de 40 % de l'épargne sur livret (15 % additionnels étant destinés à s'assurer une marge de liquidité supplémentaire), auxquels s'ajouteront les 25 % obligatoires sur les dépôts à terme.

Comme pour les prêts, les produits d'épargne ne seront pas indexés sur une valeur externe.

Voir figure 5.12a/b.

# Définir les circuits de distribution

# Guide d'utilisation de Microfin 193

# $\blacksquare$ 6 — Définir les circuits de distribution pour projeter l'activité L Définir les circuits de distribution pour projeter l'activit

# Chapitre 6 Définir les circuits de distribution pour projeter l'activité

Une fois que vous avez défini les produits de prêt et d'épargne que vous souhaitez proposer, l'étape suivante consiste à identifier les circuits de distribution et à projeter votre activité de crédit et d'épargne.

Les différents circuits de distribution possibles sont les bureaux et agences existants, les nouvelles agences, les guichets de crédit situés dans les bureaux d'autres institutions, et l'association avec des banques ou autres institutions financières.

Vous développez vos projections de crédit et d'épargne sur la base du choix de vos circuits de distribution et de la stratégie spécifique que vous choisissez de poursuivre, par exemple développer de nouveaux produits pour vos marchés existants ou plutôt approcher de nouveaux marchés. Vous devez également considérer :

- votre environnement actuel et anticipé
- vos clients cibles, particulièrement ceux qui représentent les segments de marché correspondant à la demande projetée la plus importante pour vos services
- vos avantages compétitifs actuels et potentiels, par exemple un bon réseau d'agences
- votre stratégie marketing globale

La croissance doit se faire de manière réaliste et mesurée, de façon à ne pas excéder votre potentiel en terme d'étude de marché, ni la capacité administrative de votre institution.

L'expérience montre que la stratégie marketing optimale repose sur le développement d'un réseau solide et décentralisé de distribution par l'intermédiaire d'agences.48 Le fait de décentraliser le traitement et le recouvrement des crédits place la responsabilité des décisions de prêt au niveau du personnel le plus proche de la clientèle, à savoir le personnel de crédit. Cependant la standardisation des systèmes, des procédures et des produits au niveau des agences contribue à assurer la cohérence d'activités telles que la formation du personnel, le traitement des crédits, et la production d'informations financières et de données sur le portefeuille.

<sup>1</sup> 48 Voir Robert Peck Christen, *Banking Services for the Poor: Managing for Financial Success*  (Washington, D.C.: ACCION International, 1997, p. 238).

Microfin suit cette approche centrée sur les agences ; il offre la possibilité de projeter l'activité de service par agence ou par région, tout en centralisant les projections des activités administratives et de financement.

# Utiliser la page PROGRAMME (AGENCE/RÉGION) pour générer des projections de l'activité de crédit et d'épargne

Vous utilisez la page PROGRAMME (AGENCE/RÉGION) pour projeter à la fois les activités de marketing (distribution des produits), comme décrit dans ce chapitre, et les ressources et capacités du programme, comme décrit dans le *« Chapitre 8, Projeter les ressources et capacités du programme »* page 281.

Il s'agit de la page la plus importante en taille de Microfin. Si vous avez choisi l'option de modélisation consolidée, vous pouvez entrer les données concernant votre institution dans son ensemble sur une seule page PROGRAMME (AGENCE/RÉGION). Si vous avez opté pour la modélisation par agence ou par région, vous entrez les données pour chaque agence ou région sur une page distincte.

Microfin utilise les données des sections suivantes pour projeter l'activité de crédit et d'épargne :

- DONNÉES DE SORTIE PROGRAMME (AGENCE/RÉGION) RÉSUMÉES [lignes 1,01 1,146]
- ENTRÉE DES DONNÉES DE PROJECTION DES PRÊTS [lignes  $2,01 2,85$ ]
- DONNÉES DE SORTIE SUR PRODUIT DE PRÊT [lignes  $3,01 3,76$ ]
- **PROJECTION DE L'ÉPARGNE [lignes 4,01 4,56]**

Les sections finales de la page génèrent différentes projections des produits et charges du programme pour votre plan de ressources :

- **PRODUITS** [lignes  $5,01 5,19$ ]
- $\blacksquare$  CHARGES FINANCIÈRES [lignes 6,01 6,25]
- DOTATION AUX PROVISIONS POUR CRÉANCES DOUTEUSES ET ABANDON DE CRÉANCES [lignes  $7,01 - 7,35$ ]
- NOMBRE D'AGENCES [lignes  $8,01 8,04$ ]
- ANALYSE DES AGENTS DE CRÉDIT [lignes  $9,01 9,52$ ]
- **EFFECTIF NIVEAU PROGRAMME [lignes**  $10,01 10,94$ **]**
- **AUTRES CHARGES D'EXPLOITATION NIVEAU PROGRAMME [lignes 11,01** 11,46]
- $\blacksquare$  IMMOBILISATIONS NIVEAU PROGRAMME [lignes  $12,01 12,88$ ]
- ALLOCATION DES CHARGES ADMINISTRATIVES NON FINANCIÈRES, modèles par agence ou par région uniquement [lignes 13,01 – 13,06]
- COMPTE DE RÉSULTAT AGENCE/RÉGION, modèles par agence ou par région uniquement [lignes  $14,01 - 14,32$ ]
- ANALYSE COMPTE DE RÉSULTAT AGENCE/RÉGION, modèles par agence ou par région uniquement [lignes 15,01 – 15,17]

Vous pouvez vous rendre directement à la section souhaitée en utilisant les commandes de la barre d'outils de la page.

Vous pouvez aussi utiliser la page NAVIGATEUR comme un tableau central à partir duquel saisir et modifier les informations sur cette page. Pour des instructions plus détaillées, reportez-vous à la section « *Utiliser la page NAVIGATEUR et l'ASSISTANT DE NAVIGATION comme cadre pour la saisie des données »* à la page 74.

# Figure 6.1a Page PROGRAMME (AGENCE/RÉGION) (1 sur 6)

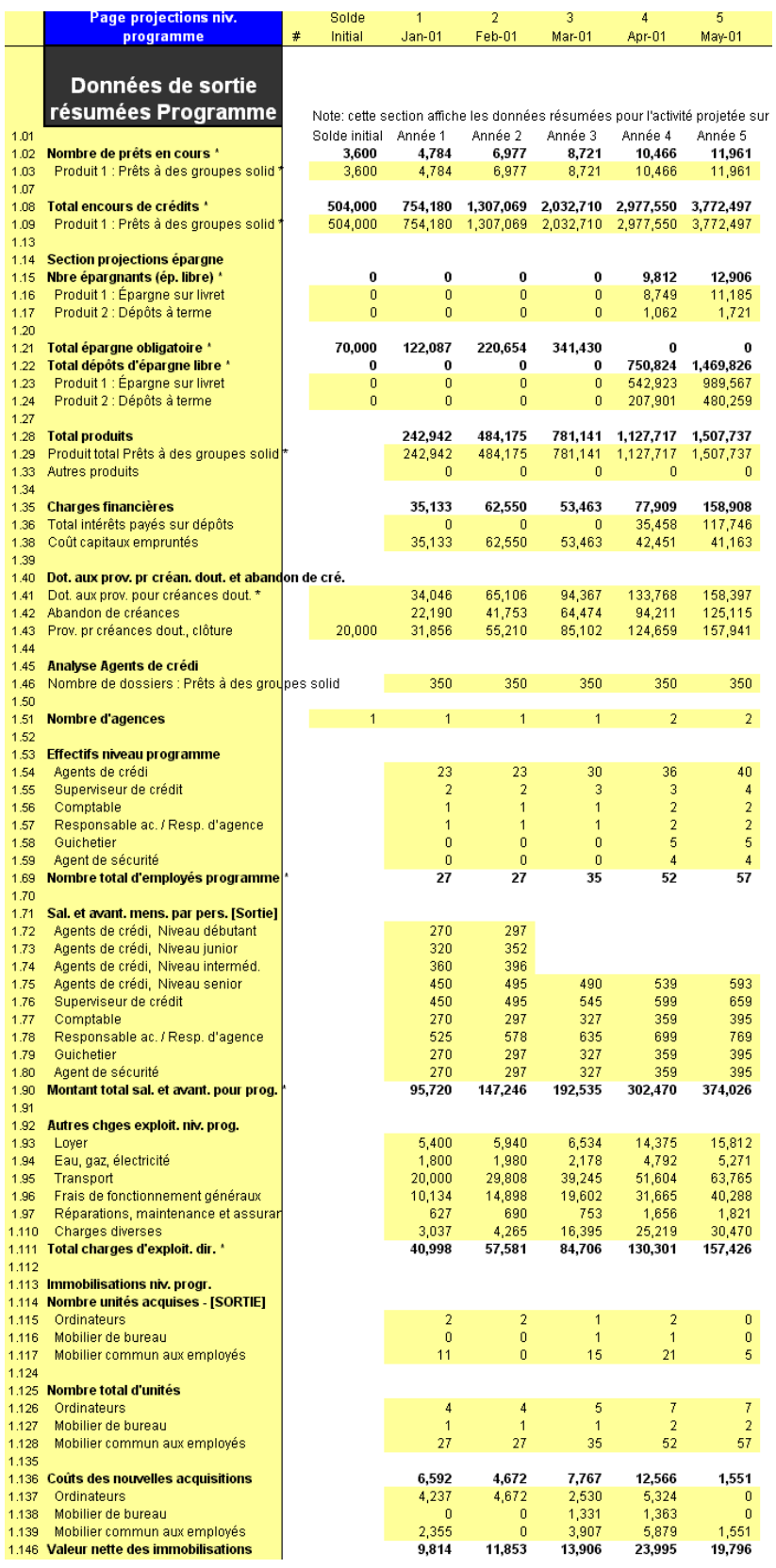

#### Figure 6.1b Page PROGRAMME (AGENCE/RÉGION) (2 sur 6)

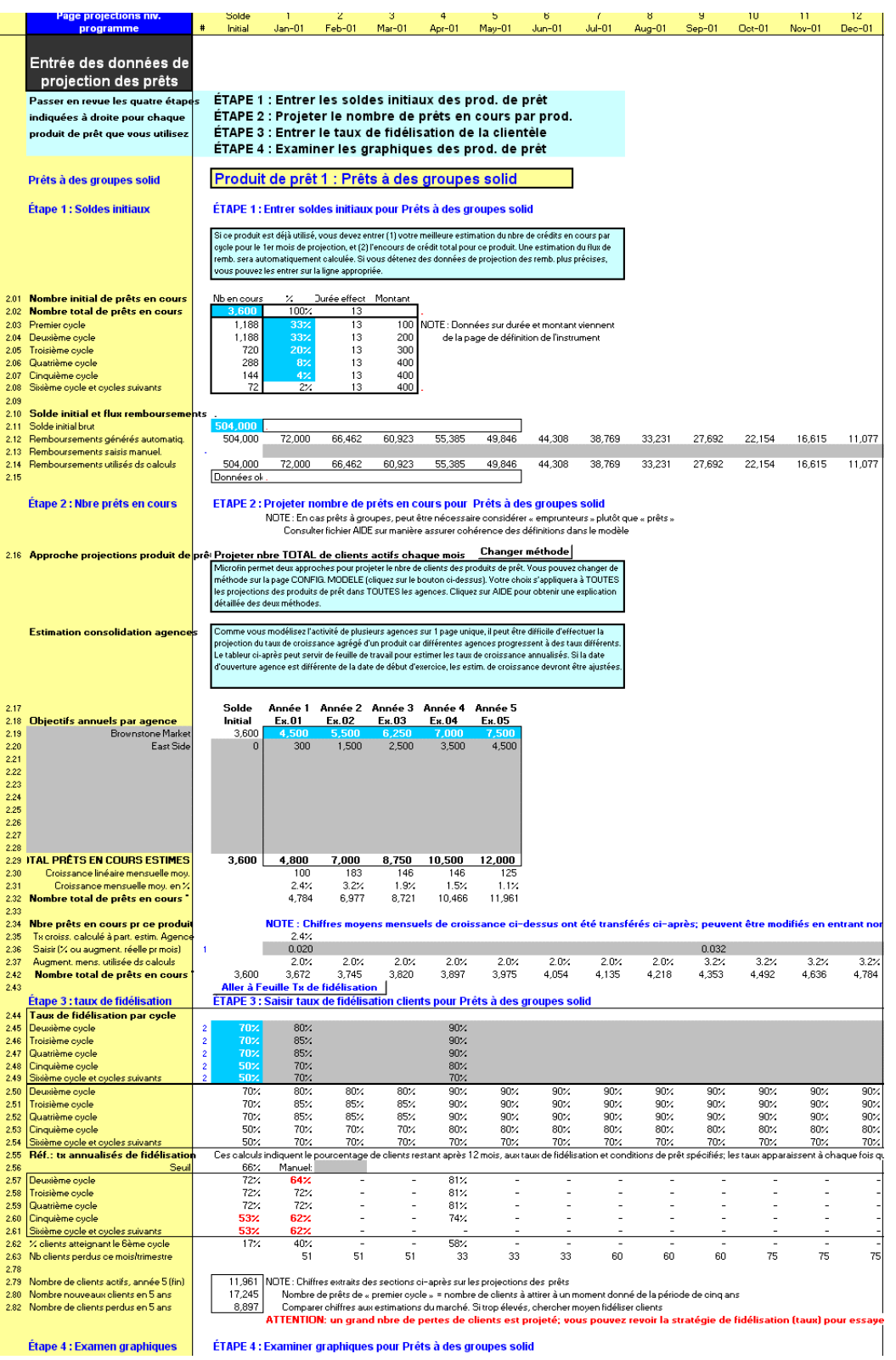

# Figure 6.1c Page PROGRAMME (AGENCE/RÉGION) (3 sur 6)

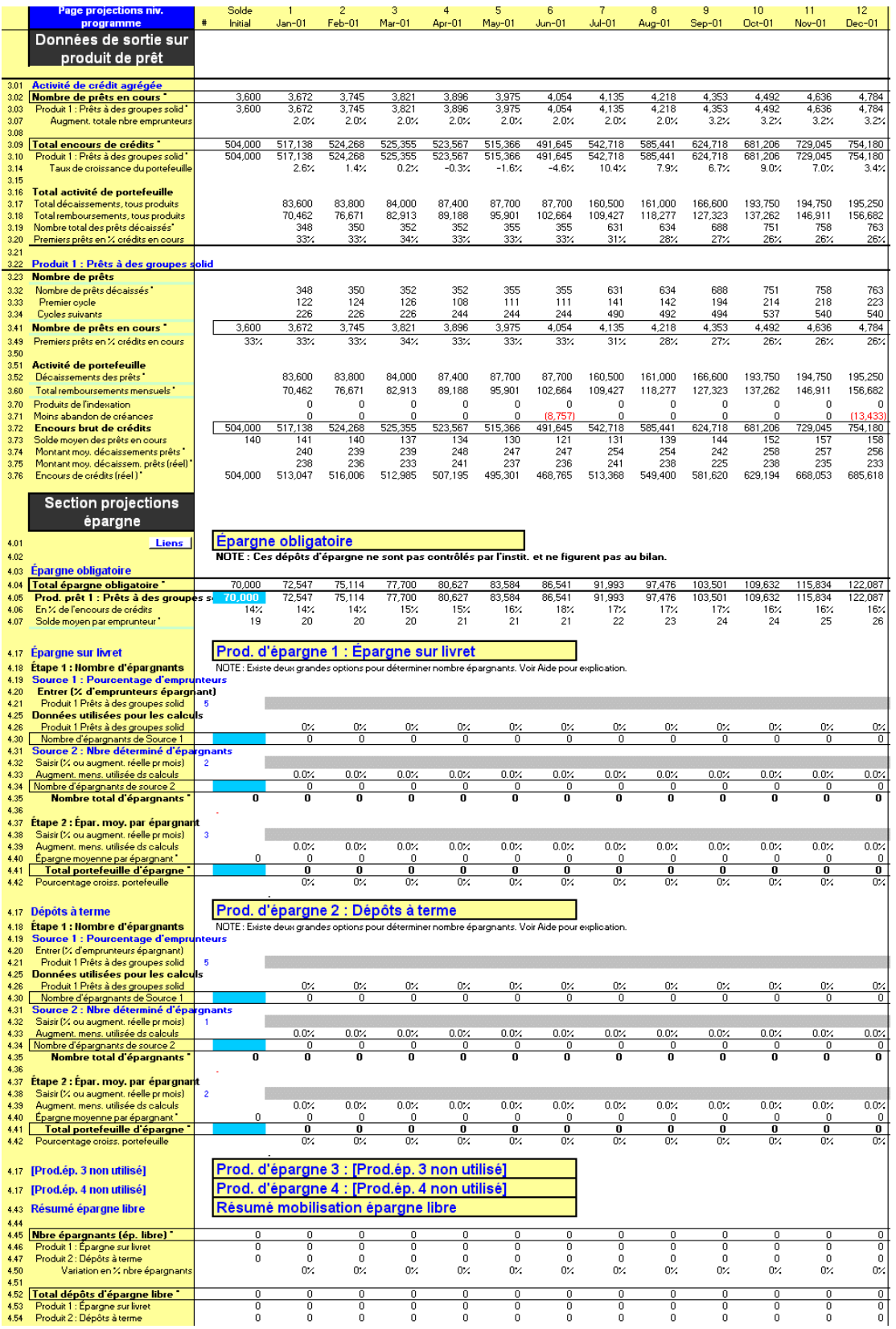

# $\blacksquare$ 6 — Définir les circuits de distribution pour projeter l'activité L Définir les circuits de distribution pour projeter l'activité

# Figure 6.1d Page PROGRAMME (AGENCE/RÉGION) (4 sur 6)

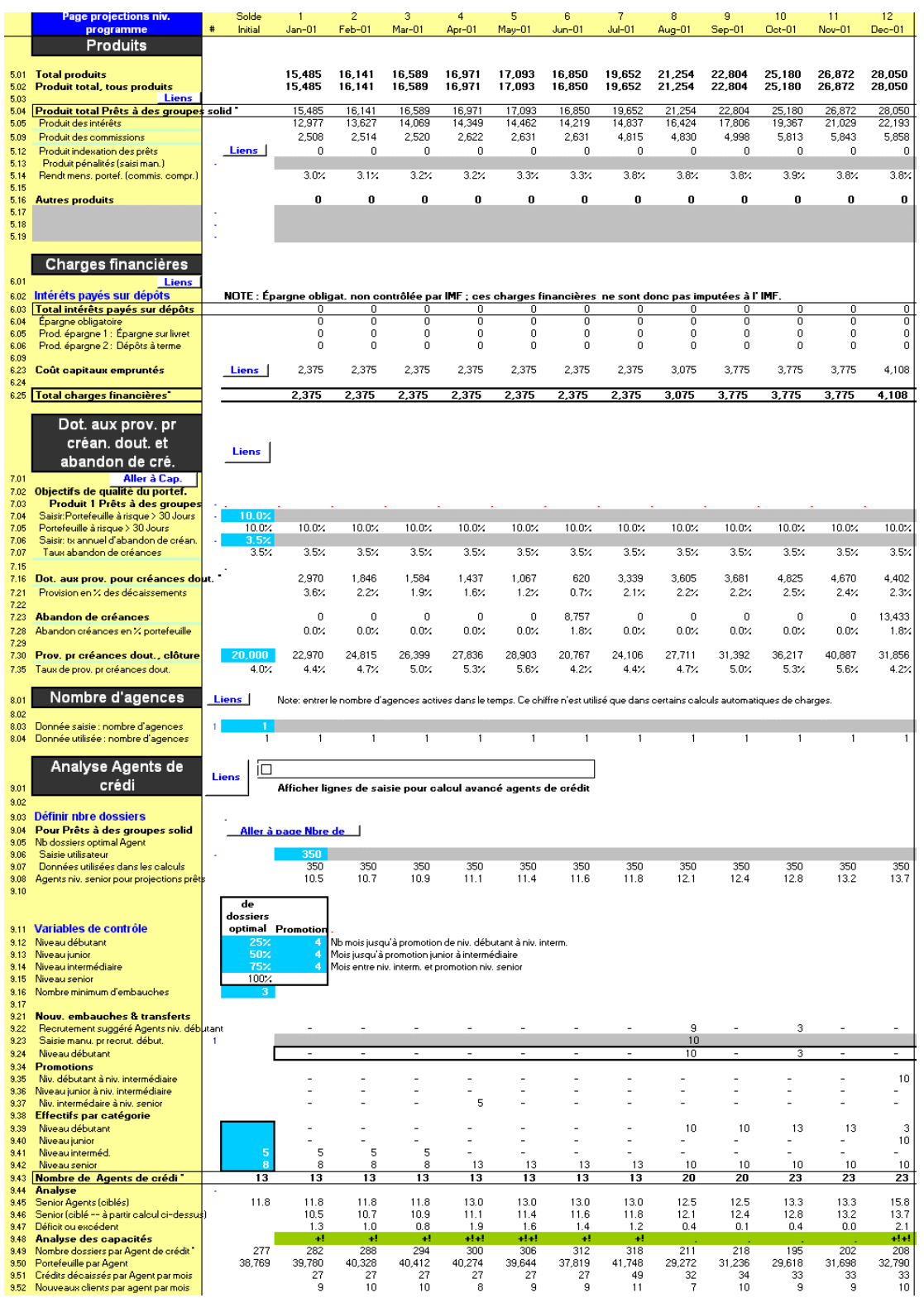

# Figure 6.1e Page PROGRAMME (AGENCE/RÉGION) (5 sur 6)

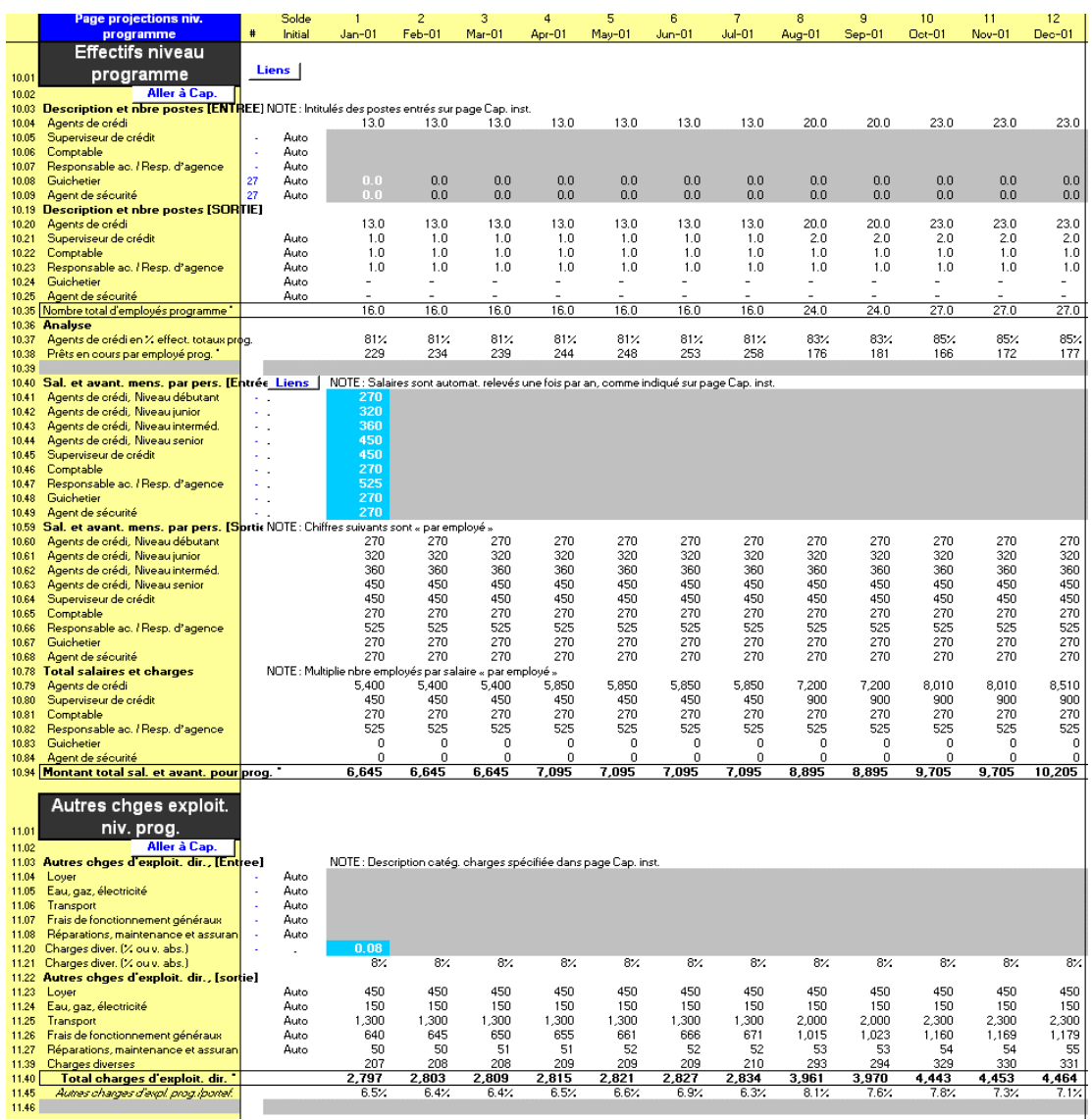

#### Figure 6.1f Page PROGRAMME (AGENCE/RÉGION) (6 sur 6)

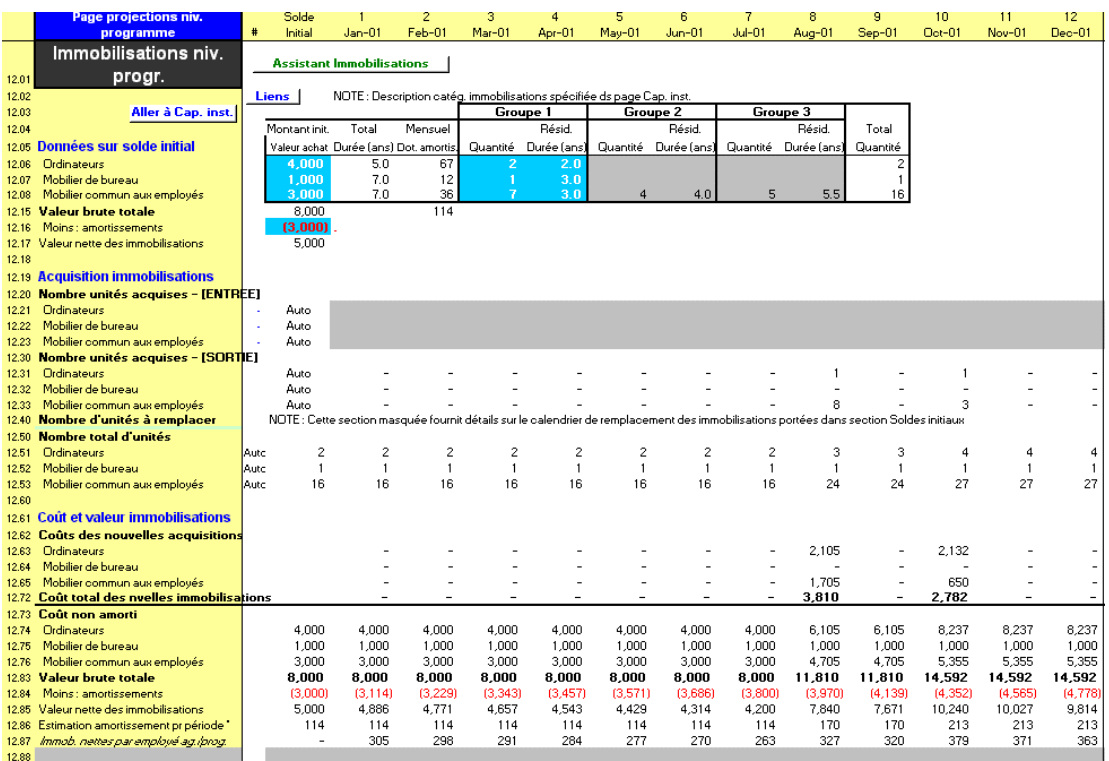

Si vous le souhaitez, cliquez sur le bouton DÉTAIL de la barre d'outils Microfin pour faire apparaître les répartitions détaillées par cycle, par produit, par activité et par catégorie d'ancienneté.

Le nom et le contenu de la page PROGRAMME (AGENCE/RÉGION) varient selon l'option de modélisation que vous avez retenue sur la page CONFIG. MODÈLE [page 126].

Si vous avez retenu :

- l'approche *consolidée*, le nom de la page est PROGRAMME. Vous l'utilisez pour modéliser l'ensemble de l'activité de programme. Elle comprend pour chaque produit une option qui vous permet d'estimer les crédits en cours par agence si nécessaire.
- l'approche *par agence*, vous disposerez d'une page pour chaque agence à modéliser. Les pages seront nommées par défaut AGENCE 1, AGENCE 2, etc. Vous utilisez une copie de cette page pour modéliser les activités de crédit et d'épargne, les effectifs, les produits et les autres charges d'exploitation de chaque agence. Chaque agence est traitée comme un centre de profit unique.

 l'approche *par région*, vous disposerez d'une page pour chaque région à modéliser. Les pages seront nommées par défaut RÉGION 1, RÉGION 2, etc. La page comprend pour chaque produit une option qui vous permet d'estimer les crédits en cours par agence de la région. Vous utilisez une copie de cette page pour modéliser les activités de crédit et d'épargne, les effectifs, les produits et les autres charges d'exploitation de chaque région. Chaque région est traitée comme un centre de profit unique.

#### Procédure pour compléter les éléments de la page PROGRAMME (AGENCE/RÉGION) liés à la distribution :

- 1. Si nécessaire, ajoutez ou supprimez des agences ou régions [page 202].
- 2. Générez les projections du portefeuille de crédits pour chaque produit [page 206].
- 3. Examinez les graphiques relatifs à vos produits de prêt [page 221].
- 4. Examinez les projections du portefeuille de crédits [page 227].
- 5. Générez les projections d'épargne pour chaque produit [page 229].
- 6. Examinez le résumé concernant la mobilisation de l'épargne [page 233].
- 7. Examinez les graphiques relatifs à vos produits d'épargne [page 234].

Chacune de ces étapes est décrite dans les sections qui suivent.

# Changer le nombre de pages agence ou région

Si vous avez retenu l'approche de modélisation par agence ou par région sur la page CONFIG. MODÈLE, vous pouvez facilement ajouter ou supprimer une page agence ou région (figure 4.2b).

Si vous ajoutez une agence ou une région, Microfin copie l'AGENCE/RÉGION 1 existante et insère cette copie (intitulée AGENCE X ou RÉGION X, où X est égal au nombre total de pages) immédiatement après la dernière page agence existante.

Si cette opération prend plus de cinq minutes et que votre ordinateur sollicite continuellement le disque dur pendant le processus, cela signifie probablement que vous avez excédé votre capacité de mémoire vive disponible. Vous devrez peut-être interrompre l'opération et redémarrer votre ordinateur (pour plus d'informations sur la capacité de mémoire vive requise pour Microfin, reportez-vous à la *« Figure 3.1 Capacité minimale de mémoire vive requise »*, page 96.)

Avant de réessayer, fermez toutes les applications ouvertes utilisant de la mémoire. Si le problème persiste, la seule solution consiste à ajouter de la mémoire vive à votre ordinateur.

Si vous supprimez une agence ou une région, Microfin efface la page AGENCE/RÉGION portant le numéro le plus élevé.

#### Procédure pour ajouter une agence ou une région - Section MODÉLISATION PAR AGENCE, page CONFIG. MODÈLE :

- 1. Utilisez l'option SAUV. de la barre d'outils Microfin (ou du menu FICHIER d'Excel) pour sauvegarder votre travail avant de tenter d'ajouter une page agence ou région.
- 2. À partir de la page CONFIG. MODÈLE, cliquez sur le bouton AJOUTER NOUVELLE AGENCE (RÉGION) [ligne 2,14].

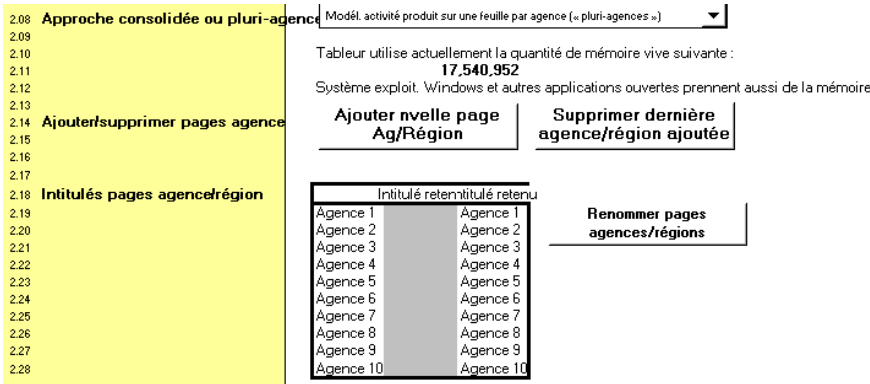

Microfin copie la première page agence ou région avec toutes les données que vous y avez saisies pour créer cette nouvelle page. Pour réduire votre travail de saisie des données, il est généralement recommandé de compléter toutes les projections du crédit et de l'épargne, ainsi que toutes les charges concernant votre première agence ou région, avant de copier cette page.

3. Vous pouvez donner le nom de votre choix aux nouvelles pages agences en utilisant la section NOMS DES AGENCES de la page CONFIG. MODÈLE [lignes  $2,19-2,28$ ].

Entrez le texte souhaité dans les cellules grises de la colonne INTITULÉ RETENU, puis cliquez sur le bouton RENOMMER PAGES AGENCES sur la page CONFIG. MODÈLE pour appliquer les nouveaux noms. Votre texte ne doit pas dépasser dix caractères et ne peut contenir que les caractères suivants : A à Z, 0 à 9 et « . ». Tout autre caractère entraînerait une erreur.

- 4. Testez le temps nécessaire au modèle pour recalculer le fichier en cliquant sur le bouton RECALC. ou en appuyant sur la touche F9. Si ce temps est trop long et que l'ordinateur sollicite continuellement le disque dur, votre capacité de mémoire vive est probablement insuffisante.
- 5. Si, à ce stade, vous décidez de ne pas poursuivre le processus d'ajout d'une nouvelle page agence, fermez le modèle sans sauvegarder le fichier. Ouvrez la version précédemment enregistrée pour continuer à travailler.

#### Procédure pour supprimer une agence ou une région - Section MODÉLISATION PAR AGENCE, page CONFIG. MODÈLE :

- 1. Utilisez l'option SAUV. de la barre d'outils Microfin (ou du menu FICHIER d'Excel) pour sauvegarder votre travail avant de tenter de supprimer une page agence ou région.
- 2. À partir de la page CONFIG. MODÈLE, cliquez sur le bouton AJOUTER NOUVELLE AGENCE (RÉGION) [ligne 2,14].
- 3. Si, à ce stade, vous décidez de ne pas poursuivre le processus de suppression d'une page agence ou région, vous pouvez fermer Microfin sans sauvegarder le fichier. Ouvrez la version précédemment enregistrée pour continuer à travailler.

# Examiner le résumé des données de la page Programme

Comme le nombre d'informations saisies sur la page PROGRAMME (AGENCE/RÉGION) est très important, Microfin fournit automatiquement un résumé des données dans une section située en haut de la page (figure 6.2).

*Après* avoir complété les informations pour tous les produits d'épargne et de crédit, et recalculé votre modèle, utilisez ces DONNÉES DE SORTIE RÉSUMÉES SUR LE PROGRAMME (AGENCE/RÉGION) pour revoir et analyser les informations saisies.

Si vous avez choisi l'approche de modélisation consolidée, cette information est identique aux données de la section PROJETER L'ACTIVITÉ DE CRÉDIT ET D'ÉPARGNE de la page NAVIGATEUR. Cependant, si vous avez retenu l'option de modélisation par agence ou par région, la page NAVIGATEUR ne reflète que les données pour la première agence ou région. Pour la deuxième agence (ou région) et les suivantes, vous pouvez examiner les données résumées de cette section DONNÉES DE SORTIE RÉSUMÉES SUR LE PROGRAMME (AGENCE/RÉGION) sur chaque page AGENCE ou RÉGION, ou en vous référant à la section ACTIVITÉ AGRÉGÉE de la page ADMIN. (SIÈGE).

#### Figure 6.2 Section DONNÉES DE SORTIE RÉSUMÉES SUR PROGRAMME, Page PROGRAMME (AGENCE/RÉGION)

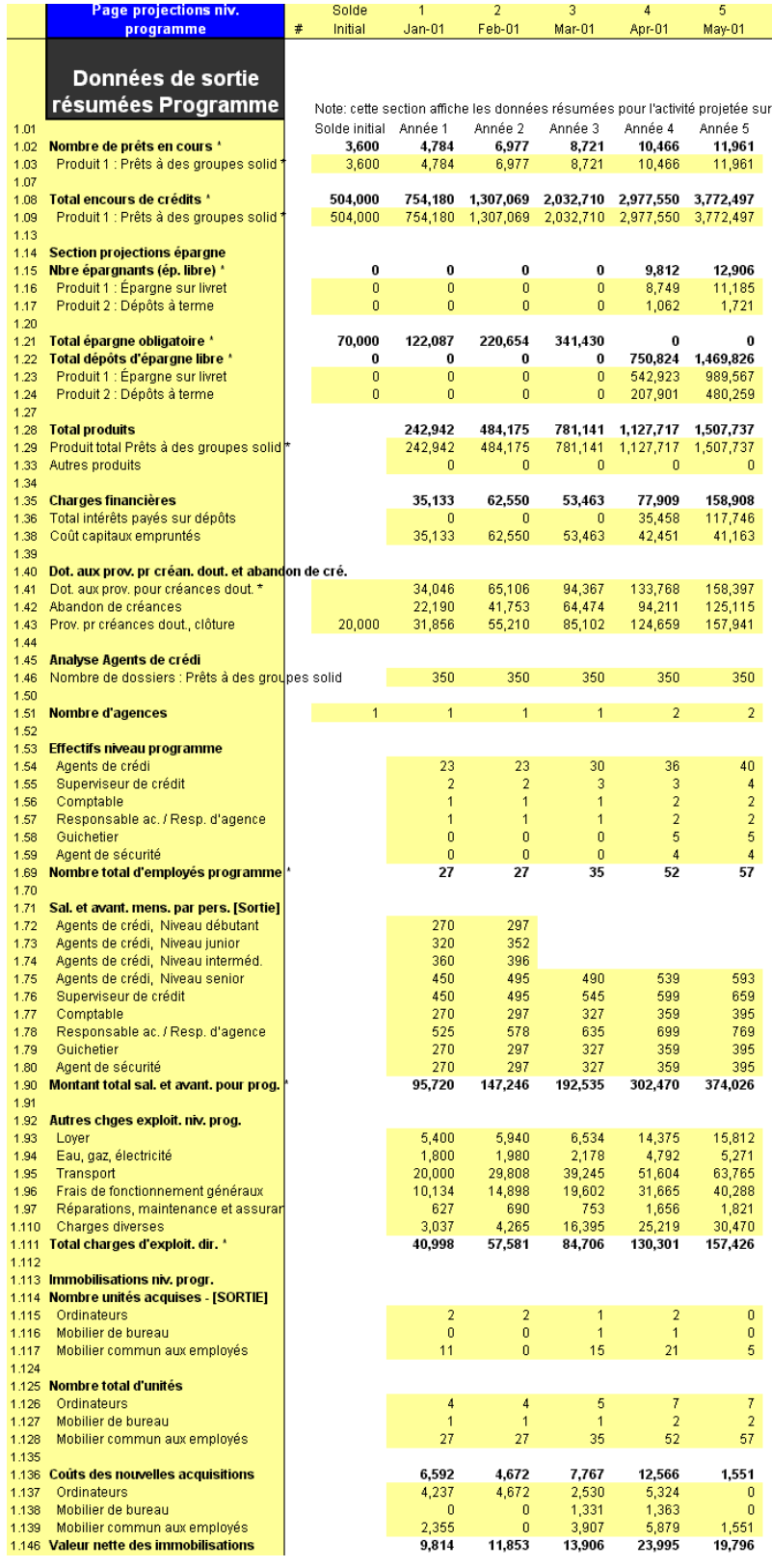

# Générer les projections du portefeuille de crédits

Pour commencer le processus de génération des projections financières, complétez la section ENTRÉE DES DONNÉES DE PROJECTION DES PRÊTS de chaque page PROGRAMME (AGENCE/RÉGION).

#### Figure 6.3 Section ENTRÉE DES DONNÉES DE PROJECTION DES PRÊTS, Page PROGRAMME (AGENCE/RÉGION)

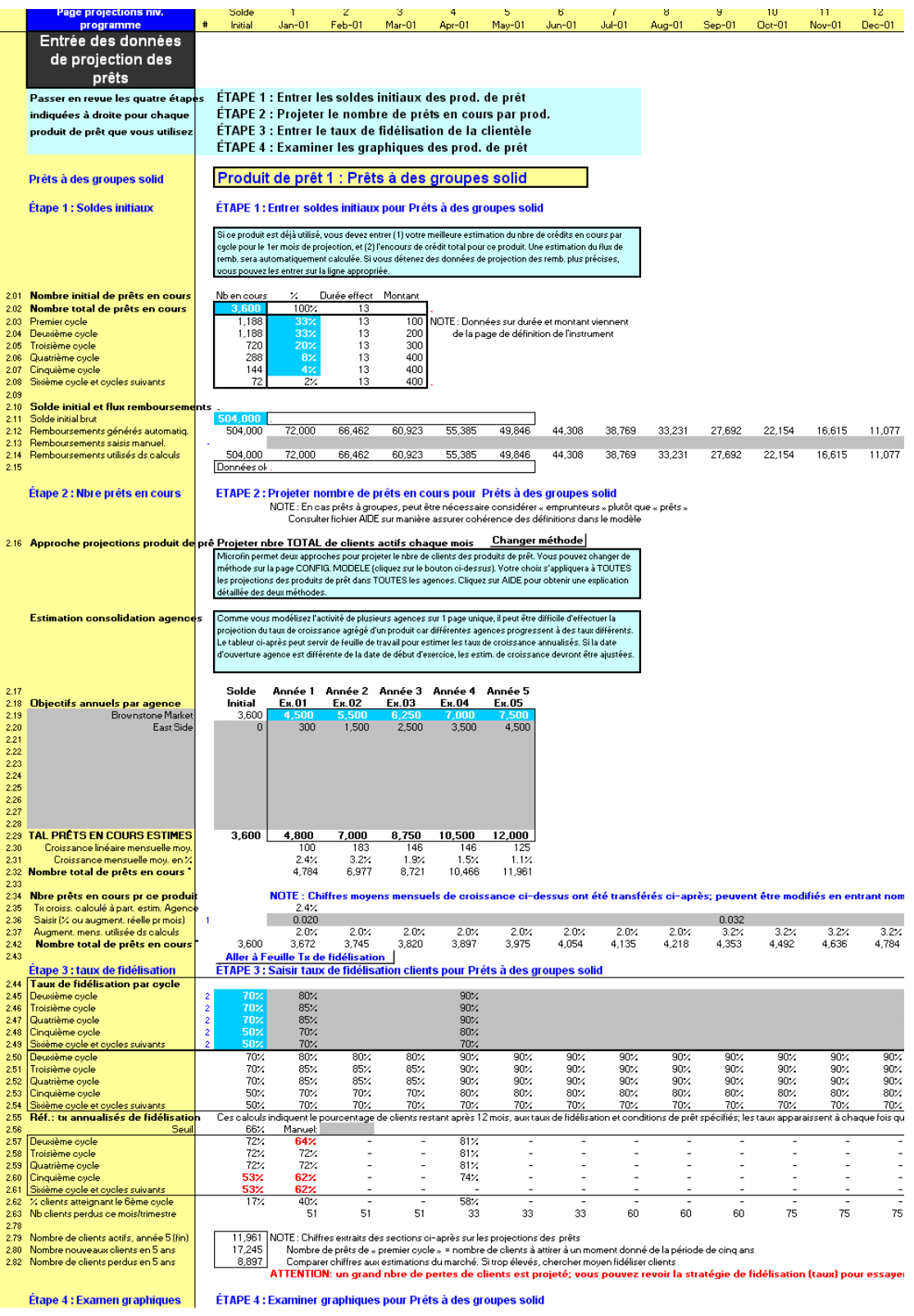

 $\bullet$ 

Pour utiliser et interpréter correctement les projections, vous pouvez souhaiter compléter l'« *Exercice optionnel de projection du portefeuille* », page 236, avant de poursuivre votre modélisation. L'exercice permet de se familiariser avec l'approche de Microfin concernant le calcul des projections du portefeuille de crédits, en intégrant les définitions du produit de prêt de la page PRODUITS et la description de l'activité de crédit de la page PROGRAMME.

#### Procédure de projection du portefeuille de crédits pour chaque produit :

Suivez les étapes ci-dessous pour chaque produit défini sur la page PRODUITS :

- 1. Saisissez les soldes initiaux [page 208].
- 2. Projetez le nombre de crédits en cours [page 210].
- 3. Saisissez les taux de fidélisation de la clientèle [page 217].
- 4. Examinez les graphiques relatifs au produit de prêt [page 221].

Si vous avez choisi l'option de modélisation consolidée, les données saisies s'appliquent à votre institution dans son ensemble.

Si vous avez choisi l'option de modélisation par agence ou par région, les données saisies ne s'appliquent qu'à l'agence ou à la région associée à chaque copie de la page PROGRAMME (AGENCE/RÉGION). Répétez les opérations pour chaque agence ou région.

#### Entrer les soldes initiaux

Si votre produit de prêt est déjà utilisé lorsque débute la période de projection, vous devez saisir les données initiales concernant le nombre de prêts, leur répartition par cycle et le montant de l'encours de crédits.

Si votre produit n'est pas encore en usage au début de la période de projection, vous devez laisser cette section vierge.

#### Figure 6.4 Section ENTRÉE DES DONNÉES DE PROJECTION DES PRÊTS / SOLDES INITIAUX, Page PROGRAMME (AGENCE/RÉGION)

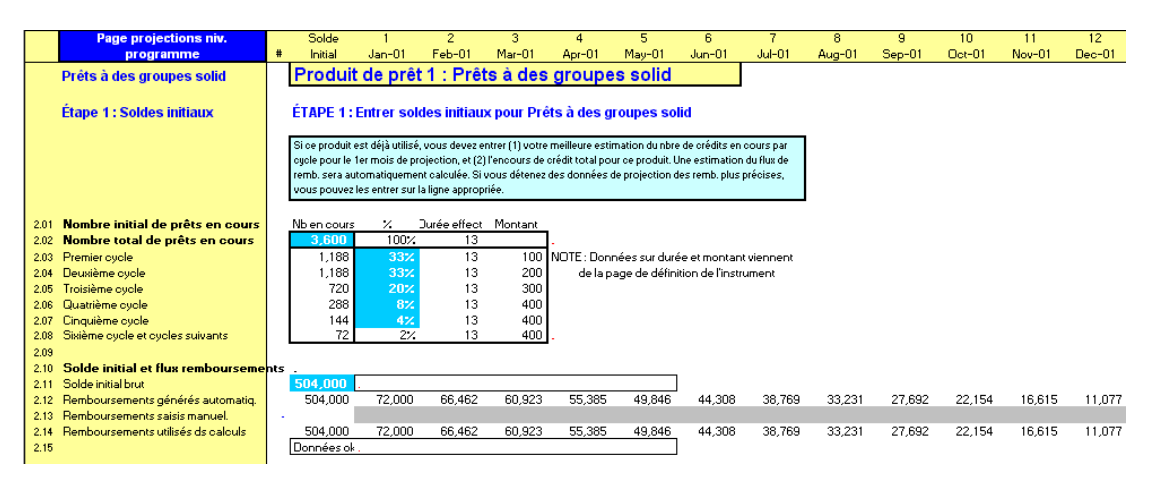

#### Procédure de saisie des soldes initiaux pour les produits en cours – Section ÉTAPE 1 SAISIE DES SOLDES INITIAUX / ENTRÉE DES DONNÉES DE PROJECTION DES PRÊTS, page PROGRAMME :

Entrez toujours les données sur les prêts en cours dans cette section quel que soit votre choix de l'approche de projection des produits de prêt (prêts en cours ou nouveaux clients).

- 1. Entrez le NOMBRE TOTAL DE PRÊTS EN COURS à la fin du mois précédant immédiatement le premier mois de vos projections [ligne 2,02].
- 2. Entrez la répartition en POURCENTAGE (%) des prêts en cours par cycle [lignes 2,03 – 2,07]. Généralement, vous pouvez arrondir ces pourcentages aux 10 % les plus proches sans perte de précision significative. Si nécessaire, réalisez une estimation ou un échantillonnage de vos données historiques sur le crédit. Pour plus d'informations, reportez-vous à la section *« Données requises et méthodologie pour l'estimation des données clients »*, page 530.

La répartition peut varier en fonction de la maturité du produit de prêt, du taux de croissance, de la fidélisation des clients et de la durée des prêts par cycle. Si vos durées de prêt sont similaires pour tous les cycles et que la croissance de votre portefeuille est constante, vous aurez généralement plus de crédits dans les premiers cycles que dans les derniers. Si la durée varie en fonction des cycles, ces pourcentages peuvent varier considérablement. Par exemple, si vos premiers crédits ont une échéance de trois mois et que tous les suivants ont une échéance de six mois, vous pouvez compter deux fois plus de clients dans le deuxième cycle que dans le premier.

Microfin utilise ces pourcentages pour calculer la répartition des prêts en cours initiaux par cycle. La répartition fournit ensuite des données pour projeter les futurs décaissements de prêts. Par exemple, si vous comptez 100 crédits dans le troisième cycle, Microfin projette les décaissements de nouveaux prêts de quatrième cycle lorsque ceux de troisième cycle arrivent à échéance.

- 3. Microfin calcule automatiquement le pourcentage requis pour le sixième cycle et les suivants de façon à atteindre un total de 100 % [ligne 2,08].
- 4. Entrez le SOLDE INITIAL BRUT des produits de prêt [ligne 2,11].
- 5. Recalculez votre modèle (F9).
- 6. Microfin calcule les REMBOURSEMENTS GÉNÉRÉS AUTOMATIQUEMENT pour votre portefeuille initial [ligne 2,12].

Le calcul se fonde sur les données des colonnes DURÉE EFFECT. et MONTANT, qui affichent automatiquement vos saisies de la page PRODUITS.<sup>49</sup> Il suppose que le même nombre de prêts arrivent à échéance chaque mois – c'est-à-dire que le produit de prêt a été stable, avec peu de croissance des décaissements au cours des derniers mois.

7. Si vous le souhaitez, vous pouvez compléter la ligne REMBOURSEMENT SAISIS MANUEL. [ligne 2,13] et cliquer sur RECALC. (F9) pour modifier les remboursements générés automatiquement.

Utilisez cette option si les calculs de remboursement de Microfin sont inexacts pour votre produit de prêt. Par exemple, s'il y a eu une forte croissance du nombre de crédits en cours dans les derniers mois, les remboursements autogénérés auront tendance à surestimer les remboursements effectués dans les premiers mois, et à sous-estimer les remboursements des derniers mois.

Vous pouvez également utiliser cette option si vous possédez des données de remboursement plus précises grâce à votre système d'information de gestion.

8. Microfin utilise le montant des REMBOURSEMENTS UTILISÉS DANS CALCULS [ligne 2,14] pour projeter votre portefeuille dans la section DONNÉES DE SORTIE SUR PRODUITS DE PRÊT de cette page.

# Projeter les prêts en cours (ou nouveaux prêts)

Contrairement à de nombreux modèles qui projettent les prêts en cours sur la base d'une estimation des *agents de crédit* ou du montant des *fonds disponibles*, qui détermine ensuite le nombre de clients, Microfin suit davantage une approche de marché, en ce sens qu'il projette les prêts sur la base d'une estimation de la *demande des clients*. 50

 $\overline{a}$ 

<sup>49</sup> Ce lien important permet de s'assurer que les informations saisies dans la colonne de solde initial de la page PRODUITS reflète le produit de prêt existant, non un produit redéfini.

<sup>50</sup> FEDA, par exemple, a estimé le marché des crédits de trésorerie dans la zone de Brownstown Market à 12 500 clients, et, en se fondant sur son analyse de marché, a prévu de toucher 75 % de cette clientèle d'ici à cinq ans. Suite à son analyse stratégique, FEDA prévoit d'accroître sa clientèle de 3 600 à 7 500 emprunteurs dans la zone de Brownstown Market en cinq ans. FEDA a intégré cette analyse dans son processus de planification opérationnelle et de modélisation financière.

La demande estimée pour vos produits financiers est tirée de votre analyse stratégique des clients, des marchés, de l'environnement plus large, de la capacité institutionnelle et du financement, conduite dans le cadre de votre processus de planification stratégique. Par exemple, votre évaluation institutionnelle peut avoir identifié des faiblesses internes significatives, auxquelles vous pouvez remédier avant d'entreprendre une croissance de la clientèle, ou un besoin de sources supplémentaires de financement pour financer la croissance.

Les projections de vos prêts en cours ou nouveaux prêts – lorsqu'elles sont combinées avec des données de la page PRODUITS et les taux de fidélisation de la clientèle sur cette page – génèrent votre portefeuille de crédits et vos produits financiers. Microfin utilise les données de projection des prêts pour projeter le nombre d'agents de crédit et des autres employés, ainsi que certaines charges d'exploitation et immobilisations.

Ces projections des prêts définissent également la forme de la courbe de croissance des clients actifs et du portefeuille de crédits, qui influe à son tour sur votre analyse des ressources institutionnelles et du financement.<sup>51</sup>

Du fait de la complexité des projections de la demande pour vos produits, vous pouvez trouver nécessaire de revenir en arrière et de réviser ces estimations sur la base des informations que vous avez découvertes en complétant votre modèle.

#### Figure 6.5a Section ENTRÉE DES DONNÉES DE PROJECTION DES PRÊTS / NOMBRE DE PRÊTS EN COURS, Page PROGRAMME (AGENCE/RÉGION) (Modèle consolidé, Méthode Prêts en cours)

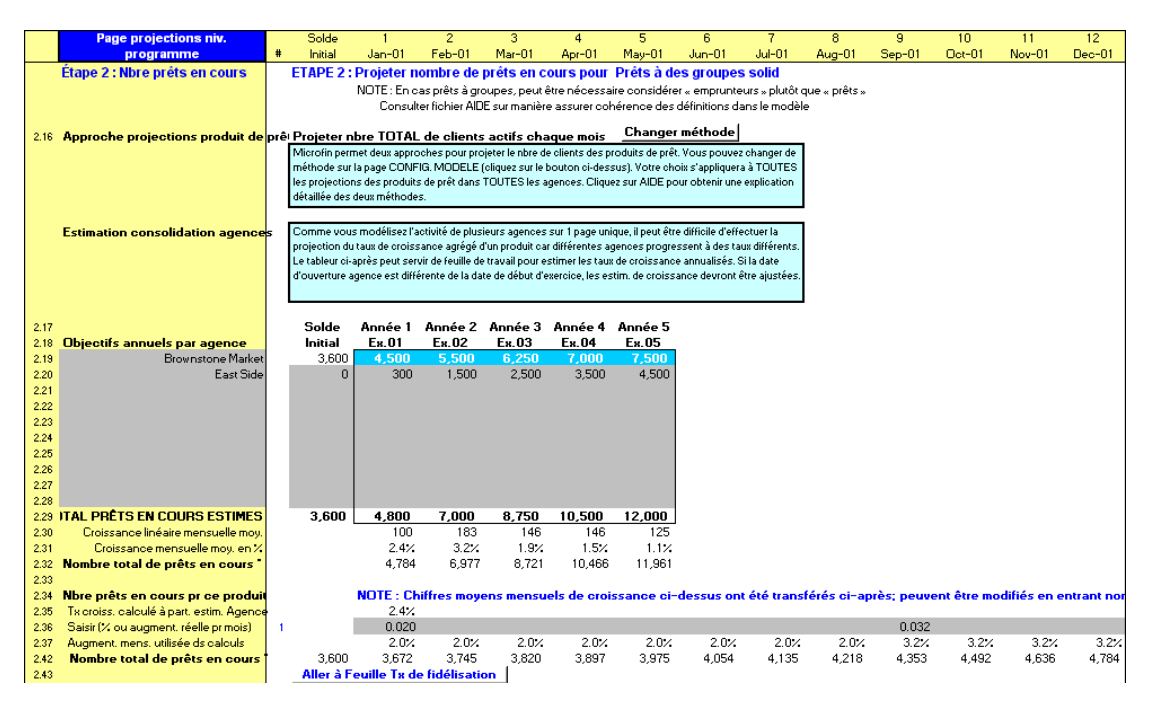

<sup>1</sup> 51 C'est directement le cas lorsque vous projetez le nombre de clients actifs. C'est indirectement le cas lorsque vous projetez le nombre de nouveaux clients, car le taux de fidélisation est également requis pour déterminer les niveaux d'activité totaux.

Figure 6.5b Section ENTRÉE DES DONNÉES DE PROJECTION DES PRÊTS / NOMBRE DE PRÊTS EN COURS, Page PROGRAMME (AGENCE/RÉGION) (Modèle consolidé, Méthode Nouveaux clients)<sup>52</sup>

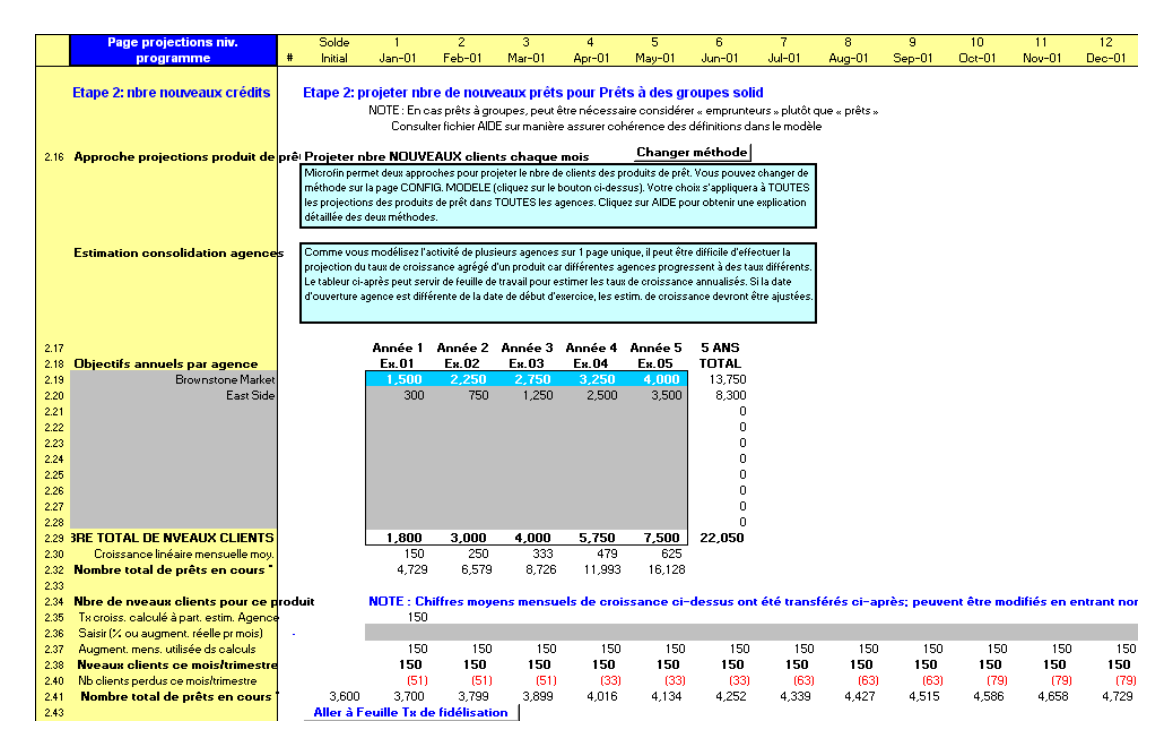

La procédure utilisée par Microfin pour projeter les prêts (décrite ci-dessous) varie légèrement en fonction des facteurs suivants :

- Approche de modélisation retenue sur la page CONFIG. MODÈLE : CONSOLIDÉE, PAR AGENCE ou PAR RÉGION. Si vous avez retenu l'option consolidée ou par région, cette section inclut une sous-section de saisie de données supplémentaires intitulée OBJECTIFS ANNUELS PAR AGENCE. Cette information ne s'affiche pas dans les modèles par agence.
- Nombre de produits de prêt indiqué sur la page PRODUITS. Le processus est réalisé pour chaque produit.
- L'APPROCHE DE PROJECTION DES PRODUITS DE PRÊT (méthode) retenue sur la page CONFIG. MODÈLE : CLIENTS ACTIFS ou NOUVEAUX CLIENTS. Les valeurs que vous saisissez dépendent de votre choix.

l

<sup>52</sup> Les données de cet exemple ne sont pas extraites de l'étude de cas FEDA. Notez qu'à la fin de la première année, le NOMBRE TOTAL DE PRÊTS EN COURS sur la ligne 2,41 de cet exemple est similaire à celui de la méthode précédente (prêts en cours).

 La fonction PROGRESSION AUTOMATIQUE de Microfin sélectionnée sur la page PRODUITS. Si vos clients progressent du produit un au produit deux, votre taux de fidélisation de la clientèle pour le produit un devrait diminuer dans les cycles de prêt supérieurs, lorsque les clients passent au produit deux. Au moment de cette transition, ces clients sont considérés comme des emprunteurs de premier cycle pour le produit deux. Ainsi, vous devez les intégrer dans votre estimation de la demande pour le produit deux lorsque vous projetez les prêts en cours.

#### Procédure de projection du nombre de prêts en cours (ou de nouveaux clients) – Section ÉTAPE 2 ENTRÉE DES DONNÉES DE PROJECTION DES PRÊTS / NOMBRE DE PRÊTS EN COURS, page PROGRAMME (AGENCE/RÉGION) :

- 1. Microfin affiche automatiquement votre APPROCHE DE PROJECTION DES PRÊTS retenue sur la page CONFIG. MODÈLE [ligne 2,16]. En fonction de votre choix, vos projections seront basées soit sur le total des prêts en cours, soit sur le nombre total de nouveaux clients.
- 2. Si vous le souhaitez, vous pouvez utiliser le bouton CHANGER MÉTHODE pour modifier l'APPROCHE DE PROJECTION DES PRODUITS DE PRÊT pour *tous* vos produits [ligne 2,16]. Ce bouton vous renvoie à la page CONFIG. MODÈLE, sur laquelle vous faites le choix initial de l'approche.

*Si vous modélisez sur une base consolidée ou par région, complétez les OBJECTIFS ANNUELS PAR AGENCE (étapes trois à dix ci-dessous). Si vous avez choisi l'option de modélisation par agence, allez directement à l'étape 11 :*

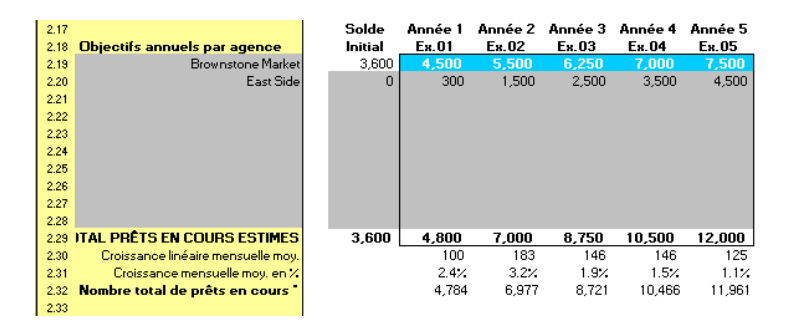

- 3. Si vous avez plus d'une agence, entrez le nom de chacune de vos agences sous OBJECTIFS ANNUELS PAR AGENCE, dans la colonne la plus à gauche [lignes  $2,19 - 2,28$ ].
- 4. Microfin affiche automatiquement le SOLDE INITIAL pour votre première agence [ligne 2,19], sur la base de votre saisie du NOMBRE TOTAL DE PRÊTS EN COURS [ligne 2,02].
- 5. Si vous avez plus d'une agence, entrez les SOLDES INITIAUX pour vos agences supplémentaires [lignes  $2,20 - 2,28$ ].

Microfin réduit le SOLDE INITIAL pour votre première agence [ligne 2,19] du montant total de ces saisies.

 $\blacksquare$ 

6. Pour toutes les années, de l'ANNÉE 1 à l'ANNÉE 5, entrez les projections annuelles des prêts en cours (ou des nouveaux clients) pour chacune des agences [lignes  $2,19-2,28$ ].

Si votre approche de modélisation est :

- *consolidée* : la somme des montants saisis doit être égale au nombre total de prêts en cours (ou de nouveaux clients) pour l'ensemble de votre programme
- *par région* : la somme des montants saisis doit être égale au nombre total de prêts en cours (ou de nouveaux clients) pour l'ensemble de la région

Si vous avez activé l'option de PROGRESSION AUTOMATIQUE de Microfin sur la page PRODUITS [ligne 3,03], alors, pour le produit deux uniquement, entrez seulement le nombre de nouveaux clients qui choisissent immédiatement le produit deux pour leur premier prêt – autrement dit ceux qui choisissent ce produit pour leur prêt initial et ne progressent pas du produit un au produit deux. Dans ce cas seulement, Microfin ne tient pas compte de votre choix de méthode de projection (c.-à-d. prêts en cours ou nouveaux clients).

- 7. Microfin calcule le TOTAL DES PRÊTS EN COURS ESTIMÉS (ou des NOUVEAUX CLIENTS) pour votre produit de prêt après recalcul du modèle [ligne 2,29].
- 8. Microfin génère la CROISSANCE LINÉAIRE MENSUELLE MOY. c'est-à-dire la croissance accomplie en supposant que les prêts augmentent du même *nombre* chaque mois, qui se traduit par une ligne droite [ligne 2,30].
- 9. Si vous modélisez les prêts en cours, Microfin génère la CROISSANCE MENSUELLE MOY. EN % - c'est-à-dire la croissance accomplie en supposant que les prêts augmentent du même *pourcentage* chaque mois, qui se traduit par une courbe ascendante [ligne 2,31].
- 10. Microfin transfère automatiquement la CROISSANCE MENSUELLE MOY. EN % au premier mois de *chaque* exercice comptable [ligne 2,35]. Ce pourcentage devient le taux de croissance mensuel par défaut appliqué au nombre de clients actifs pour chaque année des projections.

#### *Quelle que soit votre approche de modélisation (consolidée, par agence ou par région), procédez aux étapes 11 à 16 :*

11. Pour annuler le taux de croissance mensuel par défaut de Microfin, vous pouvez entrer un pourcentage ou un montant fixe sur la ligne SAISIR % OU AUGMENTATION RÉELLE PAR MOIS [ligne 2,36]. Par exemple, vous pouvez l'utiliser pour rendre compte d'une ouverture d'agence à mi-année ou de variations saisonnières de la demande.

Si vous avez opté pour l'option de modélisation par agence, et que vous n'avez donc pas entré d'estimations pour les OBJECTIFS ANNUELS PAR AGENCE plus haut, cette ligne est une ligne de saisie obligatoire qui génèrera votre CROISSANCE MENSUELLE [ligne 2,37].

Vous pouvez saisir un nombre négatif (pourcentage ou montant) pour projeter une diminution des prêts en cours, supprimer progressivement ou annuler complètement un produit de prêt. Comme on l'a vu, vous pouvez entrer un pourcentage sous la forme d'un nombre entre –1,00 et +1,00.

- 12. Microfin affiche la CROISSANCE MENSUELLE à utiliser dans les calculs suivants [ligne 2,37] sur la base d'une combinaison des données des lignes 2,35 et 2,36.
- 13. Si vous avez activé l'option de PROGRESSION AUTOMATIQUE de Microfin pour le produit deux sur la page PRODUITS, Microfin affiche le NOMBRE DE CLIENTS AYANT PROGRESSÉ pour la période [ligne 2,39]. Cette information est basée sur les TAUX DE FIDÉLISATION de la clientèle saisis plus loin sur cette page (voir ci-dessous).
- 14. Si vous modélisez les *nouveaux* clients, Microfin affiche le NOMBRE DE CLIENTS PERDUS [ligne 2,40] pour la période. Cette information se base sur les taux de fidélisation de la clientèle saisis plus loin sur cette page (voir cidessous).
- 15. Microfin calcule le NOMBRE TOTAL DE PRÊTS EN COURS [ligne 2,41 ou 2,42, selon votre APPROCHE DE PROJECTION DES PRODUITS DE PRÊT]. Ce calcul se base sur votre taux de CROISSANCE MENSUELLE [ligne 2,37], et sur le nombre de prêts en cours durant la période précédente.
- 16. Si vous le souhaitez, accédez au graphique NOMBRE DE PRÊTS EN COURS PAR CYCLE par l'option GRAPHIQUES / CRÉDIT de la barre d'outils Microfin pour déterminer rapidement si vos projections sont raisonnables.<sup>53</sup> La ligne supérieure indique le nombre total de prêts en cours (notez que les données par cycle de ce graphique ne sont pas correctes tant que vous n'avez pas saisi de TAUX DE FIDÉLISATION sur cette page).

Vous procéderez à un examen plus complet des graphiques par produit et des graphiques de l'activité de crédit de Microfin un peu plus tard dans le processus.

1

<sup>53</sup> Vous pouvez afficher le même graphique en cliquant sur le bouton TRACER GRAPH. de la barre d'outils Microfin. Le graphique qui s'affiche lorsque vous cliquez sur ce bouton dépend de la position de votre curseur dans le modèle ; c'est pourquoi il faut que votre curseur se trouve quelque part dans la section ENTRÉE DES DONNÉES DE PROJECTION DES PRÊTS au niveau du produit de prêt concerné pour générer le graphique NOMBRE DE PRÊTS EN COURS PAR CYCLE.

#### Modéliser les variations saisonnières de la demande

Les institutions de microfinance sont souvent exposées à de fortes augmentations et diminutions saisonnières de la demande. Il existe cinq principales raisons à ces variations saisonnières, chaque situation étant modélisée différemment dans Microfin ·

- De nouveaux clients demandent des crédits. Vous modélisez ce changement saisonnier en accroissant l'AUGMENTATION RÉELLE PAR MOIS pour le produit concerné [ligne 2,36 de cette page].
	- Si vos projections se basent sur les *prêts en cours*, entrez la croissance (pourcentage ou quantité) du nombre total de prêts en cours. Comme on l'a vu, saisissez un nombre entre –1,00 et +1,00. Gardez à l'esprit que cette croissance révisée s'appliquera à tous les mois suivants de l'exercice comptable.
	- Si vos projections se basent sur les *nouveaux clients*, entrez la croissance (pourcentage ou quantité) du nombre total de nouveaux clients.
- Les anciens clients, qui sont restés un certain temps sans emprunter, demandent un nouveau crédit. Vous modélisez ce changement en augmentant le TAUX DE FIDÉLISATION de la clientèle pour la période concernée [lignes 2,44 – 2,49 sur cette page]. Cependant, ceci doit être fait avec prudence. Microfin appliquant le taux de fidélisation au nombre de crédits arrivant à échéance au cours de chaque période, vouloir refléter le retour d'ex-clients par ce biais risque d'aboutir à une distorsion des projections. En théorie, le taux de fidélisation pour un mois donné peut excéder 100 %, si le but poursuivi est d'attirer de nouveau un grand nombre de clients inactifs.
- Les clients remboursent leurs prêts de façon anticipée pour pouvoir bénéficier de nouveaux prêts plus élevés. Ce scénario est difficile à modéliser précisément. À moins que le remboursement anticipé ne soit une pratique courante et communément acceptée dans l'institution, mieux vaut ne pas le modéliser sous Microfin. Pour le faire, il faudrait raccourcir artificiellement la DURÉE EFFECTIVE DU PRÊT sur la page PRODUITS car Microfin détermine l'échéance du prêt sur la base de cette durée et du mois où le prêt est décaissé.
- Les clients remboursent leurs prêts conformément au calendrier mais demandent de nouveaux prêts beaucoup plus élevés. Pour modéliser ce changement de la demande, augmentez manuellement le MONTANT MOYEN DE PRÊT sur la page PRODUITS pour les mois de forte demande, et réduisez-le lorsque la demande revient à la normale.
- Votre institution offre un produit saisonnier spécifique. Vous pouvez modéliser cette situation en définissant un produit de prêt saisonnier sur la page PRODUITS, puis en projetant la demande saisonnière de ce produit sur la page PROGRAMME (AGENCE/RÉGION). Cette approche suppose que vos clients ont au moins deux prêts en cours, un standard et un saisonnier.
# Saisir les taux de fidélisation de la clientèle

Lorsque l'un de vos clients achève de rembourser un prêt, il y a trois possibilités :

- *Fidélisation* le client reçoit un nouveau prêt, autrement dit il passe au cycle suivant du même produit.
- *Abandon* le client cesse d'emprunter auprès de votre institution à cause d'un manque d'intérêt ou parce que sa demande est rejetée.
- *Progression* le client passe à un autre produit de prêt proposé par votre institution. Il est important de noter que ces clients ne sont pas pris en compte dans le calcul du taux de fidélisation car la formule de ce taux est spécifique à un produit donné.

La fidélité ou la progression des clients (c'est-à-dire le maintien de taux de fidélité et/ou de progression élevés et de faibles taux de perte) est essentielle pour l'institution, si elle veut atteindre un niveau d'activité suffisant pour étendre sa portée de manière significative et garantir sa pérennité financière. Comme on l'a vu, les clients qui ont effectué des remboursements réguliers et à l'échéance sur leurs prêts précédents présentent un risque de crédit moins élevé, et le suivi de leurs dossiers prend moins de temps au personnel de l'institution. Les crédits renouvelés sont moins coûteux à examiner et à traiter que ceux des nouveaux clients. Ils sont également d'un montant plus élevé, ce qui représente un revenu plus important. En fait, chaque client fidélisé permet d'économiser les coûts relatifs à l'identification et à la sélection de nouveaux clients potentiels.

Dans le cadre du contrôle des taux de fidélisation et de progression, votre institution doit mener des études pour connaître les raisons qui ont poussé les clients à quitter le programme. Ces raisons peuvent être :

- un mauvais historique de remboursement (indiquant que l'institution n'a de toute façon pas intérêt à garder les clients se trouvant dans ce cas)
- des raisons externes : modifications des conditions économiques ou politiques, de la situation sur le marché du client ou au sein de son ménage
- des raisons internes, liées à la qualité des produits ou services de l'institution.<sup>54</sup> Si les clients ont quitté le programme parce qu'ils n'étaient pas satisfaits de la conception du produit proposé (qu'il s'agisse de la méthodologie de crédit ou de la durée et des conditions des prêts) ou de la faible qualité du service (à cause de retards dans le renouvellement de crédits par exemple), vous devez revoir la conception de vos produits ou procédures de crédit.

l

<sup>54</sup> Craig Churchill, ed., « Establishing a Microfinance Industry » (Microfinance Network, Washington D.C., 1997, p. 25).

# Figure 6.6 Section ENTRÉE DES DONNÉES DE PROJECTION DES PRÊTS / TAUX DE FIDÉLISATION, Page PROGRAMME (AGENCE/RÉGION)

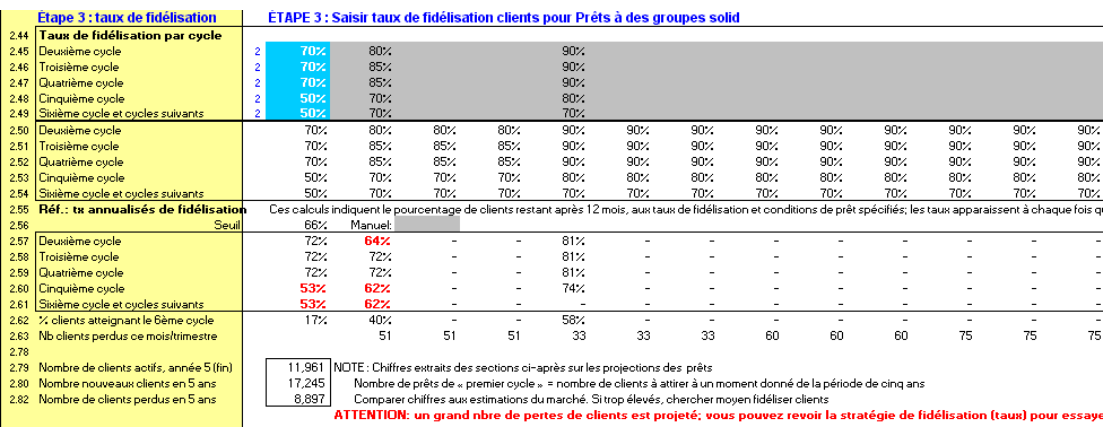

Microfin mesure la fidélisation de la clientèle en calculant le pourcentage de clients qui progressent d'un cycle de prêt au suivant avec le *même* produit de prêt :

Nombre de clients recevant des prêts du cycle x + 1 durant le mois Nombre de clients remboursant un prêt du cycle x durant le mois

Par exemple, imaginons qu'au mois 12, 100 crédits de premier cycle sont entièrement remboursés, et que 80 crédits de second cycle sont octroyés. Votre taux de fidélisation pour le second cycle est de 80 % (80/100). Microfin considère que les 20 % de clients restant ont cessé d'être des clients pour ce produit de prêt, même s'ils sont passés à un autre produit de prêt. Pour maintenir constant le nombre de prêts en cours pour ce produit, il faudrait donc que 20 nouveaux clients s'ajoutent aux emprunteurs de premier cycle.

Si vous n'avez qu'un seul produit de prêt, votre taux de fidélisation est inversement proportionnel à votre taux de perte de clients, ou taux de démission (un indicateur souvent pris en compte en microfinance).<sup>55</sup> Mais pour une institution ayant plusieurs produits de prêt, le taux de fidélisation n'est pas nécessairement égal à 1 moins le taux de perte, car le taux de fidélisation pour un produit donné reflète nécessairement le passage de clients d'un produit à un autre produit de l'institution. Par exemple, si un pourcentage important de clients empruntant le produit un évoluent vers le produit deux après le troisième cycle, le taux de fidélisation pour le produit un doit être plus faible au quatrième cycle.

Microfin suppose que les crédits renouvelés sont décaissés dans le mois au cours duquel les prêts précédents ont été remboursés. Si votre institution n'est pas en mesure de traiter rapidement les renouvellements de crédits, cette supposition ne sera pas toujours correcte, et Microfin aura tendance à surestimer le montant du portefeuille et à avancer le moment auquel sont perçus les commissions et le produit des intérêts.

<sup>1</sup> 55 La formule du taux de perte de clients est souvent associée à une période (par exemple, le nombre de clients qui sont partis au cours des 12 derniers mois), mais dans Microfin elle est liée aux cycles de prêt.

# Procédure de projection des taux de fidélisation – Section ÉTAPE 3 TAUX DE FIDÉLISATION / ENTRÉE DES DONNÉES DE PROJECTION DES PRÊTS, page PROGRAMME :

1. Pour chaque cycle, entrez le TAUX DE FIDÉLISATION PAR CYCLE [lignes 2,45 – 2,49] tel qu'il est au début de la période de projection, dans les cellules bleues de la colonne SOLDE INITIAL.

Si votre taux de fidélisation varie d'un cycle à l'autre, vous pouvez refléter ces différences dans les taux concernant les cycles de prêt supérieurs. Vous pouvez saisir tout changement projeté dans les taux de fidélisation pour les périodes de projection futures en entrant de nouveaux taux dans les cellules de saisie grises optionnelles. Si vous utilisez votre prêt de premier cycle à des fins de sélection des clients, votre taux de fidélisation pour le deuxième cycle sera sans doute relativement bas. Si vous redéfinissez votre produit de prêt au cours de la période de projection, vos taux peuvent s'améliorer. Du fait que les taux de fidélisation dépendent étroitement de la durée des prêts, si vous changez la durée des prêts, il vous faudra peut-être également ajuster vos taux de fidélisation.

Si vous n'effectuez pas de mesure régulière de vos taux de fidélisation, vous pouvez les calculer en analysant un échantillon de vos données de prêt existantes. Pour plus d'informations, reportez-vous à la section « *Données requises et méthodologie pour l'estimation des données clients* », page 530.

- 2. Du fait que les variations des taux de fidélisation peuvent avoir un impact significatif sur vos projections, vous souhaiterez peut-être effectuer une analyse détaillée à l'aide de la page FIDÉLISATION [page 501]. Vous avez la possibilité de vous rendre directement à cette page en cliquant sur le bouton ALLER À FEUILLE TAUX DE FIDÉLISATION [ligne 2,43]. Pour plus d'informations, reportez-vous à la section « *Utiliser la page FIDÉLISATION pour évaluer les taux de fidélisation de la clientèle »*, page 501.
- 3. Microfin calcule des TAUX ANNUALISÉS DE FIDÉLISATION DE RÉFÉRENCE [lignes  $2,57 - 2,61$ ].

Ce taux *annualisé* représente le pourcentage de clients qui sont entrés dans le programme et y sont toujours actifs après 12 mois, sur la base de vos taux de fidélisation projetés et de vos durées de prêt. Par exemple, si votre taux de fidélisation est de 80 % et que votre durée de prêt est de trois mois, après un an vous ne fidéliserez plus que 41 % de vos clients  $(0.8^4, \text{ ou } 80\% \times 80\% \times 80\% \times 80\% \times 80\% \times 80\% \times 80\% \times 80\% \times 80\% \times 80\% \times 80\% \times 80\% \times 80\% \times 80\% \times 80\% \times 80\% \times 80\% \times 80\% \times 80\% \times 80\% \times 80\% \times 80\% \times 80\%$ 80% - pour quatre cycles par an). Mais votre taux annualisé passe à 64 % si la durée de prêt est de six mois (80% x 80% - pour deux cycles par an). Le taux annualisé est de 80 % si la durée est de 12 mois.

Un nouveau pourcentage s'affiche pour toute période à laquelle l'une des variables change.

4. Vous pouvez, si vous le souhaitez, entrer un SEUIL [ligne 2,56] représentant le pourcentage minimum de clients que vous considérez nécessaire de fidéliser au-delà de 12 mois. Ce seuil est par défaut de 66 %.

Microfin signale (en rouge) tout TAUX ANNUALISÉ DE FIDÉLISATION DE RÉFÉRENCE situé en dessous de ce seuil.

- 5. Microfin affiche le POURCENTAGE DE CLIENTS ATTEIGNANT LE SIXIÈME CYCLE sur la base de la durée de prêt et des taux de fidélisation par cycle [ligne 2,62]. Comparez cette valeur à votre expérience réelle pour vérifier l'exactitude des taux de fidélisation saisis.
- 6. Microfin affiche le NOMBRE DE CLIENTS PERDUS CE MOIS/TRIMESTRE pour chaque période, représentant le nombre de clients ayant quitté l'institution au cours de cette période [ligne 2,63]. Cette information est utile pour vous aider à analyser les implications de vos taux de fidélisation.
- 7. Si vous avez activé la fonction PROGRESSION AUTOMATIQUE de Microfin, entrez un TAUX DE PROGRESSION DES CLIENTS, pour les cycles deux à six, pour le produit un uniquement [lignes 2,65 – 2,70].

Pour chaque cycle, ces taux représentent le pourcentage de clients, à la date de début du cycle, qui progresseront selon vous du produit un au premier cycle du produit deux. Par exemple, vous pouvez exiger que vos clients achèvent au moins deux cycles de prêt avec le produit un avant de pouvoir prétendre au produit deux. Votre taux de progression pour le cycle deux est alors de 0 %.

- 8. Microfin affiche une ligne de VÉRIFICATION DES TAUX DE FIDÉLISATION/PROGRESSION [ligne 2,77]. Il signale une erreur si la somme de votre taux de fidélisation et de vos taux de progression excède 100 % pour un cycle donné au cours d'une période donnée. Ce total doit toujours être inférieur à 100 %, pour tenir compte des pertes de clients.
- 9. Microfin affiche le NOMBRE DE CLIENTS ACTIFS total sur cinq ans [ligne 2,79], le NOMBRE DE CLIENTS ACTIFS/NOUVEAUX CLIENTS total projeté sur cinq ans [ligne 2,80] ainsi que les CLIENTS PERDUS [ligne 2,82]. Si vous avez activé l'option de progression, le modèle affiche aussi un total du NOMBRE DE CLIENTS PROGRESSANT sur cinq ans [ligne 2,81].

Comparez ces nombres avec vos estimations de marché. Votre demande projetée doit être suffisante pour couvrir le nombre de clients qui entrent dans le programme et le quittent, ainsi que les clients qui restent actifs. Si vos taux de fidélisation sont bas, il peut se faire que vous ayez plus d'ex-clients que de clients actuels, et que votre marché géographique soit totalement saturé avec les ex-clients et les clients actuels.

Le NOMBRE DE CLIENTS ACTIFS projeté est le pivot qui fonde le reste des projections de Microfin (notamment les revenus, les charges et les besoins de financement). Il est impératif que vos projections soient réalistes et réalisables. Si elles ne le sont pas, vos projections financières seront erronées.

#### Modéliser la suppression progressive d'un produit de prêt

Si le NOMBRE TOTAL DE PRÊTS EN COURS [ligne 2,41 ou 2,42] atteint zéro, Microfin considère que le produit est à éliminer, et que le taux de fidélisation est de zéro même s'il n'apparaît pas comme tel sur la page.

À mesure que les prêts existants sont remboursés, le nombre de prêts en cours se rapproche progressivement de zéro.

Cependant, tant que le nombre projeté de crédits n'est pas négatif, le modèle respecte le taux de fidélisation saisi, et considère les clients qui remboursent leurs prêts comme ayant droit à un renouvellement – même si cela entraîne un nombre de crédits en cours supérieur à celui projeté. Il est donc possible pour une institution de permettre aux clients qui reçoivent un produit de continuer à en bénéficier, tout en refusant l'accès de ce produit à tout nouveau client.

# Examiner les graphiques de l'activité de crédit

Microfin comporte différents graphiques de l'activité de crédit permettant l'analyse et l'interprétation des données de chaque produit de prêt. Vous pouvez y accéder facilement à partir du menu GRAPHIQUES de la barre d'outils Microfin.

Les graphiques se trouvent sur les pages GRAPHIQUES et PRESSE-PAPIER GRAPH. et sont accessibles via l'option GRAPHIQUES de la barre d'outils Microfin. Pour plus d'informations sur l'utilisation des pages liées aux graphiques, reportez-vous à la section *« Générer et analyser les graphiques à l'aide des pages GRAPHIQUES et GRAPH. UTILISATEUR »*, page 409.

Vous pouvez passer de valeurs nominales à des valeurs réelles et inversement en cliquant sur le bouton \$ RÉEL/NOMINAL de la barre d'outils de la page.

# Graphiques par produit

Microfin propose trois graphiques de l'activité de crédit pour chacun des produits de prêt.

# Nombre de prêts en cours par cycle

Ce graphique en aires montre le nombre de prêts en cours pour un produit donné, par mois et par cycle. Vous pouvez vous servir de la courbe supérieure du graphique pour vérifier vos projections des taux de croissance et du nombre total de clients actifs.

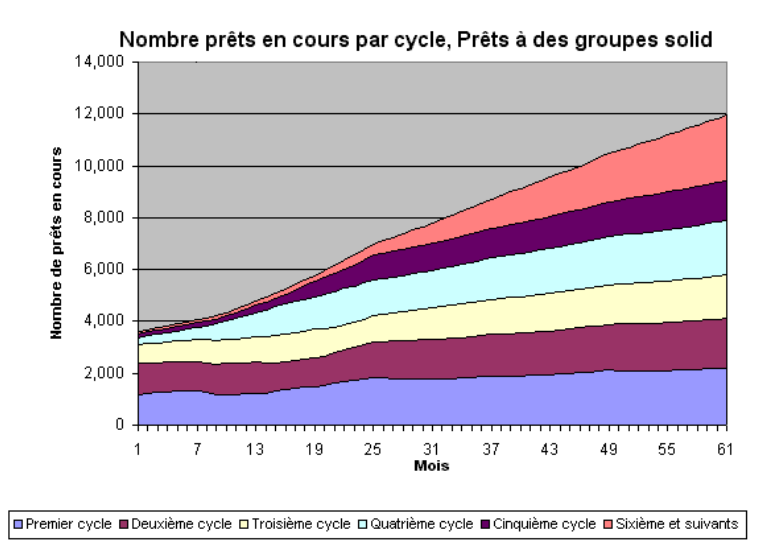

Figure 6.7 Nombre de prêts en cours par cycle

Vous pouvez aussi utiliser ce graphique pour évaluer l'effet des changements de vos taux de fidélisation : lorsque les bandes des cycles supérieurs sont larges, cela reflète un nombre croissant de clients bénéficiant de prêts renouvelés, tandis que des bandes larges dans les premiers cycles montrent une proportion élevée de clients empruntant de petits montants et demandant plus de temps au personnel de crédit.

Si votre produit de prêt est d'une durée relativement courte et que vos taux de fidélisation sont élevés, cela signifie que vos clients progressent rapidement vers des cycles de prêt supérieurs. Inversement, si la durée de prêt est courte et que vos taux de fidélisation sont peu élevés, cela signifie que vos clients quittent rapidement le programme.

Si vous tracez une ligne verticale imaginaire partant d'un mois donné de l'axe horizontal, le graphique vous renseigne sur la répartition des clients par cycle.

# Produit de l'activité de crédit par produit

Ce graphique en aires montre le total des produits financiers générés par le produit de prêt, par mois. Il décompose aussi les produits par catégorie : produit des intérêts, commissions, produit de l'indexation de l'encours de crédit sur une valeur externe (le cas échéant).

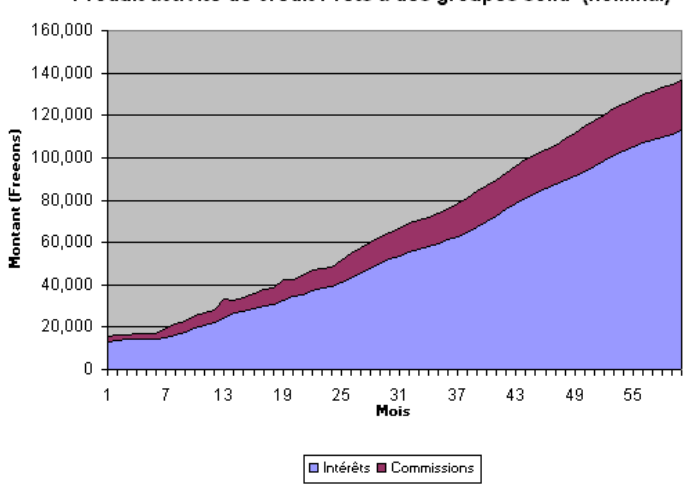

# Figure 6.8 Produit de l'activité de crédit par produit

Produit activité de crédit Prêts à des groupes solid (nominal)

# Décaissements et remboursements par produit

Ce graphique linéaire montre les décaissements mensuels et les remboursements mensuels. Tout écart entre les deux indique une croissance (ou une diminution) du portefeuille.

Les décaissements varient avec le nombre ou la taille de vos prêts. Les remboursements varient en fonction des décaissements, mais avec un décalage reflétant la durée des prêts.

# Figure 6.9 Décaissements et remboursements par produit

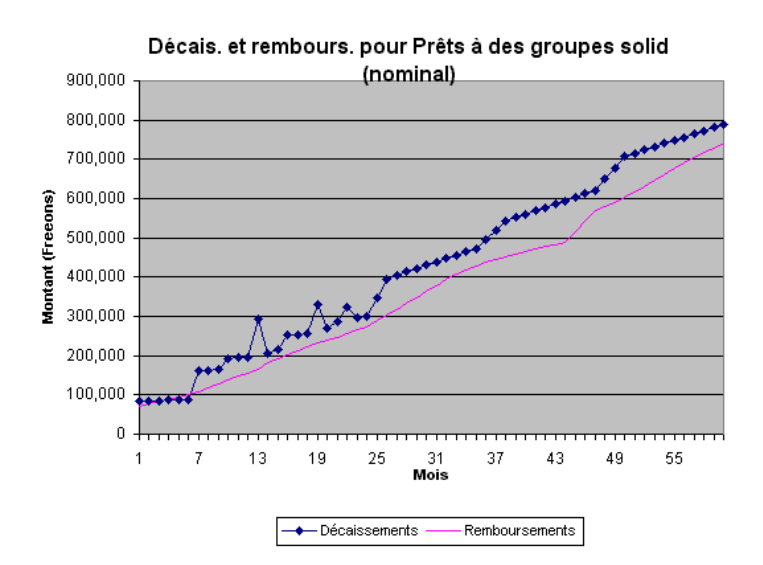

 $\blacksquare$ 

Ce graphique peut révéler des pics périodiques significatifs, en particulier s'il y a des différences significatives dans la durée des prêts d'un cycle à l'autre, ou si des modifications sont introduites dans la durée de votre produit de prêt. Ces pics sont révélateurs d'évolutions marquantes dans l'activité de crédit – par exemple lorsque des groupes de clients remboursent leurs prêts en totalité puis demandent simultanément des renouvellements de prêts durant la même période.

Comparez ces pics avec le graphique du NOMBRE DE PRÊTS DÉCAISSÉS PAR MOIS (figure 6.12) pour comprendre la dynamique.

# Graphiques de données consolidées

Microfin propose cinq graphiques de l'activité de crédit basés sur les données consolidées de l'ensemble des produits de prêt.

# Nombre de prêts en cours par produit

Ce graphique en aires montre le nombre de prêts par produit. Utilisez-le pour identifier l'importance relative des différents produits de prêt par rapport au total des prêts en cours. L'ensemble de la zone sous la courbe représente le nombre total de prêts en cours.

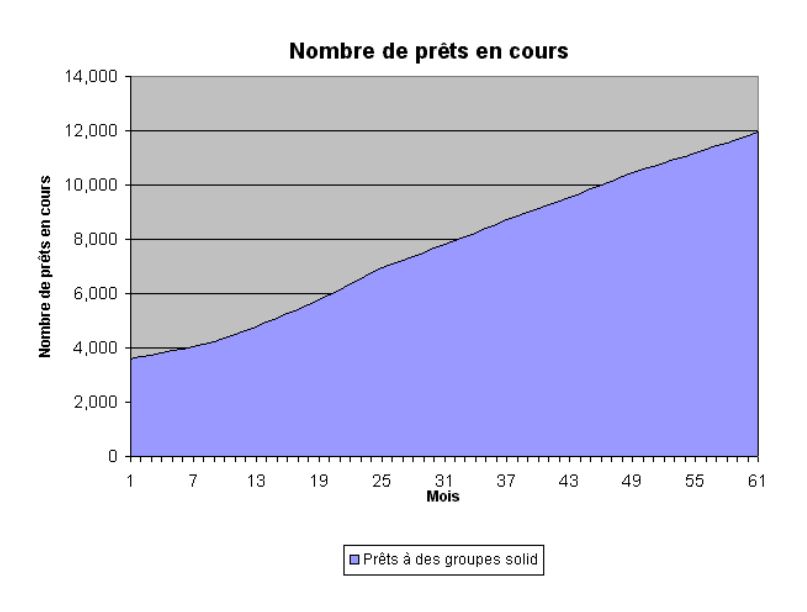

# Figure 6.10 Nombre de prêts en cours par produit

#### Portefeuille par produit

Ce graphique en aires représente le total de votre portefeuille dans le temps, par produit. Une croissance soutenue du nombre de clients combinée à une augmentation des montants moyens de prêt peut se traduire par une très forte croissance de votre portefeuille. Cette croissance doit être financée.

#### Portefeuille (nominal) 4,000,000 3,500,000 du portefeuille (Freeons) 3,000,000 2,500,000 2,000,000 1.500.000 iven. 1,000,000 500,000  $\mathbf 0$ 13 19 25 31<br>Mois 37 43 49 55 61 Prêts à des groupes solid

Figure 6.11 Portefeuille par produit

Du fait que l'inflation, même modérée, peut faire apparaître une croissance du portefeuille plus forte qu'elle ne l'est réellement, il est généralement utile d'afficher les valeurs réelles pour ce graphique (à l'aide du bouton \$ RÉEL/NOM. de la barre d'outils page). En fondant le graphique sur des valeurs réelles, vous pouvez déterminer si votre portefeuille augmente réellement dans le temps, après ajustement pour tenir compte de l'inflation.

Si vous avez plus d'un produit de prêt, comparez la répartition des clients sur le graphique NOMBRE DE PRÊTS EN COURS PAR PRODUIT (6.10) avec la répartition des crédits de votre portefeuille sur ce graphique. Si le montant des prêts varie de manière significative, il est probable qu'un petit nombre de clients comptent pour une part importante de votre portefeuille.

#### Nombre de prêts décaissés par mois

Ce graphique en aires détaille vos décaissements par mois, par produit. Les formes inhabituelles ou les pics peuvent résulter de différences importantes dans la durée des prêts d'un cycle à l'autre, ou de variations significatives des taux de croissance de la clientèle.

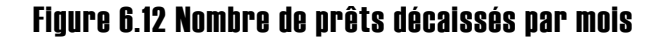

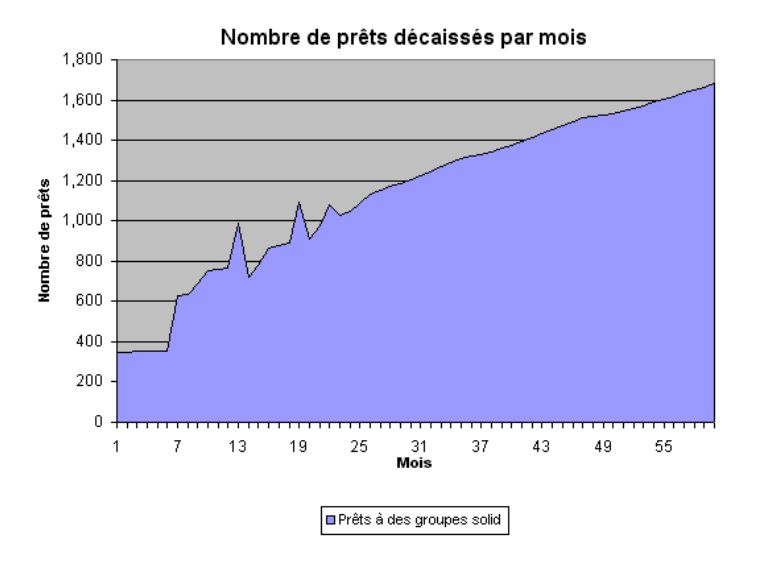

#### Montant moyen des prêts, par produit

Ce graphique linéaire représente le montant moyen de l'ensemble des prêts décaissés par mois, pour chaque produit. Le montant moyen augmente généralement dans le temps, lorsque les clients reçoivent des prêts de cycles supérieurs au montant plus élevé. Il se stabilise lorsque la répartition des prêts entre les cycles varie moins.

Utilisez le bouton \$ RÉEL/NOMINAL de la barre d'outils de la page pour afficher ce graphique en valeurs réelles. Les valeurs réelles vous permettent de déterminer si le montant moyen des prêts augmente réellement dans le temps, après ajustement pour tenir compte de l'inflation.

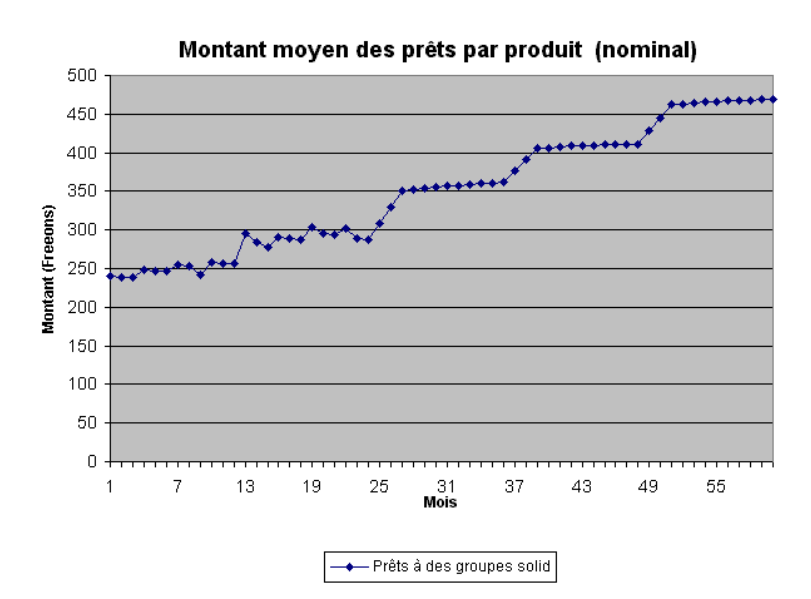

#### Figure 6.13 Montant moyen des prêts par produit

#### Durée moyenne des prêts par produit

Ce graphique linéaire représente la durée moyenne de l'ensemble des prêts décaissés par mois pour chaque produit. La durée moyenne augmente généralement dans le temps si les prêts de cycles supérieurs ont une durée plus longue que les prêts des premiers cycles.

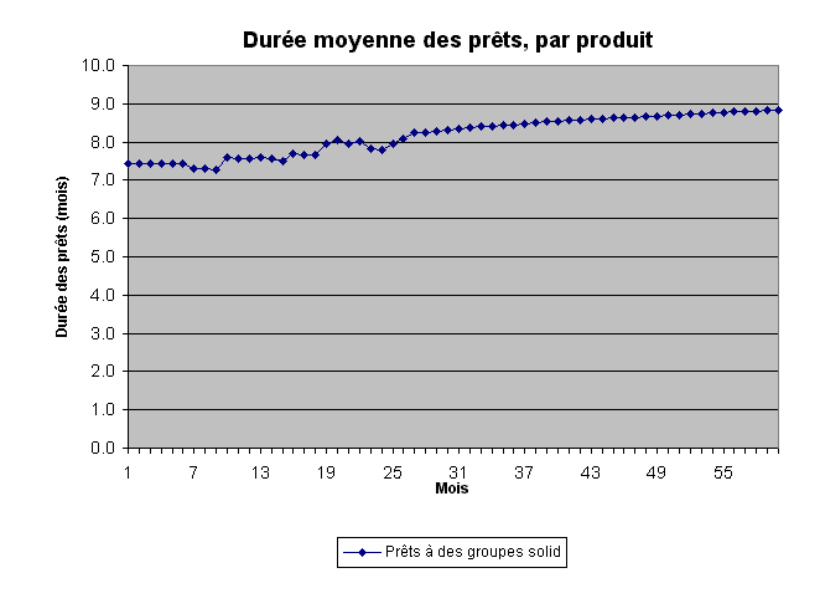

#### Figure 6.14 Durée moyenne des prêts par produit

# Examiner les projections du portefeuille

Microfin génère les projections complètes du portefeuille dans la section DONNÉES DE SORTIE SUR PRODUIT DE PRÊT de la page PROGRAMME (AGENCE/RÉGION). Il combine pour cela les données de la section ENTRÉE DES DONNÉES SUR PRODUITS DE PRÊT de cette page avec celles de la section DÉFINITION DES PRODUITS DE PRÊT de la page PRODUITS.

Si vous avez retenu l'option de modélisation consolidée, ces projections concernent le portefeuille de votre activité dans son ensemble. Si vous modélisez par agence ou par région, les projections reflètent le portefeuille de l'agence ou de la région particulière de chaque page.

# Activité de crédit agrégée

La section DONNÉES DE SORTIE SUR PRODUIT DE PRÊT / ACTIVITÉ DE CRÉDIT AGRÉGÉE de la page PROGRAMME (AGENCE/RÉGION) résume les éléments principaux de votre portefeuille.

#### Figure 6.15 Section DONNÉES DE SORTIE SUR PRODUIT DE PRÊT / ACTIVITÉ DE CRÉDIT AGRÉGÉE, Page PROGRAMME (AGENCE/RÉGION)

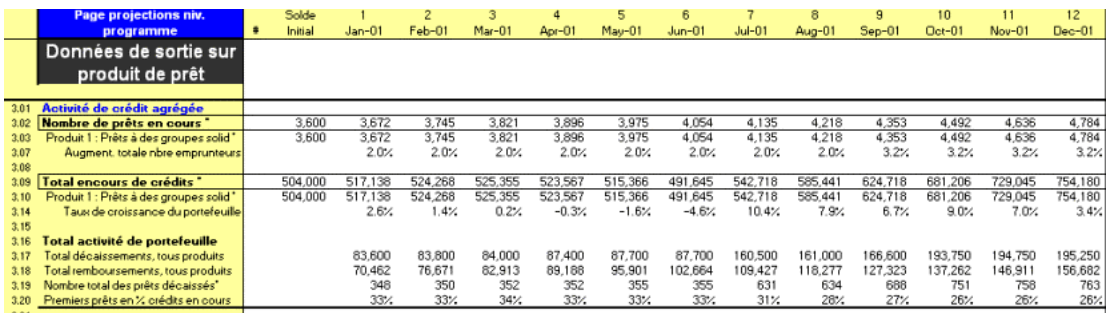

Elle génère également les différents indicateurs de votre activité de crédit, dont :

- NOMBRE TOTAL DE PRÊTS EN COURS [lignes  $3,02 3,06$ ]
- ENCOURS DE CRÉDITS TOTAL [lignes  $3,09 3,13$ ]
- **TOTAL DÉCAISSEMENTS, TOUS PRODUITS [ligne 3,17]**
- **TOTAL REMBOURSEMENTS, TOUS PRODUITS [ligne 3,18]**
- NOMBRE TOTAL DE PRÊTS DÉCAISSÉS [ligne 3,19]
- **PREMIERS PRÊTS EN % DES CRÉDITS EN COURS [ligne 3,20]**

# Activité de crédit par produit

Sous les données agrégées, Microfin affiche les mêmes informations cette fois par produit, par période (figure 6.16). Vous pouvez, si vous le souhaitez, cliquer sur le bouton DÉTAIL de la barre d'outils Microfin pour obtenir une répartition détaillée par cycle de prêt.

Pour chaque produit, cette sous-section affiche les informations détaillées suivantes concernant le NOMBRE DE PRÊTS :

- NOMBRE DE PRÊTS ARRIVANT À ÉCHÉANCE, PAR PÉRIODE [lignes  $3,24 3,31$ ]
- NOMBRE DE PRÊTS DÉCAISSÉS [lignes  $3,32-3,40$ ]
- NOMBRE DE PRÊTS EN COURS [lignes  $3.41 3.48$ ]
- **PREMIERS PRÊTS EN % CRÉDITS EN COURS [ligne 3,49]**

Elle présente également les informations suivantes sur l'ACTIVITÉ DE PORTEFEUILLE, par produit :

- DÉCAISSEMENTS DE PRÊTS [lignes  $3,52-3,59$ ]
- $\blacksquare$  TOTAL REMBOURSEMENTS MENSUELS [lignes  $3,60-3,69$ ]
- $\blacksquare$  PRODUITS DE L'INDEXATION [ligne 3,70]
- **ABANDONS DE CRÉANCES [ligne 3,71]**
- ENCOURS BRUT DE CRÉDITS (NOMINAL ET RÉEL) [lignes 3,72 et 3,76]
- SOLDE MOYEN DES PRÊTS EN COURS [ligne 3,73]
- MONTANT MOYEN DES DÉCAISSEMENTS DE PRÊTS (NOMINAL ET RÉEL) [lignes  $3,74 - 3,75$ ]

#### Figure 6.16 Section Données de sortie sur produits de prêt / produit #, Page PROGRAMME (AGENCE/RÉGION)

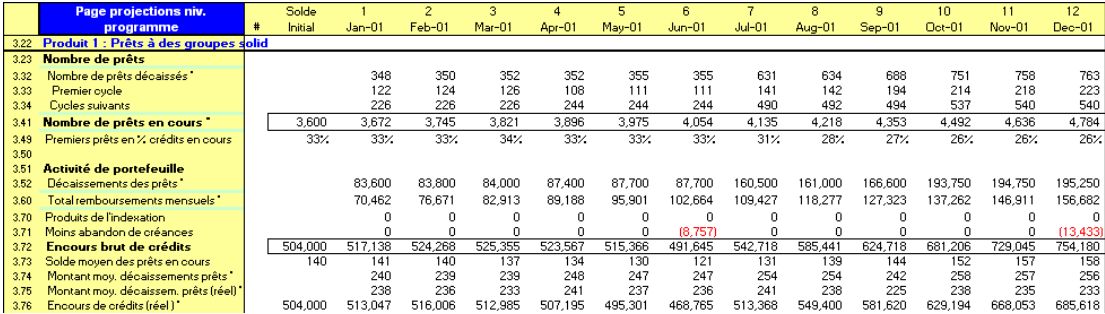

# Générer les projections de l'épargne

Microfin permet de projeter aussi bien l'épargne obligatoire que l'épargne libre (figures 6,17 et 6,18a/b).

Pour générer les projections de l'épargne obligatoire, il combine des informations de la page PRODUITS avec les projections de l'activité de crédit de la page PROGRAMME.

#### Figure 6.17 Section PROJECTIONS DE L'ÉPARGNE / ÉPARGNE OBLIGATOIRE, Page PROGRAMME (AGENCE/RÉGION)

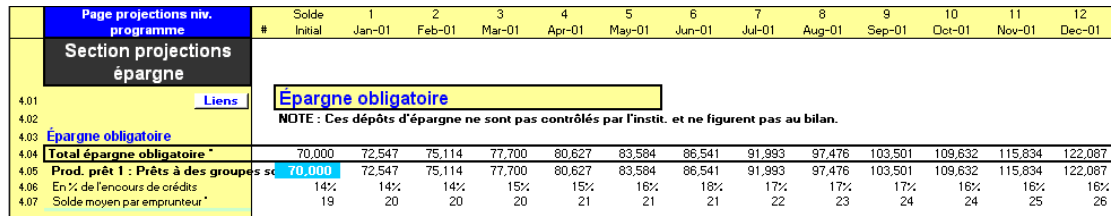

Microfin calcule l'épargne libre en multipliant le nombre d'épargnants (déposants) par le montant moyen d'épargne par déposant. Vous pouvez projeter le nombre d'épargnants sous la forme :

- d'un pourcentage des emprunteurs (source une)
- d'un nombre défini par l'utilisateur, représentant la demande du marché des non-emprunteurs (source deux)

Si vous le souhaitez, vous pouvez utiliser les deux sources à la fois. Par exemple, vous pouvez modéliser le nombre d'épargnants qui sont aussi emprunteurs (emprunteurs/épargnants) à l'aide de la source une, et le nombre d'épargnants qui n'empruntent pas (non-emprunteurs/épargnants) à l'aide de la source deux.

# Figure 6.18a Section PROJECTIONS DE L'ÉPARGNE / PRODUITS D'ÉPARGNE LIBRE, Page PROGRAMME (AGENCE/RÉGION) (ANNÉE 1)

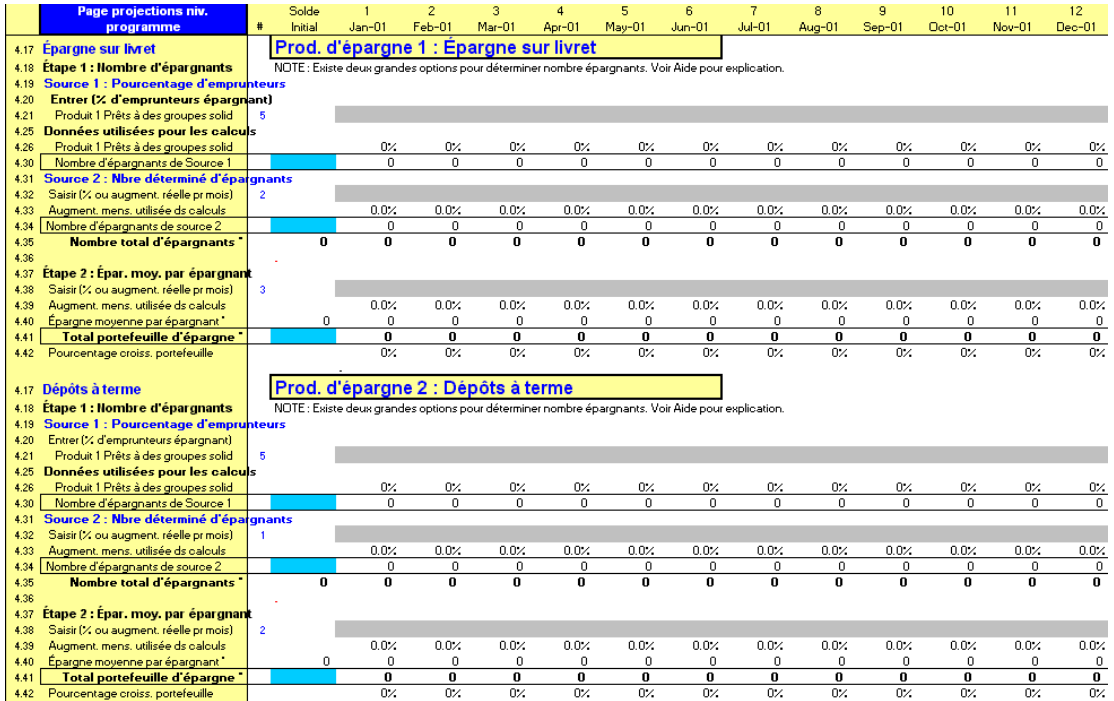

# Figure 6.18b Section PROJECTIONS DE L'ÉPARGNE / PRODUITS D'ÉPARGNE LIBRE, Page PROGRAMME (AGENCE/RÉGION) (ANNÉES 3, 4 ET 5)

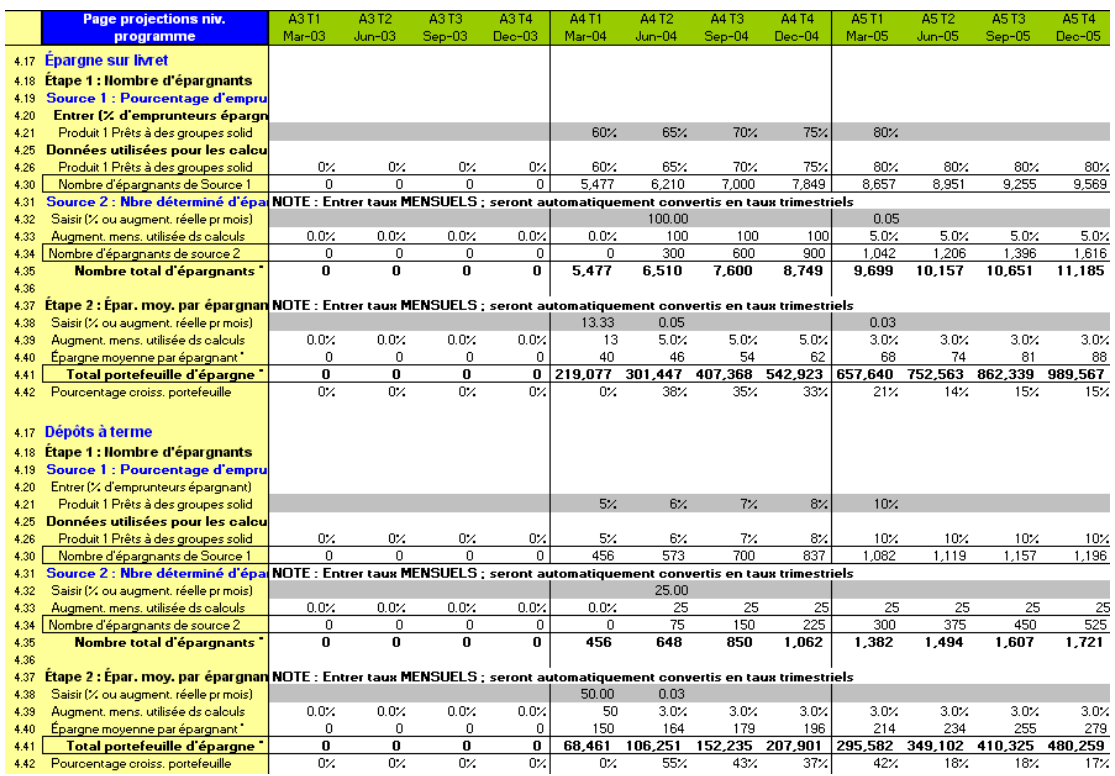

# Procédure de projection de l'épargne obligatoire et libre – Section PROJECTIONS DE L'ÉPARGNE, page PROGRAMME (AGENCE/RÉGION) :

1. Pour chaque produit de prêt, entrez le SOLDE INITIAL du TOTAL DE L'ÉPARGNE OBLIGATOIRE au début de la période de projection [ligne 4,05]. Entrez ce solde que votre institution détienne ou non ces dépôts d'épargne (conformément à vos saisies sur la page PRODUITS).

Si votre solde d'épargne obligatoire n'est *pas* décomposé par produit de prêt, utilisez une estimation. Le total agrégé de l'épargne obligatoire sera fiable – sauf dans le cas rare où vous décidez de la suppression de l'épargne obligatoire pour un produit donné mais pas pour un autre.

2. Cliquez sur le bouton DÉTAIL de la barre d'outils Microfin ; puis recalculez votre modèle pour examiner les projections détaillées.

*Si vous projetez les déposants d'épargne libre en pourcentage des emprunteurs, suivez les étapes trois et quatre ci-dessous. Si vos projections se fondent uniquement sur un nombre de déposants défini par l'utilisateur, passez à l'étape cinq.* 

3. Entrez le SOLDE INITIAL du NOMBRE D'ÉPARGNANTS [ligne 4,30] représentant la proportion de déposants qui *sont aussi* emprunteurs.

Pour les périodes futures, Microfin calcule le nombre d'épargnants sur la base du nombre réel d'emprunteurs indiqué dans la section DONNÉES DE SORTIE SUR PRODUITS DE PRÊT ci-dessus et les pourcentages que vous entrez à l'étape quatre. Notez que le nombre d'épargnants change en fonction des changements du nombre d'emprunteurs.

4. Entrez le % D'EMPRUNTEURS ÉPARGNANT pour chaque produit de prêt [lignes 4,21 – 4,24]. Cette saisie représente le pourcentage projeté d'emprunteurs utilisant le produit d'épargne libre. Par exemple, si vous avez deux produits de prêt, vous pouvez estimer que 60 % des emprunteurs du produit un ouvriront des comptes d'épargne libre, contre seulement 30 % des emprunteurs du produit deux.

Vous pouvez saisir un pourcentage supérieur à 100 % pour modéliser une stratégie d'épargne forte, comme celle adoptée par les coopératives ou mutuelles de crédit, et varier vos pourcentages chaque mois pour tenir compte des changements de la demande.

*Si vous projetez les déposants d'épargne libre sur la base d'un nombre de déposants défini par l'utilisateur, suivez les étapes cinq et six. Sinon, passez à l'étape sept.* 

5. Entrez le SOLDE INITIAL du NOMBRE D'ÉPARGNANTS représentant la proportion de déposants qui *ne sont pas* emprunteurs [ligne 4,34].

Pour les périodes futures, Microfin calcule les épargnants en ajoutant la croissance du nombre d'épargnants pendant la période (sur la base de votre saisie à l'étape six) au nombre d'épargnants de la période précédente.

6. Entrez l'AUGMENTATION MENSUELLE du nombre d'épargnants (sous la forme d'un pourcentage ou d'un nombre fixe) qui *ne sont pas* emprunteurs [ligne 4,32]. Encore une fois, pour entrer un pourcentage saisissez un nombre entre – 1,00 et +1,00.

Si vous projetez le démarrage d'un programme d'épargne libre, votre première saisie sur cette ligne sera un nombre supérieur à 1,00, indiquant le *nombre* d'épargnants initial au premier mois de votre nouveau service d'épargne. Au mois suivant, vous choisirez probablement de saisir un *pourcentage* mensuel de croissance des épargnants en saisissant un nombre entre –1,00 et +1,00.

Si vous saisissez des données dans les colonnes trimestrielles des années trois, quatre et cinq, utilisez des valeurs mensuelles ; Microfin les convertira automatiquement en montants trimestriels.

- 7. Microfin calcule le NOMBRE TOTAL D'ÉPARGNANTS [ligne 4,35] en additionnant les déposants de chacune des sources citées ci-dessus.
- 8. Saisissez le solde d'épargne libre initial sur la ligne TOTAL PORTEFEUILLE D'ÉPARGNE [ligne 4,41].

Pour les périodes futures, Microfin calcule la ligne TOTAL PORTEFEUILLE D'ÉPARGNE en multipliant le NOMBRE TOTAL D'ÉPARGNANTS [ligne 4,35] par le MONTANT MOYEN D'ÉPARGNE PAR ÉPARGNANT [ligne 4,40, sur la base de votre saisie à la ligne 4,38 lors de l'étape neuf].

9. Entrez une valeur sur la ligne SAISIR (% OU AUGMENTATION RÉELLE PAR MOIS) [ligne 4,38], sous la forme d'un pourcentage ou d'un nombre fixe représentant l'augmentation mensuelle. Pour entrer un pourcentage saisissez un nombre entre  $-1,00$  et  $+1,00$ .

Si vous projetez le démarrage d'un programme d'épargne libre, votre première saisie sur cette ligne sera un nombre supérieur à 1,00, indiquant le *nombre* d'épargnants initial au premier mois de votre nouveau service d'épargne. Au mois suivant, vous choisirez probablement de saisir un *pourcentage* mensuel d'augmentation des épargnants en saisissant un nombre entre –1,00 et +1,00.

Si vous saisissez des données dans les colonnes trimestrielles des années trois, quatre et cinq, utilisez des valeurs mensuelles ; Microfin les convertira automatiquement en montants trimestriels.

10. Microfin calcule le MONTANT MOYEN D'ÉPARGNE PAR ÉPARGNANT [ligne 4,40] et le POURCENTAGE DE CROISSANCE de votre portefeuille d'épargne [ligne 4,42], sur la base de vos saisies.

# Examiner le résumé de la mobilisation de l'épargne libre

Microfin génère un résumé de l'état de votre portefeuille d'épargne libre dans la section RÉSUMÉ ÉPARGNE LIBRE / PROJECTION DE L'ÉPARGNE de la page PROGRAMME (AGENCE/RÉGION).

#### Figure 6.19a Section PROJECTIONS DE L'ÉPARGNE / RÉSUMÉ DE L'ÉPARGNE LIBRE, Page PROGRAMME (AGENCE/RÉGION) (Année 1)

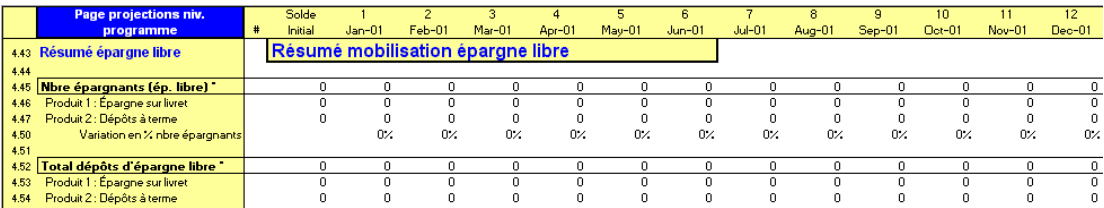

# Figure 6.19b Section PROJECTIONS DE L'ÉPARGNE / RÉSUMÉ DE L'ÉPARGNE LIBRE, Page PROGRAMME (AGENCE/RÉGION) (ANNÉES 3, 4 et 5)

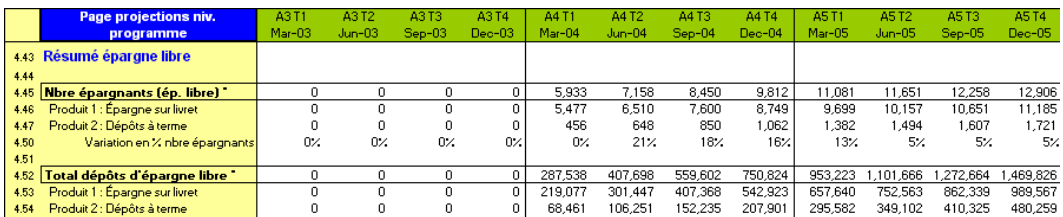

Le résumé présente les informations détaillées suivantes, par produit :

- NOMBRE D'ÉPARGNANTS (ÉP. LIBRE) [lignes 4,45 4,49]
- $\blacksquare$  TOTAL DÉPÔTS D'ÉPARGNE LIBRE [lignes 4,52 4,56]

Il calcule également la VARIATION EN % DU NOMBRE D'ÉPARGNANTS pour chaque période [ligne 4,50].

# Examiner les graphiques d'épargne

Microfin comporte différents graphiques et outils graphiques relatifs à l'épargne permettant l'analyse et l'interprétation des données de chaque produit d'épargne libre.

Les graphiques se trouvent sur la page GRAPHIQUES et sont accessibles via l'option GRAPHIQUES de la barre d'outils Microfin. Pour plus d'informations sur l'utilisation des pages liées aux graphiques, reportez-vous à la section *« Générer et analyser les graphiques à l'aide des pages GRAPHIQUES et GRAPH. UTILISATEUR »* page 409.

Vous pouvez passer de valeurs nominales à des valeurs réelles et inversement en cliquant sur le bouton \$ RÉEL/NOM. de la barre d'outils de la page.

Microfin propose trois graphiques d'ÉPARGNE :

- NOMBRE D'ÉPARGNANTS, PAR PRODUIT
- **MONTANT DES DÉPÔTS**
- DÉPÔTS MOYENS, PAR PRODUIT

#### Nombre d'épargnants, par produit

Ce graphique en aires présente le nombre de déposants par produit d'épargne obligatoire et d'épargne libre.

Dans l'exemple ci-dessous, l'institution supprime progressivement l'épargne obligatoire au mois 37 et introduit un nouveau produit d'épargne libre.

Figure 6.20 Nombre d'épargnants par produit

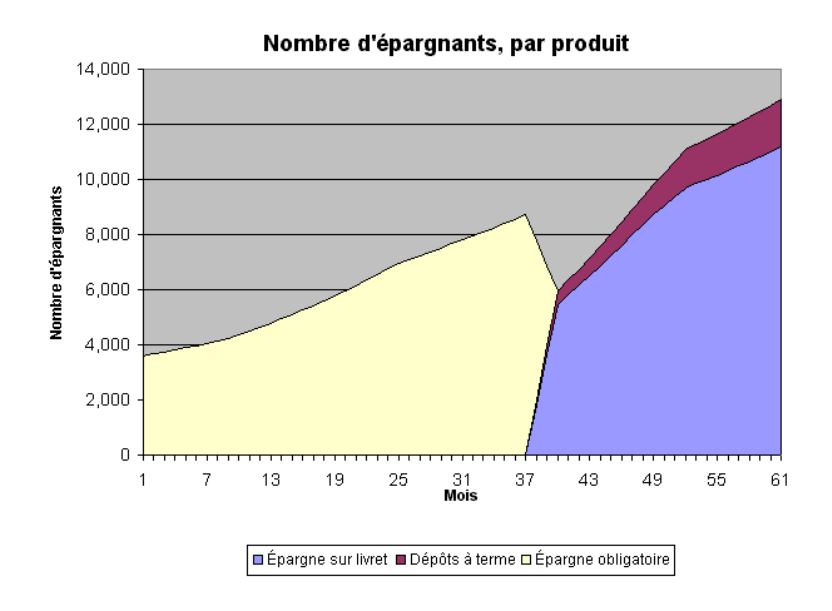

# Montant des dépôts, par produit

Ce graphique représente le montant des dépôts d'épargne pour les produits d'épargne obligatoire et d'épargne libre. L'épargne obligatoire est représentée quelle que soit l'entité qui la contrôle (que ce soit votre institution ou non).

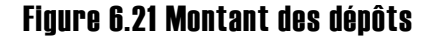

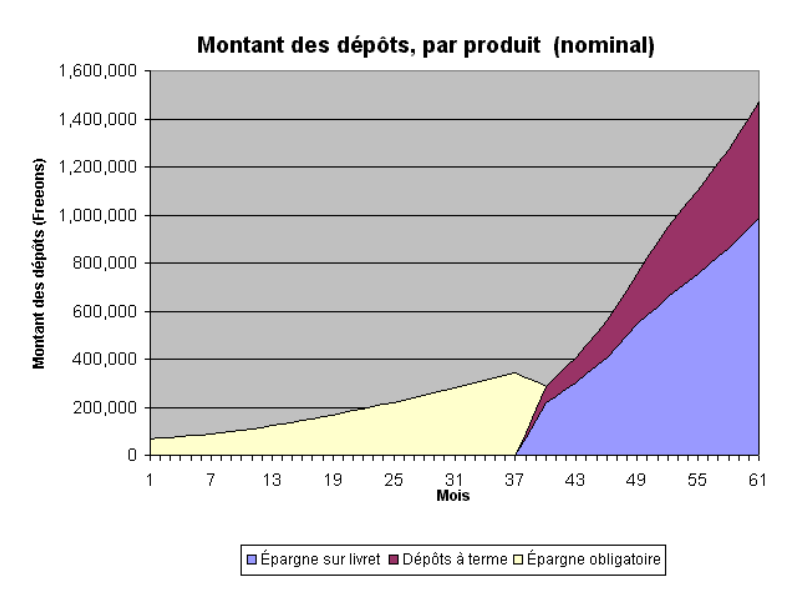

#### Dépôt moyen, par produit

Ce graphique linéaire représente le montant des dépôts d'épargne pour chaque produit d'épargne *libre*.

Utilisez le bouton \$ RÉEL/NOM. de la barre d'outils de la page pour visualiser le graphique en valeurs réelles. Les valeurs réelles vous aident à déterminer si votre montant de dépôt moyen, après ajustement pour tenir compte de l'inflation, augmente dans le temps.

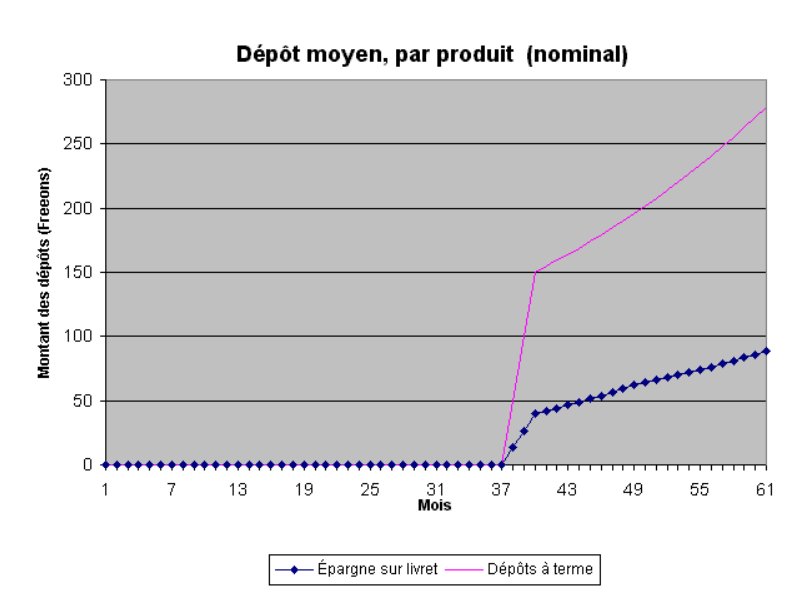

# Figure 6.22 Dépôt moyen par produit

# Exercice optionnel de projection du portefeuille

L'exercice suivant est conçu pour démontrer les calculs du portefeuille de Microfin sur la page PROGRAMME (AGENCE/RÉGION). Il suppose que vous ayez déjà saisi les données relatives à l'étude de cas FEDA pour le produit un sur la page PRODUITS.

*À l'aide de la page PRODUITS, suivez les étapes une à six :* 

- 1. Augmentez le NOMBRE DE PRODUITS DE PRÊT UTILISÉS pour le porter à deux [ligne 1,05].
- 2. Donnez à votre nouveau produit le nom de « Produit test » [ligne 1,09].
- 3. Dans la section ENTRÉE DES DONNÉES SUR PRODUIT DE PRÊT du nouveau produit, entrez un montant de prêt moyen de « 100 pour chaque » cycle [lignes 3,09 – 3,14]. Le produit n'est pas indexé sur l'inflation [ligne 3,23].
- 4. Pour ce produit de prêt, les remboursements sont effectués chaque mois [ligne 3,27], la durée effective est de trois mois pour tous les cycles [lignes 3,31 – 3,36] et il n'y a pas de période de grâce [ligne 3,46].
- 5. Entrez un taux d'ÉPARGNE OBLIGATOIRE PRÉALABLE de 10 % sur la base du montant de prêt requis [ligne 3,53].
- 6. Choisissez une MÉTHODE DE TAUX D'INTÉRÊT [ligne 3,61] et entrez un taux d'intérêt de 12 % [ligne 3,68] et une commission préalable de 1 %, sous la forme  $\ll 0.01$  » [ligne 3,73].

*À l'aide de la page* PROGRAMME (AGENCE/RÉGION*), suivez les étapes sept à vingt :* 

- 7. Cliquez sur le bouton ENTRÉE PR. de la barre d'outils de la page pour vous rendre à la section ENTRÉE DES DONNÉES DE PROJECTION DES PRÊTS, puis placez-vous dans la zone correspondant à votre nouveau produit.
- 8. Fixez le solde initial concernant le nombre de prêts en cours à zéro (0) [ligne 2,02].
- 9. Sous NOMBRE DE PRÊTS EN COURS POUR CE PRODUIT concernant le produit deux, entrez « 100 » pour l'année une [ligne 2,36]. Entrez la même augmentation, « 100 », sur la ligne du premier mois/trimestre des années deux, trois, quatre et cinq.

Si vous avez retenu l'approche de modélisation consolidée ou par région, vous pouvez laisser la section OBJECTIFS ANNUELS PAR AGENCE vierge.

- 10. Entrez un TAUX DE FIDÉLISATION de 100 % pour chaque cycle [lignes 2,45 2,49].
- 11. Recalculez votre modèle (F9), puis cliquez sur le bouton GRAPH. de la barre d'outils Microfin pour examiner les graphiques de l'activité de CRÉDIT par produit. Vous devez voir une ligne partant de 0 et augmentant jusqu'à atteindre 6000 clients. À la fin de la cinquième année, la plupart des clients devraient se situer dans le sixième cycle.
- 12. Lorsque vous avez terminé, retournez à la page PROGRAMME (AGENCE/RÉGION). Cliquez sur le bouton SORTIE PR. de la barre d'outils de la page pour avancer jusqu'à la section DONNÉES DE SORTIE SUR PRODUITS DE PRÊT, puis placez-vous dans la section relative à votre nouveau produit de prêt.
- 13. Examinez les calculs générés par Microfin pour le NOMBRE DE PRÊTS EN COURS et l'ACTIVITÉ DE PORTEFEUILLE [à partir de la ligne 3,41] pour comprendre les relations entre vos saisies et les projections de Microfin.

Parmi les informations les plus importantes, Microfin affiche le NOMBRE DE PRÊTS EN COURS à la ligne 3,41, la même information que celle que vous avez examinée sur le graphique.

Microfin affiche le NOMBRE DE PRÊTS DÉCAISSÉS sur la ligne 3,32. Ce nombre augmente de 100 tous les trois mois pour refléter l'augmentation constante du nombre de nouveaux clients et le taux de fidélisation de 100 %.

Microfin affiche le montant des DÉCAISSEMENTS DE PRÊTS sur la ligne 3,52. Celui-ci augmente tous les trois mois.

14. Cliquez sur le bouton DÉTAIL de la barre d'outils Microfin pour faire apparaître des informations supplémentaires par cycle dans la section DONNÉES DE SORTIE SUR PRODUITS DE PRÊT.

Examinez les calculs du NOMBRE DE PRÊTS [à partir de la ligne 3,23], en particulier le flux de clients d'un cycle à l'autre, pour comprendre les projections du modèle. Notez que les clients commencent au cycle un et progressent dans les cycles supérieurs tous les trois mois, lorsqu'ils remboursent leur prêt de premier cycle [ligne 3,25] et reçoivent des prêts de cycle deux. Ce schéma se poursuit et se développe tous les trois mois. Le nombre de clients dans les cycles un à cinq se stabilise à 300 [lignes 3,41 – 3,47].

15. Examinez les calculs par cycle de l'ACTIVITÉ DU PORTEFEUILLE [à partir de la ligne 3,51].

Suivez le flux des fonds à travers les cycles de prêt pour comprendre les projections de Microfin. Vous verrez que les décaissements de prêt [lignes 3,52  $-3,58$ ] et le total des remboursements mensuels [lignes  $3,60 - 3,68$ ] pour les cycles un à cinq se stabilisent à 10 000. L'encours de crédits brut se stabilise à 20 000 pour chaque cycle [ligne 3,72].

- 16. Cliquez sur le bouton ENTRÉE PR. de la barre d'outils de la page, puis réduisez le taux de fidélisation de votre produit de 100 % à 50 %. Ne recalculez pas le modèle.
- 17. Cliquez sur le menu GRAPHIQUES de la barre d'outils Microfin, puis sélectionnez et examinez le graphique CRÉDIT / NOMBRE DE PRÊTS PAR CYCLE.
- 18. Recalculez votre modèle et examinez à nouveau ce graphique. Notez que la révision de votre taux de fidélisation a eu pour effet de réduire considérablement le nombre de clients atteignant le sixième cycle. Pourtant, le nombre total de clients actifs à la fin de la cinquième année reste à 6 000 clients. À cause du faible taux de fidélisation, et de la durée très courte des prêts (trois mois), la plupart des clients se trouvent soit dans le premier, soit dans le deuxième cycle.
- 19. Retournez à la page PROGRAMME (AGENCE/RÉGION). Cliquez sur le bouton ENTRÉE PR. de la barre d'outils de la page, puis placez-vous dans la section de votre nouveau produit de prêt. Étudiez les informations par cycle concernant le nombre de prêts [ligne 3,23] pour analyser l'impact de votre changement.

Le nombre de prêts décaissés de premier cycle [ligne 3,33] est de 100 au départ mais doit ensuite augmenter à 150 au début du mois quatre. Ceci est nécessaire pour tenir compte de l'augmentation de 100 clients actifs projetés dans la section ENTRÉE DES DONNÉES DE PROJECTION DES PRÊTS, et des 50 nouveaux clients requis pour remplacer les 50 clients ayant quitté l'institution.

Le nombre de prêts de premier cycle à décaisser continue de croître au cours des cinq ans, reflétant l'effort de maintien d'une croissance réelle en dépit du nombre croissant de pertes de clients. Il est vraisemblablement irréaliste d'atteindre un nombre aussi élevé de clients. De faibles taux de fidélisation combinés à des durées de prêt courtes induisent un scénario impossible à réaliser.

- 20. Cliquez sur le menu GRAPHIQUES pour examiner les graphiques de l'activité de CRÉDIT. Analysez attentivement les informations de chaque graphique. Notez les montants au mois 60 : décaissements (203 000), remboursements (197 000), encours total de crédits (400 000) et montant moyen de prêt (100).
- *À l'aide de la page PRODUITS, suivez l'étape 21 :* 
	- 21. Changez le montant de prêt moyen par cycle pour votre nouveau produit de prêt : saisissez 100, 200, 300, 400, 500 et 600 [lignes 3,09 – 3,14]. Changez la durée de prêt effective par cycle : saisissez trois, quatre, cinq, six, sept et huit mois [lignes  $3,31 - 3,36$ ].

*Sur la page PROGRAMME (AGENCE/RÉGION), suivez les étapes 22 à 25 :* 

- 22. Changez le taux de fidélisation : indiquez 80 % pour tous les cycles [lignes  $2,44 - 2,49$ ]. Ne recalculez pas le modèle.
- 23. Cliquez sur le menu GRAPHIQUES et examinez les graphiques de CRÉDIT pour étudier l'impact de vos changements.

Recalculez maintenant le modèle. Notez les différences à la fois dans la forme des graphiques et dans le montant des décaissements, des remboursements, de l'encours de crédits et du montant moyen du prêt.

Vous devez observer des montants beaucoup plus élevés, dus à l'augmentation des montants de prêt dans les cycles supérieurs. Vous devez également noter que les graphiques n'ont plus la forme de lignes droites mais sont influencés par la diversité des montants et durées de prêt. Si vous étudiez les données détaillées de la section DONNÉES DE SORTIE SUR PRODUITS DE PRÊT de la page, vous trouverez plus difficile d'interpréter les calculs car la situation est beaucoup plus complexe.

- 24. Continuez vos expérimentations si le temps le permet.
- 25. Lorsque vous avez terminé, faites repasser le nombre de produits de prêt utilisés à un sur la page PRODUITS. Cette action effacera toutes les données saisies pour le deuxième produit de prêt et votre modèle retrouvera son état original.

# Étude de cas : Circuits de distribution de FEDA

# Saisir les soldes initiaux de FEDA

FEDA a projeté qu'elle aurait 3 600 clients actifs à la fin de l'année 2000 pour son produit de prêt à des groupes solidaires. Le personnel de FEDA a saisi ce nombre à la page PROGRAMME (AGENCE/RÉGION) du modèle comme nombre total de crédits en cours. Il a également saisi une estimation de la répartition des clients par cycle de crédit, réalisée par le superviseur du crédit.

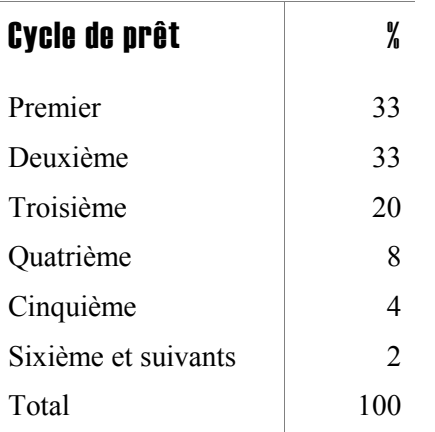

# Répartition estimée des prêts de FEDA, par cycle (en pourcentage)

À partir du bilan, le personnel a constaté que FEDA possédait un encours brut pour son unique produit de prêt de 504 000 freeons, et a saisi ce chiffre à la ligne SOLDE INITIAL BRUT. Il a par ailleurs choisi d'utiliser les projections des flux de remboursements automatiquement générées par Microfin, qui leur semblaient suffisamment précises.

Voir figure 6.4.

# Projeter les prêts en cours de FEDA

L'étude de marché de FEDA a montré que l'institution a un potentiel de croissance de 3 600 à 7 500 clients dans la zone de Brownstown Market où elle opère actuellement, d'ici la fin du plan de cinq ans. En outre, FEDA envisage d'ouvrir une deuxième agence, à East Side, en août 2001. Cette agence devrait permettre de toucher 4 500 clients supplémentaires d'ici la fin 2005, ce qui porterait le nombre total de clients à 12 000.

Ayant décidé sur la page CONFIG. MODÈLE de modéliser l'ensemble des agences selon une approche consolidée, le personnel de FEDA a utilisé la section OBJECTIFS ANNUELS PAR AGENCE pour projeter l'activité de crédit par agence pour chaque année.

Sur la page CONFIG. MODÈLE, le personnel de FEDA a choisi de projeter l'activité de crédit en fonction du nombre de clients *actifs* et non du nombre de *nouveaux* clients chaque mois.

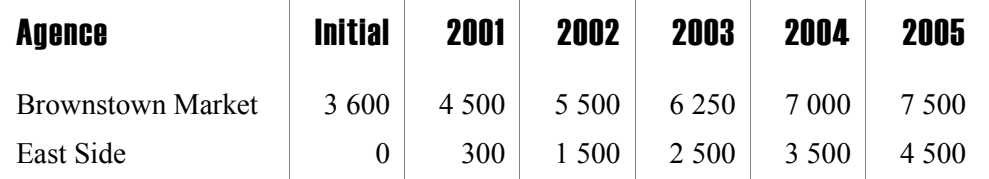

# Projections du nombre de prêts en cours de FEDA (2001 - 2005)

Le personnel a adopté les taux de croissance mensuels moyens générés par le modèle pour les années deux à cinq, mais a affiné les estimations pour tenir compte de l'ouverture de la deuxième agence en saisissant « 0,02 » au mois un et « 0,032 » au mois neuf. Cela a abouti à des projections de croissance plus modérée au cours des huit premiers mois, et de croissance plus forte dans les quatre derniers mois, afin d'atteindre le bon nombre de clients projeté à la fin de la première année.

Voir figure 6.5a.

# Analyser les taux de fidélisation de la clientèle de FEDA

Historiquement, FEDA a toujours eu de faibles taux de fidélisation. En moyenne, 70 % des clients continuent à emprunter au second, troisième et quatrième cycle. Cependant les taux de fidélisation pour les cycles suivants chutent à 50 %, en grande partie à cause du plafond de prêt de 400 freeons.

Ne doutant pas que la redéfinition du produit de prêt répondrait aux principales attentes de ses clients, la direction a prévu une rapide augmentation du taux de fidélisation de sa clientèle. Elle s'est donc servie de l'analyse optionnelle de la page FIDÉLISATION pour modéliser cette évolution.

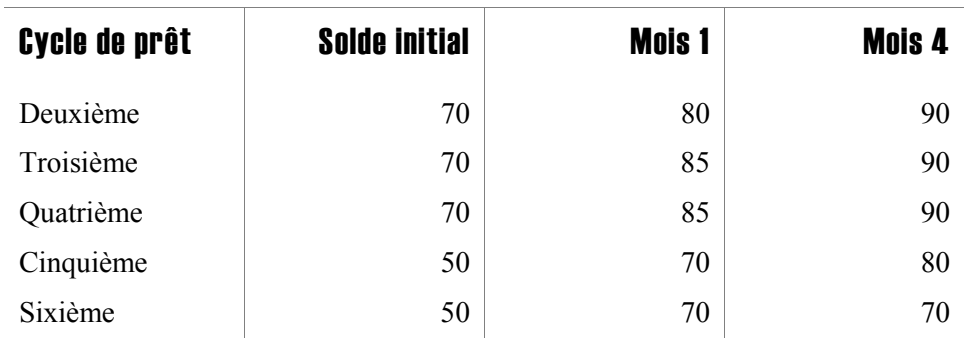

# Projections des taux de fidélisation de la clientèle de FEDA (en pourcentage)

 $\blacksquare$ L

En étudiant les projections de la demande de crédit, la direction a constaté que, même avec une nette amélioration de ses taux de fidélisation, FEDA devrait tout de même gagner environ 17 000 nouveaux clients dans les cinq prochaines années [ligne 2,80] pour atteindre ses objectifs de croissance, et qu'environ 9 000 de ces clients seraient perdus au cours de ces cinq années [ligne 2,82]. Le maintien de taux de fidélisation élevés devrait être un objectif prioritaire dans les années à venir.

Voir figure 6.6.

# Projeter l'épargne obligatoire et l'épargne libre de FEDA

À la fin de l'année 2000, les emprunteurs de FEDA détenaient 70 000 freeons d'épargne obligatoire déposée à la Freedonia National Bank – un montant qui, d'après les projections, devrait atteindre plus de 340 000 freeons d'ici la fin de l'année trois.

Voir figure 6.17.

Lorsque FEDA commencera à offrir des produits d'épargne libre au premier trimestre de l'année quatre (après avoir supprimé les conditions d'épargne obligatoire au mois 37), la direction estime que 60 % des emprunteurs transfèreront leur épargne obligatoire sur les nouveaux comptes d'épargne libre.

Le pourcentage d'emprunteurs ayant recours à l'épargne libre devrait augmenter d'après les projections de 5 points par trimestre, à mesure que la confiance et la sensibilisation des clients à ce service augmenteront, pour atteindre 80 % au premier trimestre de l'année 5. Pour modéliser cette évolution, le personnel de FEDA a saisi 60 % dans la colonne A4T1, 65 % dans la colonne A4T2, 70 % dans la colonne A4T3, 75 % dans la colonne A4T4, et 80 % dans la colonne A5T1.

En outre, FEDA a prévu que des non-emprunteurs ouvrent des comptes d'épargne sur livret à partir du deuxième trimestre de l'année quatre. L'institution estime l'augmentation à 100 nouveaux comptes par mois pendant l'année quatre, et à 5 % de comptes supplémentaires par mois pendant l'année cinq [ligne 4,32 modélisé en saisissant 0,05 dans la colonne A4T2 et 0,03 dans la colonne A5T1].

FEDA prévoit que les déposants d'épargne libre maintiendront le même solde d'épargne moyen que sur les comptes d'épargne obligatoire, projeté à 40 freeons environ. Du fait du passage de calculs mensuels à des calculs trimestriels, ce solde initial de 40 freeons doit être généré en saisissant un équivalent mensuel, autrement dit un tiers du montant, pour le premier trimestre de l'année quatre [ligne 4,38, colonne A4T1], résultant dans un solde moyen de 40 freeons environ pour le trimestre lorsque Microfin convertit en valeurs trimestrielles.<sup>56</sup> Le solde moyen des dépôts d'épargne devrait augmenter de 5 % par mois pendant l'année quatre et de 3 % par mois pendant l'année cinq [ligne 4,38, modélisé en saisissant 0,05 dans la colonne A4T2, et 0,03 dans la colonne A5T1].

<sup>1</sup> 56 Plutôt que de calculer vous-même le montant trimestriel, vous pouvez saisir « $=40/3$  » ou simplement « 40/3 » pour laisser Microfin se charger du calcul.

FEDA commencera aussi à proposer des dépôts à terme (produit d'épargne deux) au premier trimestre de l'année quatre. La direction estime que 5 % des emprunteurs ouvriront des comptes, et que cette proportion atteindra 10 % au début de l'année cinq [ligne 4,21 modélisé en saisissant 5 %, 6 %, 7 %, 8 %, et 10 % dans les colonnes A4T1 à A5T1].

En outre, elle prévoit que les non-emprunteurs ouvriront 25 nouveaux comptes par mois à partir du deuxième trimestre de l'année quatre [ligne 4,32, à partir de la colonne A4T2]. Le solde moyen des dépôts à terme devrait débuter à 150 freeons et augmenter de 3 % par mois [ligne 4,38, modélisé en saisissant 50, à savoir 150 divisé par trois, dans la colonne A4T1, et 0,03 dans la colonne A4T2].

Voir figures 6.18a/b.

# Planifier les ressources et capacités institutionnelles

# Chapitre 7 Planifier les ressources et capacités institutionnelles

Avant de commencer à saisir les informations concernant les ressources et capacités institutionnelles, vous devez mettre au point un plan clair de mobilisation du personnel et des autres ressources nécessaires à la distribution de vos produits et services.

Votre plan de ressources et de capacités doit se fonder sur l'évaluation institutionnelle réalisée dans le cadre de votre plan stratégique et sur les projections de vos produits et de vos circuits de distribution. Ce plan de ressources doit :

- établir des priorités claires. Vos chances de succès seront réduites si vous essayez de faire trop de choses à la fois.
- renforcer les facteurs clés contribuant à créer et à maintenir une position forte sur le marché.
- améliorer les domaines de votre institution nécessitant un renforcement.
- montrer un engagement clair en faveur du développement institutionnel, notamment par le financement de domaines tels que la formation du personnel et les systèmes d'information de gestion.
- créer un cadre que vous pouvez utiliser pour déterminer si vous avez atteint les objectifs fixés (dans le domaine de la formation du personnel ou du SIG par exemple) et si vous avez amélioré votre performance globale (l'objectif du renforcement institutionnel).
- projeter la durée et le coût de chaque activité prioritaire et inclure les coûts dans les sections appropriées de votre budget.

# Développer un plan de ressources global

Votre plan de ressources doit anticiper les besoins de votre institution et les charges liées aux éléments suivants :

- effectifs, dont les agents de crédit et les autres membres du personnel de votre institution
- autres charges d'exploitation, telles que loyer, eau/gaz/électricité, transport, réparations et maintenance, assurance, commissions professionnelles et charges de fonctionnement générales
- immobilisations, dont immobilisations corporelles (mobilier, équipement et véhicules) et incorporelles (logiciel SIG)
- terrains et constructions
- valeur des subventions en nature
- provisions pour créances douteuses et abandons de créances

Pour ce qui est des effectifs, des autres charges d'exploitation et des immobilisations corporelles, Microfin fait la distinction entre les catégories de charges suivantes :

- *charges directes* charges engagées par le programme (ou l'agence ou la région en fonction de votre approche)
- *charges indirectes* charges considérées comme administratives (ou engagées par le siège dans les modèles par agence ou par région)

Votre plan de ressources doit suivre cette distinction ; vous devrez entrer les charges directes et indirectes sur des feuilles distinctes du modèle. Comme expliqué plus en détail dans la section *Transposer le plan de ressources dans Microfin* plus loin dans ce chapitre, les charges directes apparaissent sur la page PROGRAMME (AGENCE/RÉGION) et les charges indirectes sur la page ADMIN. (SIÈGE).

Cette distinction entre charges directes et indirectes est en partie requise pour faciliter la modélisation par agence ou par région. Pour ces modèles, les charges directes liées au programme peuvent être divisées entre les différentes pages AGENCE ou RÉGION (deux ou plus) de façon à produire des comptes de résultat supplémentaires pour chaque agence ou région.

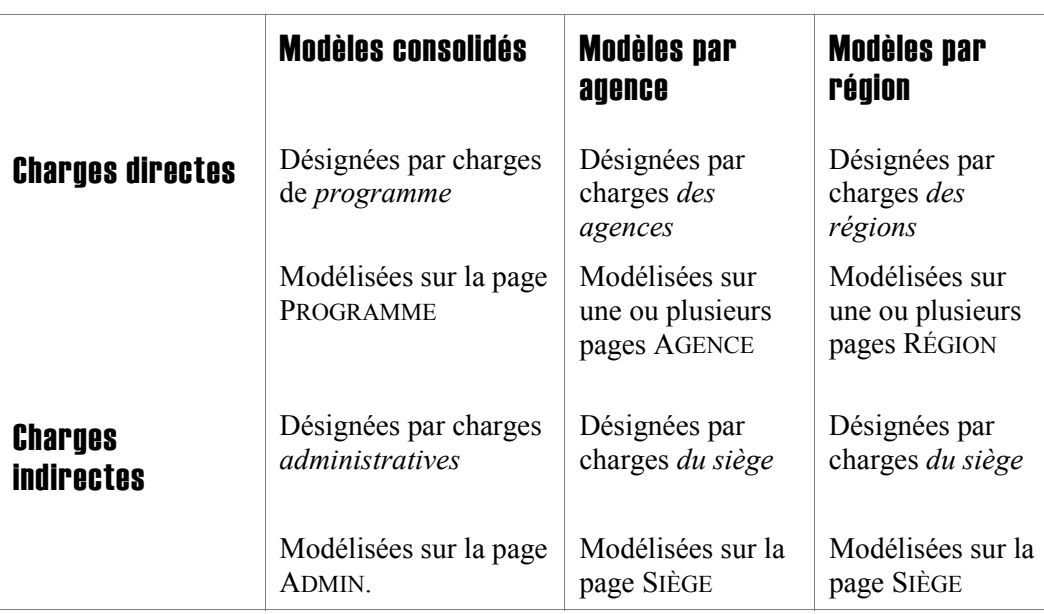

# Figure 7.1 Catégories de charges (et pages liées) pour la projection des ressources et capacités institutionnelles

# Planifier les charges relatives au personnel, aux autres charges d'exploitation et aux immobilisations

Les informations minimums dont vous aurez besoin pour projeter les effectifs, les autres charges d'exploitation et les immobilisations sont décrites ci-dessous. Les données doivent concerner à la fois les besoins actuels et les besoins anticipés pour la période de projection de cinq ans.

Votre plan de personnel doit inclure au moins les éléments suivants :

- une liste des intitulés de postes utilisés par votre institution (postes du programme et postes administratifs)
- les salaires et avantages sociaux correspondant à chaque fonction
- les niveaux d'effectifs projetés pour chaque fonction ou une base permettant les projections automatiques. Pour plus d'informations concernant les projections automatiques, reportez-vous à *Automatiser les projections de charges (fonction optionnelle avancée)* ci-dessous.

Votre plan de charges d'exploitation doit inclure les éléments suivants :

- une liste de vos catégories de charges (par ex., loyer, transport, eau/gaz/électricité, fonctionnement général) à la fois pour la partie programme et la partie administrative
- les projections de charges mensuelles pour chaque catégorie ou les données de base permettant des projections automatiques

Votre plan d'immobilisations doit inclure les éléments suivants :

- une liste de vos catégories d'immobilisations (par ex., ordinateurs, mobilier de bureau, véhicules), à la fois pour la partie programme et la partie administrative
- pour chaque catégorie, la quantité, la valeur d'achat initiale, la durée de vie totale et la durée de vie résiduelle des actifs
- la valeur initiale des amortissements cumulés
- les acquisitions d'actifs mensuelles projetées, avec mention du coût, de la quantité et de la durée de vie utile – ou les données de base permettant des projections automatiques
- les acquisitions et ventes projetées de constructions
- les acquisitions et ventes projetées de terrains

Au fur et à mesure de sa croissance, votre institution gagnera en efficience – et donc en rentabilité – grâce aux économies d'échelle. Par exemple, vous pourrez sans doute étendre de manière significative votre base de clients sans que cela induise une forte augmentation de vos frais généraux.

Vous pouvez observer l'impact des économies d'échelle sur votre institution grâce au suivi de votre RATIO DE CHARGES D'EXPLOITATION. Ce ratio vous renseigne sur votre efficience institutionnelle en comparant le total de vos charges d'exploitation à vos actifs. Microfin calcule et affiche votre ratio de charges d'exploitation sur la ligne 4,29 de la page ÉTATS FINANCIERS. En outre, vous pouvez générer un graphique de l'évolution de votre ratio de charges d'exploitation dans le temps en cliquant sur GRAPHIQUES / EFFICACITÉ ET RENTABILITÉ / RATIO DE CHARGES D'EXPLOITATION à partir de la barre d'outils Microfin.

L'expérience montre que la plupart des institutions bénéficient d'économies d'échelle lorsqu'elles atteignent entre 5 000 et 10 000 clients actifs. Au-delà, la croissance nécessite généralement un investissement proportionnel dans l'appui administratif afin de maintenir un service de qualité.

# Automatiser les projections de charges (Fonction optionnelle avancée)

Microfin possède une fonction optionnelle – sur la page CAP. INST. – permettant d'automatiser les projections concernant une partie ou l'ensemble du personnel, des charges d'exploitation et des acquisitions d'immobilisations.

Si vous choisissez d'automatiser vos projections, vous devez baser la valeur projetée sur une information saisie ailleurs dans le modèle. Par exemple, vous pouvez projeter le nombre de responsables de crédit en liant la projection des responsables de crédit au nombre d'agents de crédit – ou encore au nombre d'emprunteurs dans une période donnée.

Si vous avez opté pour une modélisation par agence ou par région, ces liens automatiques s'appliquent à *toutes* les agences ou à *toutes* les régions de votre modèle.

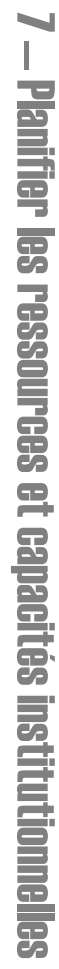

# Figure 7.2 Fonction optionnelle de projection automatique

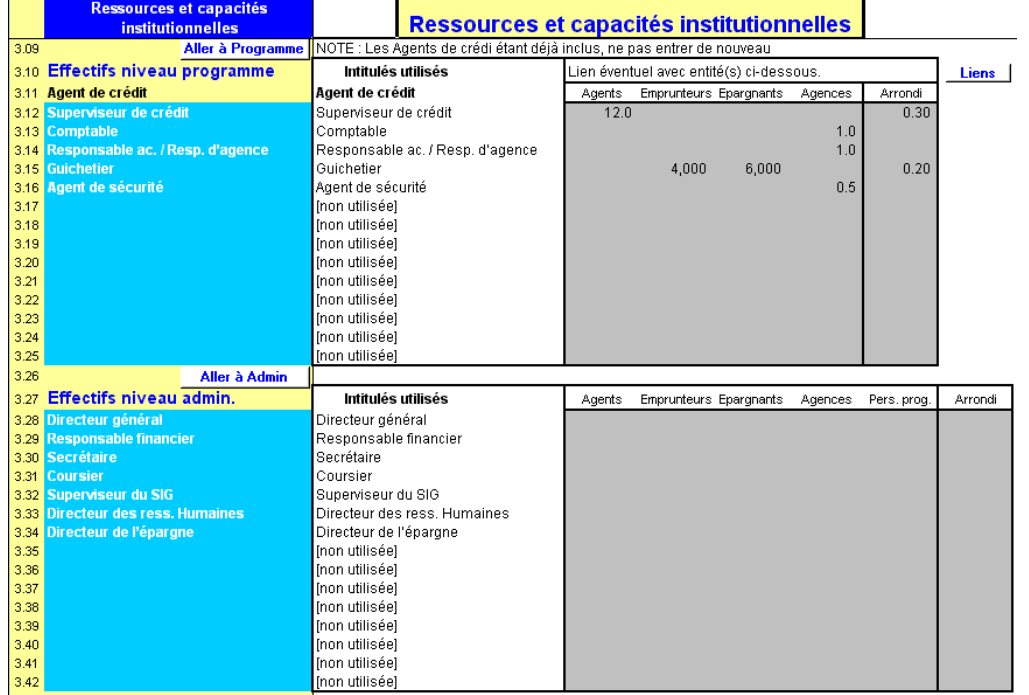

En utilisant la fonction de projection automatique de Microfin, vous pouvez créer des projections réalistes sans avoir besoin d'effectuer des saisies manuelles pour chaque période. Cependant, si vous décidez d'utiliser cette fonction, vous devez analyser attentivement à la fois les relations entre vos charges (personnel, charges d'exploitation et immobilisations) et les différentes variables que Microfin vous permet d'utiliser pour les projeter. La figure 7.3 dresse la liste de toutes les variables que vous pouvez utiliser comme base pour vos projections automatiques, à la fois par catégorie de charges et par domaine d'affectation (programme/administratives).

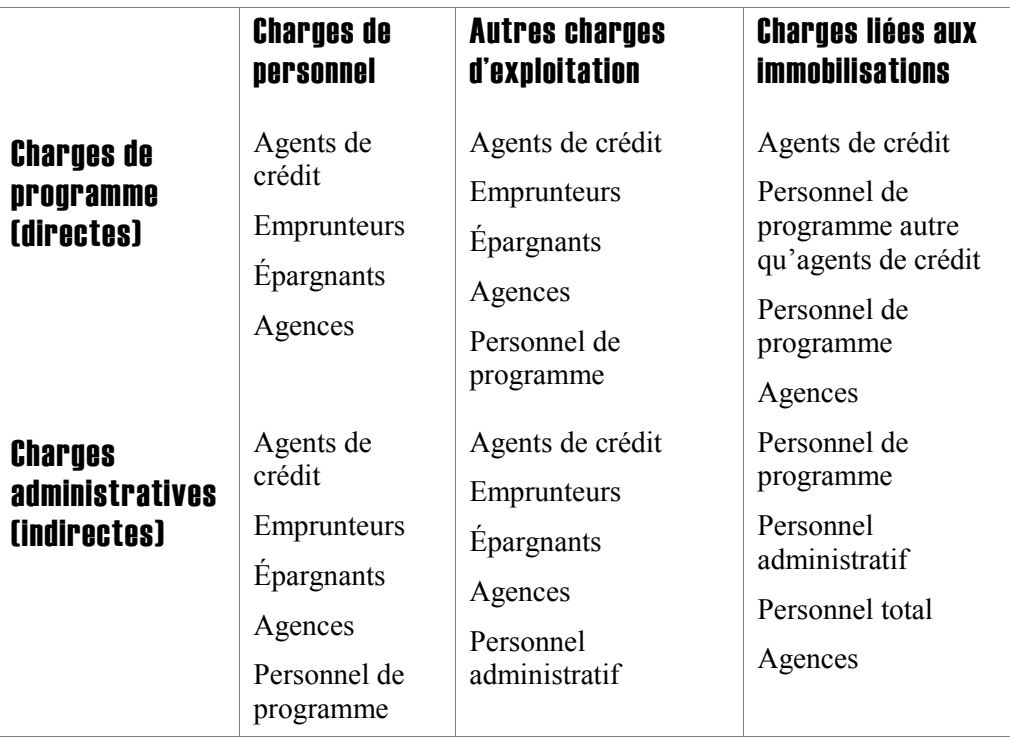

Figure 7.3 Variables de lien pour les projections automatiques, par catégorie de charges

Si vous entrez plus d'une variable de lien pour la *même* fonction, la même charge d'exploitation ou la même acquisition d'immobilisation, Microfin cumule les conditions définies pour chaque variable pour projeter les charges. Par exemple, si vous recrutez un guichetier pour 4 000 emprunteurs et pour 4 000 épargnants – et que vous comptez 12 000 emprunteurs et 8 000 épargnants – le modèle projettera un besoin de cinq guichetiers (trois pour les emprunteurs et deux pour les épargnants).

Vous ne pouvez définir les liens qu'*une fois* pour toute la période de projection de cinq ans – c'est-à-dire que vous ne pouvez pas modifier ces rapports dans le temps. Par exemple, si vous décidez de recruter un responsable d'agence pour deux agences et que la taille de vos agences augmente considérablement, vous ne pouvez pas revenir sur votre choix et définir le recrutement d'un responsable *par agence*. Dans certaines situations, ces limitations peuvent être gênantes et vous souhaiterez peutêtre ajuster les projections automatiques avec des rectifications manuelles.

Vous pouvez rectifier les projections automatiques de Microfin pour toute catégorie de charges et pour toute période sur la page PROGRAMME (AGENCE/RÉGION) ou ADMIN. (SIÈGE).

Le *« Chapitre 8, Projeter les ressources et capacités du programme »* et le *« Chapitre 9, Projeter les ressources et capacités administratives »* contiennent des procédures détaillées pour la réalisation de différentes projections automatiques et la rectification manuelle de ces projections si nécessaire.

Notez que si ces liens automatiques sont généralement très utiles pour projeter les charges liées au programme, ils peuvent être moins adaptés pour ce qui est des charges administratives. En effet, les charges de programme constituent souvent des charges *variables*, alors que la plupart des charges administratives sont *fixes*. Par exemple, votre institution a probablement un directeur général et un directeur financier, quelle que soit sa taille ou sa structure. C'est pourquoi les projections relatives aux fonctions administratives ne sont pas automatisées. Saisissez plutôt manuellement les données liées à ces fonctions sur la page ADMIN. (SIÈGE).

# Transposer le plan de ressources dans Microfin

La transposition de votre plan de ressources, ainsi que la projection de vos ressources et capacités institutionnelles, se font à l'aide de trois pages du modèle : CAP. INST., PROGRAMME (AGENCE/RÉGION) et ADMIN. (SIÈGE).

- La page CAP. INST. contient des paramètres généraux qui s'appliquent aussi bien aux charges de programme qu'aux charges administratives.
- La page PROGRAMME (AGENCE/RÉGION) projette les charges directes ou de programme. Si vous avez opté pour une modélisation par agence ou par région, chaque page AGENCE ou RÉGION projette les charges directes liées à une agence ou une région.
- La page ADMIN. (SIÈGE) projette les charges indirectes ou administratives.

#### Figure 7.4 Extrait de la page STRUCTURE MODÈLE, illustrant les différentes pages jouant un rôle dans la projection des ressources et capacités institutionnelles

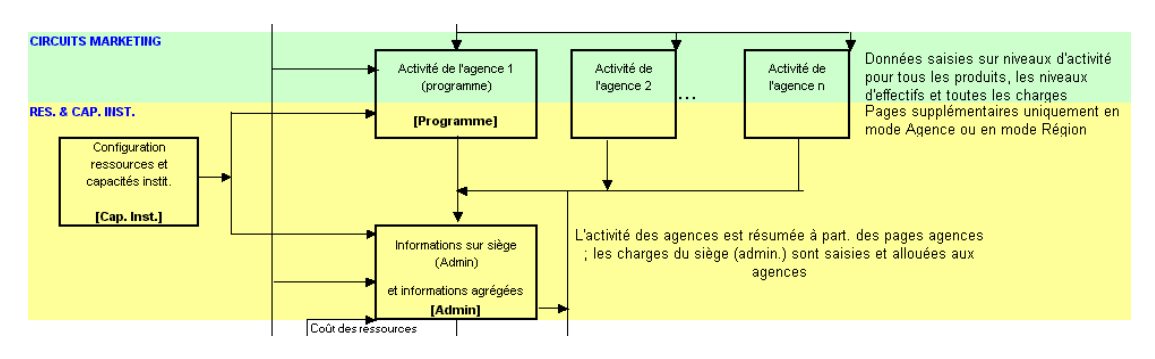

Vous pouvez utiliser la page CAP. INST. et ses différents boutons LIENS et ALLER À comme page centrale pour la saisie des données liées aux ressources et capacités sur ces trois pages.

Vous pouvez également utiliser la page NAVIGATEUR pour guider votre saisie des données liées aux projections des ressources et capacités institutionnelles. Pour des instructions plus détaillées sur l'utilisation de la page NAVIGATEUR, reportez-vous à la section « *Utiliser la page NAVIGATEUR et l'ASSISTANT DE NAVIGATION comme cadre pour la saisie des données* », page 74.

# Procédure de projection des capacités institutionnelles – Page CAP. INST., page PROGRAMME (AGENCE/RÉGION), et page ADMIN. (SIÈGE) :

*À l'aide de la page CAP. INST., suivez les étapes une à sept :* 

- 1. Choisissez une méthode d'allocation des charges, pour les modèles par agence ou par région uniquement [page 258].
- 2. Établissez une politique concernant les provisions pour créances douteuses [page 261].
- 3. Définissez des intitulés pour les catégories de personnel [page 263].
- 4. Définissez des catégories pour les autres charges d'exploitation [page 266].
- 5. Définissez des catégories pour les immobilisations [page 267].
- 6. Définissez des catégories pour les subventions en nature [page 271].
- 7. Si vous le souhaitez, activez l'option permettant d'apporter des ajustements à l'analyse des flux de trésorerie [page 272].

*À l'aide de la page PROGRAMME (AGENCE/RÉGION), suivez les étapes huit à 14 :* 

- 8. Projetez les sources de revenus supplémentaires pour votre programme de crédit et d'épargne [page 285].
- 9. Examinez les charges financières [page 288].
- 10. Générez les dotations aux provisions pour créances douteuses et les abandons de créances [page 290].
- 11. Définissez le nombre d'agences, pour les modèles consolidés et par région uniquement [page 294].
- 12. Projetez les effectifs du programme et les conditions concernant les agents de crédit [page 295].

Si vous choisissez d'automatiser une partie de vos projections de personnel, retournez à la page CAP. INST. pour établir les liens automatiques, puis examinez – et éventuellement ajustez – les projections automatiques sur la page PROGRAMME (AGENCE/RÉGION).

13. Projetez les autres charges d'exploitation liées au programme [page 314].

Si vous choisissez d'automatiser une partie de vos projections de charges d'exploitation, retournez à la page CAP. INST. pour établir les liens automatiques, puis examinez – et éventuellement ajustez – les projections automatiques sur la page PROGRAMME (AGENCE/RÉGION).
14. Projetez les charges d'immobilisations liées au programme [page 317].

Si vous choisissez d'automatiser une partie de vos projections d'immobilisations, retournez à la page CAP. INST. pour établir les liens automatiques, puis examinez – et éventuellement ajustez – les projections automatiques sur la page PROGRAMME (AGENCE/RÉGION).

*À l'aide de la page ADMIN. (SIÈGE) suivez les étapes 15 à 21 :* 

15. Projetez les besoins en personnel administratif [page 340].

Si vous choisissez d'automatiser une partie de vos projections de personnel, retournez à la page CAP. INST. pour établir les liens automatiques, puis examinez – et éventuellement ajustez – les projections automatiques sur la page ADMIN. (SIÈGE).

16. Projetez les autres charges d'exploitation administratives [page 345].

Si vous choisissez d'automatiser une partie de vos projections de charges d'exploitation, retournez à la page CAP. INST. pour établir les liens automatiques, puis examinez – et éventuellement ajustez – les projections automatiques sur la page ADMIN. (SIÈGE).

17. Projetez les charges administratives liées aux immobilisations [page 350].

Si vous choisissez d'automatiser une partie de vos projections d'immobilisations, retournez à la page CAP. INST. pour établir les liens automatiques, puis examinez – et éventuellement ajustez – les projections automatiques sur la page ADMIN. (SIÈGE).

- 18. Projetez les charges liées aux terrains et constructions [page 355].
- 19. Projetez les autres actifs [page 357].
- 20. Calculez le montant des impôts [page 359].
- 21. Projetez les subventions en nature [page 360].

Chacune de ces étapes est décrite dans les sections de procédure des chapitres 7, 8 et 9.

# Utiliser la page CAP. INST. pour entrer des informations générales sur les ressources et capacités institutionnelles

Pour projeter les ressources et capacités de votre institution, vous devez d'abord entrer des informations générales sur l'institution dans les sections suivantes de la page CAP.INST. :

- MÉTHODES D'ALLOCATION DES CHARGES, modèles par agence et par région uniquement [lignes  $1,01 - 1,04$ ]
- **PRINCIPES PROVISIONS POUR CRÉANCES DOUTEUSES ET ABANDON DE** CRÉANCES [lignes  $2,01 - 2,16$ ]
- **INFORMATIONS SUR LE PERSONNEL [lignes**  $3,01 3,42$ **]**
- AUTRES CHARGES D'EXPLOITATION [lignes  $4,01-4,40$ ]
- $\blacksquare$  CATÉGORIES D'IMMOBILISATIONS [lignes 5,01 5,25]
- AUTRES INFOS NIVEAU ADMIN. [lignes  $5,26 5,47$ ]
- AJUSTEMENT ANALYSE FLUX DE TRÉSORERIE [lignes  $6,01 6,04$ ]

Vous compléterez ces informations générales par des saisies supplémentaires sur les pages PROGRAMME (AGENCE/RÉGION) et ADMIN. (SIÈGE). Pour plus d'informations, reportez-vous au *« Chapitre 8, Projeter les ressources et capacités du programme »*  page 281 et au *« Chapitre 9, Projeter les ressources et capacités administratives »* page 333.

Vous pouvez analyser vos saisies relatives aux ressources et capacités à l'aide des fonctions de la page GRAPHIQUES et des sections concernant l'activité agrégée sur la page ADMIN. (SIÈGE) (accessibles via la barre d'outils de la page).

Vous pouvez accéder directement à n'importe quelle section de la page en utilisant les boutons de raccourci de la barre d'outils.

# Figure 7.5a Page CAP. INST. (1 sur 3)

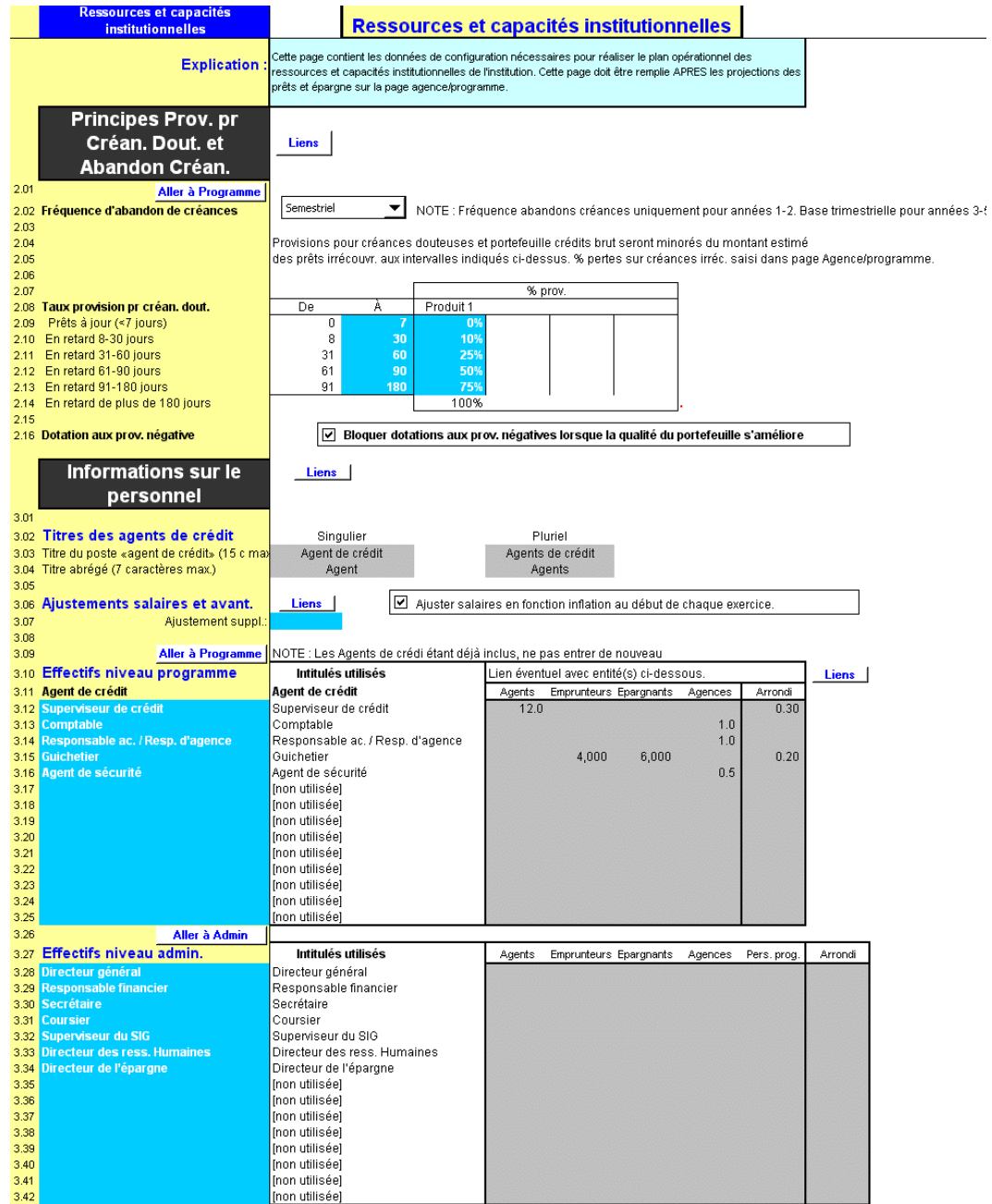

# Figure 7.5b Page CAP. INST. (2 sur 3)

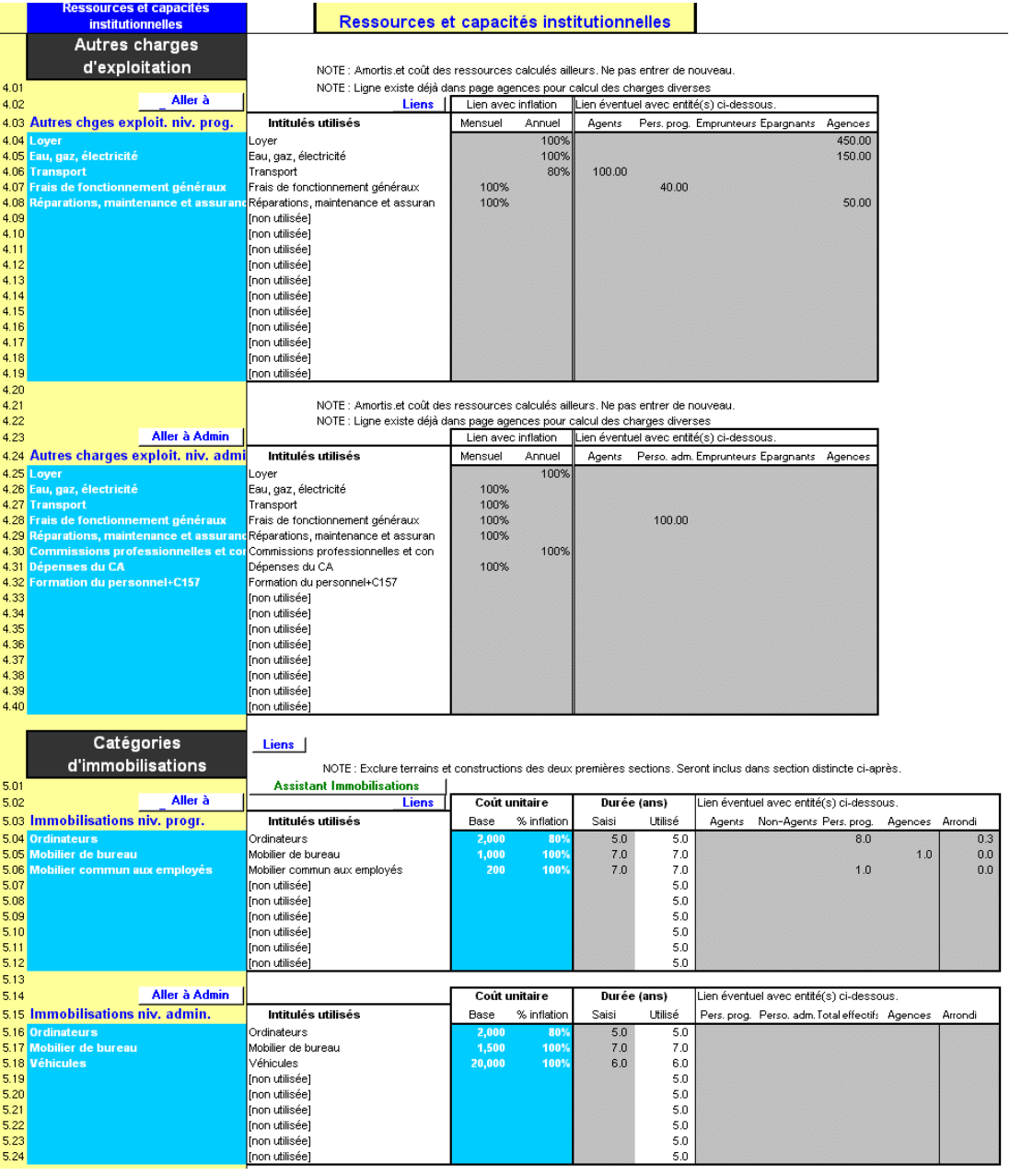

#### Figure 7.5c Page CAP. INST. (3 sur 3)

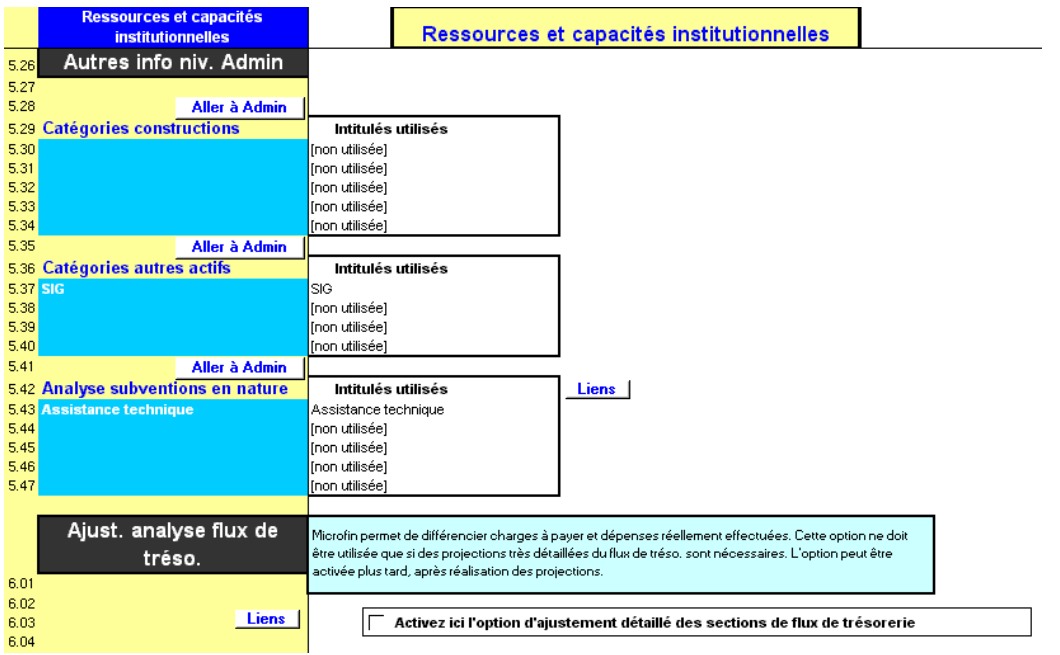

#### Procédure de projection des capacités institutionnelles à l'aide de la **Dage CAP. INST. :**

- 1. Choisissez une méthode d'allocation des charges, pour les modèles par agence ou par région uniquement [page 258].
- 2. Etablissez des principes pour les provisions pour créances douteuses [page 261].
- 3. Choisissez des intitulés pour les catégories de personnel [page 263].
- 4. Définissez des catégories pour les autres charges d'exploitation [page 266].
- 5. Définissez des catégories pour les immobilisations [page 267].
- 6. Définissez des catégories pour les subventions en nature [page 271].
- 7. Si vous le souhaitez, activez l'option permettant de saisir des ajustements à l'analyse des flux de trésorerie [page 272].

Chacune de ces étapes est décrite dans les sections qui suivent.

# Choisir une méthode d'allocation des charges (modèles par agence et par région)

Comme on l'a vu, Microfin fait la distinction entre les charges directes (niveau programme ou agence/région) et indirectes (administratives ou du siège). Si vous avez opté pour une modélisation par agence ou par région, Microfin alloue les charges du siège aux agences/régions afin de générer des comptes de résultat par agence/région complets et de déterminer la rentabilité de l'agence ou de la région.

Pour les besoins de l'allocation, Microfin distingue également deux catégories de charges indirectes :

- Charges financières, comprenant tous les intérêts versés sur les emprunts finançant le fonds de crédit et les emprunts non affectés <sup>57</sup>
- Charges non financières indirectes, comprenant charges de personnel, autres charges d'exploitation, et charges d'amortissement identifiées sur la page SIÈGE

Vous définissez et/ou examinez les principes d'allocation des charges de votre institution à l'aide des sections suivantes de Microfin<sup>58</sup> :

- section MÉTHODE D'ALLOCATION DES CHARGES sur la page CAP. INST.
- **Section CHARGES FINANCIÈRES sur chaque page PROGRAMME** (AGENCE/RÉGION)
- section ALLOCATION DES CHARGES NON FINANCIÈRES ADMINISTRATIVES sur chaque page PROGRAMME (AGENCE/RÉGION)

L'allocation des charges sur chaque page PROGRAMME (AGENCE/RÉGION) ne sera pas exacte avant que vous ayez saisi les données relatives aux charges non financières administratives sur la page ADMIN. (SIÈGE) et celles relatives au financement sur les pages SOURCES FIN. et FLUX FIN.

#### Figure 7.6 Section MÉTHODE D'ALLOCATION DES CHARGES, Page CAP. INST. (Modèles par agence ou par région uniquement)

| Méthodes allocation<br>des charges                                                                 | Liens                                                                              |                                      |
|----------------------------------------------------------------------------------------------------|------------------------------------------------------------------------------------|--------------------------------------|
| 1.01<br>1.02 Allocation charges financières<br>1.03<br>1.04 Allocation charges non fin. indirectes | En % du portef, de crédits de la région<br>En % du portef, de crédits de la région | Aller à Région 1<br>Aller à Région 1 |

<sup>57</sup> Les intérêts versés sur l'épargne sont calculés directement pour chaque agence/région sur la base de ses projections d'épargne et n'ont donc pas besoin d'être réalloués à l'agence/la région. Les intérêts versés sur les emprunts affectés au financement des autres actifs sont considérés comme une charge administrative plutôt que comme une charge financière.

l

<sup>58</sup> Microfin ne calcule pas ces charges financières avant que vous ayez complété les sections de saisie des données sur les pages SOURCES FIN. et FLUX FIN.

#### Figure 7.7 Section CHARGES FINANCIÈRES, Page PROGRAMME (AGENCE/RÉGION) (Modèles par agence ou par région uniquement)

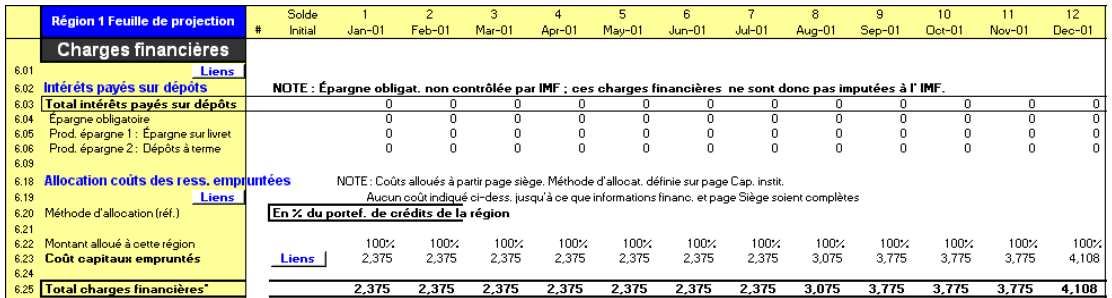

#### Figure 7.8 Section ALLOCATION DES CHARGES NON FINANCIÈRES ADMINISTRATIVES (OU INDIRECTES), Page PROGRAMME (AGENCE/RÉGION) (Modèles par agence ou par région uniquement)

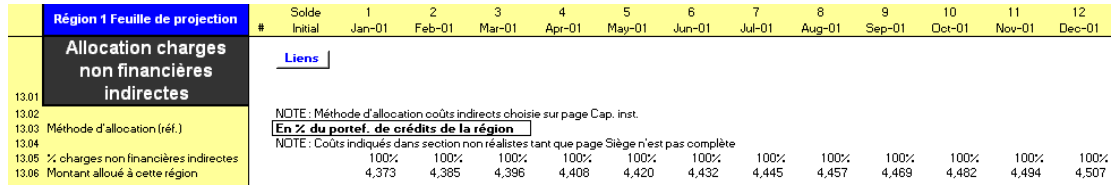

Si vous avez choisi l'option de modélisation consolidée, certaines parties de ces sections ne sont pas utilisées et sont donc masquées.

# Procédure de définition de la méthode d'allocation des charges :

Pour les projections par agence ou par région uniquement, vous déterminez la base des allocations de charges de Microfin à l'aide de la section MÉTHODE D'ALLOCATION DES CHARGES de la page CAP. INST. (figure 7.6).

*Sur la page CAP. INST. :* 

1. Choisissez une méthode d'ALLOCATION DES CHARGES FINANCIÈRES [ligne 1,02] et une méthode d'ALLOCATION DES CHARGES NON FINANCIÈRES INDIRECTES [ligne 1,04] de la page ADMIN. (SIÈGE).

Les options sont les suivantes :

- EN % DU PORTEFEUILLE DE CRÉDITS AGENCE/ RÉGION (le choix le plus probable pour les charges financières)
- EN % DES CHARGES NON FINANCIÈRES DIRECTES AGENCE/RÉGION (le choix le plus probable pour les charges non financières indirectes)<sup>59</sup>

l 59 Pour un traitement plus approfondi, voir CGAP, « Imputation des coûts pour les institutions de microfinancement multiservices » (CGAP Étude Spéciale n°2, Banque mondiale, Washington, D.C., 1998).

Dans les deux cas, Microfin génère automatiquement les allocations sur la base des données que vous entrez dans le modèle.

2. Cliquez sur le premier bouton ALLER À AGENCE (ou ALLER À RÉGION) [ligne 1,02] pour vous rendre à la section CHARGES FINANCIÈRES de votre première page AGENCE ou RÉGION (figure 7.7).

#### *Sur la page PROGRAMME (AGENCE/RÉGION) :*

- 3. La section CHARGES FINANCIÈRES de chaque page AGENCE ou RÉGION affiche une allocation des INTÉRÊTS PAYÉS SUR DÉPÔTS [ligne 6,02] si votre institution contrôle l'épargne, et une ALLOCATION DU COÛT DES RESSOURCES EMPRUNTÉES [ligne 6,18] sur la base des données de la section CHARGES FINANCIÈRES de la page ADMIN. (SIÈGE) (ces données sur les charges financières proviennent des pages SOURCES FIN. et FLUX FIN.).
- 4. Pour chaque page agence ou région, Microfin calcule le pourcentage d'allocation [ligne 6,22] sur la base de la méthode d'allocation que vous avez choisie sur la page CAP. INST.
- 5. Retournez à la page CAP. INST.

*Sur la page CAP. INST*. *:* 

6. Cliquez sur le deuxième bouton ALLER À AGENCE (ou ALLER À RÉGION) [ligne 1,04] pour vous rendre à la section ALLOCATION DES CHARGES NON FINANCIÈRES INDIRECTES de la page PROGRAMME (AGENCE/RÉGION*)* (figure 7.8).

*Sur la page PROGRAMME (AGENCE/RÉGION) :* 

- 7. La section ALLOCATION DES CHARGES NON FINANCIÈRES INDIRECTES [à partir de la ligne 13,01] de chaque page agence ou région reflète la partie allouée des charges non financières indirectes totales de la page ADMIN. (SIÈGE). Ces charges du siège comprennent les salaires et avantages sociaux, les autres charges d'exploitation et les amortissements.
- 8. Pour chaque page AGENCE ou RÉGION, Microfin calcule le pourcentage d'allocation [ligne 13,05] sur la base de la méthode d'allocation que vous choisissez sur la page CAP. INST.

Vous pouvez retourner à chaque page AGENCE ou RÉGION pour examiner les allocations de charges financières et non financières finales de Microfin, *après* avoir saisi les données relatives aux charges non financières indirectes sur la page ADMIN. (SIÈGE) et au financement sur les pages SOURCES FIN. et FLUX FIN.

# Etablir des principes de provisionnement pour créances douteuses

Les *provisions* pour créances douteuses correspondent à une estimation du montant en principal de votre encours de crédits susceptible d'être irrécouvrable. La charge imputée pour augmenter ou diminuer les provisions à chaque période est appelée *dotation* aux provisions pour créances douteuses.

Vous définissez les principes de provisions pour créances douteuses dans les sections suivantes du modèle :

- PRINCIPES DE PROVISIONS POUR CRÉANCES DOUTEUSES ET D'ABANDON DE CRÉANCES sur la page CAP. INST. (décrite-ci-dessous)
- DOTATION AUX PROVISIONS POUR CRÉANCES DOUTEUSES ET ABANDON DE CRÉANCES sur la page PROGRAMME (AGENCE/RÉGION). Pour plus d'informations, reportez-vous à *« Générer les dotations aux provisions et provisions pour créances douteuses »,* page 290.

#### Définir les principes de provisionnement sur la page CAP. INST.

Vous établissez des principes généraux de provisionnement pour l'ensemble de l'institution à l'aide de la section PRINCIPES DE PROVISIONS POUR CRÉANCES DOUTEUSES ET D'ABANDON DE CRÉANCES de la page CAP. INST. Ces principes comprennent la fréquence à laquelle les créances sont passées en perte, les catégories d'ancienneté et les pourcentages de provisionnement.

#### Figure 7.9 Section PRINCIPES DE PROVISION POUR CRÉANCES DOUTEUSES ET D'ABANDON DE CRÉANCES, Page CAP. INST.

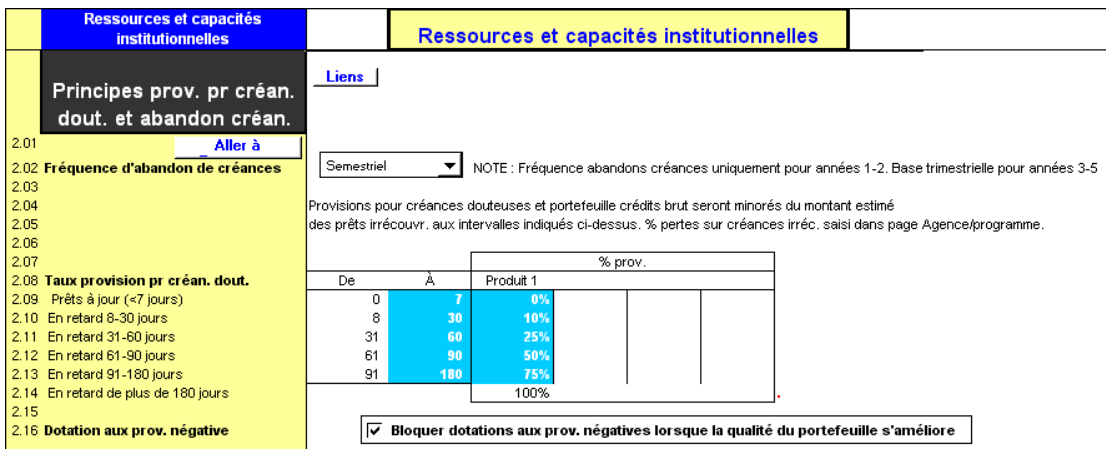

#### Procédure de définition des principes généraux – Section Principes de provision pour créances douteuses et d'abandon de créances, page CAP. INST. :

1. Choisir une FRÉQUENCE D'ABANDON DE CRÉANCES pour votre institution à partir de la liste déroulante [ligne 2,02].

Pour les deux premières années seulement, Microfin vous permet de réaliser vos abandons de créances sur une base mensuelle, trimestrielle, semestrielle ou annuelle. Pour les trois dernières années, Microfin effectue des calculs trimestriels, quelle que soit votre sélection.

2. Entrez un nombre de jours dans la colonne À pour définir le seuil supérieur de vos catégories d'ancienneté [lignes 2,09 – 2,13]. Cette information actualise les catégories d'ancienneté des colonnes DE et À.

Microfin calcule les provisions et dotations aux provisions pour créances douteuses sur la base de la balance âgée du portefeuille utilisant ces catégories d'ancienneté. La première catégorie [ligne 2,09] est constituée des prêts à jour, ou pour lesquels on ne prévoit pas de retard de remboursement. Microfin utilise la sixième catégorie [ligne 2,14] et votre fréquence d'abandon de créances pour déterminer la proportion du portefeuille à passer en perte.

Dans la période qui fait immédiatement suite à une période d'abandon de créances,<sup>60</sup> Microfin fixe automatiquement le pourcentage de crédits :

- à zéro dans la sixième catégorie
- au niveau de l'objectif défini pour le portefeuille à risque sur la page PROGRAMME (AGENCE/RÉGION), dans la première et la deuxième catégorie
- et répartit le reste du portefeuille (100 % moins le pourcentage de prêts situés dans les deux premières catégories) dans les trois catégories suivantes

Microfin combine les données sur les catégories d'ancienneté saisies à cet endroit avec le taux de PORTEFEUILLE À RISQUE cible de chaque produit – saisi sur la page PROGRAMME (AGENCE/RÉGION) – pour générer les informations sur la balance âgée du portefeuille.

3. Pour chacun de vos produits de prêt, entrez un % DE PROVISIONS dans chaque catégorie d'ancienneté pour établir le pourcentage sur lequel fonder le calcul des provisions [lignes  $2.09 - 2.13$ ].

Habituellement, plus le nombre de jours de retard est important, plus le pourcentage est élevé. Microfin fixe la valeur de la dernière catégorie (ligne 2,14) à 100 %, de façon à ce que tous les prêts de cette catégorie soient passés en perte.

Microfin multiplie la valeur de l'encours de crédits de chaque catégorie d'ancienneté par le pourcentage que vous avez saisi pour calculer le montant des provisions pour créances douteuses à chaque période.

<sup>1</sup> 60 Microfin suppose que les abandons de créances ont été effectués à la fin de l'exercice comptable précédant le mois un.

4. Cochez la case DOTATION AUX PROVISIONS NÉGATIVE pour interdire les dotations négatives – c'est-à-dire les charges calculées négatives [ligne 2,16].

Si la qualité de votre portefeuille s'améliore de manière significative dans le temps, Microfin peut considérer le portefeuille comme sur-provisionné. Si Microfin projette que vos provisions excèdent le montant requis pour couvrir les pertes sur créances projetées, il génèrera une dotation aux provisions négative (c'est-à-dire une charge négative) de façon à ramener le montant de vos provisions au niveau qu'il considère comme prescrit. Pour éviter cette situation, cochez l'option BLOQUER LES DOTATIONS AUX PROVISIONS POUR CRÉANCES DOUTEUSES NÉGATIVES.

# Définir les catégories de personnel

Avant de commencer à compléter les sections du modèle relatives au personnel, répartissez le personnel de votre institution selon les deux catégories suivantes :

- personnel de programme (agence/région)
- personnel administratif (siège)

Vous établissez les paramètres généraux concernant le personnel dans la section INFORMATIONS SUR LE PERSONNEL de la page CAP. INST. Ces paramètres comprennent les titres des employés de programme et des employés administratifs, et une option permettant de lier les projections des salaires à l'inflation.

#### Figure 7.10 Section INFORMATIONS SUR LE PERSONNEL, Page CAP. INST.

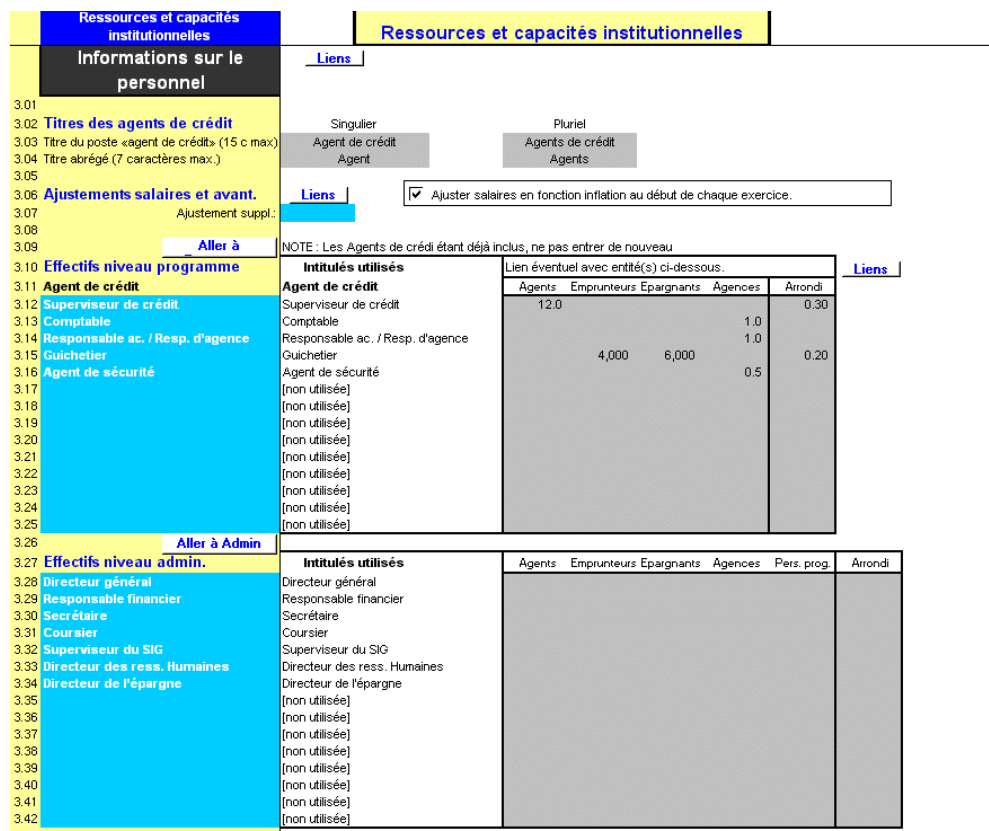

Ensuite, vous saisirez et examinerez des données complémentaires sur le personnel dans les sections suivantes :

- ANALYSE DES AGENTS DE CRÉDIT ET EFFECTIFS NIVEAU PROGRAMME de la page PROGRAMME (AGENCE/RÉGION), comme décrit dans le « *Chapitre 8, Projeter les ressources et capacités du programme »* [page 281].
- EFFECTIF NIVEAU ADMIN. sur la page ADMIN. (SIÈGE), comme décrit dans le « *Chapitre 9, projeter les ressources et capacités administratives* » [page 333]. Vous pouvez également revoir les données de personnel dans les sections ANALYSE DES AGENTS DE CRÉDIT et EFFECTIF NIVEAU PROGRAMME de cette page.

#### Procédure de définition des titres de postes et de lien optionnel entre salaires et inflation - Section INFORMATIONS SUR LE PERSONNEL, page CAP. INST. :

1. Saisir un TITRE DE POSTE, à la fois sous sa forme courte et sous sa forme longue (singulier et pluriel), pour les employés qui travaillent directement avec les clients [lignes 3,03 – 3,04]. Les institutions de microfinance peuvent désigner ces employés par *agents de crédit* ou divers autres intitulés. Cette saisie vous permet de personnaliser votre modèle.

2. Cochez l'option AJUSTER LES SALAIRES EN FONCTION DE L'INFLATION si vous souhaitez que Microfin ajuste automatiquement les montants de salaires et d'avantages sociaux au premier mois de chaque exercice comptable [ligne 3,06]. Pour cela, Microfin utilise le TAUX D'INFLATION de la page CONFIG. MODÈLE.

Si vous ne cochez pas cette option, vous devez ajuster manuellement les salaires de votre personnel, lorsque vous le jugez approprié, à l'aide des lignes SALAIRES ET AVANTAGES MENSUELS des sections EFFECTIFS sur la page PROGRAMME (AGENCE/RÉGION).

- 3. Si vous choisissez d'ajuster vos salaires pour tenir compte de l'inflation, vous pouvez entrer un AJUSTEMENT SUPPLÉMENTAIRE sous la forme d'un pourcentage positif ou négatif [ligne 3,07]. Une valeur positive augmente les salaires d'un taux *plus élevé* que l'inflation ; une valeur négative augmente les salaires d'un taux *moins élevé* que l'inflation.
- 4. Entrez les intitulés de postes des EFFECTIFS NIVEAU PROGRAMME [lignes 3,12 – 3,25]. Si vous avez opté pour une modélisation par agence ou par région, saisissez les titres des postes des EFFECTIFS NIVEAU AGENCE ou RÉGION.

Si vous avez plus de postes que de lignes de saisie, combinez les postes ayant des niveaux de salaires similaires. Pour chaque poste, Microfin multiplie le nombre de personnes par le salaire indiqué sur les pages PROGRAMME (AGENCE/RÉGION) et ADMIN. (SIÈGE) de façon à générer les charges de personnel totales. Ainsi, combiner deux postes (ou plus) dont les salaires sont similaires contribue à garantir la précision de vos projections.

Si un poste est considéré comme relevant en partie du programme et en partie de l'administration, saisissez-le à la fois dans la section des effectifs du programme et dans la section des effectifs administratifs.<sup>61</sup> Ensuite, lorsque vous projetterez les niveaux d'effectifs, vous pourrez diviser le coût du poste en deux – par exemple 40 % pour les charges de programme et 60 % pour les charges administratives. 62

5. Entrez les intitulés de postes des EFFECTIFS NIVEAU ADMIN. [lignes 3,28 – 3,42]. Si vous avez opté pour une modélisation par agence ou par région, saisissez les titres des postes des EFFECTIFS NIVEAU SIÈGE.

Si vous avez plus de postes que de lignes de saisie, combinez les postes avec des niveaux de salaires similaires.

-

<sup>61</sup> Limitez le recours à cette approche pour éviter d'alourdir les calculs du modèle et d'utiliser trop de lignes de postes.

<sup>62</sup> Si vous modélisez plusieurs agences ou régions, faites attention de ne pas surestimer les allocations totales. Par exemple, si la répartition est de 50 pour cent pour le programme et 50 pour cent pour l'administration et que vous avez deux agences, saisissez 0,5 sur la page SIÈGE et 0,25 sur chaque page AGENCE.

# Définir des catégories pour les autres charges d'exploitation

Les autres charges d'exploitation comprennent les charges au niveau du programme et au niveau administratif, hors charges financières, provisions pour créances douteuses, charges de personnel et amortissements.

Avant de commencer à compléter les sections du modèle relatives aux charges d'exploitation, répartissez les charges d'exploitation de votre institution selon les deux catégories suivantes :

- charges de programme (agence/région)
- charges administratives (siège)

Si votre système comptable ne procède pas à cette classification, réalisez des estimations.<sup>63</sup>

Vous établissez les catégories de charges dans la section AUTRES CHARGES D'EXPLOITATION de la page CAP. INST.

#### Figure 7.11 Section AUTRES CHARGES D'EXPLOITATION, Page CAP. INST.

|              | Ressources et capacités<br><b>institutionnelles</b>                           | Ressources et capacités institutionnelles                                          |                                                                             |        |                                                                             |                                           |                                    |         |
|--------------|-------------------------------------------------------------------------------|------------------------------------------------------------------------------------|-----------------------------------------------------------------------------|--------|-----------------------------------------------------------------------------|-------------------------------------------|------------------------------------|---------|
|              | Autres charges<br>d'exploitation                                              | NOTE : Amortis et coût des ressources calculés ailleurs. Ne pas entrer de nouveau. |                                                                             |        |                                                                             |                                           |                                    |         |
| 4.01         |                                                                               |                                                                                    | NOTE : Ligne existe déjà dans page agences pour calcul des charges diverses |        |                                                                             |                                           |                                    |         |
| 4.02         | Aller <sub>à</sub>                                                            | Liens                                                                              | Lien avec inflation                                                         |        |                                                                             | ∥Lien éventuel avec entité(s) ci-dessous. |                                    |         |
|              | 4.03 Autres chges exploit. niv. prog.                                         | Intitulés utilisés                                                                 | Mensuel                                                                     | Annuel | Agents                                                                      |                                           | Pers. prog. Emprunteurs Epargnants | Agences |
|              | 4.04 Lover                                                                    | Lover                                                                              |                                                                             | 100%   |                                                                             |                                           |                                    | 450.00  |
|              | 4.05 Eau, gaz, électricité                                                    | Eau, gaz, électricité                                                              |                                                                             | 100%   |                                                                             |                                           |                                    | 150.00  |
|              | 4.06 Transport                                                                | Transport                                                                          |                                                                             | 80%    | 100.00                                                                      |                                           |                                    |         |
|              | 4.07 Frais de fonctionnement généraux                                         | Frais de fonctionnement généraux                                                   | 100%                                                                        |        |                                                                             | 40.00                                     |                                    |         |
|              | 4.08 Réparations, maintenance et assurand Réparations, maintenance et assuran |                                                                                    | 100%                                                                        |        |                                                                             |                                           |                                    | 50.00   |
| 4.09         |                                                                               | Inon utiliséel                                                                     |                                                                             |        |                                                                             |                                           |                                    |         |
| 4.10         |                                                                               | Inon utiliséel                                                                     |                                                                             |        |                                                                             |                                           |                                    |         |
| 4.11<br>4.12 |                                                                               | [non utilisée]                                                                     |                                                                             |        |                                                                             |                                           |                                    |         |
| 4.13         |                                                                               | linon utiliséel<br>linon utiliséel                                                 |                                                                             |        |                                                                             |                                           |                                    |         |
| 4.14         |                                                                               | (non utilisée)                                                                     |                                                                             |        |                                                                             |                                           |                                    |         |
| 4.15         |                                                                               | [non utilisée]                                                                     |                                                                             |        |                                                                             |                                           |                                    |         |
| 4.16         |                                                                               | [non utilisée]                                                                     |                                                                             |        |                                                                             |                                           |                                    |         |
| 4.17         |                                                                               | [non utilisée]                                                                     |                                                                             |        |                                                                             |                                           |                                    |         |
| 4.18         |                                                                               | [non utilisée]                                                                     |                                                                             |        |                                                                             |                                           |                                    |         |
| 4.19         |                                                                               | [non utilisée]                                                                     |                                                                             |        |                                                                             |                                           |                                    |         |
| 4.20         |                                                                               |                                                                                    |                                                                             |        |                                                                             |                                           |                                    |         |
| 4.21         |                                                                               | NOTE : Amortis et coût des ressources calculés ailleurs. Ne pas entrer de nouveau. |                                                                             |        |                                                                             |                                           |                                    |         |
| 4.22         |                                                                               |                                                                                    |                                                                             |        | NOTE : Ligne existe déjà dans page agences pour calcul des charges diverses |                                           |                                    |         |
| 4.23         | Aller à Admin                                                                 |                                                                                    | Lien avec inflation                                                         |        |                                                                             | Lien éventuel avec entité(s) ci-dessous.  |                                    |         |
|              | 4.24 Autres charges exploit. niv. admi                                        | Intitulés utilisés                                                                 | Mensuel                                                                     | Annuel | Agents                                                                      |                                           | Perso, adm. Emprunteurs Epargnants | Agences |
|              | 4.25 Lover                                                                    | Lover                                                                              |                                                                             | 100%   |                                                                             |                                           |                                    |         |
|              | 4.26 Eau, gaz, électricité                                                    |                                                                                    |                                                                             |        |                                                                             |                                           |                                    |         |
|              |                                                                               | Eau, gaz, électricité                                                              | 100%                                                                        |        |                                                                             |                                           |                                    |         |
|              | 4.27 Transport                                                                | Transport                                                                          | 100%                                                                        |        |                                                                             |                                           |                                    |         |
|              | 4.28 Frais de fonctionnement généraux                                         | Frais de fonctionnement généraux                                                   | 100%                                                                        |        |                                                                             | 100.00                                    |                                    |         |
|              | 4.29 Réparations, maintenance et assuranc Réparations, maintenance et assuran |                                                                                    | 100%                                                                        |        |                                                                             |                                           |                                    |         |
|              | 4.30 Commissions professionnelles et cor Commissions professionnelles et con  |                                                                                    |                                                                             | 100%   |                                                                             |                                           |                                    |         |
|              | 4.31 Dépenses du CA                                                           | Dépenses du CA                                                                     | 100%                                                                        |        |                                                                             |                                           |                                    |         |
| 4.33         | 4.32 Formation du personnel+C157                                              | Formation du personnel+C157<br>Inon utiliséel                                      |                                                                             |        |                                                                             |                                           |                                    |         |
| 4.34         |                                                                               | [non utilisée]                                                                     |                                                                             |        |                                                                             |                                           |                                    |         |
| 4.35         |                                                                               | [non utilisée]                                                                     |                                                                             |        |                                                                             |                                           |                                    |         |
| 4.36         |                                                                               | [non utilisée]                                                                     |                                                                             |        |                                                                             |                                           |                                    |         |
| 4.37         |                                                                               | [non utilisée]                                                                     |                                                                             |        |                                                                             |                                           |                                    |         |
| 4.38         |                                                                               | [non utilisée]                                                                     |                                                                             |        |                                                                             |                                           |                                    |         |
| 4.39<br>4.40 |                                                                               | [non utilisée]<br>Inon utiliséel                                                   |                                                                             |        |                                                                             |                                           |                                    |         |

<sup>63</sup> Il existe plusieurs approches pour la catégorisation des charges, dont certaines sont assez complexes. Pour un traitement plus approfondi, voir CGAP, « Imputation des coûts pour les institutions de microfinancement multiservices » (CGAP Étude Spéciale n°2, Banque mondiale, Washington, D.C., 1998).

-

Ensuite, vous saisirez et examinerez vos données concernant les autres charges d'exploitation dans les sections suivantes du modèle :

- AUTRES CHARGES D'EXPLOITATION sur la page PROGRAMME (AGENCE/RÉGION), comme décrit dans le « *Chapitre 8, Projeter les ressources et capacités du programme »,* [page 281]
- AUTRES CHARGES D'EXPLOITATION SIÈGE sur la page ADMIN. (SIÈGE), comme décrit dans le « *Chapitre 9, Projeter les ressources et capacités administratives* », [page 333]

#### Procédure de définition des catégories d'autres charges d'exploitation — Section Autres charges d'exploitation, page Cap. Inst. :

Ne prenez pas en compte les charges financières, les charges d'amortissement et charges diverses car elles sont automatiquement incluses ailleurs dans le modèle.

- 1. Entrez une description de CATÉGORIE pour chaque autre charge d'exploitation du programme [lignes 4,04 – 4,19]. Si vous avez choisi une modélisation par agence ou par région, entrez vos descriptions de charges agence ou région.
- 2. Entrez une description de CATÉGORIE pour chaque autre charge d'exploitation administrative [lignes 4,25 – 4,40]. Si vous avez choisi une modélisation par agence ou par région, entrez vos descriptions de charges siège.

# Définir des catégories pour les immobilisations, les constructions et les autres actifs

Les projections de Microfin concernant les immobilisations comprennent les dépenses d'investissement en mobilier, équipements, constructions et autres actifs divers, ainsi que les charges périodiques d'amortissement. À l'aide de ces projections, vous pouvez développer un plan d'acquisition des immobilisations vous permettant de garantir le niveau d'actifs requis et le niveau de financement suffisant pour les dépenses d'investissement.

Avant de commencer à compléter les sections d'immobilisations du modèle, répartissez les actifs de votre institution dans les catégories suivantes :

- immobilisations (par ex. mobilier et équipement)
- **•** constructions
- autres actifs (par ex. logiciel SIG)

Pour la catégorie d'immobilisations uniquement, distinguez de nouveau entre :

- immobilisations niveau programme (agence/région)
- immobilisations niveau administratif (siège)

Toutes les constructions et tous les actifs incorporels sont automatiquement considérés comme des actifs administratifs.

Microfin calcule les amortissements selon la méthode de l'amortissement linéaire ; par conséquent les montants calculés peuvent ne pas correspondre à la charge d'amortissement calculée par votre propre système comptable. Les différences éventuelles ne posent pas de problème, pour deux raisons :

- Les amortissements correspondent à une charge calculée et n'influencent donc pas vos flux de trésorerie.
- Les amortissements constituent généralement un faible pourcentage de vos charges totales ; les différences éventuelles dans la méthode de calcul ont peu d'impact sur votre situation financière globale.

Vous établissez les paramètres généraux des immobilisations dans les sections CATÉGORIES D'IMMOBILISATIONS et AUTRES INFOS NIVEAU ADMIN. de la page CAP. INST.

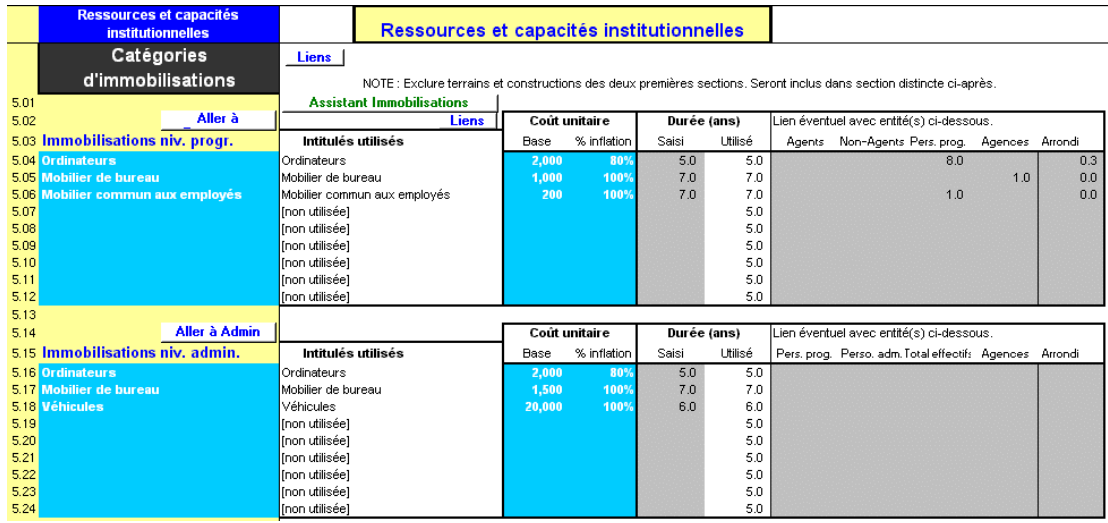

#### Figure 7.12 Section CATÉGORIES D'IMMOBILISATIONS, Page CAP. INST.

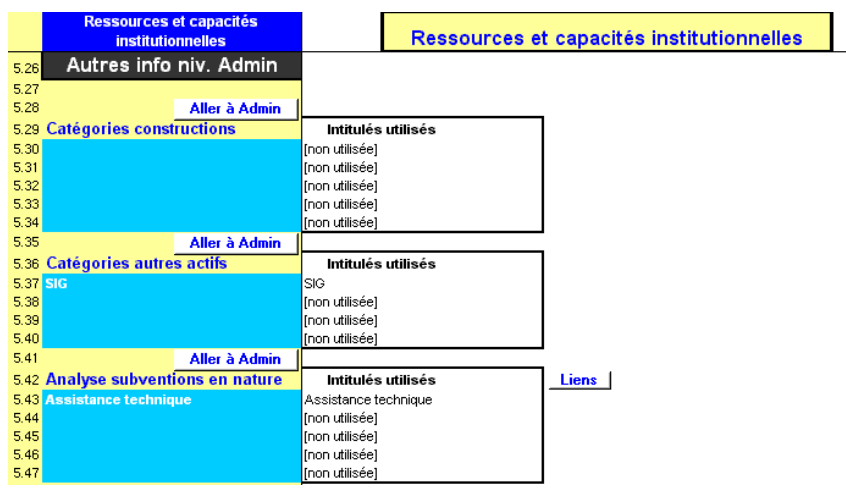

#### Figure 7.13 Section AUTRES INFOS NIVEAU ADMIN., Page CAP. INST.

Par la suite, vous saisissez et examinez les données complémentaires sur les immobilisations dans les sections suivantes :

- IMMOBILISATIONS NIVEAU PROGRAMME de la page PROGRAMME (AGENCE/RÉGION)
- IMMOBILISATIONS NIVEAU ADMIN. de la page ADMIN. (SIÈGE)
- ANALYSE DES TERRAINS ET CONSTRUCTIONS de la page ADMIN. (SIÈGE)
- ANALYSE DES AUTRES ACTIFS de la page ADMIN. (SIÈGE)

#### Procédure de définition des catégories d'immobilisations :

Si vous le souhaitez, vous pouvez utiliser l'ASSISTANT IMMOBILISATIONS pour vous guider à travers le processus de saisie des données sur les pages CAP. INST. et PROGRAMME (AGENCE/RÉGION) du modèle.

Si vous choisissez d'entrer les données relatives aux immobilisations sans l'aide de l'Assistant, suivez la procédure ci-dessous pour définir les catégories d'immobilisations sur la page CAP. INST. :

- 1. Définissez les catégories d'immobilisations du programme.
- 2. Définissez les catégories d'immobilisations administratives.
- 3. Définissez les catégories de constructions.
- 4. Définissez les catégories d'autres actifs.

#### Utiliser l'ASSISTANT IMMOBILISATIONS

Microfin propose un assistant optionnel pour vous aider dans la projection des immobilisations. Il vous guide, étape par étape, à travers le processus de saisie des informations relatives à chaque catégorie d'immobilisations sur les pages CAP. INST. et PROGRAMME (AGENCE/RÉGION).

L'assistant ne guide pas la saisie des données sur la page ADMIN. (SIÈGE) mais le processus est le même sur cette page que pour la saisie des données concernant les immobilisations sur la page PROGRAMME (AGENCE/RÉGION).

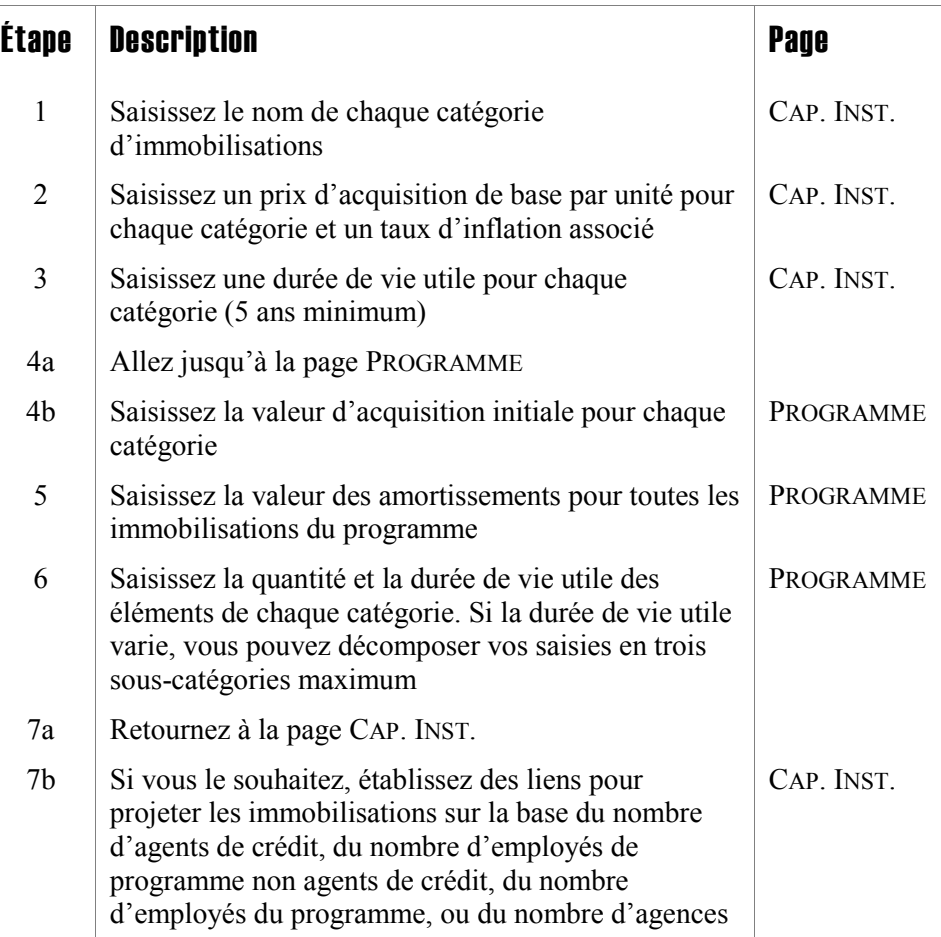

#### Figure 7.14 Aperçu de l'ASSISTANT IMMOBILISATIONS

#### Définir des catégories pour les immobilisations, les constructions et les autres actifs

Groupez vos actifs par catégorie avant de les saisir dans le modèle. Par exemple, vous pouvez définir une catégorie de « mobilier de bureau » plutôt que d'avoir des catégories distinctes pour les bureaux, les fauteuils et les meubles de rangement.

N'utilisez pas une ligne pour chaque immobilisation ; ce niveau de détail n'est pas nécessaire et Microfin ne propose pas suffisamment de lignes de saisie pour cela.

#### Procédure de définition des catégories d'immobilisations, de constructions et d'autres actifs – Sections CATÉGORIES D'IMMOBILISATIONS et AUTRES INFOS NIVEAU ADMIN., page CAP. INST. :

*À l'aide de la section CATÉGORIES D'IMMOBILISATIONS de la page CAP. INST., suivez les étapes une et deux :* 

1. Entrez les noms de CATÉGORIES pour chacune des immobilisations de votre programme (ou agence/région) [lignes 5,04 – 5,12].

Comprend toutes les immobilisations, comme le mobilier, les équipements informatiques et véhicules qui sont considérés comme des actifs du programme (agence/région). N'inclut pas les constructions, ni les actifs incorporels.

2. Entrez les noms de CATÉGORIES pour chacune des immobilisations administratives (siège) [lignes  $5,16 - 5,24$ ].

Comprend toutes les immobilisations, comme le mobilier, les équipements informatiques et véhicules qui sont considérés comme des actifs administratifs (siège). N'inclut pas les constructions, ni les actifs incorporels.

*À l'aide de la section AUTRES INFOS NIVEAU ADMIN. de la page CAP. INST., suivez les étapes trois et quatre :* 

3. Entrez les noms de catégories pour chaque construction [lignes 5,30 – 5,34].

Comprend toutes les constructions détenues par votre institution et apparaissant sur votre bilan. Elles sont traitées comme des actifs de niveau ADMIN. (SIÈGE). Microfin les amortit sur une période définie par l'utilisateur d'au moins cinq ans.

N'inclut pas les terrains ; ils sont identifiés séparément sur la page ADMIN. (SIÈGE).

4. Saisissez les noms de catégories pour chacun des autres actifs [lignes 5,37 – 5,40].

Identifiez les autres actifs importants, par exemple logiciel de SIG ou coûts associés à la transformation légale de l'institution. Ils sont traités comme des actifs ADMIN. (SIÈGE).

# Définir des catégories de subventions en nature

Les subventions en nature sont des contributions non pécuniaires, qui peuvent par exemple prendre la forme d'une assistance technique gratuite ou subventionnée, de séminaires de formation, ou d'une mise à disposition de bureaux, de mobilier ou de véhicules.

Si vous bénéficiez de contributions de ce type, vous devez prendre en compte la valeur de ces subventions dans vos analyses financières et de rentabilité.

Microfin n'inclut pas la valeur des subventions en nature dans ses états financiers principaux. Elles apparaissent seulement dans la section RETRAITEMENT DU COMPTE DE RÉSULTAT du compte de résultat et sont utilisées pour calculer les indicateurs de RENDEMENT RETRAITÉ DES ACTIFS et d'AUTOSUFFISANCE FINANCIÈRE. Pour plus d'informations, reportez-vous à la section *« Indicateurs de rentabilité »* page 442.

Vous définissez des catégories pour vos subventions en nature à l'aide de la section AUTRES INFOS NIVEAU ADMIN. / ANALYSE DES SUBVENTIONS EN NATURE de la page CAP. INST.

#### Figure 7.15 Section AUTRES INFOS NIVEAU ADMIN. / ANALYSE DES SUBVENTIONS EN NATURE, Page CAP. INST.

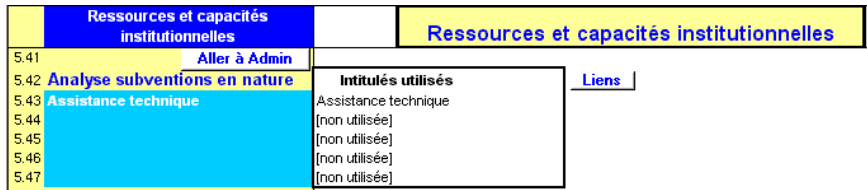

Vous projetterez ensuite manuellement les subventions en nature, à l'aide de la section ANALYSE DES SUBVENTIONS EN NATURE de la page ADMIN. (SIÈGE).

#### Procédure de définition des catégories de subventions en nature :

Dans la section AUTRES INFOS NIVEAU ADMIN. / ANALYSE DES SUBVENTIONS EN NATURE de la page CAP. INST., entrez les noms de CATÉGORIE pour chacune des subventions en nature [lignes 5,43 – 5,47].

N'utilisez pas une ligne pour chaque subvention en nature ; ce niveau de détail n'est pas nécessaire et Microfin ne propose pas suffisamment de lignes de saisie pour cela. Groupez plutôt les subventions par catégories (cinq maximum).

# Saisir les ajustements de l'analyse des flux de trésorerie

Microfin propose une option sur la page CAP. INST. qui vous permet de modéliser plus précisément les entrées et sorties de trésorerie de votre institution.

#### Figure 7.16 Section AJUSTEMENTS DE L'ANALYSE DES FLUX DE TRÉSORERIE, Page CAP. INST.

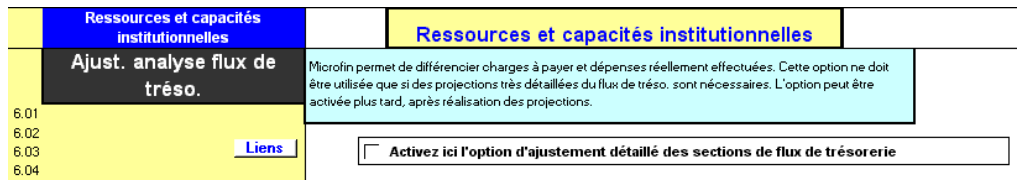

Généralement, vous modélisez les charges aux périodes où elles sont engagées (selon la méthode de la comptabilité d'engagement). Par exemple, vous incluez vos charges sociales dans le montant de vos salaires et avantages sociaux au moment où la charge est engagée, mêmes si vous ne payez ces charges que sur une base trimestrielle. Cette pratique génère des calculs de profits et pertes plus justes et des ratios financiers plus précis.

Cependant, pour générer des projections de flux de trésorerie plus précises, vous pouvez décider de définir des ajustements qui reflètent vos flux de trésorerie réels. Par exemple, sans ajustement, les projections de flux de trésorerie de Microfin supposeront à tort que vos charges salariales comptabilisées d'avance reflètent vos décaissements réels – c'est-à-dire que vous payez les charges sociales chaque mois et non chaque trimestre. Si ces charges sont d'un montant significatif, vous pouvez souhaiter utiliser cette option de Microfin.

Si le montant de vos charges constatées d'avance est significatif, vous pouvez également recourir à des ajustements pour générer des projections de flux de trésorerie précises. Par exemple, si vous payez un loyer annuel de 2 400 au mois de janvier, vous modéliserez la charge de loyer en saisissant 200 par mois. Cependant, vous pouvez souhaiter ajuster la projection des flux de trésorerie pour refléter la sortie de trésorerie réelle correspondante en janvier.

Pour saisir ces types d'ajustements des flux de trésorerie, cochez la case AJUSTEMENTS DE L'ANALYSE DES FLUX DE TRÉSORERIE sur la page CAP. INST. Microfin affiche alors les sections de charges à payer sur les pages suivantes :

- Page PROGRAMME (AGENCE/RÉGION) : sections EFFECTIFS et AUTRES CHARGES D'EXPLOITATION
- Page ADMIN. (SIÈGE) : sections EFFECTIFS et AUTRES CHARGES D'EXPLOITATION

Vous pouvez activer l'option d'ajustement des flux de trésorerie à tout moment.

Il est généralement recommandé de compléter votre modèle sans activer cette option dans un premier temps. Par la suite, si vous souhaitez affiner vos projections et que vous pensez que ces ajustements auront un impact significatif, vous pouvez activer cette option et définir vos ajustements.

#### Procédure de saisie des ajustements des flux de trésorerie :

Vous activez et définissez les ajustements des flux de trésorerie en utilisant la section AJUSTEMENT DES FLUX DE TRÉSORERIE de la page CAP. INST. et les sections liées des pages PROGRAMME (AGENCE/RÉGION) et ADMIN. (SIÈGE). Si vous le souhaitez, vous pouvez utiliser le bouton LIENS de la page CAP. INST. pour vous rendre directement à ces pages.

*Sur la page CAP. INST., procédez à l'étape une :* 

1. Cochez la case OPTION D'AJUSTEMENT DÉTAILLÉ DES SECTIONS DE FLUX DE TRÉSORERIE [ligne 6,03].

*Sur la page PROGRAMME (AGENCE/RÉGION), procédez aux étapes deux et trois :* 

2. Placez-vous dans la section EFFECTIFS NIVEAU PROGRAMME. Microfin affiche le MONTANT TOTAL SALAIRES ET AVANTAGES DU PROGRAMME [ligne 10,94].

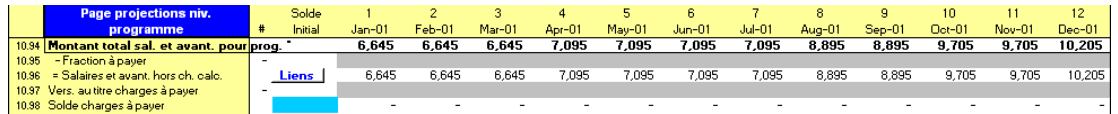

Pour faire apparaître ces charges dans les flux de trésorerie :

- Entrez SOLDE DES CHARGES À PAYER initial [ligne 10,98].
- Entrez la fraction des charges salariales comptabilisée d'avance mais non versée pendant la période [ligne 10,95].
- Entrez la fraction des charges comptabilisées d'avance des périodes précédentes versée au cours de cette période [ligne 10,97].
- 3. Allez à la section AUTRES CHARGES D'EXPLOITATION NIVEAU PROGRAMME. Microfin affiche le TOTAL DES CHARGES D'EXPLOITATION DU PROGRAMME [ligne 11,40].

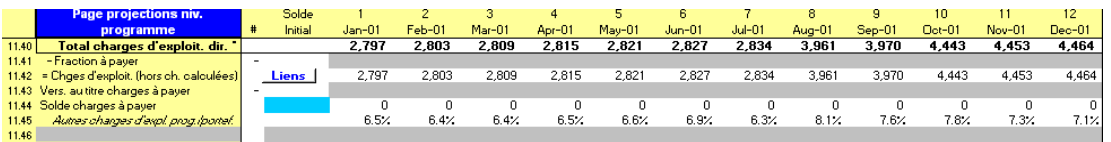

Pour faire apparaître ces charges dans les flux de trésorerie :

- Entrez SOLDE DES CHARGES À PAYER initial [ligne 11,44].
- Entrez la fraction des charges d'exploitation comptabilisée d'avance mais non versée pendant la période [ligne 11,41].
- Entrez la fraction des charges comptabilisées d'avance des périodes précédentes versée au cours de cette période [ligne 11,43].

*Sur la page ADMIN. (SIÈGE), procédez aux étapes quatre et cinq :* 

4. Placez-vous dans la section EFFECTIFS NIVEAU ADMIN. Microfin affiche le TOTAL DES SALAIRES ET AVANTAGES [ligne 1,85].

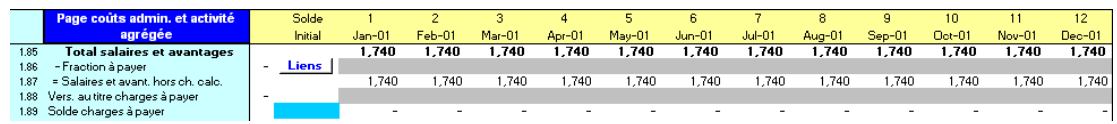

Pour faire apparaître ces charges dans les flux de trésorerie :

- Entrez SOLDE DES CHARGES À PAYER initial [ligne 1,89].
- Entrez la fraction des charges d'exploitation comptabilisée d'avance mais non versée pendant la période [ligne 1,86].
- Entrez la fraction des charges comptabilisées d'avance des périodes précédentes versée au cours de cette période [ligne 1,88].
- 5. Placez-vous dans la section AUTRES CHARGES D'EXPLOITATION NIVEAU ADMIN. Microfin affiche le TOTAL DES CHARGES D'EXPLOITATION NIVEAU ADMIN. [ligne 2,40].

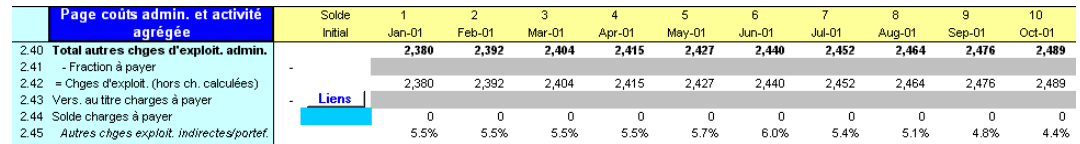

Pour faire apparaître ces charges dans les flux de trésorerie :

- Entrez le SOLDE DES CHARGES À PAYER initial [ligne 2,44].
- Entrez la fraction des charges d'exploitation comptabilisée d'avance mais non versée pendant la période [ligne 2,41].
- Entrez la fraction des charges comptabilisées d'avance des périodes précédentes versée au cours de cette période [ligne 2,43].

# Étude de cas : Ressources et capacités institutionnelles de FEDA

Après avoir examiné les options de la page CAP. INST., les membres du personnel et la direction de FEDA ont pris les décisions qui suivent. Notez que, sur la page CONFIG. MODÈLE, ils ont choisi de ne pas suivre l'approche de modélisation par agence ; la section sur les méthodes d'allocation ne s'applique donc pas.

# Établir les principes de provisionnement pour créances douteuses de FEDA

Conformément à la politique de FEDA, le personnel a indiqué que les abandons de créances seraient examinés et traités tous les six mois.

Il a complété la section sur les taux de provision pour créances douteuses en faisant apparaître ceci : FEDA considère les crédits ayant un retard de moins de sept jours comme à jour, donc ne nécessitant pas de provisionnement. Les crédits ayant entre huit et 30 jours de retard sont provisionnés à hauteur de 10 %. Les crédits ayant 31 à 60 jours de retard sont provisionnés à 25 %, les crédits ayant un retard de 61 à 90 jours sont provisionnés à 50 %, les crédits ayant entre 91 et 180 jours de retard sont provisionnés à 75 %, et les crédits ayant plus de 180 jours de retard sont provisionnés à 100 % et passés en perte tous les six mois.

Voir figure 7.9.

# Définir les catégories de personnel de FEDA

FEDA désigne les membres du personnel de terrain par le terme d'« agent de crédit », la forme abrégée étant « agent ». Les formes plurielles sont « agents de crédit » et « agents ».

FEDA a opté pour les ajustements des salaires et avantages au début de chaque exercice comptable, parce que le conseil d'administration octroie généralement une augmentation égale au taux d'inflation.

Outre ses agents de crédit, FEDA considère son superviseur de crédit, son comptable, et son responsable des activités comme faisant partie du personnel au niveau du programme. Tous les autres employés sont considérés comme appartenant au personnel administratif. En août 2001, lorsque FEDA ouvrira une nouvelle agence, elle transformera le poste de responsable des activités en responsable d'agence pour l'ancienne agence, et recrutera un responsable d'agence pour la nouvelle. Le personnel a donc actualisé l'intitulé de poste pour inclure les deux fonctions et a saisi « responsable ac./responsable d'agence ». Il a également indiqué qu'un comptable travaillerait dans la nouvelle agence. À partir de l'année 4, lorsque les produits d'épargne seront introduits, les deux agences compteront deux nouveaux postes : un guichetier et un agent de sécurité.

Concernant le personnel administratif, le personnel de FEDA a saisi les postes suivants : « directeur général », « responsable financier », « secrétaire » et « coursier ». Il a également indiqué les postes de « superviseur du système d'information de gestion », « directeur des ressources humaines » et « directeur de l'épargne », postes que FEDA a l'intention de créer.

Voir figure 7.10.

#### Définir les catégories de charges d'exploitation de FEDA

Les catégories de charges d'exploitation au niveau du programme ont été spécifiées comme suit : « loyer » ; « eau, gaz, électricité » ; « transport » ; « frais de fonctionnement généraux » ; et « réparations, maintenance et assurance ».

Les catégories de charges d'exploitation au niveau administratif ont été spécifiées comme suit : « loyer » ; « eau, gaz, électricité » ; « transport » ; « frais de fonctionnement généraux » ; « réparations, maintenance et assurance » ; « commissions professionnelles et consultants » ; « dépenses du conseil d'administration » ; et « formation du personnel ».

Voir figure 7.11.

#### Définir les catégories d'immobilisations, de constructions et d'autres actifs de FEDA

Concernant les catégories des immobilisations au niveau du programme, le personnel a indiqué « ordinateurs », « mobilier de bureau », et « mobilier commun aux employés ». Pour les ordinateurs, il a spécifié un coût unitaire de base de 2 000 freeons, dont l'augmentation a été projetée à 80 % de l'inflation, et une durée de vie de cinq ans. Pour le mobilier de bureau général, il a saisi un coût unitaire de base de 1 000 freeons, dont l'augmentation a été projetée à 100 % de l'inflation, et une durée de vie de sept ans. Enfin, il a indiqué pour le mobilier commun des employés un coût de 200 freeons par unité, dont l'augmentation a été projetée à 100 % de l'inflation, et une durée de vie de sept ans.

Concernant les catégories d'immobilisations au niveau administratif, le personnel a indiqué « ordinateurs », « mobilier de bureau », et « véhicules ». En ce qui concerne les ordinateurs, il a repris les informations saisies dans la section des actifs au niveau du programme. Pour le mobilier de bureau, il a spécifié un coût unitaire de base de 1 500 freeons, dont l'augmentation a été projetée à 100 % de l'inflation, et une durée de vie de sept ans. Il a indiqué pour les véhicules un coût de 20 000 freeons par unité, en projetant que ce coût augmenterait de 100 % de l'inflation, et une durée de vie de six ans.

FEDA a laissé vides les catégories constructions puisque l'institution ne possède aucune construction.

Concernant les catégories des autres actifs, le personnel a indiqué le système d'information de gestion (SIG).

Voir figures 7.12 et 7.13.

# Définir les ajustements de flux de trésorerie de FEDA

FEDA a décidé de ne pas utiliser l'option d'ajustement détaillé des sections de flux de trésorerie pour le plan initial.

Voir figure 7.16.

# Projeter les ressources et capacités du programme

# Chapitre 8 Projeter les ressources et capacités du programme

Après avoir saisi les informations institutionnelles clés sur la page CAP. INST., vous transposez la partie de votre plan de ressources concernant les charges directes et projetez vos ressources et capacités liées au programme, à l'aide des dernières sections de la page PROGRAMME (AGENCE/RÉGION). Si vous développez votre modèle Microfin selon une approche par agence ou par région, vos charges liées au programme peuvent être réparties entre plusieurs pages AGENCE ou RÉGION de façon à produire des comptes de résultat pour chaque agence ou région de votre institution. Dans ce cas, vos saisies ne s'appliquent qu'à l'agence ou à la région de la page sélectionnée.

Si vous prévoyez d'utiliser les projections automatiques de Microfin pour la projection du personnel, des autres charges d'exploitation ou des immobilisations, vous saisirez également des informations dans les parties correspondantes de la page CAP. INST.

# Utiliser la page PROGRAMME (AGENCE/RÉGION) pour projeter les ressources et capacités du programme

Pour projeter les ressources et capacités du programme, vous devez compléter les sections suivantes de la page PROGRAMME (AGENCE/RÉGION) :

- **PRODUITS**
- DOTATION AUX PROVISIONS POUR CRÉANCES DOUTEUSES ET ABANDON DE CRÉANCES
- NOMBRE D'AGENCES (pour les modèles consolidés ou par région uniquement)
- **ANALYSE DES AGENTS DE CRÉDIT**
- **EFFECTIFS NIVEAU PROGRAMME**
- AUTRES CHARGES D'EXPLOITATION NIVEAU PROGRAMME
- IMMOBILISATIONS NIVEAU PROGRAMME

#### Figure 8.1a Page Programme (Agence/Région) (1 sur 3) Sections liées aux ressources uniquement

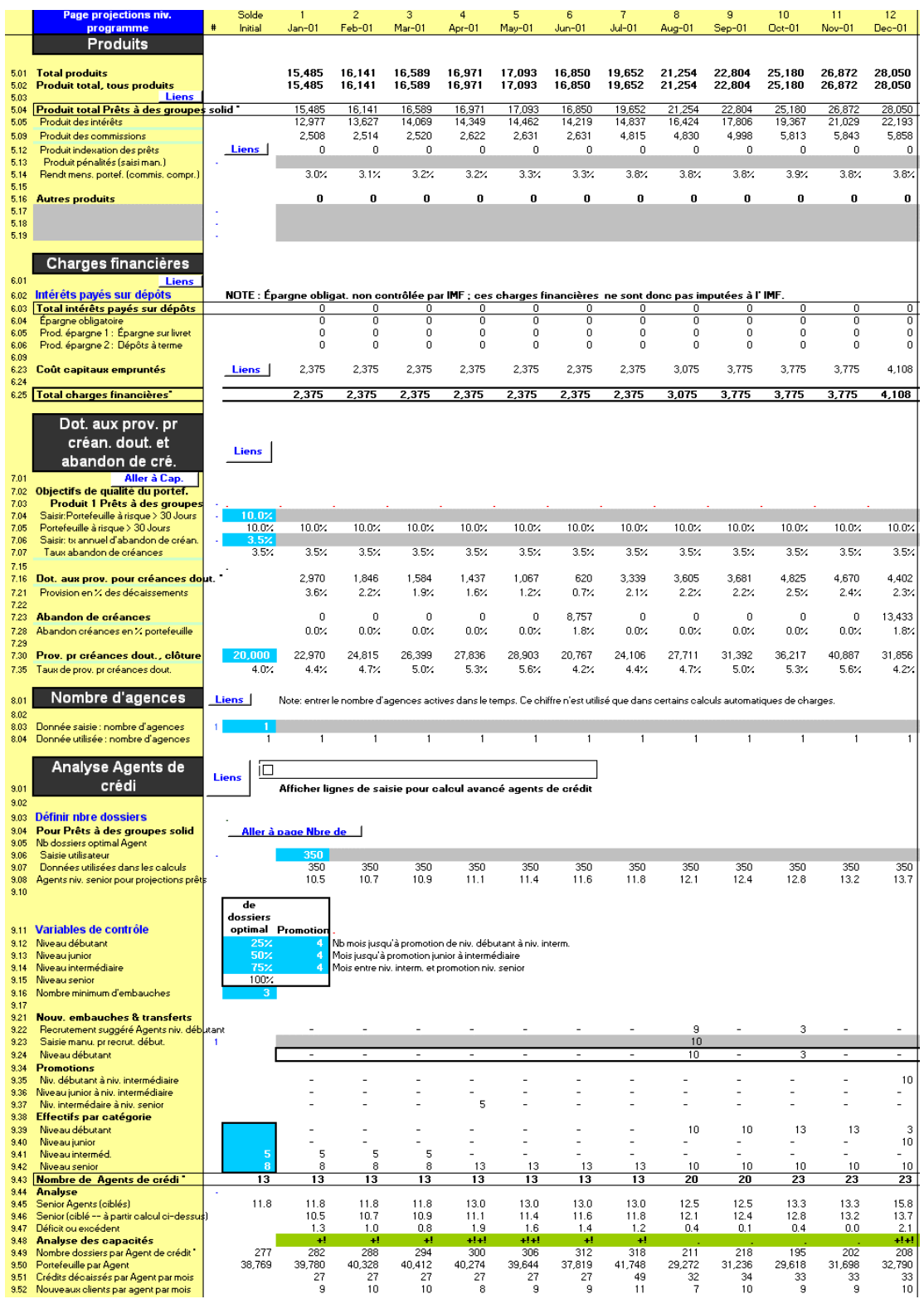

#### Figure 8.1b Page Programme (Agence/Région) (2 sur 3) Sections liées aux ressources uniquement

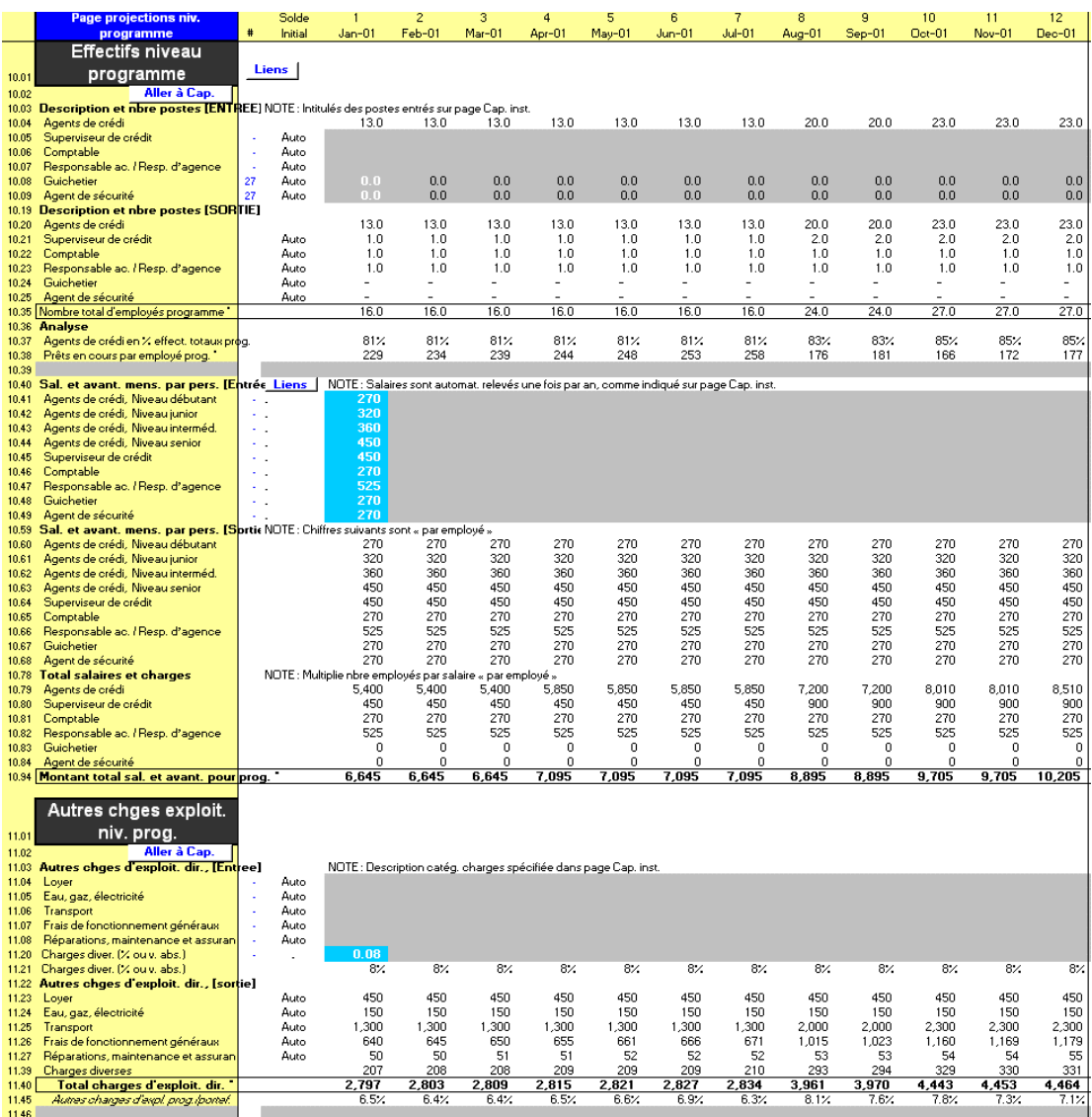

#### Figure 8.1c Page Programme (Agence/Région) (3 sur 3) Sections liées aux ressources uniquement

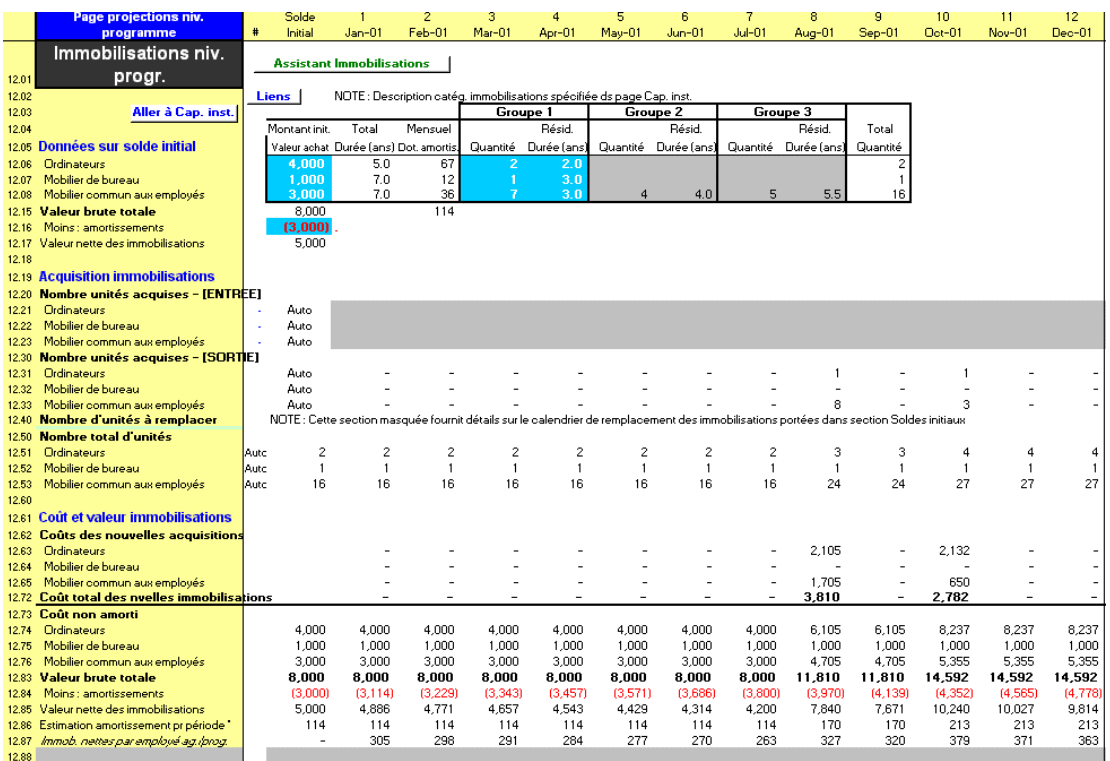

Vous devez également entrer des informations dans les sections de PROGRAMME suivantes de la page CAP. INST. :

- INFORMATION SUR LE PERSONNEL
- **AUTRES CHARGES D'EXPLOITATION**
- CATÉGORIES D'IMMOBILISATIONS

Vous pouvez vous rendre directement aux sections choisies de cette page à l'aide des commandes de la barre d'outils de la page.

#### Procédure pour compléter les sections liées aux ressources de la page PROGRAMME (AGENCE/RÉGION) :

- 1. Projetez toutes les sources de revenu pour votre programme d'épargne et de crédit [page 285].
- 2. Examinez les charges financières [page 288].
- 3. Générez les dotations aux provisions pour créances douteuses et les abandons de créances [page 290].
- 4. Définissez le nombre d'agences, pour les modèles consolidés et par région uniquement [page 294].

5. Projetez les besoins en agents de crédit et le personnel au niveau du programme [page 295].

Si vous choisissez d'automatiser une partie de vos projections de personnel, retournez à la page CAP. INST. pour établir les liens automatiques, puis revoyez et éventuellement ajustez les projections automatiques à l'aide de la page PROGRAMME (AGENCE/RÉGION).

6. Projetez les autres charges d'exploitation du programme [page 314].

Si vous choisissez d'automatiser une partie de vos projections de charges d'exploitation, retournez à la page CAP. INST. pour établir les liens automatiques, puis revoyez et éventuellement ajustez les projections automatiques à l'aide de la page PROGRAMME (AGENCE/RÉGION).

7. Projetez les charges liées aux immobilisations au niveau du programme [page 317].

Si vous choisissez d'automatiser une partie de vos projections de charges d'immobilisations, retournez à la page CAP. INST. pour établir les liens automatiques, puis revoyez et éventuellement ajustez les projections automatiques à l'aide de la page PROGRAMME (AGENCE/RÉGION).

Chacune de ces étapes est décrite dans les sections qui suivent.

#### Projeter les sources additionnelles de produits

Microfin projette automatiquement les produits financiers sur la base des projections de la distribution de vos services de crédit, de la structure de produits que vous avez établie pour chacun des produits proposés et des saisies optionnelles relatives aux autres produits. Il résume les produits, par produit proposé, dans la section PRODUITS de la page PROGRAMME (AGENCE/RÉGION).

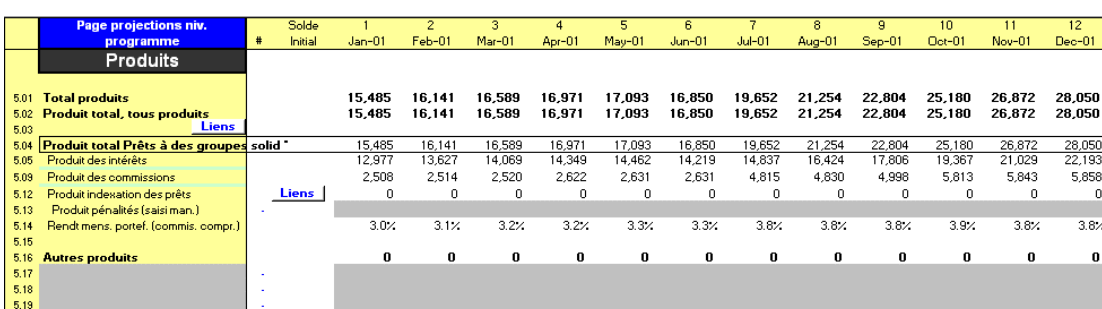

#### Figure 8.2 Section PRODUITS, Page PROGRAMME (AGENCE/RÉGION)

Si vous le souhaitez, cliquez sur le bouton DÉTAIL de la barre d'outils Microfin pour afficher la répartition détaillée du produit des intérêts et commissions.

#### Procédure de saisie des sources additionnelles de produits – Section PRODUITS, page PROGRAMME (AGENCE/RÉGION)

Vous pouvez examiner les projections de produits de Microfin et les compléter pour y inclure d'autres sources dans la section PRODUITS de la page PROGRAMME (AGENCE/RÉGION). Si vous modélisez sur une base consolidée, les données sur les produits s'appliquent à votre programme dans son ensemble. Si vous avez choisi l'approche de modélisation par agence ou par région, vos données ne s'appliquent qu'à l'agence ou à la région de la page concernée.

- 1. En haut de la section, Microfin indique le TOTAL PRODUITS [ligne 5,01] et le PRODUIT TOTAL, TOUS PRODUITS [ligne 5,02].
- 2. Microfin affiche le PRODUIT TOTAL, par produit [ligne 5,04].
- 3. Microfin calcule le PRODUIT DES INTÉRÊTS pour chacun de vos produits de prêt, qui comprend le produit de votre portefeuille existant et le produit projeté de votre nouveau portefeuille [lignes 5,05 – 5,08].
- 4. Microfin calcule le PRODUIT DES COMMISSIONS préalables et périodiques pour chaque produit de prêt [lignes 5,09 – 5,11].
- 5. Microfin calcule le cas échéant le PRODUIT DE L'INDEXATION DES PRÊTS [ligne 5,12] pour les produits liés à l'inflation, sur la base de votre saisie de l'INDEXATION DES CRÉANCES SUR PRÊTS sur la page PRODUITS et du TAUX D'INDEXATION DES PRODUITS sur la page CONFIG. MODÈLE.
- 6. Si vous le souhaitez, vous pouvez saisir un PRODUIT DES PÉNALITÉS [ligne 5,13].

Microfin ne projette pas automatiquement le produit des pénalités. Si les pénalités représentent une source significative du produit de votre institution, calculez et saisissez manuellement une estimation de ce produit. Vous pouvez également saisir ici une formule pour calculer le produit de vos pénalités ou transférer le résultat d'un calcul plus sophistiqué créé sur la page UTILISATEUR. Pour plus d'informations, reportez-vous à la section « *Utiliser la page UTILISATEUR pour ajouter des fonctions ou compléter des calculs* » page 485.

- 7. Microfin calcule le RENDEMENT MENSUEL DU PORTEFEUILLE par produit [ligne 5,14].
- 8. Vous pouvez, le cas échéant, saisir d'AUTRES PRODUITS [lignes 5,16 5,19].

Une autre possibilité consiste à établir des calculs plus détaillés pour les autres produits à l'aide de la page UTILISATEUR et à créer une formule pour afficher les résultats à cet endroit.

Vous pouvez également saisir ici une formule pour calculer vos autres produits ou transférer le résultat d'une formule plus sophistiquée créée sur la page UTILISATEUR. Pour plus d'informations, reportez-vous à la section « *Utiliser la page UTILISATEUR pour ajouter des fonctions ou compléter des calculs* », page 485.

# Examiner les graphiques de produits

Microfin propose un ensemble de graphiques et d'outils graphiques relatifs aux produits qui vous aident à analyser et à interpréter les données de chaque produit de prêt.

Les graphiques se situent sur la page GRAPHIQUES et sont accessibles via l'option GRAPHIQUES de la barre d'outils Microfin. Pour plus d'informations sur l'utilisation des pages liées aux graphiques, reportez-vous à la section « *Générer et analyser les graphiques à l'aide des pages GRAPHIQUES et GRAPH*. *UTILISATEUR* » page 409.

Microfin propose deux graphiques agrégés des PRODUITS.

#### Produit total de l'activité de crédit

Ce graphique en aires projette le produit total, par période. Il identifie séparément le produit de chaque produit de prêt, le produit des placements et les autres produits.

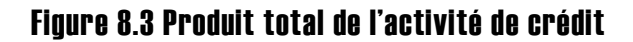

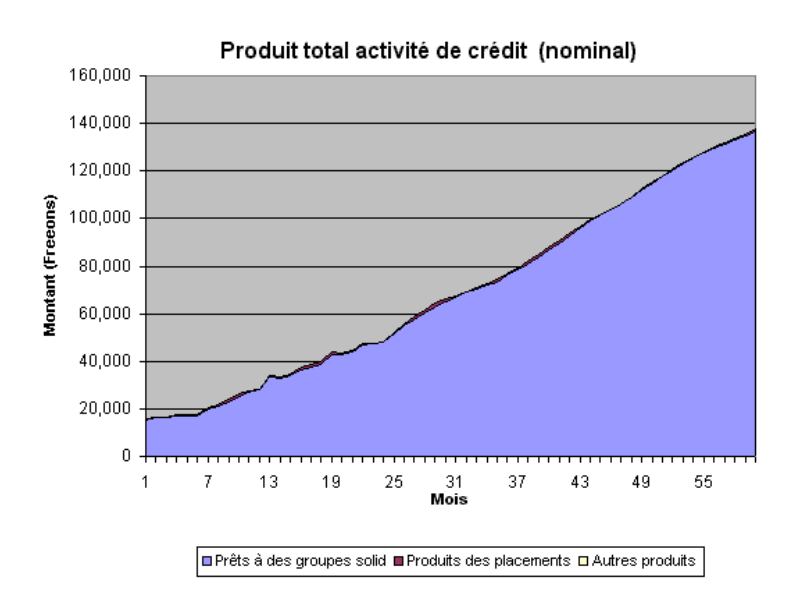

#### Rendement par produit de prêt

Ce graphique linéaire représente le rendement annuel par produit de prêt. Ce rendement présente le produit des intérêts, des commissions et de l'indexation en pourcentage de l'encours de crédits moyen.

Figure 8.4 Rendement par produit

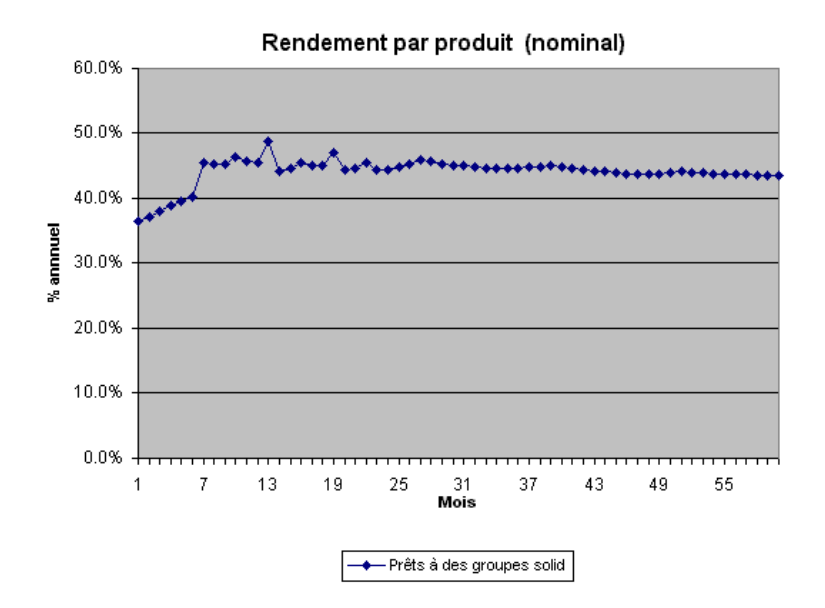

Vous serez peut-être surpris par les calculs de rendement de Microfin. Si le rendement est supérieur ou inférieur à ce que vous attendiez, vous souhaiterez peutêtre utiliser la page COÛT CLIENT de Microfin pour mieux comprendre comment le rendement est calculé. Pour plus d'informations, reportez-vous à la section *« Utiliser les pages COÛT CLIENT et CALENDRIER DE REMB. pour générer des taux d'intérêt effectifs et analyser le coût pour les clients »,* page 493.

Si vous introduisez un produit de prêt assorti d'une commission préalable, vous observerez sans doute que le rendement est très élevé au début, puis décline pour retrouver ensuite un niveau plus stable. Cela est dû au fait que, durant les premiers mois, le produit des commissions perçues par votre institution est significatif. Comparé à un portefeuille de crédits relativement petit, le produit généré induit un rendement temporairement élevé.

# Examiner les charges financières

Microfin présente un résumé de vos charges financières dans la section CHARGES FINANCIÈRES de la page PROGRAMME (AGENCE/RÉGION) (figure 8.5).

- Dans les modèles par agence ou par région, cette section n'inclut que des charges spécifiques à l'agence ou à la région concernée. Pour visualiser les charges de votre institution dans son ensemble, reportez-vous à la section CHARGES FINANCIÈRES de la page ADMIN. (SIÈGE) (figure 8.6).
- Dans les modèles consolidés, ces charges concernent l'institution dans son ensemble et sont les mêmes que celles indiquées sur la page ADMIN. (SIÈGE).
#### Figure 8.5 Section CHARGES FINANCIÈRES, Page PROGRAMME (AGENCE/RÉGION)

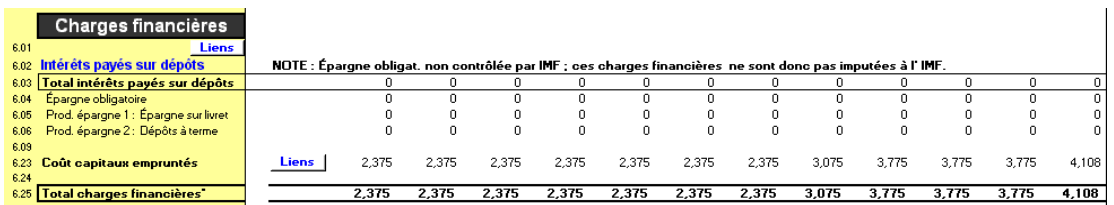

#### Figure 8.6 Section CHARGES FINANCIÈRES, Page ADMIN (SIÈGE)

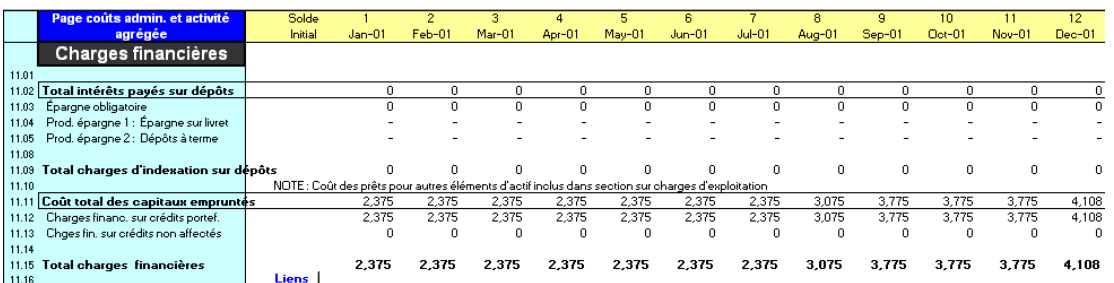

Ces calculs ne sont pas complets tant que vous n'avez pas saisi les informations correspondantes sur les pages SOURCES FIN. et FLUX FIN.

Microfin calcule le TOTAL DES INTÉRÊTS PAYÉS SUR DÉPÔTS [ligne 6,03], qui comprend les intérêts versés sur l'épargne obligatoire [ligne 6,04] et sur chaque produit d'épargne libre [lignes 6,05 *–* 6,08]. Cependant, si vous ne contrôlez pas directement l'épargne obligatoire, Microfin ne calcule pas les intérêts payés sur ces dépôts.

Le cas échéant, Microfin indique le TOTAL DES CHARGES D'INDEXATION SUR LES DÉPÔTS, avec le détail par produit [lignes 6,10 – 6,16]. Si les dépôts d'épargne apparaissent sur votre bilan, cette charge est calculée pour tout produit d'épargne indexé, sur la base des indications de la page PRODUITS et de la page CONFIG. MODÈLE.

Microfin calcule le COÛT TOTAL DES CAPITAUX EMPRUNTÉS [ligne 6,23], en prenant en compte le coût des emprunts affectés au financement du portefeuille et celui des emprunts non affectés.<sup>64</sup> Si vous avez choisi l'option de modélisation :

- consolidée : les coûts proviennent de la page ADMIN. (SIÈGE).
- par agence ou par région : ces coûts sont alloués à partir des données de la page ADMIN. (SIÈGE) sur la base de la méthode d'allocation que vous avez choisie sur la page CAP. INST. La MÉTHODE D'ALLOCATION est indiquée sur la ligne 6,20 et le pourcentage réel ALLOUÉ à l'agence ou à la région est indiqué sur la ligne 6,22.

<sup>1</sup> 64 Les coûts d'emprunt associés au financement d'autres actifs sont inclus dans la section CHARGES D'EXPLOITATION de la page ADMIN. (SIÈGE).

Microfin calcule le TOTAL DES CHARGES FINANCIÈRES [ligne 6,25] en faisant la somme du TOTAL DES INTÉRÊTS PAYÉS SUR DÉPÔTS et du COÛT DES FONDS EMPRUNTÉS.

# Générer les dotations aux provisions et provisions pour créances douteuses

Vous saisissez les informations relatives au provisionnement par produit et examinez le montant des dotations aux provisions pour créances douteuses, des abandons de créances et des provisions calculés par Microfin, ainsi que plusieurs indicateurs liés au provisionnement dans la section DOTATION AUX PROV. POUR CRÉANCES DOUTEUSES ET ABANDON DE CRÉANCES de la page PROGRAMME (AGENCE/RÉGION).

#### Figure 8.7 Section DOTATION AUX PROV. POUR CRÉANCES DOUTEUSES ET ABANDON DE CRÉANCES, Page PROGRAMME (AGENCE/RÉGION)

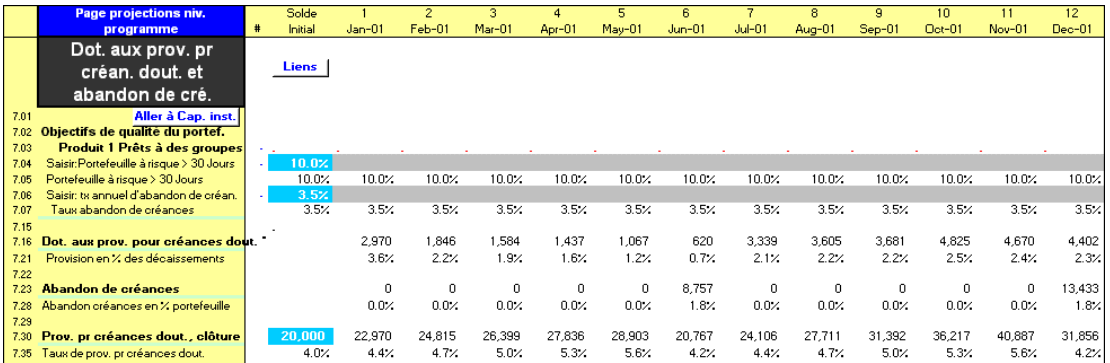

# Projeter les dotations aux provisions pour créances douteuses, les abandons de créances et les provisions

Vous saisissez les autres informations permettant le calcul des dotations aux provisions, abandons de créances et provisions dans la section DOTATION AUX PROV. POUR CRÉANCES DOUTEUSES ET ABANDON DE CRÉANCES de la page PROGRAMME (AGENCE/RÉGION). Si vous avez opté pour une modélisation consolidée, vos saisies s'appliquent à l'ensemble de votre programme. Si vous développez un modèle par agence ou par région, vos saisies ne s'appliquent qu'à l'agence ou à la région de la page concernée.

Si vous le souhaitez, cliquez sur le bouton DÉTAIL de la barre d'outils Microfin pour afficher la répartition détaillée par catégorie d'ancienneté et par produit.

#### Procédure de modélisation des principes de provisionnement pour créances douteuses et d'abandon de créances — Section DOTATION AUX PROV. POUR CRÉANCES DOUTEUSES ET ABANDON DE CRÉANCES, page PROGRAMME (AGENCE/RÉGION) :

1. Pour chaque produit, entrez un pourcentage pour établir le PORTEFEUILLE À RISQUE > X JOURS au début de votre période de projection [ligne 7,04]. X représente le seuil supérieur de votre deuxième catégorie d'ancienneté, telle que définie sur la page CAP. INST.

Le portefeuille à risque correspond à l'encours des crédits considérés comme en retard, exprimé en pourcentage du portefeuille total immédiatement *après* abandon des crédits irrécouvrables. Le taux de portefeuille à risque augmente généralement dans le temps, puis diminue au mois où vous réalisez l'abandon des crédits en souffrance.

Si votre portefeuille à risque varie dans le temps, vous pouvez ajuster manuellement les pourcentages pour les périodes de projection futures. Cependant, ces changements du portefeuille à risque ne prendront pas effet avant la période faisant suite à l'abandon de créances suivant.

2. Pour chaque produit, entrez un TAUX ANNUEL D'ABANDON DE CRÉANCES, exprimé en pourcentage annuel de votre encours de crédits [ligne 7,06]. Par exemple, si vous prévoyez de passer en perte un montant de 50 000 une année où votre encours de crédits se monte à la clôture à 1 000 000, votre taux est de 5 %. Si la fréquence de vos abandons de créances est plus élevée, le chiffre saisi ici doit quand même être 5 %.

Si votre taux d'abandon de créances varie dans le temps, vous pouvez ajuster manuellement les pourcentages pour les périodes de projection futures. Cependant, ces changements ne prendront pas effet avant la période faisant suite à l'abandon de créances suivant.

3. Pour chaque produit, Microfin calcule les pourcentages approximatifs de chaque catégorie d'ancienneté de la BALANCE ÂGÉE DU PORTEFEUILLE [lignes 7,08 – 7,14] sur la base de vos saisies précédentes du PORTEFEUILLE À RISQUE et du TAUX ANNUEL D'ABANDON DE CRÉANCES.

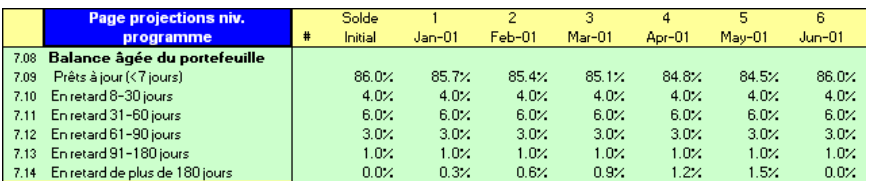

Cette information n'apparaît que si vous avez cliqué sur le bouton DÉTAIL de la barre d'outils Microfin.

Immédiatement après l'abandon des crédits les plus en retard, la somme de la catégorie PRÊTS À JOUR et de la première catégorie EN RETARD [lignes 7,09 et 7,10] est égale à 1 – TAUX DE PORTEFEUILLE À RISQUE, dont 60 % pour les prêts à jour et 40 % pour la première catégorie. Chaque mois, la qualité du portefeuille décline petit à petit jusqu'à ce que les crédits soient de nouveau passés en perte et les pourcentages réajustés. Par exemple, dans l'illustration cidessus, le pourcentage des prêts à jour passe de 86 % du portefeuille initialement à 84,5 % au mois cinq. Après l'abandon de créances au mois six, ce pourcentage revient à 86 %.

Toutes les modifications que vous apportez manuellement à la qualité du portefeuille dans les cellules de saisie optionnelles des lignes 7,04 à 7,07 prennent également effet immédiatement après l'abandon de créances.

Après chaque abandon de créances, le pourcentage des prêts dans la dernière catégorie d'ancienneté (c.-à-d. celle des prêts les plus en retard) est remis à zéro (0 %). Observez par exemple le solde initial et les données du mois six dans l'illustration ci-dessus. Ce pourcentage augmente progressivement chaque mois, sur la base de votre TAUX ANNUEL D'ABANDON DE CRÉANCES.

Les pourcentages des catégories d'ancienneté intermédiaires restent constants [lignes  $7,11 - 7,13$ ].

4. Entrez un montant de PROVISIONS POUR CRÉANCES DOUTEUSES, CLÔTURE au début de la période de projection [ligne 7,30].

Contrairement à la saisie dans le bilan sur la page CONFIG. MODÈLE, entrez ce montant de provisions (ou le montant de provisions de l'agence ou de la région si vous suivez une approche de modélisation par agence ou par région) comme un nombre positif.

5. Sur la base de cette saisie, Microfin calcule pour chaque produit un montant de DOTATION AUX PROVISIONS POUR CRÉANCES DOUTEUSES [lignes  $7,16 - 7,20$ ], D'ABANDON DE CRÉANCES [lignes 7,23 – 7,27], de PROVISIONS POUR CRÉANCES DOUTEUSES [lignes 7,30 – 7,34], et de PROVISIONS POUR CRÉANCES DOUTEUSES CIBLÉES [lignes 7,37 – 7,41].

Cette information n'apparaît que si vous cliquez sur le bouton DÉTAIL de la barre d'outils Microfin.

- 6. Microfin génère trois ratios liés aux provisions :
	- **PROVISIONS EN % DES DÉCAISSEMENTS [ligne 7,21]**
	- **ABANDON DE CRÉANCES EN % DU PORTEFEUILLE [ligne 7,28]**
	- TAUX DE PROVISION POUR CRÉANCES DOUTEUSES exprime la valeur des provisions en pourcentage de l'encours de crédits [ligne 7,35]

## Examiner les calculs de provisions

Pour projeter la qualité du portefeuille, Microfin utilise les paramètres de la balance âgée de la page CAP. INST., ainsi que les données du portefeuille à risque et les taux d'abandon de créances de la page PROGRAMME (AGENCE/RÉGION). Vous générez les montants de provisions et de dotation par les choix que vous faites sur ces deux pages. Cependant, notez que Microfin ne peut pas projeter la balance âgée par nombre de jours sur la base des données de décaissements et de remboursements projetées dans le modèle.

Une fois que Microfin a généré une balance âgée au niveau du programme, de l'agence ou de la région, il utilise les taux de provisionnement pour déterminer le montant de provisions approprié. Plus les taux de provisionnement sont prudents (autrement dit élevés), plus les provisions sont importantes, et par conséquent plus les dotations mensuelles sont élevées sur le compte de résultat.

Après avoir déterminé le montant de provisions nécessaire, le modèle calcule la dotation mensuelle correspondante de la manière suivante : <sup>65</sup>

Provisions à la clôture, période en cours — Provisions à la clôture, période précédente + Abandons de créances, période en cours

Microfin suppose que la qualité de votre portefeuille se détériore progressivement entre les abandons de créances, et transfère les prêts dans la catégorie « irrécouvrable » en fonction de votre taux d'abandon de créances annuel. Ainsi, le pourcentage des prêts à jour diminue jusqu'à ce que l'abandon de créances soit réalisé, puis revient au pourcentage original après l'abandon de créances. Cela se traduit par une courbe du portefeuille à risque et des provisions pour créances douteuses en dents de scie, typique des institutions financières ; le montant des provisions dépend de la qualité du portefeuille et de la fréquence des abandons de créances.

Vous pouvez examiner le montant des dotations aux provisions, des abandons de créances et des provisions pour créances douteuses à la clôture calculés par Microfin, ainsi que les indicateurs liés aux provisions, sur la page PROGRAMME (AGENCE/RÉGION). Examinez également les ratios de QUALITÉ DU PORTEFEUILLE dans la section ANALYSE DES RATIOS de la page ÉTATS FINANCIERS.

Enfin, vous pouvez étudier la représentation graphique de vos dotations mensuelles aux provisions sur le graphique CHARGES PAR MOIS (voir ce graphique page 311).

En étudiant ce graphique, vous noterez peut-être de grands pics dans la courbe des dotations aux provisions pour créances douteuses. Il peut y avoir trois raisons à cela :

l

<sup>65</sup> Dans certaines conditions, par exemple lorsque le portefeuille de l'institution diminue, il arrive que la dotation aux provisions calculée soit négative.

 Vous pouvez avoir projeté un changement dans les variables de votre PORTEFEUILLE À RISQUE et/ou de votre TAUX D'ABANDON DE CRÉANCES sur la page PROGRAMME (AGENCE/RÉGION). Tout changement de ces taux affecte la qualité de votre portefeuille de crédits et donc le montant de la dotation aux provisions nécessaire pour maintenir le niveau de provisions requis.

Du fait de la logique interne de Microfin, tout changement introduit dans ces deux variables de la qualité du portefeuille ne prend effet qu'après la période d'abandon de créances suivante (qui a lieu sur une base mensuelle, trimestrielle, semestrielle ou annuelle, en fonction du choix fait sur la page CAP. INST.). Vous pouvez minimiser ces pics si vous choisissez une fréquence d'abandon de créances mensuelle. Même si, dans la pratique, vous ne réalisez pas d'abandon de créances tous les mois, cela vous permettra d'obtenir des résultats et des ratios précis.

- Tout changement dans les indicateurs de qualité du portefeuille générant une amélioration de la qualité du portefeuille peut se traduire par une dotation aux provisions *négative*. Vous pouvez empêcher les dotations aux provisions négatives en cochant la case BLOQUER LES DOTATIONS AUX PROVISIONS NÉGATIVES sur la page CAP. INST.
- Si le taux de croissance de votre portefeuille augmente, il est nécessaire d'augmenter le montant de la dotation, de façon à projeter précisément vos pertes potentielles futures.

# Définir le nombre d'agences (modèles consolidés et par région uniquement)

Si vous avez choisi l'approche de modélisation consolidée ou par région, utilisez la section NOMBRE D'AGENCES de la page PROGRAMME (ou RÉGION) pour établir le nombre total d'agences de votre institution (ou de chaque région). Le modèle compte par défaut une seule agence ou région.

Microfin a besoin du nombre d'agences pour ses calculs automatiques optionnels des effectifs et des charges.

#### Figure 8.8a Section NOMBRE D'AGENCES, Page PROGRAMME (AGENCE/RÉGION) (Année 1)

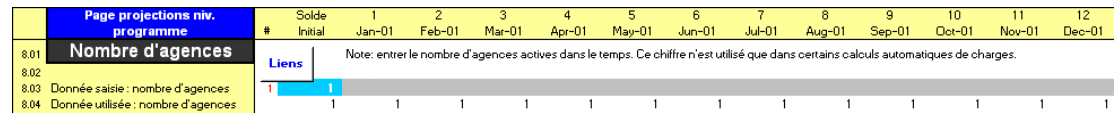

## Figure 8.8b Section NOMBRE D'AGENCES, Page PROGRAMME (AGENCE/RÉGION) (Années 3, 4 et 5)

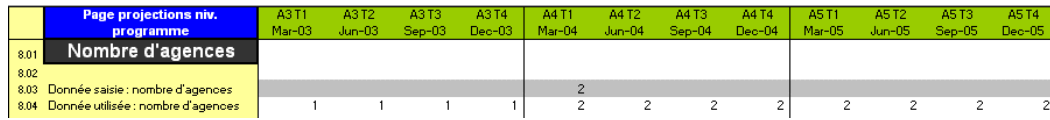

Cette section est masquée si vous avez opté pour une modélisation par agence, car vous disposez dans ce cas d'une page AGENCE distincte pour chacune de vos agences.

## Procédure de définition du nombre d'agences dans votre institution ou région — Section NOMBRE D'AGENCES, page PROGRAMME (ou RÉGION) :

- 1. Pour votre programme ou région, entrez le NOMBRE D'AGENCES EN ACTIVITÉ au début de votre période de projection [ligne 8,03].
- 2. Si le nombre d'agences varie dans le temps, vous pouvez l'ajuster manuellement pour chacune des périodes de projection futures [ligne 8,03].

# Projeter les besoins d'effectifs au niveau du programme

Vous saisissez et examinez les données concernant le personnel du programme dans les sections ANALYSE DES AGENTS DE CRÉDIT et EFFECTIFS NIVEAU PROGRAMME de la page PROGRAMME (AGENCE/RÉGION) (figures 8.9 et 8.12).

Si vous choisissez d'automatiser certaines de vos projections d'effectifs, vous utiliserez aussi la section INFORMATIONS SUR LE PERSONNEL / EFFECTIFS NIVEAU PROGRAMME de la page CAP. INST. (figure 8.11).

## Procédure de définition des besoins d'effectifs au niveau du programme :

- 1. Projetez les besoins en agents de crédit [page 296 et page 302].
- 2. Si vous le souhaitez, vous pouvez établir des liens pour projeter automatiquement les niveaux d'effectifs [page 303].
- 3. Définissez les effectifs du programme et les charges salariales associées et, le cas échéant, ajustez manuellement les projections automatiques [page 305].
- 4. Examinez les graphiques liés au personnel [page 309].

# Projeter les besoins en agents de crédit

Les agents de crédit jouent un rôle essentiel pour le succès de votre institution ; ils représentent habituellement plus de la moitié du personnel d'une institution de microfinance, et ce sont eux qui initient et contrôlent toute l'activité de crédit. C'est pourquoi Microfin considère cette fonction à part, de manière à permettre une analyse approfondie, à l'aide de la section ANALYSE DES AGENTS DE CRÉDIT de la page PROGRAMME (AGENCE/RÉGION).

#### Figure 8.9a Section ANALYSE DES AGENTS DE CRÉDIT, Page PROGRAMME (AGENCE/RÉGION) (sans lignes de saisie avancée)

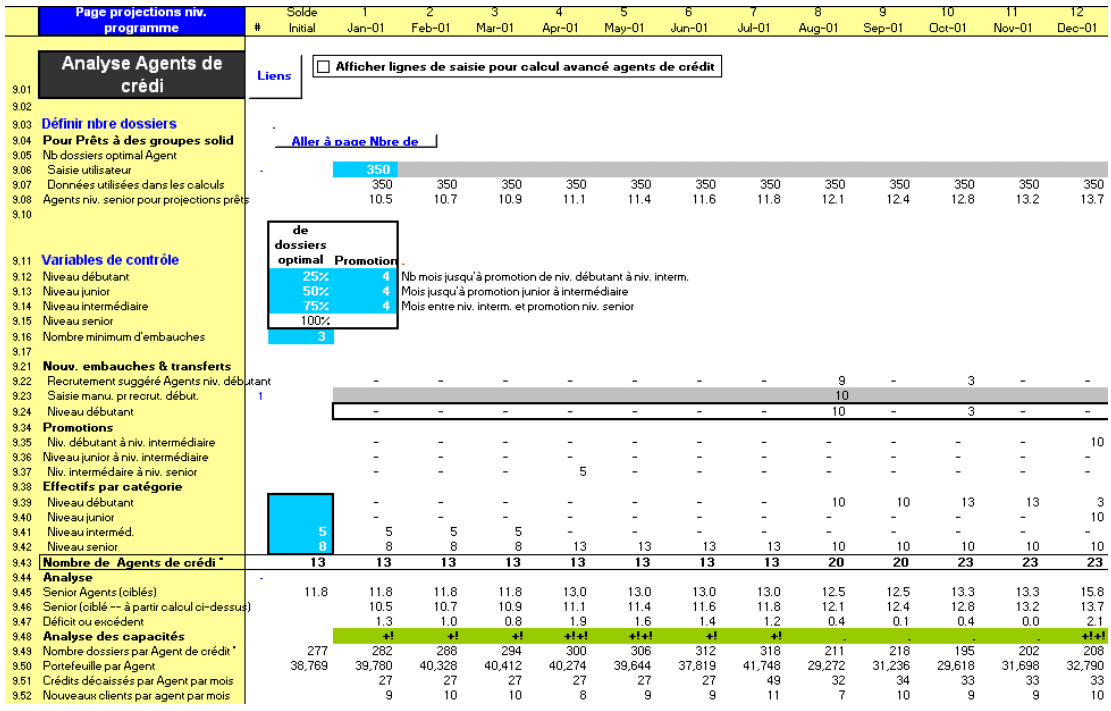

#### Figure 8.9b Section ANALYSE DES AGENTS DE CRÉDIT, Page PROGRAMME (AGENCE/RÉGION) (avec lignes de saisie avancée)

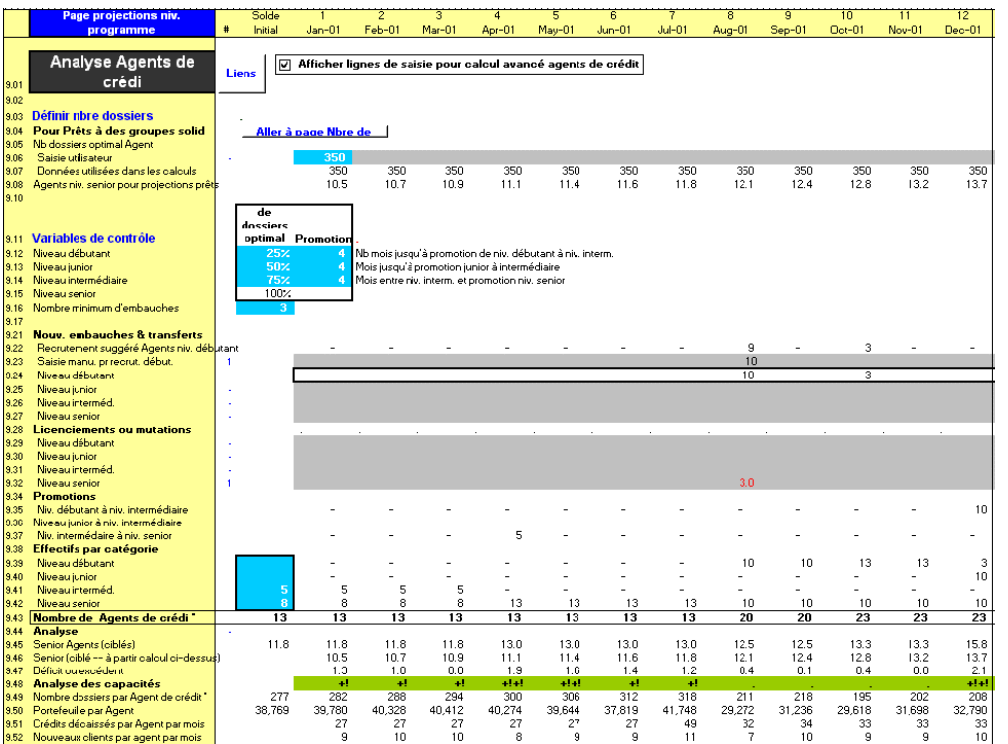

Microfin modélise les effectifs d'agents de crédit par niveau d'expérience pour les deux premières années des projections, puis utilise une méthode de moyenne pour les années trois à cinq. Il considère le nombre de dossiers moyen comme étant la moyenne entre celui des agents de niveau intermédiaire et celui des agents seniors.

L'analyse des agents de crédit est l'une des parties les plus complexes de Microfin. Du fait que le modèle Microfin suit une « logique de marché », c'est-à-dire qu'il base les projections du portefeuille sur une estimation de la taille et de la pénétration du marché, cette analyse se concentre sur la définition du nombre d'agents de crédit nécessaire pour atteindre vos objectifs de croissance du portefeuille.

Microfin suppose que les agents de crédit traitent un nombre identifiable de dossiers (correspondant à un nombre de prêts en cours). Vous devez établir ce nombre de dossiers cible pour chaque produit de prêt.

Microfin propose une approche simple et une approche avancée pour projeter vos besoins en agents de crédit. La procédure générale est la même dans les deux approches (voir ci-dessous), mais vous aurez plus de cellules de saisie à compléter dans l'approche avancée. Si vous choisissez :

- la procédure *simple* : vous entrez un NOMBRE DE DOSSIERS et des VARIABLES DE CONTRÔLE pour le nombre initial d'agents de crédit, le pourcentage de ce nombre de dossiers pouvant être traité par les agents de crédit à chaque niveau d'expérience, et le nombre minimum de recrutements. Microfin projette ensuite automatiquement les NOUVELLES EMBAUCHES pour les agents de crédit au niveau débutant, que vous pouvez ajuster manuellement. Les lignes de saisie optionnelle pour le recrutement d'agents aux niveaux supérieurs ainsi que pour les LICENCIEMENTS ET MUTATIONS sont masquées.
- la procédure *avancée* : vous pouvez saisir des valeurs pour les NOUVELLES EMBAUCHES ET TRANSFERTS pour tous les niveaux d'expérience, ainsi que les LICENCIEMENTS et MUTATIONS pour tous les niveaux. Vous pouvez par exemple envisager d'utiliser ces lignes de saisie avancée si vous réalisez des projections détaillées par agence.

## Procédure de projection des besoins en agents de crédit – Section ANALYSE DES AGENTS DE CRÉDIT, page PROGRAMME (AGENCE/RÉGION) :

Sauf indication contraire, toutes les étapes sont valables aussi bien pour l'approche simple que pour l'approche avancée.

1. Pour choisir la procédure simple de saisie des données, laissez la case AFFICHER LIGNES DE SAISIE POUR CALCUL AVANCÉ non cochée [ligne 9,02].

Pour choisir la procédure de saisie avancée, cochez cette case [ligne 9,02].

*Pour chaque produit de prêt, procédez aux étapes deux à quatre :* 

2. Si vous le souhaitez, vous pouvez cliquer sur le bouton ALLER À PAGE NOMBRE DE DOSSIERS pour vous rendre jusqu'à cette page, où vous pourrez expérimenter votre structure et votre méthodologie de définition du nombre de dossiers. Retournez à cette section de la page PROGRAMME (AGENCE/RÉGION) lorsque vous avez terminé.

Pour plus d'informations, reportez-vous à la section *« Utiliser la page NOMBRE DE DOSSIERS pour optimiser la méthodologie de définition du nombre de dossiers »* page 487.

3. Entrez le NOMBRE DE DOSSIERS OPTIMAL [ligne 9,06].

Le nombre de dossiers cible correspond à ce que vous attendez d'un agent de crédit expérimenté qui ne distribue qu'un seul produit. Il ne représente pas votre nombre de dossiers moyen. Si vos agents de crédit distribuent plusieurs produits, entrez le nombre de dossiers qu'un agent atteindrait s'il ne travaillait qu'avec le produit pour lequel vous saisissez les données.<sup>66</sup>

Pour plus d'informations, reportez-vous à la section *« Estimer le nombre de dossiers en équivalent plein temps »* faisant suite à celle-ci.

4. Microfin calcule le nombre d'AGENTS NIVEAU SENIOR POUR PRÊTS PROJETÉS [ligne 9,08], en divisant le NOMBRE DE PRÊTS EN COURS (extrait de la section DONNÉES DE SORTIE SUR PRODUITS DE PRÊT de cette page) par le nombre de dossiers optimal [ligne 9,07].

#### *Pour votre programme (ou agence ou région), procédez aux étapes cinq à dix :*

5. Microfin classe les agents de crédit en quatre catégories en fonction de leur niveau d'expérience. Pour chaque niveau d'expérience, entrez un % DU NOMBRE DE DOSSIERS OPTIMAL [lignes  $9,12 - 9,14$ ]; Microfin fixe automatiquement le pourcentage à 100 % pour les agents de crédit de NIVEAU SENIOR [ligne 9,15].

Ces pourcentages doivent se situer entre 15 %67 et 100 %, et doivent augmenter à mesure que les agents progressent d'un niveau à l'autre. Les valeurs sont habituellement de 25 % pour le niveau débutant, de 50 % pour le niveau junior et de 75 % pour le niveau intermédiaire.<sup>68</sup>

6. Pour chaque niveau d'expérience, dans la colonne PROMOTION, entrez le nombre de mois d'expérience nécessaire à un agent de crédit pour passer d'un niveau au suivant [lignes 9,12 – 9,14]. Par exemple, s'il faut un an aux agents de crédit pour atteindre le nombre de dossiers optimal, vous devez entrer quatre mois pour chacun des trois premiers niveaux.

l

 $\bullet$ 

<sup>66</sup> Il est nécessaire que Microfin connaisse le nombre de dossiers en équivalent plein temps pour chaque produit. Par exemple, imaginons que le produit 1 correspond à un nombre de dossiers équivalent plein temps de 400, et le produit 2 à un nombre de dossiers EPT de 100. L'agent de crédit senior type peut travailler en moyenne avec 300 clients, mais ce nombre changera si la proportion relative du nombre de dossiers par produit change. Si l'on projette que le nombre de clients pour le produit 2 va augmenter par rapport à celui du produit 1, le nombre moyen de dossiers diminuera.

<sup>67</sup> Si vous entrez une valeur inférieure à 15 %, Microfin projettera le recrutement d'un nombre élevé d'agents de crédit. Or au fur et à mesure qu'ils gagnent en expérience, leur productivité augmente considérablement et cela se traduit souvent par une surcapacité.

<sup>68</sup> Dans l'exemple de la figure 8.9, les agents de niveau débutant traitent un nombre de dossiers correspondant à 87 clients (25 % du nombre de dossiers optimal de 350) pendant quatre mois, après quoi ils sont promus au niveau junior. À ce niveau, ils traitent un nombre de dossiers de 175 (50 % de 350). Au niveau intermédiaire, ils traitent 260 dossiers (75 % de 350). Enfin, ils sont promus au niveau senior, où ils traitent un nombre de dossiers optimal correspondant à 350 clients.

- 7. Entrez le NOMBRE MINIMUM D'EMBAUCHES de façon à établir le nombre minimum d'agents de crédit à recruter en même temps pour minimiser les coûts de recrutement et de formation [ligne 9,16]. Par exemple, la plupart des institutions de microfinance préfèrent grouper l'embauche de nouveaux agents de crédit de façon à coordonner leur formation initiale.
- 8. Entrez le nombre initial d'agents de crédit à chaque niveau dans EFFECTIFS PAR CATÉGORIE [lignes  $9,39 - 9,42$ ].
- 9. Microfin suggère un RECRUTEMENT d'agents de crédit au niveau débutant à chaque période pour garantir que la capacité totale des agents de crédit est suffisante pour répondre à la demande projetée [ligne 9,22].
- 10. Vous pouvez effectuer une saisie manuelle pour corriger les suggestions de recrutement au niveau débutant de Microfin [ligne 9,23].

*Si vous avez choisi la saisie avancée uniquement, procédez aux étapes 11 et 12. Si vous avez choisi la saisie simple, passez à l'étape 13.* 

- 11. Si vous le souhaitez, saisissez de nouvelles embauches (ou des transferts d'autres agences/régions) pour les agents de NIVEAU JUNIOR, de NIVEAU INTERMÉDIAIRE et de NIVEAU SENIOR [lignes 9,25 – 9,27]. Ces lignes de saisie n'apparaissent que si vous avez coché l'option AFFICHER LIGNES DE SAISIE POUR CALCUL AVANCÉ en haut de cette section.
- 12. Si vous le souhaitez, saisissez les LICENCIEMENTS (ou MUTATIONS vers d'autres agences/régions) par niveau d'expérience pour modéliser les diminutions de personnel [lignes 9,29 – 9,32]. Ces lignes de saisie n'apparaissent que si vous avez coché l'option AFFICHER LIGNES DE SAISIE POUR CALCUL AVANCÉ en haut de cette section.

Saisissez les licenciements ou mutations sous forme de nombres positifs. Si la valeur saisie excède le nombre d'agents de crédit existants au niveau indiqué, Microfin affiche un message d'erreur.

Généralement, vous ne devez faire de saisies ici que si votre modèle projette une surcapacité significative [ligne 9,48] ; ces projections n'étant que des estimations, il n'est pas nécessaire de les rectifier si elles indiquent une légère surcapacité.

*Procédez aux étapes restantes, quel que soit votre mode de saisie :* 

13. Microfin projette les PROMOTIONS [lignes 9,34 – 9,37] en considérant la durée en poste par rapport aux périodes que vous avez définies entre les différents niveaux dans cette section. Par exemple, s'il faut six mois aux agents de crédit pour progresser du niveau débutant au niveau junior, et que vous recrutez un nouvel agent de crédit de niveau débutant au mois un, cet agent sera promu au niveau junior au mois sept.

- 14. Microfin projette les EFFECTIFS PAR CATÉGORIE [lines 9,38 9,42] et le NOMBRE D'AGENTS DE CRÉDIT [ligne 9,43] sur la base de l'analyse de cette section.
- 15. Microfin calcule tout DÉFICIT OU EXCÉDENT d'agents de crédit [ligne 9,47], sur la base d'*équivalents niveau senior* – c'est-à-dire qu'il multiplie le nombre d'agents de crédit à chaque niveau par le % DU NOMBRE DE DOSSIERS OPTIMAL du niveau correspondant [lignes  $9,12 - 9,15$ ].
- 16. Microfin affiche un graphique de l'ANALYSE DES CAPACITÉS [ligne 9,48], qui illustre l'excédent ou le déficit de la ligne précédente. Un « . » indique une capacité idéale, un « + ! » signale un agent de crédit de trop, et un « -! » un déficit d'un agent de crédit.

Généralement, Microfin ne fait pas apparaître de sous-capacité, à moins que vous n'ayez annulé le recrutement automatique ou saisi des licenciements ou mutations importants.

Microfin peut indiquer une surcapacité lorsque les agents de crédit sont promus à des niveaux supérieurs, particulièrement si votre nombre de dossiers traité au niveau débutant est très faible. La capacité des agents peut augmenter plus rapidement que le nombre de clients actifs. Microfin exige que le nombre de dossiers au niveau débutant soit au moins de 15 % du nombre de dossiers optimal dans le but de minimiser cet effet.

Si l'augmentation projetée de la productivité du personnel (autrement dit du nombre de dossiers traité) est plus rapide que celle des clients actifs, le modèle indiquera également une surcapacité. Dans ce cas, des agents de crédit doivent logiquement être affectés à d'autres postes ou licenciés.

Enfin, le modèle peut également signaler une surcapacité si la demande est insuffisante et qu'il en résulte une stagnation ou une réduction du nombre de clients actifs.

17. Si nécessaire, vous pouvez ajuster le RECRUTEMENT projeté [à l'aide des lignes 9,22 – 9,27] pour empêcher une sous-capacité ou surcapacité. Vous avez la possibilité de saisir un « 0 » pour empêcher tout recrutement pendant une période donnée.

Généralement, vous ne ferez des ajustements manuels ici que si votre modèle projette une surcapacité significative [ligne 9,48] ; ces projections n'étant que des estimations, il n'est pas nécessaire de les rectifier si elles indiquent une légère surcapacité. <sup>69</sup>

 $\overline{a}$ 

<sup>69</sup> Une légère surcapacité temporaire ne doit pas vous inquiéter. Une surcapacité d'un ou deux agents de crédit pendant une période de quelques mois n'a pas d'impact significatif sur les projections globales. Ce que vous gagnerez en précision n'est pas suffisant pour compenser les complications induites par les ajustements manuels à chaque changement des projections de la clientèle. Vous devez minimiser l'utilisation des ajustements manuels car ils gênent les tests d'analyse de sensibilité.

- 18. Microfin calcule quatre indicateurs de la productivité du personnel à des fins d'analyse :
	- NOMBRE DE DOSSIERS PAR AGENT DE CRÉDIT [ligne 9,49]
	- PORTEFEUILLE PAR AGENT [ligne 9,50]
	- CRÉDITS DÉCAISSÉS PAR AGENT, PAR MOIS [ligne 9,51]
	- NOUVEAUX CLIENTS, PAR AGENT, PAR MOIS [ligne 9,52]

Votre nombre de dossiers moyen à long terme atteindra rarement votre nombre de dossiers optimal, car il est peu probable que tous les agents de crédit de votre institution se trouvent en même temps au niveau senior.

# Estimer le nombre de dossiers en équivalent plein temps

La meilleure façon de déterminer les nombres de dossiers en équivalent plein temps est d'analyser précisément la répartition du temps de travail des agents de crédit et la méthodologie de crédit de chaque produit. $\frac{70}{2}$ 

Mais il est possible de réaliser des estimations en déterminant quel pourcentage de son temps un agent de crédit consacre à la clientèle de chaque produit. Prenons l'exemple d'un agent de crédit senior moyen qui travaille avec 250 clients – 200 pour le produit un, et 50 pour le produit deux (figure 8.10). Si l'agent de crédit estime consacrer 60 % de son temps aux clients du produit un, et les 40 % restant aux clients du produit deux, le nombre de dossiers en équivalent plein temps (calculé en divisant le nombre de clients par le pourcentage du temps de travail) est de 333 pour le produit un et de 125 pour le produit deux.

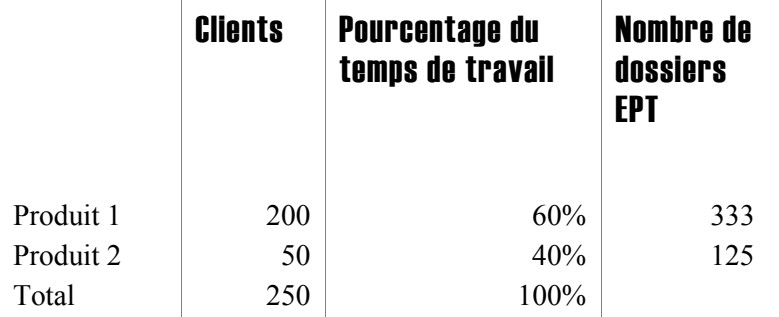

#### Figure 8.10 Estimer le nombre de dossiers en équivalent plein temps (EPT)

Les calculs du nombre de dossiers en équivalent plein temps doivent toujours être comparés aux objectifs optimaux d'institutions de microfinance comparables (c'està-dire dont la méthodologie de crédit et les types de marchés et de clients sont similaires).

l 70 Pour obtenir des informations détaillées sur le calcul du nombre de dossiers traités par chaque agent de crédit et les moyens de l'améliorer, voir Charles Waterfield et Ann Duval, *CARE Savings and Credit Sourcebook* (New York : Pact Publications, 1996, p. 221-290).

Une autre possibilité consiste à utiliser la page NOMBRE DE DOSSIERS de Microfin pour réaliser une analyse plus détaillée. Pour plus d'informations, reportez-vous à la section *« Utiliser la page NOMBRE DE DOSSIERS pour optimiser la méthodologie de définition du nombre de dossiers »*, page 487.

# Établir des liens optionnels pour automatiser les projections d'effectifs du programme (fonction avancée)

Vous pouvez établir des liens sur la page CAP. INST. pour automatiser la projection des niveaux d'effectifs sur la base de variables telles que le nombre d'agents de crédit, d'emprunteurs, d'épargnants ou d'agences (figure 8.11). Ces liens entre personnel et activités clés peuvent vous aider à établir des projections réalistes, sans requérir de saisies manuelles à chaque période lorsque des recrutements supplémentaires doivent être effectués.

Pour un aperçu général des projections automatiques de Microfin, reportez-vous à la section *« Automatiser les projections de charges (fonction optionnelle avancée) »* page 248.

#### Figure 8.11 INFORMATIONS SUR LE PERSONNEL / Section EFFECTIFS AU NIVEAU DU PROGRAMME, Page CAP. INST.

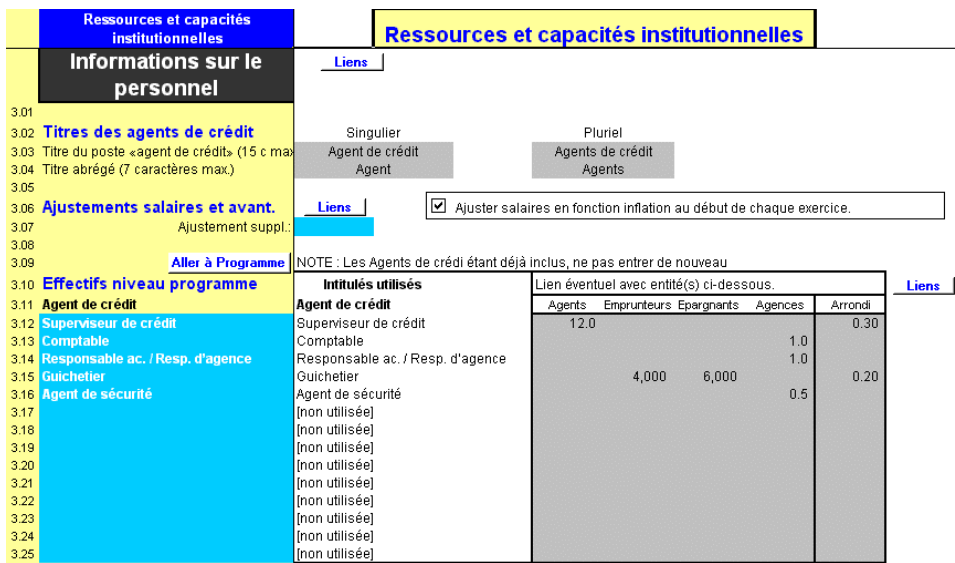

Vous pouvez annuler les projections automatiques si nécessaire, en saisissant manuellement les charges projetées. Pour plus d'informations, reportez-vous à la section *« Définir les effectifs au niveau du programme »* plus bas.

# Procédure de définition des liens automatiques pour les projections d'effectifs — Section INFORMATIONS SUR LE PERSONNEL, page CAP. INST. :

Si vous avez choisi une modélisation par agence ou par région, vos saisies de liens automatiques sur la page CAP. INST. s'appliquent à toutes les agences ou régions.

*Pour chaque poste de programme (ou d'agence ou de région) automatisé, procédez aux étapes une à cinq [à l'aide des lignes 3,11* – *3,25] :*

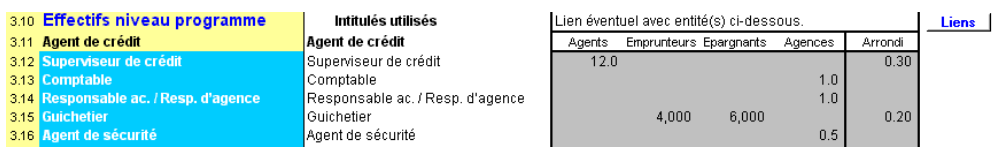

1. Si le calcul du nombre de personnes pour ce poste est fonction du nombre d'AGENTS de crédit, entrez le nombre d'agents de crédit déterminant le recrutement d'une nouvelle personne pour ce poste (dans la colonne AGENTS).

Par exemple, si vous recrutez un superviseur pour 12 agents de crédit, entrez « 12 » dans cette cellule. Si vous recrutez deux assistants pour chaque agent de crédit, entrez « 0,5 » dans cette cellule – c'est-à-dire que vous disposerez d'un assistant pour 0,5 agent.

- 2. Si vous calculez les effectifs sur la base du nombre d'EMPRUNTEURS, entrez le nombre d'emprunteurs à partir duquel vous devez recruter une personne de plus dans cette fonction (dans la colonne EMPRUNTEURS).
- 3. Si vous calculez les effectifs sur la base du nombre d'ÉPARGNANTS, entrez le nombre d'épargnants à partir duquel vous devez recruter une personne de plus dans cette fonction (dans la colonne ÉPARGNANTS).
- 4. Si vous calculez les effectifs sur la base du nombre d'AGENCES, entrez le nombre d'agences à partir duquel vous devez recruter une personne de plus dans cette fonction (dans la colonne AGENCES).

5. À l'aide de ces liens automatiques Microfin ne projette que le recrutement de personnes *à plein temps*. Entrez une valeur d'ARRONDI pour déterminer à partir de quand Microfin doit indiquer le recrutement d'une personne à plein temps lorsqu'il projette un besoin de personnel à temps partiel (ceci est une option avancée ; vous pouvez laisser la ligne ARRONDI vierge, et Microfin n'effectuera pas d'arrondi).

Par exemple, si la proportion est d'un superviseur de crédit pour 12 agents de crédit, et que 24 agents de crédit sont projetés pour un mois donné, vous aurez besoin de 2,0 superviseurs de crédit (c.-à-d. 24/12). Maintenant, imaginez que vous recrutez deux agents de plus au mois suivant ; vous aurez alors besoin de 2,17 superviseurs de crédit (26/12). Comme Microfin ne projette que le recrutement de personnel à plein temps, il n'est pas possible de recruter 0,17 superviseurs. Vous avez le choix entre recruter immédiatement un troisième superviseur à plein temps ou attendre un peu. La fonction d'ARRONDI de Microfin sert à indiquer si le modèle doit dans cette situation recruter un nouveau superviseur ou non. Si votre valeur d'ARRONDI est inférieure ou égale à 0,17, Microfin recrutera un superviseur supplémentaire. Si cette valeur est supérieure à 0,17, le seuil ne sera pas atteint, donc Microfin ne recrutera pas de nouveau superviseur.

Imaginons que vous décidez d'attendre d'avoir 28 agents de crédit pour recruter un nouveau superviseur. Pour déterminer la valeur d'ARRONDI dans ce cas, divisez le nombre d'agents (28) par la valeur du lien (12). Le résultat est 2,33 agents par superviseur. Cela signifie que vous devez indiquer un ARRONDI de 0,33 pour déclencher un recrutement supplémentaire.

# Définir manuellement les effectifs au niveau du programme (de l'agence ou de la région) et les charges salariales associées

Si vous n'avez pas saisi de liens pour les projections automatiques du personnel du programme dans la section INFORMATIONS SUR LE PERSONNEL de la page CAP. INST., vous devez saisir manuellement les niveaux actuels et projetés du personnel du programme, à l'exclusion des agents de crédit. Vous utilisez pour cela la section EFFECTIFS NIVEAU PROGRAMME de la page PROGRAMME (AGENCE/RÉGION).

Si vous avez défini des liens pour les projections de personnel automatiques, vous pouvez si vous le souhaitez utiliser cette section de la page PROGRAMME (AGENCE/RÉGION) pour ajuster les projections automatiques.

Cette section vous sert également à entrer des montants de salaires pour chaque fonction au niveau du PROGRAMME, que les projections de personnel correspondantes soient générées automatiquement ou saisies manuellement.

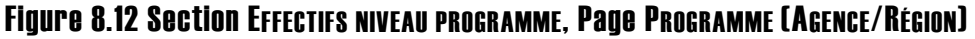

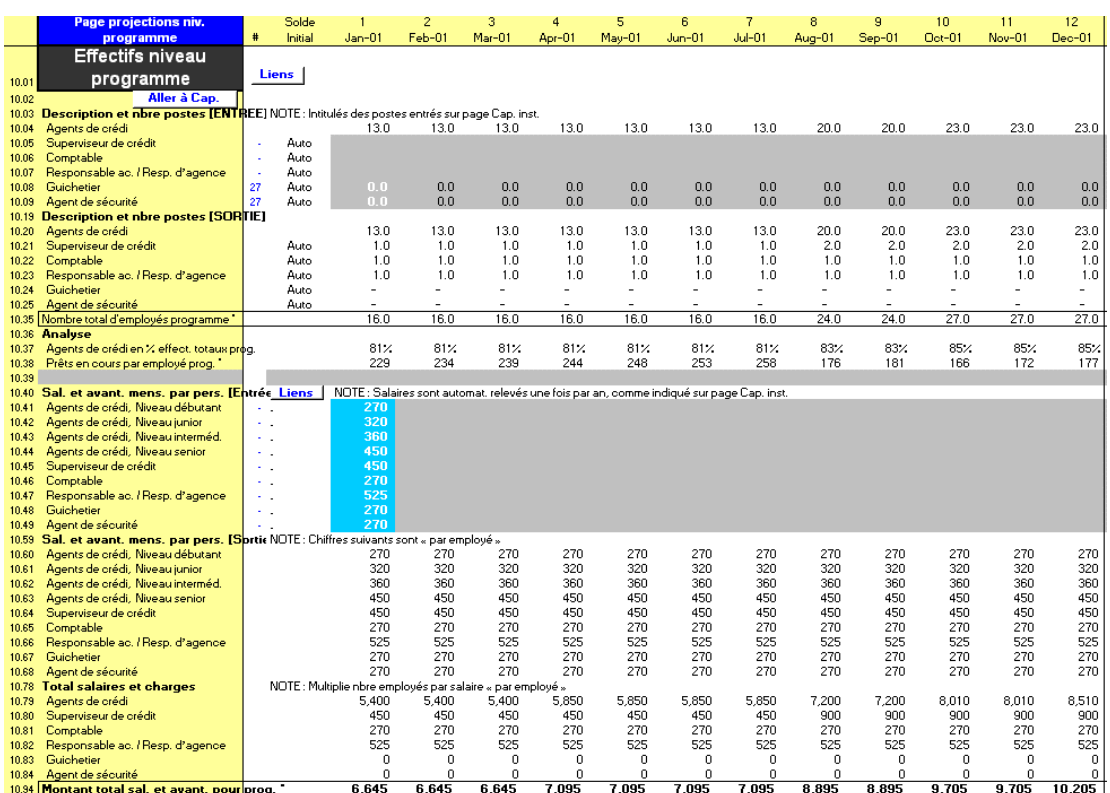

## Procédure de projection des effectifs au niveau du programme et des charges salariales associées — Section EFFECTIFS NIVEAU PROGRAMME, page PROGRAMME (AGENCE/RÉGION) :

Si vous avez choisi une modélisation consolidée, vos saisies s'appliquent à l'ensemble du programme. Si vous avez choisi une modélisation par agence ou par région, vos saisies ne s'appliquent qu'à l'agence ou à la région de la page concernée.

*Pour projeter les niveaux d'effectifs, procédez aux étapes une à six :* 

- 1. Microfin affiche tous les postes du niveau programme [lignes 10,04 10,18], sur la base de vos saisies dans la section INFORMATIONS SUR LE PERSONNEL de la page CAP. INST.
- 2. Microfin affiche « Auto » dans la colonne SOLDE INITIAL pour tout poste dont les effectifs sont projetés sur la base des liens automatiques définis sur la page CAP. INST. Sinon, il affiche « Manuel ».

3. Si vos projections de personnel sont manuelles, entrez les niveaux d'effectifs anticipés pour chaque poste [lignes 10,04 – 10,18].

Si les projections d'effectifs pour un poste donné sont automatiques, vous pouvez le cas échéant utiliser ces lignes de saisie pour corriger les calculs automatiques à une période donnée. Si vous ne faites aucune saisie, Microfin s'en tient aux projections automatiques.

Si un poste donné est considéré comme relevant à la fois du programme et de l'administration, il apparaîtra à la fois dans les sections de personnel du programme et de personnel administratif. Vous devez « répartir » le poste entre les deux catégories. Par exemple, vous pouvez entrer ici « 0,4 » pour les charges du programme et « 0,6 » sur la page ADMIN. (SIÈGE) pour les charges administratives.<sup>71</sup>

Dans les institutions multiservices, il arrive que les responsables de programme senior ne consacrent qu'une partie de leur temps aux services financiers. Dans ce cas, entrez ici le pourcentage de leur temps consacré aux services financiers, par exemple 75 %, mais saisissez en revanche le total des salaires et avantages (voir ci-dessous). Lorsque Microfin génèrera les charges, seuls 75 % du salaire seront indiqués pour ce poste ; les 25 % restants devront être couverts par d'autres services qui ne sont pas directement pris en compte dans les projections de Microfin.

- 4. Microfin projette les effectifs par poste [lignes 10,19 10,34]. Pour chaque période, il affiche le niveau d'effectifs anticipé sur la base des calculs automatiques et de vos saisies manuelles.
- 5. Microfin calcule deux ratios dans la section ANALYSE :

-

- AGENTS DE CRÉDIT EN % DES EFFECTIFS TOTAUX DU PROG. [ligne 10,37]
- **PRÊTS EN COURS PAR EMPLOYÉ DU PROGRAMME [ligne 10,38]**
- 6. Cette section prévoit une ligne non protégée que vous pouvez utiliser pour créer votre propre ratio de personnel [ligne 10,39].

*Pour projeter les salaires et avantages, procédez aux étapes sept à onze :* 

7. Microfin affiche tous les postes du niveau programme sur la base de vos saisies dans la section INFORMATIONS SUR LE PERSONNEL de la page CAP. INST. [lignes 10,40 – 10,58]. Il présente également une répartition des agents de crédit par niveau d'expérience.

<sup>71</sup> Si vous modélisez plusieurs agences ou régions, faites attention de ne pas surestimer les allocations totales. Par exemple, si la répartition est de 50 pour cent pour le programme et 50 pour cent pour l'administration et que vous avez deux agences, saisissez 0,5 sur la page SIÈGE et 0,25 sur chaque page AGENCE.

8. Complétez la ligne SALAIRES ET AVANTAGES MENS., par personne, pour chaque poste [lignes  $10,41 - 10,58$ ].

Pour calculer ce montant, additionnez toutes les charges annuelles – salaires, assurances, charges sociales, primes,  $^{72}$  retraite, et tout autre avantage – et divisez le total par 12. Entrez un montant *mensuel*, même si vous faites des saisies optionnelles dans les colonnes trimestrielles des années trois, quatre et cinq.

Vous devez entrer un montant de salaire pour chaque poste au mois un, même lorsque le poste n'est censé être pourvu qu'à un moment ultérieur de la période de projection. Ainsi, Microfin peut ajuster automatiquement le salaire chaque année en fonction de l'inflation (en supposant que vous avez choisi de le faire sur la page CAP. INST.). Au moment où le poste sera pourvu, le salaire de départ sera aligné avec les autres salaires.

9. Microfin affiche les SALAIRES ET AVANTAGES MENS. projetés par personne, pour chaque poste [lignes 10,59 – 10,77]. Microfin convertit automatiquement ces données en charges trimestrielles à partir de l'année trois.

Si vous avez activé l'OPTION D'AJUSTEMENT DES SALAIRES ET AVANTAGES sur la page CAP. INST., les montants sont automatiquement ajustés en fonction de l'inflation (plus ou moins le pourcentage additionnel que vous avez défini) au premier mois de chaque exercice comptable.

Vous pouvez corriger les augmentations automatiques en saisissant un montant *mensuel* pour la période de votre choix [lignes 10,41 – 10,58 ci-dessus]. Par exemple, vous pouvez choisir cette option s'il est prévu que le salaire de l'un des postes augmente à un rythme différent des autres salaires.

- 10. Microfin affiche le TOTAL DES SALAIRES ET AVANTAGES pour chaque poste [lignes 10,78 – 10,93]. Pour cela, il multiplie le nombre de personnes pour un poste donné par le coût par personne.
- 11. Microfin calcule le TOTAL DES SALAIRES ET AVANTAGES POUR LE PROGRAMME, tous postes confondus [ligne 10,94].

1

<sup>72</sup> Lier la rémunération des salariés aux performances est un moyen efficace d'augmenter la productivité et la qualité du travail. Cependant, Microfin ne peut naturellement pas déterminer par luimême si chaque employé atteint les objectifs établis dans le cadre d'un tel système. Vous devez donc déterminer des primes d'intéressement moyennes et les intégrer dans le coût mensuel moyen des salaires et avantages.

# Examiner les graphiques de personnel

Microfin propose différents graphiques et outils graphiques qui vous aident dans l'analyse et l'interprétation des données liées au personnel de programme et au personnel administratif de votre institution. Notez que les informations portées sur ces graphiques ne seront pas complètes tant que vous n'aurez pas saisi les données relatives au personnel administratif (voir *« Projeter les besoins en personnel administratif »* page 340).

Les graphiques se trouvent sur la page GRAPHIQUES et sont accessibles via l'option GRAPHIQUES de la barre d'outils Microfin. Pour plus d'informations sur l'utilisation des pages liées aux graphiques, reportez-vous à la section « *Générer et analyser les graphiques à l'aide des pages GRAPHIQUES et GRAPH*. *UTILISATEUR* » page 409.

Microfin propose quatre graphiques de PERSONNEL : COMPOSITION DU PERSONNEL, RATIOS D'EFFECTIFS, NIVEAUX D'ACTIVITÉ PAR AGENT, et CHARGES PAR MOIS.

## Composition du personnel

Ce graphique en aires représente vos niveaux d'effectifs anticipés, par catégories générales : agents de crédit, autres employés de programme, personnel administratif.

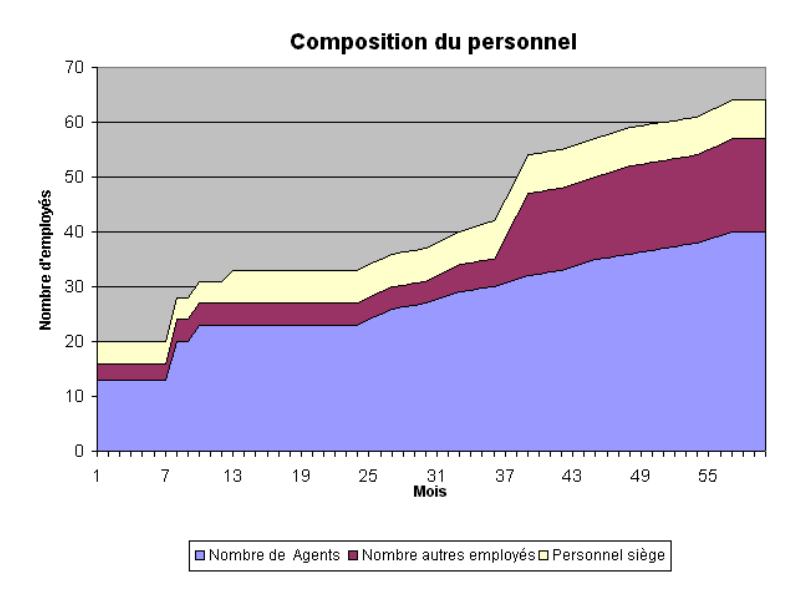

## Figure 8.13 Composition du personnel

## Ratios d'effectifs

Ce graphique linéaire montre quel pourcentage de votre personnel représentent les agents de crédit, les autres employés du programme et les employés administratifs.

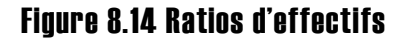

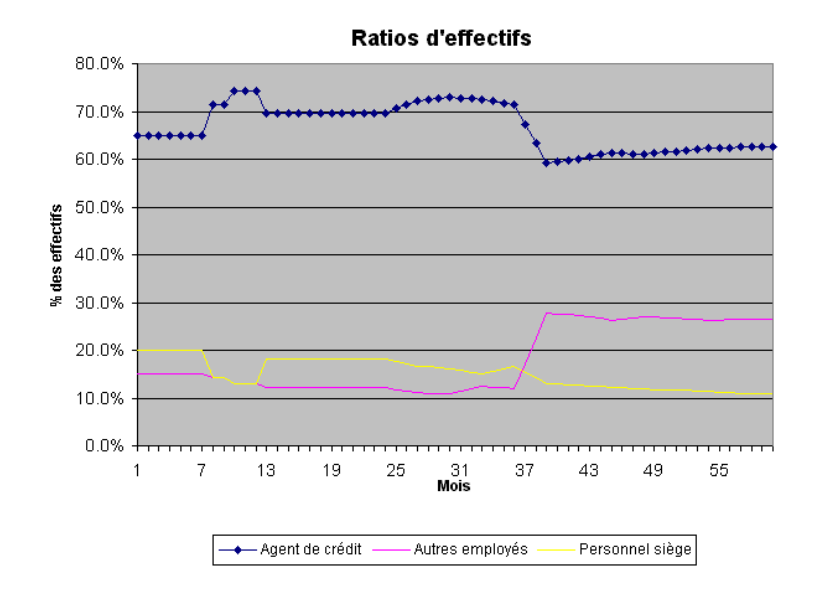

#### Niveaux d'activité par agent

Ce graphique linéaire représente le nombre de dossiers moyen par agent de crédit, par membre du personnel de programme et par membre du personnel de l'institution dans son ensemble.

Gardez à l'esprit que le nombre de dossiers est fortement influencé par votre méthodologie de crédit. Vous pouvez améliorer cet indicateur dans le temps en rationalisant vos activités et en augmentant vos taux de fidélisation.

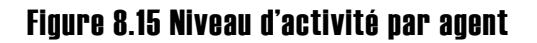

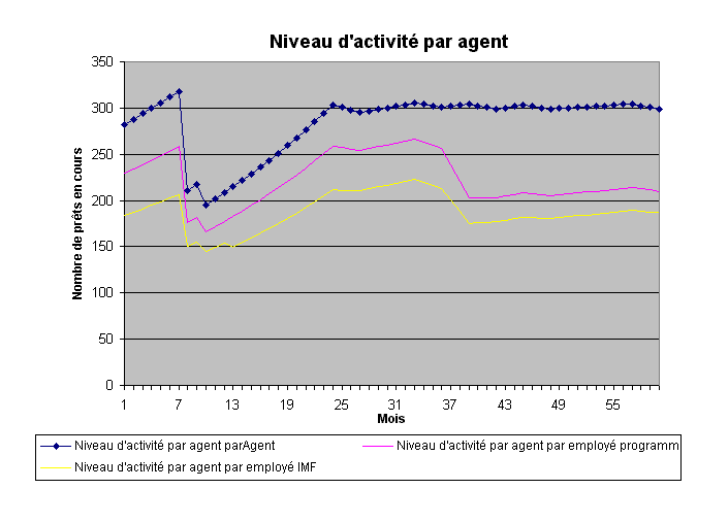

#### Charges par mois

Ce graphique en aires représente les charges totales, réparties par catégories. Les charges de personnel ne constituent qu'un type de charges (notez que les données du graphique ne sont pas complètes tant que vous n'avez pas projeté les charges de l'ensemble des catégories).

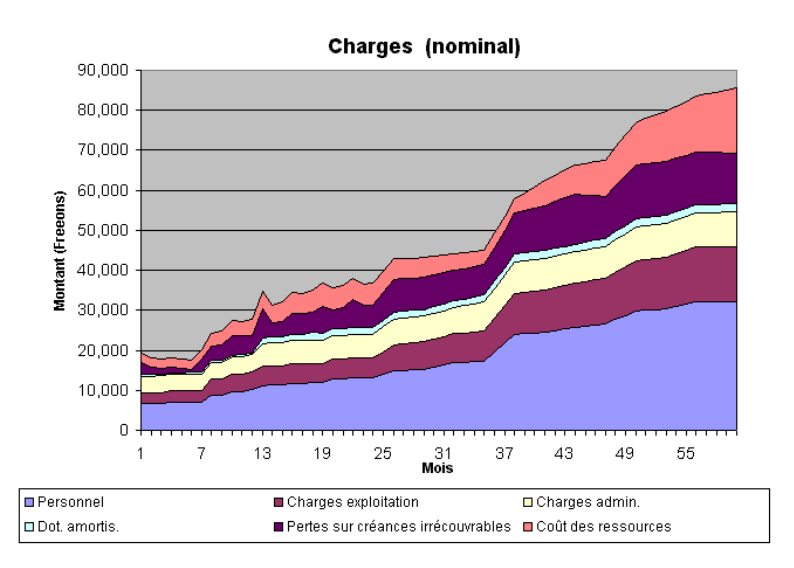

#### Figure 8.16 Charges par mois

# Projeter les autres charges d'exploitation liées au programme

Les autres charges d'exploitation comprennent les charges au niveau du programme hors charges financières et d'amortissement.

Vous saisissez et examinez les données relatives aux charges d'exploitation du programme dans la section AUTRES CHARGES D'EXPLOITATION de la page PROGRAMME (AGENCE/RÉGION) (figure 8.18). Si vous choisissez d'automatiser certaines projections de charges d'exploitation, vous devez également compléter la section AUTRES CHARGES D'EXPLOITATION AU NIVEAU DU PROGRAMME de la page CAP. INST. (figure 8.17).

#### Procédure de projection des autres charges d'exploitation :

- 1. Si vous le souhaitez, établissez des liens pour la projection automatique des charges d'exploitation [page 312].
- 2. Définissez le montant des charges d'exploitation du programme, ou corrigez les projections automatiques [page 314].
- 3. Étudiez les graphiques de charges [page 316].

# Établir des liens optionnels pour automatiser la projection des autres charges d'exploitation (fonction avancée)

Vous pouvez établir des liens pour projeter automatiquement les charges d'exploitation sur la page PROGRAMME (AGENCE/RÉGION) en fonction de variables telles que le nombre d'agents de crédit, d'employés du programme, d'emprunteurs, d'épargnants ou d'agences (figure 8.17). Ces liens entre charges et activités clés peuvent vous aider à établir des projections réalistes, sans requérir de saisies manuelles à chaque période lorsque les niveaux de charges varient. Pour un aperçu général des projections automatiques de Microfin, reportez-vous à la section *« Automatiser les projections de charges (fonction optionnelle avancée) »* page 248.

Vous pouvez choisir d'ajuster automatiquement les montants projetés en fonction de l'inflation, à l'aide de la même section du modèle. Par exemple, dans la figure 8.17, le montant des charges d'eau/gaz/électricité est lié à un taux de 100 % de l'inflation annuelle, et sa valeur de base est établie à 150 par agence (si le taux d'inflation annuel est de 10 %, alors 100 % de 10 % équivaut à 10 %). Chaque année, la charge s'élève à 150 fois le nombre d'agences, multiplié par le taux d'inflation *cumulé* depuis l'année  $1^{73}$  - sur la base du TAUX D'INFLATION saisi à la page CONFIG. MODÈLE.

En revanche, en ce qui concerne les frais de transport, il est projeté qu'ils augmentent d'un taux inférieur à celui de l'inflation – 80 % de l'inflation. Si le taux d'inflation annuel est de 10 %, alors 80 % de 10 % équivaut à 8 % (c.-à-d. 10% x 0,8).

Dans la même figure, le taux de base pour les charges de fonctionnement est de 40 plus 100 % du taux d'inflation *mensuel*. Dans ce cas, la charge n'est pas constante au cours de l'année, mais augmente chaque mois sur la base du taux d'inflation.

Cet ajustement en fonction de l'inflation est indépendant des autres liens automatiques. Si vous définissez un ajustement pour inflation mais que vous n'utilisez pas les liens automatiques, Microfin applique l'ajustement défini à vos saisies manuelles des charges d'exploitation.

 $\overline{a}$ 

<sup>73</sup> Le taux d'inflation cumulé est calculé sur une base simple, non sur une base composée.

#### Figure 8.17 Section AUTRES CHARGES D'EXPLOITATION / AUTRES CHARGES D'EXPLOITATION NIVEAU PROGRAMME, Page CAP. INST.

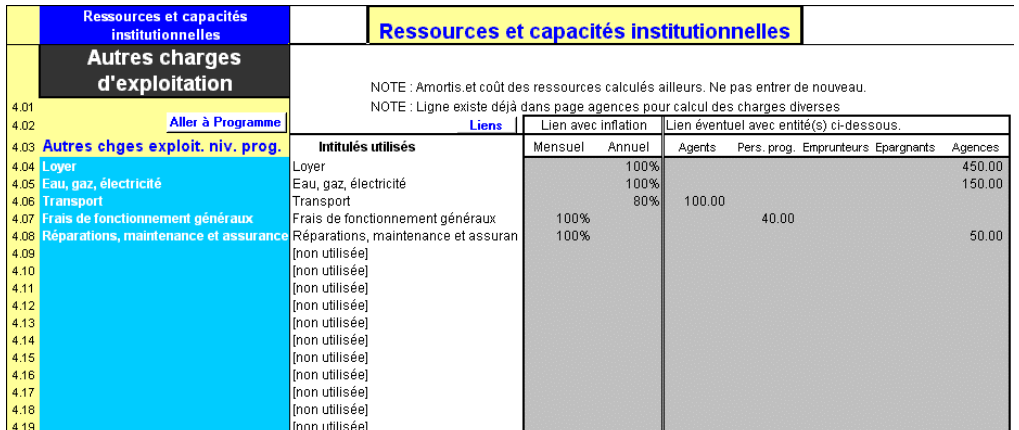

Vous pouvez corriger les valeurs automatiques si nécessaire en saisissant manuellement les charges projetées sur la page PROGRAMME (AGENCE/RÉGION). Pour plus d'informations, reportez-vous à la section *« Définir les autres charges d'exploitation liées au programme »* qui suit.

## Procédure de définition des liens automatiques pour la projection des autres charges d'exploitation — Section AUTRES CHARGES D'EXPLOITATION, **Daue CAP. Inst. :**

Si vous avez choisi une modélisation par agence ou par région, les liens que vous établissez sur la page CAP. INST. s'appliquent à *toutes* les agences ou régions.

*Pour chaque catégorie de charges de programme automatisée, procédez aux étapes une à six [à l'aide des lignes 4,04 – 4,19] :* 

1. Si le montant de la charge doit être ajusté en fonction de l'inflation, entrez le pourcentage du taux d'inflation (saisi à la page CONFIG. MODÈLE) à appliquer. Par exemple, si le taux d'inflation annuel est de 10 % et que vous entrez « 80 % », Microfin augmentera la charge de 8 %.

Si la charge doit être ajustée en fonction de l'inflation tous les mois, entrez le pourcentage dans la colonne MENSUEL. Si l'ajustement doit se faire sur une base annuelle, entrez le pourcentage dans la colonne ANNUEL.

- 2. Si le montant de la charge est fonction du nombre d'AGENTS de crédit, entrez le montant de la charge mensuelle par agent (dans la colonne AGENTS). Par exemple, si vous dépensez 100 en transport par agent de crédit, entrez « 100 » dans cette cellule.
- 3. Si le montant de la charge est fonction du nombre de membres du PERSONNEL DE PROGRAMME, entrez le montant de la charge mensuelle par employé de programme dans la colonne PERSONNEL DE PROGRAMME.
- 4. Si le montant de la charge est fonction du nombre d'EMPRUNTEURS, entrez le montant de la charge mensuelle par emprunteur (dans la colonne EMPRUNTEURS).
- 5. Si le montant de la charge est fonction du nombre d'ÉPARGNANTS, entrez le montant de la charge mensuelle par épargnant (dans la colonne ÉPARGNANTS).
- 6. Si le montant de la charge est fonction du nombre d'AGENCES, entrez le montant de la charge mensuelle par agence (dans la colonne AGENCES).

# Définir les autres charges d'exploitation liées au programme

Si vous n'avez pas saisi de liens pour les projections de charges automatiques dans la section AUTRES CHARGES D'EXPLOITATION de la page CAP. INST., vous devez saisir manuellement les valeurs des charges d'exploitation du programme – à l'exclusion des charges financières, d'amortissement et des charges diverses. Vous utilisez pour cela la section AUTRES CHARGES D'EXPLOITATION NIVEAU PROGRAMME de la page PROGRAMME (AGENCE/RÉGION).

Si vous avez établi des liens pour les projections de charges automatiques, vous pouvez utiliser les lignes de saisie de cette section de la page PROGRAMME (AGENCE/RÉGION) pour corriger ces projections automatiques.

Si vous projetez vos charges manuellement, vous devez estimer de façon réaliste tous les changements affectant le montant des charges durant toute la période de projection, y compris les changements dus à l'inflation. Il est malheureusement courant de sous-estimer les charges d'exploitation futures lorsque l'on réalise des projections financières, ce qui conduit à des estimations de rentabilité exagérées. Vous ne devez donc recourir à des projections manuelles que si vous avez préparé séparément un budget à long terme sur la base d'une analyse approfondie de vos besoins futurs.

#### Figure 8.18 Section AUTRES CHARGES D'EXPLOITATION NIVEAU PROGRAMME, Page PROGRAMME (AGENCE/RÉGION)

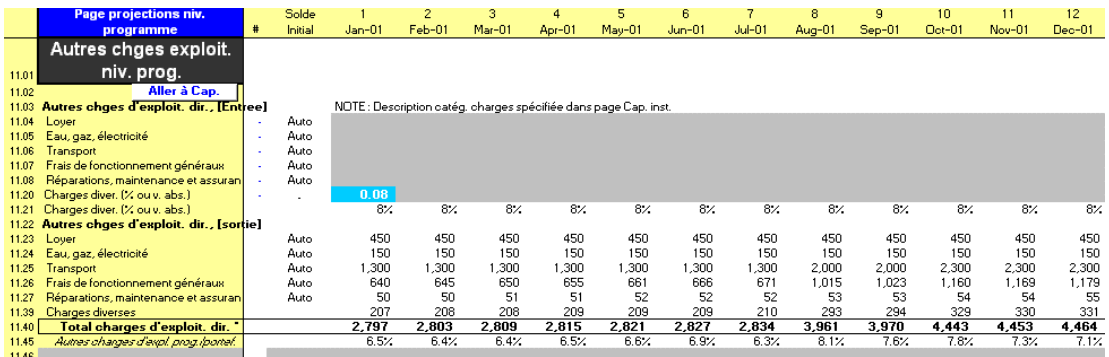

## Procédure de projection des autres charges d'exploitation au niveau du programme et de correction des projections automatiques — Section AUTRES CHARGES D'EXPLOITATION, page PROGRAMME (AGENCE/RÉGION) :

Si vous avez choisi une modélisation consolidée, vos saisies s'appliquent à l'ensemble de votre programme. Si vous avez opté pour une modélisation par agence ou par région, vos saisies ne s'appliquent qu'à l'agence ou la région de la page concernée.

- 1. Microfin affiche toutes les catégories des AUTRES CHARGES D'EXPLOITATION DU PROGRAMME, sur la base de vos saisies sur la page CAP. INST. [lignes 11,03 – 11,19].
- 2. Microfin affiche « Auto » dans la colonne de SOLDE INITIAL pour toutes les charges projetées en fonction de liens établis sur la page CAP. INST. Sinon, il affiche « Manuel ».
- 3. Si vos projections des AUTRES CHARGES D'EXPLOITATION DU PROGRAMME sont manuelles, entrez les charges mensuelles anticipées pour chaque catégorie [lignes 11,04 – 11,19]. Pour les années trois, quatre et cinq, Microfin convertit automatiquement vos saisies mensuelles en montants trimestriels.

Si vos projections de charges sont automatisées, vous pouvez si vous le souhaitez utiliser ces cellules de saisie pour corriger les calculs automatiques à n'importe quelle période. Si vous n'effectuez aucune saisie, Microfin s'en tient aux projections automatiques.

Utilisez la méthode de la comptabilité d'engagement pour vos saisies, de façon à générer des comptes de résultat mensuels réalistes. Si vous payez une charge une fois par an par exemple, entrez les équivalents mensuels. Pour plus d'informations, reportez-vous à la section *« Saisir les ajustements de l'analyse des flux de trésorerie »* page 272.

- 4. Quel que soit votre mode de projection des AUTRES CHARGES D'EXPLOITATION DU PROGRAMME (automatique ou manuel), entrez un pourcentage ou un montant pour les CHARGES DIVERSES [ligne 11,20]. Si vous saisissez un chiffre entre –1,00 et +1,00 (c'est-à-dire un pourcentage), Microfin calcule les CHARGES DIVERSES comme un pourcentage des charges d'exploitation réelles totales.
- 5. Microfin projette les charges par catégorie [lignes 11,22 11,39]. Pour chaque période, il affiche les charges anticipées sur la base des calculs automatiques et de vos saisies manuelles.
- 6. Microfin calcule le TOTAL DES AUTRES CHARGES D'EXPLOITATION DU PROGRAMME [ligne 11,40].
- 7. Si vous choisissez d'ajuster vos charges pour refléter le passage d'une comptabilité d'engagement à une comptabilité de caisse pour l'analyse des flux de trésorerie de Microfin, le modèle affiche des lignes normalement masquées [lignes 11,41 – 11,44]. Pour plus d'informations, reportez-vous à la section *« Saisir les ajustements de l'analyse des flux de trésorerie »* page 272.
- 8. Microfin calcule un ratio AUTRES CHARGES D'EXPLOITATION DU PROGRAMME / PORTEFEUILLE qui vous aide à évaluer la précision de vos projections de charges [ligne 11,45]. Si ce ratio décroît sensiblement dans le temps, cela signifie probablement que vous avez sous-estimé vos charges d'exploitation.
- 9. Microfin propose une ligne non protégée que vous pouvez utiliser pour créer votre propre ratio de charges [ligne 11,46].

# Examiner les graphiques de charges

Microfin propose différents graphiques et outils graphiques qui vous aident dans l'analyse et l'interprétation des données projetées liées aux charges de votre institution. Notez que les informations portées sur ces graphiques ne seront pas complètes tant que vous n'aurez pas saisi les données relatives aux charges administratives (voir *« Projeter les autres charges d'exploitation administratives »* page 345) et aux charges de financement ( voir *« Utiliser la page SOURCES DE FINANCEMENT pour identifier les financements par endettement et sur fonds propres »*  page 369, et *« Utiliser la page FLUX DE FINANCEMENT pour projeter les flux de trésorerie »* page 380).

Les graphiques se trouvent sur la page GRAPHIQUES et sont accessibles via l'option GRAPHIQUES de la barre d'outils Microfin. Pour plus d'informations sur l'utilisation des pages liées aux graphiques, reportez-vous à la section « *Générer et analyser les graphiques à l'aide des pages GRAPHIQUES et GRAPH*. *UTILISATEUR* » page 409.

Microfin propose deux graphiques liés aux charges.

#### Charges par mois

Ce graphique en aires représente les charges totales, par catégorie. Les charges d'exploitation ne constituent qu'une des catégories de charges du graphique.

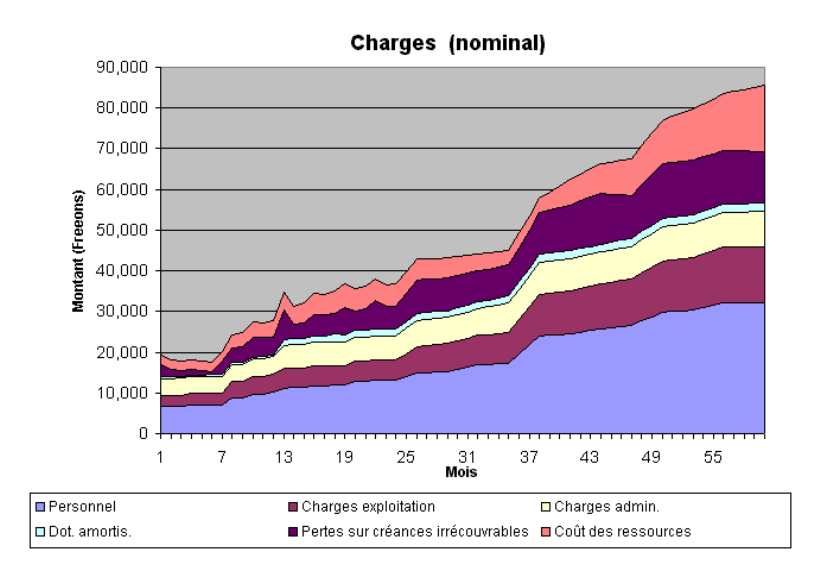

#### Figure 8.19 Charges par mois

#### Structure des coûts

Ce graphique en aires, classé dans la catégorie des GRAPHIQUES D'EFFICACITÉ ET DE RENTABILITÉ, représente les charges totales en pourcentage du portefeuille, par catégorie.

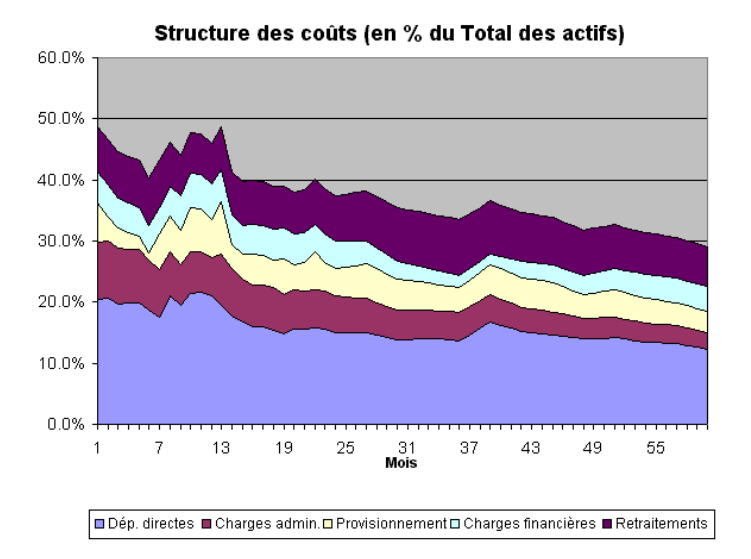

#### Figure 8.20 Structure des coûts

Ce graphique est utile pour analyser l'efficacité de votre institution dans le temps. Si le graphique montre une augmentation de vos charges, mais que votre portefeuille croît plus rapidement que vos charges, cela signifie que vous gagnez en efficacité. Ce graphique met en lumière l'évolution de votre efficacité en exprimant les charges en pourcentage du portefeuille.

La ligne supérieure du graphique représente le total des charges en pourcentage du portefeuille. Vous pouvez la comparer au rendement moyen (ou au taux d'intérêt effectif) pour déterminer si votre structure de prix génère suffisamment de revenus pour couvrir vos charges.

# Projeter les charges de programme liées aux immobilisations

Les projections d'immobilisations du programme comprennent les dépenses d'investissement en mobilier et équipement ainsi que les charges périodiques d'amortissement. À l'aide de ces projections, vous pouvez mettre en oeuvre un plan d'acquisition d'immobilisations pour garantir que vos actifs disponibles seront suffisants pour répondre à vos besoins et que les financements nécessaires à ces acquisitions sont assurés.

Vous saisissez et examinez les données relatives aux immobilisations dans la section IMMOBILISATIONS AU NIVEAU DU PROGRAMME de la page PROGRAMME (AGENCE/RÉGION) (figure 8.22).

Si vous choisissez d'automatiser certaines de vos projections d'acquisition d'actifs, vous devez également utiliser la section CATÉGORIES D'IMMOBILISATIONS / IMMOBILISATIONS NIVEAU PROGRAMME de la page CAP. INST. (figure 8.21).

## Procédure de projection des charges de programme liées aux immobilisations :

- 1. Si vous le souhaitez, établissez des liens pour projeter automatiquement les charges liées aux immobilisations [page 318].
- 2. Saisissez des soldes initiaux pour les immobilisations du programme [page 320].
- 3. Définissez les acquisitions et amortissements des immobilisations du programme [également page 320].

# Établir des liens optionnels pour projeter automatiquement les acquisitions d'immobilisations (fonction avancée)

Vous pouvez établir des liens pour projeter automatiquement l'acquisition d'immobilisations sur la page PROGRAMME (AGENCE/RÉGION) en fonction de variables telles que le nombre d'agents de crédit, d'employés du programme non agents, d'employés du programme ou d'agences. Ces liens entre acquisitions et activités clés peuvent vous aider à établir des projections réalistes, sans requérir de saisies manuelles fréquentes.

Pour un aperçu général des projections automatiques de Microfin, reportez-vous à la section *« Automatiser les projections de charges (fonction optionnelle avancée) »,* page 248.

#### Figure 8.21 Section CATÉGORIES D'IMMOBILISATIONS / IMMOBILISATIONS NIVEAU PROGRAMME, Page CAP. INST.

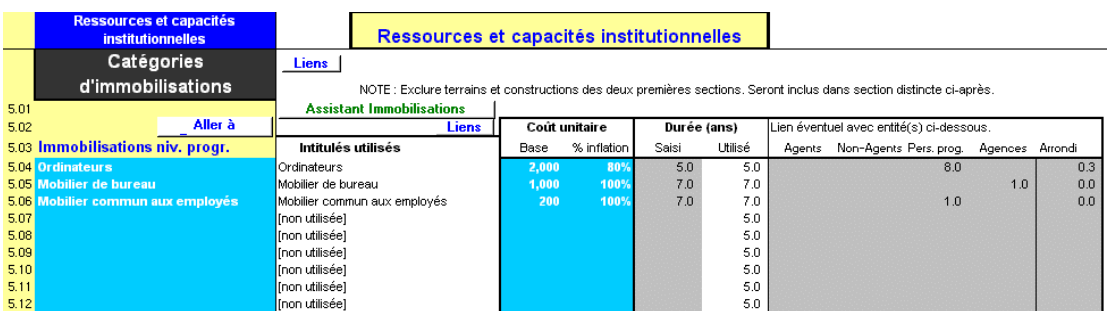

Vous pouvez corriger les valeurs générées automatiquement si nécessaire, en saisissant manuellement les charges anticipées. Pour plus d'informations, reportezvous à la section *« Définir les charges de programme liées aux immobilisations »* qui suit.

## Procédure pour réaliser les projections automatiques d'immobilisations — Section CATÉGORIES D'IMMOBILISATIONS, page CAP. INST. :

Si vous avez opté pour une modélisation par agence ou par région, les liens automatiques que vous définissez sur la page CAP. INST. s'appliquent à *toutes* les agences ou régions.

*Pour chaque catégorie d'immobilisations au niveau du programme (ou de l'agence ou de la région), procédez aux étapes une à huit [à l'aide des lignes 5,03 – 5,13] :*

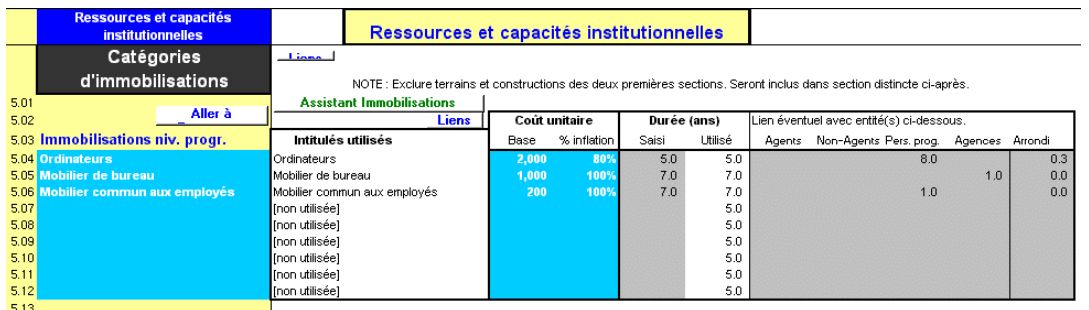

- 1. Entrez le COÛT UNITAIRE DE BASE.
- 2. Si le coût d'acquisition projeté par unité doit être ajusté en fonction de l'inflation, entrez le % D'INFLATION (c'est-à-dire le pourcentage du taux d'inflation annuel indiqué sur la page CONFIG. MODÈLE) à appliquer au prix d'acquisition chaque année.
- 3. Entrez la DURÉE DE VIE UTILE projetée de l'actif (en années). Microfin exige une durée de vie utile minimum de cinq ans pour tous les actifs acquis durant la période de projection.
- 4. Si le nombre d'unités est calculé en fonction du nombre d'AGENTS DE CRÉDIT, entrez le nombre d'agents de crédit (dans la colonne AGENTS) qui déclenche l'acquisition d'une unité. Par exemple, si vous achetez un ordinateur pour trois agents de crédit, entrez « 3 » dans cette cellule.
- 5. Si le nombre d'unités est calculé en fonction du nombre d'EMPLOYÉS NON AGENTS (c'est-à-dire des employés du programme hors agents de crédit), entrez le nombre d'employés non agents qui déclenche l'acquisition d'une unité.
- 6. Si le nombre d'unités est calculé en fonction du nombre d'EMPLOYÉS DU PROGRAMME (c'est-à-dire de tous les employés du programme y compris les agents de crédit), entrez le nombre d'employés qui déclenche l'acquisition d'une unité.
- 7. Si le nombre d'unités est calculé en fonction du nombre d'AGENCES, entrez le nombre d'agences qui déclenche l'acquisition d'une unité.

8. À l'aide de ces liens automatiques Microfin ne projette que l'acquisition d'unités *entières*. Entrez une valeur d'ARRONDI pour déterminer à partir de quand Microfin doit indiquer l'acquisition d'une nouvelle unité entière lorsqu'il projette un besoin d'unité partielle (ceci est une option avancée ; vous pouvez laisser la ligne ARRONDI vierge, et Microfin n'effectuera pas d'arrondi).

Par exemple, si vous décidez d'acheter un véhicule pour six agents de crédit, et que vous comptez 12 agents de crédit, vous aurez besoin de 2 véhicules (c.-à-d. 12/6). Maintenant imaginons que vous recrutez deux agents de crédit supplémentaires le mois d'après ; vous aurez alors besoin de 2,33 véhicules (14/6). Microfin ne projetant que l'acquisition d'unités entières, il n'est donc pas possible d'acquérir 0,33 véhicule. Vous avez le choix entre acheter tout de suite un véhicule supplémentaire ou attendre. L'option d'ARRONDI permet de déterminer si Microfin doit dans cette situation projeter ou non l'acquisition d'un nouveau véhicule. Si votre valeur d'ARRONDI est inférieure ou égale à 0,33, Microfin indiquera l'acquisition du véhicule. Si la valeur d'ARRONDI est supérieure à 0,33, vous n'avez pas atteint le seuil donc Microfin ne projettera pas l'acquisition.

# Définir les charges de programme liées aux immobilisations

Vous établissez les soldes initiaux des immobilisations du programme à l'aide de la section IMMOBILISATION NIVEAU PROGRAMME de la page PROGRAMME (AGENCE/RÉGION). Si vous ne saisissez pas de liens pour les projections automatiques de charges liées aux immobilisations dans la section CATÉGORIES D'IMMOBILISATIONS de la page CAP. INST., vous projetez manuellement les acquisitions d'immobilisations à l'aide de cette même section.

Si vous avez établi des liens pour les projections de charges automatiques, vous pouvez utiliser ces lignes de saisie de la page PROGRAMME (AGENCE/RÉGION) pour corriger les projections automatiques.

# 8 8 — Projeter les ressources et capacités du programme L Projeter les ressources et capacites du programme

## Figure 8.22 Section IMMOBILISATIONS NIVEAU PROGRAMME, Page PROGRAMME (AGENCE/RÉGION)

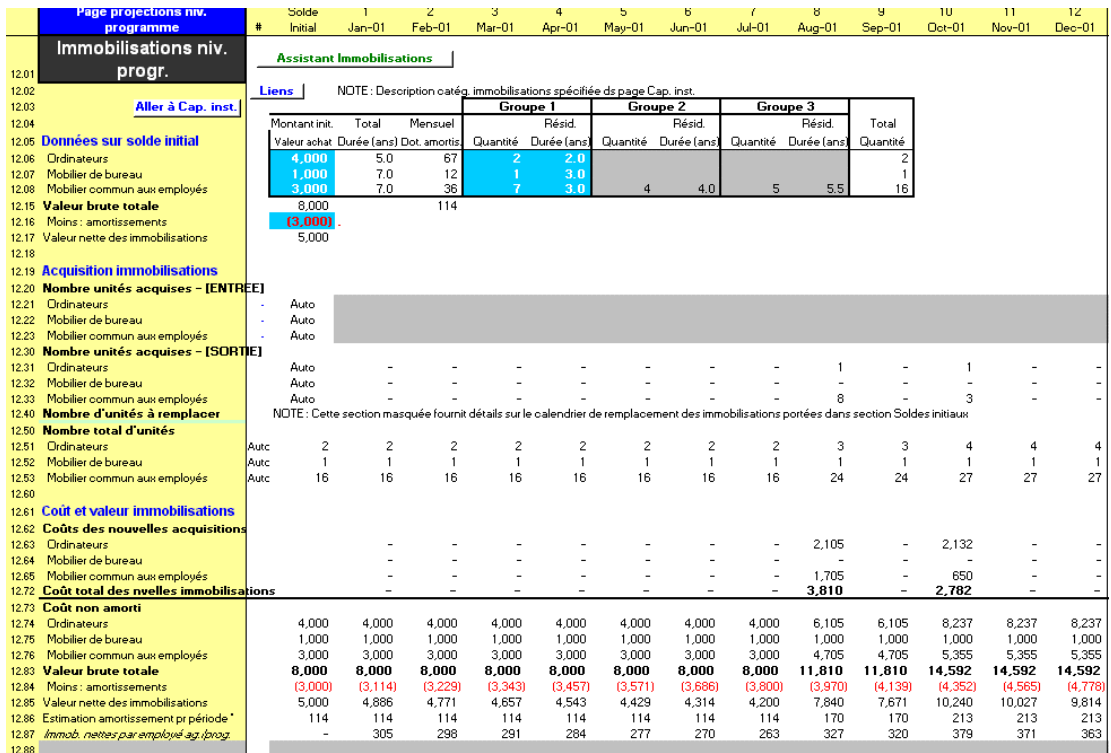

Si vous le souhaitez, cliquez sur le bouton DÉTAIL de la barre d'outils Microfin pour afficher la répartition détaillée des unités à remplacer durant la période de projection.

## Procédure de projection des immobilisations du programme — Section IMMOBILISATIONS NIVEAU PROGRAMME, page PROGRAMME (AGENCE/RÉGION) :

Si vous avez opté pour une modélisation consolidée, vos saisies s'appliquent à l'ensemble de votre programme. Si vous suivez une modélisation par agence ou par région, vos saisies ne s'appliquent qu'à l'agence ou à la région de la page concernée.

*Procédez aux étapes une à sept pour les immobilisations initiales de chaque catégorie :* 

- 1. Entrez la VALEUR D'ACHAT INITIALE (c'est-à-dire le montant capitalisé non amorti) pour chaque catégorie d'immobilisation au début de la période de projection [lignes 12,06 – 12,14]. Attention il s'agit du coût total par catégorie, *non* du coût unitaire.
- 2. Microfin additionne les soldes pour calculer la VALEUR BRUTE TOTALE [ligne 12,15].
- 3. Microfin indique la DURÉE DE VIE TOTALE (EN ANNÉES) extrait de vos saisies sur la page CAP. INST. – et une valeur d'AMORTISSEMENT MENSUEL pour chaque catégorie [lignes 12,06 – 12,14]. L'amortissement mensuel est estimé selon la formule suivante : (VALEUR D'ACHAT INITIALE / DURÉE DE VIE TOTALE) / 12.
- 4. Entrez un nombre négatif représentant le total des AMORTISSEMENTS pour toutes les catégories au début de la période de projection [ligne 12,16].
- 5. Microfin calcule la VALEUR NETTE DES IMMOBILISATIONS [ligne 12,17].
- 6. Entrez la QUANTITÉ (c'est-à-dire le nombre d'unités par catégorie) et la DURÉE DE VIE RÉSIDUELLE EN ANNÉES en groupant les immobilisations à l'intérieur de chaque catégorie en fonction de leur âge (jusqu'à trois groupes) [lignes 12,06 – 12,14]. Comme il est peu probable que vous ayez acquis toutes les immobilisations en même temps, vous pouvez ainsi grouper les immobilisations ayant la même durée de vie résiduelle.

Microfin utilise cette information pour projeter l'acquisition d'unités de remplacement. Par exemple, si vous avez trois ordinateurs d'une durée de vie résiduelle de deux ans, et quatre autres ordinateurs d'une durée de vie résiduelle de trois ans, Microfin projette l'achat de trois nouveaux ordinateurs au terme des deux ans (au moment où le premier groupe aura été totalement amorti) et de quatre nouveaux ordinateurs au terme des trois ans.

7. Microfin indique la QUANTITÉ TOTALE pour tous les groupes [lignes 12,06 – 12,14].

#### *Procédez aux étapes huit à 16 pour les acquisitions projetées de chaque catégorie d'immobilisation :*

- 8. Microfin affiche toutes les catégories d'IMMOBILISATIONS NIVEAU PROGRAMME sur la base des saisies effectuées sur la page CAP. INST. [lignes  $12,20 - 12,60$ ].
- 9. Microfin indique « Auto » dans la colonne de SOLDE INITIAL pour toute charge projetée en fonction des liens indiqués sur la page CAP. INST. Sinon, il indique « Manuel ».
- 10. Si vos acquisitions sont projetées manuellement, entrez le NOMBRE D'UNITÉS ACQUISES anticipées pour chaque catégorie et pour chaque période [lignes 12,20 – 12,29]. Pour les années trois, quatre et cinq, Microfin convertit automatiquement vos saisies mensuelles en montants trimestriels.

Si vos projections d'immobilisations sont automatiques, vous pouvez si nécessaire utiliser ces lignes de saisie pour corriger les calculs automatiques à la période souhaitée. Si vous ne faites aucune saisie, Microfin s'en tient aux projections automatiques.

11. Microfin indique le NOMBRE D'UNITÉS ACQUISES sur la base de vos acquisitions manuelles et automatiques [lignes 12,30 – 12,39].

Si vous n'avez saisi aucune acquisition manuelle à aucune période (ci-dessus), Microfin peut quand même projeter des acquisitions pour ces périodes, représentant soit de nouveaux achats, soit des remplacements de vos immobilisations initiales.

- 12. Si vous cliquez sur le bouton DÉTAIL dans cette page, Microfin affiche les UNITÉS DE REMPLACEMENT requises pour chaque catégorie d'immobilisations [lignes 12,41 – 12,49]. Si nécessaire, vous pouvez corriger ces acquisitions projetées en entrant des données dans la section de saisie correspondante [lignes 12,20 – 12,29].
- 13. Microfin indique le NOMBRE TOTAL D'UNITÉS, représentant la somme des unités initiales, des acquisitions et des unités de remplacement, moins les unités supprimées [lignes 12,50 – 12,59].
- 14. Microfin présente une analyse de vos immobilisations du programme intitulée COÛT ET VALEUR [lignes  $12,61 - 12,86$ ], qui comprend les informations suivantes :
	- COÛT DES NOUVELLES ACQUISITIONS nombre de nouvelles acquisitions multiplié par le coût unitaire de la page CAP. INST. (coût de base ajusté en fonction de l'inflation) [lignes  $12,62 - 12,72$ ]
	- COÛT NON AMORTI (valeur brute) de toutes les immobilisations [lignes 12,73 – 12,83] et VALEUR NETTE [ligne 12,85] – qui est transférée au bilan.
	- L'AMORTISSEMENT projeté pour la période (correspondant au calcul coût unitaire/durée de vie utile) et les AMORTISSEMENTS cumulés [lignes 12,86 et 12,84] – qui sont respectivement transférés au compte de résultat et au bilan.

Les immobilisations totalement amorties sont exclues de l'analyse ; elles sont déduites de la VALEUR NON AMORTIE et des AMORTISSEMENTS cumulés.

- 15. Microfin génère l'indicateur suivant : IMMOBILISATIONS NETTES PAR AGENCE/PERSONNEL DE PROGRAMME [ligne 12,87].
- 16. Microfin propose une ligne non protégée que vous pouvez utiliser pour créer votre propre ratio [ligne 12,88].

# Examiner les graphiques d'actifs

Microfin propose différents graphiques et outils graphiques qui vous aident dans l'analyse et l'interprétation des données projetées liées aux actifs de votre institution. Notez que les informations portées sur ces graphiques ne seront pas complètes tant que vous n'aurez pas saisi les données relatives aux actifs administratifs (voir *« Projeter les autres charges d'exploitation administratives »* page 345).

Les graphiques se trouvent sur la page GRAPHIQUES et sont accessibles via l'option GRAPHIQUES de la barre d'outils Microfin. Pour plus d'informations sur l'utilisation des pages liées aux graphiques, reportez-vous à la section « *Générer et analyser les graphiques à l'aide des pages GRAPHIQUES et GRAPH*. *UTILISATEUR* » page 409.

Microfin propose deux principaux graphiques liés aux actifs : STRUCTURE DE L'ACTIF et EMPLOI DES FONDS, inclus dans la catégorie des graphiques de FINANCEMENT. Vous pouvez également étudier les données d'amortissement sur les graphiques CHARGES et STRUCTURE DES COÛTS présentés dans la section précédente *« Examiner les graphiques de charges ».*

## Structure de l'actif

Ce graphique en aires montre la croissance globale de vos actifs et aussi la manière dont ces actifs sont utilisés par votre institution. Si la courbe correspondant aux liquidités atteint zéro à une période donnée, votre solde de trésorerie devient négatif, indiquant que votre stratégie de financement n'est pas complète.

Le graphique STRUCTURE DE L'ACTIF et son pendant STRUCTURE DU PASSIF illustrent vos sources et emplois de fonds.

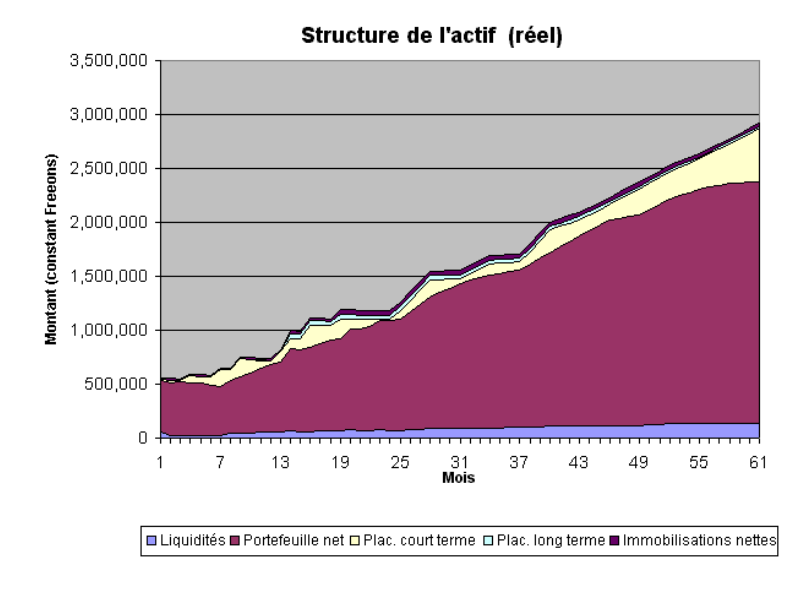

## Figure 8.23 Structure de l'actif
#### Emploi des fonds

Ce graphique en aires montre les sorties de trésorerie, par catégories. La catégorie autres actifs correspond aux acquisitions de nouveaux actifs par votre institution.

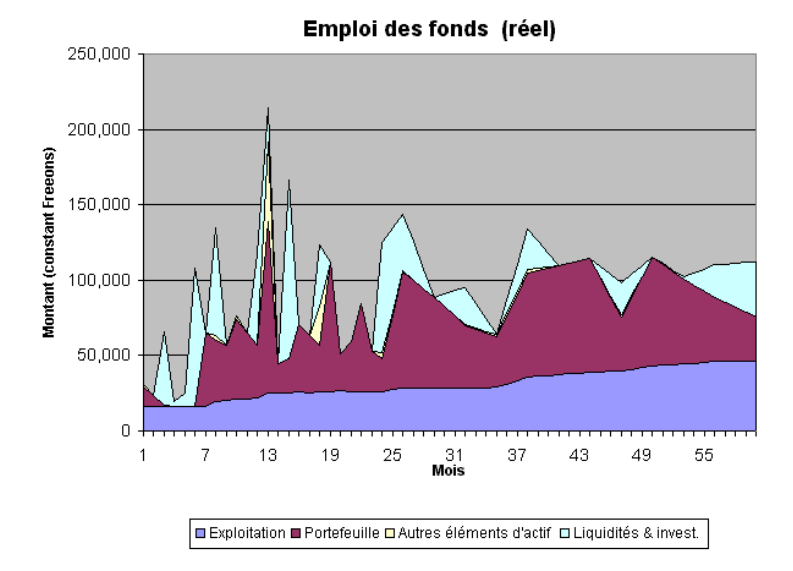

#### Figure 8.24 Emploi des fonds

# Étude de cas : Ressources et capacités du programme de FEDA

# Projeter les provisions pour créances douteuses liées au programme de FEDA

FEDA estime à 10 % son portefeuille à risque à plus de 30 jours. Elle a estimé ses abandons de créances à 3,5 % du portefeuille pour 2000, et a décidé d'utiliser ce taux d'abandon de créances pour toutes les projections futures.

Les provisions pour créances douteuses, apparaissant sur le bilan au 31 décembre 2000, s'élèvent à 20 000 freeons.

Voir figure 8.7.

# Définir les agences de FEDA

Dans la section NOMBRE D'AGENCES, le personnel de FEDA a indiqué qu'une deuxième agence s'ouvrirait au premier trimestre de l'année quatre.

Voir figure 8.8b.

# Établir des liens pour la projection des agents de crédit de FEDA

La méthodologie de crédit de FEDA permet au personnel expérimenté de terrain de traiter un nombre de dossiers équivalent à 350 clients. Le personnel de FEDA a donc indiqué ce nombre au mois un.

Les agents de crédit parviennent généralement au niveau senior, et à ce nombre de dossiers, en 12 mois (quatre mois ont été indiqués dans chacune des trois cellules PROMOTION). Le personnel débutant traite en moyenne 25 % de ce nombre maximum, le personnel junior 50 % et le personnel intermédiaire 75 % (saisis dans les trois cellules % DU NOMBRE DE DOSSIERS OPTIMAL).

FEDA recrute généralement ses nouveaux agents de crédit par groupe de trois au moins, de façon à coordonner leur accueil et leur formation. Ce nombre minimum d'embauches a été saisi dans le modèle.

À la fin de l'année 2000, FEDA avait 13 agents de crédit, dont cinq se trouvant à FEDA depuis neuf mois (c'est-à-dire au niveau intermédiaire), et huit depuis plus d'un an (c'est-à-dire au niveau senior). Ces nombres ont été saisis dans la colonne solde initial.

Voir figure 8.9.

# Projeter les niveaux d'effectifs automatiques du programme de FEDA

À la fin de l'année 2000, le programme de FEDA comptait 13 agents de crédit, un superviseur de crédit, un comptable, et un responsable des activités. L'institution a décidé d'utiliser les projections de personnel automatiques de Microfin et a utilisé la page CAP. INST. pour compléter la section servant aux projections de personnel automatiques. Elle a décidé de recruter :

- un superviseur de crédit pour 12 agents de crédit, et a saisi une valeur d'ARRONDI de 0,3 (c'est-à-dire qu'un deuxième superviseur est recruté dès que le nombre d'agents est porté à 16, puisque 16/12=1,3).
- un responsable d'agence et un comptable pour chaque nouvelle agence ouverte
- un guichetier pour 4 000 emprunteurs et pour 6 000 épargnants (avec une valeur d'ARRONDI de 0,2)
- deux agents de sécurité pour chaque agence à partir de l'année quatre. Le personnel a saisi 0,5 pour traduire cette décision (c'est-à-dire qu'un agent de sécurité sera recruté par moitié d'agence).

#### Voir figure 8.11.

Le personnel est ensuite retourné à la page PROGRAMME (AGENCE/RÉGION), a appuyé sur la touche F9 pour recalculer le modèle et a examiné les résultats. Les projections montrent que le nombre de superviseurs de crédit sera d'abord égal à un, et augmentera jusqu'à quatre pour l'année cinq, puisque des agents de crédit seront recrutés. Ce résultat semble logique, de même que les calculs concernant les responsables d'agence, qui montrent qu'un deuxième responsable devra être recruté lors de l'ouverture de la deuxième agence.

Les projections montrent aussi qu'un autre comptable devra être recruté lors de l'ouverture de la deuxième agence. Par contre, Microfin projette le recrutement de guichetiers à partir du mois un, bien que FEDA ne souhaite pas mettre en place de services de guichet avant l'année quatre, date de l'introduction de l'épargne libre. Le personnel a donc saisi zéro dans la section concernant les guichetiers et celle concernant les agents de sécurité, à partir du mois un jusqu'au premier trimestre de l'année quatre, pour corriger la projection automatique. Après recalcul du modèle, il a pu constater les effets des modifications : Microfin recommande le recrutement de quatre guichetiers et de quatre agents de sécurité pour l'année quatre, et trois guichetiers supplémentaires à la fin de l'année cinq.

Voir figure 8.12.

Etant donné que les postes de superviseur de crédit et de responsable d'agence seront pourvus par la promotion d'agents de crédit actuels, le personnel est retourné à la section ANALYSE DES AGENTS DE CRÉDIT, a activé la fonction AFFICHER LIGNES DE SAISIE AVANCÉE, et a indiqué que trois agents de crédit senior étaient concernés par un licenciement ou une mutation en août 2001 (saisissez 3 et non -3). Après recalcul du modèle, le personnel de FEDA a décidé d'augmenter le recrutement en août et a donc saisi « 10 » dans la colonne du mois d'août pour indiquer l'embauche de 10 nouveaux agents de crédit pour ce mois.

Voir figure 8.9b.

# Projeter les salaires du personnel de programme de FEDA

L'étude menée pendant la planification stratégique a montré que les salaires devaient être augmentés de 20 à 25 % pour être compétitifs. La direction a décidé d'augmenter tous les salaires de 20 % en janvier 2001 (reflété dans les montants de salaires au mois un) puis de les augmenter chaque année du taux égal à l'inflation.

Voir figure 8.11.

Le personnel a projeté le nouveau coût mensuel de chaque poste au mois de janvier 2001 – salaires, avantages et charges sociales compris – et a saisi cette information dans la colonne mois un. Le modèle majorera ensuite automatiquement les salaires en fonction du taux d'inflation au premier mois de chaque exercice comptable.

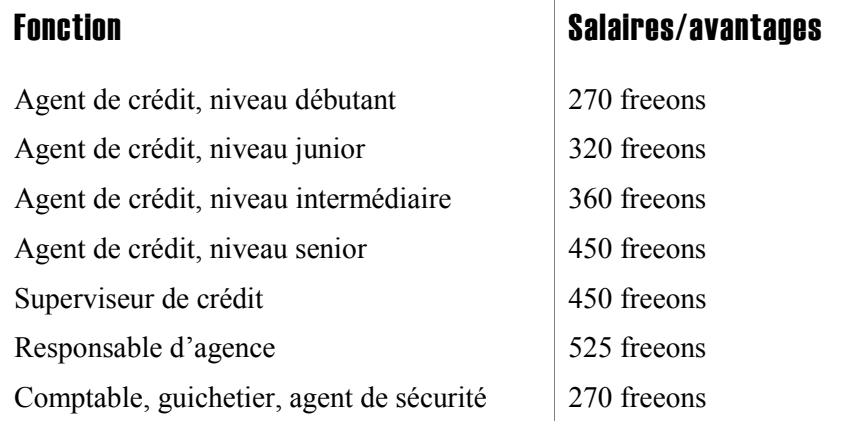

Même si le nouveau responsable d'agence, le comptable, le guichetier et l'agent de sécurité ne sont recrutés qu'ultérieurement, le personnel a saisi les salaires correspondant à ces postes pour l'exercice comptable 2001 dans la colonne mois un de la section salaire. Ainsi, les salaires seront automatiquement ajustés par rapport à l'inflation (et convertis en équivalents trimestriels si nécessaire), mais aucune charge ne sera imputée tant que ces postes ne seront pas occupés.

Voir figure 8.12.

# Projeter les autres charges d'exploitation du programme de FEDA

Pour générer les projections des autres charges d'exploitation de programme de FEDA, le personnel a commencé par distinguer les charges de programme des charges administratives. Ayant auparavant opté pour les projections automatiques, il a saisi les liens suivants sur la page CAP. INST. :

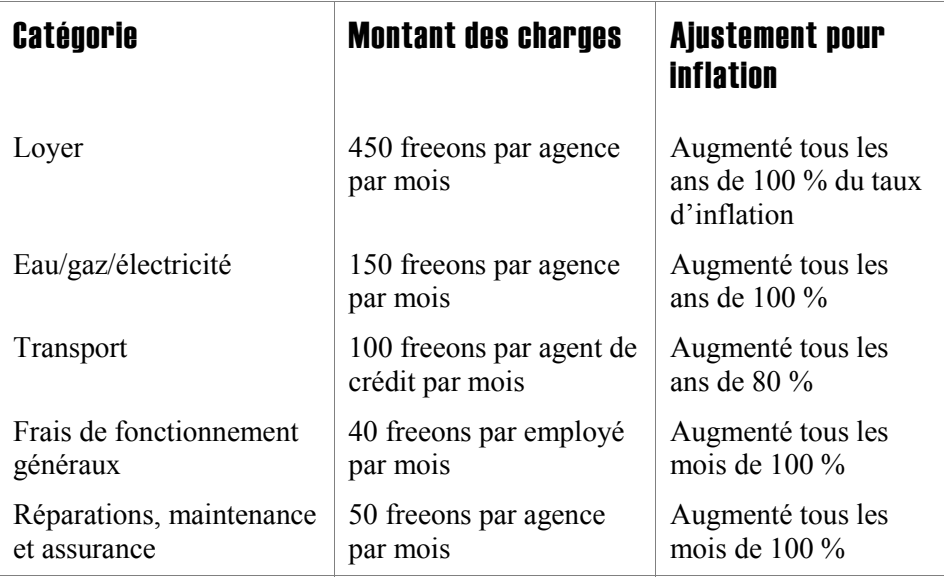

Voir figure 8.17.

Ils ont également entré les données suivantes sur la page PROGRAMME (AGENCE/RÉGION) :

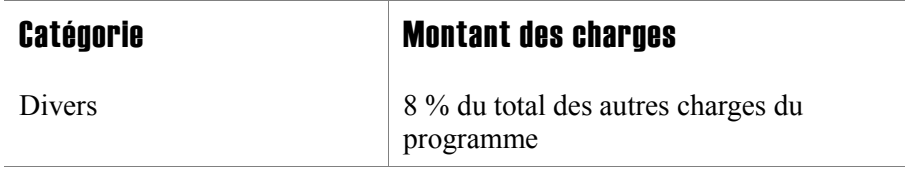

Voir figure 8.18.

# Saisir les soldes initiaux relatifs aux immobilisations du programme de FEDA

Concernant les immobilisations au niveau du programme à la fin de l'année 2000, le personnel de FEDA a saisi les données de soldes initiaux suivants :

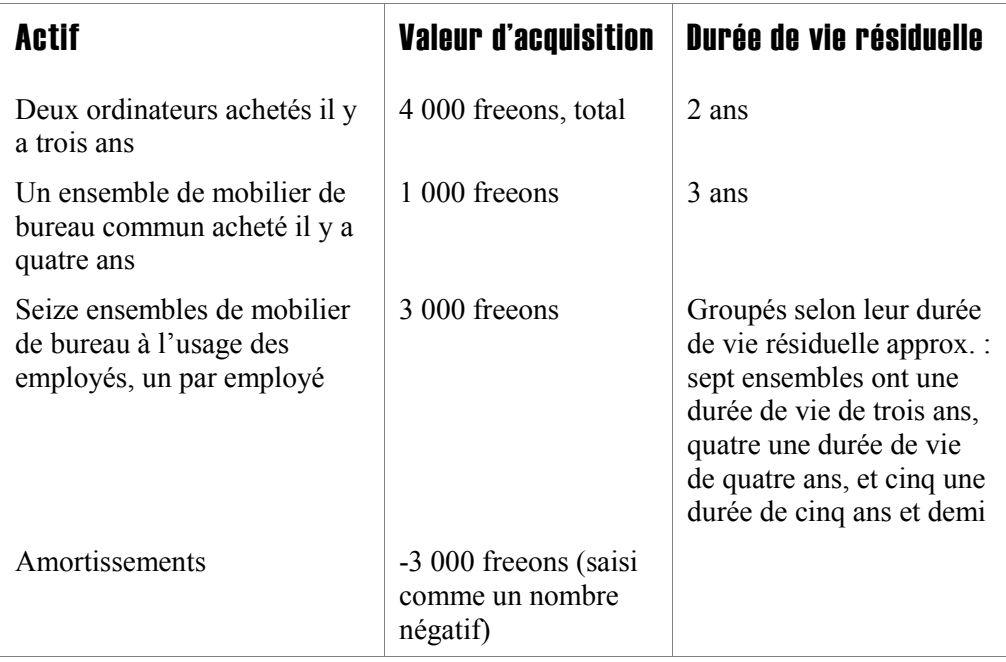

Voir figure 8.22.

# Planifier les acquisitions d'immobilisations du programme de FEDA

FEDA a décidé de lier chaque catégorie d'immobilisations à une valeur clé du modèle, afin de produire automatiquement son calendrier d'acquisition d'immobilisations. En retournant à la page CAP. INST., le personnel a estimé qu'il fallait, dans chaque agence, un ordinateur pour huit employés. Il a choisi un facteur d'ARRONDI de 0,3, de sorte que l'achat d'un nouvel ordinateur soit programmé chaque fois que le nombre d'employés dépasse de 2,4 (8 x 0,3) un multiple de huit.

FEDA a prévu d'acheter un ensemble de mobilier de bureau commun pour chaque agence, et a donc saisi 1,0 dans la colonne appropriée. Le facteur d'ARRONDI a été fixé à 0, ce qui signifie qu'un ensemble sera acheté à chaque nouvelle ouverture d'agence.

Le personnel de FEDA a lié le mobilier de bureau des employés au nombre d'employés du programme, en utilisant le rapport de un ensemble de mobilier pour chaque membre du personnel. Le facteur d'ARRONDI a été fixé à 0, ce qui signifie qu'un ensemble sera acheté à chaque fois qu'un recrutement sera effectué.

Voir figure 8.21.

En retournant à la page PROGRAMME (AGENCE/RÉGION), il a attentivement examiné les données produites par Microfin : nombre d'ensembles acquis, nombre total d'ensembles, coût des acquisitions, valeur comptable totale et amortissements totaux. Il a étudié le ratio automatiquement généré par Microfin (IMMOBILISATIONS NETTES PAR AGENCE/MEMBRE DU PERSONNEL PROGRAMME) et estimé que les projections semblaient réalistes.

Voir figure 8.22.

# Projeter les ressources et capacités administratives

# Chapitre 9 Projeter les ressources et capacités administratives

Vous transposez la partie de votre plan de ressources relative aux charges indirectes et projetez vos ressources et capacités administratives à l'aide de la page ADMIN. (SIÈGE). Si vous prévoyez d'utiliser les projections automatiques de Microfin pour la projection du personnel, des autres charges d'exploitation ou des immobilisations, vous saisirez également des informations dans les parties correspondantes de la page CAP. INST.

# Utiliser la page ADMIN. (SIÈGE) pour projeter les ressources et capacités administratives

Le processus de projection des ressources et capacités administratives suit la même logique que pour les ressources liées au programme. Vous devez compléter les sections suivantes de la page ADMIN. (SIÈGE) :

- EFFECTIFS NIVEAU ADMIN. [lignes  $1,01 1,85$ ]
- AUTRES CHARGES D'EXPLOITATION NIVEAU ADMIN. [lignes 2,01 2,45]
- $\blacksquare$  IMMOBILISATIONS NIVEAU ADMIN. [lignes 3,01 3,89]
- ANALYSE DES TERRAINS ET CONSTRUCTIONS [lignes  $4.01 4.25$ ]
- ANALYSE DES AUTRES ACTIFS [lignes  $5,01 5,17$ ]
- $\blacksquare$  CALCUL DES IMPÔTS [lignes 6,01 6,05]
- ANALYSE DES SUBVENTIONS EN NATURE [lignes  $7,01 7,14$ ]

# Figure 9.1a Page Admin. (Siège) (1 sur 5)

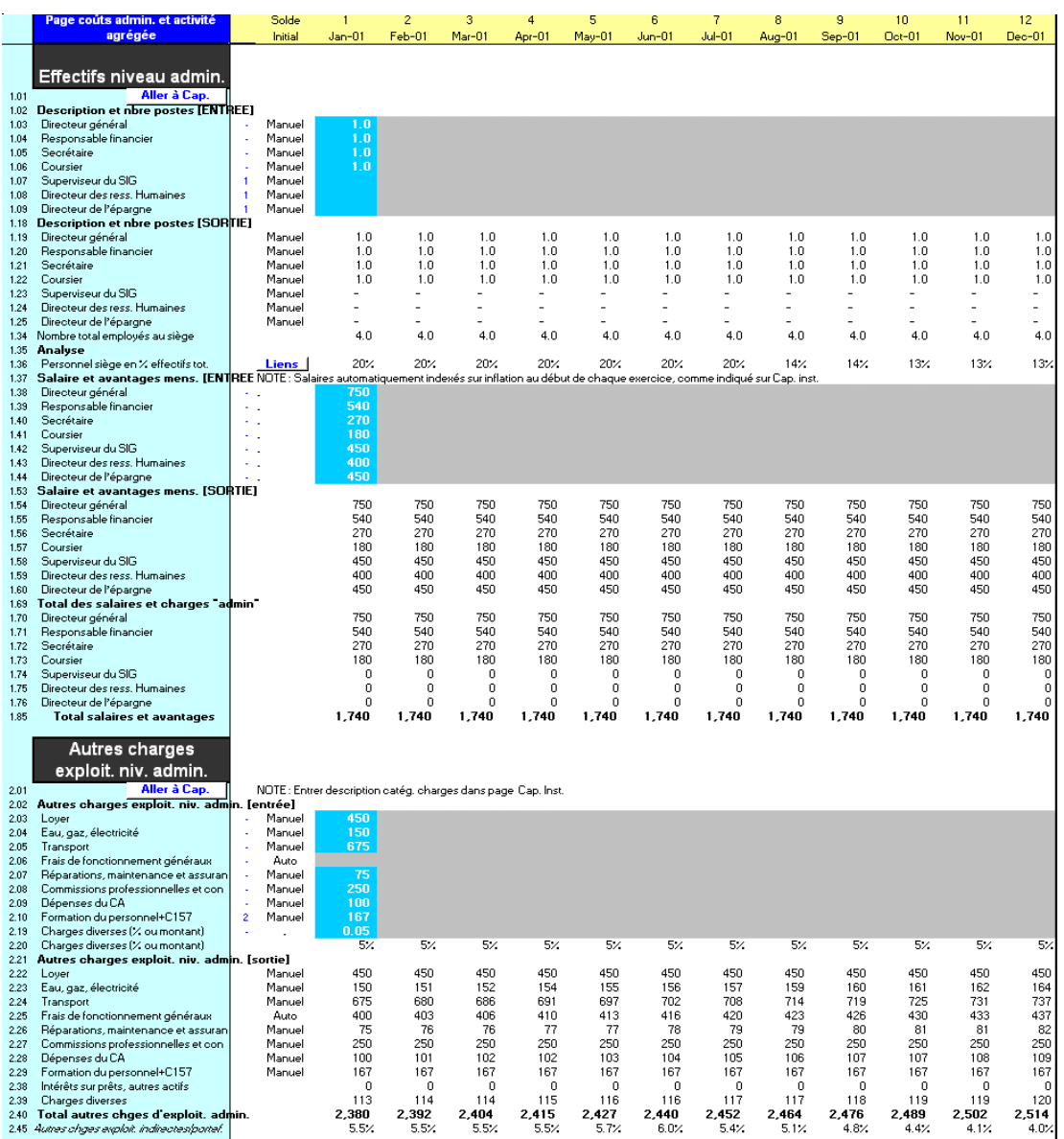

# Figure 9.1b Page Admin. (Siège) (2 sur 5)

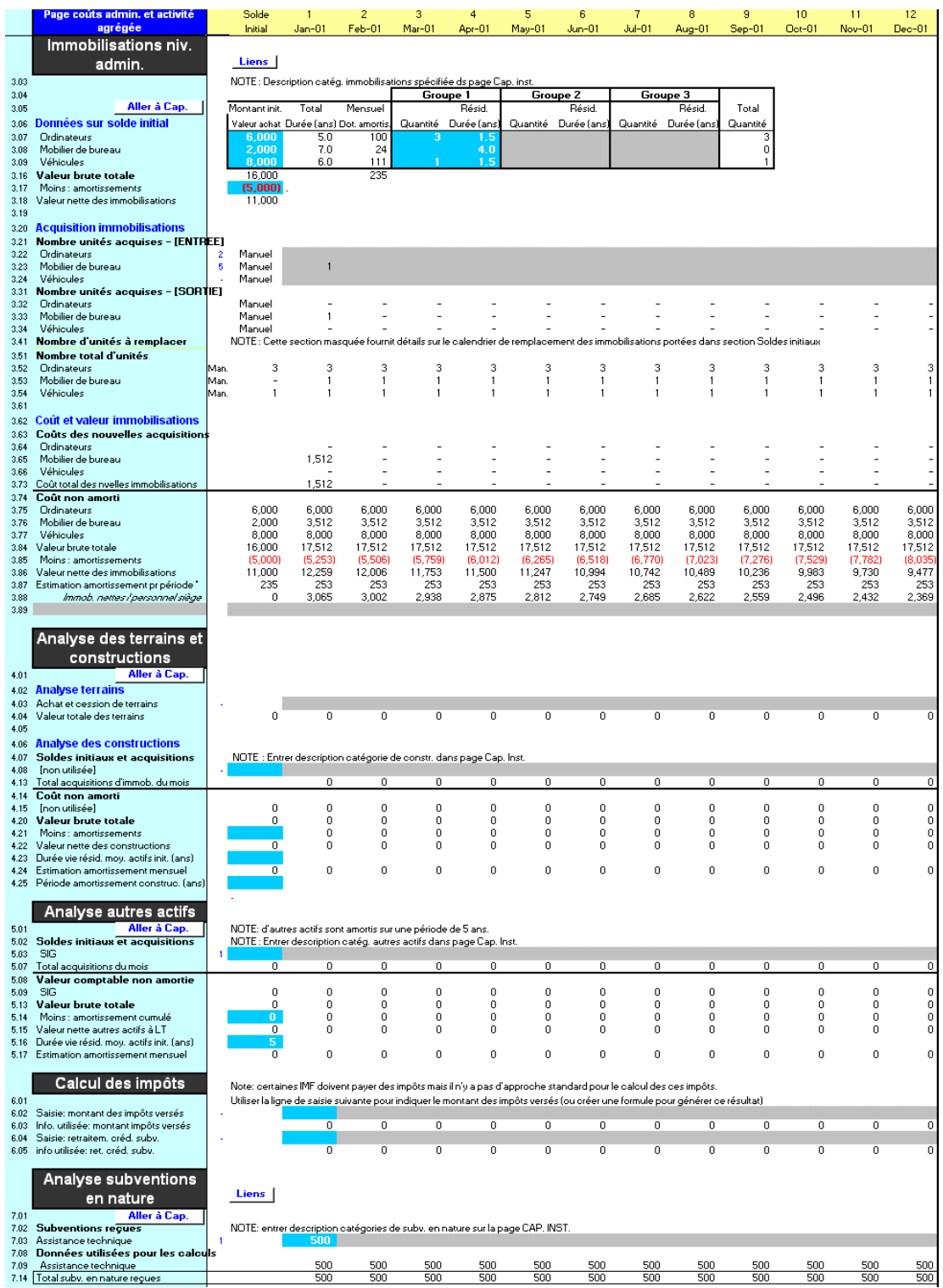

 $\bullet$ 9 — Projeter les ressources et capacités administratives - Projeter les ressources et capacités administratives

# Figure 9.1c Page Admin. (Siège) (3 sur 5)

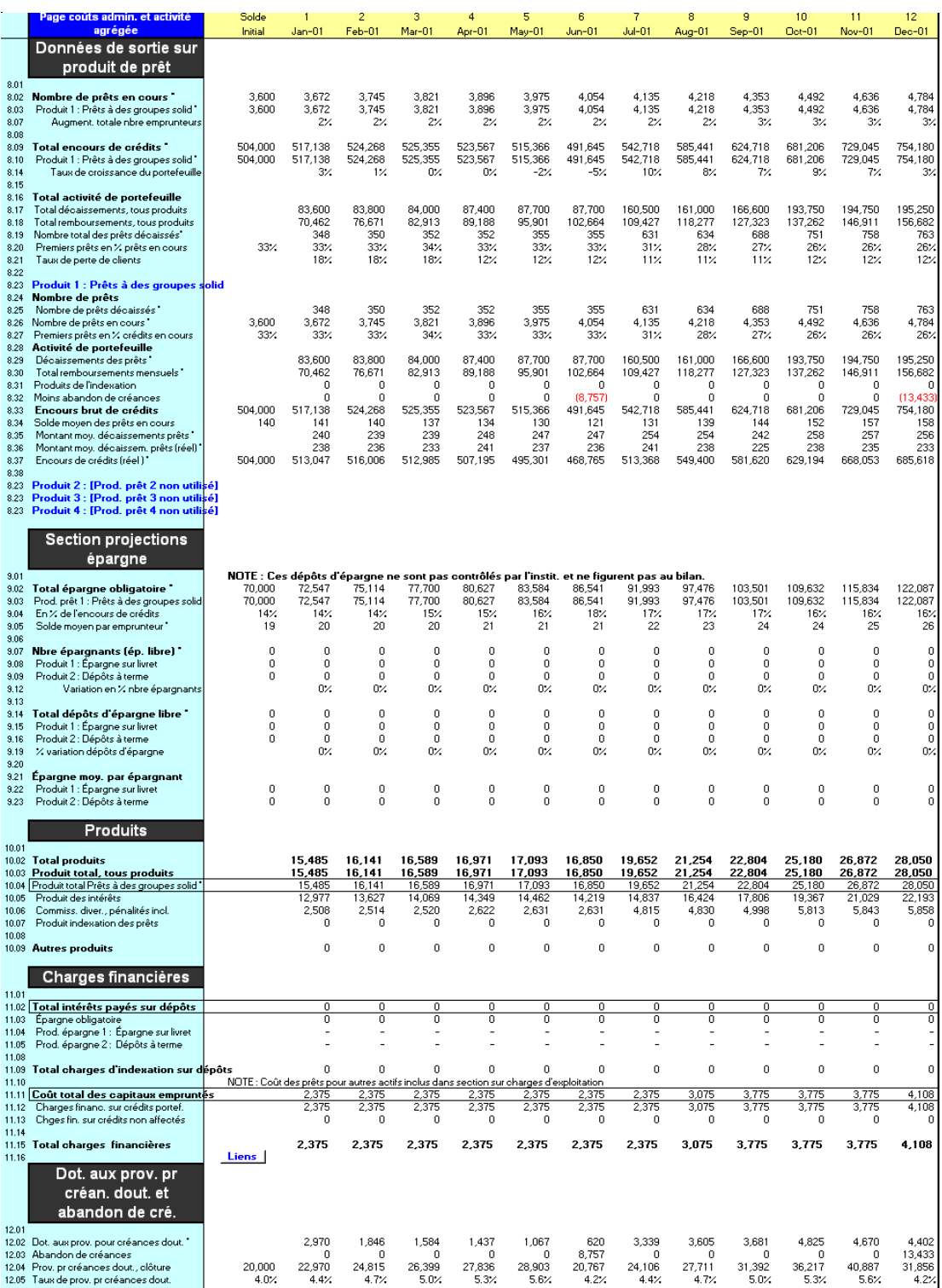

# Figure 9.1d Page Admin. (Siège) (4 sur 5)

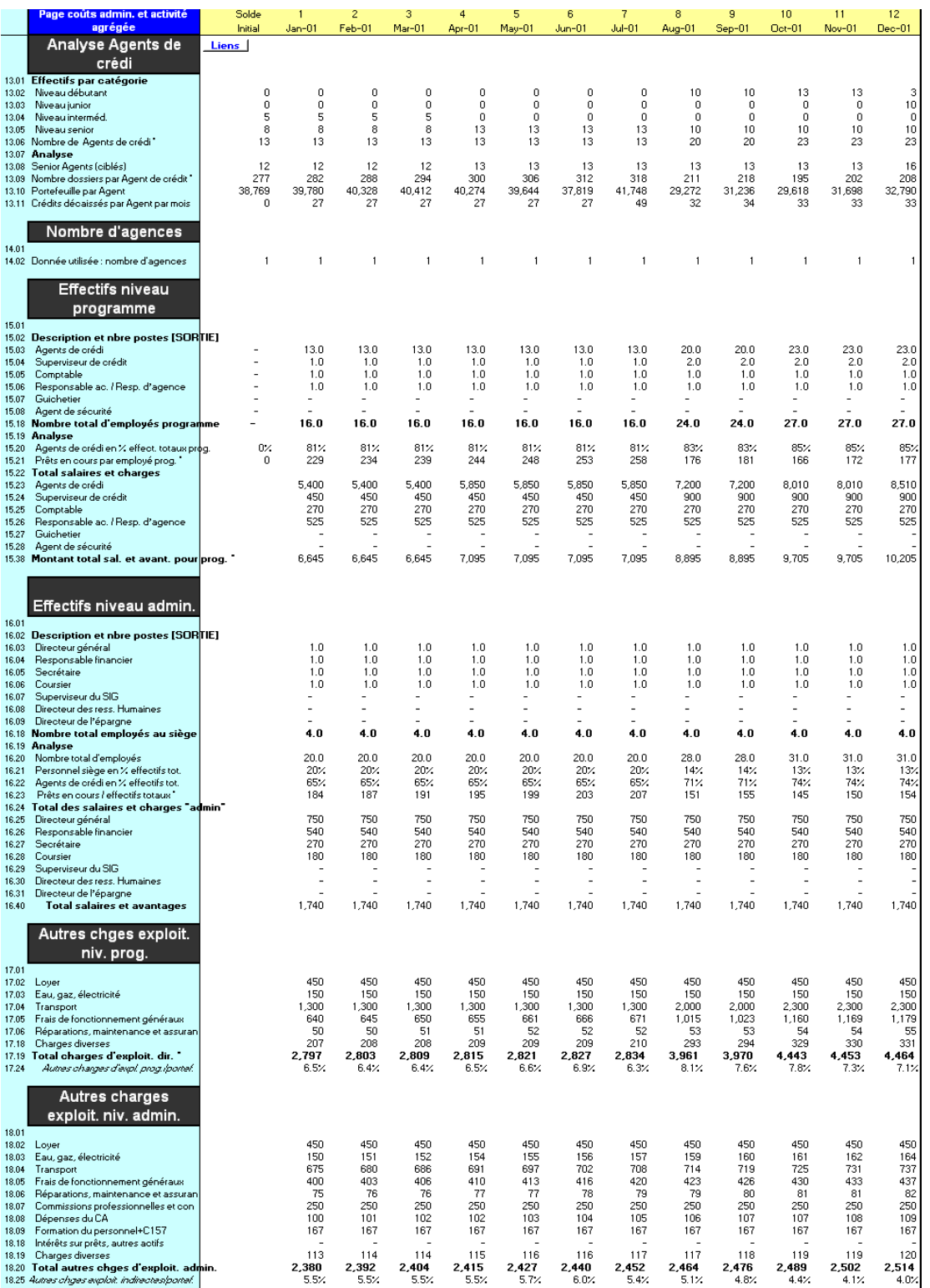

8- Projeter les ressources et capacités administratives 9 — Projeter les ressources et capacités administratives

#### Figure 9.1e Page Admin. (Siège) (5 sur 5)

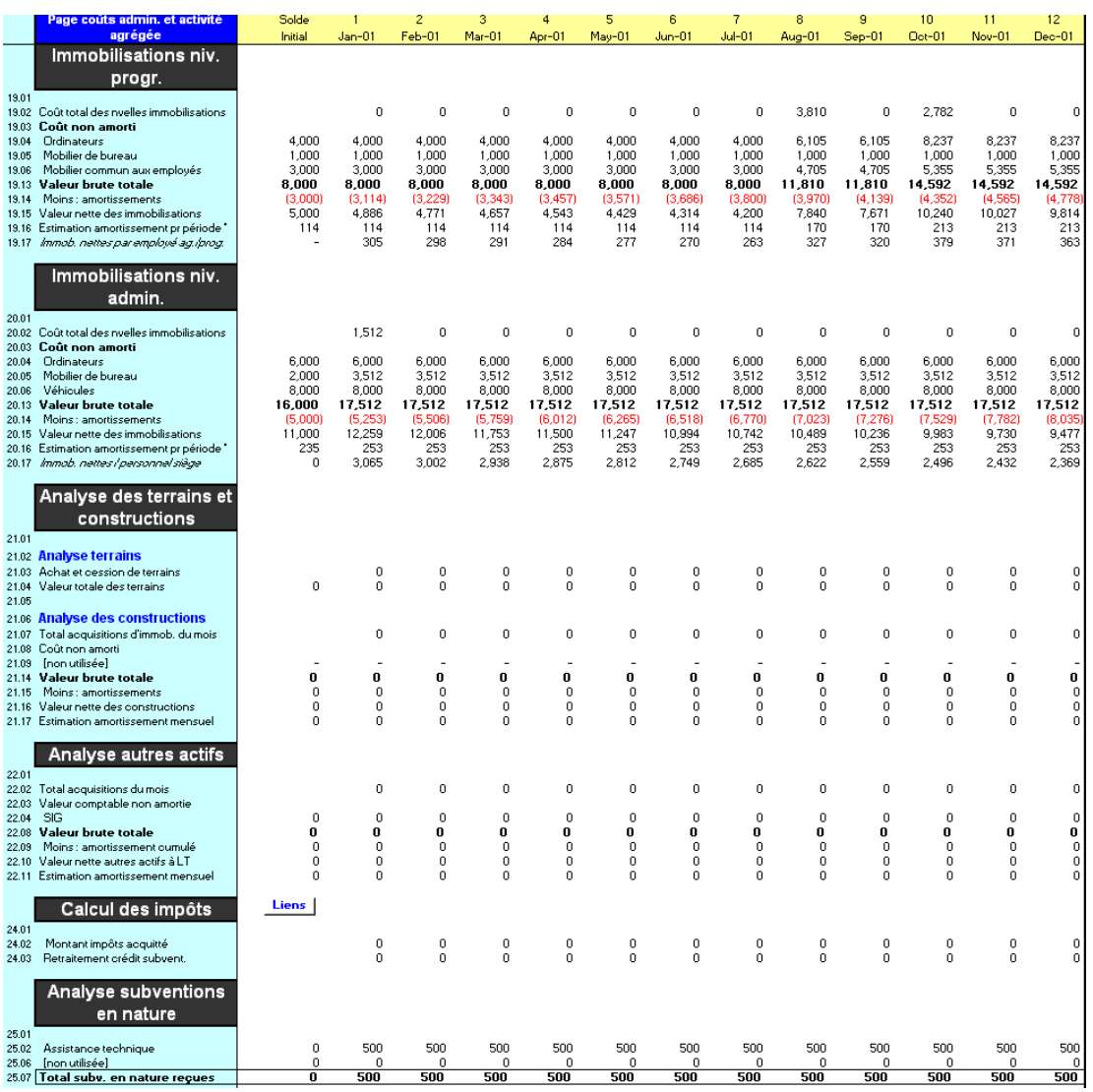

Si vous le souhaitez, vous pouvez également saisir des informations dans les sections ADMINISTRATIVES suivantes de la page CAP. INST. :

- **INFORMATIONS SUR LE PERSONNEL [lignes**  $3,01 3,42$ **]**
- $\blacksquare$  AUTRES CHARGES D'EXPLOITATION [lignes 4,01 4,40]
- $\blacksquare$  CATÉGORIES D'IMMOBILISATIONS [lignes 5,01 5,25]
- DONNÉES DE SORTIE SUR PRODUIT DE PRÊT [lignes  $8,01 8,37$ ]
- **PROJECTION DE L'ÉPARGNE [lignes**  $9,01 9,25$ **]**
- **PRODUITS** [lignes  $10.01 10.09$ ]
- $\blacksquare$  CHARGES FINANCIÈRES [lignes 11,01 11,17]
- PROVISIONS POUR CRÉANCES DOUTEUSES ET ABANDON DE CRÉANCES [lignes  $12,01 - 12,05$
- ANALYSE DES AGENTS DE CRÉDIT [lignes 13,01 13,11]
- NOMBRE D'AGENCES [lignes  $14,01 14,02$ ]
- **EFFECTIFS NIVEAU PROGRAMME [lignes**  $15,01 15,38$ **]**
- **EFFECTIFS NIVEAU ADMIN.** [lignes  $16,01 16,40$ ]
- $\blacksquare$  AUTRES CHARGES D'EXPLOITATION NIVEAU PROGRAMME [lignes 17,01 17,24]
- $\blacksquare$  AUTRES CHARGES D'EXPLOITATION NIVEAU ADMIN. [lignes 18,01 18,25]
- $\blacksquare$  IMMOBILISATIONS NIVEAU PROGRAMME [lignes 19,01 19,17]
- IMMOBILISATIONS NIVEAU ADMIN. [lignes  $20.01 20.17$ ]
- ANALYSE DES TERRAINS ET CONSTRUCTIONS [lignes  $21,01 21,17$ ]
- ANALYSE DES AUTRES ACTIFS [lignes  $22,01 22,11$ ]
- ALLOCATION DES FRAIS GÉNÉRAUX [lignes 23,01 23,07]
- CALCUL DES IMPÔTS [lignes  $24,01 24,03$ ]
- ANALYSE DES SUBVENTIONS EN NATURE [lignes 25,01 25,07]

Vous pouvez vous rendre directement à la section souhaitée en utilisant les raccourcis de la barre d'outils de la page.

Si vous avez opté pour une modélisation par agence ou par région, Microfin alloue les charges administratives/du siège à vos agences ou régions. Le modèle peut ainsi générer des comptes de résultat complets par agence ou région pour déterminer leur rentabilité. Pour plus d'informations, reportez-vous à la section *« Choisir une méthode d'allocation des charges (modèles par agence et par région) »* page 258.

#### Procédure pour compléter les sections de ressources de la page ADMIN. (SIÈGE) :

1. Projetez les besoins en personnel administratif [page 340].

Si vous choisissez d'automatiser une partie de vos projections d'effectifs, retournez à la page CAP. INST. pour établir les liens automatiques, puis examinez et éventuellement ajustez les projections automatiques sur la page ADMIN. (SIÈGE).

2. Projetez les autres charges d'exploitation administratives [page 345].

Si vous choisissez d'automatiser une partie de vos projections de charges d'exploitation, retournez à la page CAP. INST. pour établir les liens automatiques, puis examinez et éventuellement ajustez les projections automatiques sur la page ADMIN. (SIÈGE).

3. Projetez les charges administratives liées aux immobilisations [page 350].

Si vous choisissez d'automatiser une partie de vos projections d'immobilisations, retournez à la page CAP. INST. pour établir les liens automatiques, puis examinez et éventuellement ajustez les projections automatiques sur la page ADMIN. (SIÈGE).

- 4. Projetez les charges liées aux terrains et constructions [page 355].
- 5. Projetez les autres actifs administratifs [page 357].
- 6. Calculez le montant des impôts [page 359].
- 7. Projetez les subventions en nature [page 360].

Chacune de ces étapes est décrite dans les sections qui suivent.

# Projeter les besoins en personnel administratif

Vous saisissez et examinez les données relatives au personnel administratif dans la section EFFECTIFS NIVEAU ADMIN. de la page ADMIN. (SIÈGE) (figure 9.3) et éventuellement dans la section INFORMATIONS SUR LE PERSONNEL de la page CAP. INST. (figure 9.2).

#### Procédure de définition des besoins en personnel — Section EFFECTIFS NIVEAU ADMIN., page ADMIN. (SIÈGE) :

- 1. Si vous le souhaitez, vous pouvez établir des liens pour projeter automatiquement les niveaux d'effectifs [page 341].
- 2. Définissez manuellement les effectifs administratifs et les charges salariales associées et, si nécessaire, corrigez les éventuelles projections automatiques [page 342].
- 3. Examinez les graphiques de personnel [page 345].

# Établir des liens optionnels pour automatiser les projections d'effectifs administratifs (fonction avancée)

Vous pouvez établir des liens sur la page CAP. INST. pour automatiser la projection des niveaux d'effectifs sur la base de variables telles que le nombre d'agents de crédit, d'emprunteurs, d'épargnants, d'agences ou d'employés du programme (figure 9.2). Ces liens entre personnel administratif et activités clés peuvent vous aider à établir des projections réalistes, sans requérir de saisies manuelles à chaque période lorsque des recrutements supplémentaires doivent être effectués.

Toutefois, s'il est souvent utile d'établir des liens pour le personnel de programme, il est généralement moins approprié de définir ce type de liens pour le personnel administratif. Ceci du fait que beaucoup de charges correspondant aux fonctions administratives sont par nature *fixes,* et non *variables*.

Pour un aperçu général des projections automatiques de Microfin, reportez-vous à la section *« Automatiser les projections de charges (fonction optionnelle avancée) »* page 248.

#### Figure 9.2 Section INFORMATIONS SUR LE PERSONNEL / EFFECTIFS NIVEAU ADMIN., Page CAP. INST.

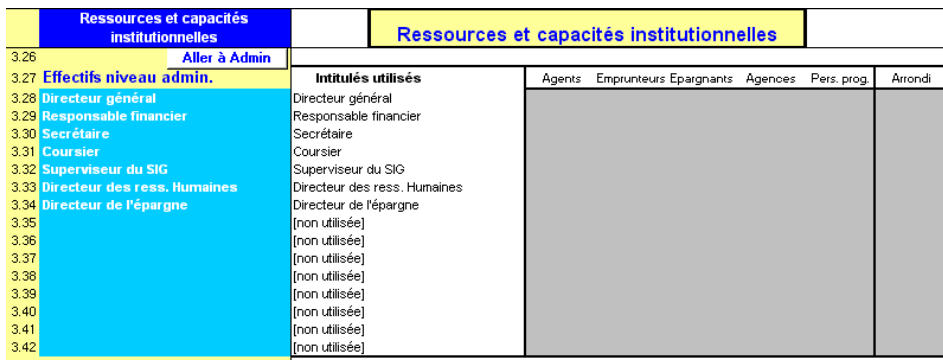

#### Procédure de définition des liens automatiques pour les projections d'effectifs — Section INFORMATIONS SUR LE PERSONNEL, page CAP. INST. :

*Pour chaque poste administratif (ou du siège), procédez aux étapes une à six [à l'aide des lignes 3,27- 3,42] :* 

1. Si le calcul du nombre de personnes pour ce poste est fonction du nombre d'AGENTS de crédit, entrez (dans la colonne AGENTS) le nombre d'agents de crédit déterminant le recrutement d'une nouvelle personne pour ce poste administratif.

- 2. Si vous calculez les effectifs sur la base du nombre d'EMPRUNTEURS, entrez (dans la colonne EMPRUNTEURS) le nombre d'emprunteurs à partir duquel vous devez recruter une personne de plus dans cette fonction.
- 3. Si vous calculez les effectifs sur la base du nombre d'ÉPARGNANTS, entrez (dans la colonne ÉPARGNANTS) le nombre d'épargnants à partir duquel vous devez recruter une personne de plus dans cette fonction.
- 4. Si vous calculez les effectifs sur la base du nombre d'AGENCES, entrez (dans la colonne AGENCES) le nombre d'agences à partir duquel vous devez recruter une personne de plus dans cette fonction.
- 5. Si vous calculez les effectifs sur la base du nombre de membres du PERSONNEL DE PROGRAMME, entrez (dans la colonne PERSONNEL PROG.) le nombre d'employés du programme à partir duquel vous devez recruter une personne de plus dans cette fonction.
- 6. Entrez une valeur d'ARRONDI pour déterminer à partir de quand Microfin doit indiquer le recrutement d'une personne *à plein temps* lorsqu'il projette un besoin de personnel à temps partiel (ceci est une option avancée ; vous pouvez laisser la ligne ARRONDI vierge, et Microfin n'effectuera pas d'arrondi).

# Définir les effectifs au niveau administratif (du siège) et les charges salariales associées

Si vous n'avez pas saisi de liens pour les projections automatiques du personnel dans la section INFORMATIONS SUR LE PERSONNEL de la page CAP. INST., vous devez saisir manuellement les niveaux actuels et projetés du personnel administratif dans la section EFFECTIFS NIVEAU ADMIN. de la page ADMIN. (SIÈGE).

Si vous avez défini des liens pour les projections de personnel automatiques, vous pouvez si vous le souhaitez utiliser cette section de la page ADMIN. (SIÈGE) pour ajuster les projections automatiques.

Cette section vous sert également à entrer des montants de salaires pour chaque fonction au niveau ADMIN., que les projections de personnel correspondantes soient générées automatiquement ou saisies manuellement.

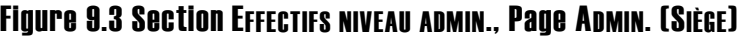

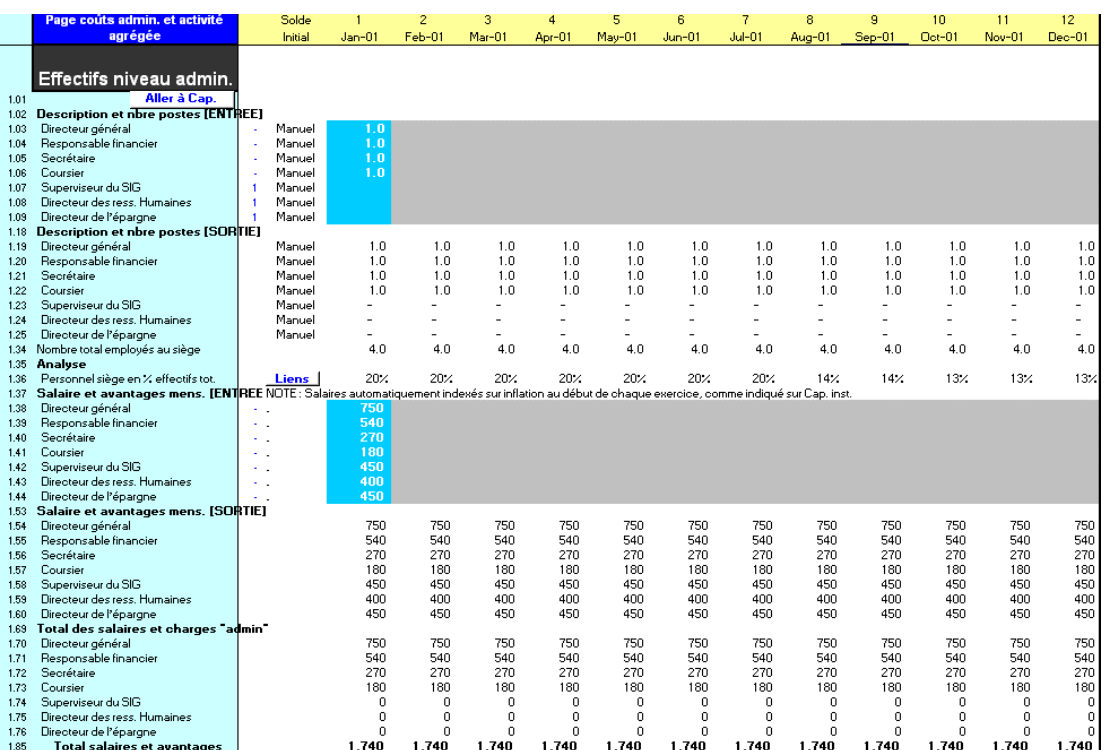

#### Procédure de projection des effectifs au niveau administratif et des charges salariales associées — SECTION EFFECTIFS NIVEAU ADMIN., page ADMIN. (SIÈGE) :

Quelle que soit votre option de modélisation, vos saisies s'appliquent à l'ensemble de votre organisation. Cependant, si vous avez choisi une modélisation par agence ou par région, Microfin appliquera vos saisies à chaque agence ou région.

Cette procédure est similaire à celle utilisée pour la définition des EFFECTIFS DU PROGRAMME.

*Pour projeter les niveaux d'effectifs, procédez aux étapes une à cinq :* 

- 1. Microfin affiche tous les postes administratifs sur la base de vos saisies à la page CAP. INST. [lignes  $1,02 - 1,17$ ].
- 2. Microfin affiche « Auto » dans la colonne SOLDE INITIAL pour tout poste dont les effectifs sont projetés sur la base des liens automatiques définis sur la page CAP. INST. Sinon, il affiche « Manuel ».

3. Si vos projections de personnel sont manuelles, entrez les niveaux d'effectifs anticipés pour chaque poste [lignes 1,02 – 1,17].

Si les projections d'effectifs pour un poste donné sont automatiques, vous pouvez le cas échéant utiliser ces lignes de saisie pour corriger les calculs automatiques à une période donnée. Si vous ne faites aucune saisie, Microfin s'en tient aux projections automatiques.

Si un poste donné est considéré comme relevant à la fois du programme et de l'administration, il apparaîtra à la fois dans les sections de personnel du programme et de personnel administratif. Vous devez « répartir » le poste entre les deux catégories. Par exemple, vous pouvez entrer « 0,4 » sur la page PROGRAMME (AGENCE/RÉGION) pour les charges du programme et « 0,6 » ici pour les charges administratives.

Dans les institutions multiservices, il arrive que le personnel administratif ne consacre qu'une partie de son temps aux services financiers. Dans ce cas, entrez ici le pourcentage de son temps consacré aux services financiers, par exemple 75 %, mais saisissez en revanche le *total* des salaires et avantages (voir ci-dessous). Lorsque Microfin génèrera les charges, seuls 75 % du salaire seront indiqués pour ce poste ; les 25 % restants devront être couverts par d'autres services qui ne sont pas directement pris en compte dans les projections de Microfin.

- 4. Microfin projette les effectifs par poste [lignes 1,18 1,34]. Pour chaque période, il affiche le niveau d'effectifs anticipé sur la base des calculs automatiques et de vos saisies manuelles.
- 5. Microfin calcule le ratio PERSONNEL DU SIÈGE EN % DES EFFECTIFS TOTAUX [ligne 1,36].

*Pour projeter les salaires et avantages, procédez aux étapes six à dix :* 

- 6. Microfin affiche tous les postes administratifs sur la base de vos saisies dans la section INFORMATIONS SUR LE PERSONNEL de la page CAP. INST. [lignes 1,37 – 1,52].
- 7. Complétez la ligne SALAIRES ET AVANTAGES MENS. par personne, pour chaque poste [lignes 1,37 – 1,52].

Pour calculer ce montant, additionnez toutes les charges annuelles – salaires, assurances, charges sociales, primes, retraite, et tout autre avantage – et divisez le total par 12. Entrez un montant *mensuel*, même si vous faites des saisies optionnelles dans les colonnes trimestrielles des années trois, quatre et cinq.

Vous devez entrer un montant de salaire pour chaque poste au mois un, même lorsque le poste est censé n'être pourvu qu'à un moment ultérieur de la période de projection. Ainsi, Microfin peut ajuster automatiquement le salaire chaque année en fonction de l'inflation (en supposant que vous avez choisi de le faire sur la page CAP. INST.). Au moment où le poste sera pourvu, le salaire de départ sera aligné avec les autres salaires.

8. Microfin affiche les SALAIRES ET AVANTAGES MENS. projetés par personne, pour chaque poste [lignes 1,53 – 1,68]. Microfin convertit automatiquement ces données en charges trimestrielles à partir de l'année trois.

Si vous avez activé l'OPTION D'AJUSTEMENT DES SALAIRES ET AVANTAGES sur la page CAP. INST., les montants sont automatiquement ajustés en fonction de l'inflation (plus ou moins le pourcentage additionnel que vous avez défini) au premier mois de chaque exercice comptable.

Vous pouvez corriger les augmentations automatiques en saisissant un montant mensuel pour la période de votre choix [lignes 1,38 – 1,52]. Par exemple, vous pouvez choisir cette option s'il est prévu que le salaire de l'un des postes augmente à un rythme différent des autres salaires.

- 9. Microfin affiche le TOTAL DES SALAIRES ET AVANTAGES NIVEAU ADMIN. pour chaque poste [lignes 1,70 – 1,84]. Pour cela, il multiplie le nombre de personnes pour un poste donné par le coût par personne.
- 10. Microfin affiche le TOTAL DES SALAIRES ET AVANTAGES [ligne 1,85].

#### Examiner les graphiques de personnel

Microfin propose différents graphiques et outils graphiques qui vous aident dans l'analyse et l'interprétation des données liées au personnel de votre institution. Vous trouverez des exemples de graphiques dans la section *« Examiner les graphiques de personnel »* page 309.

Les graphiques se trouvent sur la page GRAPHIQUES et sont accessibles via l'option GRAPHIQUES de la barre d'outils Microfin. Pour plus d'informations sur l'utilisation des pages liées aux graphiques, reportez-vous à la section « *Générer et analyser les graphiques à l'aide des pages GRAPHIQUES et GRAPH*. *UTILISATEUR* » page 409.

# Projeter les autres charges d'exploitation administratives

Les autres charges d'exploitation comprennent les charges administratives hors charges financières, dotations aux provisions pour créances douteuses, impôts, subventions, acquisitions d'immobilisations et dotations aux amortissements.

Vous saisissez et examinez les données relatives aux charges d'exploitation dans la section AUTRES CHARGES D'EXPLOITATION NIVEAU ADMIN. de la page ADMIN. (SIÈGE) (figure 9.5). Si vous choisissez d'automatiser certaines projections de charges d'exploitation, vous devez également compléter la section AUTRES CHARGES D'EXPLOITATION / AUTRES CHARGES D'EXPLOITATION NIVEAU ADMIN. de la page CAP. INST. (figure 9.4).

#### Procédure de projection des autres charges d'exploitation :

- 1. Si vous le souhaitez, établissez des liens pour projeter automatiquement les charges d'exploitation [page 346].
- 2. Définissez le montant de vos autres charges d'exploitation administratives, ou corrigez les projections automatiques [page 348].
- 3. Examinez les graphiques de charges [page 350].

# Établir des liens optionnels pour automatiser les projections des autres charges d'exploitation (fonction avancée)

Vous pouvez établir des liens pour projeter automatiquement les charges d'exploitation sur la page ADMIN. (SIÈGE) en fonction de variables telles que le nombre d'agents de crédit, d'employés administratifs, d'emprunteurs, d'épargnants ou d'agences. Ces liens entre charges et activités clés peuvent vous aider à établir des projections réalistes, sans requérir de saisies manuelles à chaque période lorsque les niveaux de charges varient.

Toutefois, s'il est utile d'établir des liens pour les charges de programme, il est généralement moins approprié de définir des liens pour les charges administratives. Ceci du fait que beaucoup de charges administratives sont par nature *fixes*, et non *variables*.

Pour un aperçu général des projections automatiques de Microfin, reportez-vous à la section *« Automatiser les projections de charges (fonction optionnelle avancée) »* page 248.

Vous pouvez choisir d'ajuster automatiquement les montants projetés en fonction de l'inflation, à l'aide de la même section du modèle. Par exemple, dans la figure 9.4, le montant des charges d'eau/gaz/électricité est lié à un taux de 100 % de l'inflation mensuelle (si le taux d'inflation annuel est de 10 %, alors 100 % de 10 % équivalent à 10 %). Chaque mois, la charge est augmentée du taux d'inflation *cumulé* depuis le mois un<sup>74</sup> - sur la base du TAUX D'INFLATION saisi à la page CONFIG. MODÈLE.

Cet ajustement en fonction de l'inflation est indépendant des autres liens automatiques. Si vous définissez un ajustement pour inflation mais que vous n'utilisez pas les liens automatiques, Microfin applique l'ajustement défini à vos saisies manuelles des autres charges d'exploitation.

 $\overline{a}$ 74 Le taux d'inflation cumulé est calculé sur une base simple, non sur une base composée.

#### Figure 9.4 Section AUTRES CHARGES D'EXPLOITATION / AUTRES CHARGES D'EXPLOITATION NIVEAU ADMIN., Page CAP. INST.

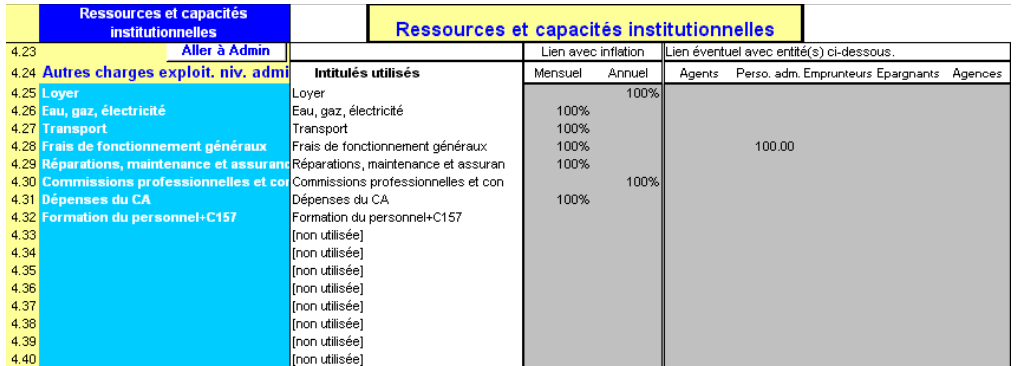

Vous pouvez, si nécessaire, corriger les valeurs automatiques en saisissant manuellement les charges projetées. Pour plus d'informations, reportez-vous à la section *« Définir les autres charges d'exploitation administratives »* qui suit.

#### Procédure de définition des projections automatiques des autres charges d'exploitation — Section AUTRES CHARGES D'EXPLOITATION, page ADMIN. (SIÈGE) :

*Pour chaque catégorie de charges administratives, procédez aux étapes une à six [à l'aide des lignes 4,25 – 4,40] :* 

1. Si le montant de la charge doit être ajusté en fonction de l'inflation, entrez le pourcentage du taux d'inflation (saisi à la page CONFIG. MODÈLE) à appliquer. Par exemple, si le taux d'inflation annuel est de 10 % et que vous entrez « 80 % », Microfin augmentera la charge de 8 %.

Si la charge doit être ajustée en fonction de l'inflation tous les mois, entrez le pourcentage dans la colonne MENSUEL. Si l'ajustement doit se faire sur une base annuelle, entrez le pourcentage dans la colonne ANNUEL.

- 2. Si le montant de la charge est fonction du nombre d'AGENTS de crédit, entrez le montant de la charge mensuelle par agent (dans la colonne AGENTS). Par exemple, si vous dépensez 100 en transport par agent de crédit, entrez « 100 » dans cette cellule.
- 3. Si le montant de la charge est fonction du nombre de membres du PERSONNEL ADMINISTRATIF, entrez le montant de la charge mensuelle par employé administratif (dans la colonne PERSONNEL ADMIN.).
- 4. Si le montant de la charge est fonction du nombre d'EMPRUNTEURS, entrez le montant de la charge mensuelle par emprunteur (dans la colonne EMPRUNTEURS).
- 5. Si le montant de la charge est fonction du nombre d'ÉPARGNANTS, entrez le montant de la charge mensuelle par épargnant (dans la colonne ÉPARGNANTS).
- 6. Si le montant de la charge est fonction du nombre d'AGENCES, entrez le montant de la charge mensuelle par agence (dans la colonne AGENCES).

# Définir les autres charges d'exploitation administratives

Si vous n'avez pas saisi de liens pour les projections de charges automatisées dans la section AUTRES CHARGES D'EXPLOITATION de la page CAP. INST., vous devez saisir manuellement les valeurs de vos charges d'exploitation administratives dans la section AUTRES CHARGES D'EXPLOITATION DU SIÈGE de la page ADMIN. (SIÈGE).

Si vous avez établi des liens pour les projections de charges automatiques, vous pouvez utiliser les lignes de saisie de cette section de la page ADMIN. (SIÈGE) pour corriger si nécessaire les projections automatiques.

#### oûts a  $Deo-01$  $Jan-01$ Feb-01 Mar-01 Apr-01  $Jul-01$ May-01  $Jun-01$ Aug-01  $Sep-01$  $Oct-01$ Nov-01 Initial Autres charges exploit. niv. admin. .<br>NOTE : Entrer description catég. charges dans page Cap. Inst n**trée]**<br>Manuel 2.03 Loyer<br>Eau, gaz, électricité  $2.04$ Manuel<br>Manuel 2.05 Transp Transport<br>Frais de fonctionnement généraux<br>Réparations, maintenance et assura<br>Commissions professionnelles et cor<br>Dépenses du CA<br>Charges diverses (% ou montant)<br>Charges diverses (% ou montant)<br>Charges diverses (% ou montan nanuel<br>Auto<br>Manuel<br>Manuel<br>Manuel 2.06  $207$ 2.08<br>2.09<br>2.10<br>2.19  $\frac{1}{2}$  $\frac{1}{5}$ 5%  $5<sub>2</sub>$  $5%$ 5% 5% 5% 5% 5%  $2.20$  $5\%$ Autres charges exploit. niv.<br>Loyer<br>Eau, gaz, électricité  $2.21$ rtie]  $2.22$ Manue 450<br>164<br>737<br>437<br>437<br>625<br>109<br>167<br>120<br>2,514 ...<br>151 156<br>702<br>416<br>78<br>250<br>104<br>16<br>116 157<br>708 161<br>725<br>430<br>81<br>250<br>107<br>167 2.23 Manuel<br>Manuel 150<br>675 152<br>686 154<br>691<br>410<br>77<br>250<br>167<br>167<br>115 159<br>714<br>423<br>79<br>250<br>106<br>167<br>117 160<br>719 162<br>731<br>433<br>81<br>81<br>250<br>10<br>8<br>7<br>0<br>11<br>9 697<br>413<br>77<br>250<br>103<br>167  $2.24$ Trans 680<br>403<br>76<br>250<br>101<br>167<br>0<br>114 Transport<br>Frais de fonotionnement généraux<br>Réparations, maintenance et assura<br>Commissions professionnelles et cor<br>Dépenses du CA<br>Fromation du personnel+C157<br>Intérêts sur prêts, autres actifs<br>Chévace duraters  $2.25$ Auto 400<br>75<br>250<br>100<br>167<br>0<br>113 406<br>76<br>250<br>250<br>102<br>167<br>0 420<br>79<br>250<br>105<br>167<br>0<br>117 426<br>80<br>250<br>107<br>167<br>018 Auto<br>Manuel<br>Manuel<br>Manuel  $2.26$  $\begin{smallmatrix}&&0\\&&1\\1&1&6\end{smallmatrix}$  $\begin{smallmatrix}&&0\\&&119\end{smallmatrix}$ Charges diverses<br>Total autres chges d'exploit, ac 2,427 2,464 2.415  $2.40$ 2,380 2,392 2,452 2,476 2,489 2.502

#### Figure 9.5 Section AUTRES CHARGES D'EXPLOITATION NIVEAU ADMIN., Page ADMIN. (SIÈGE)

#### Procédure de projection des autres charges d'exploitation au niveau administratif — Section AUTRES CHARGES D'EXPLOITATION NIVEAU ADMIN., page ADMIN. (SIÈGE) :

Quelle que soit votre approche de modélisation, vos saisies s'appliquent à votre organisation dans son ensemble. Cependant, si vous avez opté pour une modélisation par agence ou par région, Microfin appliquera vos saisies à chaque agence ou région. Cette procédure est similaire à celle utilisée pour la saisie des AUTRES CHARGES D'EXPLOITATION NIVEAU PROGRAMME.

- 1. Microfin affiche toutes les catégories des AUTRES CHARGES D'EXPLOITATION NIVEAU ADMIN., sur la base de vos saisies sur la page CAP. INST. [lignes 2,02 – 2,18].
- 2. Microfin affiche « Auto » dans la colonne de SOLDE INITIAL pour toutes les charges projetées en fonction de liens établis sur la page CAP. INST. Sinon, il affiche « Manuel ».
- 3. Si vos projections des AUTRES CHARGES D'EXPLOITATION NIVEAU ADMIN. sont manuelles, entrez les charges mensuelles anticipées pour chaque catégorie [lignes 2,03 – 2,18]. Pour les années trois, quatre et cinq, Microfin convertit automatiquement vos saisies mensuelles en montants trimestriels.

Si vos projections de charges sont automatisées, vous pouvez si vous le souhaitez utiliser ces cellules de saisie pour corriger les calculs automatiques à n'importe quelle période. Si vous n'effectuez aucune saisie, Microfin s'en tient aux projections automatiques.

Utilisez la méthode de la comptabilité d'engagement pour vos saisies, de façon à générer des comptes de résultat mensuels réalistes. Si vous payez une charge une fois par an par exemple, entrez les équivalents mensuels. Pour plus d'informations, reportez-vous à la section *« Saisir les ajustements de l'analyse des flux de trésorerie »,* page 272.

- 4. Entrez un pourcentage ou un montant pour les CHARGES DIVERSES [ligne 2,19]. Si vous saisissez un chiffre entre –1,00 et +1,00 (c'est-à-dire un pourcentage), Microfin calcule les CHARGES DIVERSES comme un pourcentage des charges d'exploitation réelles totales.
- 5. Microfin projette les charges par catégorie [lignes 2,21 2,39]. Pour chaque période, il affiche les charges anticipées sur la base des calculs automatiques et de vos saisies manuelles.
- 6. Microfin calcule le TOTAL DES AUTRES CHARGES D'EXPLOITATION NIVEAU ADMIN. [ligne 2,40].
- 7. Si vous choisissez d'ajuster vos charges pour refléter le passage d'une comptabilité d'engagement à une comptabilité de caisse pour l'analyse des flux de trésorerie de Microfin, le modèle affiche des lignes normalement masquées [lignes 11,41 – 11,44]. Pour plus d'informations, reportez-vous à la section *« Saisir les ajustements de l'analyse des flux de trésorerie »* page 272.
- 8. Microfin calcule un ratio AUTRES CHARGES D'EXPLOITATION NIVEAU ADMIN. / PORTEFEUILLE qui vous aide à évaluer la précision de vos projections de charges [ligne 2,45]. Si ce ratio décroît sensiblement dans le temps, cela signifie probablement que vous avez sous-estimé vos charges d'exploitation.

# Examiner les graphiques de charges

Microfin propose différents graphiques et outils graphiques qui vous aident dans l'analyse et l'interprétation des données projetées liées aux charges de votre institution. Reportez-vous à la section « *Examiner les graphiques de charges* », page 316, pour des exemples de graphiques.

Les graphiques se trouvent sur la page GRAPHIQUES et sont accessibles via l'option GRAPHIQUES de la barre d'outils Microfin. Pour plus d'informations sur l'utilisation des pages liées aux graphiques, reportez-vous à la section « *Générer et analyser les graphiques à l'aide des pages GRAPHIQUES et GRAPH*. *UTILISATEUR* » page 409.

# Projeter les charges administratives liées aux immobilisations

Les projections d'immobilisations au niveau administratif comprennent les dépenses d'investissement en mobilier et équipement, les terrains et constructions, ainsi que les charges périodiques d'amortissement. À l'aide de ces projections, vous pouvez mettre en oeuvre un plan d'acquisition d'immobilisations pour garantir que vos actifs disponibles seront suffisants pour répondre à vos besoins, et que les financements nécessaires à ces acquisitions sont assurés.

Vous saisissez et examinez les données relatives aux immobilisations administratives dans la section IMMOBILISATIONS AU NIVEAU ADMIN. de la page ADMIN. (SIÈGE). Si vous choisissez d'automatiser certaines de vos projections de charges d'immobilisations, vous utiliserez également la section CATÉGORIES D'IMMOBILISATIONS de la page CAP. INST.

#### Procédure de projection des charges administratives liées aux immobilisations :

- 1. Si vous le souhaitez, établissez des liens pour projeter automatiquement les charges liées aux immobilisations [page 350].
- 2. Saisissez des soldes initiaux pour les immobilisations au niveau administratif [page 352].
- 3. Définissez les acquisitions et amortissements des immobilisations au niveau administratif [également page 352].

# Établir des liens optionnels pour projeter automatiquement les acquisitions d'immobilisations (fonction avancée)

Vous pouvez établir des liens pour projeter automatiquement l'acquisition d'immobilisations sur la page ADMIN. (SIÈGE) en fonction de variables telles que le nombre d'employés du programme, d'employés administratifs, d'employés de l'institution ou d'agences (figure 9.6). Ces liens entre acquisitions et activités clés peuvent vous aider à établir des projections réalistes, sans requérir de saisies manuelles fréquentes.

Cependant, s'il est utile d'établir des liens pour les acquisitions d'immobilisations au niveau du programme, il est généralement moins approprié de le faire pour les immobilisations au niveau administratif. Ceci est lié au fait que beaucoup d'acquisitions administratives sont par nature *fixes,* et non *variables*.

Pour un aperçu général des projections automatiques de Microfin, reportez-vous à la section *« Automatiser les projections de charges (fonction optionnelle avancée) »* page 248.

#### Figure 9.6 Section CATÉGORIES D'IMMOBILISATIONS / IMMOBILISATIONS NIVEAU ADMIN., Page CAP. INST.

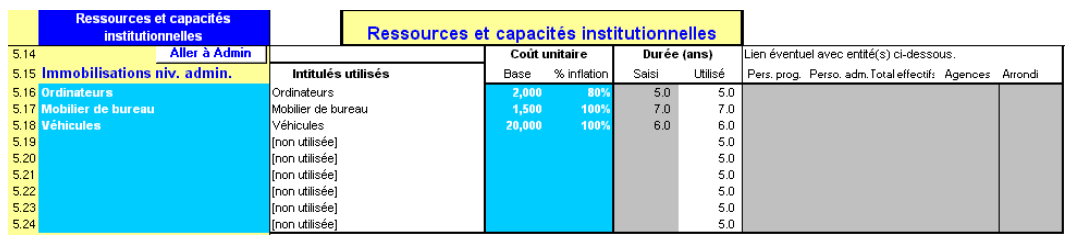

Vous pouvez corriger les valeurs générées automatiquement si nécessaire, en saisissant manuellement les charges anticipées dans la section correspondante de la page ADMIN. (SIÈGE). Pour plus d'informations, reportez-vous à la section *« Définir les immobilisations au niveau administratif »* qui suit.

#### Procédure pour réaliser les projections automatiques d'immobilisations — Section CATÉGORIES D'IMMOBILISATIONS, page CAP. INST. :

*Pour chaque catégorie d'immobilisations au niveau administratif (siège), procédez aux étapes une à huit [à l'aide des lignes 5,15 – 5,24] :* 

- 1. Entrez le COÛT UNITAIRE DE BASE pour toute nouvelle acquisition.
- 2. Si le coût projeté par unité doit être ajusté en fonction de l'inflation, entrez le % D'INFLATION (c'est-à-dire le pourcentage du taux d'inflation annuel indiqué sur la page CONFIG. MODÈLE) à appliquer au prix d'acquisition chaque année.
- 3. Entrez la DURÉE DE VIE UTILE projetée de l'actif (en années). Microfin exige une durée de vie utile minimum de cinq ans pour tous les actifs acquis durant la période de projection.
- 4. Si le nombre d'unités est calculé en fonction du nombre de membres du PERSONNEL DE PROGRAMME, entrez le nombre d'employés du programme (dans la colonne PERS. PROG.) qui déclenche l'acquisition d'une unité.
- 5. Si le nombre d'unités est calculé en fonction du nombre de membres du PERSONNEL ADMINISTRATIF, entrez le nombre d'employés administratifs qui déclenche l'acquisition d'une unité.
- 6. Si le nombre d'unités est calculé en fonction du TOTAL DES EFFECTIFS (c'est-àdire de tous les employés du programme et administratifs), entrez le nombre d'employés qui déclenche l'acquisition d'une unité.
- 7. Si le nombre d'unités est calculé en fonction du nombre d'AGENCES, entrez le nombre d'agences qui déclenche l'acquisition d'une unité.
- 8. À l'aide de ces liens automatiques Microfin ne projette que l'acquisition d'unités *entières*. Entrez une valeur d'ARRONDI pour déterminer à partir de quand Microfin doit indiquer l'acquisition d'une nouvelle unité entière lorsqu'il projette un besoin d'unité partielle (ceci est une option avancée ; vous pouvez laisser la ligne ARRONDI vierge, et Microfin n'effectuera pas d'arrondi).

# Définir les immobilisations au niveau administratif

Si vous n'avez pas saisi de liens pour les projections automatiques de charges liées aux immobilisations dans la section CATÉGORIES D'IMMOBILISATIONS de la page CAP. INST., vous devez saisir manuellement les immobilisations au niveau administratif. Vous le faites à l'aide de la section IMMOBILISATIONS NIVEAU ADMIN. de la page ADMIN. (SIÈGE).

Si vous avez saisi des liens pour les projections de charges automatiques, vous pouvez utiliser les lignes de saisie de cette section de la page ADMIN. (SIÈGE) pour corriger les projections automatiques.

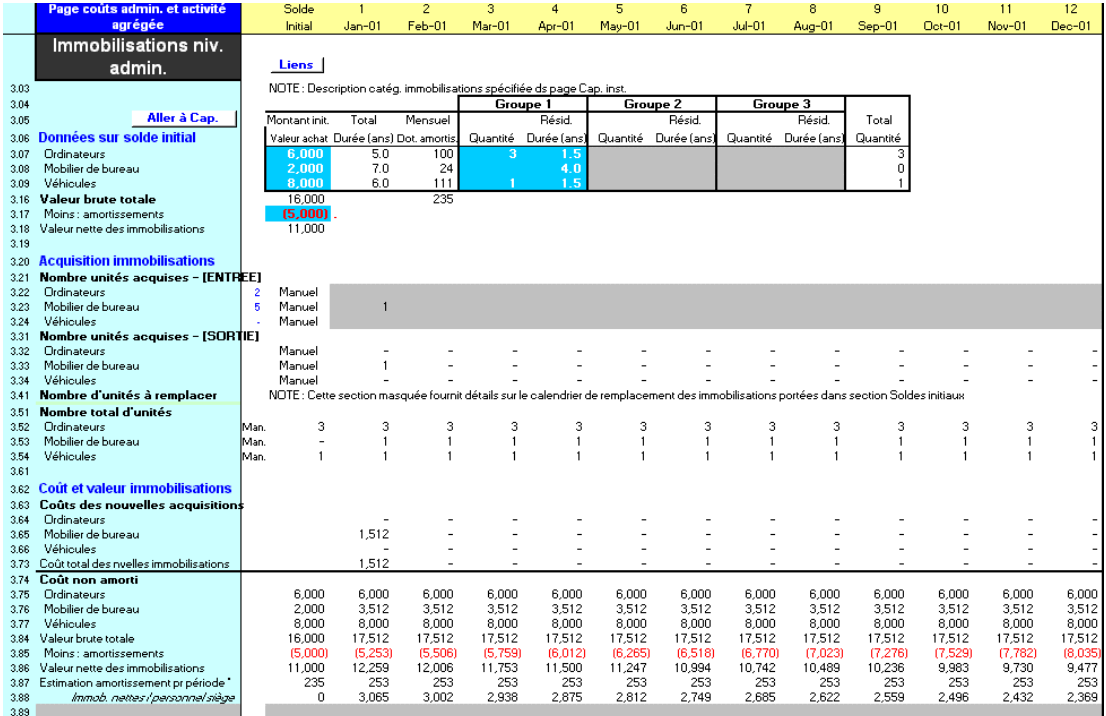

#### Figure 9.7 Section IMMOBILISATIONS NIVEAU ADMIN., Page ADMIN. (SIÈGE)

Si vous le souhaitez, vous pouvez cliquer sur le bouton DÉTAIL pour faire apparaître la répartition détaillée des unités à remplacer pendant la période de projection.

#### Procédure de projection des immobilisations au niveau administratif — Section IMMOBILISATIONS NIVEAU ADMINISTRATIF, page ADMIN. (SIÈGE) :

Quelle que soit votre approche de modélisation, vos saisies s'appliquent à l'ensemble de votre organisation. Cependant, si vous avez choisi une modélisation par agence ou par région, Microfin affecte vos saisies à chaque agence ou région.

Cette procédure est similaire à celle utilisée pour la saisie des IMMOBILISATIONS DU PROGRAMME.

#### *Procédez aux étapes une à sept pour les immobilisations initiales de chaque catégorie :*

- 1. Entrez la VALEUR D'ACHAT INITIALE (c'est-à-dire le montant capitalisé non amorti) pour chaque catégorie d'immobilisation au début de la période de projection [lignes 3,06 – 3,15]. Attention, il s'agit du coût total par catégorie, *non* du coût unitaire.
- 2. Microfin additionne les soldes pour calculer la VALEUR BRUTE TOTALE [ligne 3,16].
- 3. Microfin indique la DURÉE DE VIE TOTALE (EN ANNÉES) extraite de vos saisies sur la page CAP. INST. – et une valeur d'AMORTISSEMENT MENSUEL pour chaque catégorie [lignes 3,07 – 3,15]. L'amortissement mensuel est estimé selon la formule suivante : (VALEUR D'ACHAT INITIALE / DURÉE DE VIE TOTALE) / 12.
- 4. Entrez un nombre négatif représentant le total des AMORTISSEMENTS pour toutes les catégories d'immobilisations NIVEAU ADMIN. au début de la période de projection [ligne 3,17].
- 5. Microfin calcule la VALEUR NETTE des immobilisations [ligne 3,18].
- 6. Entrez la QUANTITÉ (c'est-à-dire le nombre d'unités par catégorie) et la DURÉE DE VIE RÉSIDUELLE EN ANNÉES en groupant les immobilisations à l'intérieur de chaque catégorie en fonction de leur âge (jusqu'à trois groupes) [lignes 3,07 – 3,15]. Comme il est peu probable que vous ayez acquis toutes les immobilisations en même temps, vous pouvez ainsi grouper les immobilisations ayant la même durée de vie résiduelle.

Microfin utilise cette information pour projeter l'acquisition d'unités de remplacement. Par exemple, si vous avez trois ordinateurs d'une durée de vie résiduelle de deux ans, et quatre autres ordinateurs d'une durée de vie résiduelle de trois ans, Microfin projette l'achat de trois nouveaux ordinateurs au terme des deux ans (au moment où le premier groupe aura été totalement amorti) et de quatre nouveaux ordinateurs au terme des trois ans.

7. Microfin indique la QUANTITÉ TOTALE pour tous les groupes [lignes 3.07 – 3.15].

*Procédez aux étapes huit à 16 pour les acquisitions projetées de chaque catégorie d'immobilisations :* 

- 8. Microfin affiche toutes les catégories d'IMMOBILISATIONS NIVEAU ADMIN. sur la base des saisies effectuées sur la page CAP. INST. [lignes 3,21 – 3,61].
- 9. Microfin indique « Auto » dans la colonne de SOLDE INITIAL pour toute charge projetée en fonction des liens indiqués sur la page CAP. INST. Sinon, il indique « Manuel ».
- 10. Si vos acquisitions sont projetées manuellement, entrez le NOMBRE D'UNITÉS ACQUISES anticipé pour chaque catégorie et pour chaque période [lignes 3,21 – 3,30]. Pour les années trois, quatre et cinq, Microfin convertit automatiquement vos saisies mensuelles en montants trimestriels.

Si vos projections d'immobilisations sont automatiques, vous pouvez si nécessaire utiliser ces lignes de saisie pour corriger les calculs automatiques à la période souhaitée. Si vous ne faites aucune saisie, Microfin s'en tient aux projections automatiques.

11. Microfin indique le NOMBRE D'UNITÉS ACQUISES sur la base de vos acquisitions manuelles et automatiques [lignes 3,31 – 3,40].

Si vous n'avez saisi aucune acquisition manuelle à aucune période (ci-dessus), Microfin peut quand même projeter des acquisitions pour ces périodes, représentant soit de nouveaux achats, soit des remplacements de vos immobilisations initiales.

- 12. Si vous cliquez sur le bouton DÉTAIL dans cette page, Microfin affiche les UNITÉS DE REMPLACEMENT requises pour chaque catégorie d'immobilisations [lignes  $3,41 - 3,50$ ]. Si nécessaire, vous pouvez corriger ces acquisitions projetées en entrant des données dans la section de saisie correspondante [lignes  $3,21 - 3,30$ ].
- 13. Microfin indique le NOMBRE TOTAL D'UNITÉS, représentant la somme des unités initiales, des acquisitions et des unités de remplacement, moins les unités supprimées [lignes 3,51 – 3,61].
- 14. Microfin présente une analyse de vos immobilisations du programme intitulée COÛT ET VALEUR [lignes  $3,62 - 3,87$ ], qui comprend les informations suivantes :
	- COÛT DES NOUVELLES ACQUISITIONS nombre de nouvelles acquisitions multiplié par le coût unitaire de la page CAP. INST. (coût de base ajusté en fonction de l'inflation) [lignes  $3,63 - 3,73$ ].
	- COÛT NON AMORTI (valeur brute) de toutes les immobilisations [lignes 3,74 – 3,84] et VALEUR NETTE totale [ligne 3,86] – qui sont transférés au bilan.
	- L'AMORTISSEMENT projeté pour chaque période (correspondant au calcul coût unitaire/durée de vie utile) et les AMORTISSEMENTS cumulés [lignes 3,87 et 3,85] – qui sont respectivement transférés au compte de résultat et au bilan.

Les immobilisations totalement amorties sont exclues de l'analyse ; elles sont déduites de la VALEUR NON AMORTIE et des AMORTISSEMENTS cumulés.

- 15. Microfin génère l'indicateur suivant : IMMOBILISATIONS NETTES/PERSONNEL ADMIN. [ligne 3,88]
- 16. Microfin propose une ligne non protégée que vous pouvez utiliser pour créer votre propre ratio [ligne 3,89].

# Projeter les charges liées aux terrains et constructions

Dans la section ANALYSE DES TERRAINS ET CONSTRUCTIONS de la page ADMIN. (SIÈGE), vous projetez la valeur de tout terrain acquis ou vendu, la valeur et les amortissements des constructions initiales, ainsi que les dépenses d'investissement et amortissements relatifs aux futures acquisitions de constructions. Microfin considère *tous* les terrains et constructions portés sur votre bilan comme rattachés au niveau administratif. Si vous avez opté pour une modélisation par agence ou par région, Microfin alloue les charges d'amortissement à vos agences ou régions.<sup>75</sup>

Microfin maintient les terrains à leur coût initial tel qu'il est porté sur le bilan ; il ne leur applique ni valorisation, ni amortissement sur la période de projection, à une exception près. En fonction de votre saisie à la ligne RÉÉVALUATION DES IMMOBILISATIONS sur la page CONFIG. MODÈLE [ligne 5,22], Microfin peut ajuster la valeur de vos terrains sur la base du taux d'inflation.

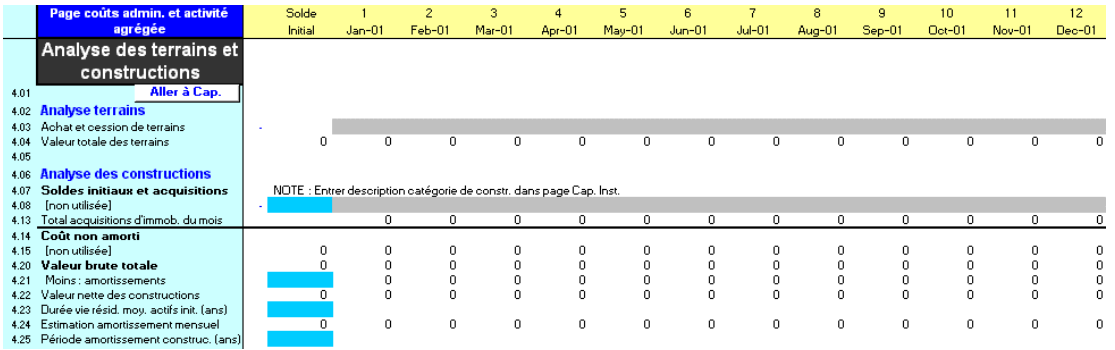

#### Figure 9.8 Section ANALYSE DES TERRAINS ET CONSTRUCTIONS, Page ADMIN. (SIÈGE)

-

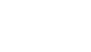

<sup>75</sup> Cette approche peut conduire à des inexactitudes si certaines agences possèdent des bureaux alors que d'autres en louent. Les agences qui louent des bureaux supportent à la fois des charges locatives *et* un pourcentage de l'amortissement des constructions utilisées par les autres agences. Dans ces rares cas, l'erreur reste relativement minime.

#### Procédure de projection des constructions — Section ANALYSE DES TERRAINS ET CONSTRUCTIONS, page ADMIN. (SIÈGE) :

1. Entrez le coût anticipé des ACHATS ET CESSIONS DE TERRAINS ; saisissez un nombre négatif dans le cas d'une vente [ligne 4,03].

Microfin n'amortit pas les terrains, mais peut réévaluer leur valeur si vous choisissez l'option RÉÉVALUATION DES IMMOBILISATIONS sur la page CONFIG. MODÈLE.

2. Microfin indique la VALEUR TOTALE DES TERRAINS [ligne 4,04] obtenue en ajoutant au solde initial des terrains, apparaissant dans les ÉTATS FINANCIERS HISTORIQUES sur la page CONFIG. MODÈLE, les acquisitions et ventes saisies ici.

*Procédez aux étapes trois à neuf pour les immobilisations initiales de chaque catégorie de constructions [en utilisant la colonne SOLDE INITIAL] :* 

- 3. Entrez le SOLDE INITIAL (c'est-à-dire le montant capitalisé non amorti) pour chaque catégorie de constructions au début de la période de projection [lignes 4,07 – 4,12]. Attention, il s'agit du coût total par catégorie, *non* du coût unitaire.
- 4. Microfin additionne les soldes pour calculer le TOTAL DES ACQUISITIONS D'IMMOBILISATIONS DU MOIS [ligne 4,13].
- 5. Entrez un nombre *négatif* représentant le total des AMORTISSEMENTS pour toutes les catégories de constructions au début de la période de projection [ligne 4,21].
- 6. Microfin calcule la VALEUR NETTE des constructions [ligne 4,22]. Celle-ci doit correspondre au solde initial saisi au bilan.
- 7. Entrez la DURÉE DE VIE RÉSIDUELLE MOY. DES ACTIFS INITIAUX, EN ANNÉES [ligne 4,23]. Vous pouvez utiliser un nombre décimal pour indiquer une portion d'année. Par exemple, si vous détenez un actif d'une durée de vie résiduelle de 3 ans et demi, vous pouvez saisir « 3,5 ».
- 8. Microfin calcule une ESTIMATION DE L'AMORTISSEMENT MENSUEL pour les actifs initiaux [ligne 4,24] en utilisant la formule suivante : (VALEUR NETTE / DURÉE DE VIE RÉSIDUELLE MOYENNE) / 12.
- 9. Entrez la PÉRIODE D'AMORTISSEMENT (EN ANNÉES) pour toutes les acquisitions de constructions futures durant la période de projection [ligne 4.25]. Cette période doit être d'au moins cinq ans.

*Procédez aux étapes dix à 16 pour les acquisitions projetées dans chaque catégorie de constructions :* 

10. Entrez les ACQUISITIONS anticipées pour chaque catégorie de construction, pour chaque période [lignes 4,07 – 4,12]. Saisissez un nombre négatif dans le cas d'une vente.

- 11. Microfin fait la somme des acquisitions mensuelles de toutes les catégories de constructions pour calculer le TOTAL DES ACQUISITIONS DE CONSTRUCTIONS DU MOIS [ligne 4,13].
- 12. Microfin indique le COÛT NON AMORTI cumulé pour chaque catégorie de construction [lignes  $4,14-4,19$ ].
- 13. Microfin calcule la VALEUR BRUTE TOTALE cumulée, qui représente le coût non amorti capitalisé de tous les actifs initiaux, plus toutes les acquisitions à cette date [ligne 4,20].
- 14. Microfin calcule l'AMORTISSEMENT MENSUEL total des constructions sur la base de leur durée de vie utile [ligne 4,24].
- 15. Microfin calcule les AMORTISSEMENTS cumulés [ligne 4,21] en ajoutant l'AMORTISSEMENT MENSUEL pour la période en cours aux AMORTISSEMENTS cumulés de la période précédente. Ce calcul est une estimation ; cependant, les imprécisions éventuelles affecteront peu vos projections.
- 16. Microfin calcule la VALEUR NETTE DES CONSTRUCTIONS [ligne 4,22] en soustrayant les AMORTISSEMENTS cumulés de la VALEUR BRUTE TOTALE.

# Projeter les autres actifs administratifs

Dans la section ANALYSE DES AUTRES ACTIFS de la page ADMIN. (SIÈGE), vous projetez les soldes courants et les amortissements des autres actifs initiaux, ainsi que les dépenses d'investissement et les amortissements des nouvelles acquisitions.

Microfin considère tous les autres actifs portés sur votre bilan comme administratifs et les amortit automatiquement sur une période de cinq ans.

# Figure 9.9 Section ANALYSE DES AUTRES ACTIFS, Page ADMIN. (SIÈGE)

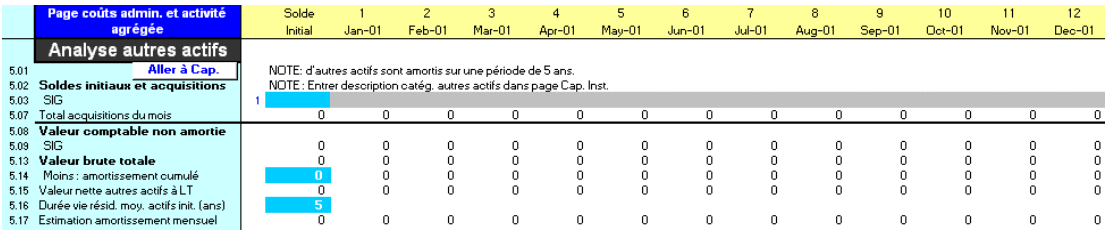

#### Procédure de projection des autres actifs – Section ANALYSE DES AUTRES ACTIFS, page ADMIN. (SIÈGE) :

*Procédez aux étapes une à cinq pour les actifs initiaux de chaque catégorie :* 

- 1. Entrez le SOLDE INITIAL (c'est-à-dire le coût non amorti capitalisé) pour chaque catégorie d'actif au début de la période de projection [lignes 5,02 – 5,06]. Attention, il s'agit du coût total par catégorie, *non* du coût unitaire.
- 2. Microfin additionne les soldes pour calculer le TOTAL DES ACQUISITIONS DU MOIS [ligne 5,07].
- 3. Entrez un nombre *négatif* représentant le total des AMORTISSEMENTS pour toutes les catégories de constructions au début de la période de projection [ligne 5,14].
- 4. Entrez la DURÉE DE VIE RÉSIDUELLE MOY. DES ACTIFS INITIAUX, EN ANNÉES [ligne 5,16].
- 5. Microfin calcule une ESTIMATION DE L'AMORTISSEMENT MENSUEL pour les actifs initiaux [ligne 5,17] en utilisant la formule suivante : (VALEUR NETTE / DURÉE DE VIE RÉSIDUELLE MOYENNE) / 12.

#### *Procédez aux étapes six à 12 pour les acquisitions projetées de chaque catégorie d'actif :*

- 6. Entrez les ACQUISITIONS anticipées pour chaque catégorie, pour chaque période [lignes 5,02 – 5,06]. Saisissez un nombre négatif dans le cas d'une vente.
- 7. Microfin fait la somme des acquisitions mensuelles de toutes les catégories d'actifs pour calculer le TOTAL DES ACQUISITIONS DU MOIS [ligne 5,07].
- 8. Microfin indique la VALEUR COMPTABLE NON AMORTIE cumulée pour chaque catégorie d'actif [lignes 5,08 – 5,12].
- 9. Microfin calcule la VALEUR BRUTE TOTALE cumulée [ligne 5,13], qui représente le coût non amorti capitalisé de tous les actifs initiaux plus toutes les acquisitions et ventes à la date considérée.
- 10. Microfin calcule l'AMORTISSEMENT MENSUEL total des actifs sur la base d'une durée de vie utile de cinq ans [ligne 5,17].
- 11. Microfin calcule les AMORTISSEMENTS cumulés [ligne 5,14] en ajoutant l'AMORTISSEMENT MENSUEL pour la période en cours aux AMORTISSEMENTS cumulés de la période précédente. Ce calcul est une estimation ; cependant, les imprécisions éventuelles affecteront peu vos projections.
- 12. Microfin calcule la VALEUR NETTE DES AUTRES ACTIFS À LONG TERME [ligne 5,15] en soustrayant les AMORTISSEMENTS cumulés de la VALEUR BRUTE TOTALE.

# Calculer les impôts

Les institutions de microfinance sont souvent soumises à imposition, mais la base de calcul des impôts varie considérablement d'un pays à l'autre.

À l'aide de la section CALCUL DES IMPÔTS de la page ADMIN. (SIÈGE), vous pouvez projeter le montant des impôts à payer.

#### Figure 9.10 Section CALCUL DES IMPÔTS, Page ADMIN. (SIÈGE)

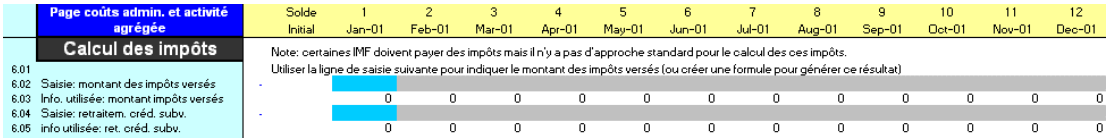

#### Procédure de projection des impôts – Section CALCUL DES IMPÔTS, page ADMIN. (SIÈGE) :

1. Entrez le MONTANT DES IMPÔTS VERSÉS calculé manuellement pour chaque période, afin de projeter l'impôt exigible [ligne 6,02]. Vous pouvez également entrer une formule dans cette cellule pour calculer ce montant.

Pour les cas particulièrement complexes, vous pouvez modéliser vos versements d'impôts sur la page UTILISATEUR, puis entrer une formule pour transférer ici le résultat. Pour plus d'informations, reportez-vous à la section *« Utiliser la page UTILISATEUR pour ajouter des fonctions ou compléter des calculs »* page 485.

2. Entrez un RETRAITEMENT AU TITRE DES CRÉDITS SUBVENTIONNÉS pour réduire votre impôt exigible si certains de vos crédits (fonds empruntés) sont assortis d'un taux inférieur à celui du marché [ligne 6,04]. Cet ajustement est nécessaire car, même si vous empruntez à des taux concessionnels, le calcul de pérennité financière de Microfin reflète le montant des intérêts que vous verseriez au *taux du marché*. Cependant, si vous aviez payé ce taux d'intérêt du marché, la charge d'intérêt supplémentaire aurait réduit le montant de votre impôt exigible. Microfin a donc besoin d'estimer de combien vos impôts projetés seraient réduits si le taux d'intérêt du marché s'appliquait effectivement à tous vos emprunts.

Ce retraitement garantit l'exactitude des calculs de pérennité et de rendement retraité des actifs de Microfin, mais n'a *pas* d'impact sur les projections des flux de trésorerie.

# Projeter les subventions en nature

Les subventions en nature sont des contributions non financières – par exemple assistance technique gratuite ou subventionnée, bourses de formation, locaux mis à disposition ou véhicules offerts.

Vous projetez la valeur des subventions en nature à l'aide de la section ANALYSE DES SUBVENTIONS EN NATURE de la page ADMIN. (SIÈGE).

#### Figure 9.11 Section ANALYSE DES SUBVENTIONS EN NATURE, Page ADMIN. (SIÈGE)

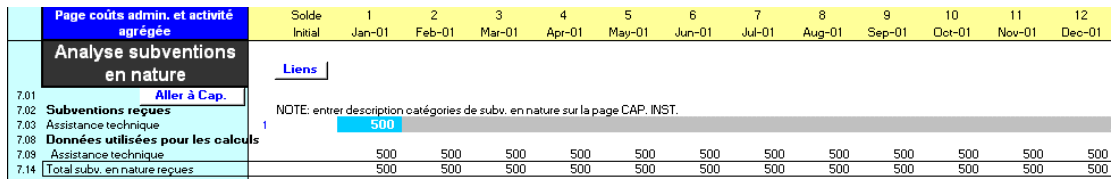

#### Procédure de projection des subventions en nature — Section ANALYSE DES SUBVENTIONS, page ADMIN. (SIÈGE) :

- 1. Pour chaque catégorie de subvention, entrez la valeur monétaire correspondante des SUBVENTIONS REÇUES en nature [lignes 7,02 – 7,07].
- 2. Si la valeur monétaire correspondante change dans le temps, utilisez les cellules optionnelles grises pour mettre à jour la valeur de ces contributions aux périodes appropriées [lignes 7,02 – 7,07].
- 3. Microfin indique le TOTAL DES SUBVENTIONS REÇUES EN NATURE [ligne 7,14].
### En 2000, le personnel administratif de FEDA comprend un directeur général, un responsable financier, une secrétaire et un coursier. De plus, l'institution prévoit de recruter un responsable du système d'information au début de l'année deux pour superviser le nouveau système d'information de gestion, un responsable de l'épargne

au dernier trimestre de l'année trois pour préparer les nouveaux services offerts à partir de l'année quatre, et un directeur des ressources humaines au début de l'année deux pour encadrer le nombre croissant d'employés.

Étude de cas : Ressources et capacités administratives

Projeter les niveaux d'effectifs de FEDA

Le personnel a décidé de saisir ces informations manuellement plutôt que d'avoir recours aux projections automatiques, car les postes ne sont *pas* directement liés au niveau d'activité.

Voir figure 9.3.

de FEDA

# Projeter les charges salariales administratives de FEDA

De même que pour le personnel de programme, les salaires du personnel administratif de FEDA ont été estimés inférieurs de 20 % aux taux du marché, et seront donc également soumis à l'augmentation de 20 % prévue pour janvier 2001. En prenant en compte cette augmentation, le personnel a estimé les coûts mensuels (salaire et avantages sociaux) du personnel administratif comme suit :

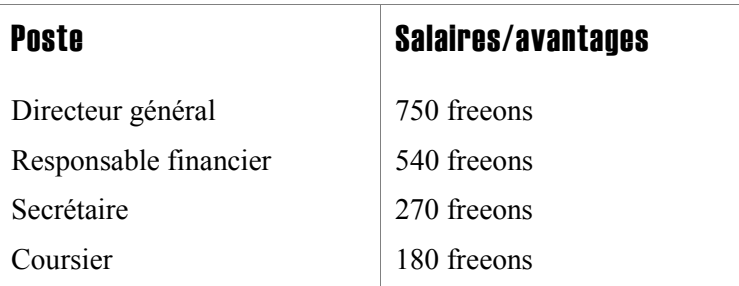

FEDA a également estimé le coût des postes futurs, aux taux mensuels de 2001 :

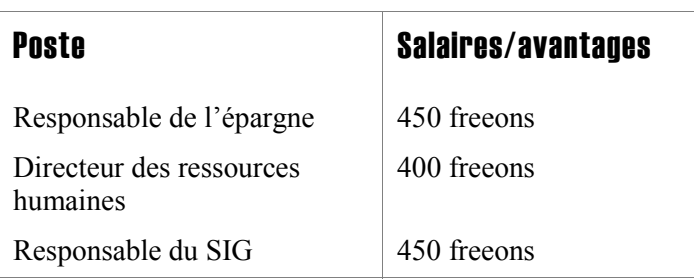

Tous les salaires ont été saisis dans la colonne mois un, y compris ceux correspondant aux postes qui ne sont pas encore pourvus, afin que le modèle les ajuste automatiquement chaque année par rapport à l'inflation.

Voir figure 9.3.

# Projeter les autres charges d'exploitation administratives de FEDA

Le personnel de FEDA a établi les estimations de budget suivantes concernant les autres charges d'exploitation au niveau administratif :

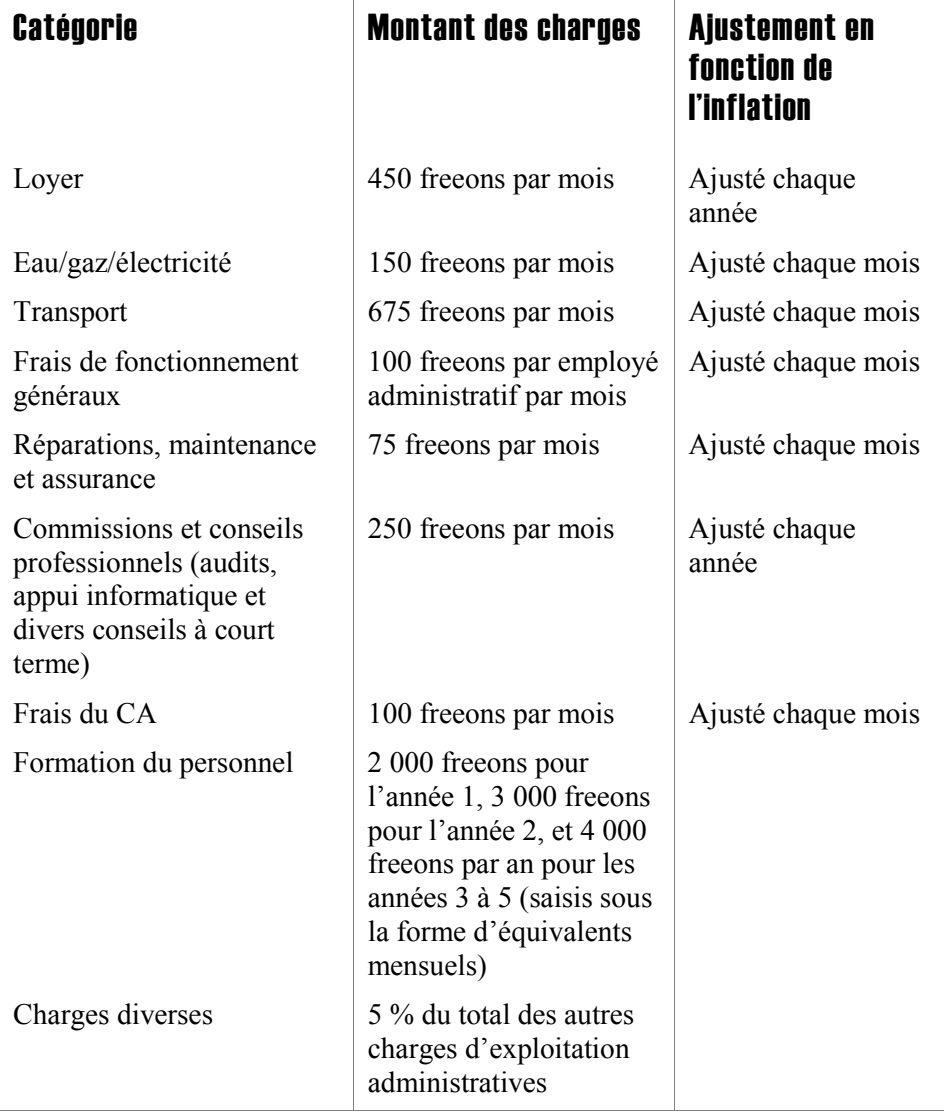

Le personnel a saisi tous les montants de base dans la section AUTRES CHARGES D'EXPLOITATION NIVEAU ADMIN. de la page ADMIN. (SIÈGE), excepté en ce qui concerne les frais de fonctionnement généraux. Pour cette catégorie, il a retenu un lien automatique sur la page CAP. INST. Il a également saisi les ajustements par rapport à l'inflation sur la page CAP. INST.

Voir figures 9.4 et 9.5.

# Développer le plan d'acquisition d'immobilisations de FEDA au niveau administratif

Pour commencer l'analyse des immobilisations au niveau administratif, le personnel de FEDA a saisi les informations suivantes, concernant les immobilisations de l'institution à ce niveau :

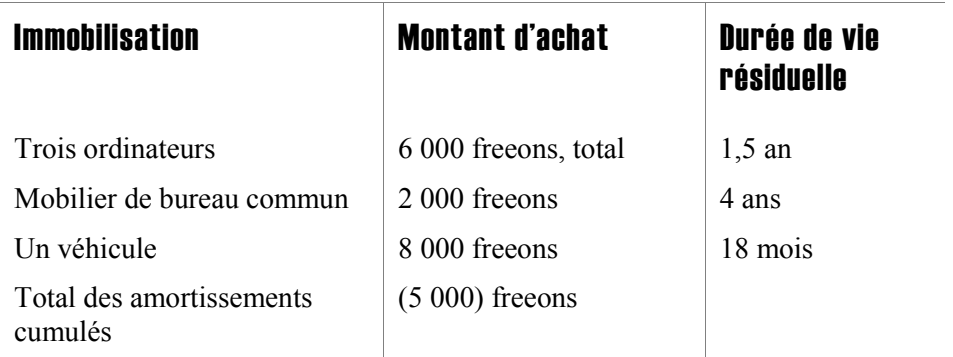

Le personnel de FEDA a décidé d'utiliser la saisie manuelle pour planifier l'acquisition de nouvelles immobilisations administratives. Il a budgétisé l'achat de trois ordinateurs supplémentaires au début de l'année deux, au moment où FEDA prévoit d'acquérir un nouveau système d'information de gestion, et d'un autre ordinateur au premier trimestre de l'année quatre. Il a également budgétisé l'achat d'un ensemble de mobilier de bureau supplémentaire au début de chaque exercice comptable. Ces acquisitions s'ajoutent aux remplacements automatiques du matériel amorti projetés par le modèle.

Voir figure 9.7.

# Analyser les terrains et constructions de FEDA

En 2000, FEDA ne possède ni terrain ni construction, et n'envisage pas d'en acquérir dans les cinq prochaines années. Le personnel de FEDA a donc laissé vierges les sections d'analyse des terrains et constructions.

Voir figure 9.8.

# Analyser les autres actifs de FEDA

Le plan stratégique de FEDA a identifié un besoin urgent de mise à niveau du système d'information de gestion, ce pour quoi 50 000 freeons ont été budgétisés au mois 13. Le SIG sera traité comme un actif et amorti sur une période de cinq ans.

Voir figure 9.9.

# Analyser les subventions en nature de FEDA

En tant que membre du réseau Freedom International, FEDA bénéficie d'une assistance technique gratuite. Le personnel de FEDA a estimé la valeur de cette assistance à 6 000 freeons par an pour les années une et deux. Il a projeté que pour les années trois à cinq, ce montant s'élèverait à 12 000 freeons par an, car FEDA recevra un appui supplémentaire du fait de sa transformation en institution financière agréée.

Le personnel de FEDA a saisi ces chiffres sous la forme d'équivalents mensuels de 500 freeons par mois pour les années une et deux, et 1 000 freeons par mois à partir de l'année trois. L'assistance technique ne représente pas une charge réelle pour FEDA, mais elle est prise en compte dans les calculs de rentabilité financière effectués par Microfin.

Voir figure 9.11.

# Définir une stratégie de financement

# Chapitre 10 Définir une stratégie de financement

Une bonne stratégie de financement doit garantir que les ressources nécessaires pour financer vos activités projetées seront disponibles au moment où vous en aurez besoin.

Microfin modélise votre stratégie de financement à l'aide des deux pages suivantes :

- La page SOURCES FIN. identifie les différentes sources de financement, les coûts associés à chaque source et d'autres informations liées au financement.
- La page FLUX FIN. projette les entrées de fonds provenant de ces sources ainsi que les remboursements du principal des prêts contractés, et projette également le produit du placement des fonds non utilisés.

# Classer les sources de financement

Microfin permet la définition de nombreuses sources de financement par endettement ou sur fonds propres, affectées ou non affectées.

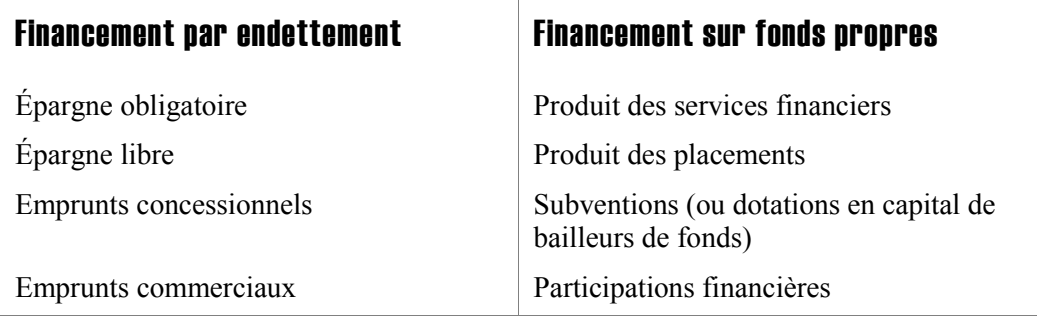

### Figure 10.1 Sources de financement prévues par Microfin

Les règles de priorité appliquées par Microfin pour l'emploi des fonds sont illustrées par la figure 10.15 et exposées en détail dans la section *« Priorités d'allocation de Microfin »* page 392.

# Fonds non affectés

Les fonds non affectés sont ceux que vous pouvez utiliser à n'importe quelle fin.

Les sources de financement non affectées comprennent :

- tous les produits générés par les services financiers et les placements
- les subventions non affectées
- toutes les participations financières
- les emprunts non affectés
- l'épargne, lorsqu'elle n'est pas affectée<sup>76</sup>

### Fonds affectés

 $\overline{a}$ 

Les fonds affectés ne peuvent être utilisés que pour financer des éléments ou activités spécifiques. Ils créent des contraintes dans la planification des flux de trésorerie et limitent souvent le contrôle de la direction sur les activités de l'institution. C'est pourquoi vous devez dans la mesure du possible rechercher au maximum des financements non affectés, notamment pour ce qui est des subventions.

Microfin distingue les sources de financement par endettement ou sur fonds propres en trois domaines d'emploi affecté - activités, portefeuille et autres actifs (figure  $10.2$ ).<sup>77</sup>

<sup>76</sup> Attention à la modélisation des emprunts et de l'épargne non affectés : Microfin groupe dans le bilan les emprunts non affectés et les emprunts affectés au portefeuille, et traite les charges d'intérêt sur ces emprunts comme des charges financières, en les incluant au niveau du compte de résultat dans les intérêts et commissions sur les fonds empruntés. Il traite également les intérêts versés sur les dépôts d'épargne, qu'ils soient affectés ou non affectés, comme une charge financière. Mais il inclut les emprunts affectés au financement des autres actifs (comme une hypothèque sur une construction) dans les autres dettes à long terme sur le bilan. Il inclut également le coût de ces emprunts dans la section AUTRES CHARGES D'EXPLOITATION AU NIVEAU ADMINISTRATIF de la page ADMIN. (SIÈGE) au lieu de le traiter comme une charge financière. Ceci a pour but de calculer plus précisément la marge financière brute sur le compte de résultat. Dans le cas d'une institution qui utilise des emprunts ou de l'épargne non affectés pour financer d'autres actifs, les catégories du bilan (pour les emprunts) et les allocations d'intérêts (pour les emprunts et l'épargne) seront inexactes. Il est donc recommandé de désigner la part des emprunts non affectés utilisée pour le financement d'autres actifs par « emprunt affecté au financement d'autres actifs ».

<sup>77</sup> Les restrictions imposées par les bailleurs sur leurs fonds sont de niveau variable. Microfin peut modéliser des restrictions simples, comme limiter l'emploi des fonds d'un bailleur à l'un des trois domaines d'affectation, mais ne peut pas intégrer des restrictions plus complexes, consistant par exemple à limiter les fonds au financement des crédits dans une agence donnée, ou au-dessous d'un montant donné. Les implications de ce type d'affectations sur les flux de trésorerie doivent être soigneusement projetées dans une analyse complémentaire.

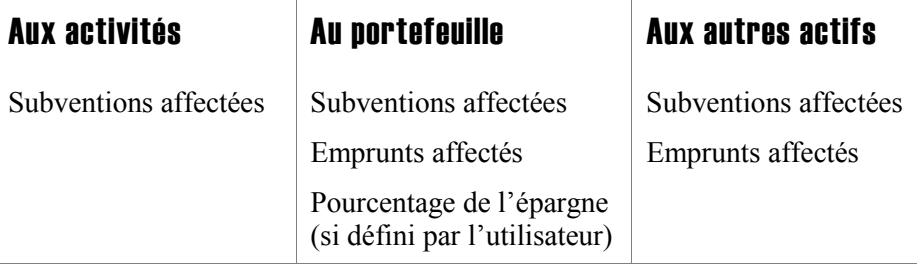

### Figure 10.2 Sources de financement affectées

### **Activités**

Les subventions affectées constituent la seule source de financement que Microfin permet de restreindre aux activités. En dehors de cette exception, le modèle suppose que toutes les charges d'exploitation sont financées par des sources non affectées, idéalement par les produits générés par l'institution.

### **Portefeuille**

Vous pouvez utiliser des subventions affectées et des emprunts affectés pour financer le portefeuille, ainsi qu'un pourcentage de l'épargne. Vous avez établi des réserves d'épargne lorsque vous avez défini vos produits d'épargne sur la page PRODUITS. Le solde d'épargne peut soit être affecté au financement du portefeuille, soit être traité comme une source non affectée en fonction de votre saisie dans la section SOURCES DE FINANCEMENT de la page SOURCES FIN.

### Autres actifs

Les sources affectées au financement d'autres actifs peuvent être des subventions ou des emprunts. Ce domaine de ressources servant au financement de machines, équipements, terrains, constructions ou autres principaux actifs, toute source de financement destinée à un ou plusieurs de ces actifs doit y être incluse, par exemple une hypothèque finançant l'acquisition d'une construction, ou une dotation reçue pour investir dans un système d'information.

# Utiliser la page SOURCES DE FINANCEMENT pour identifier les financements par endettement et sur fonds propres

Vous entrez les données clés relatives au financement sur la page SOURCES FIN. (figure 10.3). La plupart de ces informations sont reportées sur la page FLUX FIN.

La page SOURCES FIN. comprend les sections suivantes :

- SOURCES DE FINANCEMENT [lignes  $1,01 1,54$ ]
- ALLOCATION INITIALE DES ACTIFS DISPONIBLES [lignes  $2.01 2.11$ ]
- NIVEAU DE LIQUIDITÉ OBLIGATOIRE  $\lceil$ lignes 3,01 3,14]
- $\sim$  COÛT DES RESSOURCES AU TAUX DU MARCHÉ [lignes 4,01 4,04]
- $\blacksquare$  TAUX D'INTÉRÊT SUR LES FONDS EMPRUNTÉS [lignes 5,01 5,32]
- $\blacksquare$  CALCUL DES CHARGES FINANCIÈRES [lignes 6,01 6,27]

Vous pouvez vous rendre directement à la section souhaitée de la page en utilisant les raccourcis de la barre d'outils de la page.

### Figure 10.3a Page SOURCES FIN. (1 sur 2)

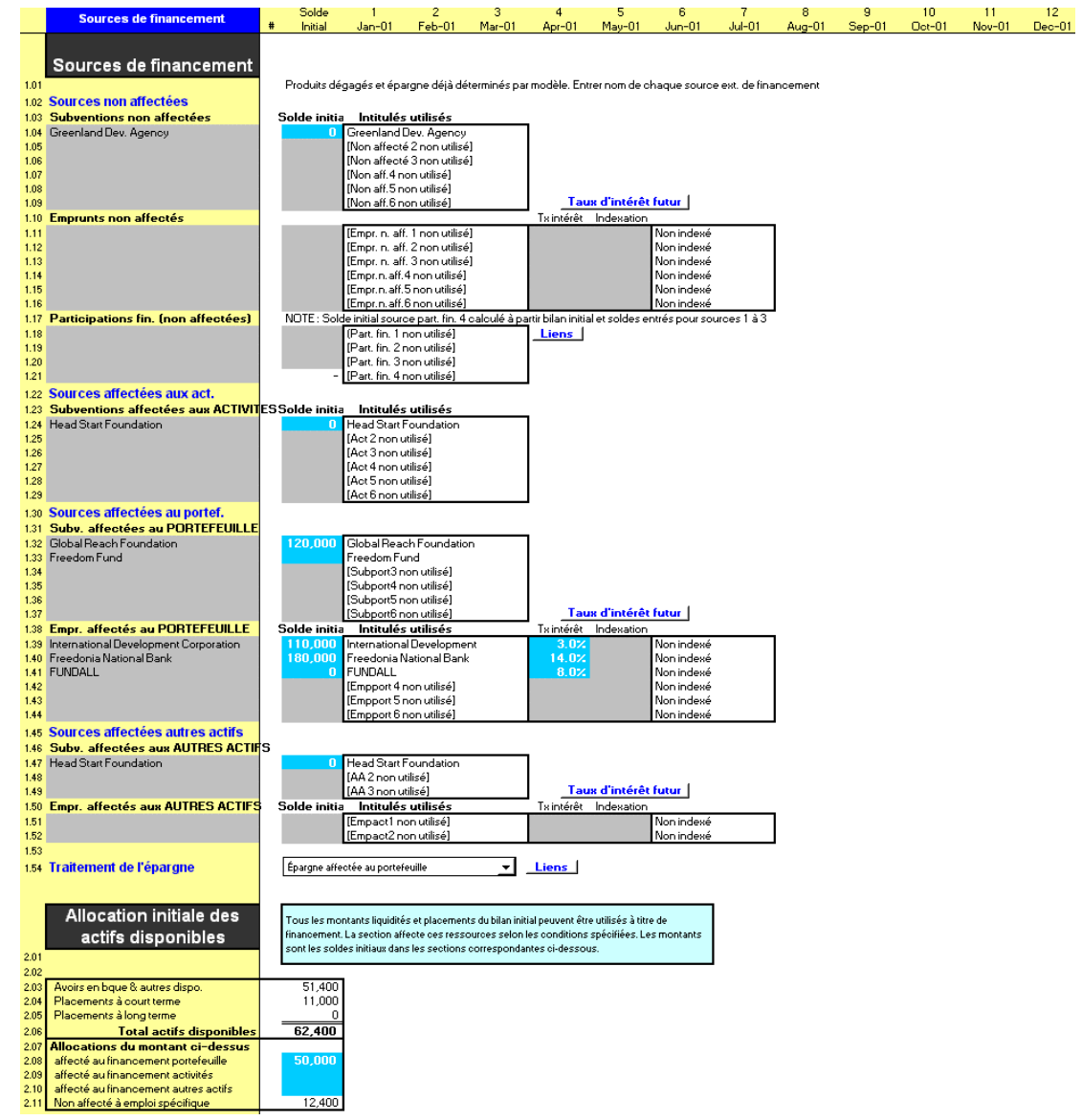

### Figure 10.3b Page SOURCES FIN. (2 sur 2)

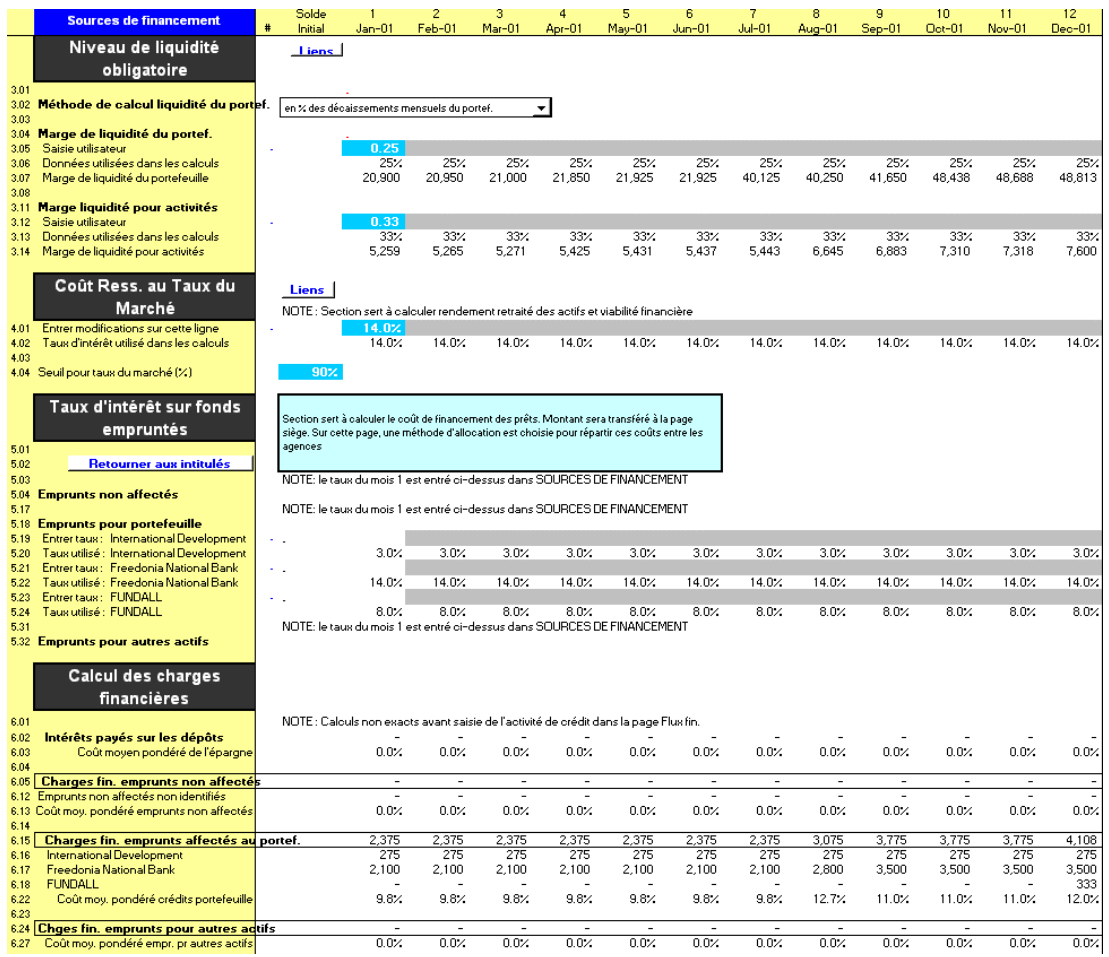

### Procédure pour compléter la page Sources Fin. :

- 1. Identifiez les différentes sources de financement, ainsi que leurs soldes initiaux et leurs taux d'intérêt [page 372].
- 2. Identifiez les éventuelles restrictions sur l'affectation des disponibilités initiales et du solde des placements [page 376].
- 3. Fixez les niveaux de liquidité obligatoire [page 377].
- 4. Établissez le coût des ressources au taux du marché [page 379].
- 5. Examinez le calcul des charges financières réalisé par Microfin [page 379].

Notez que ces calculs ne sont pas exacts tant que vous n'avez pas saisi toutes les informations requises sur le financement, y compris le solde des emprunts sur la page FLUX FIN.

Chacune de ces étapes est décrite dans les sections qui suivent.

# Identifier les sources de financement

Microfin distingue quatre domaines de financement :

- Ressources non affectées
- Sources affectées aux activités
- Sources affectées au portefeuille
- Sources affectées aux autres actifs

Vous utilisez la section SOURCES DE FINANCEMENT de cette page pour identifier toutes les sources de financement actuelles, ou qui seront disponibles pendant la période de projection. Vous saisissez également leurs soldes initiaux.

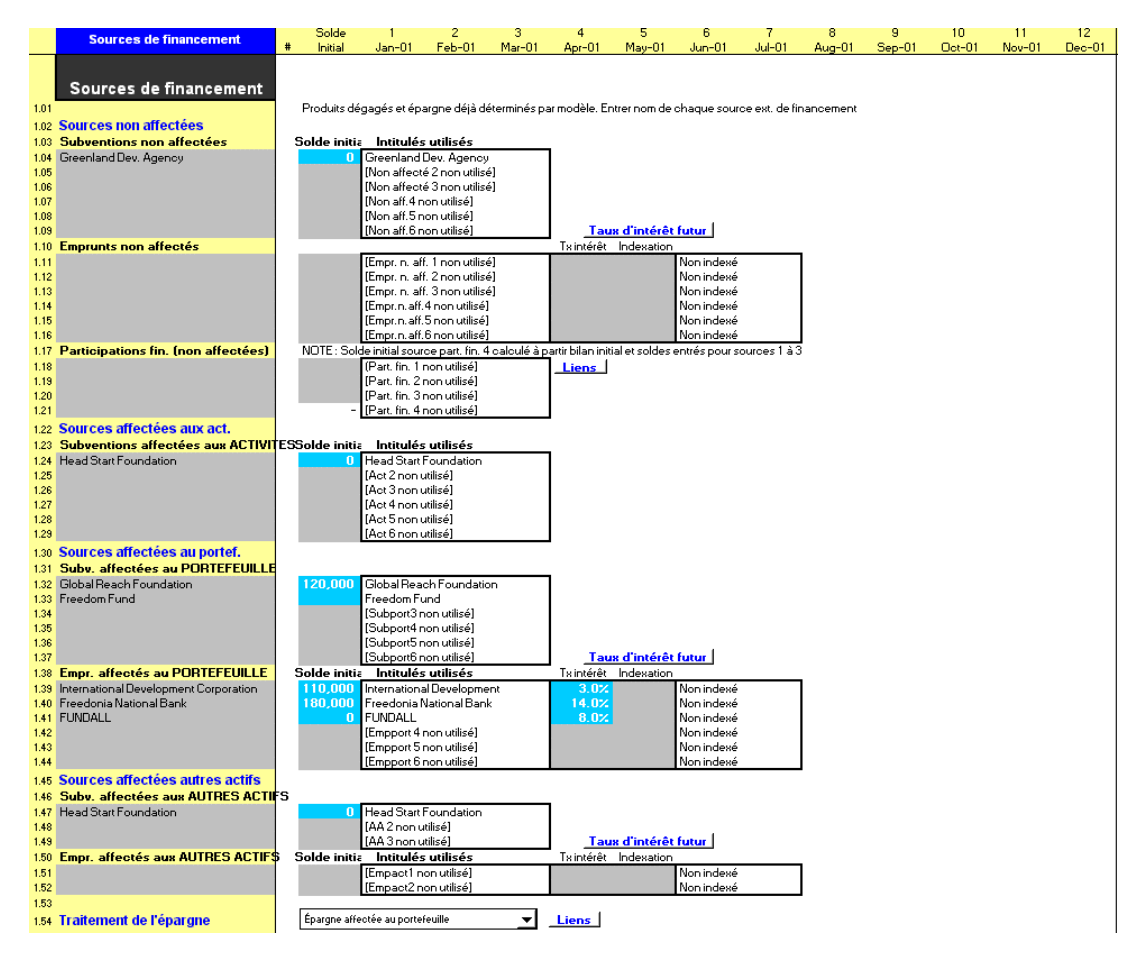

### Figure 10.4 Section SOURCES DE FINANCEMENT, Page SOURCES FIN.

Pour toutes les sources de fonds empruntés, vous saisissez le taux d'intérêt immédiatement à droite des soldes initiaux. Vous pouvez si nécessaire modifier tout taux d'intérêt à une période future dans la section TAUX D'INTÉRÊT SUR FONDS EMPRUNTÉS de la même page (figure 10.5).

### Figure 10.5 Section TAUX D'INTÉRÊT SUR FONDS EMPRUNTÉS, Page SOURCES FIN.

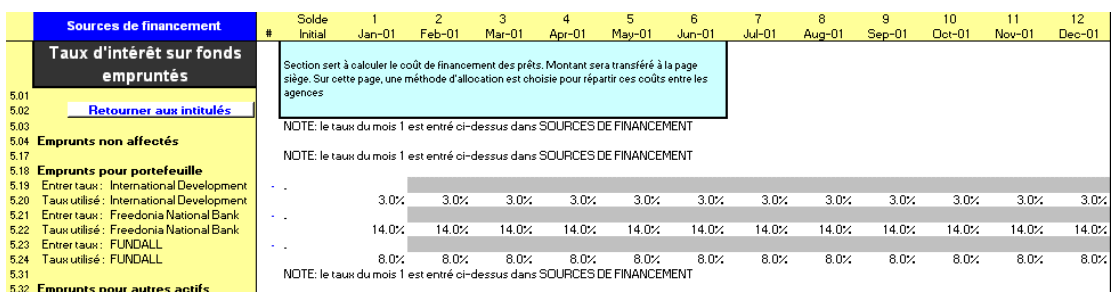

Lorsque vous mettez au point votre stratégie de financement, vous pouvez identifier des besoins de financement pour lesquels aucune source n'a été définie. Dans ce cas, vous pouvez saisir des sources non identifiées sous un ou plusieurs types de financement, et inclure les montants anticipés dans votre plan opérationnel.

Une autre solution consiste à utiliser l'option de financement par défaut de Microfin, qui comble automatiquement les déficits de trésorerie sur la base des paramètres établis sur la page FLUX FIN. C'est la méthode généralement la plus utilisée car elle permet d'actualiser automatiquement les financements par défaut en fonction des changements des entrées et sorties de trésorerie globales. Pour plus d'informations, reportez-vous à la section *« Activer les sources de financement par défaut automatiques »* page 387.

### Procédure à suivre pour identifier les sources de financement — Sections Sources de Financement et Taux d'intérêt sur fonds empruntés, page **SOURCES FIN. :**

*À l'aide de la section SOURCES DE FINANCEMENT, procédez aux étapes une à neuf :* 

- 1. Saisissez des noms ou tout autre texte descriptif pour identifier chacune de vos SOURCES DE FINANCEMENT NON AFFECTÉES :
	- jusqu'à six SUBVENTIONS NON AFFECTÉES [lignes 1,04 1,09]
	- jusqu'à six EMPRUNTS NON AFFECTÉS [lignes  $1,11 1,16$ ]
	- jusqu'à quatre sources de PARTICIPATIONS FINANCIÈRES [lignes 1,18 1,21]

Si le nombre de sources dans l'une des catégories est supérieur au nombre de lignes de saisie, déterminez les sources qui peuvent être combinées. Il est généralement recommandé d'identifier les principales sources sur des lignes séparées, et de grouper des sources secondaires. Cependant, pour garantir l'exactitude des calculs de charges financières, les emprunts doivent être groupés par taux d'intérêt.

2. Saisissez des noms ou tout autre texte descriptif pour identifier jusqu'à six sources de SUBVENTIONS AFFECTÉES AUX ACTIVITÉS [lignes 1,24 – 1,29].

- 3. Saisissez des noms ou tout autre texte descriptif pour identifier chacune de vos sources de financement AFFECTÉES AU PORTEFEUILLE :
	- jusqu'à six SUBVENTIONS AFFECTÉES AU PORTEFEUILLE [lignes 1,32 1,37]
	- $\blacksquare$  jusqu'à six EMPRUNTS AFFECTÉS AU PORTEFEUILLE [lignes  $1,39-1,44$ ]
- 4. Saisissez des noms ou tout autre texte pour identifier chacune de vos sources de financement AFFECTÉES AUX AUTRES ACTIFS :
	- $\blacksquare$  jusqu'à trois SUBVENTIONS AFFECTÉES AUX AUTRES ACTIFS [lignes  $1.47 -$ 1,49]
	- $\blacksquare$  jusqu'à deux EMPRUNTS AFFECTÉS AUX AUTRES ACTIFS [lignes  $1,51$  1,52]
- 5. Entrez le SOLDE INITIAL de toute subvention non affectée prévue sur la période de projection [lignes 1,04 – 1,09]. Il s'agit du montant cumulé que vous avez reçu jusqu'ici de chaque bailleur de fonds.

Microfin affiche ensuite ces soldes pour référence dans la section FINANCEMENT PAR SOURCE de la page FLUX FIN. pour garantir que vos projections n'excèdent pas les montants de subventions approuvés.

6. Entrez le SOLDE INITIAL de tout emprunt non affecté prévu sur la période de projection. Vous devez saisir le montant du capital restant dû – c'est-à-dire les montants actuellement dus [lignes  $1,11 - 1,16$ ].

Vous devez saisir un solde initial pour chaque source de crédit, même si le montant est de zéro, pour garantir la fiabilité des calculs de charges d'intérêt de Microfin.

Ces soldes initiaux doivent concorder avec le montant des dettes d'emprunt de votre bilan d'ouverture.

7. Entrez le SOLDE INITIAL de toute participation financière non affectée prévue sur la période de projection [lignes 1,18 – 1,21].

Ces soldes initiaux doivent concorder avec le montant des fonds propres correspondant de votre bilan.

8. Entrez les SOLDES INITIAUX de toutes vos sources de financement affectées (subventions d'exploitation, subventions affectées au portefeuille, subventions affectées aux autres actifs et emprunts affectés aux autres actifs) [lignes 1,22 – 1,52].

9. Pour tous vos emprunts affectés et non affectés, entrez le TAUX D'INTÉRÊT annuel payé par votre institution [lignes  $1,11 - 1,16$  et  $1,39 - 1,52$ ].

Microfin utilise ce taux pour calculer les charges financières. Les taux d'intérêt sont appliqués sur le capital restant dû (méthode dégressive), cette approche étant généralement adoptée par les banques commerciales. Si un emprunt comprend une période de grâce pour le paiement des intérêts, il faut saisir zéro comme TAUX D'INTÉRÊT jusqu'au mois où doit débuter le versement des intérêts (étape dix ci-dessous).

Les banques peuvent prélever des commissions périodiques en plus des taux d'intérêt sur leurs crédits. Pour des raisons de simplicité, Microfin ne prévoit qu'une seule ligne de saisie par source de financement. Pour modéliser l'effet du versement d'une commission sur le coût d'un emprunt, saisissez le taux d'intérêt *effectif* au lieu du taux d'intérêt nominal. Vous pouvez utiliser la feuille COÛT CLIENT pour calculer le taux d'intérêt effectif d'un crédit donné, y compris si c'est un crédit contracté par votre institution. Pour plus d'informations, reportez-vous à la section *« Utiliser les pages COÛT CLIENT et CALENDRIER DE. REMB. pour générer des taux d'intérêt effectifs et analyser le coût pour les clients »* page 493.

*Si vos taux d'intérêt varient dans le temps, utilisez la section TAUX D'INTÉRÊT SUR FONDS EMPRUNTÉS pour l'étape dix. Sinon, continuez avec l'étape 11 à l'aide de la section SOURCES DE FINANCEMENT :* 

10. Si vos taux d'intérêt varient dans le temps, cliquez sur le bouton TAUX D'INTÉRÊT FUTUR [lignes 1,09, 1,37 et 1,49] pour vous rendre à la section TAUX D'INTÉRÊT SUR FONDS EMPRUNTÉS de cette page. Ici vous pourrez ajuster manuellement le taux d'intérêt pour les périodes de projection futures. Les taux sont utilisés pour calculer les coûts de financement liés à vos emprunts.

Une fois ces saisies effectuées, cliquez sur le bouton RETOURNER AUX INTITULÉS.

- 11. Si vous souhaitez indexer le montant en principal de certains de vos prêts (sur la base du taux d'indexation saisi sur la page CONFIG. MODÈLE), entrez un « 1 » dans la colonne INDEXATION [lignes  $1,11 - 1,16$  et  $1,39 - 1,52$ ].
- 12. Sélectionner une option dans la liste déroulante TRAITEMENT DE L'ÉPARGNE pour déterminer comment vous souhaitez gérer les dépôts d'épargne [ligne 1,54]. Comme on l'a vu, vous pouvez restreindre l'usage des dépôts d'épargne (après réserves établies sur la page PRODUITS) au financement du portefeuille ou considérer les dépôts comme des ressources non affectées.78

1

<sup>78</sup> Bien que l'épargne puisse être caractérisée comme non affectée, les institutions de microfinance doivent prendre garde à préserver l'épargne collectée auprès de leurs clients ou d'autres sources. C'est pourquoi il n'est pas recommandé de traiter l'épargne comme une source non affectée dans Microfin.

# Identifier les affectations spécifiques des actifs disponibles initiaux

Théoriquement, vous pouvez utiliser vos disponibilités et vos placements à court et long terme comme des sources de financement. Cependant, certains de ces actifs peuvent être affectés à un emploi spécifique.

Par exemple, imaginons que vos actifs disponibles initiaux se montent à 100 000, répartis sur des comptes bancaires et des placements. Sur ce montant, 60 000 sont affectés au financement du crédit, et 20 000 aux activités, du fait de restrictions initialement imposées par le bailleur de fonds. Le solde de 20 000 est disponible pour tout autre emploi jugé approprié par la direction.

Vous saisissez l'allocation des actifs initiaux et identifiez les éventuelles affectations spécifiques dans la section ALLOCATION INITIALE DES ACTIFS DISPONIBLES de la page SOURCES FIN.

### Figure 10.6 Section ALLOCATION INITIALE DES ACTIFS DISPONIBLES, Page SOURCES FIN.

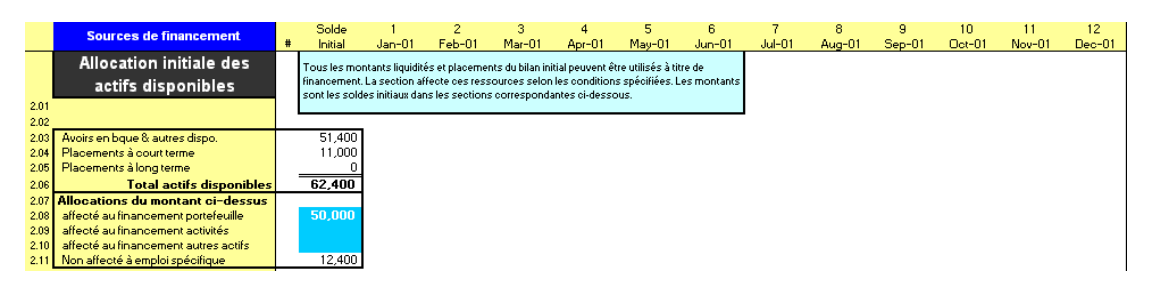

### Procédure d'allocation des actifs disponibles entre les différents domaines d'affectation — Section ALLOCATION INITIALE DES ACTIFS DISPONIBLES, page SOURCES FIN. :

1. Microfin affiche les SOLDES INITIAUX relatifs aux disponibilités, aux placements à court terme et aux placements à long terme sur la base des valeurs saisies sur la page CONFIG. MODÈLE [lignes 2,03 – 2,05]. Il calcule également le total de ces montants à la ligne TOTAL ACTIFS DISPONIBLES [ligne 2,06].

Ces montants fournissent les données de SOLDES INITIAUX de la page FLUX FIN.

- 2. Entrez la part du TOTAL DES ACTIFS DISPONIBLES qui est AFFECTÉE AU FINANCEMENT DU PORTEFEUILLE [ligne 2,08].
- 3. Entrez la part du TOTAL DES ACTIFS DISPONIBLES qui est AFFECTÉE AU FINANCEMENT DES ACTIVITÉS [ligne 2,09].
- 4. Entrez la part du TOTAL DES ACTIFS DISPONIBLES qui est AFFECTÉE AU FINANCEMENT DES AUTRES ACTIFS [ligne 2,10].
- 5. Microfin calcule la part des fonds NON AFFECTÉE À UN EMPLOI SPÉCIFIQUE en fonction de vos saisies précédentes [ligne 2,11].

# Fixer des niveaux de liquidité obligatoires

La section NIVEAU DE LIQUIDITÉ OBLIGATOIRE établit des niveaux de liquidité minimum pour l'activité de portefeuille et les charges d'exploitation. Microfin utilise ces informations dans la section ANALYSE DES LIQUIDITÉS de la page FLUX FIN. [page 399].

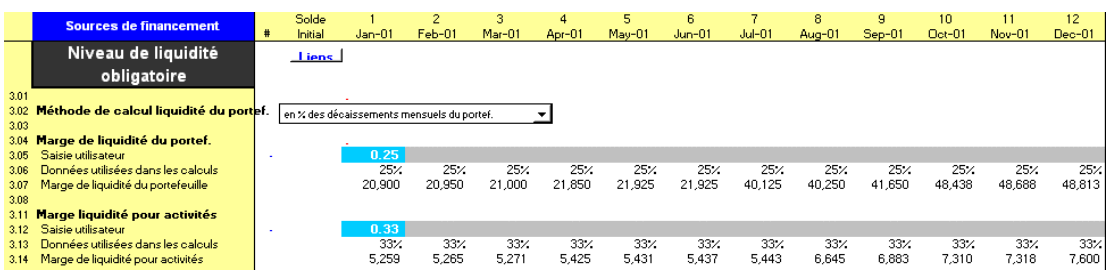

### Figure 10.7 Section NIVEAU DE LIQUIDITÉ OBLIGATOIRE, Page SOURCES FIN.

Microfin projette les soldes de trésorerie à la fin de chaque mois. Cependant, vous devez garder à l'esprit que la simple projection de soldes positifs à la fin du mois n'est pas suffisante. Vous devez maintenir des niveaux de trésorerie adéquats tout au long du mois pour tenir compte des décalages imprévus dans les entrées et sorties de liquidités. Cette planification de la trésorerie garantit que les décaissements de crédits ou le versement des salaires ne seront pas retardés du fait de l'insuffisance des fonds disponibles.

Microfin établit séparément les niveaux de liquidité pour le portefeuille et les activités.

- Pour le portefeuille, vous pouvez définir un niveau minimum de liquidité sous la forme d'un pourcentage des décaissements mensuels ou du portefeuille total, ou sous la forme d'un montant fixe.
- Pour les activités, Microfin calcule le niveau minimum de liquidité comme un pourcentage des charges d'exploitation mensuelles ou comme un montant fixe.

Comme on l'a vu précédemment, Microfin ne vous autorise pas à utiliser le solde d'un financement affecté aux activités pour couvrir un déficit dans le financement du portefeuille. De même, vous ne pouvez pas utiliser le solde d'un financement affecté au portefeuille pour combler un déficit dans le financement des activités.

### Procédure pour fixer les niveaux de liquidité obligatoires — Section NIVEAU DE LIQUIDITÉ OBLIGATOIRE, page SOURCES FIN. :

1. Choisissez une MÉTHODE DE CALCUL DE LIQUIDITÉ DU PORTEFEUILLE à partir de la liste déroulante [ligne 3,02].

Les options sont les suivantes :

- **POURCENTAGE DES DÉCAISSEMENTS MENSUELS DU PORTEFEUILLE**
- **POURCENTAGE DU PORTEFEUILLE TOTAL**
- **MONTANT FIXE**
- 2. En fonction de la méthode de calcul choisie, complétez la ligne SAISIE UTILISATEUR en indiquant le pourcentage de liquidité du portefeuille (ou montant) [ligne 3,05] utilisé pour le calcul de la MARGE DE LIQUIDITÉ DU PORTEFEUILLE [ligne 3,07].

Si vous choisissez de calculer la marge de liquidité du portefeuille sur la base :

- d'un POURCENTAGE DES DÉCAISSEMENTS MENSUELS DU PORTEFEUILLE, entrez une valeur inférieure à 1,00. Microfin multiplie le montant des décaissements mensuels par ce pourcentage pour calculer la marge de liquidité.
- d'un POURCENTAGE DU PORTEFEUILLE TOTAL, entrez une valeur inférieure à 1,00. Microfin multiplie le montant total du portefeuille par ce pourcentage pour calculer la marge de liquidité.
- d'un MONTANT FIXE, entrez une valeur supérieure ou égale à 1,00. Microfin considère ce montant comme la marge de liquidité.

Par exemple, si vous projetez de décaisser un montant de crédits de 100 000 au cours du mois, vous pouvez fixer comme seuil de liquidité minimum l'équivalent des décaissements d'une semaine. Ce seuil permet de vous prémunir contre les cas dans lesquels les décaissements de crédits sont effectués au début du mois alors que les remboursements interviennent à la fin du mois. Saisissez 0,25 comme marge de liquidité, et Microfin augmentera les besoins de financement du portefeuille en fonction de ce taux pour chaque période.

3. Complétez la ligne SAISIE UTILISATEUR en indiquant le pourcentage de liquidité pour les activités (ou montant) [ligne 3,05] utilisé pour le calcul de la MARGE DE LIQUIDITÉ POUR ACTIVITÉS [ligne 3,14].

Si vous choisissez de calculer la marge de liquidité opérationnelle sur la base :

- d'un *pourcentage* des charges mensuelles, entrez une valeur inférieure à 1,00. Microfin multiplie le montant des charges mensuelles réelles par ce pourcentage pour calculer la marge de liquidité.
- d'un *montant fixe*, entrez une valeur supérieure ou égale à 1,00. Microfin considère ce montant comme la marge de liquidité.

# Établir le coût des ressources au taux du marché

Microfin utilise les informations de la section COÛT DES RESSOURCES AU TAUX DU MARCHÉ pour établir la distinction entre emprunts commerciaux et emprunts concessionnels sur les bilans projetés, et pour calculer les retraitements financiers de certains indicateurs de rentabilité de la page ÉTATS FINANCIERS, comme le RENDEMENT RETRAITÉ DES ACTIFS et la PÉRENNITÉ FINANCIÈRE.

### Figure 10.8 Section COÛT DES RESSOURCES AU TAUX DU MARCHÉ, Page SOURCES FIN.

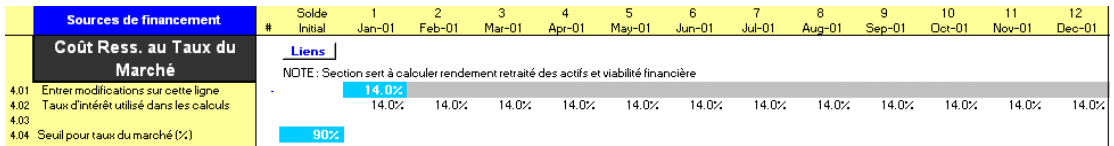

### Procédure pour établir le coût des ressources au taux du marché — Section COÛT DES RESSOURCES AU TAUX DU MARCHÉ, page SOURCES FIN. :

- 1. Entrez le TAUX DU MARCHÉ annuel que vous auriez à payer pour emprunter des fonds auprès d'une banque commerciale locale [ligne 4,01].
- 2. Entrez un taux SEUIL entre 70 % et 100 % [ligne 4,04]. Ce taux est utilisé pour faire la distinction entre les prêts commerciaux et les prêts concessionnels *sur le bilan*. Les retraitements financiers apportés sur le compte de résultat retraité sont calculés sur la base de la différence précise entre le taux réel et le taux du marché, indépendamment de la valeur seuil.

Microfin multiplie le TAUX DU MARCHÉ annuel par ce pourcentage pour calculer le taux d'intérêt minimum applicable aux prêts commerciaux. Un prêt dont le taux d'intérêt est :

- supérieur ou égal à ce taux minimum est considéré comme un prêt *commercial*, même si son taux d'intérêt est légèrement inférieur. Par exemple, si le taux du marché est de 14 %, et que le seuil est fixé à 90 %, un prêt dont le taux d'intérêt est égal à 13 % sera considéré comme prêt commercial.
- inférieur à ce taux minimum est considéré comme un prêt *concessionnel*. Dans l'exemple ci-dessus, un prêt dont le taux d'intérêt est de 12 % serait classé comme un prêt concessionnel dans le bilan.

# Examiner les calculs de charges financières

La section CALCUL DES CHARGES FINANCIÈRES calcule automatiquement le coût de tous les fonds empruntés sur la base des taux d'intérêt saisis sur cette page et des soldes de crédit indiqués sur la page FLUX FIN. Ces données sont utilisées dans les sections CHARGES FINANCIÈRES des pages PROGRAMME (AGENCE/RÉGION) et ADMIN. (SIÈGE), ainsi que dans les diverses sections de revenus et de charges.

### Figure 10.9 Section CALCUL DES CHARGES FINANCIÈRES, Page SOURCES FIN.

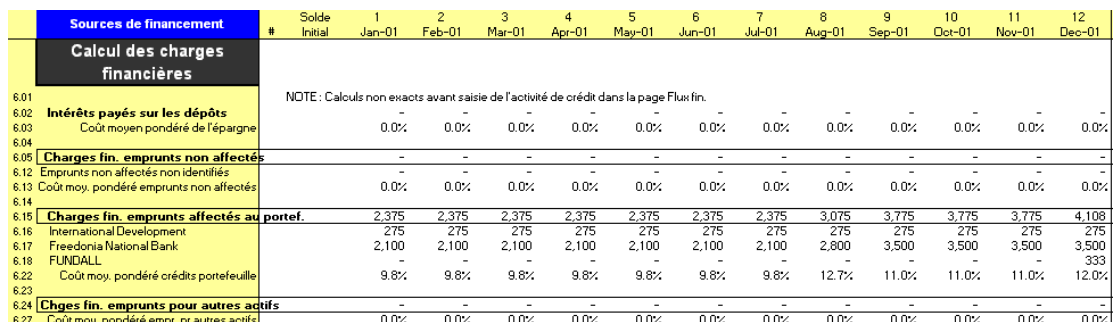

Ces données sont les suivantes :

- $\blacksquare$  INTÉRÊTS PAYÉS SUR LES DÉPÔTS [ligne 6,02]
- $\sim$  COÛT MOYEN PONDÉRÉ DE L'ÉPARGNE [ligne 6,03]
- $\blacksquare$  CHARGES FINANCIÈRES EMPRUNTS NON AFFECTÉS, par prêt [lignes  $6,05-6,12$ ]
- COÛT MOYEN PONDÉRÉ EMPRUNTS NON AFFECTÉS, total [ligne 6,13]
- CHARGES FINANCIÈRES EMPRUNTS AFFECTÉS AU PORTEFEUILLE, par prêt [lignes  $6,15 - 6,21$ ]
- COÛT MOYEN PONDÉRÉ EMPRUNTS AFFECTÉS AU PORTEFEUILLE, total [ligne 6,22]
- CHARGES FINANCIÈRES EMPRUNTS POUR AUTRES ACTIFS, par prêt [lignes 6,24  $-6,26$ ]
- COÛT MOYEN PONDÉRÉ EMPRUNTS POUR AUTRES ACTIFS, total [ligne 6,27]

Notez que les données sur les charges ne sont pas complètes tant que vous n'avez pas complété les sections de la page FLUX FIN.

# Utiliser la page FLUX DE FINANCEMENT pour projeter les flux de trésorerie

La page FLUX FIN. projette les flux de trésorerie dans chacun des quatre domaines de ressources de Microfin : ressources non affectées, et ressources affectées aux activités, au portefeuille et aux autres actifs.

Microfin affiche dans une bande en haut de la page les soldes de clôture pour chaque domaine de financement et pour chaque période. Les soldes sont fondés sur les entrées et sorties de fonds cumulées correspondant à vos saisies dans l'ensemble du modèle, y compris celles effectuées sur cette page. Microfin calcule et affiche également l'excédent ou déficit de trésorerie total, en prenant en compte les besoins de liquidités que vous avez établis sur la page SOURCES FIN. Ceci vous permet de suivre de près votre solde de trésorerie ; il apparaît toujours en haut de la fenêtre, même lorsque vous vous trouvez dans des sections plus bas ou plus à droite de la page. Tout déficit est signalé en rouge.

Si vos projections comprennent une ou plusieurs périodes avec un solde de trésorerie négatif, Microfin affiche un message d'avertissement au-dessus de la section SOURCES PAR DÉFAUT AUTOMATIQUES.

### Figure 10.10a Page FLUX FIN., (1 sur 3)

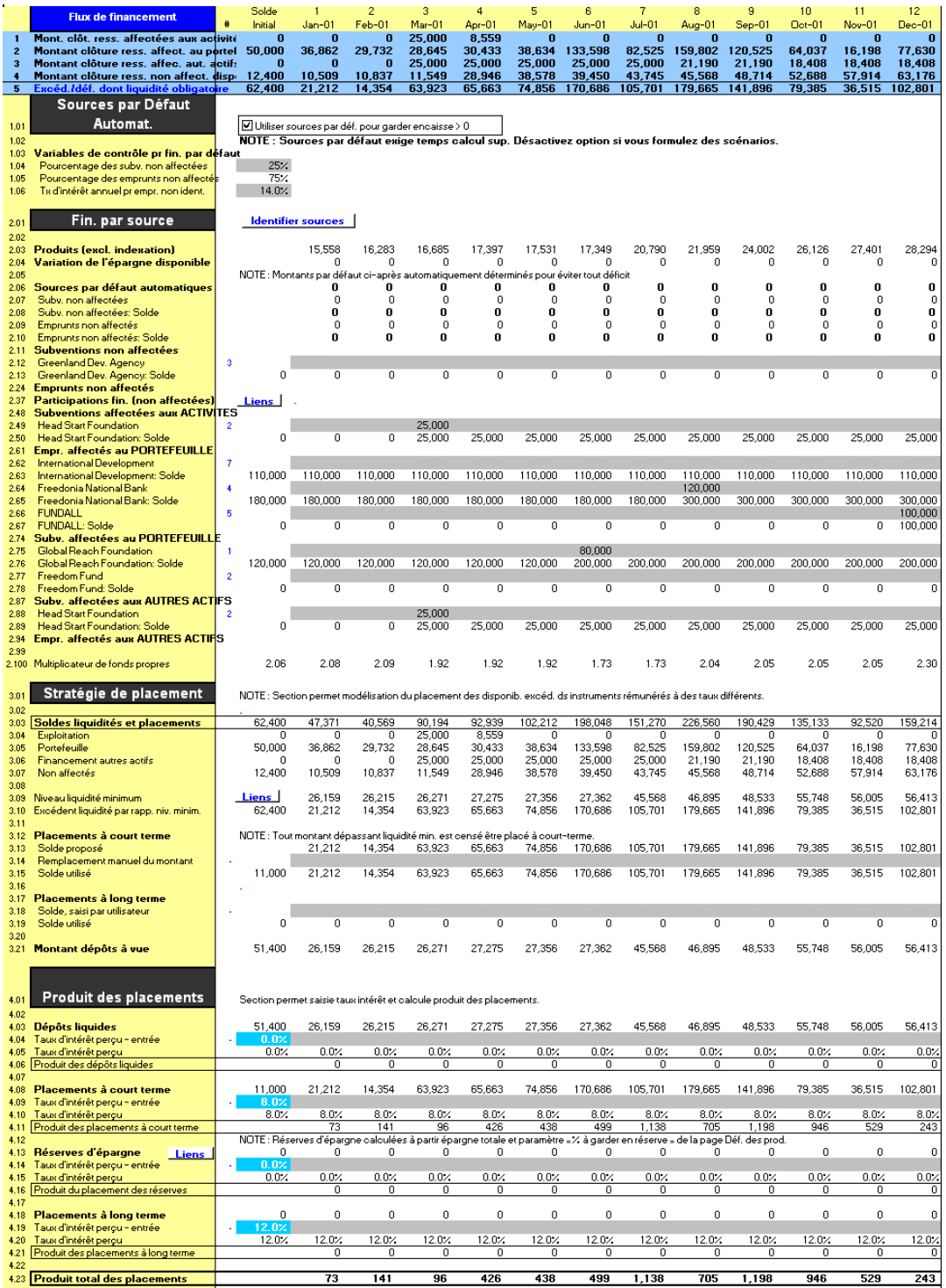

# Figure 10.10b Page FLUX FIN., (2 sur 3)

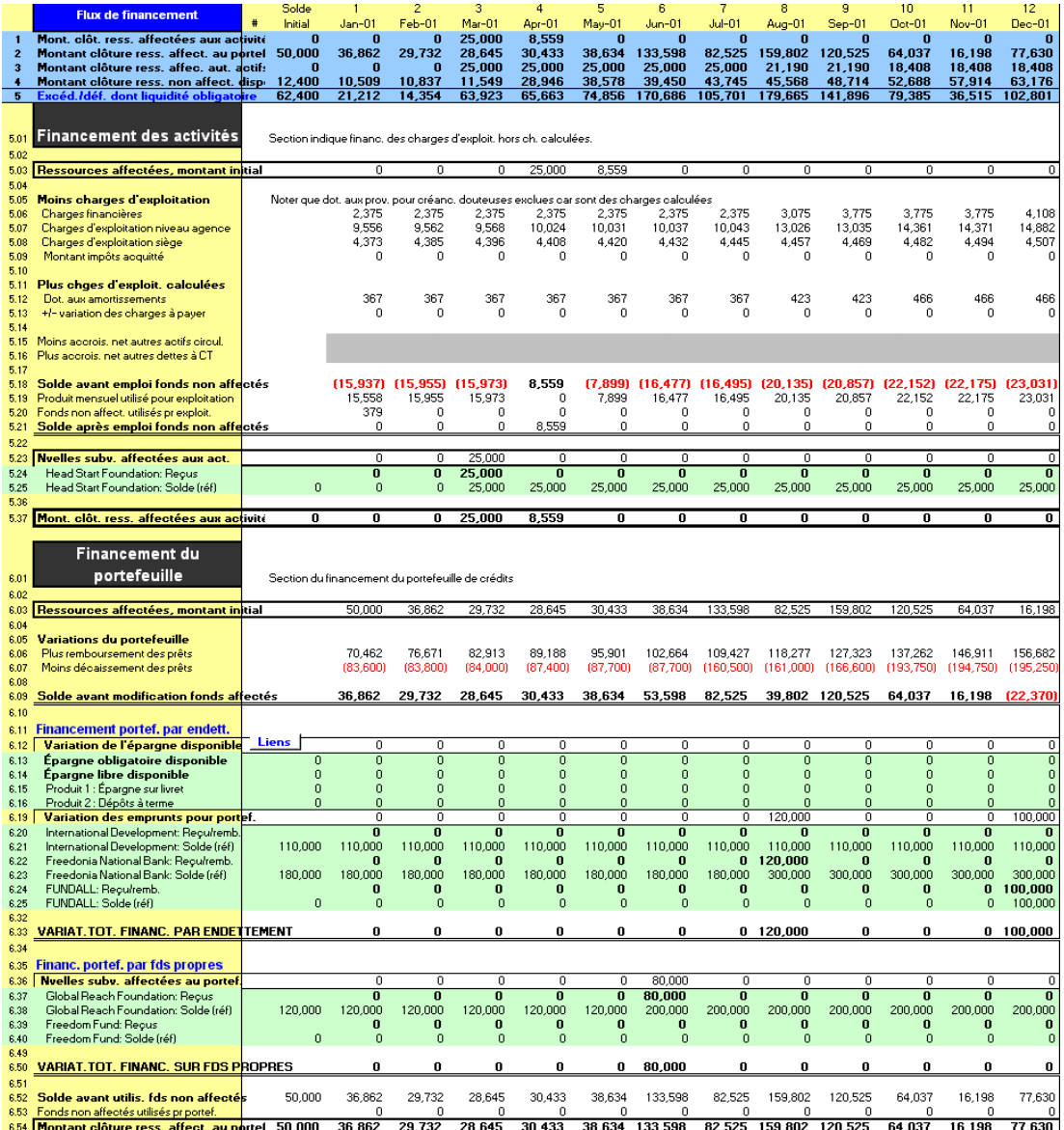

# Figure 10.10c Page FLUX FIN., (3 sur 3)

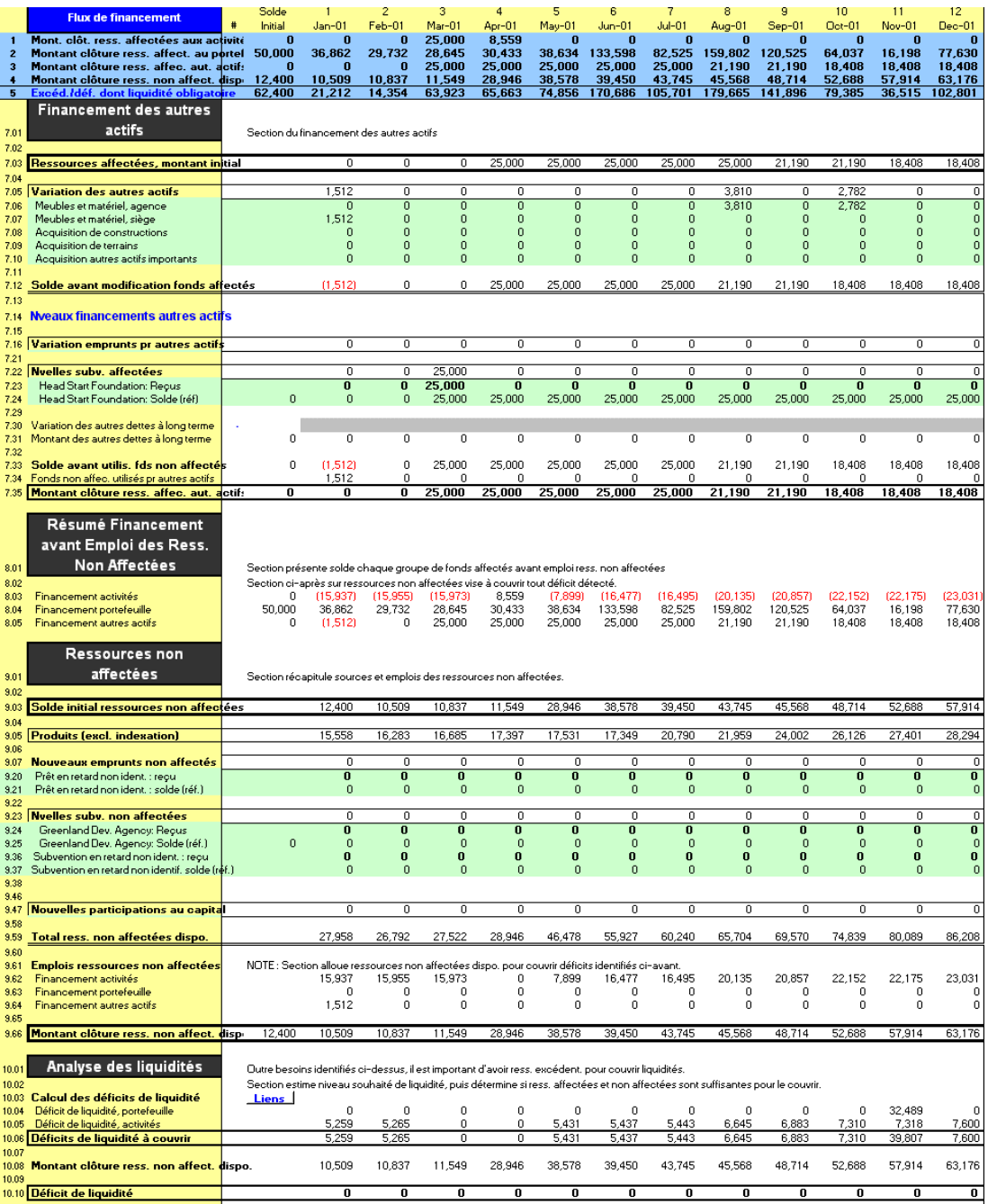

La page FLUX FIN. comprend les sections suivantes :

- SOURCES PAR DÉFAUT AUTOMATIQUES [lignes  $1,01 1,02$ ]
- FINANCEMENT PAR SOURCE [lignes  $2.01 2.100$ ]
- **STRATÉGIE DE PLACEMENT [lignes**  $3,01 3,21$ **]**
- **PRODUIT DES PLACEMENTS [lignes**  $4,01 4,23$ **]**

Elle comprend également les sections d'analyse suivantes, pour lesquelles aucune saisie n'est requise :

- FINANCEMENT DES ACTIVITÉS [lignes 5,01 5,37]
- FINANCEMENT DU PORTEFEUILLE [lignes  $6.01 6.54$ ]
- **FINANCEMENT DES AUTRES ACTIFS [lignes**  $7,01 7,35$ **]**
- RÉSUMÉ FINANCEMENT AVANT EMPLOI DES RESSOURCES NON AFFECTÉES [lignes  $8,01 - 8,05$ ]
- RESSOURCES NON AFFECTÉES [lignes  $9.01 9.66$ ]
- ANALYSE DES LIQUIDITÉS [lignes 10,01 10,10]

Vous pouvez vous rendre directement à la section souhaitée en cliquant sur les raccourcis de la barre d'outils de la page.

Si vous le souhaitez, cliquez sur le bouton DÉTAIL de la barre d'outils Microfin pour voir la répartition détaillée par source de financement et par catégorie d'actif.

### Procédure pour compléter la page FLUX FIN. :

- 1. Identifiez les flux de financement, par source [page 384].
- 2. Activez, si vous le souhaitez, les sources de financement par défaut automatiques [page 387].
- 3. Définissez une stratégie de placement [page 388].
- 4. Projetez les taux d'intérêt appliqués sur les placements [page 390].
- 5. Analysez les flux de financement et le niveau des liquidités [page 391].

Chacune de ces étapes est décrite dans les sections qui suivent.

# Identifier les flux de financement par source

La section FINANCEMENT PAR SOURCE fait apparaître les entrées de trésorerie (financements assurés ou probables) et les sorties de trésorerie (remboursements du principal fixés ou anticipés) pour chaque source de financement de la page SOURCES FIN. Elle indique également un solde courant pour chaque source.

### Figure 10.11 Section FINANCEMENT PAR SOURCE, Page FLUX FIN.

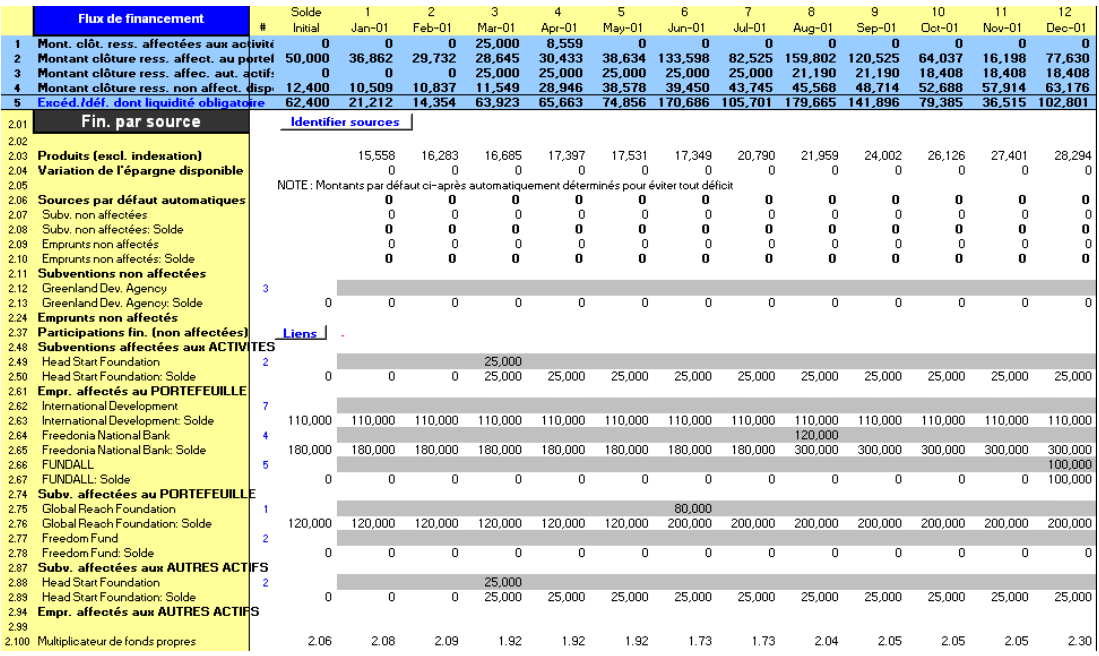

### Procédure pour identifier les flux de financement, par source – Section FINANCEMENT PAR SOURCE, page FLUX FIN. :

- 1. En haut de cette section, Microfin affiche automatiquement le solde mensuel des PRODUITS (hors produit de l'indexation) [ligne 2,03] et les VARIATIONS DE L'ÉPARGNE DISPONIBLE [ligne 2,04].
- 2. Microfin affiche également une projection mensuelle et un solde pour chaque source par défaut automatique [lignes 2,07 – 2,10], si l'option de sources de financement automatiques par défaut est activée. Pour plus d'informations sur cette option, reportez-vous à la section *« Activer les sources de financement par défaut automatiques »* page 387.

Pour chaque source de financement, entrez les projections mensuelles d'entrées de trésorerie assurées et anticipées [lignes 2,11 – 2,99].

Pour les prêts, entrez les remboursements du principal programmés et anticipés sous forme de valeurs négatives. Les remboursements des intérêts pour ces prêts sont actualisés et modélisés dans la section TAUX D'INTÉRÊT SUR FONDS EMPRUNTÉS de la page SOURCES FIN.

Il peut être difficile de modéliser les décaissements et les remboursements de prêts multiples sur une seule ligne. Vous pouvez dans ce cas utiliser la page UTILISATEUR de Microfin pour prendre en compte le détail de chaque source.<sup>79</sup> Pour plus d'informations sur la page UTILISATEUR, reportez-vous à la section *« Utiliser la page UTILISATEUR pour ajouter des fonctions ou compléter des calculs »* page 485.

- 3. Pour les participations financières, entrez le montant projeté éventuel des dividendes distribués sous la forme d'un nombre *négatif* [ligne 2,37].
- 4. Cliquez sur RECALC. (F9) pour mettre à jour les SOLDES de chaque source de financement, affichés immédiatement sous chaque ligne de saisie des projections.

Lorsque vous recalculez le modèle, Microfin actualise également les soldes de clôture en haut de la page [lignes  $1 - 4$ ]. Tout solde apparaissant en rouge indique un déficit de trésorerie (ou un manque de liquidités dans le cas de la ligne 5) que vous pouvez analyser et corriger.

Par exemple, dans l'illustration ci-dessous,<sup>80</sup> au mois 17, Microfin projette un déficit de 15 000 dans les ressources affectées aux activités et un déficit total, besoins de liquidités compris, de 15 000. Ce déficit apparaît malgré l'excédent de 25 000 provenant des ressources affectées aux autres actifs et les 213 882 disponibles en ressources non affectées. Les ressources affectées aux autres actifs ne peuvent pas être utilisées pour financer les activités ; et si les ressources non affectées peuvent être utilisées pour couvrir le déficit du financement des activités, dans ce cas elles ne sont pas suffisantes pour couvrir les besoins de trésorerie.

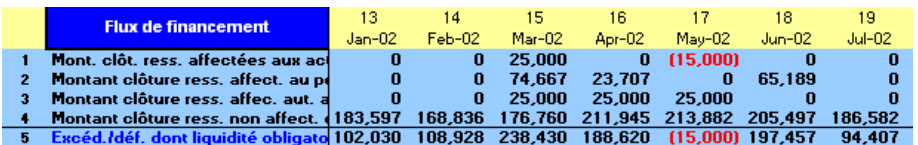

- 5. Microfin affiche le ratio MULTIPLICATEUR DE FONDS PROPRES [ligne 2,100]. Ce ratio est calculé selon la formule TOTAL ACTIFS / TOTAL FONDS PROPRES, et mesure votre levier financier, c'est-à-dire le degré de financement de vos actifs par vos dettes.
- 6. Examinez les soldes de CLÔTURE en haut de la page [lignes  $1 4$ ] et ajustez vos projections de financement si nécessaire.

1

<sup>79</sup> Vous pouvez ensuite lier la variation nette de tous les prêts à une ligne de la page FLUX FIN. Pour cela, entrez une formule sur la page FLUX FIN. faisant référence à la valeur nette calculée sur la page UTILISATEUR.

<sup>80</sup> Les données de cet exemple ne sont pas extraites de l'étude de cas FEDA.

# Activer les sources de financement par défaut automatiques

Pour faciliter l'expérimentation et l'analyse de sensibilité, et pour minimiser les efforts visant à maintenir des soldes de trésorerie positifs dans vos projections, Microfin propose une option de génération automatique des sources de financement par défaut.

Cette option vous évite d'avoir à examiner les soldes de clôture mois par mois – et à ajuster vos projections de financements et de placements pour tenir compte des excédents ou déficits – chaque fois que vous saisissez des données ou modifiez votre modèle d'une manière ou d'une autre.

Si vous choisissez d'activer cette option de financement automatique, Microfin affiche des champs supplémentaires dans la section SOURCES PAR DÉFAUT AUTOMATIQUES [lignes  $1,03 - 1,06$ ], ainsi qu'une nouvelle projection mensuelle et un nouveau solde mensuel pour chaque source par défaut automatique [lignes 2,06 – 2,10] dans la section FINANCEMENT PAR SOURCE de la page.

### Figure 10.12 Section Sources par défaut automatiques, Page Flux fin.

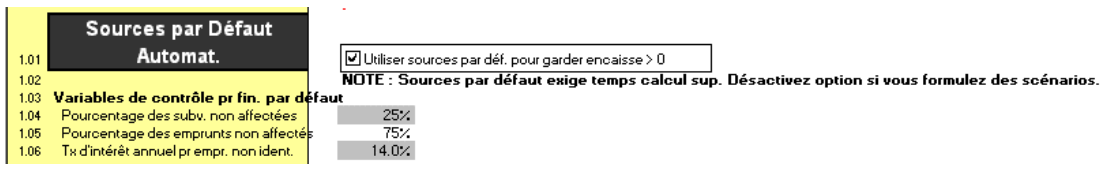

Si votre modèle projette pour un mois donné un excédent de trésorerie qui comprend le solde d'un emprunt par défaut automatique, Microfin effectuera automatiquement un remboursement sur l'emprunt par défaut en question. Par exemple, dans l'illustration ci-dessous, Microfin projette le remboursement du solde de 11 099 au quatrième trimestre de l'année quatre.

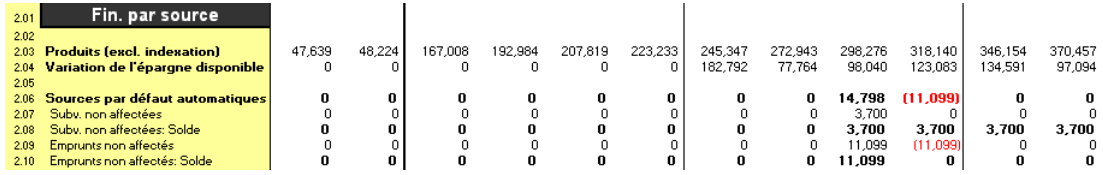

Vous ne devez activer l'option de source par défaut qu'*après* avoir complété les autres lignes de saisie de la page. Cette approche vous permet de projeter vos financements anticipés par source et d'identifier tout déficit de financement potentiel, que vous pouvez ensuite traiter à l'aide de l'option SOURCES PAR DÉFAUT AUTOMATIQUES. Notez que la vitesse de calcul de Microfin est très ralentie lorsque cette option est activée.

### Procédure pour automatiser les sources de financement par défaut — Section SOURCES PAR DÉFAUT AUTOMATIQUES, page FLUX FIN. :

1. Cochez la case SOURCES PAR DÉFAUT AUTOMATIQUES pour activer l'option de financement par défaut [ligne 1,01]. Microfin génère deux sources de financement par défaut – une subvention non affectée et un emprunt non affecté.

L'utilisation de cette option ralentit considérablement la vitesse de calcul de Microfin. Pour améliorer ses performances, vous pouvez choisir de n'activer cette option qu'après avoir réalisé vos projections initiales, lorsque vous effectuez une analyse de sensibilité.

2. Entrez le POURCENTAGE DES SUBVENTIONS NON AFFECTÉES pour indiquer quel pourcentage des financements par défaut doit provenir des sources de subventions non affectées [ligne 1,04].

Par exemple, si le déficit projeté pour un mois donné est de 100 000, et que vous avez défini 25 % pour le financement par subvention, Microfin injecte un nouveau financement par subvention de 25 000.

3. Microfin calcule automatiquement le POURCENTAGE DES EMPRUNTS NON AFFECTÉS [ligne 1,05], sur la base de la formule : 1 – POURCENTAGE DES SUBVENTIONS NON AFFECTÉES.

Par exemple, si le déficit projeté pour un mois donné est de 100 000, et que vous avez défini 25 % comme POURCENTAGE DES SUBVENTIONS NON AFFECTÉES ci-dessus, Microfin injecte un nouveau financement par subvention de 25 000 et un nouveau financement par emprunt de 75 000 (c'est-à-dire 75 %).

4. Entrez un TAUX D'INTÉRÊT ANNUEL pour la source de financement par emprunt par défaut [ligne 1,06]. Si vous souhaitez indexer la source d'emprunt par défaut sur une valeur externe, entrez la somme du taux d'intérêt nominal et du taux d'indexation.

# Définir une stratégie de placement

Dans la section STRATÉGIE DE PLACEMENT de la page FLUX FIN., vous déterminez comment Microfin gère les excédents de trésorerie. Cela vous permet d'optimiser le produit des placements de votre institution.

### Figure 10.13 Section STRATÉGIE DE PLACEMENT, Page FLUX FIN.

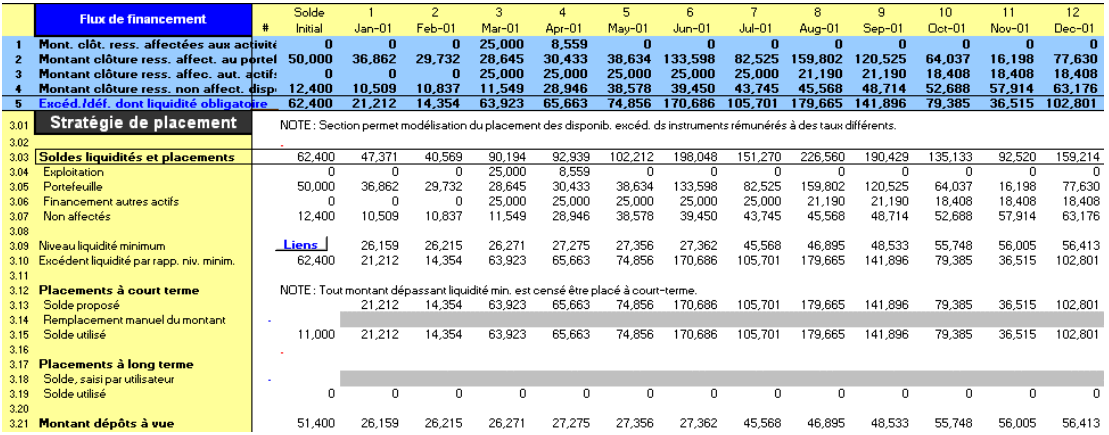

### Procédure de définition d'une stratégie de placement $^{81}$  - Section STRATÉGIE DE PLACEMENT, page FLUX FIN. :

1. Si un solde de trésorerie négatif apparaît pour l'une des périodes de projection, Microfin affiche un avertissement en haut de la section [ligne 3,02]. Corrigez cette situation avant de procéder aux étapes suivantes.

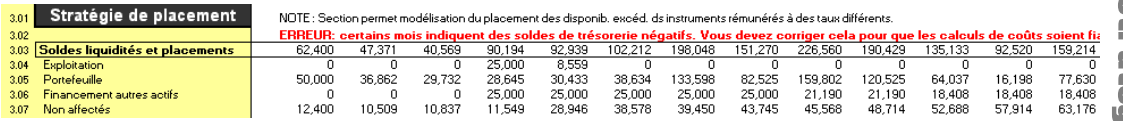

- 2. Microfin affiche le total des SOLDES DES LIQUIDITÉS ET PLACEMENTS [ligne 3,03], immédiatement suivi des soldes pour chaque domaine de financement [lignes  $3,04 - 3,07$ ].
- 3. En dessous apparaît votre NIVEAU DE LIQUIDITÉ MINIMUM [ligne 3,09], puis Microfin calcule l'EXCÉDENT DE LIQUIDITÉ PAR RAPPORT AU NIVEAU MINIMUM [ligne 3,10]. Ceci représente le montant disponible pour placement ; il s'agit de la même valeur que celle indiquée sur la ligne EXCÉDENT/DÉFICIT [ligne 5] en haut de la page.
- 4. Microfin propose automatiquement une stratégie de PLACEMENT À COURT TERME par défaut pour vos soldes de trésorerie excédentaires [lignes 3,12 – 3,19]. Les excédents de trésorerie sont au maximum investis dans des placements à court terme [ligne 3,13].
- 5. Si vous souhaitez réduire le montant investi dans les placements à court terme, vous pouvez REMPLACER le calcul par défaut du modèle par une saisie manuelle [ligne 3,14].

-

<sup>81</sup> Les données des exemples proposés ne sont pas extraites de l'étude de cas FEDA.

6. Si vous souhaitez investir tous vos excédents de trésorerie dans des PLACEMENTS À LONG TERME, entrez le montant total des placements manuellement [ligne 3,18].

Si le montant de vos placements à long terme est supérieur au montant de l'excédent de trésorerie disponible à un point donné de la période de projection, Microfin affiche un message d'erreur [ligne 3,16].

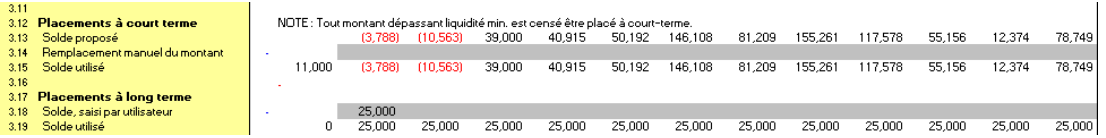

7. Microfin calcule le MONTANT DES DÉPÔTS À VUE [ligne 3,21] en soustrayant les placements à court terme et à long terme [lignes 3,15 et 3,19] du total des liquidités disponibles [ligne 3,03].

Comme noté ci-dessus, si la somme de vos placements à court terme et à long terme est supérieure au montant de l'excédent de trésorerie disponible à un point donné de la période de projection, Microfin affiche un message d'erreur.

# Projeter le produit des placements

La section PRODUIT DES PLACEMENTS projette le produit généré par vos placements sur la base des taux d'intérêt annualisés appliqués sur les placements suivants :

- dépôts à vue
- placements à court terme
- réserves d'épargne
- placements à long terme

### Figure 10.14 Section PRODUIT DES PLACEMENTS, Page FLUX FIN.

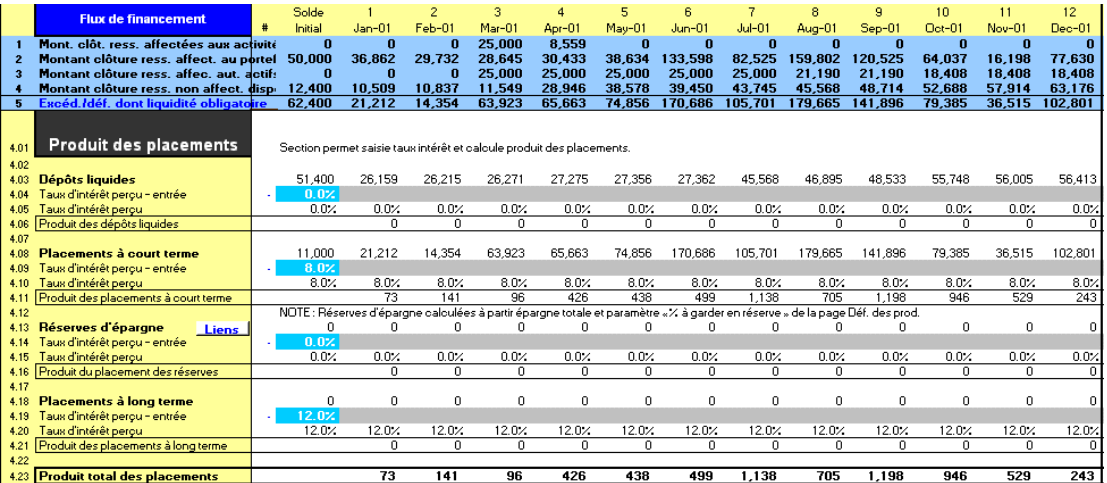

### Procédure pour calculer le produit des placements — Section PRODUIT DES PLACEMENTS, page FLUX FIN. :

- 1. Entrez le TAUX D'INTÉRÊT annuel perçu sur les DÉPÔTS LIQUIDES [ligne 4,04]. Microfin calcule le PRODUIT DES DÉPÔTS LIQUIDES [ligne 4,06] sur la base de ce taux d'intérêt et du solde des dépôts liquides indiqué dans la section STRATÉGIE DE PLACEMENT.
- 2. Entrez le TAUX D'INTÉRÊT annuel perçu sur les PLACEMENTS À COURT TERME [ligne 4,09]. Microfin calcule le PRODUIT DES PLACEMENTS À COURT TERME [ligne 4,11] sur la base de ce taux d'intérêt et du solde indiqué dans la section STRATÉGIE DE PLACEMENT.
- 3. Entrez le TAUX D'INTÉRÊT annuel perçu sur les RÉSERVES D'ÉPARGNE [ligne 4,14]. Microfin calcule le PRODUIT DU PLACEMENT DES RÉSERVES [ligne 4,16] sur la base du solde d'épargne total porté au bilan et du pourcentage de réserve de la page PRODUITS.
- 4. Entrez le TAUX D'INTÉRÊT annuel perçu sur les PLACEMENTS À LONG TERME [ligne 4,19]. Microfin calcule le PRODUIT DES PLACEMENTS À LONG TERME [ligne 4,21] sur la base de ce taux d'intérêt et du solde indiqué dans la section STRATÉGIE DE PLACEMENT.
- 5. Microfin calcule le PRODUIT TOTAL DES PLACEMENTS [ligne 4,23] en faisant la somme du produit calculé des dépôts à vue, des placements à court terme, des réserves d'épargne et des placements à long terme.

# Analyse des flux de financement et des niveaux de liquidité

Dans des sections distinctes, Microfin calcule les entrées et sorties de fonds pour chacun des domaines de financement suivants :

- fonds affectés aux activités [section FINANCEMENT DES ACTIVITÉS, figure 10.17]
- **fonds affectés au portefeuille [section FINANCEMENT DU PORTEFEUILLE, figure** 10.18]
- fonds affectés aux autres actifs [section FINANCEMENT DES AUTRES ACTIFS, figure 10.19]
- fonds non affectés [section FINANCEMENT NON AFFECTÉ, figure 10.21]

Par ailleurs, Microfin affiche un résumé des soldes des sources de financement affectées (section RÉSUMÉ FINANCEMENT AVANT EMPLOI DES RESSOURCES NON AFFECTÉES, figure 10.20) et une analyse de la liquidité (section ANALYSE DES LIQUIDITÉS, figure 10.22).

### Figure 10.15 Priorités de Microfin pour l'allocation des fonds non affectés

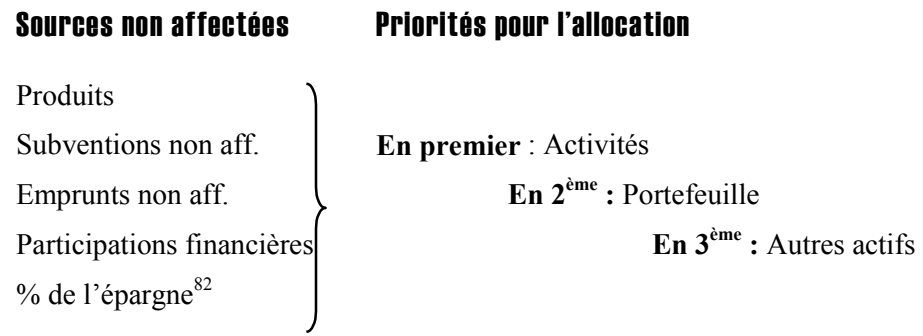

# Priorités d'allocation de Microfin

Lorsqu'il projette les financements, Microfin applique les règles et priorités suivantes :

- Microfin utilise d'abord les ressources affectées pour couvrir les besoins de chacun des trois domaines. Par exemple, imaginons que Microfin projette une croissance du portefeuille de 75 000 à une période donnée. Si les sources de financement affectées au portefeuille présentent un solde de 100 000, Microfin soustrait 75 000 de ce solde pour couvrir la croissance du portefeuille.
- Dans le cas d'un déficit de financement affecté, Microfin utilise les fonds non affectés pour couvrir le déficit. Par exemple, supposons que Microfin projette une croissance du portefeuille de 150 000 à une période donnée. Si le solde des sources de financement affectées au portefeuille se monte à 100 000 et le solde des financements non affectés à 90 000, Microfin alloue d'abord les 100 000 affectés, puis prélève 50 000 sur les fonds non affectés pour combler le déficit.
- Dans le cas de déficits dans plusieurs domaines de financement affectés, Microfin doit allouer les ressources non affectées entre ces différents domaines. Si les ressources non affectées ne peuvent pas couvrir tous les déficits projetés des financements affectés, Microfin « rationne » les fonds. Il couvre en premier lieu toutes les charges d'exploitation. Ensuite, s'il reste des fonds non affectés, le modèle les emploie au financement de la croissance du portefeuille, puis à l'acquisition d'autres actifs. Dans la pratique, c'est la direction qui décide de l'emploi des ressources non affectées. Cependant, la compréhension des règles de priorité de Microfin peut vous aider à mieux interpréter les déficits projetés.
- Si, après allocation des fonds affectés et non affectés, Microfin identifie toujours un déficit, vous verrez :
	- un solde de clôture négatif (en rouge) pour le domaine de financement affecté concerné [lignes  $1 - 3$ ]. Tout solde de clôture négatif indique une insuffisance des niveaux de trésorerie pour la période, comme les (20 000) indiqués pour le financement du portefeuille dans la colonne de droite de la figure 10.16.

 $\overline{a}$ 82 Si vous l'avez défini ainsi.

- un zéro (0) pour le MONTANT DE CLÔTURE DES RESSOURCES NON AFFECTÉES DISPONIBLES [ligne 4] car ces ressources sont épuisées.
- une valeur négative (en rouge) à la ligne EXCÉDENT/DÉFICIT DONT LIQUIDITÉ OBLIGATOIRE [ligne 5]. Une valeur négative sur cette ligne indique que le niveau de trésorerie est insuffisant pour atteindre le niveau de liquidité obligatoire, comme les (35 000) apparaissant dans la colonne de droite de la figure 10.16, représentant un déficit de 20 000 par rapport au besoin de financement du portefeuille et un déficit de 15 000 par rapport au niveau de liquidité minimum.

Si vous avez activé l'option de FINANCEMENT PAR DÉFAUT AUTOMATIQUE, Microfin couvrira automatiquement tous les déficits de vos projections.

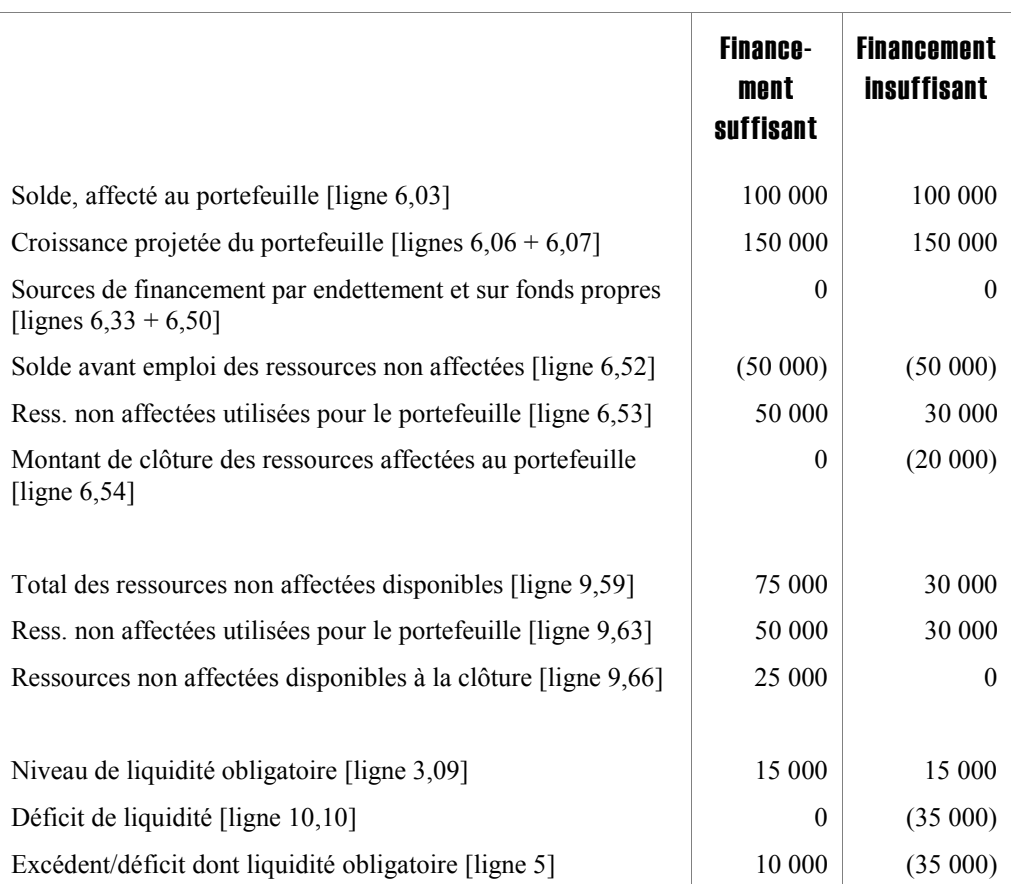

### Figure 10.16 Exemple d'allocation des ressources dans Microfin, avec financement suffisant et insuffisant<sup>83</sup>

l

<sup>83</sup> L'exemple suppose qu'il n'y a pas de déficit dans les sources affectées au financement des activités ou au financement des autres actifs.

# Examiner les projections du financement des activités

Microfin affiche un résumé des informations relatives aux financements affectés aux activités dans la section FINANCEMENT DES ACTIVITÉS.

Si vous le souhaitez, cliquez sur le bouton DÉTAIL de la barre d'outils Microfin pour obtenir une répartition détaillée par source.

### Figure 10.17 Section FINANCEMENT DES ACTIVITÉS, Page FLUX FIN.

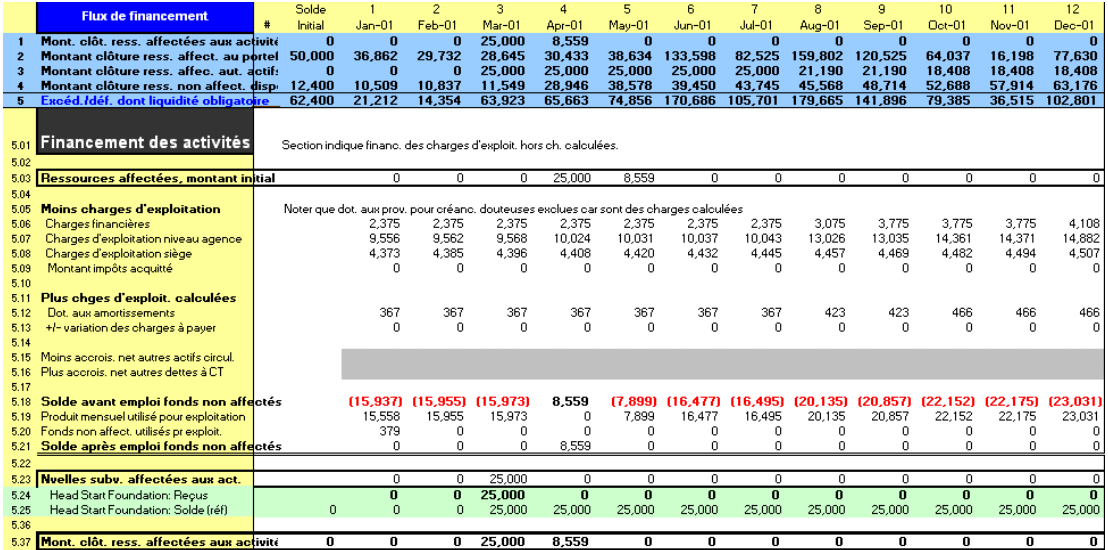

### Procédure pour examiner et finaliser le financement des activités — Section FINANCEMENT DES ACTIVITÉS, page FLUX FIN. :

- 1. Microfin affiche le MONTANT INITIAL DES RESSOURCES AFFECTÉES aux activités [ligne 5,03].
- 2. De ce montant, Microfin soustrait les CHARGES D'EXPLOITATION [lignes 5,05 5,09]. Ces charges comprennent les CHARGES FINANCIÈRES, les CHARGES D'EXPLOITATION ADMINISTRATIVES et DU PROGRAMME et le MONTANT D'IMPÔTS ACQUITTÉ.
- 3. Microfin réintègre à ce solde les CHARGES D'EXPLOITATION CALCULÉES [lignes  $5,12-5,13$ ]. Ces charges comprennent les DOTATIONS AUX AMORTISSEMENTS et les VARIATIONS DES CHARGES À PAYER.

### *Les saisies optionnelles décrites dans les étapes quatre et cinq sont des options avancées et ne sont pas obligatoirement nécessaires, ni appropriées pour tous les modèles.*

- 4. Si vous le souhaitez, entrez une augmentation ou une réduction nette (sous forme d'un nombre négatif) des AUTRES ACTIFS À COURT TERME à une période donnée [ligne 5,15]. Une augmentation réduit les fonds disponibles de cette catégorie.
- 5. De la même manière, vous pouvez également entrer une augmentation ou une réduction nette (sous forme d'un nombre négatif) des AUTRES DETTES À COURT TERME à une période donnée [ligne 5,16]. Une augmentation accroît les fonds disponibles de cette catégorie.
- 6. Microfin calcule le SOLDE AVANT EMPLOI DES FONDS NON AFFECTÉS [ligne 5,18].
- 7. Si le solde est négatif, Microfin prélève sur le PRODUIT MENSUEL généré pendant la période [ligne 5,19] le montant disponible ou nécessaire pour ramener le solde à zéro, selon le cas. Ces produits sont considérés comme des fonds non affectés.
- 8. Si, après ajout du PRODUIT MENSUEL, le solde est toujours négatif, Microfin utilise le montant nécessaire de FONDS NON AFFECTÉS pour couvrir le déficit [ligne 5,20].
- 9. Microfin calcule le SOLDE APRÈS EMPLOI DES FONDS NON AFFECTÉS [ligne 5,21].
- 10. Microfin affiche les NOUVELLES SUBVENTIONS AFFECTÉES AUX ACTIVITÉS [lignes 5,23 – 5,35] extraites de la section FINANCEMENT PAR SOURCE de cette page.
- 11. Microfin calcule ensuite le MONTANT DE CLÔTURE DES RESSOURCES AFFECTÉES AUX ACTIVITÉS [ligne 5,37]. Ce solde de clôture sert de solde d'ouverture pour la période suivante.

### Examiner les projections du financement du portefeuille

Microfin affiche un résumé des informations relatives aux financements affectés au portefeuille dans la section FINANCEMENT DU PORTEFEUILLE.

Si vous le souhaitez, cliquez sur le bouton DÉTAIL de la barre d'outils Microfin pour obtenir une répartition détaillée de l'activité d'épargne et de financement.

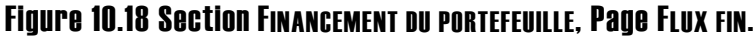

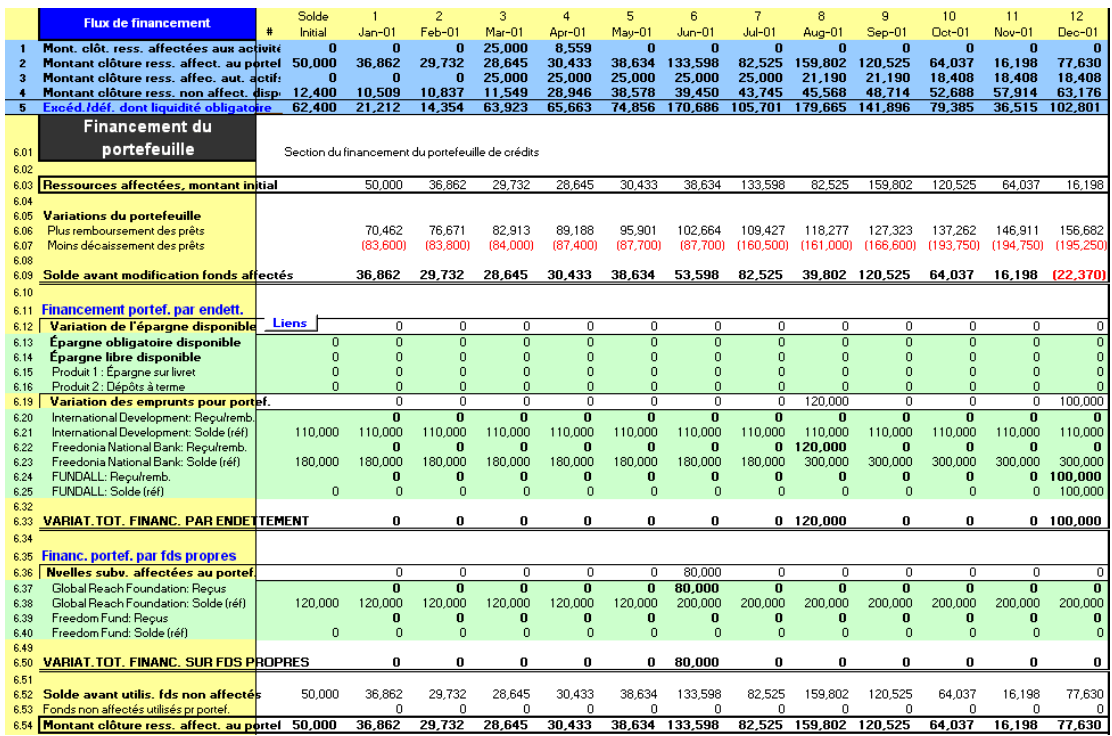

### Procédure pour examiner le financement du portefeuille — Section FINANCEMENT DU PORTEFEUILLE, page FLUX FIN. :

- 1. Microfin affiche le MONTANT INITIAL DES RESSOURCES AFFECTÉES au portefeuille [ligne 6,03], puis l'ajuste en fonction des REMBOURSEMENTS DE PRÊTS [ligne 6,06] et des DÉCAISSEMENTS DE PRÊTS [ligne 6,07], du FINANCEMENT PAR ENDETTEMENT [lignes  $6,11 - 6,33$ ] et du FINANCEMENT PAR FONDS PROPRES [lignes  $6,35 - 6,50$ ].
- 2. Microfin calcule le SOLDE AVANT EMPLOI DES FONDS NON AFFECTÉS [ligne 6,52].
- 3. Si les calculs de Microfin se traduisent par un solde négatif, Microfin utilise le montant nécessaire de fonds non affectés pour couvrir le déficit [ligne 6,53] et calcule le MONTANT DE CLÔTURE DES RESSOURCES AFFECTÉES au portefeuille [ligne 6,54]. Le solde de clôture sert de solde d'ouverture pour la période suivante.

### Examiner les projections des autres actifs

Microfin affiche un résumé des informations relatives aux financements affectés aux autres actifs dans la section FINANCEMENT DES AUTRES ACTIFS.
Si vous le souhaitez, cliquez sur le bouton DÉTAIL de la barre d'outils Microfin pour obtenir une répartition détaillée des transactions liées aux actifs et des sources de financement associées.

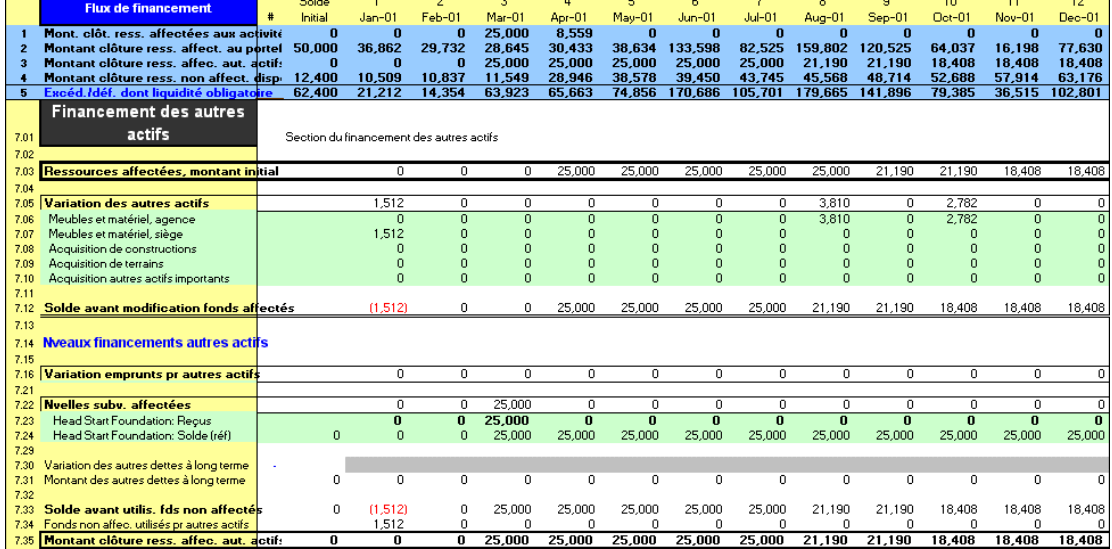

### Figure 10.19 Section FINANCEMENT DES AUTRES ACTIFS, Page FLUX FIN.

### Procédure pour examiner et finaliser le financement des autres actifs — Section FINANCEMENT DES AUTRES ACTIFS, page FLUX FIN. :

- 1. Microfin affiche le MONTANT INITIAL DES RESSOURCES AFFECTÉES aux autres actifs [ligne 7,03], puis l'ajuste en fonction des VARIATIONS DES AUTRES ACTIFS [lignes 7,05 – 7,11] et des NOUVEAUX FINANCEMENTS [lignes 7,14 – 7,31].
- 2. Si vous le souhaitez, entrez une augmentation ou une réduction nette (sous forme d'un nombre négatif) des AUTRES DETTES À LONG TERME [ligne 7,30] à une période donnée. Une augmentation accroît les fonds disponibles de cette catégorie (cette option avancée est rarement nécessaire).
- 3. Microfin affiche le SOLDE AVANT UTILISATION DES FONDS NON AFFECTÉS [ligne 7,33].
- 4. Si les calculs de Microfin se traduisent par un solde négatif, Microfin utilise le montant nécessaire de FONDS NON AFFECTÉS pour couvrir le déficit [ligne 7,34].
- 5. Microfin calcule le MONTANT DE CLÔTURE DES RESSOURCES AFFECTÉES aux autres actifs [ligne 7,35]. Ce solde de clôture sert de solde d'ouverture pour la période suivante.

### Examiner le résumé du financement avant emploi des ressources non affectées

La section RÉSUMÉ DU FINANCEMENT AVANT EMPLOI DES RESSOURCES NON AFFECTÉES reprend les soldes de clôture (avant utilisation des fonds non affectés) de chacune des trois sections de financement affecté.

### Figure 10.20 Section RÉSUMÉ FINANCEMENT AVANT EMPLOI DES RESSOURCES NON AFFECTÉES, Page FLUX FIN.

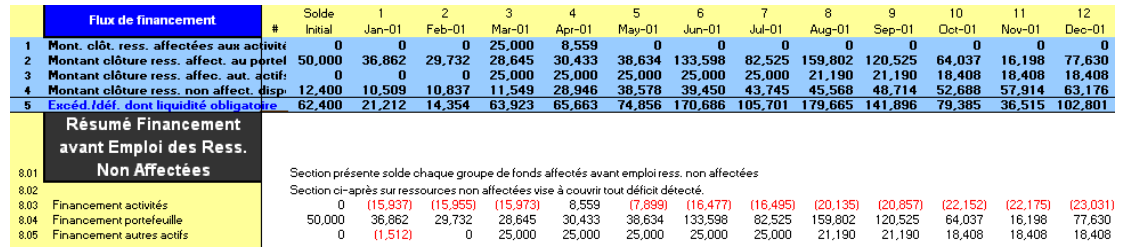

Microfin utilise ces informations pour allouer les financements non affectés sur cette page.

### Examiner les projections des ressources non affectées

La section RESSOURCES NON AFFECTÉES reprend toutes les informations relatives aux financements non affectés.

### Figure 10.21 Section RESSOURCES NON AFFECTÉES, Page FLUX FIN.

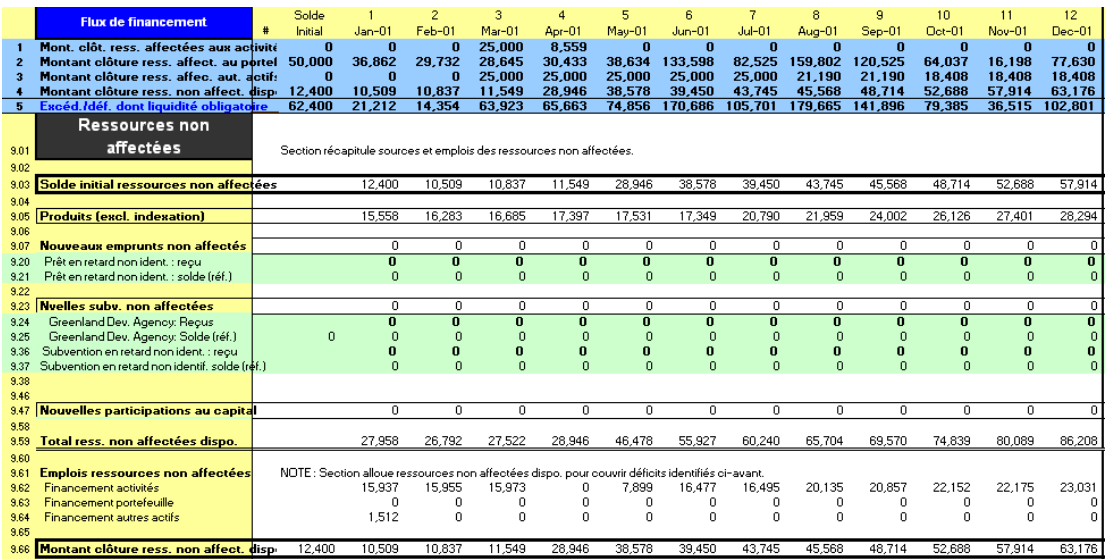

### Procédure pour examiner les ressources non affectées — Section RESSOURCES NON AFFECTÉES, page FLUX FIN. :

- 1. Microfin affiche le SOLDE INITIAL DES RESSOURCES NON AFFECTÉES [ligne 9,03].
- 2. Il ajuste le solde en fonction des PRODUITS (HORS INDEXATION) [ligne 9,05], des NOUVEAUX EMPRUNTS NON AFFECTÉS [lignes 9,07 – 9,21], des NOUVELLES SUBVENTIONS NON AFFECTÉES [lignes 9,23 – 9,37], et des NOUVELLES PARTICIPATIONS AU CAPITAL [lignes 9,47 – 9,57].
- 3. Microfin indique les EMPLOIS DES RESSOURCES NON AFFECTÉES destinés à couvrir les déficits éventuels des financements affectés [lignes 9,61 – 9,64].
- 4. Microfin calcule le MONTANT DE CLÔTURE DES RESSOURCES NON AFFECTÉES disponibles [ligne 9,66]. Ce solde de clôture est reporté comme solde d'ouverture pour la période suivante.

Comme on l'a vu, si les ressources non affectées ne sont pas suffisantes pour couvrir tous les besoins de financement, la priorité est donnée d'abord aux activités, puis au portefeuille, puis aux autres actifs.

### Analyser le niveau de liquidité

La section ANALYSE DES LIQUIDITÉS de la page FLUX FIN. vous indique si vous avez suffisamment de fonds disponibles pour satisfaire aux objectifs de liquidité établis sur la page SOURCES FIN.

### Figure 10.22 Section ANALYSE DES LIQUIDITÉS, Page FLUX FIN.

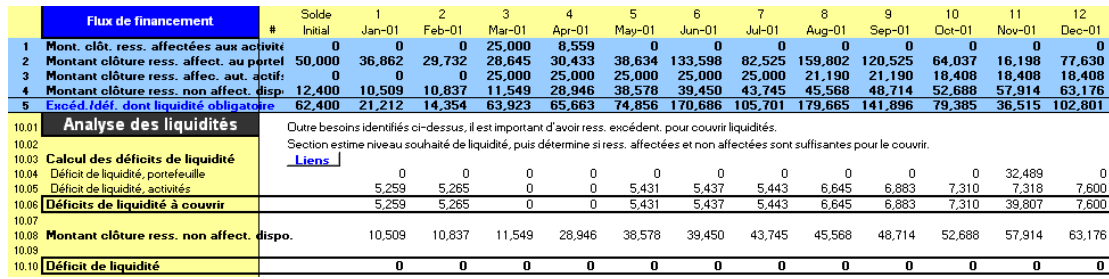

Dans cette analyse, Microfin compare le niveau de liquidité minimum souhaité avec les soldes de clôture des financements affectés au portefeuille et aux activités. Si les ressources affectées ne sont pas suffisantes pour couvrir les besoins de liquidité, Microfin affiche les DÉFICITS DE LIQUIDITÉ À COUVRIR au moyen de sources non affectées [ligne 10,06].

Si le total des déficits est supérieur à vos ressources non affectées disponibles, Microfin affiche un solde négatif indiquant le DÉFICIT DE LIQUIDITÉ [ligne 10,10].

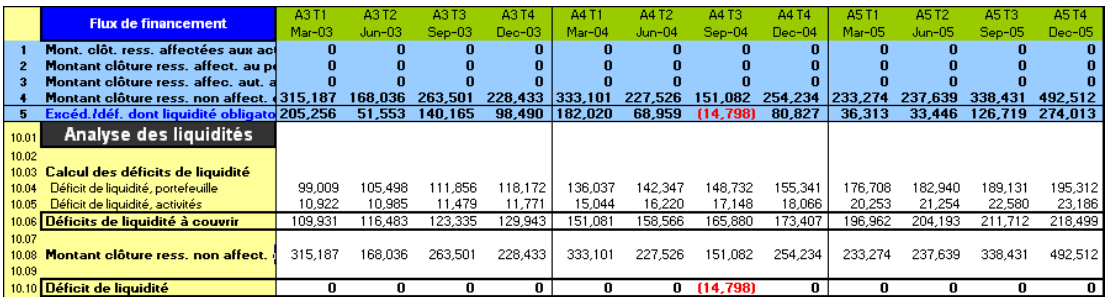

Dans l'illustration ci-dessus, <sup>84</sup> il n'y a pas de ressources non affectées pour le troisième trimestre de l'année quatre (comme l'indique le chiffre zéro aux lignes 1, 2 et 3 dans la bande bleue en haut de la page). La direction a besoin de 148 732 pour atteindre le seuil de liquidité défini pour le portefeuille [ligne 10,04] et de 17 148 pour les activités. Le total des besoins de liquidité se monte à 165 880 [ligne 10,06] Le montant des ressources non affectées étant de 151 082 [ligne 10,08], le DÉFICIT DE LIQUIDITÉ atteint 14 798 [ligne 10,10].

Au cours du trimestre suivant, bien que toutes les ressources affectées soient épuisées, le montant des ressources non affectées est suffisant pour couvrir tout déficit. Un excédent de liquidité de 80 827 est indiqué [ligne 5 de la bande bleue].

# Examiner les graphiques de financement

Microfin propose différents graphiques et outils graphiques qui vous aident dans l'analyse et l'interprétation de votre stratégie de financement.

Les graphiques se trouvent sur la page GRAPHIQUES et sont accessibles via l'option GRAPHIQUES de la barre d'outils Microfin. Pour plus d'informations sur l'utilisation des pages liées aux graphiques, reportez-vous à la section « *Générer et analyser les graphiques à l'aide des pages GRAPHIQUES et GRAPH*. *UTILISATEUR* » page 409.

### Nouveaux financements, par mois

Ce graphique en aires détaille les nouveaux financements, par source et par mois. Il fait généralement apparaître des pics importants correspondant à l'encaissement de subventions ou de prêts élevés. En ce qui concerne les prêts, le graphique fait apparaître le financement net (encaissements moins remboursements). Lorsque le solde est négatif, il n'apparaît pas sur le graphique.

l

<sup>84</sup> Les données de cet exemple ne sont pas extraites de l'étude de cas FEDA.

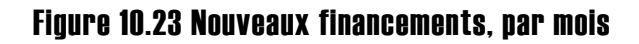

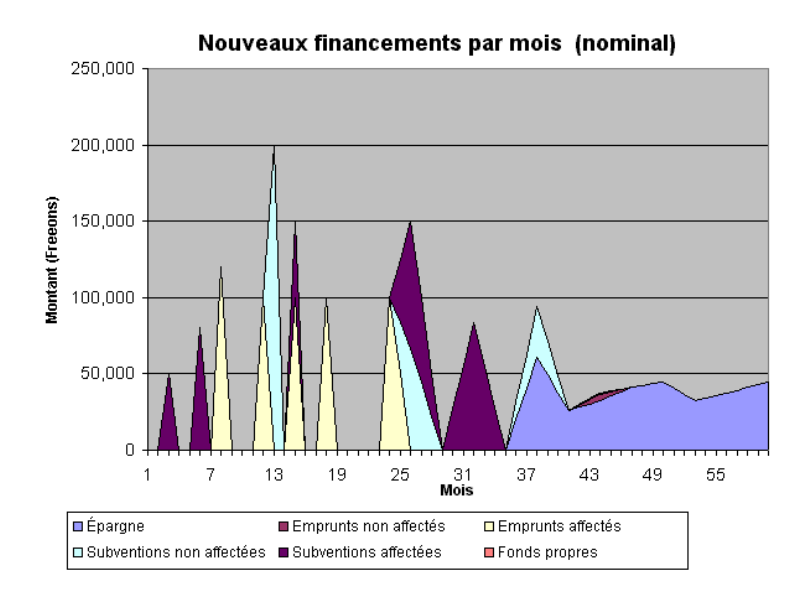

### Emploi des fonds

Ce graphique en aires illustre l'utilisation des fonds, par mois et par catégorie de ressources.

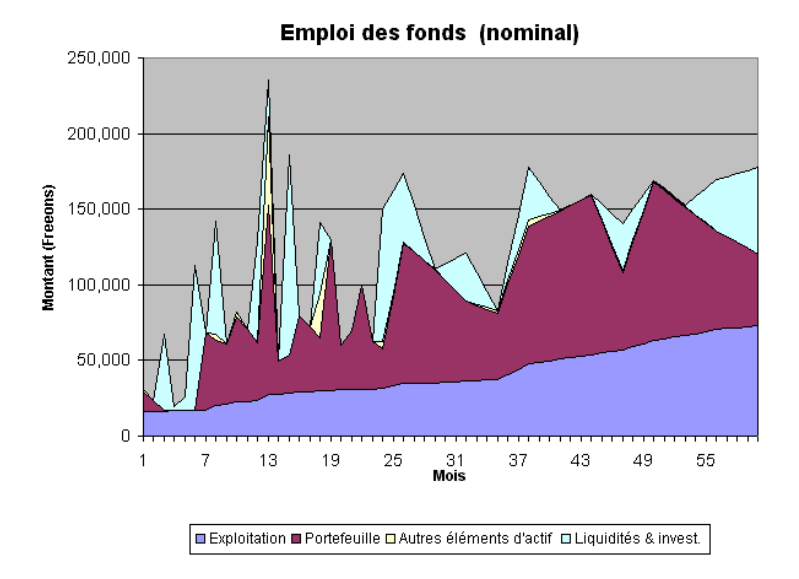

### Figure 10.24 Emploi des fonds

10 — Définir une stratégie de financement 10 — Définir une stratégie de financement

### Structure de l'actif

Ce graphique en aires illustre la croissance globale des actifs dans le temps, ainsi que la manière dont ils sont utilisés. Lorsque vous comparez ce graphique avec celui de la structure du passif, vous obtenez un aperçu général de vos sources et emplois de fonds.

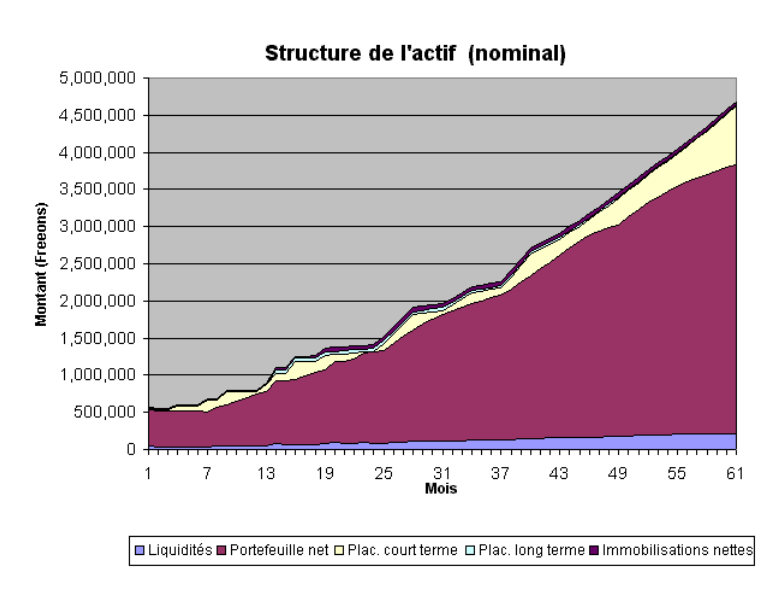

### Figure 10.25 Structure de l'actif

### Structure du passif

Ce graphique en aires illustre la croissance des dettes et fonds propres dans le temps. Lorsque vous comparez ce graphique avec celui de la structure de l'actif, vous obtenez un aperçu général de vos sources et emplois de fonds.

### Figure 10.26 Structure du passif

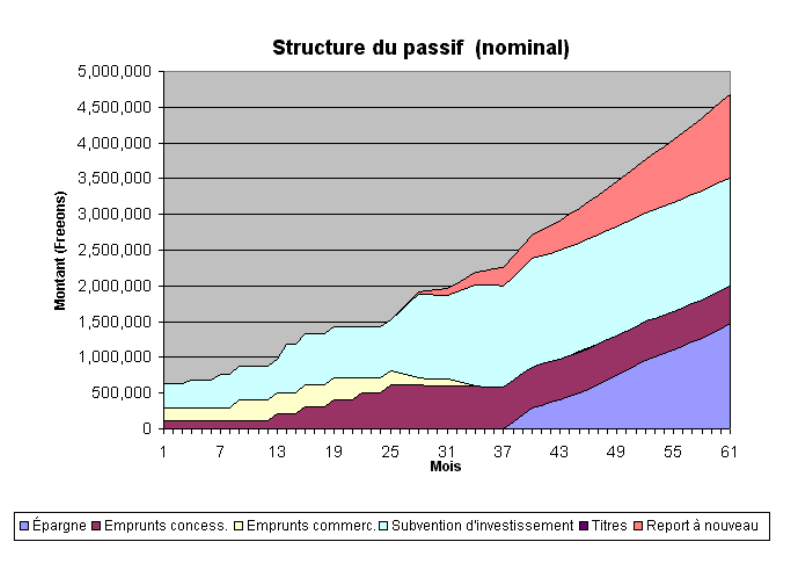

### Multiplicateur de fonds propres

Ce graphique linéaire représente votre degré de levier financier (ratio total des actifs sur total des fonds propres).

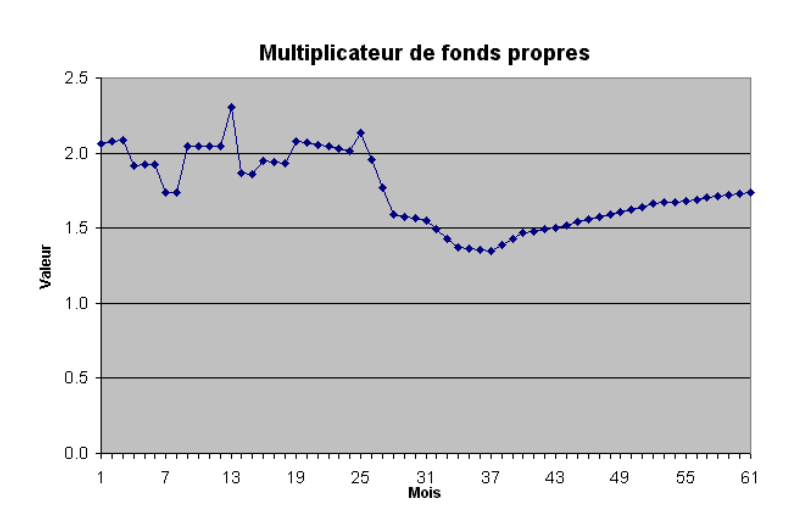

### Figure 10.27 Multiplicateur de fonds propres

# Étude de cas : Stratégie de financement de FEDA

### Identifier les sources de financement de FEDA

La direction a établi le résumé suivant des sources de financement de FEDA. Le personnel a saisi certaines des informations sur la page SOURCES FIN. et le reste sur la page FLUX FIN.

FEDA a reçu les engagements suivants de ses bailleurs :

- Global Reach Foundation. FEDA a déjà reçu 120 000 freeons sur une subvention octroyée sur trois ans pour le financement de son portefeuille (de 200 000 freeons au total).
- Head Start Foundation. La fondation a accordé 50 000 freeons pour l'exercice 2001 et 50 000 freeons pour l'exercice 2002 pour financer l'extension du programme. Ces fonds sont affectés, pour moitié au financement des activités et pour moitié au financement des immobilisations.

FEDA attend également d'autres engagements potentiels des organisations suivantes :

- Greenland Development Agency (GDA). Des discussions sont en cours concernant une subvention de 500 000 freeons sur trois ans, à partir de l'exercice 2002. GDA octroie habituellement des subventions non affectées.
- Freedom Transformation Fund. Freedom International détient des fonds de subvention destinés à capitaliser des partenaires qui entreprennent leur transformation en institution financière formelle. L'organisation octroie normalement 500 000 freeons dans l'année qui précède l'achèvement du processus d'institutionnalisation, destinés à financer le portefeuille.

Les emprunts en cours de FEDA sont les suivants :

- International Development Corporation (IDC). Solde de 110 000 freeons, assorti d'un taux d'intérêt de 3 %, destiné au financement du portefeuille.
- Freedonia National Bank (FNB*)*. Prêt de 180 000 freeons à 14 %, destiné au financement du portefeuille. Les relations avec FNB sont bonnes, et la banque s'est dite prête à renouveler, et même à augmenter de façon substantielle, l'emprunt de FEDA.

FEDA explore une nouvelle source potentielle de crédit. Le directeur général de FUNDALL, une institution faîtière de financement, a contacté FEDA pour discuter d'une ligne de crédit de 500 000 freeons à un taux d'intérêt de 8 %, destinée à financer le portefeuille.

Pour refléter la décision du conseil d'administration, le personnel de FEDA a restreint l'utilisation de l'épargne au financement du portefeuille. Il avait auparavant établi les niveaux de réserve d'épargne de l'institution, lors de la définition des produits d'épargne.

Voir figures 10.4 et 10.11.

Concernant l'ALLOCATION INITIALE DES ACTIFS DISPONIBLES, le personnel s'est appuyé sur le bilan initial de FEDA, qui présentait un montant en disponibilités et placements de 62 400 freeons. Sur ce montant, 50 000 freeons constituent le solde de fonds affectés au financement du portefeuille. L'emploi du solde restant n'est pas affecté.

Voir figure 10.6.

La direction a fixé une MARGE DE LIQUIDITÉ DU PORTEFEUILLE minimale de 25 % des décaissements de crédits mensuels, et une MARGE DE LIQUIDITÉ POUR LES ACTIVITÉS minimale de 33 % des sorties de trésorerie mensuelles.

Voir figure 10.7.

Le personnel a indiqué que le COÛT DES RESSOURCES AU TAUX DU MARCHÉ initial était de 14 %. Il est prévu que ce taux reste constant dans un avenir proche.

FEDA considère tout taux d'intérêt égal à 90 % au moins de cette valeur comme égal au taux du marché.

Voir figure 10.8.

### Projeter les flux de financement de FEDA

Le personnel de FEDA a poursuivi la modélisation de la stratégie de financement de l'institution en saisissant tous les encaissements et remboursements de fonds confirmés et probables. Tous les remboursements de prêt sont saisis sous forme de nombres négatifs.

- International Development Corporation (IDC). Le remboursement du principal débutera en juin 2003, sous la forme de remboursements semestriels de 15 000 freeons sur trois ans et demi et d'un remboursement final de 20 000 freeons au deuxième trimestre de l'année six. Aucun nouveau financement n'est attendu de la part d'IDC.
- Global Reach Foundation. Selon le calendrier établi, FEDA doit recevoir une dernière tranche de 80 000 freeons en juin 2001.
- Head Start Foundation. Une tranche de 25 000 freeons pour les activités et une de 25 000 freeons pour les immobilisations sont prévues pour mars 2001 et mars 2002.
- Greenland Development Agency (GDA). Le personnel de FEDA a estimé qu'il pouvait négocier des tranches de 200 000 freeons au début de l'année deux et de l'année trois, et de 100 000 freeons au début de l'année quatre.
- Freedonia National Bank (FNB). Le personnel estime possible de convertir l'emprunt actuel de FEDA en une ligne de crédit de 300 000 freeons à partir du mois d'août 2001. Une nouvelle tranche de 120 000 freeons a été saisie pour ce mois, afin de porter le solde à 300 000 freeons.
- FUNDALL. Après avoir recalculé le modèle, le personnel a constaté qu'il y aurait des déficits à partir du début de l'année 2002. Il a donc prévu de commencer à utiliser la ligne de crédit de FUNDALL en décembre 2001, demandant 100 000 freeons à la fin de chaque trimestre durant les cinq trimestres suivants.
- Freedom Transformation Fund. Le personnel a remarqué qu'à partir de l'année trois, FEDA aura rapidement besoin des 500 000 freeons de Freedom International. L'institution a prévu de demander 250 000 freeons au premier trimestre de l'année trois, et les 250 000 restants au troisième trimestre de l'année trois.

Voir figure 10.11.

Après avoir saisi tous les financements prévus, le personnel a recalculé le modèle et constaté qu'il subsisterait un déficit significatif pour l'année cinq. Il s'est rendu à la page GRAPHIQUES pour examiner les graphiques de produits et charges et a constaté que l'institution serait très faiblement rentable. Comme FEDA pratique des taux d'intérêt inférieurs à ceux des autres institutions de microfinance, il a été décidé d'augmenter le taux d'intérêt de 30 % à 36 % en janvier 2001, au moment du lancement du produit de prêt redéfini.

Voir figure 5.8.

Après augmentation du taux d'intérêt, les graphiques indiquaient que FEDA atteindrait la pérennité financière dans la deuxième moitié de l'année deux, et 120 % de pérennité en année cinq.

Voir figure 11.24.

Le personnel a revu la STRATÉGIE DE PLACEMENT de FEDA. Il a constaté que Microfin transférait automatiquement les fonds excédentaires dans des placements à court terme. Comme FEDA a beaucoup de lignes de crédit, il a été décidé que l'institution ne choisirait pas de placements à long terme.

Voir figure 10.13.

FEDA ne perçoit pas d'intérêts sur les dépôts à vue. Elle gagne en revanche 8 % sur les placements à court terme et les réserves d'épargne, et percevrait 12 % sur les placements à long terme si elle en possédait.

Après avoir saisi ces taux d'intérêt, le personnel a recalculé le modèle et a constaté que le produit des placements de FEDA s'élèverait à 40 000 freeons environ sur les cinq ans, selon le moment auquel FEDA choisit de rembourser la ligne de crédit de la FNB.

Voir figure 10.14.

406 Guide d'utilisation de Microfin

Le personnel a noté un déficit (prenant en compte les besoins de liquidité minimum) de près de 15 000 au cours du troisième trimestre de l'année quatre. C'est pourquoi, après avoir saisi l'ensemble des données requises sur cette page, il a choisi d'activer l'option de source de financement par défaut de Microfin.

Il a précisé que les subventions non affectées devraient représenter 25 % du total des financements par défaut et a saisi un taux d'intérêt annuel de 14 % pour les emprunts par défaut.

Voir figure 10.12.

# Analyser les graphiques, les projections et les indicateurs

# Chapitre 11 Analyser les graphiques, les projections et les indicateurs

La planification de développement est un processus itératif. En analysant vos projections initiales, vous trouverez souvent nécessaire d'apporter un certain nombre d'ajustements ou d'améliorations à votre modèle.

Microfin fournit un ensemble de graphiques, rapports résumés, états financiers et indicateurs de performance que vous pouvez utiliser pour analyser les projections de Microfin de manière approfondie. En général, ces produits présentent et résument les données financières de façon à souligner les éléments significatifs et les relations opérationnelles et financières clés. Ils sont à ce titre particulièrement utiles pour affiner des projections initiales ou pour la direction, lorsque celle-ci se sert des projections pour appuyer sa prise de décision.

Le présent chapitre décrit ces graphiques, rapports, états financiers et indicateurs.<sup>85</sup>

# Générer et analyser les graphiques à l'aide des pages GRAPHIQUES et GRAPH. UTILISATEUR

Microfin propose un ensemble de graphiques prédéfinis pour vous aider dans l'analyse et l'interprétation de vos données (figure 11.2). Ils sont situés sur la page GRAPHIQUES et accessibles à partir du menu GRAPHIQUES de la barre d'outils Microfin.

l 85 L'analyse des états financiers et des ratios est traitée ici de manière brève et suppose une compréhension élémentaire des concepts financiers. Sur ce sujet, voir Women's World Banking, « Principles and Practices of Financial Management » (New York, 1994) ; SEEP Network, *Financial Ratio Analysis of Micro-Finance Institutions* (New York : PACT Publications, 1995) ; et Joanna Ledgerwood et Kerri Moloney, *Financial Management Training for Micro-Finance Organizations-Accounting : Study Guide* (Toronto : Calmeadow, 1996, disponible chez PACT Publications, New York). Bien que la discussion présentée ici concerne l'analyse des états financiers et des ratios projetés, la même logique s'applique à l'analyse des données historiques.

### Figure 11.1 Page GRAPHIQUES

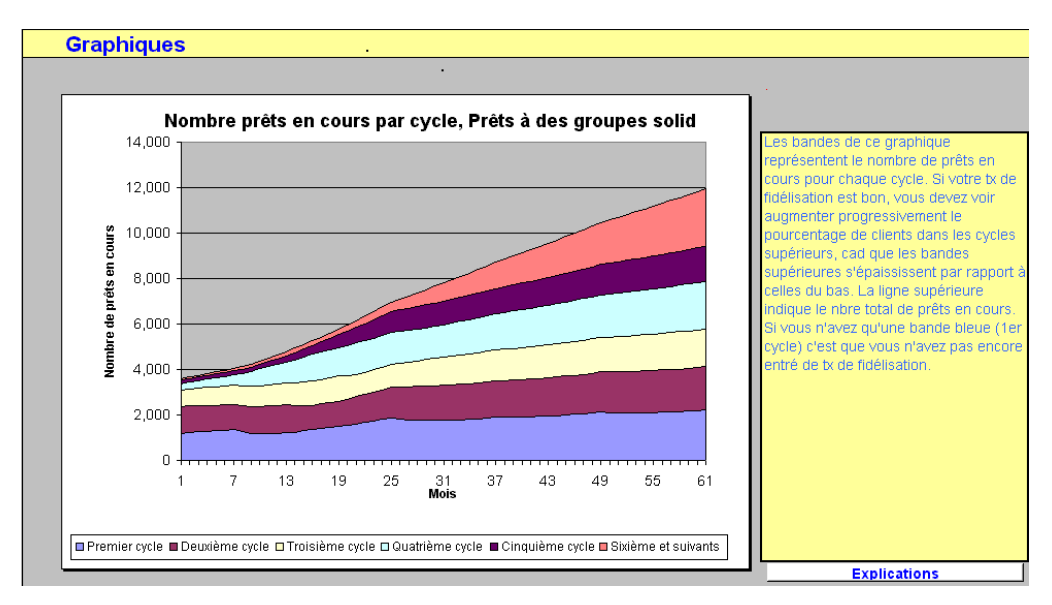

Vous constaterez à divers endroits du modèle l'utilisation de l'astérisque (\*) qui sert à indiquer que les données d'une ligne ainsi marquée font l'objet d'un graphique prédéfini. Pour faire apparaître le graphique correspondant, sélectionner la ligne avec le curseur de la souris, puis cliquez sur le bouton TRACER GRAPH. de la barre d'outils Microfin.

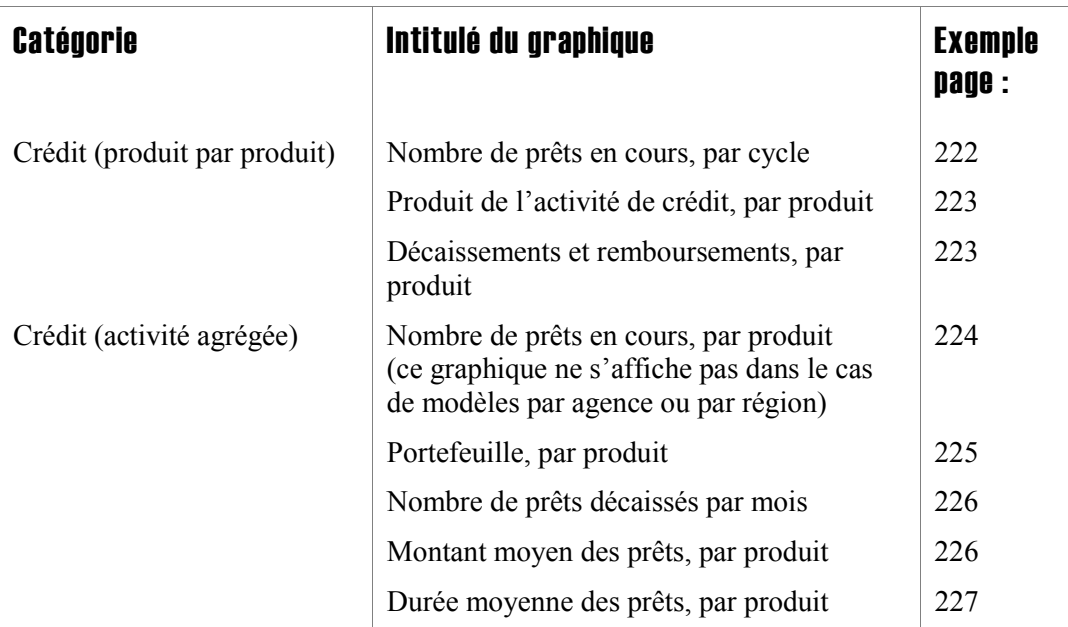

### Figure 11.2 Liste des graphiques prédéfinis de Microfin

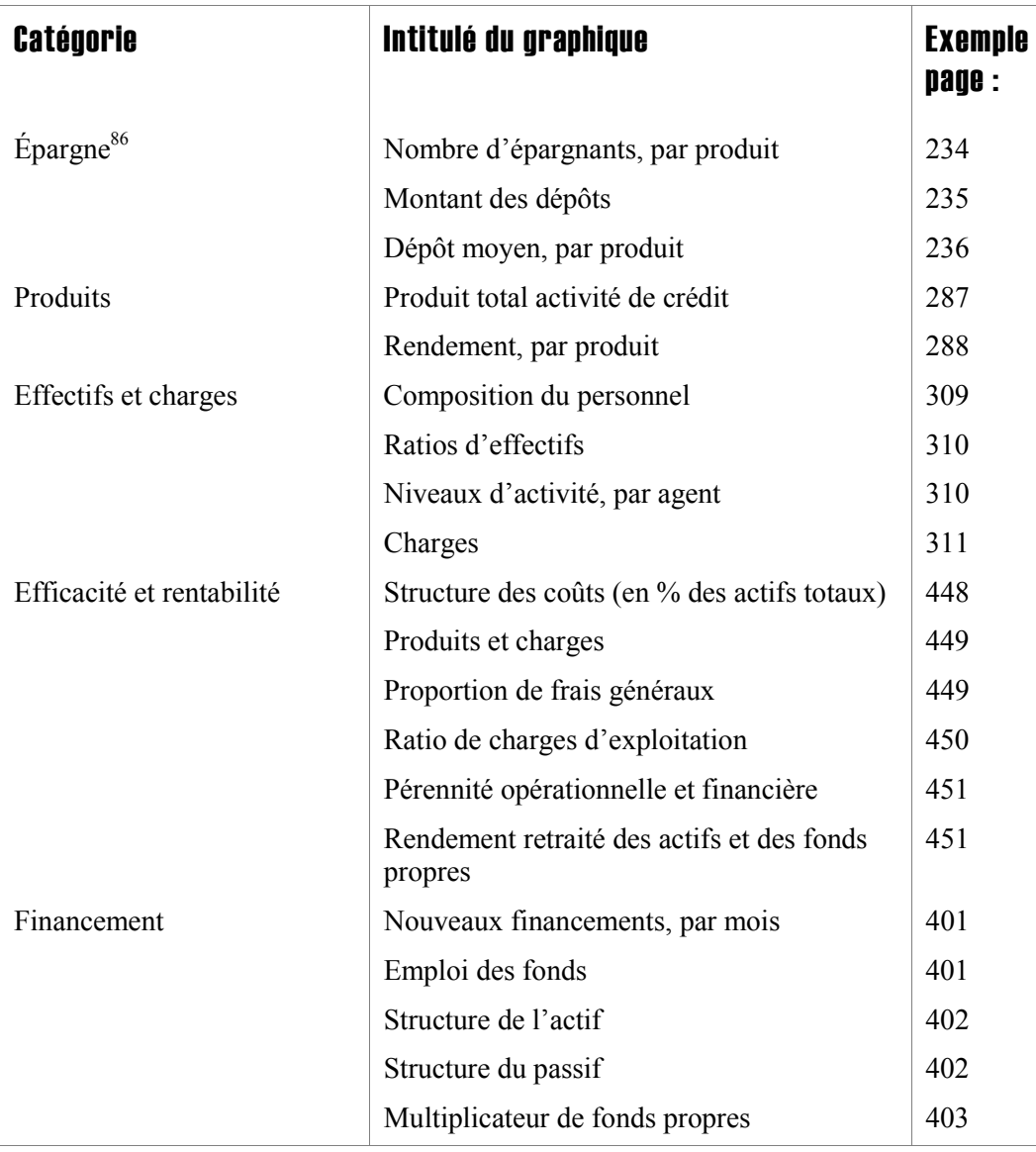

Vous noterez peut-être que les lignes de vos graphiques ont tendance à s'aplanir à partir du mois 25, point auquel Microfin passe de données mensuelles à des données trimestrielles. Pour intégrer les données trimestrielles aux graphiques, Microfin doit générer trois points pour chaque trimestre. Pour cela, il extrapole les données entre le point de départ et le point de fin du trimestre. Cette extrapolation conduit à des lignes plus régulières et moins précises que ne le sont celles formées à partir des données mensuelles des 24 premiers mois.

l 86 Ces graphiques n'apparaissent que dans les modèles qui comprennent des produits d'épargne.

### Procédure pour générer un graphique prédéfini :

- 1. Sélectionnez le graphique souhaité dans le menu déroulant GRAPHIQUES de la barre d'outils Microfin.
- 2. Microfin fait apparaître le graphique sur la page GRAPHIQUES, accompagné d'un petit texte descriptif (à droite de chaque graphique) destiné à vous aider à comprendre et à utiliser les informations présentées.
- 3. Si vous souhaitez copier une image de ce graphique dans la page PRESSE-PAPIER GRAPH., cliquez sur PRESSE-PAPIER GRAPH. dans la barre d'outils de la page.
- 4. Si vous avez opté pour une modélisation par agence ou par région, cliquez soit sur DONNÉES AGRÉGÉES, soit sur DONNÉES AGENCE/RÉGION pour définir les données du graphique.

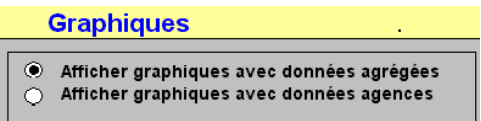

5. Si vous sélectionnez les données par agence ou région, utilisez la liste déroulante pour choisir l'agence ou la région spécifique que vous souhaitez voir représentée.

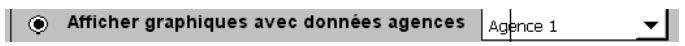

### Valeurs nominales ou réelles

L'interprétation des projections financières dans un contexte d'inflation modérée à forte peut s'avérer difficile. Pour faciliter cette analyse, le modèle affiche des graphiques avec des informations financières en valeur nominale ou en valeur réelle (ajustée par rapport à l'inflation).

Vous pouvez passer de valeurs nominales à des valeurs réelles en cliquant sur le bouton \$ RÉEL/NOM. de la barre d'outils de la page.

### Graphiques en aires et graphiques linéaires

Les graphiques linéaires de Microfin restituent l'évolution d'une valeur (par exemple décaissements de prêts, remboursements, rendement par produit, personnel) dans le temps. L'axe horizontal représente les intervalles de temps. À chaque point dans le temps, une donnée (un nombre ou un pourcentage) est placée suivant l'échelle de l'axe vertical. Ces valeurs sont ensuite reliées entre elles par des lignes. Plus la ligne entre deux points est proche de la verticale, plus l'ampleur du changement est importante.

Un graphique linéaire peut représenter plusieurs valeurs, chacune d'entre elle faisant l'objet d'une courbe indépendamment des autres. Dans l'exemple ci-dessous, le graphique présente trois courbes, représentant respectivement le pourcentage d'agents de crédit, le pourcentage d'employés du programme et le pourcentage d'employés du siège. La position de chaque courbe par rapport à l'axe vertical montre l'importance relative de chaque catégorie. Par exemple, les agents de crédit représentent un pourcentage bien plus élevé du personnel total que les employés du siège ; c'est pourquoi la courbe est plus haute sur l'axe vertical.

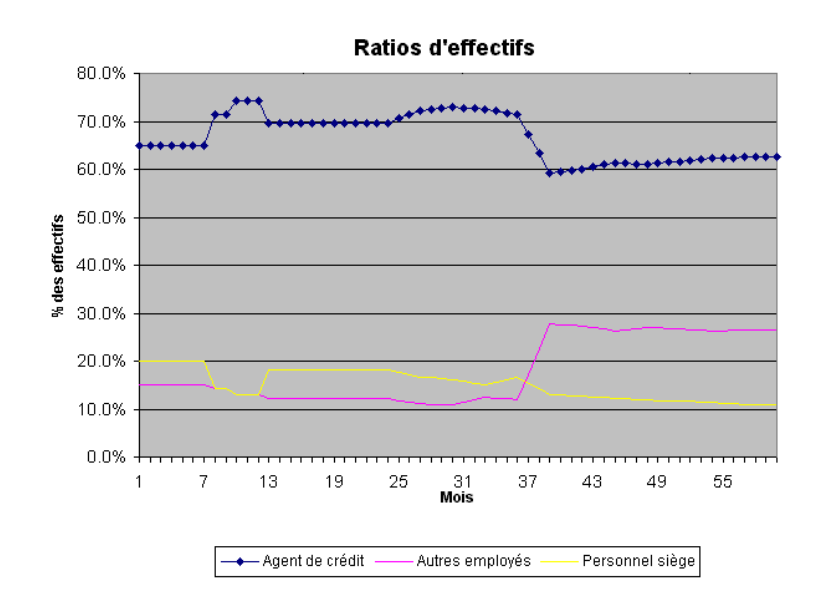

Dans les graphiques en aires, les données sont représentées sous forme de bandes de couleur. Le graphique en aires ci-dessous montre les mêmes données que le graphique précédent, sauf qu'il se base sur le nombre d'employés et non plus sur le pourcentage relatif de chaque catégorie. Une bande de couleur représente les agents de crédit, une autre représente les autres employés du programme et la troisième représente le personnel du siège. La somme des trois donne le nombre total d'employés de l'institution.

La ligne supérieure d'un graphique en aires donne généralement la même information qu'un graphique linéaire, illustrant l'ampleur des changements dans le temps.

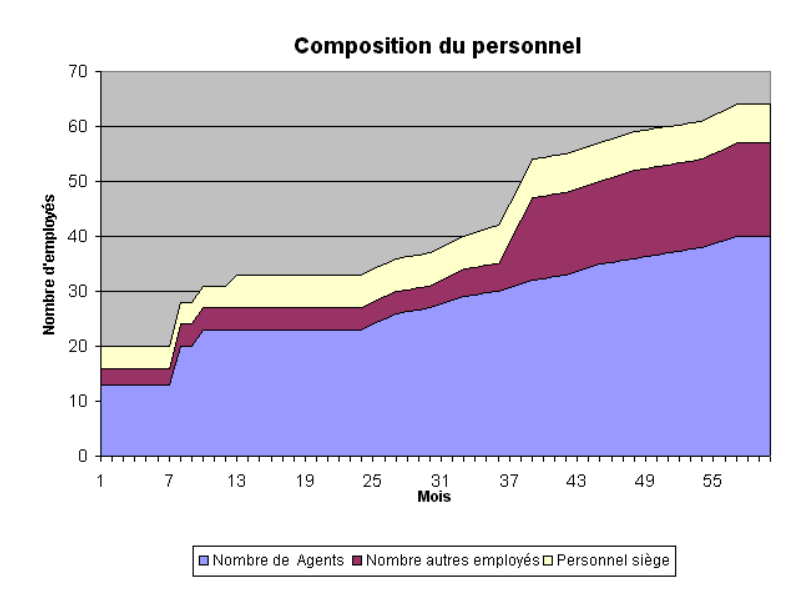

De la même façon qu'un graphique linéaire, un graphique en aires permet de visualiser la proportion *relative* des différents éléments du graphique. La taille relative de la bande de couleur montre l'importance de chaque élément. En regardant la taille de chaque bande de couleur, vous pouvez rapidement connaître les changements dans la répartition des données dans le temps. Dans l'exemple, la proportion des autres employés du programme augmente dans le temps, bien qu'ils continuent à ne représenter qu'une petite proportion du personnel total. Les agents de crédit constituent la plus grosse proportion des effectifs.

Le graphique en aires diffère du graphique linéaire dans la mesure où chaque bande de couleur, représentant un élément d'information, n'est *pas* indépendante des autres éléments du graphique. Les bandes de couleur sont en effet superposées les unes sur les autres de manière à ce que la ligne supérieure représente la somme de *tous* les éléments placés dessous. Par exemple, dans le graphique ci-dessus, au mois un il y a 13 agents de crédit, trois autres employés de programme et quatre employés du siège, soit un total de 20. Si vous lisez la ligne supérieure de la dernière bande de couleur, vous verrez qu'elle est à la hauteur de 20 sur l'axe vertical au mois un.

Les graphiques en aires sont limités dans le sens où ils ne peuvent pas faire apparaître de valeurs négatives. Du fait que les bandes sont superposées les unes sur les autres, les valeurs négatives disparaissent de la vue – elles se trouvent en fait derrière les autres composantes du graphique. Microfin peut générer des nombres négatifs, notamment lorsqu'un manque de financement conduit à un solde de trésorerie négatif pour une ou plusieurs périodes. Dans ce cas, Microfin affiche un message d'avertissement sous le graphique.

### Représentation de tendances (Fonction avancée)

Les boutons AFFICHER TENDANCES et SAISIR TENDANCES de la page GRAPHIQUES fonctionnent ensemble pour fournir des valeurs de comparaison pour les graphiques de ratios suivants :

- POURCENTAGE DE FRAIS GÉNÉRAUX, sur le graphique EFFICACITÉ ET RENTABILITÉ / POURCENTAGE DE FRAIS GÉNÉRAUX
- RATIO DE CHARGES D'EXPLOITATION, sur le graphique EFFICACITÉ ET RENTABILITÉ / RATIO DE CHARGES D'EXPLOITATION
- PÉRENNITÉ FINANCIÈRE, sur le graphique EFFICACITÉ ET RENTABILITÉ / PÉRENNITÉ OPÉRATIONNELLE ET FINANCIÈRE
- RENDEMENT MOYEN DES FONDS PROPRES, sur le graphique EFFICACITÉ ET RENTABILITÉ / RENDEMENT RETRAITÉ DES ACTIFS ET DES FONDS PROPRES
- **MULTIPLICATEUR DE FONDS PROPRES, sur le graphique FINANCEMENT** / MULTIPLICATEUR DE FONDS PROPRES

SAISIR TENDANCES permet de geler les valeurs de ces ratios clés sur la base des données en cours de votre modèle. Après avoir apporté des changements aux données du modèle – par exemple si vous ajustez les taux d'intérêt, les montants de prêt ou les taux d'inflation – AFFICHER TENDANCES permet d'afficher les valeurs actuelles *et* les valeurs gelées sur le même graphique (figure 11.3).

En confrontant les deux séries de ratios, vous pouvez analyser les implications de vos changements.

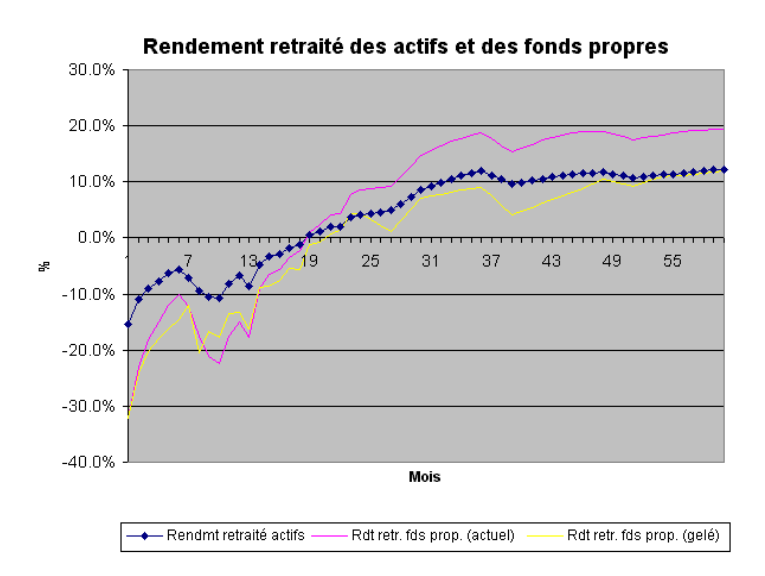

### Figure 11.3 Graphique avec option Afficher tendances activée

# Stocker, imprimer ou copier des graphiques dans un autre logiciel Windows à l'aide de la page Presse-papier graphique (Fonction avancée)

Vous pouvez copier un ou plusieurs graphiques de la page GRAPHIQUE et/ou de la page GRAPH. UTILISATEUR dans le PRESSE-PAPIER GRAPHIQUE de Microfin. Pour copier un graphique dans le presse-papier, générez un graphique, puis cliquez sur le bouton PRESSE-PAPIER GRAPH. de la barre d'outils de la page. Répétez l'opération pour chaque graphique.

Le presse-papier stocke ces graphiques sous la forme d'images, c'est-à-dire que ces graphiques représentent toujours les valeurs du modèle *au moment où ils ont été générés*. Si par la suite vous apportez des changements au modèle, les graphiques du PRESSE-PAPIER GRAPHIQUE ne seront pas actualisés sur la base de ces changements ; vous devez pour cela générer à nouveau le graphique et le copier de nouveau dans le PRESSE-PAPIER. Cette fonction fait du presse-papier un outil particulièrement utile pour la création et le stockage des graphiques de différents scénarios.

Si vous souhaitez imprimer une série de graphiques, vous pouvez copier ces graphiques dans le presse-papier, puis les imprimer en utilisant le bouton IMPRESSION de la barre d'outils Microfin, ou les commandes IMPRIMER ou APERÇU AVANT IMPRESSION du menu FICHIER d'Excel.

Vous pouvez facilement copier et coller le graphique depuis le presse-papier dans des présentations ou autres documents. Pour cela, il vous suffit de :

- Sélectionner (cliquer sur) le graphique souhaité du PRESSE-PAPIER.
- Utiliser le raccourci clavier CTRL + C pour copier le graphique.
- Utiliser CTRL + V pour coller l'image dans une autre application Windows.

### Figure 11.4 Page PRESSE-PAPIER GRAPHIQUE

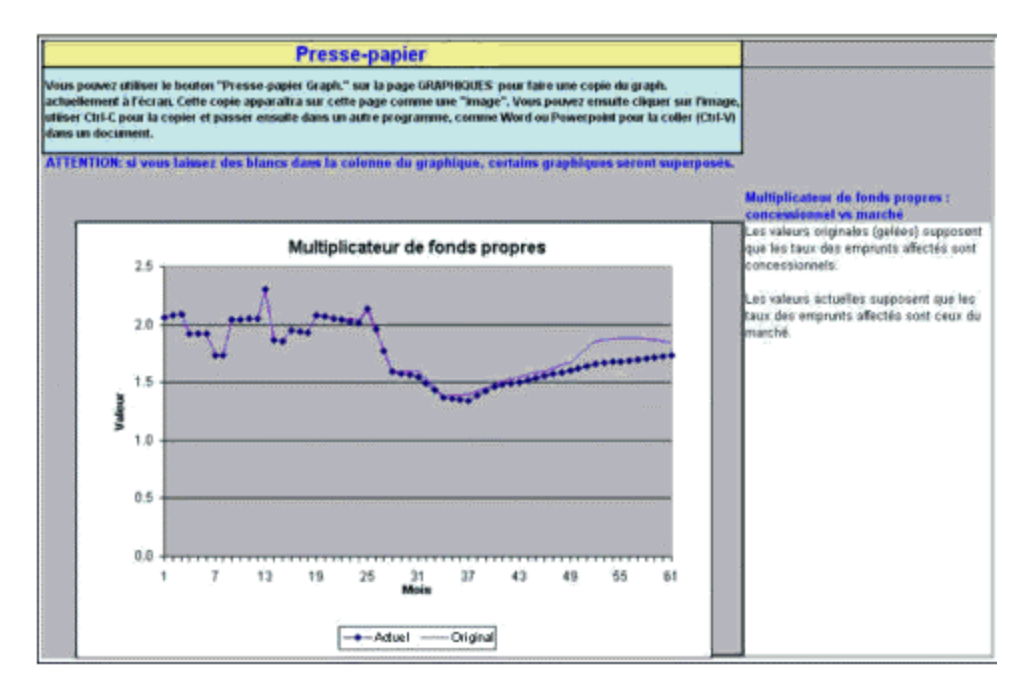

La page PRESSE-PAPIER GRAPHIQUE comprend une colonne sur le côté droit de la fenêtre dans laquelle vous pouvez entrer des intitulés, des descriptions et des commentaires sur les différents graphiques du presse-papier. Si vous avez besoin de sauter une ligne dans votre texte, utilisez ALT + ENTRÉE.

# Créer des graphiques linéaires personnalisés à l'aide de la page GRAPH. UTILISATEUR

Microfin vous permet de générer vos propres graphiques linéaires personnalisés à partir du contenu d'une ligne de données du modèle.

Pour cela, vous utilisez l'option GRAPH. UTILISATEUR de la barre d'outils Microfin et la page GRAPH. UTILISATEUR . Cette option GRAPH. UTILISATEUR est accessible depuis les pages :

- **PRODUITS**
- **PROGRAMME**
- ADMIN.
- **FLUX FIN.**
- **F** ETATS FINANCIERS

Contrairement au graphique prédéfini que vous générez en utilisant le bouton TRACER GRAPH., ce graphique personnalisé ne comprend *que* les données de la ligne sélectionnée.

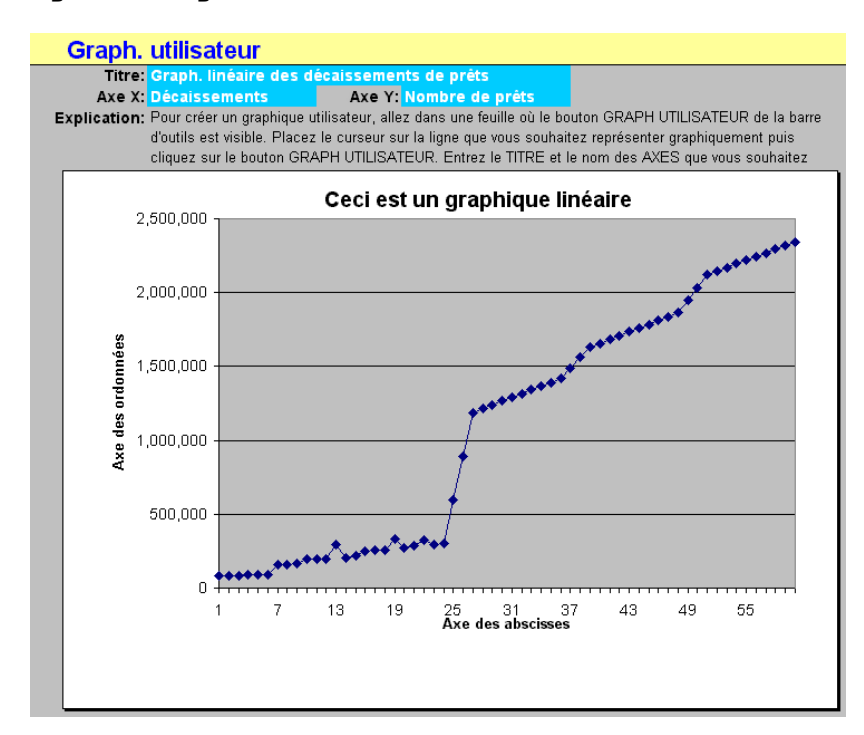

### Figure 11.5 Page GRAPH. UTILISATEUR

### Procédure pour générer des graphiques personnalisés — Page GRAPH. UTILISATEUR :

- 1. Sélectionnez avec votre curseur la ligne de données souhaitée d'une page donnée de Microfin.
- 2. Cliquez sur le bouton GRAPH. UTILISATEUR de la barre d'outils Microfin.
- 3. Microfin fait apparaître un graphique des données sélectionnées sur la page GRAPH. UTILISATEUR.
- 4. Entrez un INTITULÉ pour décrire votre graphique.
- 5. Entrez un texte pour intituler votre AXE X. Cet axe présente la même information que celle contenue dans la ligne sélectionnée de la page source.
- 6. Entrez un texte pour intituler votre AXE Y. Cet axe présente la même information que celle contenue dans les colonnes de la page source de Microfin.
- 7. Cliquez sur RECALC. (F9) pour mettre à jour les légendes du graphique.
- 8. Si vous souhaitez copier une image de ce graphique dans la page PRESSE-PAPIER GRAPHIQUE, cliquez sur le bouton PRESSE-PAPIER en haut de la page. Microfin génère une copie de votre graphique dans le presse-papier.
- 9. Pour retourner à la page contenant les données source, cliquez sur le bouton RETOUR PAGE.

# Examiner la page DONNÉES DE SORTIE RÉSUMÉES

La page DONNÉES DE SORTIE RÉSUMÉES donne un aperçu concis des principaux résultats produits par Microfin, synthétisés sur une base annuelle. Ces résultats sont classés par catégorie, comme le montre l'illustration ci-dessous.

# Figure 11.6a Page DONNÉES DE SORTIE RÉSUMÉES (1 sur 3)

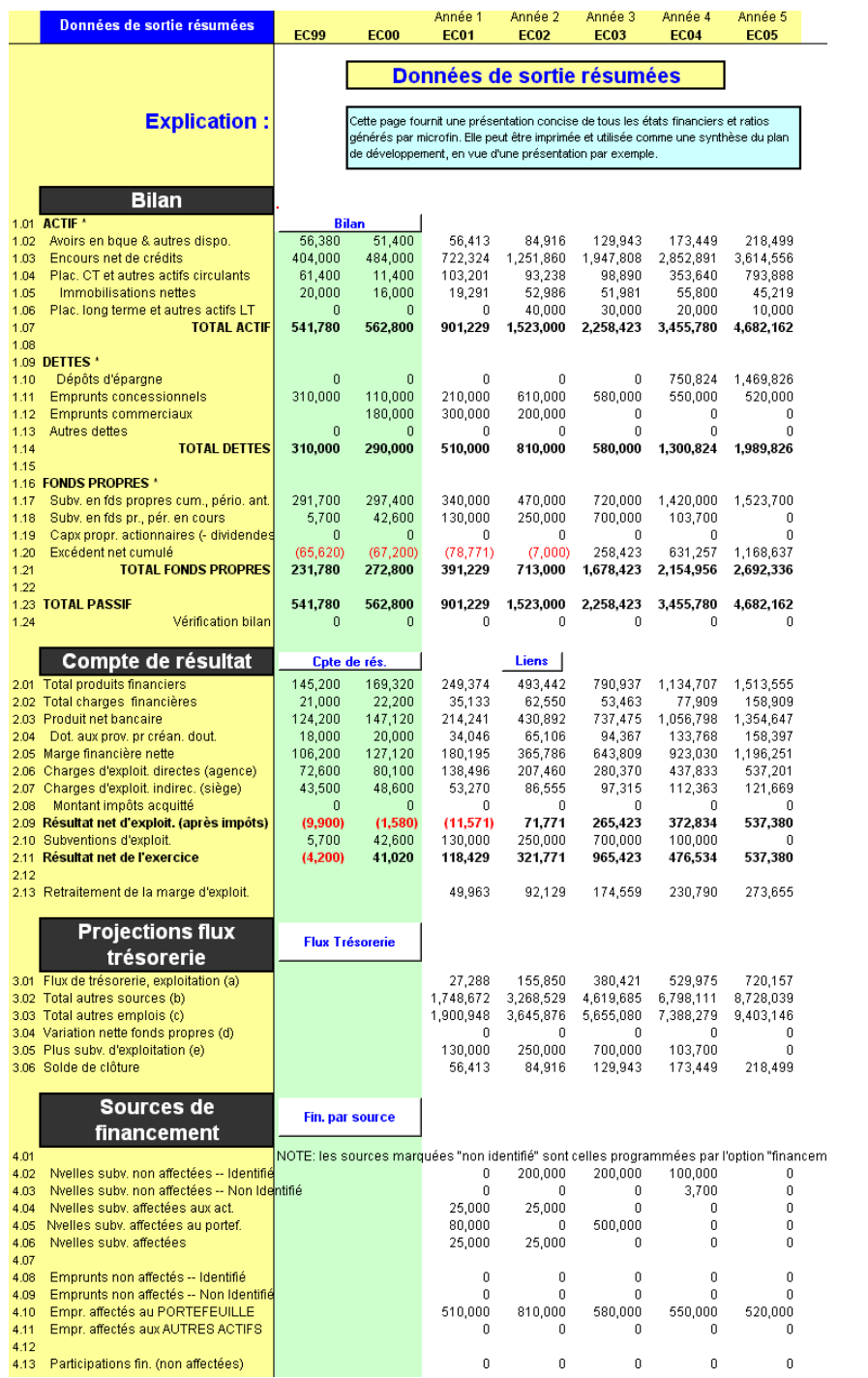

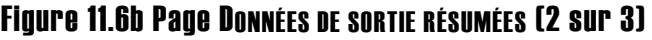

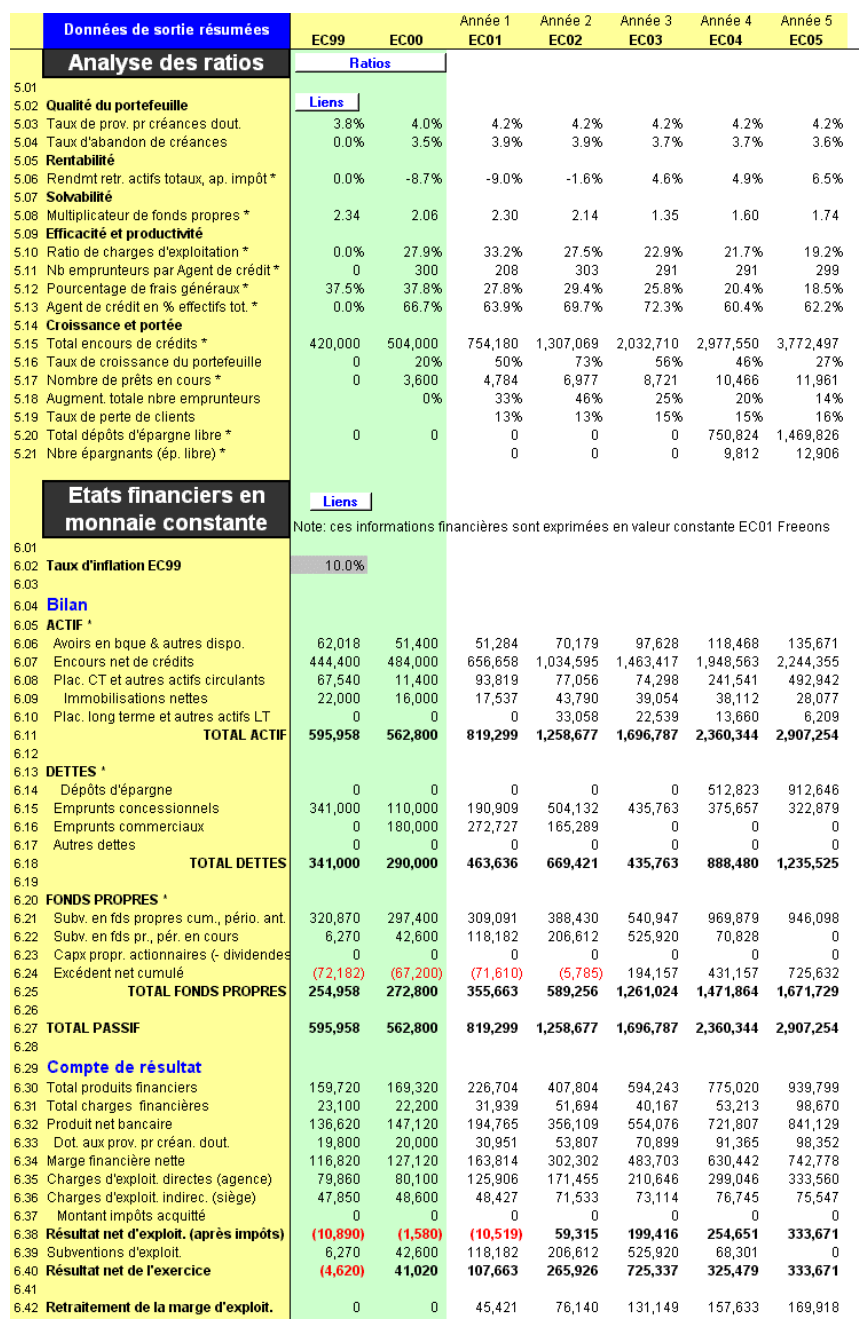

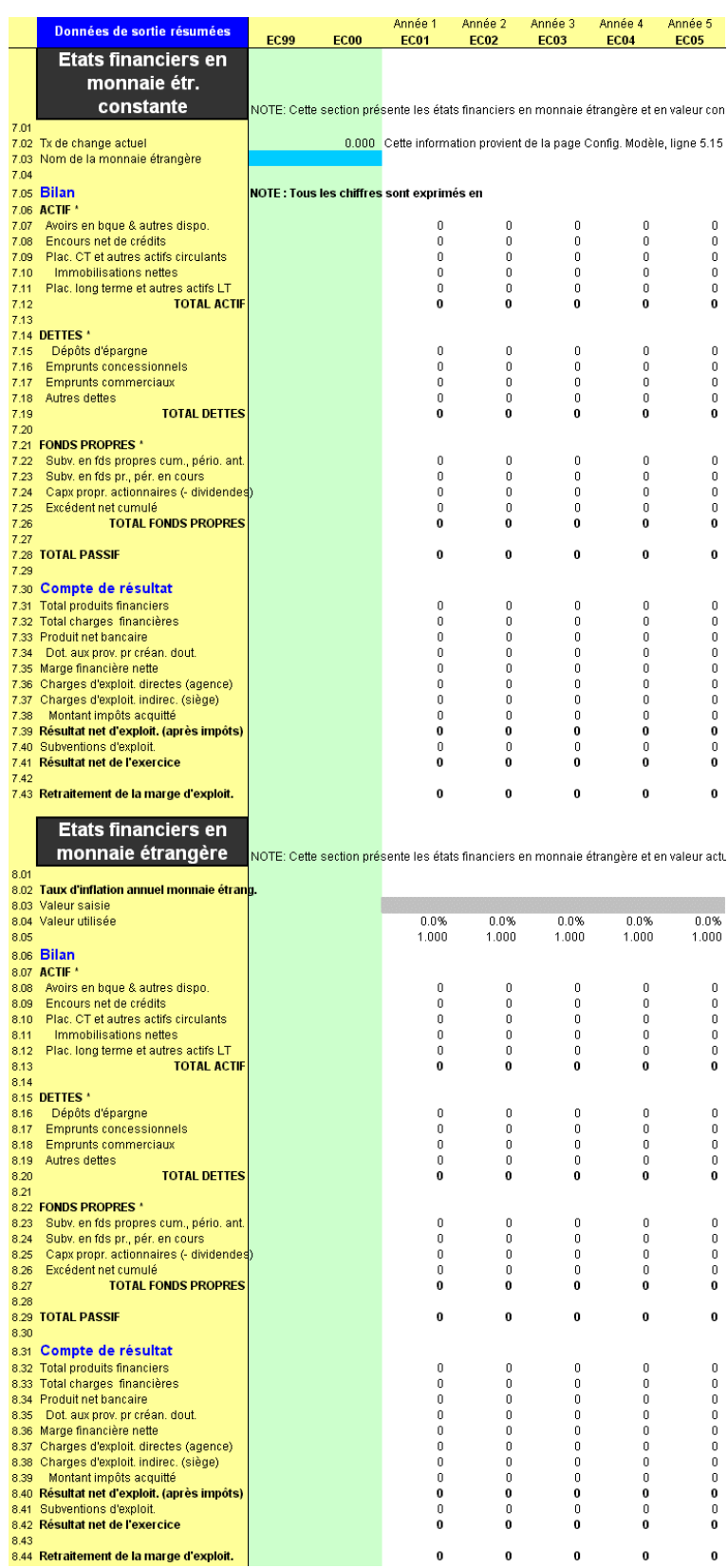

 $\bf{0}$ 

### Figure 11.6c Page DONNÉES DE SORTIE RÉSUMÉES (3 sur 3)

### Bilan

La section de BILAN de la page DONNÉES DE SORTIE RÉSUMÉES [lignes 1,01 – 1,24] résume la situation de vos actifs, de vos dettes et de vos fonds propres au cours de la période de projection.

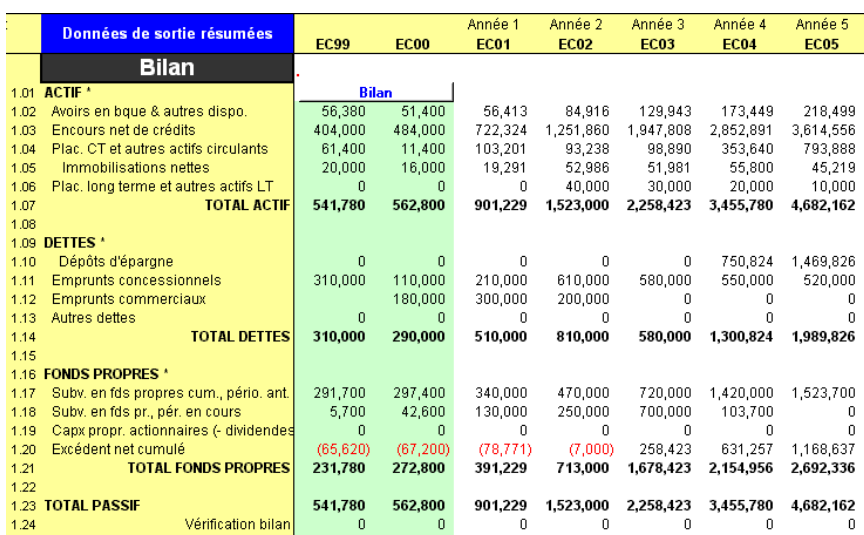

### Figure 11.7 Section BILAN, Page DONNÉES DE SORTIE RÉSUMÉES

Pour avoir accès à des informations plus détaillées, vous pouvez cliquer sur le bouton BILAN [ligne 1,01] pour vous rendre à la section BILAN de la page ÉTATS FINANCIERS.

# Compte de résultat

La section COMPTE DE RÉSULTAT de la page DONNÉES DE SORTIE RÉSUMÉES [lignes 2,01 – 2,13] résume la situation de vos produits et charges durant la période de projection.

### Figure 11.8 Section COMPTE DE RÉSULTAT, Page DONNÉES DE SORTIE RÉSUMÉES

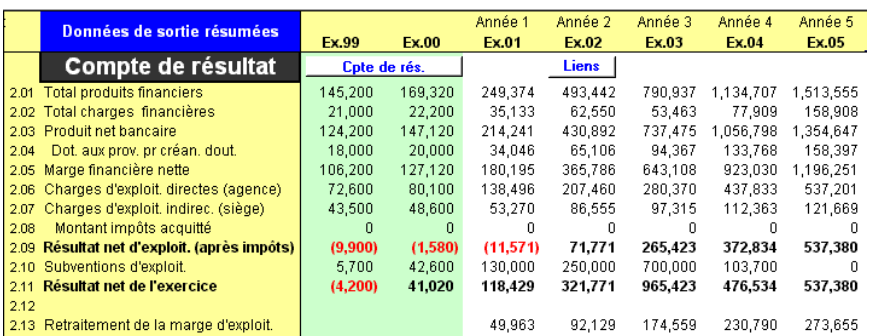

Si vous souhaitez des informations plus détaillées, vous pouvez cliquer sur le bouton COMPTE DE RÉSULTAT [juste au-dessus de la ligne 2,01] pour vous rendre à la section COMPTE DE RÉSULTAT de la page ÉTATS FINANCIERS.

# Projections des flux de trésorerie

La section PROJECTIONS DES FLUX DE TRÉSORERIE de la page DONNÉES DE SORTIE RÉSUMÉES [lignes 3,01 – 3,06] résume la situation de vos sources et emplois de fonds au cours de la période de projection.

### Figure 11.9 Section PROJECTIONS DES FLUX DE TRÉSORERIE, Page DONNÉES DE SORTIE RÉSUMÉES

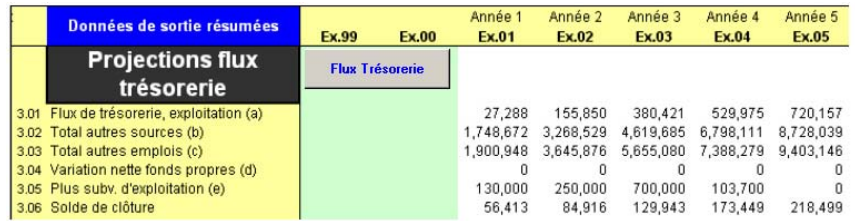

Si vous souhaitez des informations plus détaillées, vous pouvez cliquer sur le bouton SOURCES DE FINANCEMENT [juste au-dessus de la ligne 4,01] pour vous rendre à la section FINANCEMENT PAR SOURCE de la page FLUX DE FINANCEMENT.

# Sources de financement

La section SOURCES DE FINANCEMENT de la page DONNÉES DE SORTIE RÉSUMÉES [lignes 4,01 – 4,13] résume la situation de vos sources de fonds par domaine de financement affecté ou non affecté. Sur cette page, toutes les sources de financement par défaut portent la mention « Non identifié ».

### Figure 11.10 Section SOURCES DE FINANCEMENT, Page DONNÉES DE SORTIE RÉSUMÉES

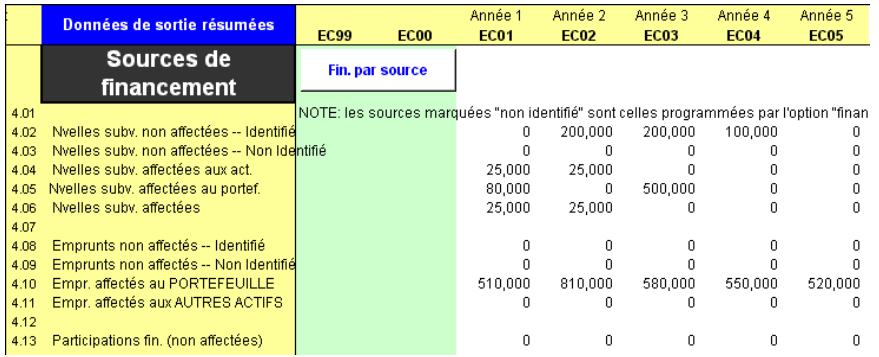

Si vous souhaitez des informations plus détaillées, vous pouvez cliquer sur le bouton SOURCES DE FINANCEMENT [juste au-dessus de la ligne 4,01] pour vous rendre à la section FINANCEMENT PAR SOURCE de la page FLUX DE FINANCEMENT.

### Analyse des ratios

La section ANALYSE DES RATIOS de la page DONNÉES DE SORTIE RÉSUMÉES [lignes 5,01 – 5,21] présente un certain nombre d'indicateurs, classés par catégories : QUALITÉ DU PORTEFEUILLE, RENTABILITÉ, SOLVABILITÉ, EFFICACITÉ ET PRODUCTIVITÉ, et CROISSANCE ET PORTÉE.

### Figure 11.11 Section ANALYSE DES RATIOS, Page DONNÉES DE SORTIE RÉSUMÉES

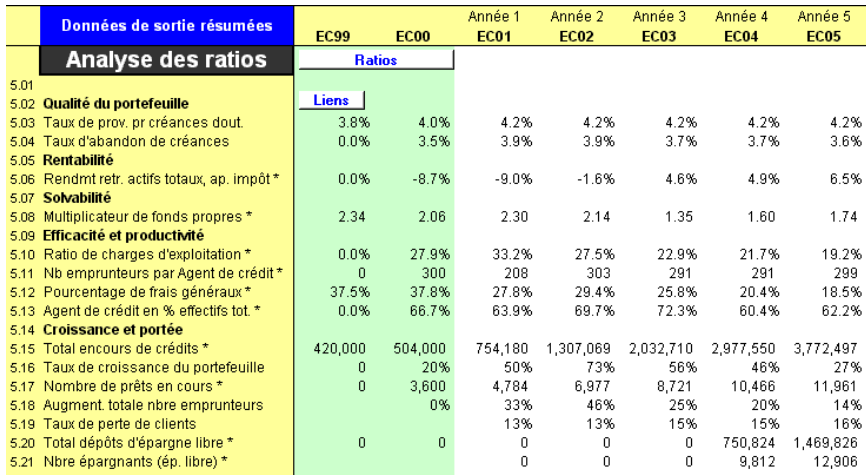

Si vous souhaitez des informations plus détaillées, vous pouvez cliquer sur le bouton RATIOS [juste au-dessus de la ligne 5,01], pour vous rendre à la section ANALYSE DES RATIOS de la page ÉTATS FINANCIERS.

# États financiers en monnaie constante

Cette section de la page DONNÉES DE SORTIE RÉSUMÉES [lignes  $6,01 - 6,42$ ] présente les données annuelles du BILAN et du COMPTE DE RÉSULTAT, ajustées en fonction de l'inflation.

Les données projetées de ces états financiers sont basées sur le TAUX D'INFLATION entré à la page CONFIG. MODÈLE. Cependant, afin de générer des états pour deux années *historiques*, ainsi que pour les cinq années de projection, vous devez saisir le TAUX D'INFLATION annualisé [ligne 6,02] pour l'année précédant de *deux* ans la première année de vos projections.

### Figure 11.12 Section ÉTATS FINANCIERS EN MONNAIE CONSTANTE, Page DONNÉES DE SORTIE RÉSUMÉES

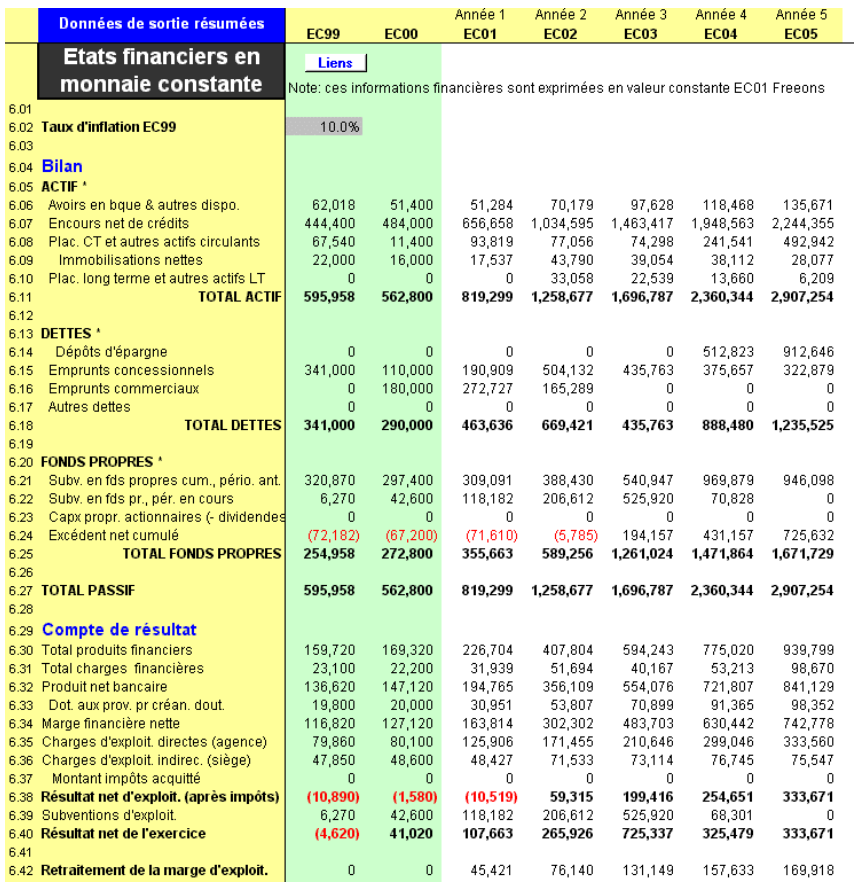

# États financiers en monnaie étrangère constante

Si vous avez défini un taux de change sur la page CONFIG. MODÈLE, cette section ÉTATS FINANCIERS EN MONNAIE ÉTRANGÈRE CONSTANTE [lignes  $7,01 - 7,43$ ] affiche les données des états financiers en termes constants et en monnaie étrangère. Microfin affiche le TAUX DE CHANGE ACTUEL à la ligne 7,02.

Vous entrez le NOM DE LA MONNAIE ÉTRANGÈRE sur cette page [ligne 7,03].

### Figure 11.13 Section ÉTATS FINANCIERS EN MONNAIE ÉTRANGÈRE CONSTANTE, Page DONNÉES DE SORTIE RÉSIIMÉES 87

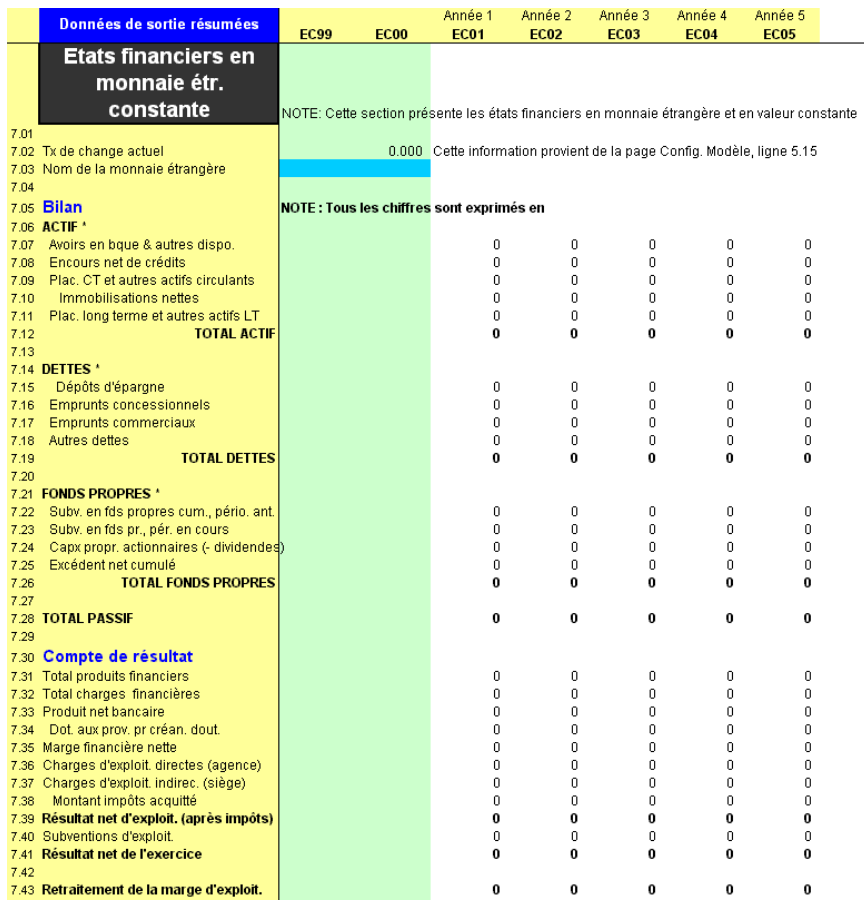

# États financiers en monnaie étrangère

Si vous avez défini un taux de change sur la page CONFIG. MODÈLE, la section ÉTATS FINANCIERS EN MONNAIE ÉTRANGÈRE [lignes 8,01 – 8,44] affiche les données des états financiers annuels en monnaie étrangère, et ajustées pour tenir compte de l'impact de l'inflation sur la monnaie étrangère.

Vous entrez le TAUX D'INFLATION ANNUEL DE LA MONNAIE ÉTRANGÈRE sur cette page [ligne 8,03].

l 87 Les données de cet exemple ne sont pas extraites de l'étude de cas FEDA.

### Figure 11.14 Section ÉTATS FINANCIERS EN MONNAIE ÉTRANGÈRE, Page DONNÉES DE SORTIE RÉSIIMÉES<sup>88</sup>

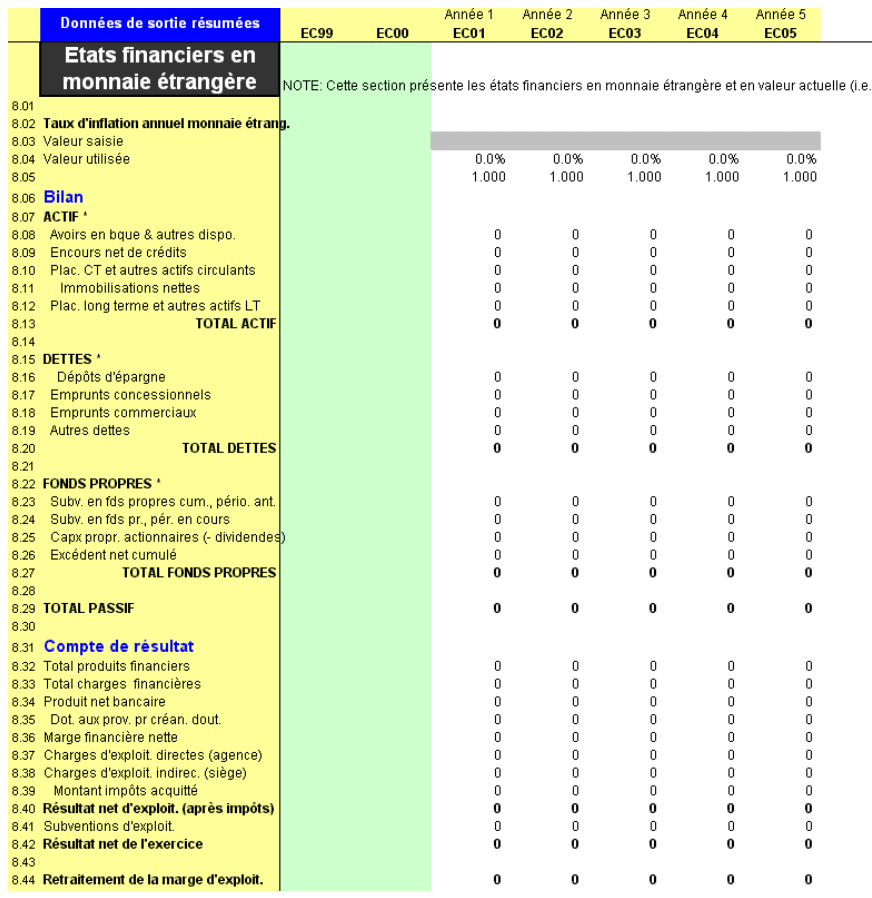

# Examiner la page ÉTATS FINANCIERS

Microfin produit trois états financiers détaillés – le bilan, le compte de résultat et le tableau de flux de trésorerie – ainsi qu'un ensemble d'indicateurs de performance dans différentes sections de la page ÉTATS FINANCIERS.

l

<sup>88</sup> Les données de cet exemple ne sont pas extraites de l'étude de cas FEDA.

# Analyser le bilan

La section BILAN présente les actifs, les dettes et les fonds propres suivant un format particulièrement approprié pour les institutions de microfinance.

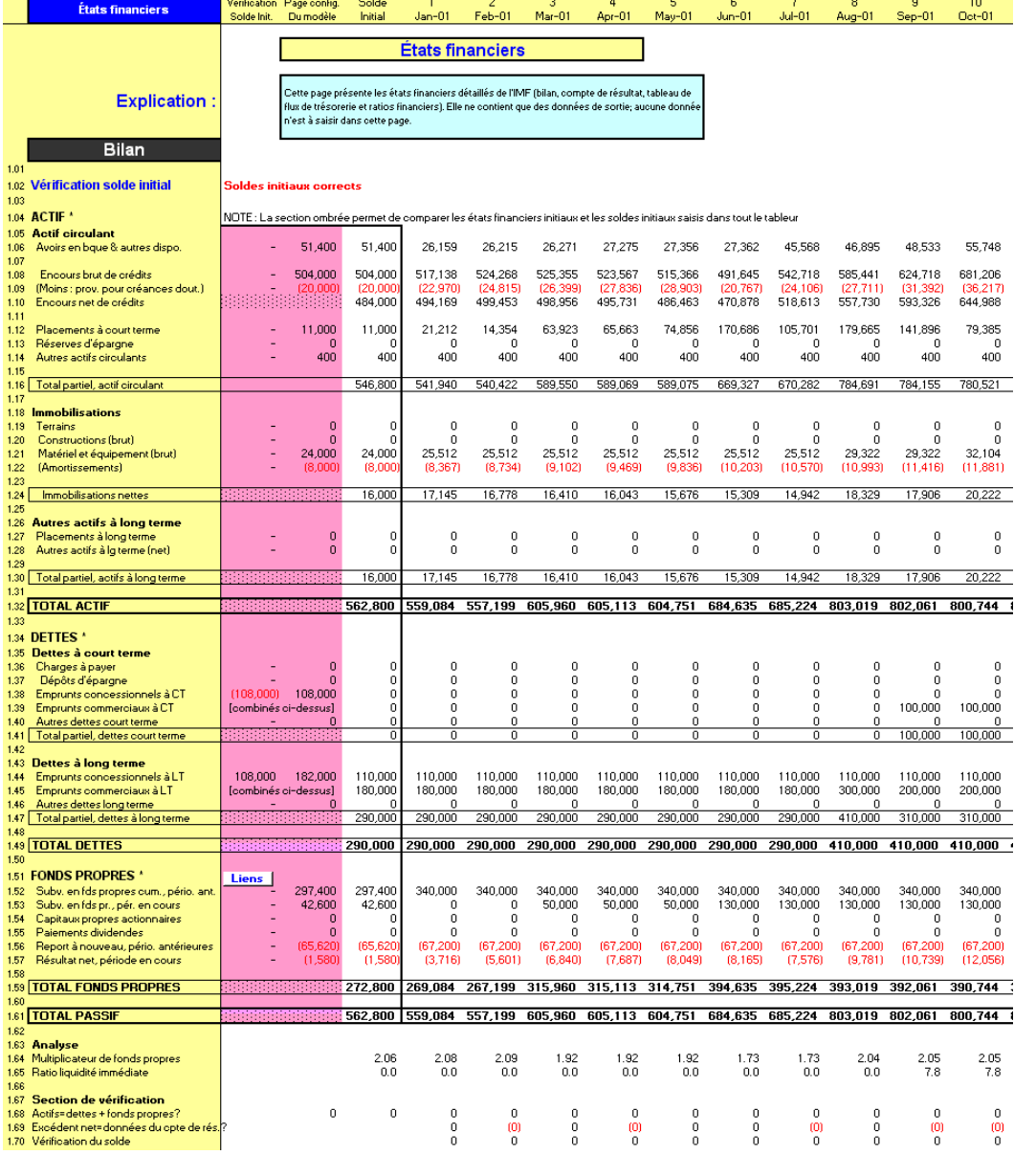

### Figure 11.15 Section BILAN, Page ÉTATS FINANCIERS

Lorsque vous examinez votre bilan projeté, considérez les questions suivantes :

- Les réserves de trésorerie sont-elles suffisantes pour couvrir les dépenses imprévues, sans qu'il y ait pour autant excès de fonds improductifs ?
- Le taux de croissance du portefeuille permet-il à l'institution de se rapprocher de la pérennité financière, sans excéder sa capacité institutionnelle ?
- L'investissement dans les immobilisations est-il suffisant pour répondre aux besoins de l'institution, sans cependant détourner des fonds qui pourraient être investis dans des actifs générateurs de revenus ?
- La proportion du financement par endettement par rapport au financement sur fonds propres est-elle adaptée, étant donné le contexte économique et le niveau de développement de l'institution ?

### Vérification du solde initial

Le bilan débute par une VÉRIFICATION DU SOLDE INITIAL [ligne 1,02].

```
1111.02 Vérification solde initial
                                        Soldes initiaux corrects
1.03
```
- Si les soldes initiaux que vous avez saisis sur la page CONFIG. MODÈLE ne correspondent *pas* aux soldes initiaux que vous avez saisis ailleurs dans le modèle, Microfin affiche un message d'avertissement pour vous prévenir que vous avez commis une ou plusieurs erreurs de saisie.
- Si Microfin vous signale des divergences, examinez la colonne VÉRIFICATION DU SOLDE INITIAL de la page (généralement affichée en rose). Cette colonne compare les données des deux colonnes suivantes (généralement rose et blanche) de cette page – PAGE CONFIG. MODÈLE et SOLDE INITIAL – et signale toute différence entre les deux. Pour toutes les lignes du bilan dotées d'une valeur autre que zéro dans la colonne VÉRIFICATION SOLDE INITIAL, identifiez et corrigez les erreurs de saisie éventuelles.<sup>89</sup>

### Format

l

Le BILAN proposé par Microfin classe les actifs et les dettes en fonction de leur terme (court terme et long terme) et les présente par niveau de liquidité (du plus liquide au moins liquide).

Les fonds empruntés sont classés selon leur nature : sources commerciales ou sources concessionnelles.

<sup>89</sup> Microfin offre un bon moyen de localiser les éventuelles erreurs de saisie : activez la barre de formule Excel à l'aide du menu OPTIONS de la barre d'outils Microfin, puis placez votre curseur sur les cellules des colonnes E et F présentant des données non harmonisées. La barre de formule indique pour chaque cellule la page liée et la cellule où les données ont été saisies. En identifiant le lieu de la saisie, vous pouvez ainsi facilement apporter des corrections.

Microfin classe les fonds propres (ou valeur nette) selon les catégories suivantes :

- Subventions d'investissement total cumulé de l'ensemble des subventions reçues (périodes précédentes et en cours)
- Capital et distribution de dividendes montants reçus des actionnaires et versés aux actionnaires
- Résultat net cumulé montant des bénéfices non distribués générés par l'institution (périodes précédentes et en cours)

Cette répartition vous permet de suivre l'évolution de la proportion des fonds propres (à la fois des périodes précédentes et en cours) constituée de contributions extérieures par rapport à la part générée par l'institution.

### Analyse

**Contract Contract Contract Contract** 

Au bas du bilan [lignes 1,64 et 1,65], Microfin calcule le MULTIPLICATEUR DE FONDS PROPRES et le RATIO DE LIQUIDITÉ IMMÉDIATE .

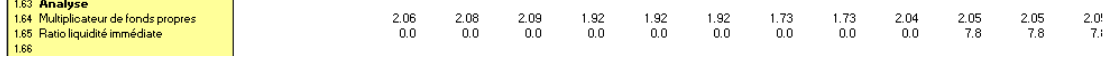

Pour une présentation détaillée de chaque ratio, reportez-vous à la section *« Analyser les indicateurs et les ratios de performance »* page 437.

### Vérification des données

Juste au-dessous des indicateurs, Microfin affiche trois lignes de vérification des données [lignes 1,67 – 1,70].

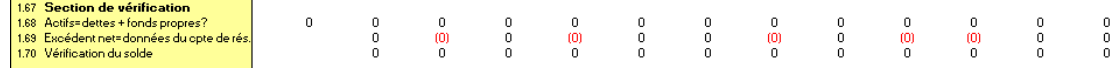

# Analyser le compte de résultat

Le COMPTE DE RÉSULTAT de Microfin met en évidence les principales relations clés et marges d'opération de votre institution.

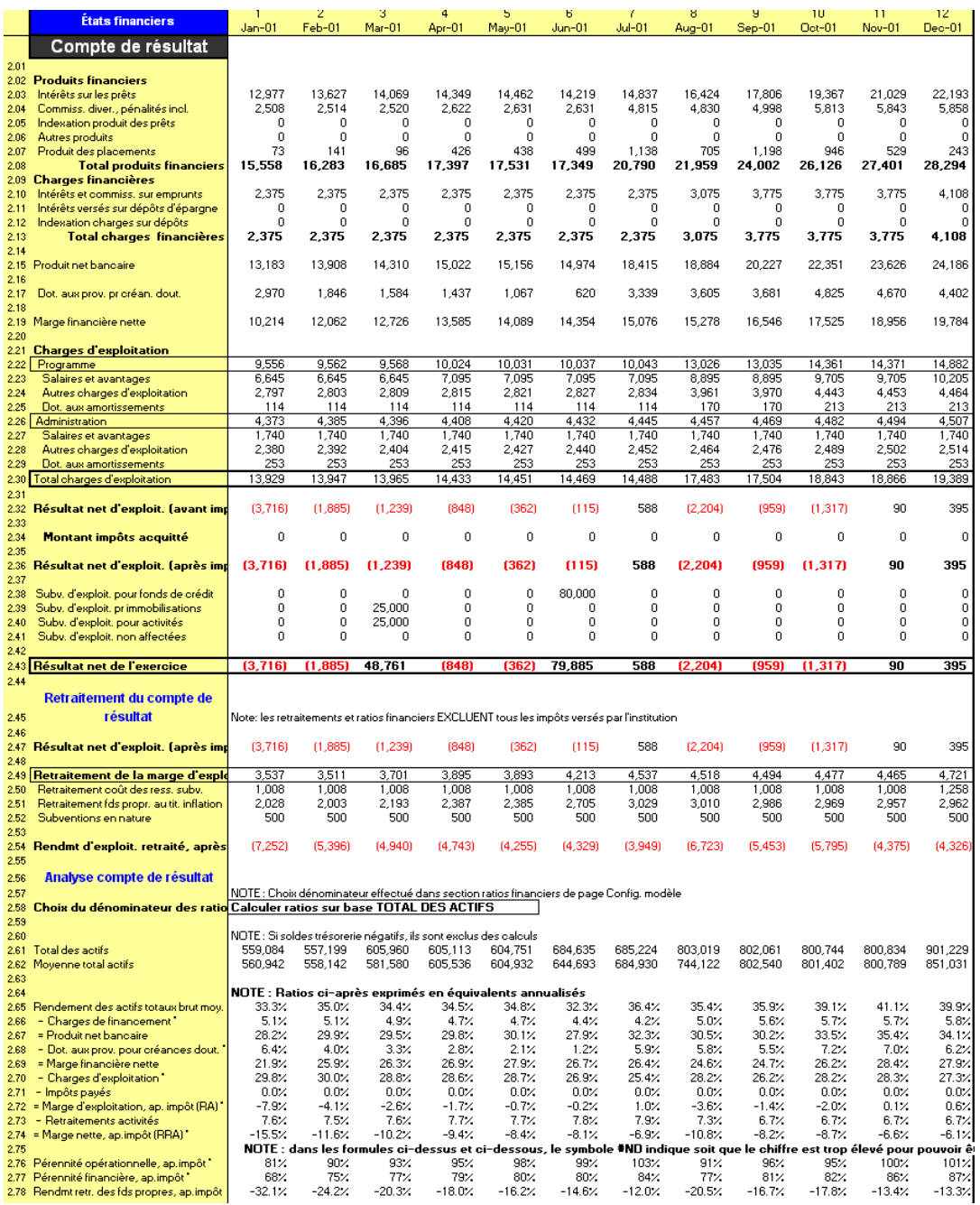

### Figure 11.16 Section COMPTE DE RÉSULTAT, Page ÉTATS FINANCIERS
# Format

Le compte de résultat :

- additionne les revenus de l'activité de crédit et d'épargne et des placements pour obtenir le TOTAL DES PRODUITS FINANCIERS [ligne 2,08].
- déduit les CHARGES FINANCIÈRES des fonds empruntés et des dépôts d'épargne du produit financier, de façon à obtenir le PRODUIT NET BANCAIRE [ligne 2,15]. Ce produit net bancaire reflète l'écart de taux de l'institution, c'est-à-dire la différence entre le montant du produit de ses services financiers et le coût de son financement par endettement.
- déduit la DOTATION AUX PROVISIONS POUR CRÉANCES DOUTEUSES [ligne 2,17] pour la période (ou le coût des crédits en souffrance) du PRODUIT NET BANCAIRE, pour obtenir la MARGE FINANCIÈRE NETTE [ligne 2,19]. Celle-ci constitue le montant disponible pour couvrir les charges d'exploitation de l'institution, qui sont résumées ci-après.
- résume les charges de programme, ou des agences/régions, (charges directes) qui génèrent des revenus et aident à la prestation des services [lignes 2,22 – 2,25].
- résume les charges administratives ou du siège (charges indirectes) résultant des activités d'appui aux opérations du programme [lignes 2,26 – 2,29].
- soustrait le TOTAL DES CHARGES D'EXPLOITATION (du programme et administratives) de la MARGE FINANCIÈRE NETTE pour calculer le RÉSULTAT NET D'EXPLOITATION AVANT IMPÔTS, ou marge d'exploitation [ligne 2,32]. Cette marge montre si les activités génèrent un excédent ou un déficit. Un résultat net égal à zéro indique une autosuffisance opérationnelle, c'est-à-dire que les produits couvrent toutes les charges.
- soustrait le MONTANT DES IMPÔTS ACQUITTÉ [ligne 2,34] du RÉSULTAT NET D'EXPLOITATION AVANT IMPÔTS pour calculer le RÉSULTAT NET D'EXPLOITATION APRÈS IMPÔTS [ligne 2,36].
- ajoute les subventions d'exploitation au RÉSULTAT NET D'EXPLOITATION pour calculer le RÉSULTAT NET DE L'EXERCICE [ligne 2,43].

# **Retraitements**

Avant d'être certain du résultat réel de votre institution, vous devez cependant retraiter votre compte de résultat au titre des subventions et de l'inflation [lignes 2,45  $-2,54$ ].

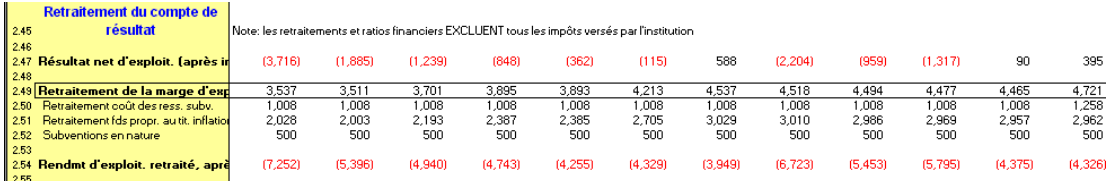

Microfin réalise trois retraitements, sur la base des saisies effectuées ailleurs dans le modèle :

- coût des ressources subventionnées [ligne 2,50]
- $\blacksquare$  inflation [ligne 2,51]
- $\blacksquare$  subventions en nature [ligne 2,52]

Le résultat après retraitement [RENDEMENT D'EXPLOITATION RETRAITÉ, ligne 2,54] indique si votre institution peut fonctionner sur une base commerciale et pérenne. Vous devez réaliser ces retraitements dans le cadre de votre analyse, même s'ils ne sont pas inclus dans vos états financiers audités.<sup>90</sup>

Sur la base de ces trois retraitements de votre marge d'exploitation, vous pouvez analyser votre RENDEMENT D'EXPLOITATION RETRAITÉ pour vérifier que vos produits seront suffisants pour couvrir vos charges d'exploitation et charges financières retraitées.

# Retraitement au titre du coût des ressources

Les ressources subventionnées (financements concessionnels) masquent le coût que votre institution aurait à supporter si elle finançait son portefeuille avec des fonds empruntés au taux du marché, à partir de sources commerciales locales.

La valeur des subventions reçues sous la forme de financements concessionnels se calcule comme suit :

(Coût des ressources au taux du marché X Montant moyen des dettes d'emprunt pour la période) — charges financières réelles

# Retraitement au titre de l'inflation

L'inflation diminue la valeur des fonds propres de votre institution. Ce retraitement permet de prendre en compte l'effet de l'inflation sur votre base de fonds propres.

Cet effet peut être calculé comme suit :<sup>91</sup>

Taux d'inflation x (Fonds propres moyens – Immobilisations nettes moyennes)

 $\overline{\phantom{a}}$ 

<sup>90</sup> Dans de nombreux pays, en particulier en Amérique latine, la réglementation des institutions financières impose que les effets de l'inflation soient corrigés dans les états financiers audités (réévaluation des immobilisations comprise).

<sup>91</sup> La formule tient compte du fait que les fonds investis dans les immobilisations ne subissent pas l'effet de l'inflation. Voir CGAP, « Les taux d'intérêt applicables aux microcrédits » (CGAP Étude spéciale 1, Banque mondiale, Washington, D.C., 1996) pour une explication de la formule.

# Retraitement au titre des subventions en nature

Ce retraitement prend en compte les subventions d'exploitation que vous recevez sous la forme de services facturés à un coût inférieur à leur coût normal. Il représente une estimation du montant que vous auriez à acquitter si vous ne receviez pas de subventions en nature, telles que des bureaux loués à des tarifs préférentiels ou de la main-d'œuvre gratuite.

# Analyse

Microfin calcule des ratios  $\left[\frac{\text{Lipses 2,56} - 2.77}{\text{Lipses 2,56} - 2.77}\right]$  qui comparent vos produits et charges au total moyen de vos actifs, ou de vos actifs productifs, suivant l'option que vous avez retenue sur la page CONFIG. MODÈLE.

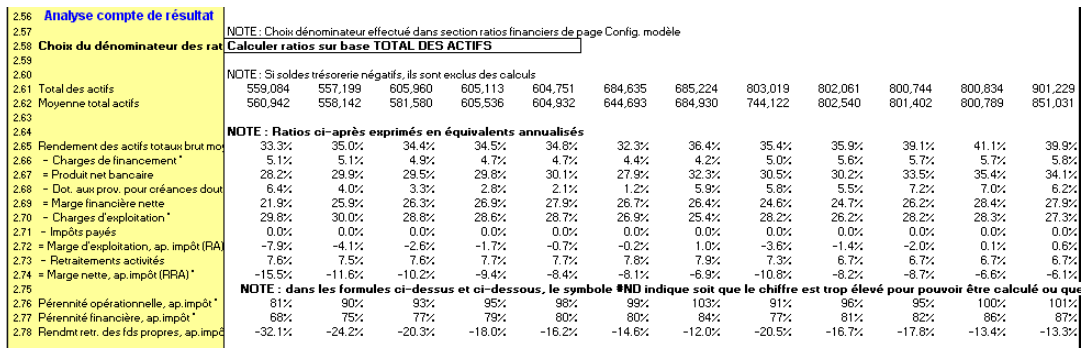

Pour une présentation plus détaillée de ces ratios, reportez-vous à la section *« Analyser les indicateurs et les ratios de performance »* page 437.

# Examiner les projections des flux de trésorerie

Microfin génère les PROJECTIONS DES FLUX DE TRÉSORERIE à partir des informations du compte de résultat et du bilan.

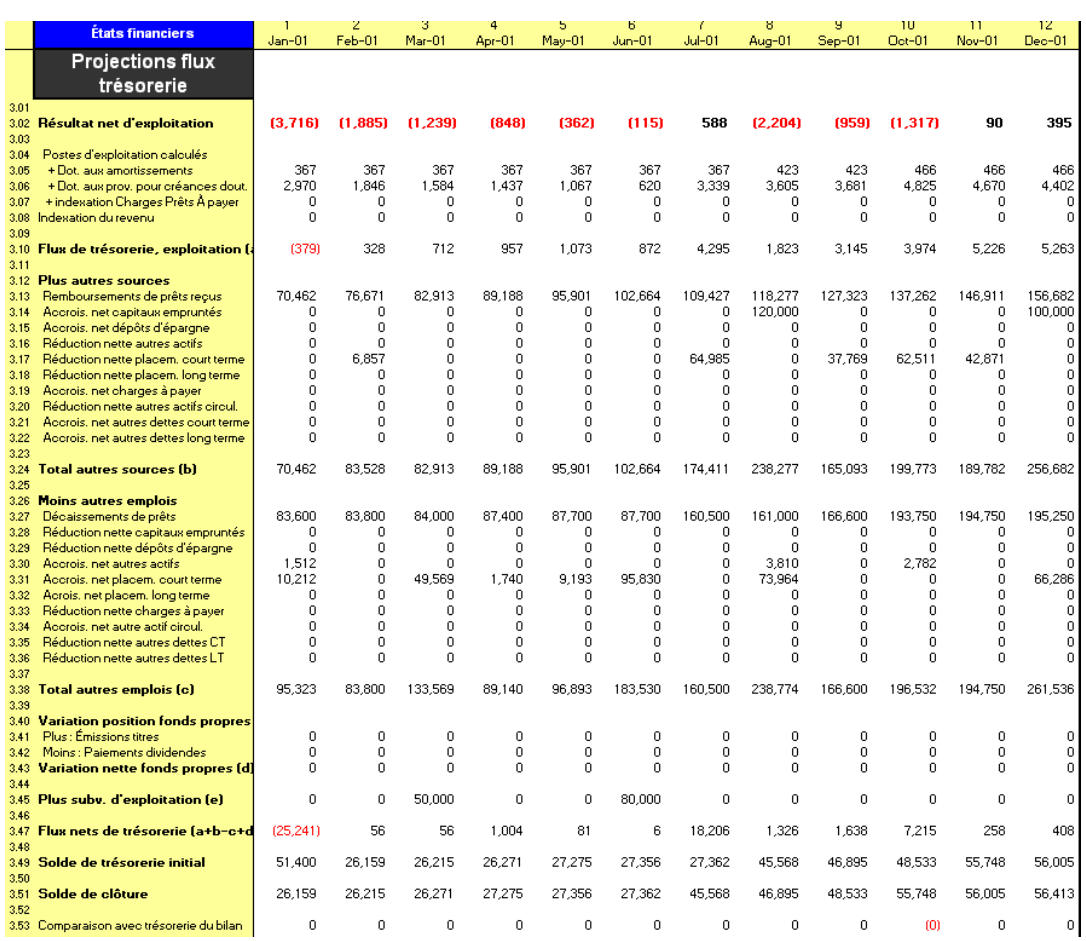

# Figure 11.17 Section PROJECTIONS DES FLUX DE TRÉSORERIE, Page ÉTATS FINANCIERS

En analysant les flux de trésorerie projetés, vous pouvez identifier sur quels postes ont lieu des mouvements de trésorerie importants, et à quelles périodes. Les entrées ou sorties de trésorerie qui semblent trop élevées ou trop faibles peuvent être ajustées en modifiant les données s'y rapportant, précédemment saisies dans le modèle.

# Format

Le TABLEAU DES FLUX DE TRÉSORERIE commence par indiquer le RÉSULTAT NET D'EXPLOITATION [ligne 3,02] extrait du compte de résultat, puis :

- ajoute les charges calculées, comme les dotations aux amortissements et les dotations aux provisions pour créances douteuses, de façon à obtenir le FLUX DE TRÉSORERIE D'EXPLOITATION [ligne 3,10].
- résume les AUTRES SOURCES de fonds, dérivées des variations dans les postes du bilan [lignes  $3,12-3,24$ ].
- résume les AUTRES EMPLOIS de fonds, dérivés des variations dans les postes du bilan. [lignes 3,26 – 3,38].
- résume la VARIATION NETTE DES FONDS PROPRES [ligne 3,43].
- affiche les SUBVENTIONS D'EXPLOITATION [ligne 3,45].
- calcule le FLUX NET DE TRÉSORERIE [ligne 3,47] en faisant la somme du FLUX DE TRÉSORERIE D'EXPLOITATION, du TOTAL DES AUTRES SOURCES de fonds, du TOTAL DES AUTRES EMPLOIS de fonds, de la VARIATION NETTE DES FONDS PROPRES et des SUBVENTIONS D'EXPLOITATION.
- calcule le SOLDE DE CLÔTURE de trésorerie [ligne 3,51] en ajoutant le SOLDE DE TRÉSORERIE INITIAL (du bilan) au FLUX NET DE TRÉSORERIE.
- compare le SOLDE DE CLÔTURE calculé au solde de trésorerie de clôture du bilan, et met en évidence toute différence constatée [ligne 3,53]. Vous devez dans ce cas localiser et corriger les erreurs éventuelles.<sup>92</sup>

# Analyser les indicateurs et les ratios de performance

Les indicateurs de performance et les ratios financiers mettent en évidence les relations financières et opérationnelles clés de votre institution. Ils peuvent être des outils efficaces dans le cadre de l'analyse financière et de la prise de décision, car ils restituent les informations essentielles de vos états financiers et présentent ces informations sous une forme concise. Les ratios financiers projetés peuvent également servir de mesures pour évaluer la performance future de l'institution.<sup>93</sup> Pour plus d'informations, reportez-vous à la section *« Utiliser la page ANALYSE DES ÉCARTS pour analyser les écarts de performance mensuels ou trimestriels »*, page 476.

En théorie, vous pouvez définir un nombre quasiment infini d'indicateurs et les grouper de plusieurs manières différentes. Dans la pratique, vous devez sélectionner un nombre raisonnable d'indicateurs sur la base de vos activités propres et de la structure de votre capital ; ces facteurs déterminent quelles sont les informations les plus pertinentes pour votre institution. Le processus d'analyse des ratios projetés, dans la durée et par comparaison, peut vous aider à affiner et à finaliser vos projections financières.

La section ANALYSE DES RATIOS de la page ÉTATS FINANCIERS [lignes  $4,01 - 4,61$ ] classe les indicateurs de Microfin en cinq catégories :  $94$ 

- QUALITÉ DU PORTEFEUILLE [lignes 4,02 4,09]
- **RENTABILITÉ** [lignes  $4, 10 4, 18$ ]

1

<sup>92</sup> Voir Women's World Banking, « Principles and Practices of Financial Management » (New York, 1994, p. 14-23) pour une explication détaillée de la manière dont les flux de trésorerie sont déduits du compte de résultat et du bilan.

<sup>93</sup> Pour un traitement plus détaillé de l'analyse des indicateurs de performance et des ratios, voir SEEP Network, *Financial Ratio Analysis of Micro-Finance Institutions* (New York : PACT Publications, 1995) ; CGAP, *Systèmes d'information de gestion pour les institutions de microfinance : Guide pratique* (Paris : GRET, 1999, chapitre 4) ; et Women's World Banking, « Principles and Practices of Financial Management » (New York, 1994, chapitre 5).

<sup>94</sup> Pour davantage d'informations sur ces ratios, voir CGAP, *Systèmes d'information de gestion pour les institutions de microfinance : Guide pratique* (Paris : GRET, 1999, chapitre 4).

- SOLVABILITÉ [lignes  $4,19-4,25$ ]
- **EFFICACITÉ ET PRODUCTIVITÉ [lignes**  $4,26 4,41$ **]**
- CROISSANCE ET PORTÉE [lignes  $4,42-4,61$ ]

# Figure 11.18 Section ANALYSE DES RATIOS, Page ÉTATS FINANCIERS

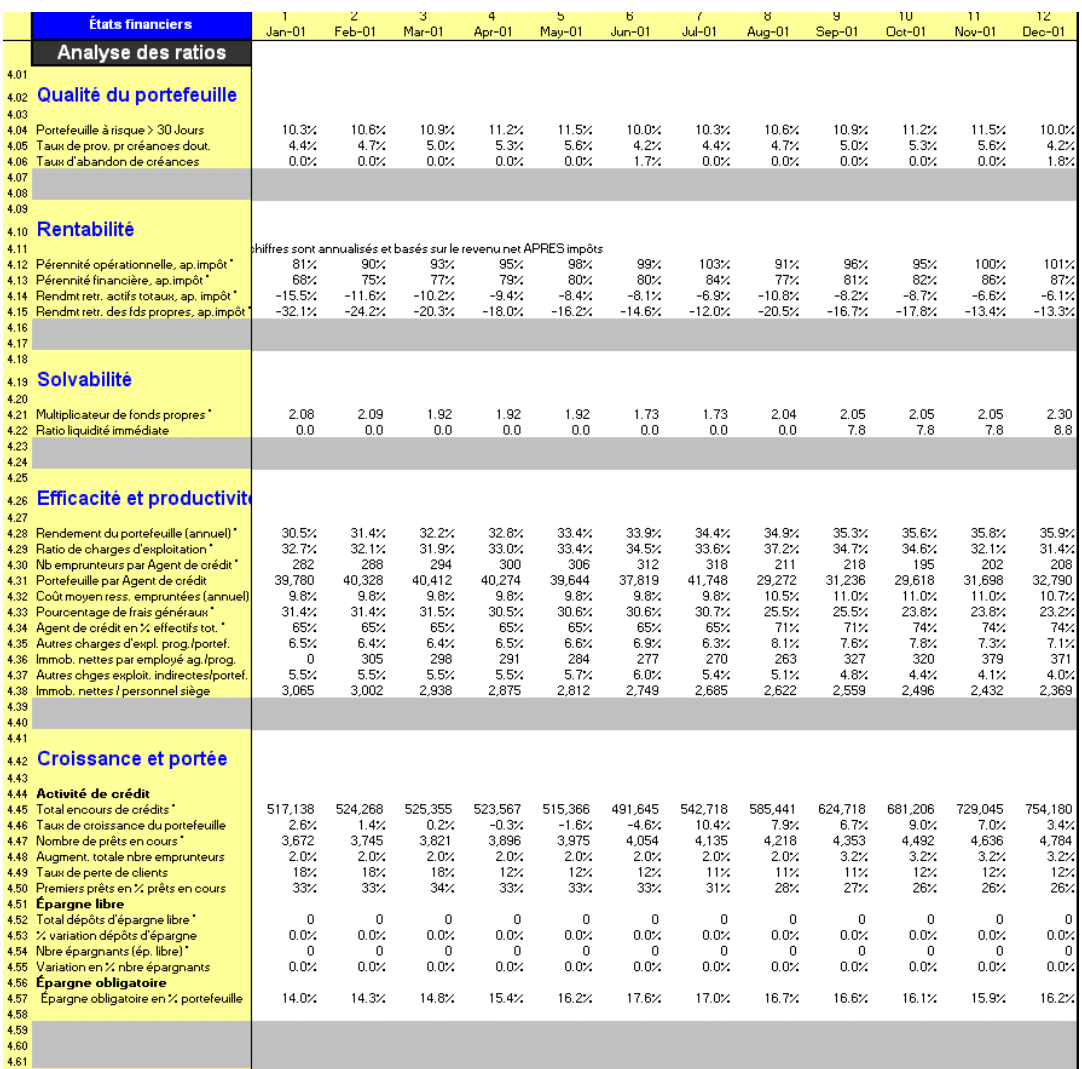

Les principaux ratios de chaque catégorie sont décrits ci-dessous. Les ratios secondaires – décrits dans le texte de l'aide en ligne – n'apparaissent sur la page que si vous cliquez sur le bouton RATIOS AVANCÉS de la barre d'outils de la page.

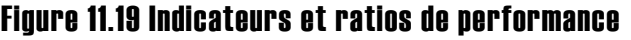

| Qualité du<br>portefeuille    |                                                                                       |            |
|-------------------------------|---------------------------------------------------------------------------------------|------------|
|                               | Portefeuille à risque [ligne 4,04]                                                    | Principal  |
|                               | Taux de provision pour créances douteuses [ligne]<br>4,05]                            | Principal  |
|                               | Taux d'abandon de créances [ligne 4,06]                                               | Principal  |
|                               | Deux ratios définis par l'utilisateur [lignes 4,07 -<br>4,08]                         | Secondaire |
| Rentabilité <sup>95</sup>     |                                                                                       |            |
|                               | Pérennité opérationnelle [ligne 4,12]                                                 | Secondaire |
|                               | Pérennité financière [ligne 4,13]                                                     | Secondaire |
|                               | Rendement retraité des actifs totaux (ou productifs) <sup>96</sup><br>[ligne $4,14$ ] | Principal  |
|                               | Rendement retraité des fonds propres [ligne 4,15]                                     | Principal  |
|                               | Deux ratios définis par l'utilisateur [lignes 4,16 –<br>4,17]                         | Secondaire |
| <b>Solvabilité</b>            |                                                                                       |            |
|                               | Multiplicateur de fonds propres [ligne 4,21]                                          | Principal  |
|                               | Ratio de liquidité immédiate [ligne 4,22]                                             | Secondaire |
|                               | Deux ratios définis par l'utilisateur [lignes 4,23 –<br>4,24]                         | Secondaire |
| Efficacité et<br>productivité |                                                                                       |            |
|                               | Rendement du portefeuille [ligne 4,28]                                                | Principal  |
|                               | Ratio de charges d'exploitation [ligne 4,29]                                          | Principal  |
|                               | Nombre d'emprunteurs par agent de crédit [ligne<br>4,30]                              | Principal  |
|                               | Portefeuille par agent de crédit [ligne 4,31]                                         | Principal  |
|                               | Coût moyen des ressources empruntées [ligne 4,32]                                     | Secondaire |

<sup>95</sup> Calculé sur la base du résultat net avant ou après impôts, en fonction de votre sélection sur la page CONFIG. MODÈLE.

 $\overline{\phantom{a}}$ 

<sup>&</sup>lt;sup>96</sup> Le dénominateur dépend de votre sélection sur la page CONFIG. MODÈLE.

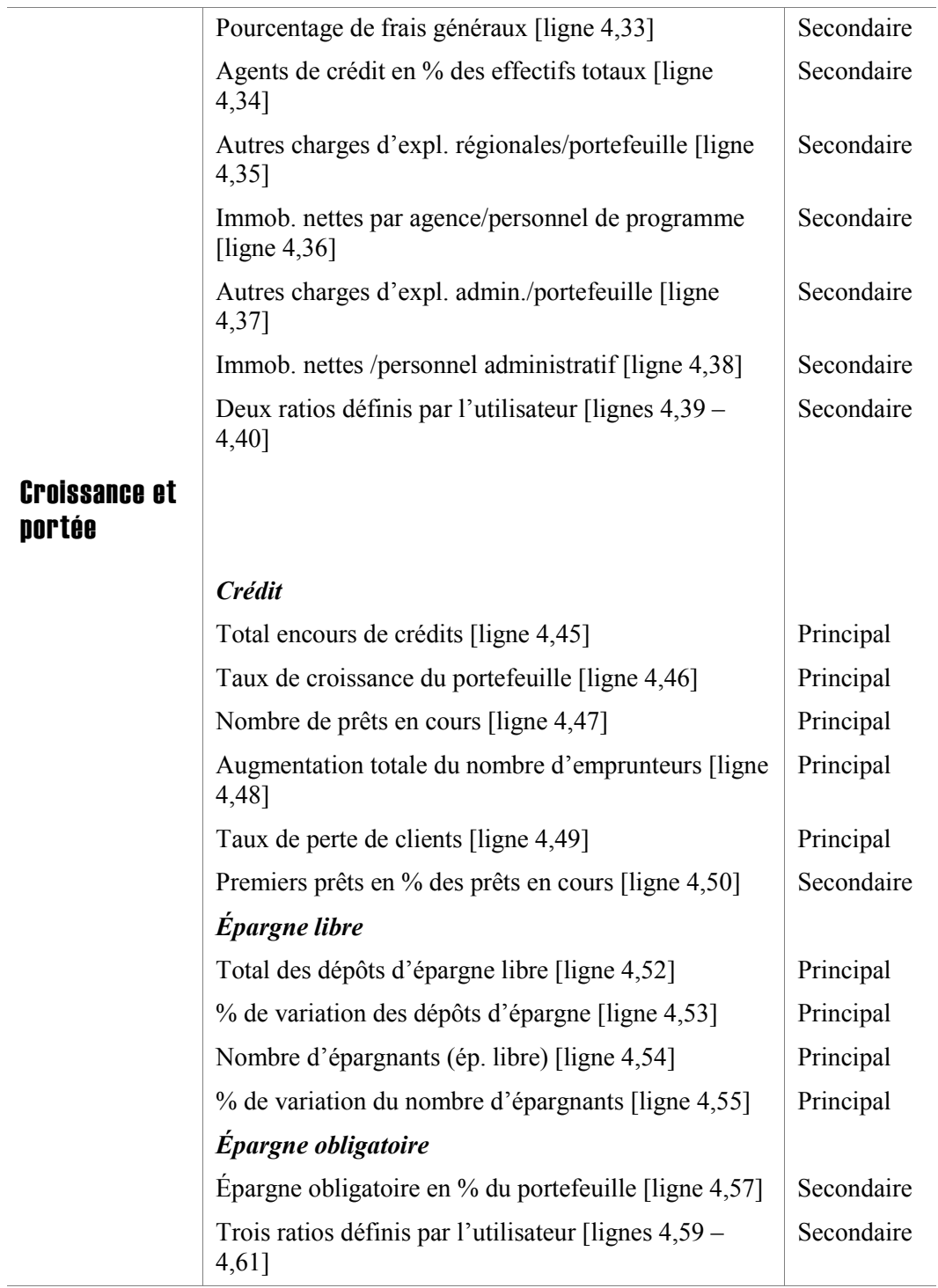

# Indicateurs de qualité du portefeuille

La qualité du portefeuille de crédits conditionne la santé financière et opérationnelle de votre institution dans son ensemble. Votre portefeuille constitue probablement l'actif principal de votre institution, ainsi que sa première source de revenus. De même, la majorité des charges de programme sont généralement liées au décaissement et au recouvrement des crédits. Une gestion prudente du portefeuille de crédits constitue par conséquent la clef de voûte de vos activités.

Les trois principaux indicateurs de la qualité du portefeuille sont : le portefeuille à risque, le taux de provision pour créances douteuses et le taux d'abandon de créances. Microfin utilise les pourcentages que vous avez saisis pour le portefeuille à risque et le taux d'abandon de créances pour calculer les provisions pour créances douteuses (bilan) et la dotation aux provisions pour créances douteuses (compte de résultat).

# Portefeuille à risque

Encours des crédits en retard Encours brut de crédits

Le portefeuille à risque est certainement l'indicateur le plus important de la qualité du portefeuille. Ce ratio mesure l'encours total des crédits en retard, exprimé en pourcentage de l'encours total de crédits. Il montre ainsi quelle part du portefeuille devrait être passé en perte si tous les crédits en retard s'avéraient irrécouvrables.

Plus les impayés apparaissent tôt dans le cycle de remboursement, plus le pourcentage du portefeuille à risque est élevé.

Le portefeuille à risque est généralement classé par catégories d'ancienneté – représentant le nombre de jours de retard (par exemple 1, 30 ou 60) à compter de la date de remboursement prévue par l'échéancier.

#### Taux de provision pour créances douteuses

Provisions pour créances douteuses Encours brut de crédits

Le taux de provision pour créances douteuses met en évidence la relation existante entre deux postes du bilan : les provisions pour créances douteuses et l'encours brut de crédits. Il représente la proportion de l'encours de crédits que l'institution prévoit de ne pas recouvrir.

Le ratio projeté doit refléter votre taux d'impayés historique, et prendre en compte tout changement important dans les conditions externes ou capacités internes de l'institution (comme une nette amélioration de la stabilité économique ou une amélioration de la formation des agents de crédit).  $97$ 

Les principes de prudence en matière de gestion financière et les règles de publication de l'information financière recommandent que ce ratio reflète le niveau maximum de crédits potentiellement irrécouvrables.

# Taux d'abandon de créances

Montant des créances passées en perte Encours moyen de crédits

Le taux d'abandon de créances mesure la proportion de créances que vous devrez probablement passer en perte au cours de la période, en pourcentage de l'encours de crédits moyen – autrement dit, il représente le pourcentage du portefeuille perdu en créances irrécouvrables.

Ce ratio dépend dans une large mesure de votre politique d'abandon de créances : quels sont les crédits passés en perte et à quelle fréquence ? L'abandon de créances reflète une approche prudente de la gestion financière, mais ne constitue en rien une reconnaissance officielle du fait que les emprunteurs en retard n'ont plus de dette visà-vis de l'institution. Les efforts de recouvrement des crédits en retard doivent se poursuivre, même après l'abandon de créances.

# Indicateurs de rentabilité

L'objectif financier ultime de votre institution est d'atteindre l'autosuffisance financière totale. Les subventions d'exploitation (sous la forme de subventions en numéraire ou de contributions en nature) ne doivent vous être accordées qu'en quantité limitée et pour une période limitée. Pour pouvoir continuer à servir vos clients, votre institution doit être en mesure de couvrir une part croissante de ses charges grâce au produit de ses services financiers et de ses placements.

Microfin calcule les ratios de rentabilité sur la base du résultat net après impôts ou du résultat net avant impôts, en fonction de votre sélection sur la page CONFIG. MODÈLE [ligne 7,02].

 $\overline{\phantom{a}}$ 

<sup>97</sup> Microfin calcule le taux de provision pour créances douteuses en ajoutant la dotation aux provisions pour créances douteuses de la période, apparaissant sur le compte de résultat, aux provisions pour créances douteuses de la période précédente, apparaissant sur le bilan. Pour des informations plus complètes sur ce sujet, voir Women's World Banking, « Principles and Practices of Financial Management » (New York, 1994, p.71-72) et Joanna Ledgerwood et Kerri Moloney, *Financial Management Training for Micro-Finance Organizations-Accounting : Study Guide* (Toronto : Calmeadow, 1996, disponible chez PACT Publications, New York).

# Rendement retraité des actifs productifs

Résultat net retraité Montant moyen des actifs productifs

D'un point de vue financier, vous investissez dans vos actifs (tels que le portefeuille, les placements et l'équipement) de façon à générer un revenu financier. C'est pourquoi il est important d'évaluer la qualité de gestion de vos actifs, et le résultat que vous dégagez après déduction des charges (subventions comprises).

Un indicateur pour ce type d'évaluation est le rendement retraité des actifs. Il compare le résultat net retraité à la base d'actifs de votre institution. Les deux bases les plus courantes pour le calcul des actifs sont : le montant moyen des actifs productifs et le montant moyen des actifs totaux.<sup>98</sup>

Les actifs productifs sont les éléments sur lesquels la direction de votre institution peut agir dans le cadre de ses efforts pour maximiser la rentabilité. Ils se composent généralement des dépôts à vue en banque, de tous les autres dépôts rémunérés, de l'encours brut de crédits, et des placements à long terme.

La direction doit continuellement transférer les fonds disponibles sur ces éléments pour maximiser le rendement tout en minimisant les risques. À ce titre, le rendement retraité des actifs productifs moyens est une bonne mesure de la performance opérationnelle des dirigeants.

# Rendement retraité des actifs totaux

Résultat net retraité Montant moyen des actifs totaux

Un ratio de rentabilité dont le dénominateur est le montant moyen du total des actifs évalue la capacité des dirigeants à déployer des fonds sur l'ensemble des actifs, et non seulement sur les actifs productifs. Ce ratio informe donc davantage sur votre stratégie à long terme concernant la gestion des actifs et dettes que sur la performance opérationnelle de la direction.

# Indicateur de solvabilité

l

Le terme solvabilité renvoie à la santé financière et à la structure de capital de votre institution, telles qu'elles sont reflétées dans votre bilan.

<sup>98</sup> Dans Microfin, les ratios annuels sont fondés sur les moyennes de l'année, tandis que les ratios mensuels sont fondés sur les données du mois.

# Multiplicateur de fonds propres

Total des actifs Total des fonds propres

Le multiplicateur des fonds propres mesure le degré de financement des actifs par endettement, ou encore le « levier financier » de votre institution.

Si vous n'avez aucune dette, votre multiplicateur de fonds propres est de 1,0.

Si votre bilan comprend de l'épargne, des emprunts commerciaux ou concessionnels, ou d'autres formes de dettes, cela signifie que vous faites « levier » sur vos fonds propres, en ayant recours au financement par endettement pour accroître votre base d'actifs. Un investissement plus élevé dans les actifs reflète généralement un portefeuille plus important. Par cet effet de levier, vous pouvez accroître votre échelle d'activité et vos activités génératrices de revenus.

# Indicateurs d'efficacité et de productivité

Les ratios d'efficacité et de productivité permettent d'évaluer la façon dont une institution fait emploi de ses ressources limitées. Un emploi efficace des ressources permet à une institution de microfinance de proposer des services à ses clients au coût le plus faible possible. Plus la productivité d'une institution est élevée, plus elle génère un montant « sorti » (produits financiers, crédits) élevé pour chaque unité « entrée » (charges d'exploitation, agents de crédit).

# Rendement du portefeuille

Produit de l'activité de crédit Encours moyen de crédits

Le rendement du portefeuille est la mesure du produit généré par votre portefeuille.

Dans le cas d'une institution ayant un portefeuille très productif, le pourcentage du produit par rapport à l'encours moyen de crédits doit être égal au taux d'intérêt effectif appliqué. Dans la pratique, le rendement est généralement plus faible, parce que les retards et non remboursements du principal des crédits s'accompagnent généralement de retards ou de non remboursement des intérêts.

# Ratio de charges d'exploitation

Charges d'exploitation Encours moyen de crédits

Le ratio de charges d'exploitation mesure les charges d'exploitation (hors coût des ressources et dotation aux provisions pour créances douteuses) en pourcentage de l'encours moyen de crédits. Il montre ainsi les charges supportées par l'institution par rapport au volume de son activité de crédit. Suivant les bonnes pratiques, la valeur de ce ratio doit se situer entre 15 et 25 %.

## Nombre d'emprunteurs par agent de crédit

Nombre moyen d'emprunteurs Nombre moyen d'agents de crédit

Ce ratio mesure le nombre de dossiers traités par le personnel de crédit, et permet d'évaluer sa productivité.

Plus le nombre de dossiers par agent est élevé, plus le nombre de clients servis est important. Cependant, attention aux nombres trop élevés. Le nombre de dossiers optimal dépend de plusieurs facteurs, notamment :

- la méthodologie de crédit
- la taille moyenne des crédits
- le nombre de clients qui renouvellent leurs crédits
- le degré de maturité du programme

En excédant votre nombre de dossiers optimal, vous risquez d'accroître vos créances douteuses et votre taux d'impayés à cause de la dégradation du traitement et du suivi des crédits.

Si ce ratio tombe au-dessous de vos prévisions, évaluez vos activités de crédit pour déterminer si vous pouvez augmenter la productivité et l'efficacité, peut-être en offrant de meilleures formations ou primes de performance, ou en mettant en place un processus d'évaluation, d'approbation et de décaissements des crédits plus efficient.

## Portefeuille par agent de crédit

Encours moyen de crédits Nombre moyen d'agents de crédit

1

Le montant du portefeuille par agent de crédit permet également de mesurer la productivité de votre personnel de crédit.<sup>99</sup> Étant donné que le portefeuille est votre principal actif générateur de produits, il est important de mesurer le montant moyen de portefeuille géré par chaque agent de crédit.

Si ce ratio tombe au-dessous de vos prévisions, évaluez vos activités de crédit pour déterminer si vous pouvez augmenter la productivité et l'efficacité.

<sup>99</sup> Il est également possible de suivre le nombre de clients et le portefeuille par agent de crédit pour mesurer l'efficacité de chaque agent de crédit, à la fois dans le temps et par rapport aux autres agents. Un agent de crédit peut octroyer de nombreux petits crédits à des nouveaux clients, tandis qu'un autre en octroie moins mais plus élevés et à des clients fidèles. C'est pourquoi la performance des agents de crédit doit être évaluée sur la double base du nombre de clients touchés et du montant total décaissé.

# Indicateurs de croissance et de portée

Les indicateurs de croissance et de portée couvrent aussi bien l'activité de crédit que d'épargne.

# Total de l'encours de crédits

Encours brut de crédits en fin de période

La valeur de votre portefeuille à la fin de chaque période est une mesure importante de la portée de votre programme.

# Taux de croissance du portefeuille

Encours brut de crédits en fin de période — Encours brut de crédits en début de période Encours brut de crédits en début de période

Comme on l'a vu précédemment, le taux de croissance projeté du programme de crédit doit être suffisamment ambitieux pour permettre à votre institution d'accroître progressivement la clientèle touchée et la rentabilité institutionnelle, sans cependant exercer une trop forte pression sur la capacité institutionnelle. Votre taux de croissance historique, ajusté pour rendre compte des modifications apportées pour accroître l'efficacité opérationnelle, fournit une bonne base de comparaison.

# Nombre de prêts en cours

Nombre de prêts en cours en fin de période

En lien avec la valeur des prêts, le nombre projeté de prêts en cours renseigne sur la portée de vos activités de crédit.

# Augmentation totale du nombre d'emprunteurs

[Nouveaux emprunteurs — (emprunteurs actifs, fin de période — clients actifs, début de période)] Clients actifs au début de la période

Le taux d'augmentation du nombre d'emprunteurs renseigne sur la rapidité à laquelle l'institution accroît la portée de son programme de crédit.

# Taux de perte de clients

1 — Nombre de prêts renouvelés pendant la période Nombre de prêts remboursés pendant la période

Comme on l'a déjà souligné, la fidélisation d'un pourcentage élevé de clients est cruciale pour une institution de microfinance qui souhaite se développer de manière efficiente et rentable. Les crédits renouvelés aux clients induisent un risque de crédit moins élevé, sont d'un montant plus important, et demandent moins de temps au personnel que les crédits à de nouveaux clients. Un taux de perte élevé est donc synonyme de charges élevées pour maintenir le niveau de portefeuille projeté, puisque le personnel doit consacrer du temps à repérer, sélectionner, et suivre de nombreux nouveaux emprunteurs.

## Total des dépôts d'épargne libre

Montant des dépôts d'épargne en fin de période

De même que la valeur de votre portefeuille, le montant des dépôts d'épargne libre est une mesure importante de la portée de votre programme.

## Pourcentage de variation des dépôts d'épargne

(Montant des dépôts en fin de période — Montant des dépôts en début de période) Montant des dépôts en début de période

La croissance de l'épargne mobilisée est une autre mesure de la rapidité à laquelle votre institution accroît la portée de son programme d'épargne.

## Nombre d'épargnants (ép. libre)

Nombre d'épargnants (épargne libre) en fin de période

Le nombre d'épargnants est une autre mesure de votre portée.

# Variation en % du nombre d'épargnants

(Épargnants en fin de période — Épargnants en début de période) Épargnants en début de période

L'augmentation du nombre d'épargnants est une autre mesure de la rapidité à laquelle vous développez la portée de votre programme d'épargne.

# Examinez les graphiques d'efficacité et de rentabilité

Microfin propose différents graphiques et outils graphiques concernant l'efficacité et la rentabilité de votre institution qui vous aident dans l'analyse de vos activités. Vous pouvez accéder à chacun de ces graphiques à partir du menu déroulant GRAPHIQUES de la barre d'outils Microfin.

Les graphiques se trouvent sur la page GRAPHIQUES et sont accessibles via l'option GRAPHIQUES de la barre d'outils Microfin. Pour plus d'informations sur l'utilisation des pages liées aux graphiques, reportez-vous à la section « *Générer et analyser les graphiques à l'aide des pages GRAPHIQUES et GRAPH*. *UTILISATEUR* » page 409.

Microfin propose six graphiques concernant l'EFFICACITÉ ET LA RENTABILITÉ :

- STRUCTURE DES COÛTS (% DES ACTIFS TOTAUX/PRODUCTIFS)
- PRODUITS ET CHARGES
- **POURCENTAGE DE FRAIS GÉNÉRAUX**
- **RATIO DE CHARGES D'EXPLOITATION**
- RENTABILITÉ OPÉRATIONNELLE ET FINANCIÈRE
- RENDEMENT RETRAITÉ DES ACTIFS ET DES FONDS PROPRES

En fonction de votre choix dans la liste déroulante RATIOS DE RENTABILITÉ ET IMPÔTS de la page CONFIG. MODÈLE, vos ratios se baseront sur les données avant impôts ou sur les données après impôts.

# Structure des coûts (% des actifs totaux/productifs)

Ce graphique en aires met en évidence l'évolution de l'efficacité de votre institution en exprimant le montant de chaque catégorie de charges en pourcentage des actifs totaux moyens ou des actifs productifs moyens, en fonction du choix du dénominateur effectué à la page CONFIG. MODÈLE, ligne 7,04.

La ligne supérieure du graphique représente vos charges totales exprimées en pourcentage de vos actifs totaux ou de vos actifs productifs. Vous pouvez comparer ce montant au rendement moyen – ou au taux d'intérêt effectif moyen – nécessaire afin de générer des produits suffisants pour couvrir les charges.

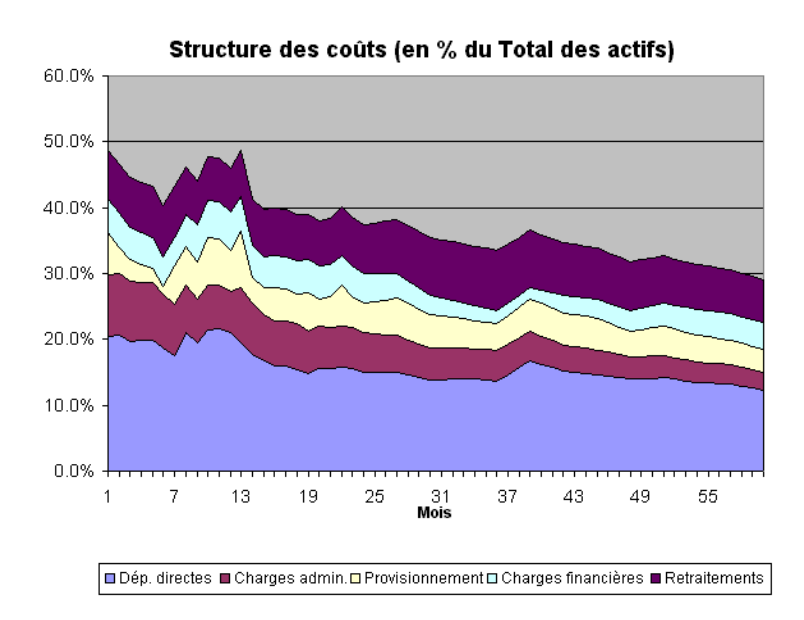

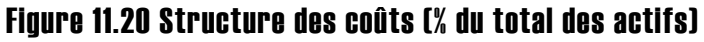

# Produits et charges

Ce graphique linéaire compare le total des produits au total des charges tels qu'ils apparaissent sur le compte de résultat *avant* retraitements.

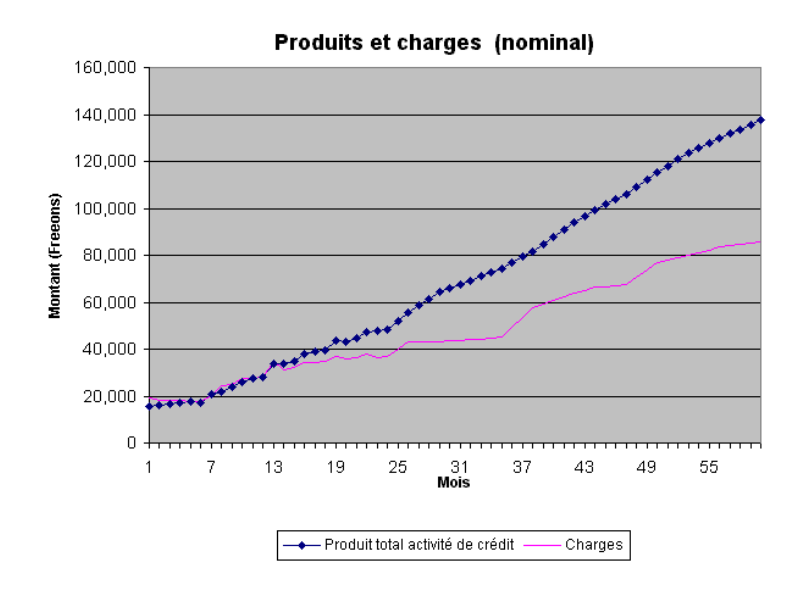

# Figure 11.21 Produits et charges

# Pourcentage de frais généraux

À mesure que votre institution se développe, ses charges administratives (ou du siège) doivent diminuer en proportion des charges d'exploitation totales, du fait des économies d'échelle. Ce graphique linéaire montre l'évolution du pourcentage de frais généraux de votre institution. Ceux-ci comprennent les charges de personnel, les autres charges d'exploitation et les charges d'amortissement.

Figure 11.22 Pourcentage de frais généraux

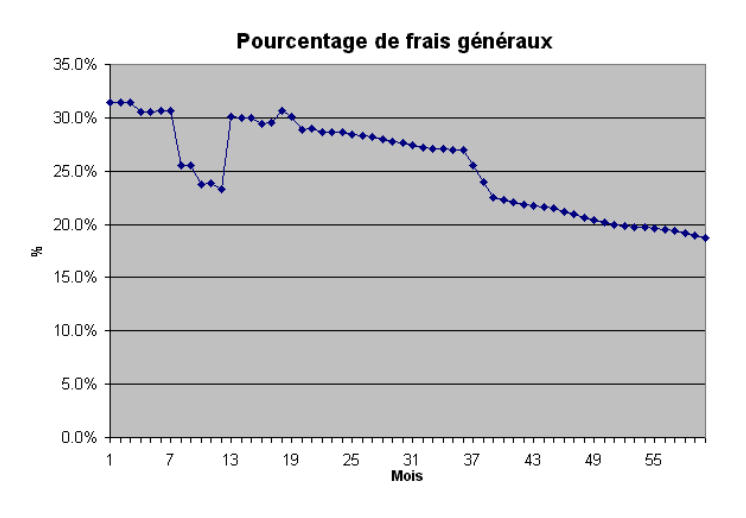

# Ratio de charges d'exploitation

Ce graphique linéaire illustre l'évolution de votre ratio de charges d'exploitation.

Ce ratio est l'un des indicateurs d'efficacité les plus significatifs. Il compare le total des charges d'exploitation (personnel du programme et administratif, charges d'exploitation et d'amortissement) à l'encours de crédits. Si cet encours, autrement dit votre portefeuille, croît plus rapidement que vos charges, cela signifie que vous gagnez en efficacité.

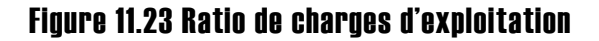

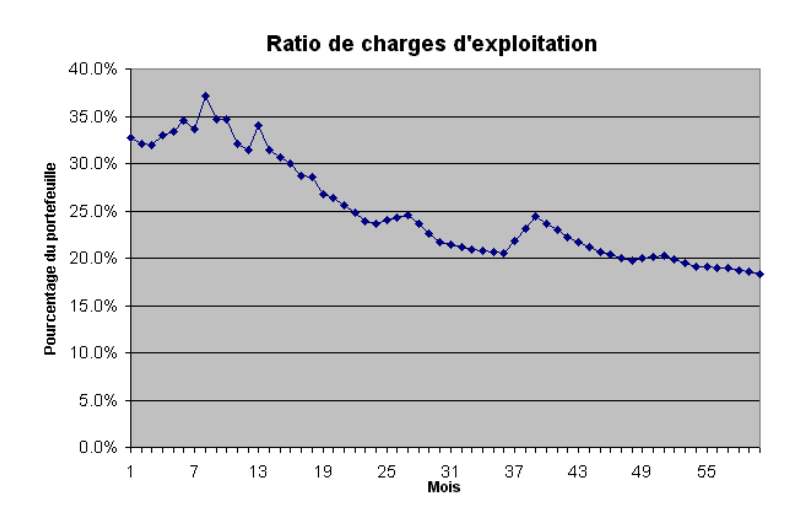

# Pérennité opérationnelle et financière

Ce graphique linéaire représente à la fois la pérennité opérationnelle et la pérennité financière dans le temps.

La pérennité opérationnelle se définit comme : produits / (charges d'exploitation + charges financières + dotations aux provisions pour créances douteuses). La pérennité financière reprend cette formule en étendant la notion de charges d'exploitation pour prendre en compte les retraitements au titre de l'inflation, des subventions et des subventions en nature.

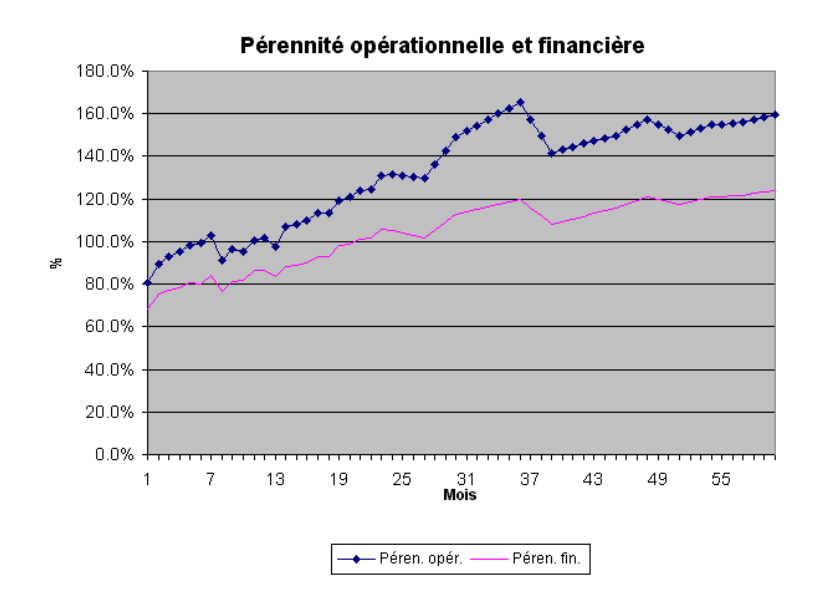

# Figure 11.24 Pérennité opérationnelle et financière

# Rendement retraité des actifs et des fonds propres

Ce graphique linéaire représente à la fois le RENDEMENT RETRAITÉ DES ACTIFS et le RENDEMENT RETRAITÉ DES FONDS PROPRES. Ces indicateurs ont été retraités au titre de l'inflation, des subventions et des subventions en nature.

Si le levier financier de votre institution est élevé (voir le graphique du MULTIPLICATEUR DE FONDS PROPRES page 403), la différence entre le RENDEMENT RETRAITÉ DES ACTIFS et le RENDEMENT RETRAITÉ DES FONDS PROPRES sera importante.

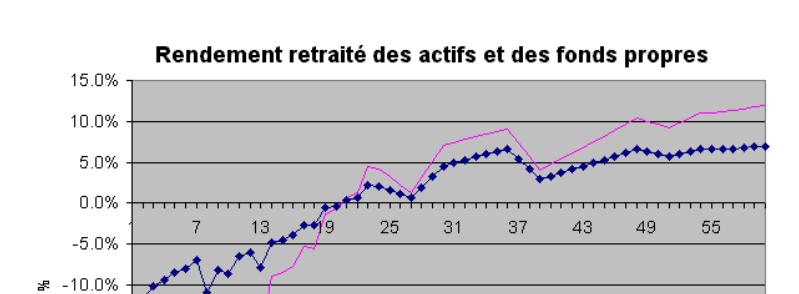

 $-15.0%$  $-20.0%$  $-25.0%$  $-30.0%$  $-35.0%$ 

# Figure 11.25 Rendement retraité des actifs et des fonds propres

# Examiner les comptes de résultat et analyses par agence ou par région sur la page PROGRAMME (AGENCE/RÉGION)

- Rendmt retraité actifs

Mois

Si vous avez opté pour une modélisation par agence ou par région, Microfin génère un compte de résultat et une analyse du compte de résultat pour chaque agence ou région (figures 11.26 et 11.27) sur la page PROGRAMME (AGENCE/RÉGION). Ces comptes de résultat n'apparaissent pas dans les modèles consolidés.

Rendmt retraité fds propres

Si vous le souhaitez, cliquez sur le bouton DÉTAIL de la barre d'outils Microfin pour faire apparaître une répartition détaillée des produits financiers, par produit de prêt.

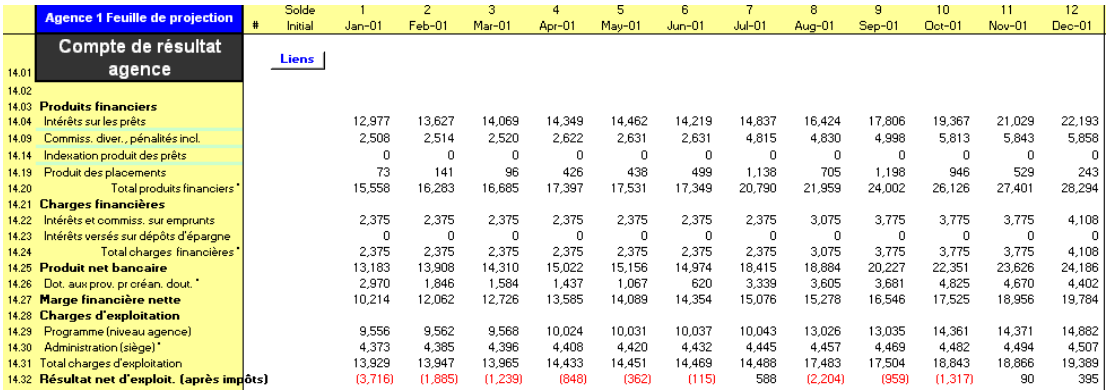

# Figure 11.26 Section COMPTE DE RÉSULTAT AGENCE OU RÉGION, Page PROGRAMME (AGENCE/RÉGION) (Modèles par agence ou par région uniquement)

La section COMPTE DE RÉSULTAT AGENCE/RÉGION [lignes 14,01 – 14,32] renseigne sur le résultat des activités de chacune de vos agences ou régions.

Microfin affiche votre résultat financier par agence/région sur la base de l'activité projetée de l'agence ou de la région de la section ENTRÉE DES DONNÉES DE PROJECTION DES PRÊTS de cette page. Microfin alloue les charges financières et le produit des placements en fonction de la méthode d'allocation choisie sur la page CAP. INST.

# Figure 11.27 Section ANALYSE COMPTE DE RÉSULTAT AGENCE OU RÉGION, Page PROGRAMME (AGENCE/RÉGION) (Modèles par agence ou par région uniquement)

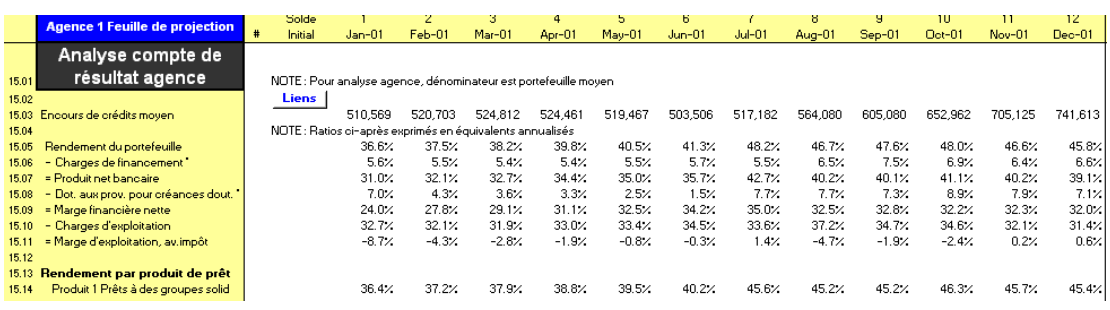

La section ANALYSE COMPTE DE RÉSULTAT AGENCE OU RÉGION [lignes 15,01 – 15,14] affiche chaque catégorie de produits et de charges du compte de résultat de l'agence (ou région), exprimée en pourcentage annualisé de l'encours de crédits moyen de l'agence/région. Comme Microfin ne génère pas de bilan par agence ni régional, il ne peut pas calculer ces ratios en utilisant le total moyen des actifs ou des actifs productifs comme dénominateur, comme il le fait pour les ratios à l'échelle de l'institution.

# Générer des graphiques par agence ou par région

Vous pouvez générer plusieurs des graphiques prédéfinis de Microfin sur la base des données d'une seule agence ou région spécifique. Pour plus d'informations sur la création de graphiques par agence ou par région, reportez-vous à la section « *Générer et analyser les graphiques à l'aide des pages GRAPHIQUES et GRAPH*. *UTILISATEUR* » page 409.

Vous pouvez également générer vos propres graphiques personnalisés à partir du contenu d'une ligne de données spécifique à une agence ou une région du modèle. Pour plus d'informations, reportez-vous à *« Créer des graphiques linéaires personnalisés à l'aide de la page GRAPH. UTILISATEUR »*, page 418.

# Examiner les analyses relatives à l'ensemble de l'institution sur la page ADMIN. (SIÈGE)

La page ADMIN./SIÈGE comprend un certain nombre de sections qui présentent de façon agrégée pour l'ensemble de l'institution les données que vous avez saisies dans tout le modèle. Ces sections sont les suivantes :

- DONNÉES DE SORTIE SUR PRODUITS DE PRÊT [lignes  $8.01 8.38$ ]
- **PROJECTION DE L'ÉPARGNE [lignes**  $9,01 9,23$ **]**
- **PRODUITS** [lignes  $10,01 10,09$ ]
- $\blacksquare$  CHARGES FINANCIÈRES [lignes 11,01 11,16]
- DOT. AUX PROV. POUR CRÉANCES DOUTEUSES ET ABANDON DE CRÉANCES [lignes  $12,01 - 12,05$ ]
- ANALYSE DES AGENTS DE CRÉDIT [lignes 13,01 13,11]
- NOMBRE D'AGENCES (modèles par agence et par région uniquement) [lignes  $14,01 - 14,02$ ]
- **EFFECTIFS NIVEAU PROGRAMME (AGENCE/RÉGION) [lignes**  $15.01 15.38$ **]**
- **EFFECTIFS NIVEAU ADMINISTRATIF (SIÈGE)** [lignes  $16,01 16,40$ ]
- AUTRES CHARGES D'EXPLOITATION NIV. PROGRAMME (AGENCE/RÉGION) [lignes 17,01 – 17,24]
- $\blacksquare$  AUTRES CHARGES D'EXPLOITATION NIV. ADMIN. (SIÈGE) [lignes 18,01 18,25]
- IMMOBILISATIONS NIV. PROGRAMME (AGENCE/RÉGION) [lignes 19,01 19,17]
- $\blacksquare$  IMMOBILISATIONS NIV. ADMIN. (SIÈGE) [lignes 20,01 20,17]
- ANALYSE DES TERRAINS ET CONSTRUCTIONS [lignes  $21.01 21.17$ ]
- ANALYSE DES AUTRES ACTIFS [lignes  $12,02 22,11$ ]
- ALLOCATION DES FRAIS GÉNÉRAUX (modèles par agence et par région uniquement) [lignes  $23,01 - 23,07$ ]
- CALCUL DES IMPÔTS [lignes  $24,01 24,03$ ]
- ANALYSE DES SUBVENTIONS EN NATURE [lignes 25,01 25,07]

Aucune saisie de données ne se fait dans ces sections. Elles résument les données que vous avez saisies ailleurs dans le modèle et sont destinées à servir d'outil d'analyse.

# 11 - Analyser les graphiques, les projections et les indicateurs 11 — Analyser les graphiques, les projections et les indicateurs

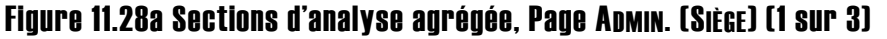

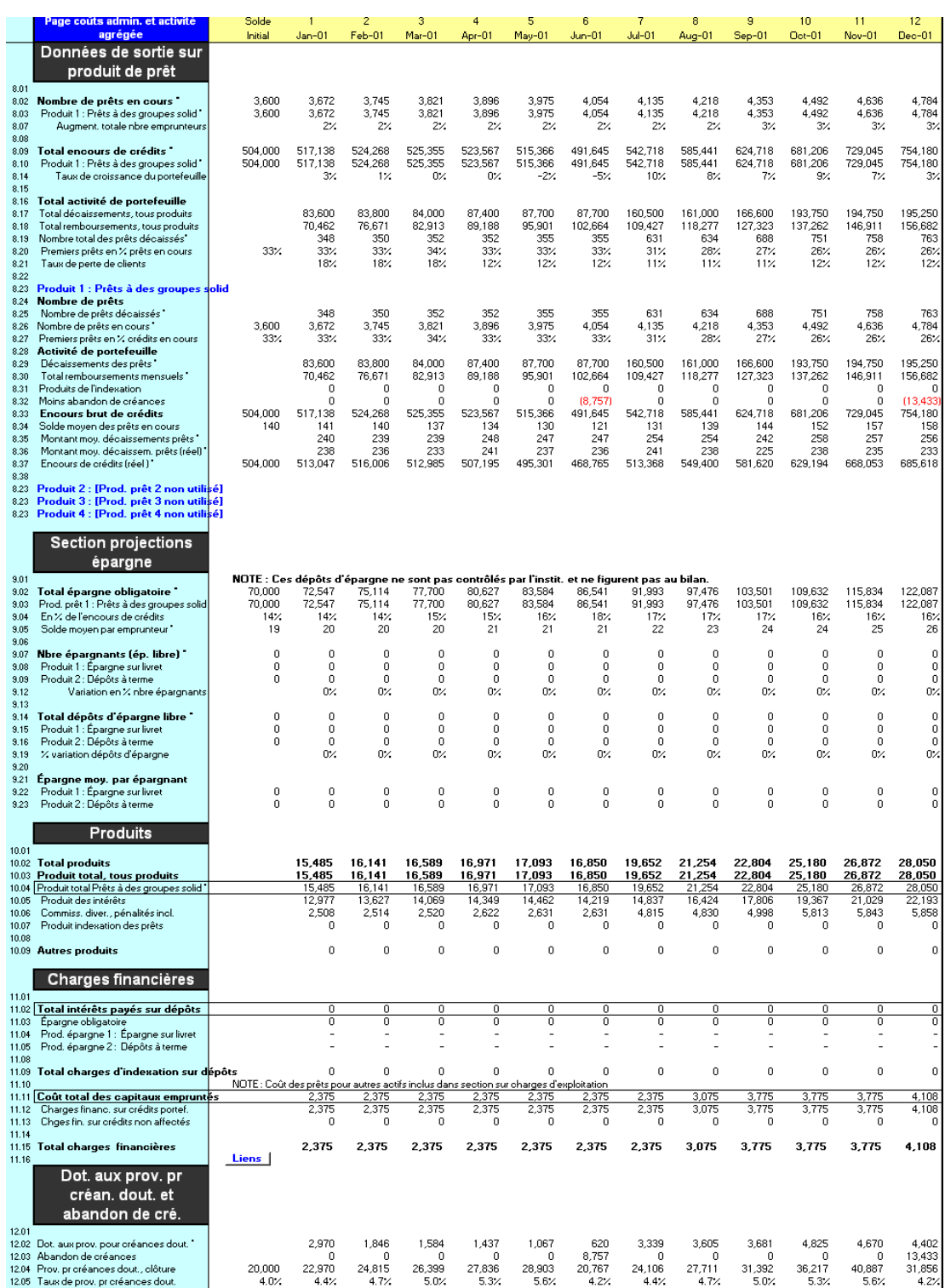

# Figure 11.28b Sections d'analyse agrégée, Page ADMIN. (SIÈGE) (2 sur 3)

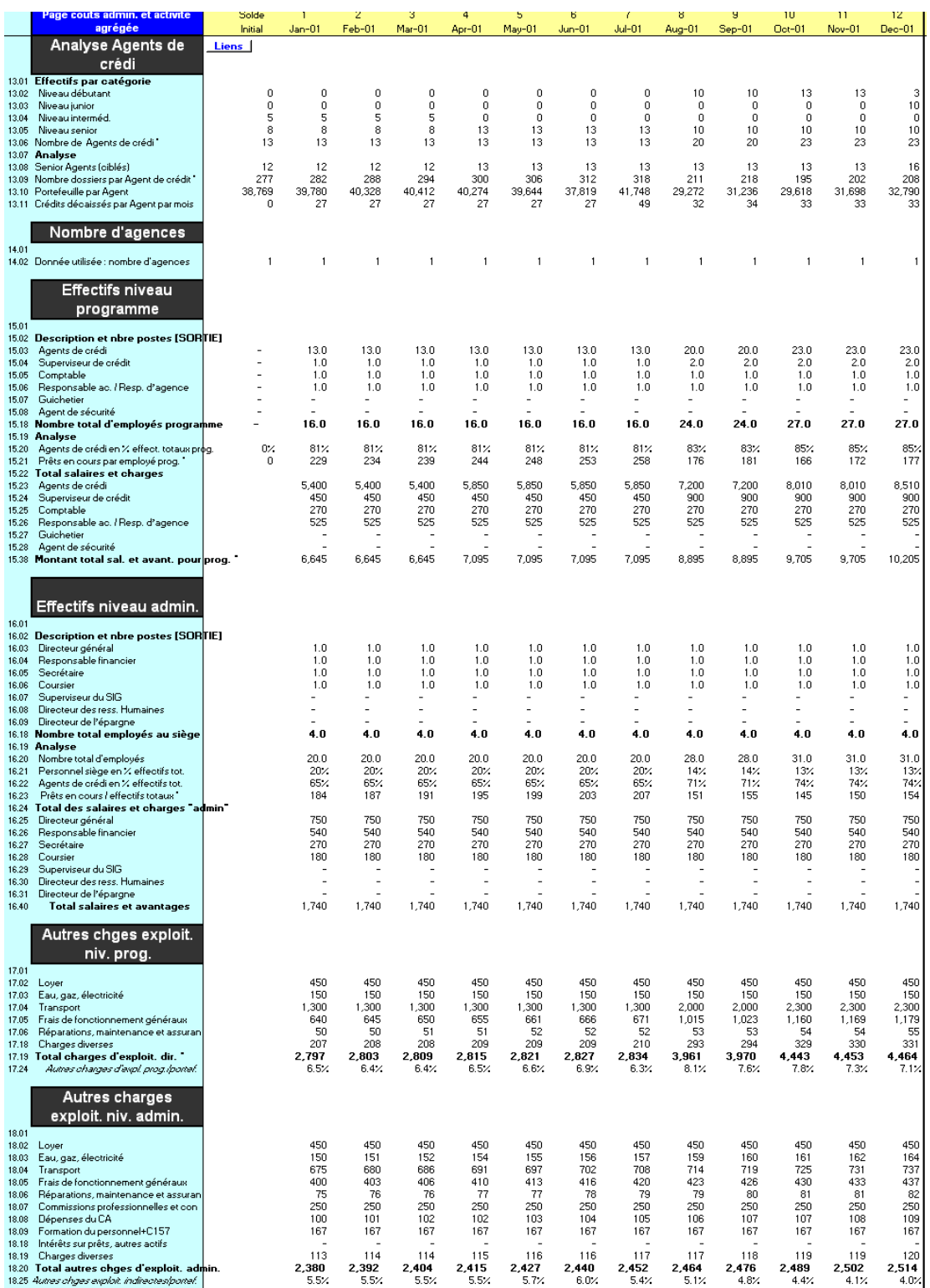

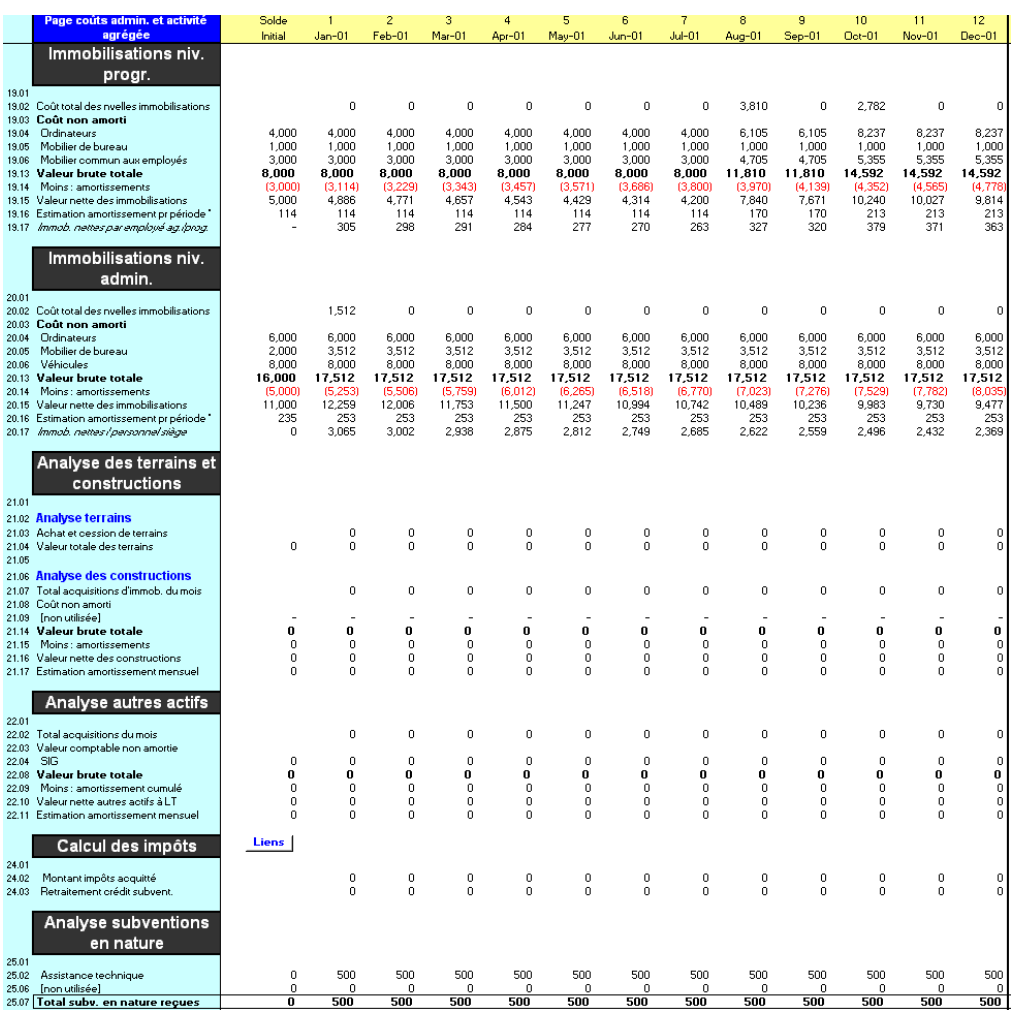

# Figure 11.28c Sections d'analyse agrégée, Page ADMIN. (SIÈGE) (3 sur 3)

# La modélisation financière comme outil de gestion

# Chapitre 12 La modélisation financière comme outil de gestion

L'intérêt de la planification de développement ne se résume pas au plan opérationnel et au modèle financier qui en résultent. Le plan de développement, ainsi que les projections financières, doivent servir d'outils de gestion courants.

Microfin propose un certain nombre de fonctions, notamment aux pages EXPORTATION, SCÉNARIOS et ANALYSE DES ÉCARTS, pour vous aider à évaluer les alternatives en matière de gestion et à suivre la performance à long terme de votre institution.

# Utiliser la page EXPORTATION pour exporter ou importer des données dans un classeur Microfin

Microfin comprend une fonction optionnelle d'importation/exportation qui vous permet d'extraire les données essentielles d'un modèle Microfin – données obligatoires ou optionnelles – et de les stocker dans un petit fichier Excel.

À l'aide de cette même fonction, vous pouvez importer les données ainsi extraites dans un classeur Microfin vierge pour réinitialiser vos projections.

Vous pouvez utiliser cette fonction d'importation/exportation et les petits fichiers de données extraites à plusieurs fins. Vous pouvez :

- archiver les données de projections
- transférer facilement les projections d'un ordinateur à un autre
- envoyer les projections par courrier électronique
- transférer les projections d'une version *antérieure* de Microfin dans une version *plus récente* (c'est-à-dire que les fichiers de données de la version 2,9 sont compatibles avec la version 3,0)
- intégrer les données de multiples fichiers de projections dans un seul classeur Microfin

La fonction importation/exportation ne peut en revanche pas servir à :

- transférer les projections d'une *nouvelle* version dans une version *antérieure* (les fichiers d'une version donnée ne sont pas compatibles avec les versions précédentes)
- corriger les erreurs qui apparaissent parfois dans les formules qui font référence à d'autres pages ; mais elle vous avertit de l'existence de ces erreurs de façon à ce que vous puissiez les corriger

# **Figure 12.1 Page Exportation<sup>100</sup>**

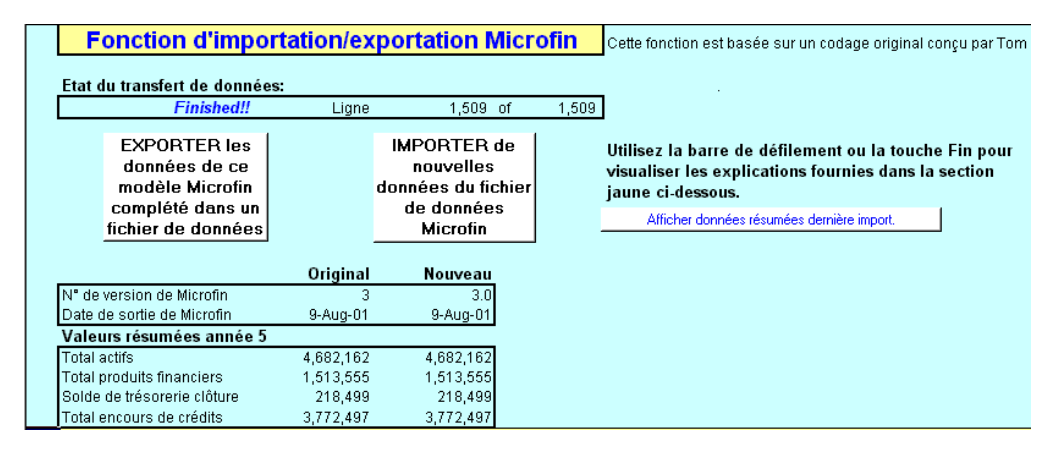

# Utiliser l'ASSISTANT EXPORT pour exporter un classeur de données

Lorsque vous exportez un modèle Microfin existant, vous créez un petit fichier de données Excel contenant les informations que vous avez saisies dans votre modèle.

Vous avez le choix entre deux options en ce qui concerne les données que vous exportez. Vous pouvez choisir d'inclure :

- toutes les données de votre modèle Microfin sauf, si vous le souhaitez, celles de la page UTILISATEUR
- uniquement les données nécessaires à une agence ou une région spécifique pour projeter son budget (on parlera alors de modèle de planification par agence ou régional)

-

<sup>100</sup> L'illustration fait apparaître les données d'une procédure d'importation précédente.

# Procédure pour exporter un classeur Microfin — Page EXPORTATION :

- 1. Ouvrez le classeur Microfin à partir duquel vous voulez exporter des données.
- 2. Cliquer sur OUTILS DIVERS / PAGE EXPORT./IMPORT. à partir du menu ALLER À de la barre d'outils Microfin.
- 3. Sur la page EXPORTATION, cliquez sur le bouton EXPORTER DONNÉES. Microfin fait apparaître un ASSISTANT EXPORT qui vous guide en cinq étapes (vous pouvez aussi lancer cet assistant à partir du menu OPTIONS/LANCER UN ASSISTANT MICROFIN de la barre d'outils Microfin).
- 4. Prenez rapidement connaissance des informations de la fenêtre de BIENVENUE expliquant le fonctionnement de l'assistant.

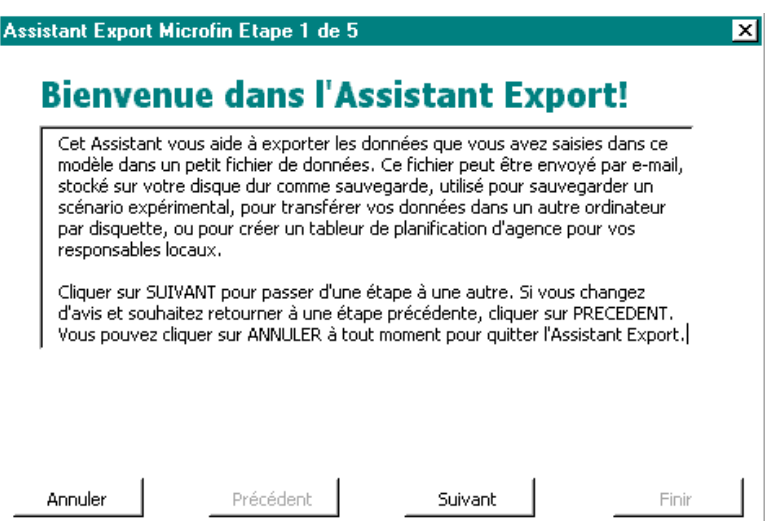

- 5. Après avoir fait vos sélections sur chaque fenêtre de l'assistant, cliquez sur :
	- SUIVANT pour passer à la fenêtre suivante
	- PRÉCÉDENT pour retourner à la fenêtre précédente
	- ANNULER pour quitter l'ASSISTANT EXPORT sans sauvegarder vos saisies
	- FINIR (sur la dernière fenêtre) pour achever votre configuration à l'aide de l'assistant et retourner dans Microfin.

6. Entrez un texte descriptif pour caractériser les projections que vous allez exporter. Pour insérer un saut de ligne dans votre texte, utilisez SHIFT + ENTRÉE.

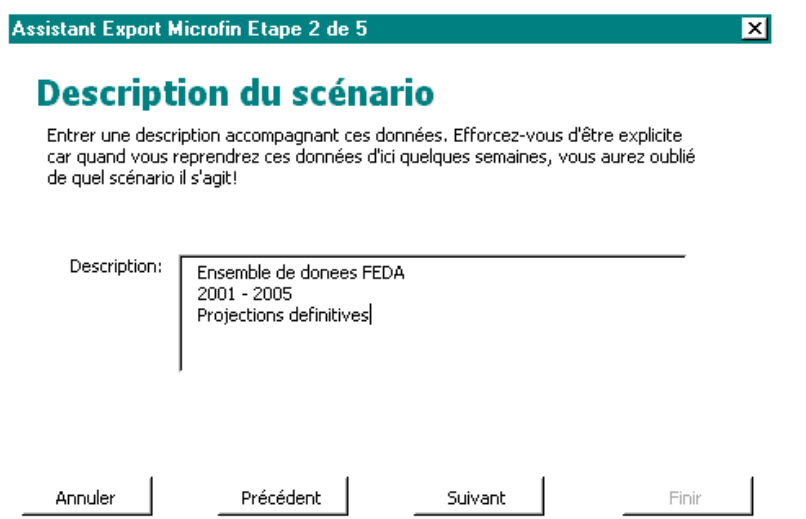

Cette description s'affichera lorsque vous importerez les données dans un autre modèle Microfin, vous permettant ainsi de vérifier que vous importez les bonnes informations.

7. Si vous souhaitez inclure les données de la ou les page(s) UTILISATEUR du modèle dans le fichier de données exportées, cochez la case INCLURE LES PAGES UTILISATEUR DANS LE PROCESSUS D'EXPORTATION. Lorsqu'elle est activée, cette option induit un fichier de données plus lourd et un processus d'importation/exportation plus lent.

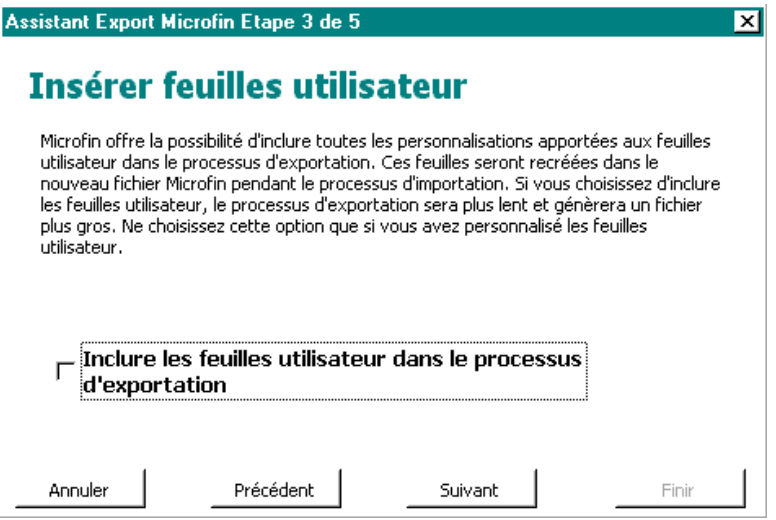

8. Si vous souhaitez créer un fichier de données spécifique à une agence ou une région contenant uniquement les données des pages CONFIG. MODÈLE, PRODUITS et CAP. INST., cochez la case CRÉER UN FICHIER DE DONNÉES POUR LA PLANIFICATION PAR AGENCE/RÉGION.

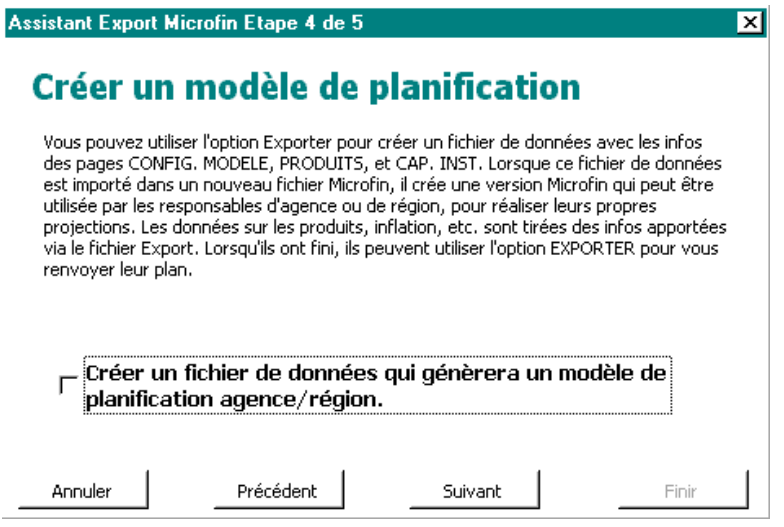

Si vous cochez cette case, Microfin affiche une fenêtre de vérification :

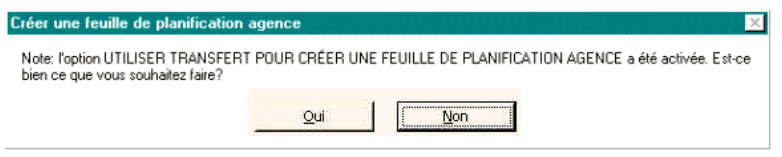

Lorsque les informations du fichier de données sont réimportées dans le modèle Microfin, le personnel de l'agence ou de la région ne peut accéder qu'aux données de l'agence ou de la région et ne peut modifier que celles-ci. Une fois leurs modifications apportées, ils peuvent réexporter les données dans un autre petit fichier Excel qui peut être consolidé avec les données de vos autres agences ou régions. Pour plus d'informations, reportez-vous aux sections *« Créer un modèle de planification spécifique à une agence ou région »* et *« Consolider des modèles de planification par agence ou régionaux »* cidessous.

9. Cliquez sur FINIR pour lancer le processus d'exportation – ou sur ANNULER pour quitter. Le processus d'exportation peut prendre plusieurs minutes.

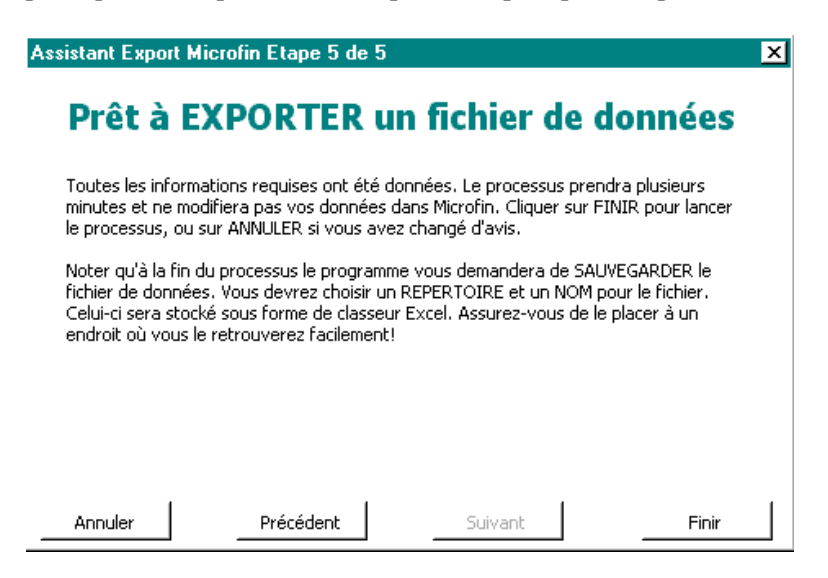

10. Pendant le déroulement du processus, Microfin affiche automatiquement un indicateur de l'état d'avancement du transfert en haut de la page.

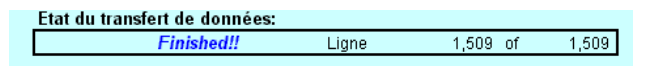

11. Une fois le processus d'exportation achevé, Microsoft vous demande de saisir un nom de fichier pour ce nouveau fichier Excel et de préciser l'endroit où vous souhaitez qu'il soit enregistré.

N'entrez pas d'extension (par exemple « .xls ») à la suite du nom de fichier. Microfin définit automatiquement l'extension.

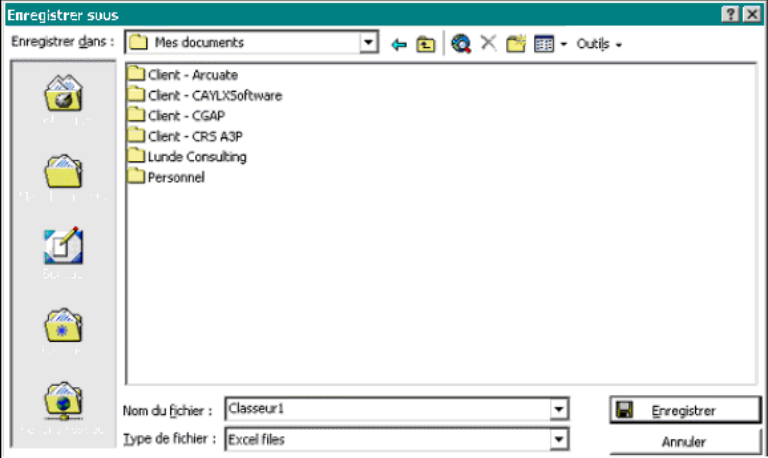

12. Cliquez sur OK pour achever le processus et retourner dans Microfin.

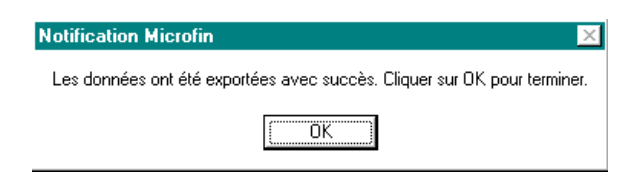

# Créer un modèle de planification spécifique à une agence ou région

Si vous le souhaitez, Microfin peut créer des modèles de planification contenant uniquement les données des pages CONFIG. MODÈLE, PRODUITS et CAP. INST. pour l'ensemble de l'institution. Vous pouvez ensuite distribuer des copies de ces modèles au personnel des agences ou régions qui entrera des informations complémentaires spécifiques à l'agence ou à la région concernée.

Vous pouvez ensuite collecter les modèles de planification ainsi complétés et les consolider pour créer des projections à l'échelle de l'institution. Pour plus d'informations, reportez-vous à la section *« Consolider les modèles de planification par agence ou régionaux »* page 468.

# Procédure pour créer un modèle spécifique à une agence ou région page EXPORTATION :

- 1. Ouvrez le fichier modèle vierge de Microfin et entrez les données requises à l'aide de l'ASSISTANT DE CONFIGURATION.
- 2. Sur la page CONFIG. MODÈLE, choisissez l'approche par agence pour créer un modèle de planification par agence ou l'approche par région pour créer un modèle de planification régional [ligne 2,08]. Puis indiquez le nombre de pages agences ou régions souhaitées [ligne 2,14].
- 3. Entrez toutes les données relatives à l'institution dans son ensemble sur la page CONFIG. MODÈLE. Pour plus d'informations sur l'utilisation de cette page, reportez-vous à la section *« Utiliser la page CONFIG. MODÈLE pour créer un nouveau modèle »* page 120.
- 4. Entrez toutes les données relatives à l'institution dans son ensemble sur la page PRODUITS. Pour plus d'informations sur l'utilisation de cette page, reportezvous à la section *« Utiliser la page PRODUITS pour définir des produits d'épargne et de crédit »* page 157.
- 5. Entrez toutes les données relatives à l'institution dans son ensemble sur la page CAP. INST. Pour plus d'informations sur l'utilisation de cette page, reportezvous à la section *« Utiliser la page CAP. INST. pour entrer des informations générales sur les ressources et capacités institutionnelles »* page 254.
- 6. Sur la page EXPORTATION, cliquez sur le bouton EXPORTER DONNÉES pour créer un fichier de données Excel contenant les informations que vous avez saisies. Pour des instructions plus détaillées sur la création de ce fichier, reportez-vous à la section *« Utiliser l'ASSISTANT EXPORT pour exporter un classeur de données »*, page 460.
- 7. Distribuez une copie du fichier de données Excel (et une copie de Microfin, si le logiciel n'est pas déjà installé) à chacune de vos agences ou régions.
- 8. Demandez au personnel de vos agences ou de vos bureaux régionaux d'installer Microfin et d'importer le contenu du fichier de données Excel en suivant la procédure décrite dans *« Importer ou restaurer un classeur »* cidessous.

Comme l'importation se fait à partir d'un fichier de données spécifique à une agence/région, Microfin affiche une fenêtre supplémentaire au début du processus d'importation. Le personnel chargé de l'importation doit répondre  $O$ UI $\cdot$ 

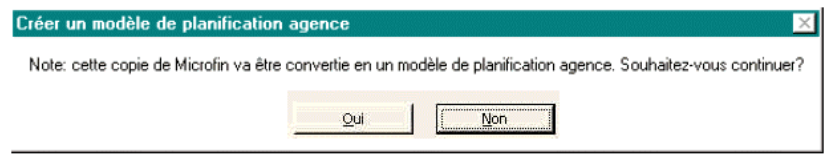

- 9. Demandez ensuite au personnel de saisir les données propres à leur agence ou région sur la page PROGRAMME (AGENCE/RÉGION) du modèle Microfin ainsi créé.
- 10. Une fois cette saisie effectuée, le personnel doit réexporter les données Microfin pour créer un nouveau fichier de données Excel et vous communiquer ce fichier à des fins de consolidation (pendant le processus d'exportation à partir du modèle de planification de l'agence/région, l'ASSISTANT EXPORT n'affichera pas la fenêtre correspondant à l'étape quatre avec la case à cocher pour créer un modèle de planification par agence/région).

Pour des instructions plus détaillées sur la consolidation des fichiers de données, reportez-vous à la section *« Consolider des modèles de planification par agence ou régionaux »* page 468.

# Importer ou restaurer un classeur

Lorsque vous importez des données dans un modèle Microfin existant, vous avez le choix entre deux options. Vous pouvez importer un fichier contenant :

- toutes les données de votre modèle Microfin
- seulement les données relatives à une agence ou une région spécifique de votre modèle

# Procédure pour importer un classeur Microfin – Page EXPORTATION :

- 1. Ouvrez le classeur Microfin dans lequel vous souhaitez importer les données.
- 2. Cliquer sur OUTILS DIVERS / PAGE EXPORT./IMPORT. à partir du menu ALLER À de la barre d'outils Microfin.
- 3. Sur la page EXPORTATION, cliquez sur le bouton IMPORTER DONNÉES.

4. Microfin affiche une fenêtre de dialogue, puis vous demande d'identifier le fichier de données que vous souhaitez importer :

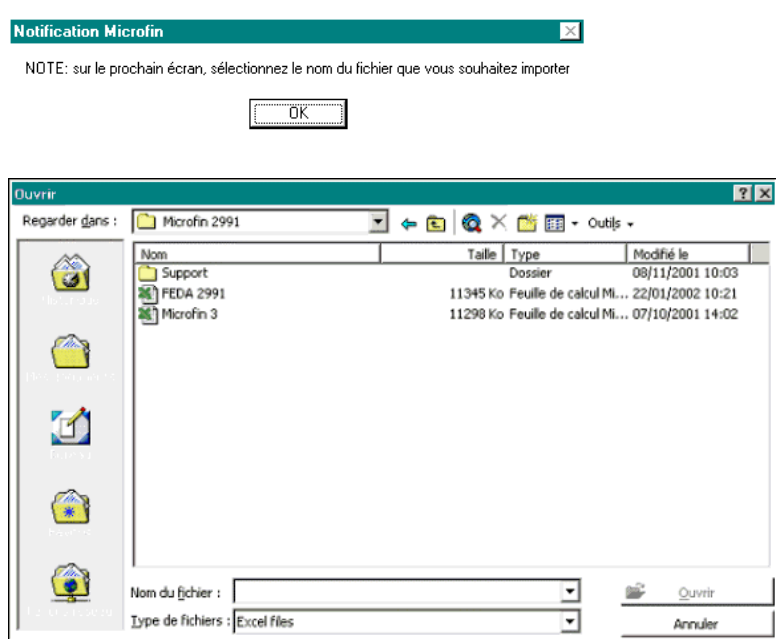

5. Microfin affiche la description du scénario que vous avez saisie au moment de la création du fichier de données pour vérifier que vous importez bien les bonnes données. Cliquez sur OUI pour continuer.

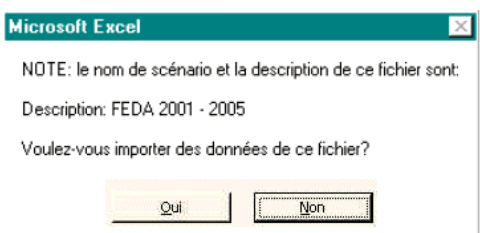

6. Microfin affiche un message d'avertissement pour vous prévenir que le processus d'importation effacera toutes les données du modèle ouvert existant. Cliquez sur OUI pour lancer le processus.

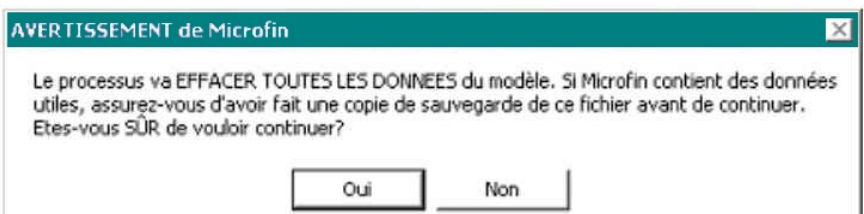

Microfin peut afficher une ou plusieurs fenêtres d'avertissement avant de lancer définitivement le processus d'importation.

7. Une fois le processus d'importation achevé, Microfin compare certaines valeurs de synthèse sur cinq ans du modèle original – comme le TOTAL DES ACTIFS et le SOLDE DE TRÉSORERIE DE CLÔTURE – avec les mêmes valeurs dans le modèle actualisé. Il vous signale toute différence relevée.

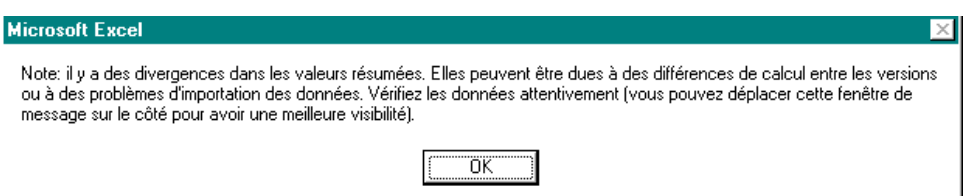

Généralement, ces valeurs de synthèse seront identiques dans le modèle original et dans le nouveau modèle. Cependant, elles peuvent différer si vous importez des données générées dans une version plus ancienne de Microfin ; les améliorations apportées à la conception de Microfin peuvent avoir un impact sur les calculs.

8. Si Microfin note des différences dans ces valeurs entre les deux modèles, cliquez sur le bouton AFFICHER VALEURS DE SYNTHÈSE en haut de la page pour faire apparaître des données supplémentaires :

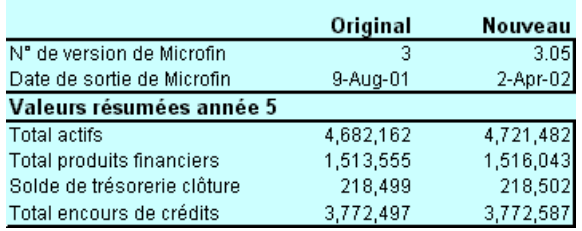

9. Examinez attentivement les données de comparaison et localisez la source des erreurs éventuelles. Apportez les modifications nécessaires aux données de votre nouveau modèle.

Pour vous aider dans cette tâche, Microfin fournit une liste des modifications apportées par version. Pour accéder à cette information, cliquez sur À PROPOS DE MICROFIN / LISTE DES MODIFICATIONS PAR VERSION à partir du menu OPTIONS de Microfin.

# Consolider des modèles de planification par agence ou régionaux

Les différents fichiers de données, spécifiques à des agences ou régions, créés par le personnel de vos bureaux de terrain peuvent être consolidés à l'aide de votre modèle Microfin original et des fonctions de la page EXPORTATION.
#### Procédure de consolidation de plusieurs classeurs spécifiques à des agences ou régions — page EXPORTATION :

- 1. Ouvrez le classeur Microfin à partir duquel vous avez créé les fichiers de données à l'intention de vos agences ou régions.
- 2. À partir de la page EXPORTATION, cliquez sur le bouton IMPORTER et sélectionnez l'un des fichiers de données complétés reçus de vos agences ou bureaux régionaux. Microfin affiche la description du fichier sélectionné pour vérification :

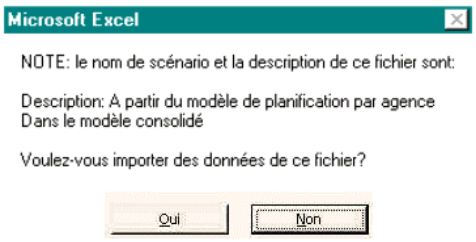

3. Cliquez sur OUI ; Microfin affiche la fenêtre suivante :

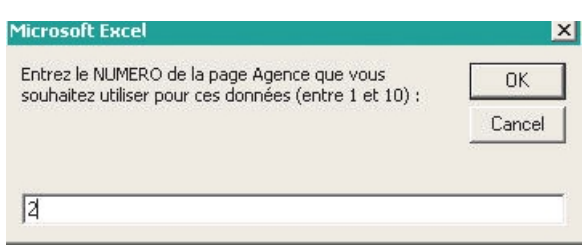

4. Entrez un numéro (entre un et dix) pour identifier la page agence ou région spécifique dans laquelle les données vont être importées. Ce numéro représente la position de la page agence ou région parmi toutes les pages agences ou régions du modèle. Cliquez ensuite sur OK. Microfin affiche une fenêtre de vérification :

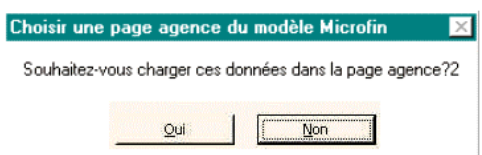

5. Cliquez sur OUI pour importer les données, sur NON pour annuler la procédure. Microfin affiche la fenêtre suivante pour indiquer que les données ont été correctement importées.

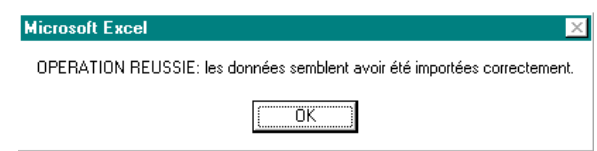

- 6. Répétez l'opération d'importation pour chaque fichier de données fourni par vos agences ou bureaux régionaux.
- 7. Examinez, et éventuellement ajustez, les projections du modèle consolidé.

# Utiliser la page SCÉNARIOS (Gestionnaire de scénarios) pour réaliser une analyse de sensibilité

Lors de la réalisation de vos projections financières, vous vous rendrez probablement compte que certains éléments de votre plan sont soumis à un degré d'incertitude plus élevé que d'autres. Par exemple, vous trouverez peut-être difficile de projeter précisément les taux d'inflation pour les cinq années à venir. De même, vous pouvez avoir des doutes quant à la capacité de votre institution à attirer le nombre projeté de clients. Pour mener à bien vos projections, vous faites des hypothèses éclairées, mais l'incertitude demeure.

Pour minimiser ces incertitudes, vous pouvez réaliser une *analyse de sensibilité*. Cette analyse vous aide à déterminer à quel point vos projections sont sensibles aux variations des hypothèses sous-jacentes. Par exemple, vous pouvez analyser l'impact des petites sous-estimations ou surestimations du taux d'inflation sur les projections clés de votre modèle. De même, vous pouvez quantifier les implications d'un taux de croissance de la clientèle plus faible que prévu sur votre plan.

L'analyse de sensibilité peut également mettre en lumière les éléments de votre plan qui ont l'impact potentiel le plus important sur vos performances projetées. Réaliser une telle analyse peut donc vous aider à mieux comprendre les interactions dynamiques qui influencent l'avenir de votre institution et vous permet d'affiner votre stratégie et vos projections en connaissance de cause.

#### Réaliser une analyse de sensibilité

Réaliser une analyse de sensibilité suppose que vous développiez au moins deux scénarios alternatifs. Microfin comporte une page SCÉNARIOS pour vous aider à créer, évaluer et documenter vos analyses de sensibilité.

Si l'onglet de la page SCÉNARIOS n'est pas visible au bas de votre écran Microfin, cliquez sur OUTILS DIVERS / AFFICHER PAGE SCÉNARIOS à partir du menu OPTIONS de la barre d'outils.

#### Figure 12.2 Page SCÉNARIOS

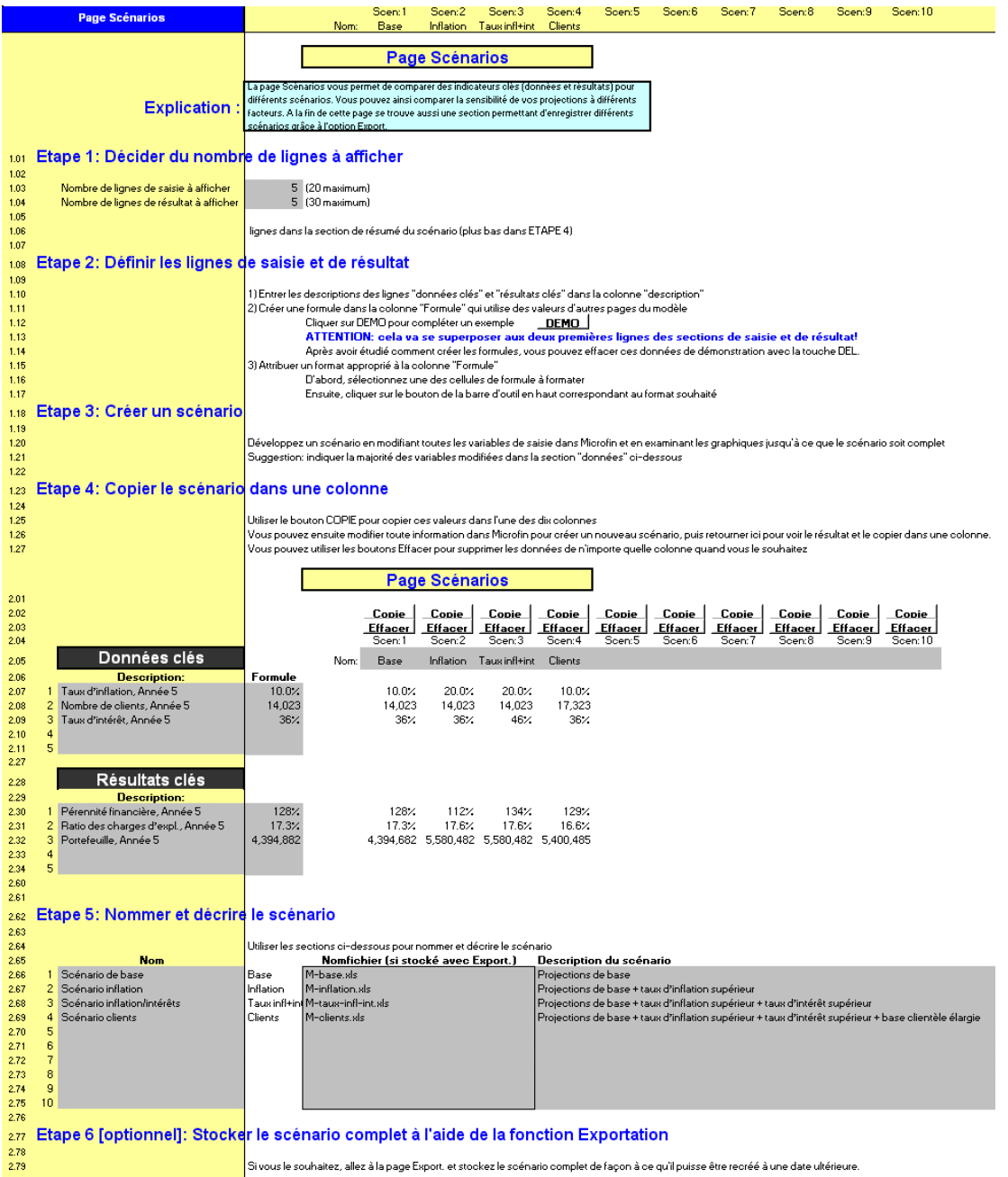

#### Procédure générale pour réaliser une analyse de sensibilité — Page SCÉNARIOS :

- 1. Évaluez vos projections initiales pour déterminer si elles sont cohérentes avec vos objectifs institutionnels et ceux de votre programme. Après avoir généré le scénario que vous considérez comme optimal, vous pouvez commencer à développer des scénarios alternatifs à des fins de comparaison.
- 2. Utilisez la commande ENREGISTRER SOUS d'Excel pour sauvegarder votre scénario original.

Vous pouvez aussi utiliser la fonction d'EXPORTATION de Microfin pour sauvegarder ces projections dans un petit fichier de données. Pour plus d'informations, reportez-vous à la section *« Utiliser la page EXPORTATION pour exporter ou importer des données dans un classeur Microfin »,* page 459.

- 3. Identifiez les variables de saisie clés de votre analyse de sensibilité. Ce sont, parmi les données saisies, les éléments que vous considérez comme les plus incertains (par ex., taux d'inflation, nombre de clients) ou les plus essentiels (par ex., taux d'intérêt, taux de fidélisation), et qui auront d'après vous un impact significatif sur les projections.
- 4. Identifiez les résultats clés (données projetées ou calculées) dont vous souhaitez suivre les évolutions (par ex., pérennité opérationnelle, ratio de charges d'exploitation). Les graphiques et les ratios sont de bons outils pour cela.
- 5. Modifiez, ou nuancez, les valeurs de chacune des variables de saisie dans le sens que vous souhaitez.
- 6. Analysez l'impact de chaque changement sur les résultats clés sélectionnés.
- 7. Si vous trouvez le scénario créé intéressant ou utile, vous pouvez le sauvegarder pour référence. Microfin fournit dix colonnes (une par scénario) dans ce but. Pour cela, ENREGISTREZ votre fichier.
- 8. Répétez l'opération pour chaque scénario.

#### Créer et sauvegarder des scénarios

La page SCÉNARIOS de Microfin vous permet d'analyser l'impact des variations de certaines hypothèses clés sur différents résultats importants. Vous pouvez créer et stocker jusqu'à dix scénarios personnalisés différents à l'aide de la page SCÉNARIOS. Chaque scénario comprend les mêmes composantes d'entrée et de sortie définies par l'utilisateur, seules les valeurs de certaines données varient d'un scénario à l'autre.

Vous êtes limité à un maximum de 20 variables de saisie et de 30 résultats dans vos scénarios. Si vous souhaitez sauvegarder un scénario complet – pas seulement les valeurs de saisie et résultats clés de cette page – afin de le générer à nouveau à une date ultérieure, vous devez plutôt utiliser l'outil EXPORTATION de Microfin. Pour plus d'information, reportez-vous à la section *« Utiliser la page EXPORTATION pour exporter ou importer des données dans un classeur Microfin »,* page 459.

Pour créer et sauvegarder vos scénarios, les principales tâches consistent à :

- 1. définir les éléments de chaque scénario c'est-à-dire les données de saisie et de sortie (résultats) spécifiques à chacun [page 473].
- 2. générer les données de chaque scénario en modifiant les valeurs de saisie dans Microfin, puis créer, nommer et sauvegarder chaque scénario [page 475].

#### Procédure de définition des éléments de chaque scénario – Page SCÉNARIOS :

Les variables de départ et résultats essentiels ne sont pas les mêmes pour tous les plans de développement ; ils ne peuvent pas être prédéfinis. Microfin vous laisse donc une liberté totale quant au choix de ces données de saisie et de sortie. Définir ces données clés est peut-être l'étape la plus cruciale du processus ; elle demande toute votre attention.

1. Définissez le NOMBRE DE LIGNES DE SAISIE À AFFICHER pour vos scénarios [ligne 1,03]. Chaque ligne de saisie représente une donnée – un élément clé que vous souhaitez modifier pour générer différents scénarios. Vous devez créer une ligne de saisie pour chaque valeur susceptible selon vous d'avoir un impact significatif sur les projections.

Vous êtes limité à 20 lignes de saisie. Microfin masque automatiquement toutes les lignes non utilisées.

2. Définissez le NOMBRE DE LIGNES DE RÉSULTAT À AFFICHER pour vos scénarios [ligne 1,04]. Chaque ligne de résultat représente une donnée – un élément clé des informations projetées ou calculées dont vous souhaitez suivre l'évolution au travers de vos différents scénarios. Vous devez créer une ligne de résultat pour chaque valeur importante qui sera modifiée en fonction des changements apportés aux valeurs saisies.

Vous êtes limité à 30 lignes de résultat. Microfin masque automatiquement toutes les lignes non utilisées.

*Pour chaque ligne de saisie, procédez aux étapes trois à cinq :* 

-

3. Entrez une DESCRIPTION pour chacune des saisies clés de votre scénario [lignes  $2,07 - 2,26$ ].

Par exemple, si vous souhaitez étudier l'impact de l'inflation, vous pouvez intituler l'une des lignes de saisie TAUX D'INFLATION, FIN DE L'ANNÉE 5.<sup>101</sup> Vous devez entrer un taux d'inflation différent pour chaque scénario.

<sup>101</sup> Notez que, comme cela est précisé, cette ligne de saisie n'indiquera que le taux d'inflation à la fin de l'année cinq. Elle n'indique pas le niveau du taux d'inflation au cours des cinq années, ni le mois auquel le taux atteint son niveau final. Si vous souhaitez plus de détails, vous devez définir des lignes de saisie supplémentaires.

Lorsque vous choisissez les variables à modifier, posez-vous les questions suivantes :

- Que se passerait-il si l'on modifiait le taux d'intérêt effectif ?
- Que se passerait-il si l'on modifiait la durée effective des prêts ?
- Que se passerait-il si l'on modifiait les taux de fidélisation de la clientèle ?
- Quel impact aurait un taux d'impayés à long terme plus élevé ?
- Que se passerait-il si l'on réussissait à augmenter le nombre de dossiers traité par les agents de crédit ?
- 4. Créez une FORMULE pour lier chaque ligne de saisie à une valeur entrée dans Microfin [lignes  $2,07 - 2,26$ ]. Si besoin, cliquez sur le bouton DéMO [ligne] 1,12] pour vous aider à compléter les deux premières lignes de saisie et de résultat. Des exemples de descriptions et de formules vous montreront à quoi ressemble une ligne de saisie complétée.

Pour créer votre propre formule, suivez la procédure standard d'Excel :

- Placez votre curseur dans la cellule de FORMULE souhaitée [lignes  $2,07 -$ ] 2,26] puis tapez sur la touche (=) de votre clavier.
- Naviguez à l'aide de votre souris pour placer votre curseur dans la page/cellule que vous souhaitez utiliser comme référence pour la saisie de la valeur dans votre scénario.
- Après avoir sélectionné la cellule, tapez sur ENTRÉE pour valider la formule.

Si vous avez besoin d'aide, reportez-vous à la fonction d'aide en ligne d'Excel. Recherchez le mot clé « formules » dans la section INDEX.

5. Attribuez un format numérique approprié à votre nouvelle formule de lien.

Comme la page SCÉNARIOS est protégée, vous devez pour cela utiliser les différents boutons de format dans la barre d'outils de la page. Sélectionnez la cellule à formater, puis cliquez sur le bouton de format approprié de la barre d'outils.

#### *Pour chaque ligne de résultat, procédez aux étapes six à huit :*

6. Entrez une DESCRIPTION pour chacun des résultats clés de votre scénario [lignes  $2,30 - 2,59$ ].

Vous choisirez généralement des valeurs de résultat à la fin de l'année cinq, par exemple le NOMBRE TOTAL DE CLIENTS ACTIFS, TOUS PRODUITS, FIN DE L'ANNÉE 5 ou le RENDEMENT RETRAITÉ DES ACTIFS, FIN DE L'ANNÉE 5.

- 7. Créez une FORMULE pour lier chaque ligne de résultat à une valeur générée par Microfin [lignes  $2,30 - 2,59$ ]. Si besoin, cliquez sur le bouton DéMO [ligne 1,12] pour vous aider à compléter les deux premières lignes de saisie et de résultat. Des exemples de descriptions et de formules vous montreront à quoi ressemble une ligne de résultat complétée.
- 8. Attribuez un format numérique approprié à votre nouvelle formule de lien.

Comme la page SCÉNARIOS est protégée, vous devez pour cela utiliser les différents boutons de format dans la barre d'outils de la page. Sélectionnez la cellule à formater, puis cliquez sur le bouton de format approprié de la barre d'outils.

#### Procédure pour générer et sauvegarder chaque scénario — Page SCÉNARIOS :

Lorsque vous générez les données d'un scénario, vous déclinez le futur sur le mode « *Que se passerait-il si…* ». Chaque scénario représente une issue alternative possible de vos activités ou un ensemble de circonstances – qui diffère de vos projections initiales de façon plus ou moins marquée. En tant que tel, chacun requiert une grande attention.

1. Dans l'ensemble de votre modèle, modifiez les variables de saisie pour modeler votre scénario. Vous avez la possibilité de modifier toute valeur saisie dans une cellule grise ou bleue, mais vous devez vous concentrer sur les éléments de saisie clés que vous avez définis sur la page SCÉNARIOS. Si vous modifiez trop d'éléments de départ, il peut être difficile d'identifier la source des changements observés dans les résultats.

Pensez à noter chaque variable de saisie que vous modifiez, ainsi que la valeur avant modification, de façon à pouvoir restaurer les données initiales ultérieurement au cours de l'analyse.

- 2. Cliquez sur RECALC. (F9). Si vous avez correctement établi vos liens automatiques, tous les résultats clés seront automatiquement actualisés.
- 3. Examinez attentivement votre nouveau scénario en analysant les résultats, les données de sortie résumées de Microfin, les graphiques, les états financiers, les ratios et la page NAVIGATEUR pour vous assurer que vous avez correctement mis en œuvre votre scénario et considéré toutes ses implications.
- 4. Apportez d'éventuels changements au scénario si nécessaire.
- 5. Le cas échéant, répétez l'opération pour les autres scénarios.

6. Lorsque vous êtes satisfait du scénario créé, cliquez sur le bouton COPIER [ligne 2,02] de l'une des dix colonnes de scénarios pour copier les données de saisie et de résultat clés du scénario en cours dans les cellules de cette colonne. Cette action supprime toutes les informations déjà entrées dans la colonne.

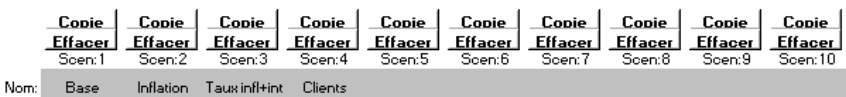

- 7. Vous pouvez supprimer les données d'une colonne en cliquant sur le bouton EFFACER de la colonne concernée [ligne 2,03]. Vous pouvez entrer une *brève* description du scénario dans les cellules de saisie grises en haut de chaque colonne.
- 8. Entrez un NOM pour décrire brièvement le scénario [ligne 2,05].
- 9. Entrez un NOM et une DESCRIPTION plus détaillée du scénario [lignes 2,66 2,75].
- 10. Si vous souhaitez conserver une copie complète de toutes les données du scénario – pas seulement les valeurs de saisie et résultats clés – utilisez la page EXPORTATION de Microfin pour créer un fichier de données. Entrez le NOM DU FICHIER correspondant au scénario [lignes 2,66 – 2,75].
- 11. Restaurez les données initiales de votre modèle Microfin, hormis celles de la page SCÉNARIOS.
- 12. Sauvegardez votre modèle Microfin.
- 13. Le cas échéant, répétez le processus pour les autres scénarios.

# Utiliser la page ANALYSE DES ÉCARTS pour analyser les écarts de performance mensuels ou trimestriels

Vous pouvez utiliser les projections financières comme des objectifs, ou des repères, pour mesurer la performance réelle de votre institution. En comparant les résultats réels aux objectifs projetés, vous pouvez déterminer si votre institution progresse conformément aux objectifs quantitatifs définis par le plan.

Si les résultats réels diffèrent de manière significative de vos projections, il peut y avoir deux explications possibles, chacune correspondant à un remède différent :

 votre stratégie est *irréaliste*. Par exemple, les projections de croissance peuvent s'avérer trop ambitieuses par rapport à la capacité institutionnelle, ou les financements prévus peuvent se révéler finalement indisponibles. Dans ce cas, vous devez revoir votre stratégie, les objectifs et les activités projetés pour concevoir un plan réalisable.

 votre stratégie est *réaliste*, mais des difficultés surgissent pour sa mise en œuvre (par exemple, incapacité à traiter, décaisser, ou suivre les crédits suffisamment rapidement, ou à proposer des programmes de formation pour améliorer les performances des agents de crédit). Dans ce cas, vous devez recentrer vos efforts sur les objectifs et activités clés définis dans le plan, afin d'améliorer les conditions de sa mise en œuvre.

Dans un cas comme dans l'autre, le plan constitue un point de référence important.

Vous pouvez aussi utiliser le plan et les projections financières pour juger de l'aptitude de votre institution à atteindre ses objectifs d'une manière plus générale, en comparant ses progrès aux objectifs définis dans le plan, dans des domaines tels que :

- la portée nombre de clients, montant des décaissements
- la mobilisation des ressources emprunts commerciaux et concessionnels, subventions, dépôts d'épargne
- les niveaux d'effectifs nombre d'agents de crédit, nombre de dossiers par agent de crédit
- les activités de développement institutionnel mise en place d'un système d'information de gestion, nombre d'agents de crédit formés

L'outil optionnel d'ANALYSE DES ÉCARTS de Microfin compare vos données réelles – telles que vous les avez saisies – aux données projetées par Microfin. Cette comparaison s'effectue sur une base mensuelle ou trimestrielle, pour la première année de vos projections financières.

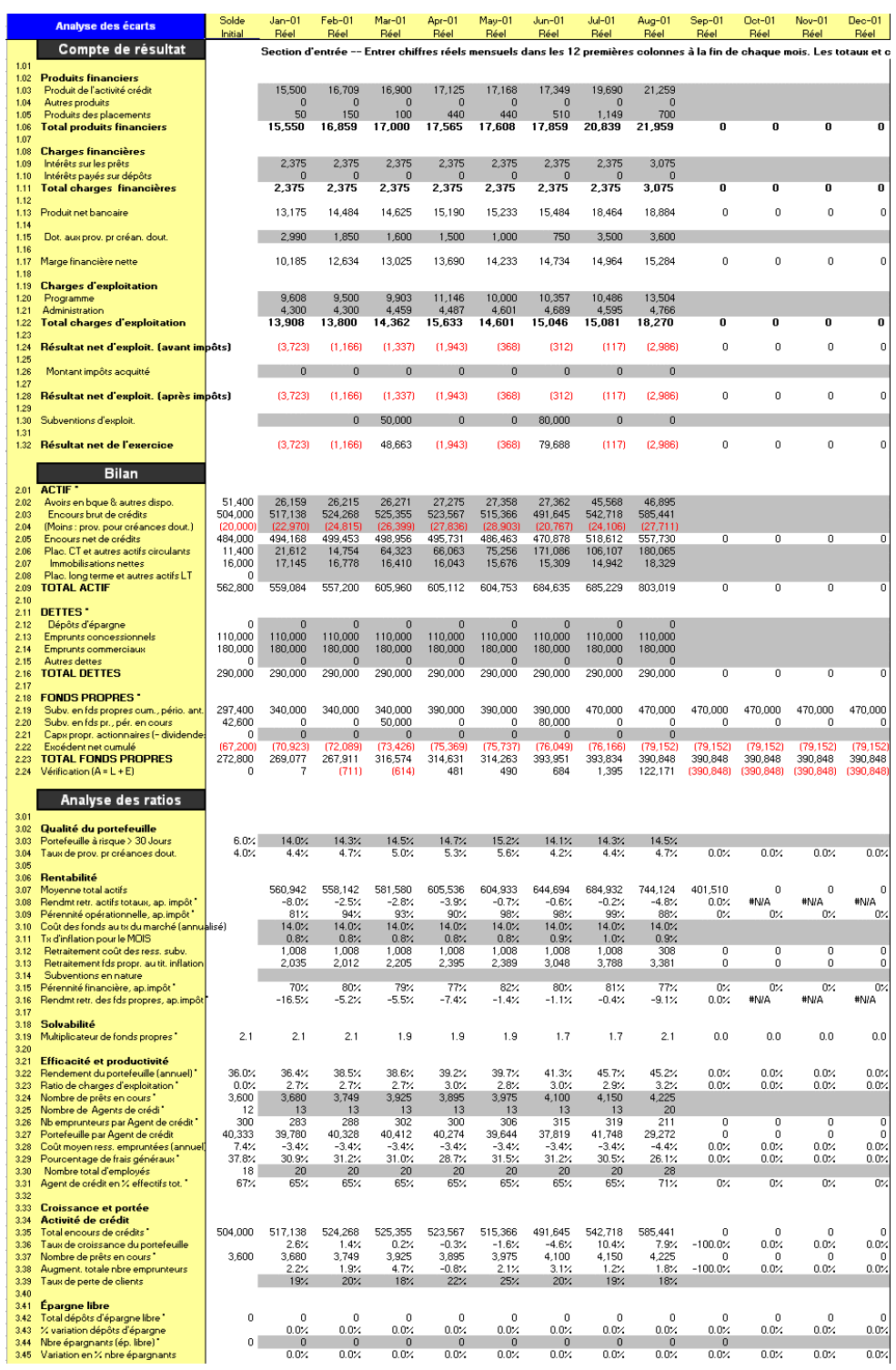

#### Figure 12.3a Colonnes de saisie des données, Page Analyse des Écarts<sup>102</sup>

 $\overline{a}$ 

<sup>102</sup> Les données portées sur la page ANALYSE DES ÉCARTS ne sont pas extraites de l'étude de cas FEDA.

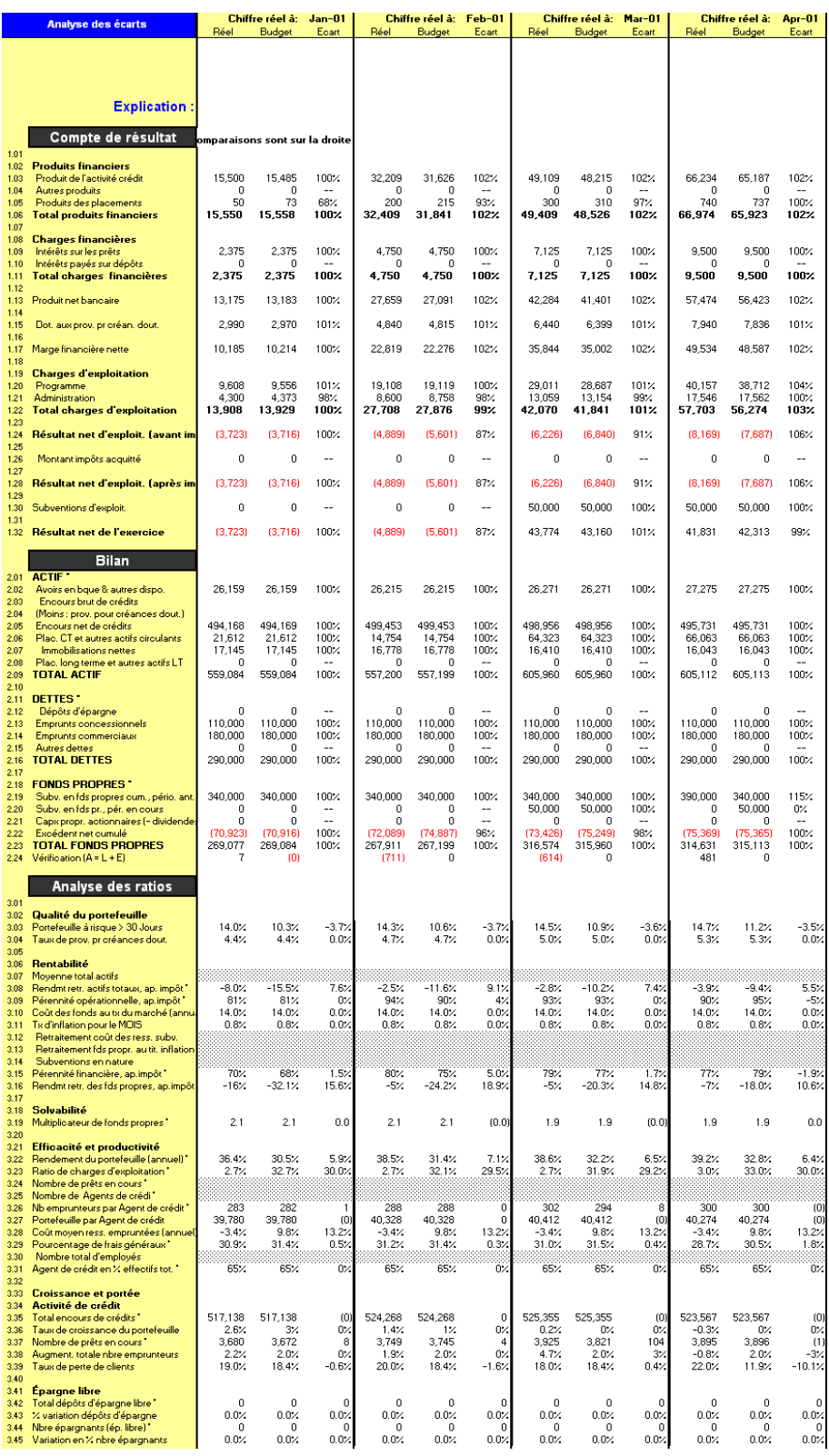

#### Figure 12.3b Colonnes d'écarts, Page ANALYSE DES ÉCARTS

La page ANALYSE DES ÉCARTS comprend les sections suivantes :

- COMPTE DE RÉSULTAT
- $\blacksquare$  BILAN
- ANALYSE DES RATIOS

Au cours de l'année initiale de vos projections, vous saisissez les données mensuelles ou trimestrielles réelles de votre institution dans son ensemble, non les données par agence ou par région. Pour une analyse des écarts mensuelle, entrez les montants réels dans les douze colonnes de mois de la page. Pour une analyse trimestrielle, entrez les montants trimestriels uniquement dans les colonnes des mois représentant la fin d'un trimestre. Microfin résume ces données et les compare avec vos projections financières initiales. Il affiche ensuite les écarts de performance mensuels cumulés à l'extrême droite de la page.

#### Procédure d'analyse des écarts de performance — Page ANALYSE DES ÉCARTS :

Si l'onglet ANAL. ÉCARTS n'est pas visible au bas de votre écran Microfin, cliquez sur OUTILS DIVERS / AFFICHER PAGE ANALYSE DES ÉCARTS à partir du menu OPTIONS de la barre d'outils.

*Dans la section* COMPTE DE RÉSULTAT*, procédez aux étapes une à 12 pour chaque mois de votre première année de projection [lignes 1,01* – *1,32] :* 

- 1. Entrez le montant réel du PRODUIT DE L'ACTIVITÉ DE CRÉDIT [ligne 1,03], des AUTRES PRODUITS [ligne 1,04], et du PRODUIT DES PLACEMENTS [ligne 1,05].
- 2. Microfin calcule le TOTAL DES PRODUITS FINANCIERS [ligne 1,06].
- 3. Entrez le montant réel des INTÉRÊTS SUR LES PRÊTS [ligne 1,09] et des INTÉRÊTS PAYÉS SUR DÉPÔTS [ligne 1,10].
- 4. Microfin calcule le TOTAL DES CHARGES FINANCIÈRES [ligne 1,11] et le PRODUIT NET BANCAIRE [ligne 1,13].
- 5. Entrez votre DOTATION AUX PROVISIONS POUR CRÉANCES DOUTEUSES [ligne 1,15].
- 6. Microfin calcule la MARGE FINANCIÈRE NETTE [ligne 1,17].
- 7. Entrez vos CHARGES D'EXPLOITATION réelles, de programme et administratives [lignes 1,20 et 1,21].
- 8. Microfin calcule le TOTAL DES CHARGES D'EXPLOITATION [ligne 1,22] et le RÉSULTAT NET D'EXPLOITATION AVANT IMPÔTS [ligne 1,24].
- 9. Entrez le MONTANT DES IMPÔTS ACQUITTÉ réel [ligne 1,26].
- 10. Microfin calcule le RÉSULTAT NET D'EXPLOITATION APRÈS IMPÔTS [ligne 1,28].
- 11. Entrez le montant réel des SUBVENTIONS D'EXPLOITATION [ligne 1,30].
- 12. Microfin calcule le RÉSULTAT NET DE L'EXERCICE [ligne 1,32].

*Dans la section* BILAN*, procédez aux étapes 13 à 26 pour chaque mois de votre première année de projection [lignes 2,01* – *2,24] :* 

- 13. Microfin affiche des données dans la colonne SOLDE INITIAL, sur la base des soldes initiaux de la page ÉTATS FINANCIERS.
- 14. Entrez les soldes réels aux lignes AVOIRS EN BANQUE ET AUTRES DISPONIBILITÉS [ligne 2,02] et ENCOURS BRUT DE CRÉDITS [ligne 2,03].
- 15. Entrez le solde réel des PROVISIONS POUR CRÉANCES DOUTEUSES [ligne 2,04] sous la forme d'un nombre négatif.
- 16. Microfin calcule votre ENCOURS NET DE CRÉDITS [ligne 2,05] en soustrayant les provisions pour créances douteuses de l'encours brut de crédits.
- 17. Entrez les soldes réels aux lignes PLACEMENTS À COURT TERME [ligne 2,06], IMMOBILISATIONS NETTES [ligne 2,07] et PLACEMENTS À LONG TERME [ligne 2,08].
- 18. Microfin calcule le TOTAL DES ACTIFS [ligne 2,09].
- 19. Entrez les soldes réels aux lignes DÉPÔTS D'ÉPARGNE [ligne 2,12], EMPRUNTS CONCESSIONNELS [ligne 2,13], EMPRUNTS COMMERCIAUX [ligne 2,14] et AUTRES DETTES [ligne 2,15].
- 20. Microfin calcule le TOTAL DES DETTES [ligne 2,16].
- 21. Microfin calcule les SUBVENTIONS EN FONDS PROPRES CUMULÉES, PÉRIODES ANTÉRIEURES [ligne 2,19], sur la base du cumul des subventions en fonds propres des périodes précédentes et des SUBVENTIONS EN FONDS PROPRES, PÉRIODE EN COURS [ligne 2,20].
- 22. Microfin affiche le montant des SUBVENTIONS EN FONDS PROPRES, PÉRIODE EN COURS [ligne 2,20], sur la base de votre saisie des SUBVENTIONS D'EXPLOITATION [ligne 1,30 ci-dessus].
- 23. Entrez le solde réel des CAPITAUX PROPRES DES ACTIONNAIRES, moins les éventuels dividendes distribués [ligne 2,21].
- 24. Microfin calcule l'EXCÉDENT NET CUMULÉ [ligne 2,22], sur la base des excédents cumulés des périodes précédentes auxquels s'ajoute votre RÉSULTAT NET D'EXPLOITATION APRÈS IMPÔTS [ligne 1,28 ci-dessus].
- 25. Microfin affiche le TOTAL DES FONDS PROPRES [ligne 2,23].
- 26. Microfin affiche une ligne de VÉRIFICATION [ligne 2,24] pour vérifier que le TOTAL DES ACTIFS est bien égal au TOTAL DES DETTES plus TOTAL DES FONDS PROPRES.

*Dans la section* ANALYSE DES RATIOS*, procédez aux étapes 27 à 34 pour chaque mois de votre première année de projection [lignes 3,01* – *3,45] :* 

- 27. Entrez le pourcentage réel du PORTEFEUILLE À RISQUE sous la forme d'une valeur décimale [ligne 3,03].
- 28. Entrez le COÛT DES FONDS AU TAUX DU MARCHÉ réel *annuel* [ligne 3,10], et le TAUX D'INFLATION *mensuel* [ligne 3,11].
- 29. Entrez le montant réel de vos SUBVENTIONS EN NATURE [ligne 3,14].
- 30. Entrez le NOMBRE DE PRÊTS EN COURS réel total [ligne 3,24], le NOMBRE D'AGENTS DE CRÉDIT [ligne 3,25] et le NOMBRE TOTAL D'EMPLOYÉS [ligne 3,30].
- 31. Entrez le pourcentage réel du TAUX DE PERTE DE CLIENTS sous la forme d'une valeur décimale [ligne 3,39].
- 32. Entrez le NOMBRE D'ÉPARGNANTS (ÉP. LIBRE) réel total [ligne 3.44].
- 33. Sur la base de vos saisies dans cette section et dans les sections COMPTE DE RÉSULTAT et BILAN ci-dessus, Microfin calcule et affiche plus de vingt ratios et indicateurs, dans les catégories suivantes :
	- $\blacksquare$  QUALITÉ DU PORTEFEUILLE [lignes  $3,02-3,05$ ]
	- **RENTABILITÉ** [lignes  $3,06 3,17$ ]
	- SOLVABILITÉ [lignes  $3,18-3,20$ ]
	- EFFICACITÉ ET PRODUCTIVITÉ [lignes  $3,21 3,32$ ]
	- CROISSANCE ET PORTÉE DE L'ACTIVITÉ DE CRÉDIT [lignes  $3,33 3,40$ ]
	- ÉPARGNE LIBRE [lignes  $3,41 3,45$ ]
- 34. Pour chaque mois de la première année des projections, et pour chaque ligne de la page, Microfin affiche les données relatives aux écarts dans trois colonnes distinctes, à savoir RÉEL, BUDGET et ÉCART. Ces informations s'affichent dans les colonnes les plus à droite de la page (figure 12.3b).

Chiffre réel à: Jan-01 Chiffre réel à: Feb-01 Réel Réel Budget Edart Budget **Ecart** 

Dans les sections COMPTE DE RÉSULTAT et BILAN, l'ÉCART est exprimé en pourcentage – RÉEL / BUDGET – et 100 % indique qu'il n'y a pas d'écart par rapport au montant budgété.

Dans la section RATIOS, l'ÉCART indique la différence entre les deux ratios – RÉEL - BUDGET – et 0,0 % indique qu'il n'y a pas d'écart par rapport au montant budgété. Notez que les écarts ne sont pas indiqués pour les ratios considérés comme ayant une importance secondaire. Dans ce cas, les lignes apparaissent en pointillés ou en grisé (voir l'exemple de la ligne 3,07 ou 3,12).

# Intégrer Microfin au processus de planification annuel

Outre les repères servant à l'analyse courante des écarts, le plan de développement et la modélisation financière peuvent fournir la base du cycle de planification annuelle de votre institution.

Lorsque vous commencez à planifier l'année à venir, votre direction et votre personnel peuvent revoir l'analyse stratégique précédente et l'actualiser pour tenir compte des changements importants survenus, comme l'apparition de nouveaux concurrents, de nouvelles opportunités de marché, ou des modifications dans la composition du personnel. Ensuite, vous pouvez réviser votre stratégie en fonction de ces changements, et actualiser les objectifs et activités détaillés de votre plan opérationnel pour l'année à venir.

Sur la base de ces plans actualisés, vous pouvez réviser les projections financières de Microfin pour tenir compte des changements et projeter la période future de cinq ans.

# Fonctions optionnelles avancées de modélisation

# Chapitre 13 Fonctions optionnelles avancées de modélisation

La modélisation financière est un processus itératif – qui demande généralement un grand nombre d'expérimentations avant de parvenir à des projections définitives. Microfin propose un certain nombre d'outils qui vous permettent d'expérimenter différentes valeurs de saisie et de réaliser des analyses qui vous aide à développer et à affiner votre modèle. Il comprend également des fonctions que vous pouvez utiliser pour personnaliser les paramètres de votre modèle.

Ces outils et fonctions, décrites dans ce chapitre, se trouvent dans les pages suivantes de Microfin :

- page(s) UTILISATEUR pour ajouter de nouvelles fonctions ou compléter des calculs automatiques de Microfin
- page NOMBRE DE DOSSIERS pour optimiser le calcul du nombre de dossiers traités par les agents de crédit
- pages COÛT CLIENT et CALENDRIER DE REMBOURSEMENT pour analyser les taux d'intérêt effectifs et les coûts supportés par les clients
- page ANALYSE TAUX DE FIDÉLISATION pour évaluer les taux de fidélisation
- page AUTRES PROGRAMMES pour analyser l'impact financier des programmes autres que les services financiers
- page TRADUCTIONS pour transposer le modèle dans la langue que vous souhaitez

# Utiliser la page UTILISATEUR pour ajouter des fonctions ou compléter des calculs

Les pages et la structure globale de Microfin sont protégées de façon à ce que vous ne puissiez pas accidentellement modifier des formules ou apporter des erreurs dans le modèle. Bien qu'il s'agisse d'une précaution indispensable, elle peut néanmoins limiter l'utilité de Microfin pour des utilisateurs confirmés. Pour vous permettre d'ajouter des calculs ou de concevoir des fonctions supplémentaires, Microfin comprend une page UTILISATEUR. Cette page n'est pas protégée.

#### Figure 13.1 Page UTILISATEUR<sup>103</sup>

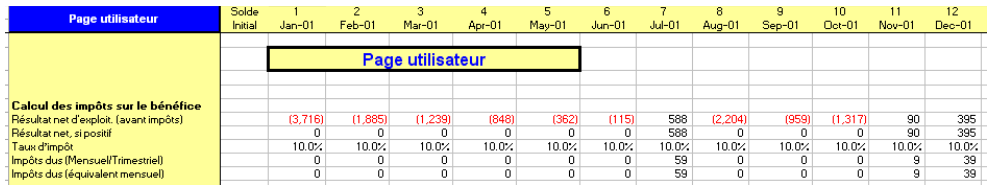

Vous pouvez vous servir de la page UTILISATEUR pour mettre au point un modèle de rapport personnalisé ou un modèle d'analyse qui extrait les données d'autres pages du modèle. Par exemple, vous pouvez créer un rapport de gestion à l'intention de votre conseil d'administration qui reproduise le format actuellement produit par votre système d'information de gestion.

Vous pouvez également l'utiliser pour générer des calculs supplémentaires dont les résultats sont ensuite réintroduits dans le modèle, par exemple des calculs complexes d'impôts pour lesquels la ligne de saisie unique de la page ADMIN. (SIÈGE) n'est pas suffisante. Cette nouvelle formule de calcul des impôts peut se fonder sur des données générées ailleurs dans le modèle – comme le total des actifs et certaines lignes de produits et de charges – pour calculer le montant des impôts dû. Vous pouvez ensuite saisir une formule simple sur la ligne de saisie des impôts de la page ADMIN. (SIÈGE) qui fasse référence à la formule de calcul de la page UTILISATEUR.

Vous pouvez obtenir des résultats similaires en créant un classeur Excel indépendant et en utilisant des formules pour lier les cellules de ce classeur à celles de Microfin, mais cette approche est beaucoup plus compliquée. Elle implique que vous mainteniez des liens entre deux fichiers indépendants.

La page UTILISATEUR peut également être très utile dans un certain nombre d'autres domaines, comme décrit ci-dessous.

Si Microfin modélise vos produits d'épargne et de crédit dans le détail, il permet en revanche moins de détail dans la modélisation d'autres services financiers (considérés comme des domaines opérationnels indépendants). La section PRODUITS de la page PROGRAMME (AGENCE/RÉGION) comporte trois lignes définies par l'utilisateur pour la saisie des AUTRES PRODUITS. Vous pouvez utiliser ces lignes pour projeter le produit d'autres services – ou vous pouvez développer des projections détaillées sur une page UTILISATEUR en utilisant une formule pour transférer les résultats à la page PROGRAMME (pour plus d'explications sur la façon de distinguer certains services, reportez-vous à la section *« Saisir les données des états financiers historiques »*, page 136.)

Si vous avez plus de sources de financement par endettement que de lignes de saisie sur la page SOURCES FIN., il peut vous être difficile de modéliser les décaissements et les remboursements de plusieurs emprunts sur une seule ligne. Pour y remédier, vous pouvez créer une page UTILISATEUR pour fournir le détail de chaque produit. Ensuite, créez une formule pour lier la somme des emprunts à la page FLUX FIN.

 $\overline{a}$ 

<sup>103</sup> Les données portées sur cet exemple ne sont pas extraites de l'étude de cas FEDA.

ಹ

Vous pouvez également vous servir de la page UTILISATEUR si votre institution est dotée d'une petite assurance pour protéger ses prêts. Vous pouvez créer des projections personnalisées des produits attendus et transférer les résultats à la ligne AUTRES PRODUITS de la page PROGRAMME (AGENCE/RÉGION). Vous pouvez ensuite établir des projections des charges et transférer les résultats sur l'une des lignes AUTRES CHARGES D'EXPLOITATION de la page PROGRAMME (AGENCE/RÉGION).

#### Créer des pages UTILISATEUR supplémentaires

À l'aide du menu OPTIONS de la barre d'outils Microfin, vous pouvez créer une page UTILISATEUR supplémentaire, immédiatement après l'originale.

Vous pouvez ainsi ajouter autant de pages UTILISATEUR que vous souhaitez, à condition que votre ordinateur ait suffisamment de mémoire vive pour prendre en charge les pages supplémentaires.

#### Supprimer ou renommer une page UTILISATEUR

Vous pouvez supprimer une PAGE UTILISATEUR à l'aide de l'option PAGE UTILISATEUR / SUPPRIMER ACTUELLE PAGE UTILISATEUR du menu OPTIONS de Microfin. Microfin supprime la page en cours.

Vous pouvez renommer une PAGE UTILISATEUR à l'aide de l'option PAGE UTILISATEUR / RENOMMER LA PAGE UTILISATEUR du menu OPTIONS de Microfin. Microfin renomme la page en cours.

# Utiliser la page NOMBRE DE DOSSIERS pour optimiser la méthodologie de définition du nombre de dossiers

La page NOMBRE DE DOSSIERS vous permet d'expérimenter la méthodologie de définition du nombre de dossiers. Pour un nouvel agent de crédit, elle projette le nombre de clients par mois, sur la base de la durée du prêt et du taux de fidélisation, et le nombre de nouveaux clients traités par mois.

Vous pouvez aussi utiliser cette page pour vous aider à déterminer si le nombre de dossiers est réaliste, dans l'optique de réaliser une étude basique de l'allocation du temps des agents. Vous pouvez ainsi déterminer le nombre de dossiers maximal en saisissant le temps passé par un agent avec chaque client et la répartition globale de son temps de travail.

Cette analyse n'est pertinente que si vos agents de crédit ne travaillent qu'avec *un seul* produit.

La page NOMBRE DE DOSSIERS comprend les sections suivantes :

- VARIABLES DE SAISIE
- RÉSUMÉ DES DONNÉES DE SORTIE
- **DONNÉES DE SORTIE DÉTAILLÉES**

#### Figure 13.2a Page NOMBRE DE DOSSIERS (1 sur 2)

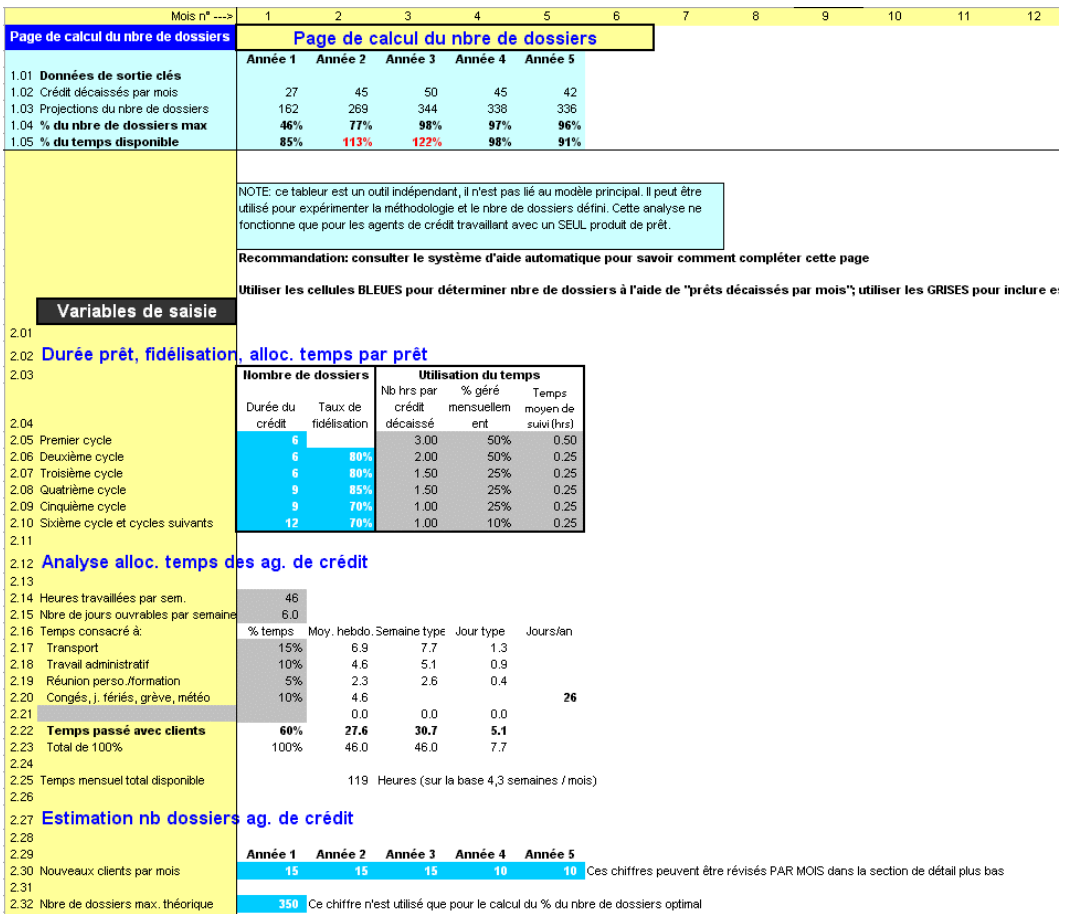

#### Figure 13.2b Page NOMBRE DE DOSSIERS (2 sur 2)

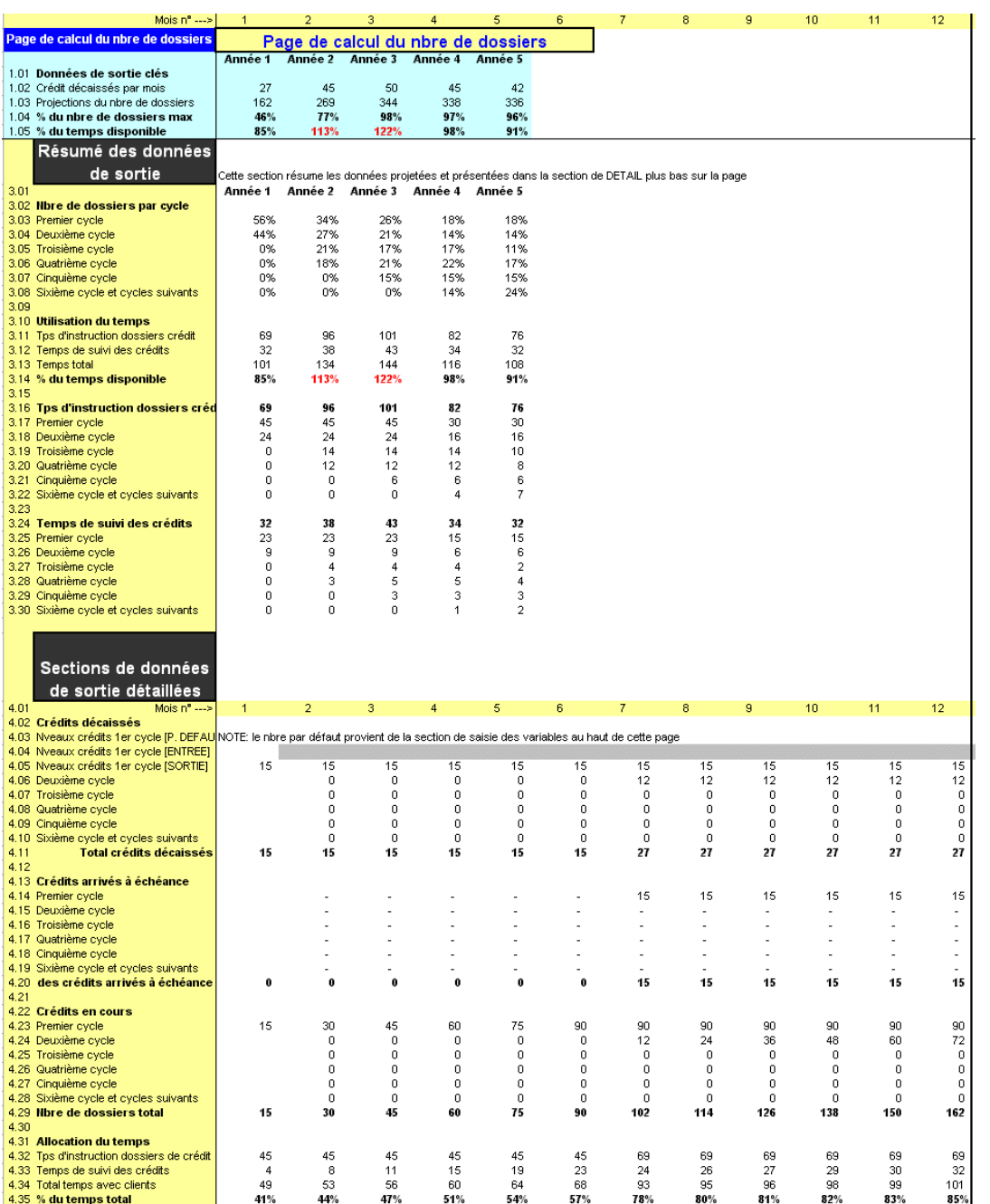

En haut de la page, Microfin affiche une synthèse annuelle des principaux résultats liés au nombre de dossiers, notamment les crédits décaissés par mois, les projections du nombre de dossiers, le pourcentage de nombre de dossiers maximum et le pourcentage du temps disponible.

Les résultats de cette analyse distincte du nombre de dossiers ne sont *pas* intégrés aux projections principales du modèle.

#### Procédure d'analyse du nombre de dossiers traités par les agents de crédit — Page NOMBRE DE DOSSIERS :

Si l'onglet NOMB. DOSSIERS n'est pas visible au bas de votre écran Microfin, cliquez sur OUTILS DIVERS / AFFICHER PAGE NOMBRE DE DOSSIERS à partir du menu OPTIONS de la barre d'outils.

*Pour chaque cycle de prêt, procédez aux étapes une à cinq [lignes 2,04 – 2,10] :* 

| Variables de saisie                                  |                           |              |                      |            |             |
|------------------------------------------------------|---------------------------|--------------|----------------------|------------|-------------|
| 2.01                                                 |                           |              |                      |            |             |
| 2.02 Durée prêt, fidélisation, alloc, temps par prêt |                           |              |                      |            |             |
| 2.03                                                 | <b>Nombre de dossiers</b> |              | Utilisation du temps |            |             |
|                                                      |                           |              | Nb hrs par           | % aéré     | Temps       |
|                                                      | Durée du                  | Taux de      | crédit               | mensuellem | moyen de    |
| 2.04                                                 | crédit                    | fidélisation | décaissé             | ent        | suivi (hrs) |
| 2.05 Premier cycle                                   | 6                         |              | 3.00                 | 50%        | 0.50        |
| 2.06 Deuxième cycle                                  | 6                         | 80%          | 2.00                 | 50%        | 0.25        |
| 2.07 Troisième cycle                                 | 6                         | 80%          | 1.50                 | 25%        | 0.25        |
| 2.08 Quatrième cycle                                 | 9                         | 85%          | 1.50                 | 25%        | 0.25        |
| 2.09 Cinquième cycle                                 | 9                         | 70%          | 1.00                 | 25%        | 0.25        |
| 2.10 Sixième cycle et cycles suivants                | 12                        | 70%          | 1.00                 | 10%        | 0.25        |
| 2.11                                                 |                           |              |                      |            |             |

- 1. Entrez la DURÉE DU PRÊT, par cycle, pour le produit que vous analysez
- 2. Entrez le TAUX DE FIDÉLISATION pour le produit que vous analysez

*Pour utiliser l'analyse optionnelle d'ALLOCATION DU TEMPS, suivez les étapes trois à cinq [également lignes 2,04* – *2,10] :* 

- 3. Entrez le NOMBRE D'HEURES PAR CRÉDIT DÉCAISSÉ nécessaire à un agent de crédit moyen pour préparer l'octroi d'un prêt.
- 4. Entrez le pourcentage de clients recevant la visite d'un agent de crédit au moins une fois par mois en % des clients GÉRÉS MENSUELLEMENT.
- 5. Entrez le TEMPS MOYEN DE SUIVI (en heures ou fractions d'heures) correspondant au temps passé chaque mois par les agents de crédit auprès des clients auxquels ils rendent visite. Entrez un temps par personne, pas par groupe.

#### *Pour compléter l'analyse de l'ALLOCATION DU TEMPS DES AGENTS DE CRÉDIT, suivez les étapes six à dix :*

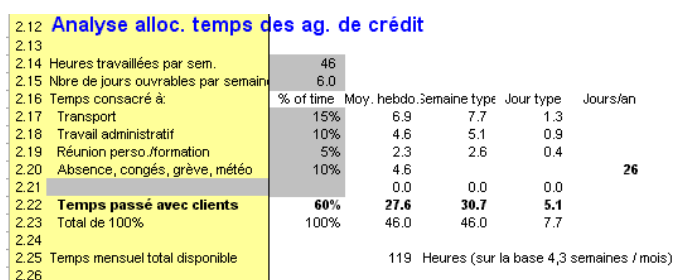

- 6. Entrez le nombre d'HEURES habituellement TRAVAILLÉES par les agents de crédit chaque semaine [ligne 2,14].
- 7. Entrez le NOMBRE DE JOURS OUVRABLES dans une semaine normale [ligne 2,15].
- 8. Entrez le % DE TEMPS consacré par les agents de crédit dans la semaine à chacune des activités suivantes :
	- **TRANSPORT [ligne 2,17]**
	- **TRAVAIL ADMINISTRATIF [ligne 2,18]. Si vous incluez le temps passé aux** tâches administratives dans la colonne TEMPS PAR CRÉDIT DÉCAISSÉ cidessus [lignes  $2,04 - 2,09$ ], ne le comptabilisez pas ici.
	- **EXECUTE PERSONNEL / FORMATION [ligne 2,19]**
	- **CONGÉS** / J. FÉRIÉS / GRÈVES / MÉTÉO [ligne 2,20]
	- Activité optionnelle définie par utilisateur [ligne 2,21]
- 9. Microfin calcule le pourcentage de TEMPS PASSÉ AVEC LES CLIENTS en soustrayant vos saisies de 100 % [ligne 2,22].
- 10. Microfin calcule le TEMPS MENSUEL TOTAL DISPONIBLE [ligne 2,25], en heures, sur la base du pourcentage ci-dessus et de 4,3 semaines par mois.

*Pour compléter l'analyse de l'ESTIMATION DU NOMBRE DE DOSSIERS DES AGENTS DE CRÉDIT, suivez les étapes 11 et 12 :*

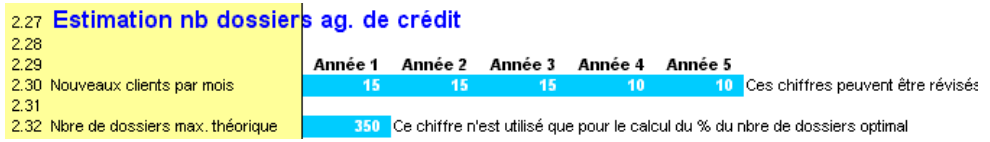

- 11. Entrez les estimations annuelles du nombre de NOUVEAUX CLIENTS PAR MOIS [ligne 2,30]. Il s'agit d'une donnée clé pour la projection du nombre de dossiers. Si nécessaire, vous pouvez faire varier cette estimation chaque mois à la ligne 4,04 ci-dessous.
- 12. Entrez un NOMBRE DE DOSSIERS MAXIMUM THÉORIQUE [ligne 2,32].

*Pour revoir les analyses résumées et détaillées de Microfin :* 

- 13. Microfin génère une section de RÉSUMÉ DES DONNÉES DE SORTIE *annuel* [lignes  $3.01 - 3.30$ ], comprenant les projections suivantes :
	- NOMBRE DE DOSSIERS PAR CYCLE [lignes 3,02 3,08] : affiche la répartition des clients par cycle à la fin de chaque exercice. Lorsque le portefeuille des agents de crédit gagne en maturité et que le taux de fidélisation augmente, un pourcentage plus élevé de clients se trouve dans les cycles supérieurs.
	- UTILISATION DU TEMPS [lignes  $3,10-3,14$ ] : affiche le temps total consacré par mois aux activités de service principales – traitement des nouveaux crédits et suivi des crédits en cours – à partir des données de la ligne 4,31 ci-dessous. Affiche également le TEMPS TOTAL passé auprès des clients en pourcentage du temps total disponible pour les clients. Si ce pourcentage excède 100 %, il s'affiche en rouge pour indiquer que le nombre de dossiers ou le temps consacré à chaque activité doit être réduit.
	- **TEMPS D'INSTRUCTION DES DOSSIERS [lignes**  $3,16 3,22$ **] : affiche une** répartition des données de la ligne 3,11 par cycle.
	- **TEMPS DE SUIVI DES CRÉDITS [lignes**  $3,24 3,30$ **] : affiche une répartition** des données de la ligne 3,12 par cycle.
- 14. Microfin génère une section de DONNÉES DE SORTIE DÉTAILLÉES *mensuelles* [lignes  $4.02 - 4.35$ ], comprenant les projections suivantes :
	- CRÉDITS DÉCAISSÉS [lignes 4,02 4,11]. Bien que Microfin projette le nombre de NOUVEAUX CRÉDITS DE PREMIER CYCLE – PAR DÉFAUT [ligne 4,03] sur la base de vos saisies annuelles de NOUVEAUX CLIENTS PAR MOIS [ligne 2,30, ci-dessus], vous pouvez modifier ces projections sur une base mensuelle à la ligne NOUVEAUX CRÉDITS DE PREMIER CYCLE [ligne 4,04]. Les nouveaux crédits des cycles supérieurs sont calculés en fonction du nombre de crédits qui arrivent à échéance à chaque période et du taux de fidélisation applicable.
	- **•** CRÉDITS ARRIVÉS À ÉCHÉANCE [lignes  $4,13-4,20$ ]
- CRÉDITS EN COURS [lignes 4,22 4,29]
- ALLOCATION DU TEMPS [lignes  $4,31 4,35$ ]. Le TEMPS D'INSTRUCTION DES DOSSIERS est calculé en multipliant le nombre de CRÉDITS DÉCAISSÉS à chaque cycle [ligne 4,02 – 4,10] par le temps consacré à la préparation de chaque prêt [ligne  $2,05 - 2,10$ ]. Le TEMPS DE SUIVI DES CRÉDITS EST CALCULÉ en multipliant le nombre de CRÉDITS EN COURS à chaque cycle [lignes 4,22 – 4,28] par le temps consacré à chaque client et le % GÉRÉ MENSUELLEMENT [lignes  $2,05 - 2,10$ ].

# Utiliser les pages COÛT CLIENT et CALENDRIER DE REMBOURSEMENT pour générer des taux d'intérêt effectifs et analyser le coût pour les clients

Microfin fournit un outil pour calculer les taux d'intérêt effectifs et analyser les autres coûts qui peuvent influencer la décision d'emprunt de vos clients.

Les résultats de ces analyses de coûts distinctes ne sont pas intégrés aux projections principales du modèle.

#### Calculer les taux d'intérêt effectifs à l'aide de la page COÛT CLIENT

Il peut être difficile de comparer les coûts d'emprunt de crédits dont la durée et les conditions diffèrent. Par exemple, comment comparer les coûts lorsque la méthode de calcul des intérêts est dans un cas *dégressive* et dans l'autre cas *constante* ? Ou comment comparer deux prêts dont l'un a un taux d'intérêt plus élevé, mais l'autre une commission plus élevée ?

Le taux d'intérêt effectif fournit une mesure commune pour comparer les coûts d'emprunt lorsque la durée et les conditions des crédits diffèrent. Il est équivalent au taux d'intérêt nominal si les intérêts sont calculés selon la méthode du taux dégressif et s'il n'y a pas de coût supplémentaire sous la forme d'une commission ou d'une épargne obligatoire par exemple.

Microfin comprend une page COÛT CLIENT optionnelle qui vous permet de calculer le taux d'intérêt effectif correspondant à votre produit de prêt, et, de cette façon, à expérimenter la conception du produit sur la base du coût du produit pour vos clients. Vous pouvez l'utiliser par exemple pour déterminer si vos prêts deviennent plus chers ou moins chers lorsque vous passez d'une fréquence de remboursement mensuelle à une fréquence hebdomadaire.

### Figure 13.3 Page Coût Client<sup>104</sup>

|              | <b>Liens</b><br>Taux d'intérêt effectif et analyse coûts pour clients                                                                                                    |
|--------------|----------------------------------------------------------------------------------------------------|
| 1.01         | Retour à la page PRODUITS<br>Calendrier remboursement détaillé figure sur feuille suivante (« Calremb »)                                                                                                    |
| 1.02<br>1.03 | Taux d'intérêt effectif ∣accroiss.<br>tot. non aj.<br>Cette feuille de calcul est un outil indépendant de Microfin<br>réel<br>Les données que vous entrez ici n'influent PAS sur les<br>Prêt seulement<br>42.2%<br>32.9%<br>1 |
| 1.04         | 52.7%<br>42.7%<br>projections ailleurs dans le modèle. Utilisez cet outil pour<br>$\overline{\mathbf{c}}$<br>y compris épargne<br>10.5%                                                                                       |
| 1.05<br>1.06 | étudier la conception de votre produit de prêt du point de vue<br>y compr. coût transac.<br>12.4%<br>65.1%<br>54.3%<br>3<br>57.0%<br>y comp. risque gar. sol<br>2.9%<br>68.0%<br>du client<br>4                               |
|              |                                                                                                    |
|              | Niveau 1: Crédit uniquement                                                                                                    |
| 2.01         | Entrer données sur montant et conditions prêts:                                                                                                    |
| 2.02<br>2.03 | 200<br>Montant du prêt                                                                                                    |
| 2.04         | Fréquence des rembours.<br>Mensuel<br>▼                                                                                                    |
| 2.05         | 12 Mois<br>Nombre de périodes de remb.                                                                                                    |
| 2.06         |                                                                                                    |
| 2.07         | Entrer données sur remboursem. princ. & intérêts:                                                                                                    |
| 2.08<br>2.09 | Echéancier de remb., principal<br>Remboursements multiples<br>▼<br>Principal variable<br>Modalité calcul principal<br>▼                                                                                                    |
| 2.10         | Calendrier remb., intérêts<br>Remboursements multiples<br>٠                                                                                                    |
| 2.11         | Période de grâce, principal<br>Mois                                                                                                    |
| 2.12         | Période de grâce, pmt intérêts<br>Mois                                                                                                    |
| 2.13<br>2.14 | Période de grâce, calcul intérêts<br>Mois                                                                                                    |
| 2.15         | Entrer données sur coût du prêt:                                                                                                    |
| 2.16         | 3.0%<br>Apppliqué chaque mois<br>▼<br>Taux d'intérêt annoncé<br>36.0% Équivalent annuel nominal                                                                                                    |
| 2.17         | Solde dégressif<br>Méthode de taux d'intérêt                                                                                                    |
| 2.18<br>2.19 | Taux indexation crédit (annuel)<br>7.0%<br>Taux d'inflation (annuel)                                                                                                    |
| 2.20         | 0.03<br>3% NOTE : dans ces sections, chiffres < 1 sont pourcentages, chiffres > 1 sont montants absolus<br>Commission préalable no 1                                                                                          |
| 2.21         | 0%<br>Commission préalable no 2                                                                                                    |
| 2.22         | 0%<br>Commission périodique                                                                                                    |
|              |                                                                                                    |
| 3.01         | Niveau 2: Epargne comprise                                                                                                    |
| 3.02         | Entrer données sur épargne oblig.:                                                                                                    |
| 3.03         |                                                                                                    |
| 3.04         | 0.1<br>Dépôt épargne obl. «préalable»<br>10% NOTE : dans ces sections, chiffres < 1 sont pourcentages, chiffres > 1 sont montants absolus<br>Dépôt épargne obl. «périodique»<br>0.05<br>5%                                    |
| 3.05<br>3.06 | Intérêts perçus sur éparg. (annuel)                                                                                                    |
|              |                                                                                                    |
|              | Niveau 3: Coûts de transaction compris                                                                                                    |
| 4.01<br>4.02 |                                                                                                    |
| 4.03         | Entrer données sur coûts de transaction:                                                                                                    |
| 4.04<br>4.05 | Avant prêt<br>Chque pério Montant dans colonne « période » sera                                                                                                    |
| 4.06         | Nb déplacements agence/banque<br>répété pour fréquence des paiements<br>2                                                                                                    |
| 4.07<br>4.08 | Coût aller-retour à l'agence<br>Actuellement fixé à :<br>0.10<br>$0.10 -$<br>X<br>Frais de transport<br>0<br>0<br>Mois<br>$\equiv$                                                                                            |
| 4.09         |                                                                                                    |
| 4.10<br>4.11 | Nombre d'allers-retours à l'agence<br>2<br>1<br>3.5<br>3.5<br>Nb heures pr aller-retour agence                                                                                                    |
| 4.12         | 3.5<br>Nb heures en transport<br>7.0                                                                                                    |
| 4.13<br>4.14 | Nb hres avec ag, crédit pr transac.<br>1.5<br>0.5<br>0.0<br>4.0<br>Nb heures passées en formation<br>$\ddot{}$                                                                                                    |
| 4.15         | 2.0<br>0.5<br>Nb heures en séances de grpe                                                                                                    |
| 4.16<br>4.17 | Nb h. passées à banque et agence<br>0.2<br>0.2                                                                                                    |
| 4.18         | Nombre total d'heures<br>14.7<br>4.7                                                                                                    |
| 4.19<br>4.20 | 0.15<br>Coût d'opportunité du tps (p. h.)<br>0.15<br>x<br>x<br>Total cout d'opport, du tps<br>0.71<br>2.21                                                                                                    |
| 4.21         |                                                                                                    |
| 4.22         | Total coûts de transaction<br>2.41<br>Ces chiffres indiquent les coûts de transaction totaux pour cette méthodolog<br>0.81                                                                                                    |
| 4.23         | (transports + cout d'opport.)<br>Le chiffre CI-AVANT est considéré comme un coût au mois 0 du calendrier (                                                                                                    |
|              | Niveau 4: Coût potentiel du risque lié aux pairs                                                                                                    |
| 5.01         |                                                                                                    |
| 5.02         | Entrer données sur risque fin. impayés du grpe                                                                                                    |
| 5.03<br>5.04 | Suppose chque emprunteur a même risque retard et qu'autres membres assumeront charge corresp.                                                                                                    |
| 5.05         | Donc, dans grpe de 5 pers., retard possible pour 4 autres, mais défaut paiement partagé en 4                                                                                                    |
| 5.06<br>5.07 | (emprunteur considéré + trois autres remboursant correctement)                                                                                                    |
| 5.08<br>5.09 | 200<br>Montant moyen des prêts<br>2.0%<br>Pourcentage clients cessant payer leur part du remboursement de groupe                                                                                                    |
|              | 5.10 Montant que le « bon » client devra probab, couvrir (le dernier mois)<br>4                                                                                                    |
|              |                                                                                                    |

<sup>104</sup> Les données portées sur cet exemple ne sont pas extraites de l'étude de cas FEDA.

-

Si l'onglet COÛT CLIENT n'est pas visible au bas de votre écran Microfin, cliquez sur OUTILS DIVERS / AFFICHER PAGE COÛT CLIENT à partir du menu OPTIONS de la barre d'outils.

Comme il y a plusieurs façons de calculer le taux d'intérêt effectif, Microfin propose quatre calculs (mentionnés ici comme des niveaux) sur la base de différents ensembles de variables de coût :

- NIVEAU UN : basé sur les intérêts et commissions payés, la méthode de calcul des intérêts, et le calendrier de remboursement.
- NIVEAU DEUX : basé sur les coûts du niveau un, plus le coût implicite de l'épargne obligatoire.
- NIVEAU TROIS : basé sur les coûts du niveau deux, plus les coûts de transaction non financiers, comme le transport et le temps qui n'a pas pu être consacré à l'activité professionnelle.
- NIVEAU QUATRE : basé sur les coûts du niveau trois plus le coût potentiel du risque induit par la garantie solidaire.

Microfin affiche le calcul du TAUX D'INTÉRÊT EFFECTIF pour chacun de ces niveaux dans la partie droite de la page [lignes  $1,02 - 1,06$ ]. Les taux sont indiqués dans trois colonnes distinctes :

- ACCROISSEMENT pour les niveaux deux, trois et quatre uniquement, affiche le pourcentage d'accroissement correspondant aux coûts supplémentaires ajoutés à chaque niveau. Par exemple, au niveau deux, le pourcentage d'accroissement est fondé sur le coût de l'épargne obligatoire ajouté à ce niveau.
- TOTAL NON AJUSTÉ affiche le taux cumulé, *avant* ajustement pour inflation.
- RÉEL affiche le taux cumulé, *après* ajustement pour inflation.

#### Procédure de calcul du taux d'intérêt effectif (niveau un) — Page COÛT CLIENT :

Il s'agit du calcul du taux d'intérêt élémentaire de Microfin.

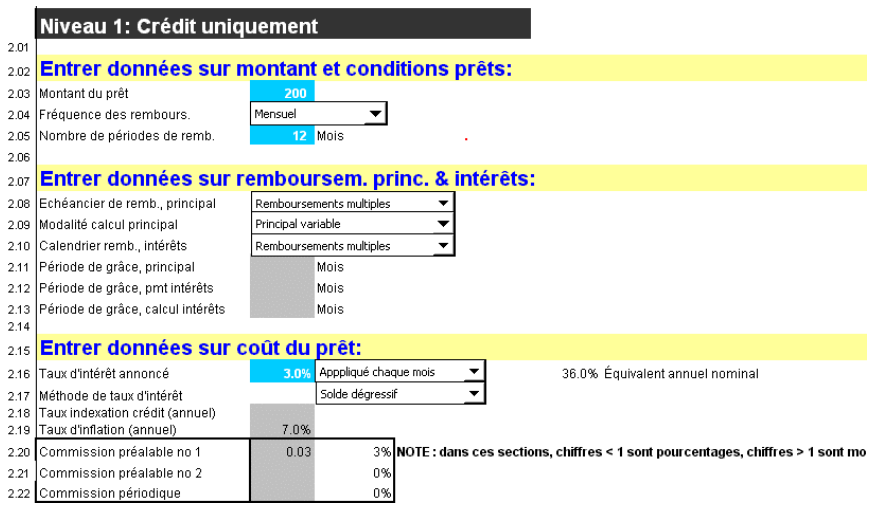

- 1. Entrez le MONTANT DU PRÊT [ligne 2,03].
- 2. Sélectionnez une FRÉQUENCE DE REMBOURSEMENT [ligne 2,04]. Les options sont : HEBDOMADAIRE, BIMENSUEL ou MENSUEL.
- 3. Entrez le NOMBRE DE PÉRIODES DE REMBOURSEMENT représentant la durée totale du prêt [ligne 2,05].
- 4. Sélectionnez une option d'ÉCHÉANCIER DE REMBOURSEMENT, PRINCIPAL pour déterminer à quel moment le client rembourse le principal du prêt [ligne 2,08]. Les options sont : REMBOURSEMENTS MULTIPLES ou REMBOURSEMENT UNIQUE À L'ÉCHÉANCE.
- 5. Sélectionnez une option sur la ligne MODALITÉ DE CALCUL DU PRINCIPAL pour déterminer si le client rembourse le même montant de principal à chaque période, ou rembourse le même montant global avec des différences dans le montant du principal et des intérêts à chaque période [ligne 2,09].

Par exemple :

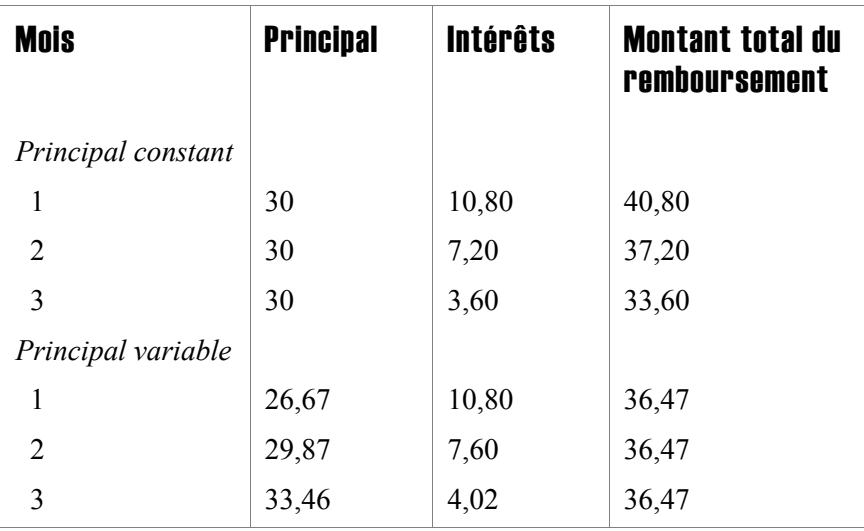

- 6. Sélectionnez une option de CALENDRIER DE REMBOURSEMENT, INTÉRÊTS pour déterminer à quel moment les intérêts sont remboursés [ligne 2,10]. Les options sont : REMBOURSEMENTS MULTIPLES ou REMBOURSEMENT UNIQUE À L'ÉCHÉANCE.
- 7. Entrez les PÉRIODES DE GRÂCE concernant le PRINCIPAL, le REMBOURSEMENT DES INTÉRÊTS et le CALCUL DES INTÉRÊTS (prêt sans versement d'intérêts pendant la période de grâce) [lignes 2,11 – 2,13].
- 8. Entrez le TAUX D'INTÉRÊT ANNONCÉ et sélectionnez la période à laquelle il se réfère [ligne 2,16].
- 9. Sélectionnez une MÉTHODE DE TAUX D'INTÉRÊT [ligne 2,17]. Les options sont : MONTANT INITIAL OU « CONSTANT » ou SOLDE DÉGRESSIF.
- 10. Si le principal du prêt est INDEXÉ SUR UN TAUX EXTERNE, comme le taux d'inflation ou une monnaie étrangère, entrez ici le taux d'indexation annuel sous la forme d'un pourcentage [ligne 2,18].
- 11. Pour calculer les taux d'intérêt réels, entrez un TAUX D'INFLATION ANNUEL [ligne 2,19].
- 12. Entrez jusqu'à deux COMMISSIONS PRÉALABLES et une COMMISSION PÉRIODIQUE [lignes 2,20 – 2,22]. Si la commission est un pourcentage du principal du prêt, entrez une valeur inférieure à 1,0. Si la commission est un montant fixe, entrez une valeur supérieure ou égale à 1,0.

#### Procédure de calcul du taux d'intérêt effectif (niveau deux) — Page COÛT CLIENT :

Le calcul de ce taux d'intérêt effectif prend en compte le coût induit par le versement d'une épargne obligatoire pour le client.

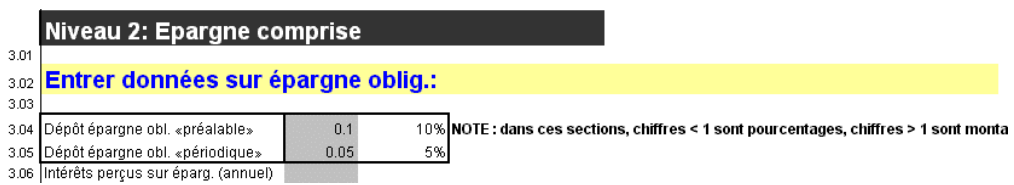

L'épargne obligatoire représente un coût supplémentaire pour le client.<sup>105</sup> Ainsi, un prêt assorti d'une condition d'épargne obligatoire sera plus cher que le même prêt sans condition d'épargne obligatoire. Bien qu'une petite part de ce coût puisse être compensée par les intérêts versés sur l'épargne du client, le taux de rémunération de l'épargne est généralement très inférieur au taux d'intérêt payé par le client sur son prêt. Si votre institution n'utilise pas dans la pratique ce fonds d'épargne obligatoire, vous augmentez le coût du prêt pour vos clients sans réel avantage financier pour l'institution.

- 1. Complétez les lignes de saisie relatives au taux d'intérêt effectif de niveau un en suivant la procédure décrite ci-dessus.
- 2. Entrez le montant de l'ÉPARGNE OBLIGATOIRE PRÉALABLE [ligne 3,04]. Si l'épargne obligatoire est un pourcentage du principal du prêt, entrez une valeur inférieure à 1,0. Si le montant d'épargne obligatoire est fixe, entrez une valeur supérieure ou égale à 1,0. Microfin suppose que ce montant est dû au moment de l'octroi du prêt.
- 3. Entrez le montant de l'ÉPARGNE OBLIGATOIRE PÉRIODIQUE [ligne 3,05]. Si cette épargne obligatoire est un pourcentage du principal du prêt, entrez une valeur inférieure à 1,0. Si le montant d'épargne obligatoire est fixe, entrez une valeur supérieure ou égale à 1,0.
- 4. Entrez le TAUX D'INTÉRÊT PERÇU SUR L'ÉPARGNE [ligne 3,06], sous la forme d'un pourcentage. Microfin suppose que les intérêts sont exigibles au terme de la durée du prêt.

<sup>1</sup> 105 Par exemple, un client qui contracte un prêt de 100 assorti d'une épargne obligatoire de dix pour cent ne peut utiliser que 90 (100 moins dix d'épargne obligatoire) pour financer son activité. Cependant, le client paye des intérêts sur le montant total de 100.

#### Procédure de calcul du taux d'intérêt effectif (niveau trois) — Page COÛT CLIENT :

Le calcul de ce taux d'intérêt effectif prend en compte les coûts de transaction, tels que les coûts de transport et le coût d'opportunité correspondant au temps passé en réunion de groupe ou à la banque.

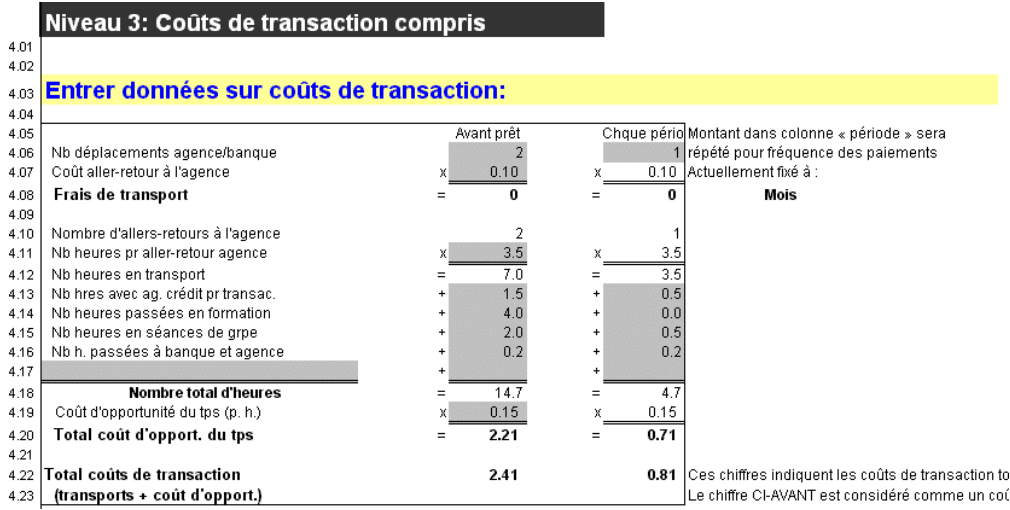

1. Complétez les lignes de saisie relatives au taux d'intérêt effectif de niveau un et deux.

*Pour la période précédant l'octroi du prêt, et pour chaque période suivant l'octroi, procédez aux étapes deux à neuf :* 

- 2. Entrez le NOMBRE DE DÉPLACEMENTS que le client doit effectuer jusqu'à l'agence ou la banque [4,06].
- 3. Entrez le COÛT DE L'ALLER-RETOUR jusqu'à l'agence [ligne 4,07].
- 4. Microfin calcule les FRAIS DE TRANSPORT [ligne 4,08].
- 5. Entrez le NOMBRE D'HEURES POUR L'ALLER-RETOUR jusqu'à l'agence [ligne 4,11].
- 6. Entrez le NOMBRE D'HEURES consacrées à chacune des activités suivantes :
	- AVEC L'AGENT DE CRÉDIT pour la visite de l'entreprise du client [ligne 4,13]
	- EN FORMATION OU SESSIONS D'ORIENTATION [ligne 4,14]
	- $\blacksquare$  EN SÉANCES DE GROUPE [ligne 4,15]
	- $\blacksquare$  À LA BANQUE OU À L'AGENCE [ligne 4,16]
	- à une autre activité définie par l'utilisateur [ligne 4,17]
- 7. Entrez le COÛT D'OPPORTUNITÉ, PAR HEURE [ligne 4,19]. Il s'agit du coût d'opportunité horaire approximatif de votre client, correspondant au temps qu'il n'a pas pu consacrer à son activité génératrice de revenu. Pour calculer ce coût, vous pouvez diviser le revenu quotidien moyen de votre client par le nombre d'heures que ce client passe habituellement à travailler.
- 8. Microfin calcule le COÛT D'OPPORTUNITÉ TOTAL [ligne 4,20] en multipliant le NOMBRE TOTAL D'HEURES par le coût par heure.
- 9. Microfin calcule le TOTAL DES COÛTS DE TRANSACTION [ligne 4,22] en faisant la somme des coûts de transport et des coûts d'opportunité.

#### Procédure de calcul du taux d'intérêt effectif (niveau quatre) — Page COÛT CLIENT :

Lorsque la méthodologie de crédit prévoit une garantie solidaire, ce calcul du taux d'intérêt effectif prend en compte l'estimation du risque financier encouru par les clients lorsqu'ils se portent garants des autres membres du groupe. Il suppose que chaque emprunteur présente le même risque d'impayé et que chaque membre du groupe supporte le risque.

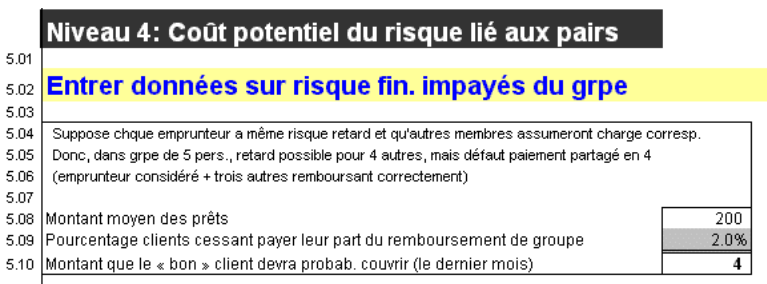

- 1. Complétez les lignes de saisie relatives au taux d'intérêt effectif de niveau un, deux et trois.
- 2. Microfin affiche le MONTANT MOYEN DES PRÊTS sur la base de votre saisie à la ligne 2,03 de cette page.
- 3. Entrez le POURCENTAGE estimé DE CLIENTS CESSANT DE REMBOURSER au cours de la période de prêt [ligne 5,09].
- 4. Microfin affiche le MONTANT PROBABLE À COUVRIR par un bon client pour compenser le défaut de remboursement d'un autre membre [ligne 5,10], calculé en multipliant le MONTANT MOYEN DES PRÊTS par le POURCENTAGE DE CLIENTS CESSANT DE REMBOURSER. Microfin intègre ce montant à la période de remboursement finale lorsqu'il calcule le taux d'intérêt effectif.

#### Générer des calendriers de remboursement et des tableaux de flux de trésorerie à l'aide de la page CALENDRIER DE REMBOURSEMENT

Microfin génère automatiquement un calendrier de remboursement détaillé et une analyse de flux de trésorerie sur la page CALENDRIER DE REMBOURSEMENT, sur la base de la durée et des conditions des prêts établis sur la page COÛT CLIENT.

La page CAL. DE REMBOURSEMENT comprend également une analyse de l'épargne obligatoire, des coûts de transaction et du risque d'impayé, sur la base de la durée et des conditions des prêts également.

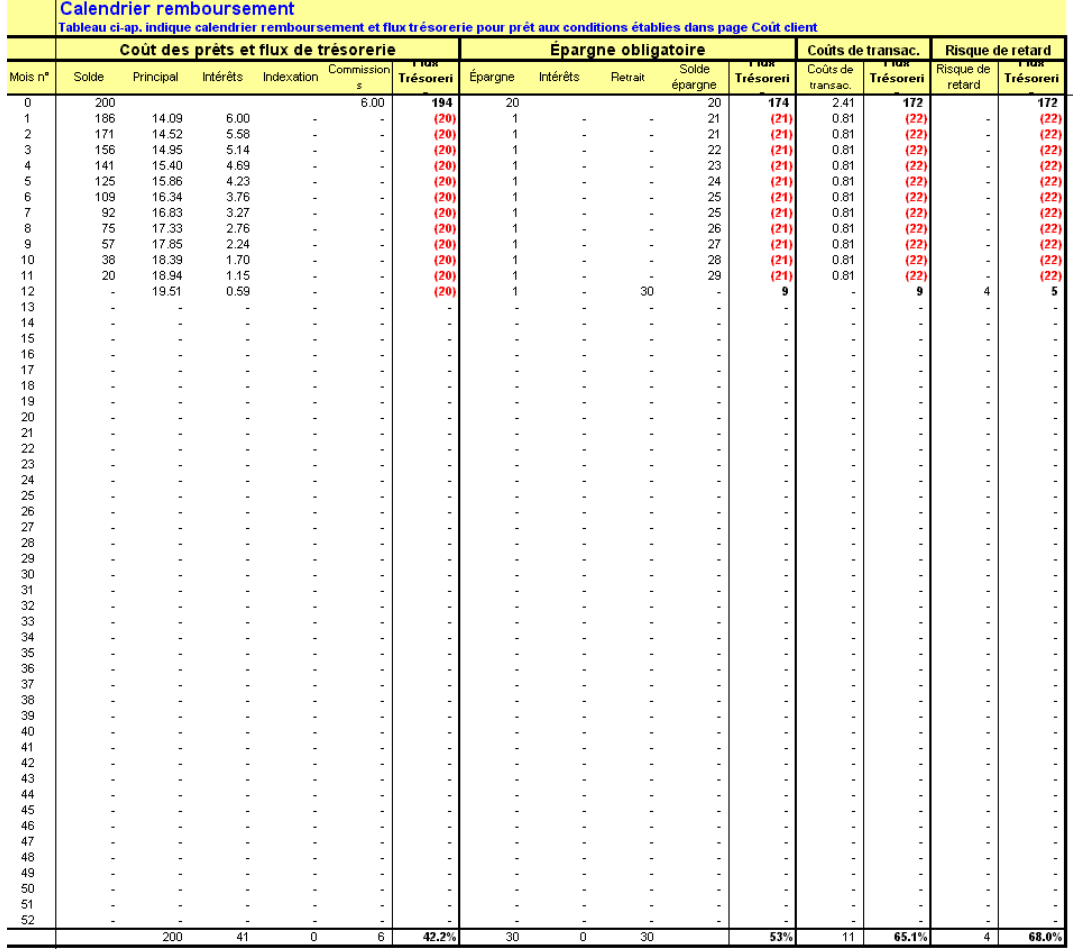

#### Figure 13.4 Page CALENDRIER DE REMBOURSEMENT<sup>106</sup>

# Utiliser la page FIDÉLISATION pour évaluer les taux de fidélisation de la clientèle

Les taux de fidélisation ont un impact significatif sur vos projections, et peuvent être facilement mal interprétés. Pour vous permettre de réaliser une analyse approfondie des taux de fidélisation, Microfin fournit un outil d'analyse optionnel du taux de fidélisation (page FIDÉLISATION).

Vous pouvez utiliser cette analyse pour :

-

<sup>106</sup> Les données de la page CAL. DE REMBOURSEMENT ne sont pas extraites de l'étude de cas FEDA.

- Comparer différents taux de fidélisation potentiels (à l'aide des sections ANALYSE INITIALE et ANALYSE ALTERNATIVE de la page FIDÉLISATION).
- Définir les taux de fidélisation à saisir sur la page PROGRAMME (AGENCE/RÉGION).
- Confirmer que les taux de fidélisation que vous avez déjà saisis sur la page PROGRAMME (AGENCE/RÉGION) reflètent bien les tendances réelles.
- Projeter les implications à long terme de ces tendances.

Le résultat de cette analyse distincte du taux de fidélisation n'est pas intégrée aux projections principales de Microfin. Si vous souhaitez utiliser le taux résultant de cette analyse dans votre modèle à une période donnée, vous devez entrer manuellement le taux de fidélisation dans la section ENTRÉE DES DONNÉES DE PROJECTION DES PRÊTS de la page PROGRAMME (AGENCE/RÉGION).

Cette page est masquée en temps normal ; pour la faire apparaître, cliquez sur OUTILS DIVERS / AFFICHER PAGE ANALYSE TAUX DE FIDÉLISATION dans le menu déroulant OPTIONS de la barre d'outils Microfin.

#### Figure 13.5 Page FIDÉLISATION

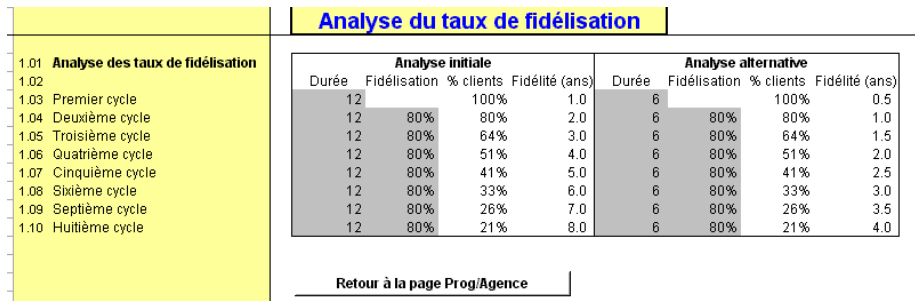

#### Procédure pour compléter la page FIDÉLISATION :

*Pour chaque cycle de prêt, suivez les étapes une à quatre pour compléter l'ANALYSE INITIALE et l'ANALYSE ALTERNATIVE optionnelle [lignes 1,03* – *1,10] :* 

- 1. Entrez la DURÉE des prêts, en mois.
- 2. Entrez le % DE FIDÉLISATION estimé pour chaque cycle de prêt.
- 3. Microfin calcule le POURCENTAGE DE CLIENTS initiaux restant au sein de votre institution au début de chaque nouveau cycle de crédit, sur la base de vos saisies.
- 4. Pour les clients fidélisés qui progressent d'un cycle de prêt à l'autre, Microfin calcule la durée de FIDÉLITÉ (en ANNÉES).

# Utiliser la page AUTRES PROGRAMMES pour analyser les implications financières des autres programmes

La page AUTRES PROGRAMMES fournit un moyen simple d'analyser les implications financières des programmes autres que l'épargne et le crédit.

Les résultats des analyses ne sont *pas* intégrés aux projections principales du modèle et ne sont *pas* reflétés dans les états financiers, ni dans les ratios.

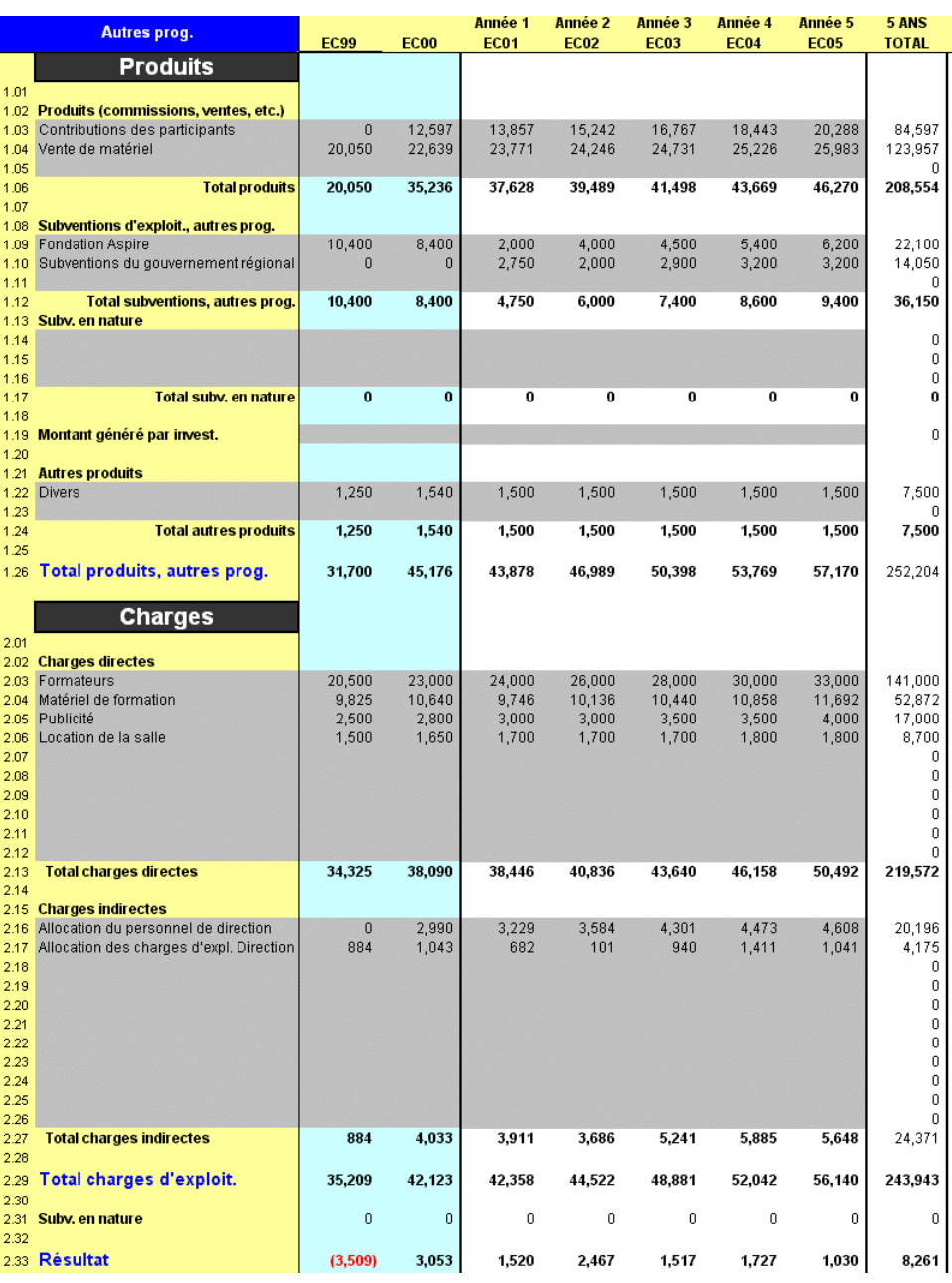

#### Figure 13.6 Page AUTRES PROGRAMMES

ಹ

#### Procédure de modélisation des implications financières des autres programmes — Page AUTRES PROGRAMMES :

*Pour chacune des sept années indiquées en haut de la page (deux années historiques et cinq années de projections), procédez aux étapes une à dix :* 

- 1. Entrez les descriptions et les montants des sources de PRODUITS (jusqu'à trois sources) [lignes 1,03 – 1,05]. Microfin calcule le total de vos saisies.
- 2. Entrez les descriptions et les montants des sources de SUBVENTIONS D'EXPLOITATION (jusqu'à trois sources) [lignes 1,09 – 1,11]. Microfin calcule le total de vos saisies.
- 3. Entrez les descriptions et les montants des sources de SUBVENTIONS EN NATURE (jusqu'à trois sources) [lignes 1,14 – 1,16]. Microfin calcule le total de vos saisies.
- 4. Entrez le MONTANT GÉNÉRÉ PAR INVESTISSEMENT [ligne 1,19]. Microfin calcule le total de vos saisies.
- 5. Entrez les descriptions et les montants des sources d'AUTRES PRODUITS [lignes 1,22 – 1,23]. Microfin calcule le total de vos saisies.
- 6. Microfin calcule le TOTAL DES PRODUITS DES AUTRES PROGRAMMES [ligne 1,26].
- 7. Entrez les descriptions et les montants des CHARGES DIRECTES (DE PROGRAMME), dans la limite de dix lignes [lignes  $2,03 - 2,12$ ]. Microfin calcule le total de vos saisies.
- 8. Entrez les descriptions et les montants des CHARGES INDIRECTES (ADMINISTRATIVES), dans la limite de onze lignes [lignes 2,16 – 2,26]. Microfin calcule le total de vos saisies.
- 9. Microfin calcule le TOTAL DES CHARGES D'EXPLOITATION des autres programmes [ligne 2,29].
- 10. Microfin calcule le RÉSULTAT total des autres programmes [ligne 2,33] en soustrayant la valeur des SUBVENTIONS EN NATURE [ligne 2,31].

# Définir une langue utilisateur

Vous choisissez la langue d'utilisation de Microfin à partir de l'ASSISTANT DE CONFIGURATION ou du menu OPTION de la barre d'outils Microfin.

En plus des langues prédéfinies que sont l'anglais, l'espagnol et le français, vous pouvez intégrer d'autres langues en complétant la page de traduction manuellement ou en important automatiquement les traductions.
Traduire Microfin dans une nouvelle langue demande un investissement important. Plus de 2800 lignes doivent être traduites, bien que de nombreux termes clés soient récurrents. Un traducteur professionnel, familier des termes financiers en anglais et dans la langue cible, aura besoin d'une semaine environ pour réaliser la traduction.

## Utiliser la page TRADUCTIONS pour définir une langue utilisateur

La page TRADUCTIONS contient tous les intitulés, messages d'erreurs et autres textes de Microfin en ANGLAIS (colonne D), ESPAGNOL (colonne E) et FRANÇAIS (colonne F). Ces colonnes sont protégées et ne peuvent pas être modifiées.

La colonne G (UTILISATEUR) n'est pas protégée ; vous pouvez entrer des traductions sur chaque ligne contenant du texte. Si vous choisissez d'utiliser la langue utilisateur (via l'ASSISTANT DE CONFIGURATION ou la commande LANGUE du menu OPTIONS), Microfin utilise ces traductions pour l'interface utilisateur dans l'ensemble du modèle.

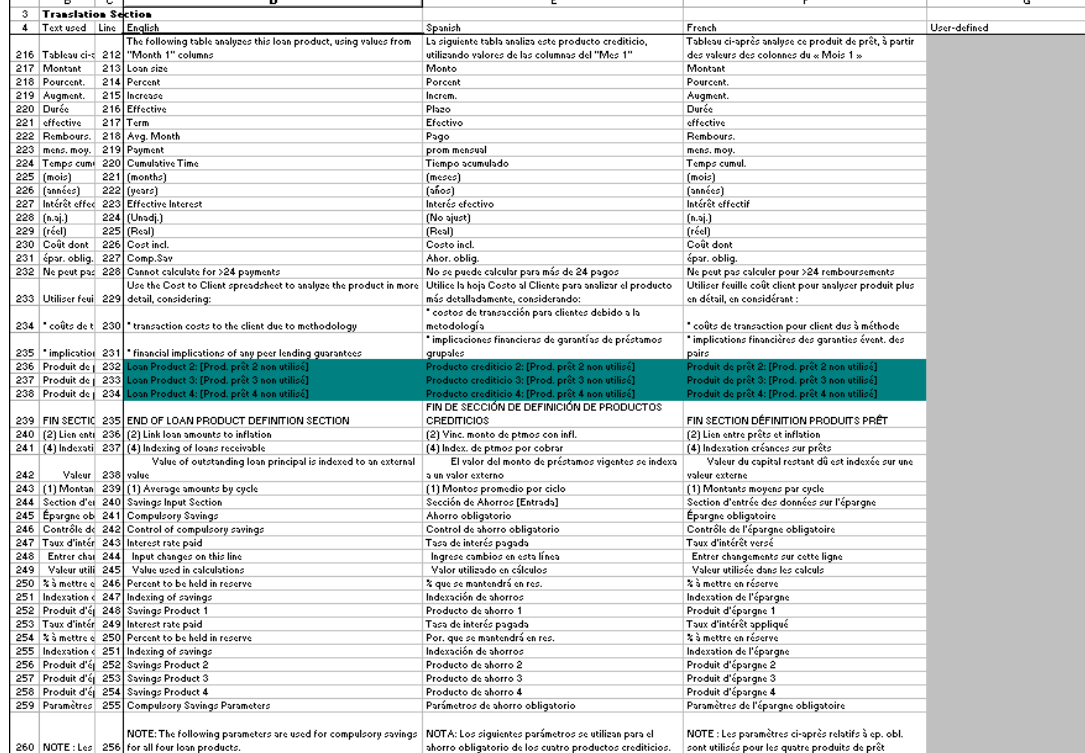

#### Figure 13.7 Page TRADUCTIONS (extrait)

#### Procédure de saisie des traductions - Page Traductions :

- 1. Dans le menu OPTIONS de la barre d'outils Microfin, cliquez sur LANGUE puis sur VOIR PAGE TRADUCTIONS.
- 2. Utilisez la colonne G pour saisir les traductions dans la langue de votre choix sur chaque ligne de la page.
- 3. Pour appliquer la nouvelle traduction, choisissez cette langue dans OPTIONS / LANGUE de la barre d'outils Microfin.

#### Télécharger ou importer une langue

Vous pouvez importer une langue à partir du site internet microfin.com.

- 1. Téléchargez le fichier Excel de la traduction sur le site.
- 2. Après avoir téléchargé le fichier, cliquez sur LANGUE / IMPORTER LANGUE UTILISATEUR à partir du menu OPTION de Microfin. Microfin affiche la fenêtre suivante :

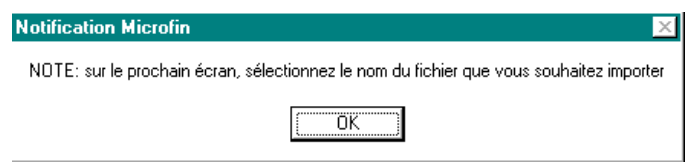

3. Identifiez la localisation du fichier de traduction téléchargé ; Microfin importe automatiquement la traduction.

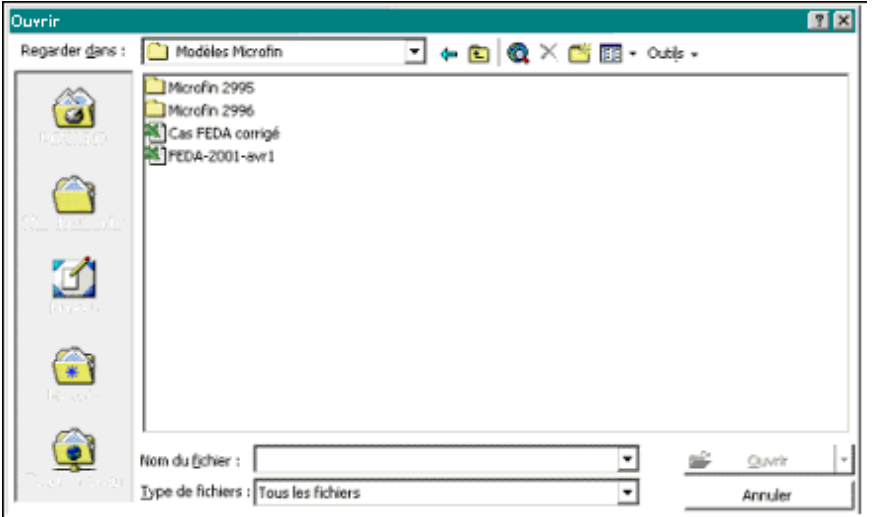

# Annexes

# Annexe 1 Cadre de planification de développement

Comme on l'a déjà souligné, la planification de développement comprend deux aspects étroitement associés : la *planification stratégique* et la *planification opérationnelle*. Au cours de la planification stratégique, vous définissez des objectifs institutionnels généraux, vous évaluez les performances de votre institution à la lumière de ces objectifs, et vous déterminez une stratégie visant à promouvoir votre capacité à accroître votre portée, et à atteindre (ou maintenir) la rentabilité. Le processus de planification opérationnelle crée ensuite un cadre de mise en œuvre de votre stratégie, sous la forme de projections financières détaillées.

La manière dont votre institution conduit le processus de planification stratégique et opérationnel influe considérablement sur la qualité du plan. Par exemple, si vous prenez en compte le point de vue des principales parties concernées – telles que le conseil d'administration, le personnel et la clientèle de l'institution – vous contribuez à garantir que le plan de développement identifiera les éléments clés à considérer pour atteindre les objectifs de croissance et de rentabilité. De même, si vous impliquez dans le processus d'élaboration du plan des personnes chargées de sa mise en œuvre, vous contribuez à susciter une large adhésion, essentielle pour le succès de l'exécution du plan.

Le processus même d'élaboration du plan de développement est un moyen de mieux comprendre les facteurs déterminants pour la réussite de votre institution. Ceux-ci comprennent notamment les éléments à considérer pour concevoir des produits financiers permettant à la fois de répondre aux besoins des clients et d'assurer la rentabilité de l'institution, tels que la taille, la durée des prêts et le taux d'intérêt effectif.

Les dirigeants de votre institution peuvent utiliser le plan comme un outil pour évaluer les progrès de l'institution en comparant les résultats réels aux objectifs concrets définis. Outre l'appui qu'il constitue en tant qu'outil financier et opérationnel, un plan de développement précis, assorti de projections financières complètes, affermit la position de votre institution dans les négociations avec les bailleurs de fonds, les banques commerciales et autres organismes de financement. Le plan de développement permet également de communiquer des informations essentielles aux actionnaires, clients et instances réglementaires.

Bien que ce manuel se concentre sur les activités de planification opérationnelles, en particulier sur la réalisation de projections financières, le point de départ de tout bon plan de développement est un bon plan stratégique. C'est pourquoi vous trouverez dans la suite de cette annexe un cadre de planification stratégique.

## Cadre de planification stratégique

Il existe beaucoup de cadres possibles pour la planification stratégique ; l'approche de Microfin fait le choix de placer les clients au cœur du processus. Il décline les activités suivantes :

- Exposer la mission et les objectifs de votre institution [page 510]
- Définir vos marchés et clients [page 511]
- Conduire une analyse environnementale [page 513]
- Réaliser une évaluation institutionnelle [page 514]
- Sur la base des résultats de ces analyses, choisir une stratégie appropriée, généralement centrée sur la maximisation de la portée et de la rentabilité [page 519]
- Définir des objectifs et des activités générales [page 521]

Chacune de ces activités est décrite ci-dessous.

## Exposer la mission et les objectifs

La mission de votre institution établit ses principes directeurs et son orientation générale. L'énoncé de la mission est une expression de la vision à l'origine de la création de l'institution, une *déclaration d'objectif organisationnel.*107

Les objectifs reflètent *ce que* vous entendez réaliser pour mener à bien votre mission. Tandis que la mission est souvent abstraite, les objectifs sont quant à eux exprimés en termes concrets, souvent quantifiables.

Ensemble, la mission et les objectifs de votre institution sous-tendent et orientent toutes les activités qu'elle entreprend, et sont une source de motivation pour le conseil d'administration et le personnel. La stratégie que vous définissez doit refléter votre mission et servir vos objectifs.

L'exposé de la mission et des objectifs d'une institution répond généralement aux questions clés suivantes :

- Quels sont les problèmes que vous vous proposez de résoudre (par exemple l'accès insuffisant des pauvres aux services financiers, ou le besoin en services financiers des membres d'une coopérative de crédit) ?
- Quelles solutions apportez-vous (par exemple la prestation de services financiers aux entrepreneurs à faible revenu, ou la collecte des dépôts des membres pour prêter un certain pourcentage des fonds) ?

l 107 John M. Bryson, *Strategic Planning for Public and Nonprofit Organizations* (San Francisco: Jossey-Bass, 1995, p. 75).

- Quelle est la clientèle visée (producteurs et commerçants urbains, ou membres d'une coopérative de crédit) ?
- Quelles sont les valeurs essentielles de votre institution (accroître l'autonomie de ses clients, servir de ressource financière continue à ses membres, ou étendre la portée de ses activités et atteindre l'autosuffisance financière) ?

#### Définir les marchés et les clients

Comprendre les besoins de vos clients vous aide à développer les capacités – produits, personnel et équipement – nécessaires pour mieux les servir, tout en étendant la portée de votre activité et en améliorant votre rentabilité. L'avis de la clientèle peut s'avérer très précieux pour la conception de nouveaux produits, et pour déterminer si les produits existants et les approches marketing répondent à leur attentes.

#### Marchés

À mesure que votre institution se développe, sa clientèle tend probablement à se diversifier. C'est pourquoi vous pouvez trouver intéressant de répartir votre clientèle (actuelle et potentielle) en différents segments de marché pour faciliter les analyses.

Les marchés sont généralement d'abord désignés par le lieu (par exemple, quartier urbain particulier, ville de marché semi-rurale, ou région dans un rayon de 25 kilomètres autour d'une agence), puis segmentés en fonction des activités économiques qui les caractérisent (commerce, production, agriculture, etc.). Les clients potentiels de chaque segment partagent généralement les mêmes caractéristiques. Ainsi, lorsque vous choisissez des segments spécifiques à servir, vous améliorez votre capacité à cibler étroitement les produits et services proposés pour répondre aux besoins de la clientèle visée.

Avant de décider de vous lancer sur un nouveau marché, ou d'étendre votre activité sur un marché où vous êtes déjà présent, vous devez analyser certaines caractéristiques du marché comme :

- sa taille nombre de microentrepreneurs présents sur ce marché
- la demande projetée en services financiers
- la pénétration du marché que vous pensez raisonnablement pouvoir atteindre c'est-à-dire la part de clients potentiels que vous estimez pouvoir toucher
- les principales tendances du marché comme la croissance de la demande des biens produits par les entrepreneurs

Une analyse de marché peut être formelle ou informelle, depuis le simple entretien avec la clientèle actuelle et potentielle à un processus plus structuré incluant une étude de marché détaillée<sup>108</sup>

Une fois le marché potentiel ou existant évalué, vous pouvez déterminer s'il présente une bonne opportunité d'expansion de vos activités. Vous pouvez considérer qu'il justifie une étude plus détaillée.

#### **Clients**

Lorsqu'un segment de marché correspond à vos critères initiaux, vous pouvez décider de réaliser une analyse plus détaillée. Cette analyse vous aide à comprendre les caractéristiques économiques et personnelles des entrepreneurs qui opèrent sur ce marché, et le type de produits et de services qui répondent le mieux à leurs besoins.

Les caractéristiques économiques clés sont par exemple :

- la nature des entreprises (proportion relative des secteurs du commerce, des services, de la production et de l'agriculture)
- la demande de services financiers spécifiques (crédit ou épargne, crédit de trésorerie ou crédit d'équipement)
- le revenu et les actifs (des entreprises et des ménages)
- la diversité des sources de revenu
- l'expérience dans l'activité

Les caractéristiques personnelles importantes sont par exemple :

- le sexe
- $\blacksquare$  l'âge
- la langue et le degré d'alphabétisation
- la citoyenneté
- la réputation au sein de la communauté

La connaissance des caractéristiques économiques et personnelles de vos clients vous aide à développer des produits et services qui répondent effectivement à leurs besoins.

<sup>-</sup>108 Les études de marché sont souvent réalisées de pair avec une analyse de l'environnement dans lequel opère l'institution, abordée dans le paragraphe suivant. Pour plus de détails sur les études de marché, voir l'ouvrage de Robert Peck Christen, *Banking Services for the Poor : Managing for Financial Success* (Washington D.C. : ACCION International, 1997, p.227) et le Programme de Développement des Nations Unies, « Microstart : A Guide for Planning, Starting and Managing a Microfinance Programme » (New York, 1996, p.37-46 et TK18-1).

#### Conduire une analyse environnementale

Vous évaluez le contexte dans lequel vous opérez au moyen d'une analyse de l'environnement, afin de juger dans quelle mesure les défis externes prévisibles peuvent affecter votre capacité à réaliser vos objectifs. Les facteurs externes peuvent se présenter sous la forme d'opportunités ou de menaces – opportunités si vous pouvez vous positionner de façon à tirer avantage des changements de votre environnement, menaces si ces changements mettent en danger votre capacité à poursuivre les objectifs définis dans le plan. Anticiper les effets des facteurs externes peut vous aider à mieux vous positionner pour répondre aux opportunités et défis de votre environnement.

Une analyse de l'environnement prend en compte quatre facteurs :

- la concurrence
- **les partenaires**
- **les facteurs réglementaires**
- les autres éléments externes

#### **Concurrence**

La concurrence peut s'intensifier de manière considérable sur les marchés où vous opérez. Inversement, l'absence de concurrent important peut permettre à votre institution de consolider sa position sur le marché.

Si la concurrence est un facteur important, vous pouvez choisir de réaliser une étude approfondie de vos concurrents actuels et potentiels, portant sur :

- les autres institutions de microfinance
- les usuriers
- les autres circuits de crédit informel
- les fournisseurs des clients
- les établissements financiers formels

#### **Partenaires**

Les types de collaboration établis par votre institution dépendent de vos besoins. Par exemple, si vous cherchez à renforcer votre base institutionnelle, une affiliation à un réseau international fournissant appui technique et formation peut vous être très utile. Si la législation interdit à votre institution de proposer des produits d'épargne, vous pouvez choisir de vous associer à une banque locale qui assure la prestation de tels services. Vous pouvez aussi travailler en collaboration avec les responsables du gouvernement local ou avec les institutions locales offrant des services complémentaires aux vôtres.

#### Politiques réglementaires

Les politiques de réglementation peuvent constituer un élément important de l'environnement de votre institution. Par exemple, le plafonnement des taux d'intérêt peut vous empêcher de pratiquer un taux d'intérêt effectif suffisamment élevé pour couvrir l'ensemble de vos coûts.

À l'inverse, les politiques des banques centrales qui autorisent un large éventail d'intermédiaires financiers agréés, et fixent un niveau de fonds propres adapté à l'échelle des institutions, peuvent favoriser le développement des institutions de microfinance.

D'autres prescriptions peuvent également s'appliquer à votre clientèle, comme les réglementations sur la propriété foncière, les obligations d'enregistrement pour les microentreprises, ou le contrôle des prix des produits agricoles.

#### Autres éléments externes

Les conditions politiques et économiques générales d'un pays influencent beaucoup le secteur financier informel et par conséquent les institutions de microfinance et leurs clients. Un taux d'inflation élevé, des troubles sociaux, une catastrophe naturelle sont autant de facteurs qui peuvent mettre en danger l'activité d'une institution, tandis qu'une situation politique et économique stable constitue un environnement positif pour le développement d'une institution.

D'autres éléments externes peuvent encore intervenir, tels que le taux de change des devises étrangères, la convertibilité de la monnaie, le niveau de pauvreté national, et le niveau d'infrastructures de communication et de transport.

#### Réaliser une évaluation institutionnelle

L'aptitude d'une institution de microfinance à réaliser ses objectifs dépend avant tout de sa capacité institutionnelle. C'est pourquoi chaque institution doit réaliser une évaluation approfondie de ses points forts, de ses principales faiblesses, et des domaines qui nécessitent un effort de développement institutionnel. L'évaluation institutionnelle est généralement effectuée après l'étude de marché et l'analyse environnementale, afin que l'institution puisse mesurer ses points forts et faiblesses en fonction de sa capacité à satisfaire les besoins de ses clients dans le contexte où elle opère.

Il existe plusieurs manières d'évaluer les ressources et les capacités d'une institution.109 Selon la méthode proposée ici, votre institution évalue ses performances dans ses principaux domaines d'activité, en se posant certaines questions qui l'aident à déterminer si les pratiques qu'elle suit sont les plus efficaces pour une institution de microfinance.

l 109 Deux bons exemples sont présentés dans Charles Waterfield et Ann Duval, *CARE Savings and Credit Sourcebook* (New York : PACT Publications, 1996, p. 202-19) et CGAP, « Cadre d'évaluation des institutions de microfinance » (Secrétariat CGAP, Banque mondiale, Washington, D.C.).

L'évaluation institutionnelle porte sur six domaines d'activité :

- programme de crédit et d'épargne
- questions relatives au conseil d'administration et à la direction
- gestion des ressources humaines
- **EXECUTE:** existent administrative
- **financement**
- gestion financière

#### Programme de crédit et d'épargne

- Vos produits sont-ils adaptés aux segments de clientèle auxquels s'adresse votre institution ?
- Quel est le degré de qualité de votre portefeuille, d'après le taux d'impayés et le portefeuille à risque ?
- La courbe de croissance et d'augmentation de la rentabilité est-elle nettement ascendante ?
- Le taux de fidélisation de la clientèle est-il élevé ?
- Les politiques et procédures de crédit sont-elles clairement définies et appropriées ?
- Votre institution suit-t-elle la productivité des agents de crédit (nombre de clients actifs par agent de crédit par exemple) ?
- Le personnel de crédit consacre-t-il le maximum de temps à la clientèle par rapport au temps consacré aux tâches administratives ?

#### Questions liées au CA et à la direction

- Le conseil d'administration joue-t-il un rôle moteur dans la définition de la mission et de la politique ?
- S'assure-t-il que les ressources financières de l'institution sont gérées de manière prudente, en contrôlant l'investissement et les performances opérationnelles ?
- Donne-t-il régulièrement des conseils et des indications au directeur général ?
- Les membres du conseil d'administration apportent-ils des compétences particulières dans des domaines tels que les activités bancaires, la législation et la comptabilité ?
- Les responsabilités et rôles respectifs du conseil d'administration et de la direction sont-ils clairement définis, de façon à prévenir toute intrusion du conseil dans les aspects opérationnels de détail ?
- Le conseil participe-t-il à la définition d'objectifs de performance et au contrôle de la réalisation de ces objectifs ?

 Si l'institution envisage de s'institutionnaliser, le conseil d'administration a-t-il évalué les opportunités et risques associés aux différentes options possibles ? Un nombre croissant d'institutions de microfinance envisagent de modifier leur statut juridique pour acquérir celui d'intermédiaire financier agréé, dans l'espoir d'attirer les flux d'épargne des clients, ainsi que les financements  $(capitaux ou emprunts)$  nationaux et internationaux.<sup>110</sup>

Si vous envisagez un changement de statut, vous devez évaluer précisément les coûts que représentera ce changement étant donné la structure de réglementation du secteur bancaire de votre pays. Bien qu'une institution forte d'une rentabilité de plusieurs années puisse bénéficier de manière substantielle de l'institutionnalisation, ces bénéfices peuvent ne pas compenser les coûts associés.

Si vous choisissez de poursuivre une stratégie d'institutionnalisation, vous ferez face à la fois à des coûts préalables et à des coûts associés au processus, et ceux-ci seront généralement élevés.

- Votre évaluation comprendra souvent des études de faisabilité coûteuses et de nombreuses consultations de juristes et d'experts-comptables.
- L'enregistrement en tant qu'institution financière agréée est soumis au paiement de commissions légales et de frais de dossier.
- Une fois que votre institution a acquis un statut légal, elle est dans l'obligation de se conformer aux réglementations qui s'appliquent aux intermédiaires financiers agréés de votre pays. Certaines de ces réglementations peuvent conduire à un plus grand professionnalisme, en imposant par exemple le respect de normes plus strictes de provisionnement et d'évaluation des actifs. Mais la réglementation peut également imposer des contraintes importantes, en restreignant le nombre de jours et d'heures d'activité, en exigeant une approbation préalable pour l'ouverture de nouvelles agences, ou en imposant des conditions relatives à la rémunération, l'embauche et le licenciement des employés.
- Une institution de microfinance qui modifie ainsi son statut doit généralement se conformer à des prescriptions supplémentaires en matière de supervision, telles que la mise en place d'un service d'audit interne et la production d'informations financières plus détaillées.
- Par ailleurs, des conditions de réserve sont souvent imposées, de sorte que des fonds substantiels doivent faire l'objet de placements liquides à des taux d'intérêt relativement faibles.
- Plus important encore, une institution de microfinance qui avait auparavant un statut d'organisation non gouvernementale, et qui était donc exempte d'impôt, perdra vraisemblablement ce statut et devra par conséquent payer des impôts sur ses bénéfices.
- Le conseil d'administration et le directeur général mobilisent-ils efficacement les fonds de sources nationales et internationales (ressources commerciales ou concessionnelles et subventions) ?

-

<sup>110</sup> Dans certains pays, comme les pays membres de l'Union économique et monétaire ouestafricaine, toutes les institutions de crédit doivent être enregistrées et agréées.

- Le directeur général a-t-il un rôle moteur dans la mise en œuvre de la mission et la réalisation des objectifs de l'institution ?
- Le directeur général sollicite-t-il, et exploite-t-il, les avis du personnel à tous les niveaux de l'organisation ?
- Le directeur général a-t-il les compétences et les connaissances nécessaires (perspective stratégique, compétences en gestion, connaissance du crédit et de la finance, et aptitude à la recherche de fonds, par exemple) ?

#### Gestion des ressources humaines

- Existe-t-il un organigramme de l'organisation, et une description de chaque poste ?
- Les postes de responsable du crédit et de responsable financier sont-ils occupés par des personnes qualifiées ?
- Le personnel est-il recruté et formé de manière à posséder les compétences appropriées ? (par exemple, les agents de crédit ont-t-il de bonnes aptitudes à la communication, une connaissance élémentaire du crédit, et un bon sens des affaires ?)
- L'affectation de personnel administratif est-elle suffisante sans être financièrement trop lourde ? L'institution a-t-elle notamment une équipe financière et comptable solide et un système d'information de gestion satisfaisant ?
- La rotation du personnel est-elle minimale ?
- Existe-t-il des systèmes d'intéressement conçus pour responsabiliser le personnel et le récompenser en cas de bonnes performances ?<sup>111</sup>
- Lorsque l'institution atteint une échelle opérationnelle plus importante, la rémunération des employés devient-elle plus compétitive par rapport aux tarifs du marché ?
- La formation du personnel est-elle une véritable priorité pour l'institution ? Quel est le pourcentage du budget total alloué à la formation du personnel ?
- Existe-t-il de réelles possibilités de promotion interne ?
- L'évaluation des performances est-elle fondée sur des objectifs établis d'un commun accord  $?$ <sup>112</sup>

#### Gestion administrative

-

 Le système d'information de gestion produit-il des rapports exacts, ponctuels et exhaustifs en matière de comptabilité et de suivi des crédits  $?^{113}$ 

<sup>111</sup> Pour plus d'informations sur les systèmes d'intéressement, voir l'ouvrage de Robert Peck Christen, *Banking Services for the Poor : Managing for Financial Success* (Washington D.C. : ACCION International, 1997, p.182-89).

<sup>112</sup> Voir SEEP Network, *An Institutional Guide for Entreprise Development Organizations* (New York : PACT Publications, 1993, p.46).

- Les rapports sont-ils adressés aux personnes concernées aux différents niveaux de l'organisation (conseil d'administration, direction, personnel) ?
- Les rapports de suivi du portefeuille fournissent-ils une évaluation immédiate de la situation de chaque prêt ?
- Le plan comptable est-il adapté aux besoins de l'institution (par exemple, metil en évidence les produits et charges par agence, ou permet-il de distinguer les subventions d'exploitation des produits) ?
- L'institution vérifie-t-elle régulièrement que son système d'information de gestion est adapté à ses besoins actuels et à ses besoins à moyen terme ?
- L'institution examine-t-elle régulièrement l'ensemble de ses immobilisations pour s'assurer qu'elles ne deviennent pas obsolètes ?
- Existe-t-il un système de contrôle interne formel et complet pour prévenir la corruption et le détournement des fonds ?
- Un audit formel est-il réalisé, pour chaque exercice comptable, par un cabinet d'expertise comptable reconnu ?<sup>114</sup>

#### Financement

- Votre institution est-elle en mesure de mobiliser les fonds et les types de financement nécessaires à ses activités courantes et programmées ?
- Les sources de financement sont-elles suffisamment diversifiées ? (Par exemple, existe-t-il une dépendance croissante aux subventions d'exploitation ?)
- Quelle priorité la direction accorde-t-elle à la nécessité de s'affranchir de la dépendance par rapport aux fonds subventionnés ?

#### Gestion financière

- Votre institution dispose-t-elle d'une information fiable permettant d'évaluer votre situation financière courante, et notamment d'analyses de tendance pour ses indicateurs de performance ?
- Les projections des budgets et de flux de trésorerie sont-elles régulièrement établies et analysées ?
- Réalisez-vous régulièrement des analyses comparatives entre projections et performances réelles (analyse des écarts) ?
- Vos états financiers donnent-ils une image fidèle de l'institution ? (Par exemple, les provisions pour créances douteuses sont-elles suffisantes pour couvrir les retards prévus, les actifs sont-ils correctement évalués, et les prêts improductifs sont-ils régulièrement passés en perte ?)

 <sup>113</sup> Voir CGAP, *Systèmes d'information de gestion pour les institutions de microfinance : Guide pratique* (Paris : GRET, 1999).

<sup>114</sup> Voir CGAP, *Audit externe des institutions de microfinance : Guide pratique* (Paris : GRET, 2000).

- Le personnel occupant les postes clés possède-t-il de bonnes compétences en gestion financière ?
- L'institution a-t-elle une approche pertinente en matière de gestion des investissements ?
- L'institution progresse-t-elle vers la rentabilité totale hors subventions ?

L'objectif de l'analyse de l'environnement et de l'évaluation institutionnelle est de mettre en évidence les éléments sur lesquels l'institution doit particulièrement porter son attention pour répondre au mieux aux besoins de sa clientèle et améliorer sa rentabilité. En produisant régulièrement l'information nécessaire à l'évaluation des tendances passées et des performances présentes, les analyses constituent un premier support pour définir le type de stratégie qui permettra à l'institution d'atteindre ses objectifs.

#### Choisir une stratégie

l

Le point d'orgue du processus de planification stratégique est la définition et l'articulation de la stratégie. La stratégie fournit les éléments de référence clés pour la planification opérationnelle, servant ainsi de lien entre les deux composantes de la planification de développement. Vous devez examiner toutes vos décisions opérationnelles à la lumière des questions suivantes : reflètent-t-elles la stratégie définie ? Font-elles progresser l'institution dans le sens de vos objectifs ?

Une institution de microfinance met au point sa stratégie d'expansion sur la base des informations et des perspectives développées au cours des quatre premières étapes de la planification stratégique. Une fois qu'elle a défini sa mission et ses objectifs, les marchés et clients à cibler, évalué les conditions externes favorables et défavorables auxquelles elle est exposée, et estimé ses points forts et faiblesses, l'institution est prête à définir une stratégie afin de proposer les bons produits sur les marchés appropriés, et ce de façon rentable.<sup>115</sup>

Le processus de définition d'une stratégie comprend trois phases :

- Choisir quels produits proposer sur quels marchés
- Décider des domaines de l'institution à renforcer pour pouvoir assurer la distribution des produits choisis sur les marchés retenus
- Définir clairement des objectifs et des activités à mettre en œuvre pour atteindre les buts fixés en matière de développement institutionnel, de marché et de produit

<sup>115</sup> L'efficacité opérationnelle constitue le fondement à la fois de la croissance et de l'augmentation de la rentabilité. Si les activités courantes d'une institution de microfinance ne sont pas efficaces, sa stratégie doit consister avant tout à remédier à cette faiblesse. Bien que la croissance puisse conduire à des économies d'échelle (par exemple, les frais généraux n'augmentent généralement pas dans la même proportion que les coûts directs), une institution doit commencer par éliminer les sources de non efficacité avant d'entreprendre une croissance importante.

#### Sélection des produits et marchés

Vous pouvez poursuivre votre expansion en proposant des produits nouveaux ou déjà existants sur des marchés nouveaux ou existants. Les quatre combinaisons possibles de ces éléments représentent quatre options d'une complexité croissante (figure A1.1). La stratégie d'une institution de microfinance doit refléter l'option qu'elle a retenue en premier lieu et l'ordre dans lequel elle souhaite traiter les autres.

- *Pénétration du marché.* Si les produits existants sont adaptés aux besoins estimés des clients et que les marchés existants offrent un potentiel d'expansion important, la stratégie la plus appropriée est la proposition de produits existants sur les marchés existants.
- *Développement de produit.* Si les marchés existants offrent un potentiel d'expansion satisfaisant, mais que les produits existants ne correspondent pas aux besoins de la clientèle, alors la meilleure stratégie est d'améliorer les produits ou d'en créer de nouveaux sur les marchés existants.
- *Diversification des marchés.* Si les produits existants correspondent à la demande de la clientèle, mais que les marchés actuels n'offrent pas un potentiel de croissance suffisant, la stratégie la plus appropriée est de proposer ces produits sur de nouveaux marchés.
- *Développement de produit et diversification des marchés.* Si les produits existants ne répondent pas à la demande des clients et que les marchés existants ne permettent pas d'atteindre un niveau stable de rentabilité, l'institution doit déterminer laquelle des trois premières options retenir dans un premier temps, et dans quel ordre poursuivre l'expansion en matière de produits et de marchés.

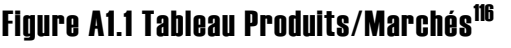

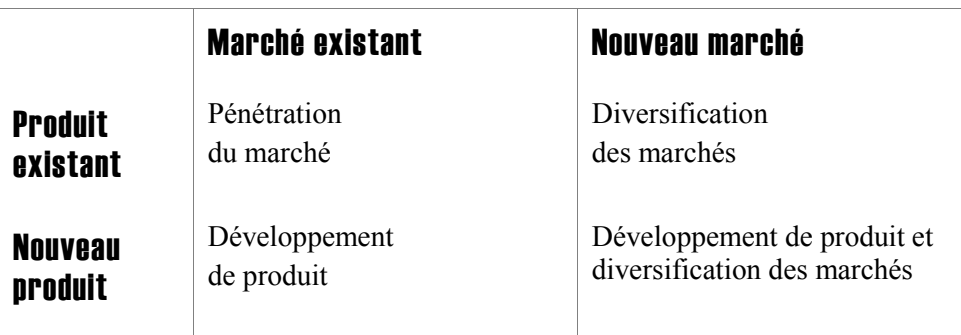

l

<sup>116</sup> Source : à partir de David A. Aaker, *Developing Business Strategies* (New York : John Wiley & Sons, 1995).

#### Développement institutionnel

Pour mettre en œuvre votre stratégie d'expansion, vous aurez probablement besoin dans un premier temps de renforcer certains domaines d'activités, identifiés au cours de l'évaluation institutionnelle. Pour exploiter vos points forts et améliorer les domaines ainsi identifiés, vous devez vous concentrer sur les facteurs essentiels à la réalisation d'une performance efficace et rentable, dans l'environnement actuel et futur. Vous devez également clairement limiter les activités à entreprendre, car vouloir se lancer dans un trop grand nombre d'activités nuirait à la qualité des résultats obtenus.

#### Définir des objectifs et des activités générales

Une fois que vous avez déterminé votre stratégie d'expansion et identifié les domaines à renforcer, il est souvent utile de définir des objectifs et des activités pour la mise en œuvre de cette stratégie. Ils forment la base de votre planification opérationnelle.

Les objectifs doivent correspondre à chaque principal domaine du plan opérationnel :

- produits et services
- circuits de distribution
- ressources et capacités institutionnelles
- financement et gestion financière

Pour chaque objectif, définissez des activités sur la base des résultats de votre processus de planification stratégique. Ces activités représentent les actions que vous vous proposez d'entreprendre pour mettre en œuvre votre stratégie.

#### Cadre de planification opérationnelle

Le processus de planification opérationnelle – qui inclut la modélisation financière – crée un plan de mise en œuvre qui vient en appui de votre plan stratégique. Lorsque vous développez votre plan opérationnel et votre modèle financier, vous évaluez si votre stratégie est réaliste et si les activités définies sont financièrement réalisables dans le temps imparti.

Pour vous guider dans le processus de planification opérationnelle, Microfin utilise un cadre suivant les meilleures pratiques, détaillé dans le corps de ce manuel.

# Annexe 2 Données requises pour compléter Microfin

Le volume de données nécessaires pour compléter un modèle de projection Microfin varie selon la complexité de votre institution et le degré de précision que vous recherchez. Par exemple, si votre institution ne propose qu'un seul produit financier, les données nécessaires seront moins nombreuses que dans le cas d'institutions similaires proposant plusieurs produits. Si vous choisissez de modéliser séparément les activités de chacune de vos agences, vous devrez saisir plus d'informations que si vous optez pour un modèle consolidé. De même, si vous disposez d'un grand nombre de sources de financement, il vous faudra entrer plus d'informations que des institutions similaires dont les sources sont moins nombreuses.

La liste qui suit énumère toutes les données requises pour compléter le modèle, groupées par pages de saisie (pour obtenir des informations sur la saisie de ces données, reportez-vous aux sections correspondantes du guide).

Comme le montre cette liste, Microfin requiert de nombreuses informations afin de produire des projections fiables. La majorité de ces informations se rapporte à la description des crédits en cours. Lorsqu'une institution ne dispose pas des données détaillées nécessaires pour compléter le modèle, le personnel peut analyser un échantillon des dossiers des clients afin de réaliser une estimation de ces données [encadré A3.1].

Les institutions de microfinance qui proposent des services non financiers – tels que des services d'appui au développement d'entreprise ou d'éducation sanitaire – devront distinguer ces activités de leurs activités financières.

## Page CONFIGURATION DU MODÈLE

- 1. Nom de l'institution
- 2. Nom de la monnaie locale
- 3. Premier mois et premier exercice des projections
- 4. Projections du taux d'inflation
- 5. Projections du taux d'indexation des produits (uniquement pour les institutions dont les produits financiers sont indexés)
- 6. Bilans et comptes de résultat des deux exercices comptables précédant le premier exercice des projections. Les états financiers du premier de ces deux exercices sont optionnels.
- 7. Les données du portefeuille des deux exercices comptables précédant le premier exercice des projections. Si les données réelles concernant l'exercice le plus récent ne sont pas encore disponibles, préparez les états financiers sur la base de vos meilleures estimations. Les données du premier de ces deux exercices sont optionnelles, et utilisées seulement pour l'analyse des tendances.
- 8. Données de ratios pour les trois exercices précédant le premier exercice des projections ; toutes sont optionnelles sauf celles concernant l'exercice le plus récent.

## Page PRODUITS

- 1. Nombre de produits d'épargne et de prêt différents qui seront offerts dans les cinq ans à venir (quatre produits maximum pour chaque catégorie)
- 2. Pour chaque produit de prêt :
	- Montant moyen des crédits par cycle et par mois
	- Indication du type d'indexation des crédits à l'inflation (augmentation mensuelle ou annuelle du montant des crédits)
	- Fréquence de remboursement (quotidienne, hebdomadaire, bimensuelle, mensuelle, à l'échéance)
	- Durée moyenne effective des crédits par cycle et par mois
	- Période de grâce
	- Conditions d'épargne obligatoire, préalable ou périodique
	- Méthode de taux d'intérêt (méthode dégressive ou taux constant)
	- Taux d'intérêt annuel appliqué, par mois
	- Commissions éventuelles prélevées, préalables ou périodiques, par mois
	- Indication d'une éventuelle indexation des crédits à une valeur externe
- 3. Pour chaque produit d'épargne :
	- Taux d'intérêt annuel, par mois
	- Pourcentage d'épargne mis en réserve, par mois
	- Indication d'une éventuelle indexation des comptes d'épargne à une valeur externe
- 4. Pour l'épargne obligatoire uniquement, indication de la mention éventuelle de l'épargne sur le bilan de l'institution

## Page PROGRAMME (AGENCE/RÉGION)

Si vous avez opté pour une modélisation consolidée, rassemblez les données suivantes pour l'ensemble de votre institution. Si vous suivez une modélisation par agence ou par région, rassemblez les données suivantes pour *chaque* agence ou région séparément.

- 1. Pour chaque produit de prêt :
	- Nombre de prêts en cours pour le produit au début de la période de projection
	- Répartition estimée des prêts en cours par cycle de prêt
	- Encours de crédits initial pour le produit
	- Nombre projeté de crédits en cours (ou nouveaux crédits) pour chaque mois (ce nombre est une donnée essentielle pour la réalisation des projections du portefeuille ; il doit se fonder sur l'étude de marché effectuée au cours de la planification stratégique)
	- Taux de fidélisation estimé de la clientèle pour chaque cycle, par mois
- 2. Pour tous les dépôts d'épargne obligatoire, solde initial du dépôt.
- 3. Pour chaque produit d'épargne libre :
	- Pourcentage estimé des emprunteurs de chaque produit de prêt, effectuant des dépôts d'épargne libre, par mois
	- Nombre projeté d'épargnants (indépendant des projections d'emprunteurs), par mois
	- Solde d'épargne initial pour le produit
	- Solde moyen estimé par épargnant, par mois
- 4. Pour les projections des produits :
	- Produits des pénalités de retard (optionnel)
	- **Autres produits**
- 5. Pour les projections des créances douteuses :
	- Taux projetés du portefeuille à risque
	- Taux d'impayés à long terme projeté (taux d'abandon de créances), en pourcentage du portefeuille annuel moyen
	- Solde initial des provisions pour créances douteuses
- 6. Nombre d'agences, dans le temps
- 7. Pour l'analyse des agents de crédit :
	- Estimations de productivité des agents de crédit (pourcentage du nombre de dossiers optimal pour le personnel au niveau débutant et intermédiaire, nombre de mois entre les promotions)
	- Durée en poste moyenne des agents de crédit (utilisée pour calculer la rotation de personnel)
	- Nombre minimum de nouveaux agents de crédit à recruter en même temps
	- Durée de la période de formation ou d'apprentissage des agents de crédit
	- Nombre de dossiers optimal par agent de crédit pour chaque produit, par mois
- 8. Pour la planification des effectifs :
	- Nombre d'employés pour l'ensemble des postes au niveau du programme, actuel et projeté
	- Salaire et avantages sociaux mensuels pour chaque poste, actuels et projetés
- 9. Pour la planification des charges d'exploitation :
	- Charges d'exploitation mensuelles estimées pour chaque catégorie, actuelles et projetées
- 10. Pour le plan d'acquisition des immobilisations :
	- Valeur comptable non amortie de l'ensemble des immobilisations actuellement détenues au niveau des agences, par catégorie
	- Durée de vie résiduelle moyenne estimée des immobilisations initiales
	- Calendrier d'acquisition des immobilisations (achats et ventes), par catégorie

## Page CAP. INST.

- 1. Fréquence des abandons de créances : mensuelle, trimestrielle, semestrielle, annuelle
- 2. Catégories de la balance âgée et taux de provision pour créances douteuses par catégorie
- 3. Titre de tous les postes au niveau du programme
- 4. Titres de tous les postes au niveau administratif
- 5. Catégories de charges d'exploitation au niveau du programme
- 6. Catégories de charges d'exploitation au niveau administratif
- 7. Catégories d'immobilisations au niveau du programme
- 8. Catégories d'immobilisations au niveau administratif
- 9. Constructions actuellement en possession de l'institution, ou qui vont le devenir
- 10. Catégories d'autres actifs, y compris actifs incorporels tels que les logiciels

## Page ADMIN. (SIÈGE)

- 1. Pour la planification des effectifs :
	- Nombre d'employés administratifs par poste, actuel et projeté
	- Salaire et avantages sociaux mensuels pour chaque poste administratif, actuels et projetés
- 2. Pour la planification des charges d'exploitation :
	- Charges d'exploitation mensuelles estimées pour chaque catégorie, actuelles et projetées
- 3. Pour le plan d'acquisition des immobilisations :
	- Valeur comptable non amortie de l'ensemble des immobilisations, actuellement détenues au niveau administratif, par catégorie
	- Durée de vie résiduelle moyenne estimée des immobilisations initiales
	- Calendrier d'acquisition des immobilisations, par catégorie
	- Acquisition prévue de terrains, par mois (optionnel)
	- Acquisition prévue de constructions, par mois
	- Amortissement(s) cumulé(s) des constructions
	- Valeur comptable non amortie de l'ensemble des autres actifs actuellement détenus, par catégorie
	- Durée de vie résiduelle moyenne estimée des autres actifs
	- Calendrier d'acquisition d'autres actifs, par catégorie
- 4. Formules servant au calcul des impôts à payer
- 5. Estimations des subventions en nature reçues par l'institution (telles qu'un appui technique ou la mise à disposition gratuite de bureaux)

## Pages SOURCES FIN. et FLUX FIN.

- 1. Liste des sources de financement non affectées actuelles et anticipées (par ex., subventions, emprunts, participations financières) et des sources affectées aux activités, au portefeuille et aux autres actifs
- 2. Pour toutes les sources actuelles de subventions, soldes déjà reçus, calendriers prévisionnels de décaissement, total estimé du financement disponible, et affectations applicables aux fonds
- 3. Pour toutes les sources de fonds empruntés, soldes initiaux, total des montants approuvés, calendriers de décaissement, calendriers de remboursement, taux d'intérêt, et affectations éventuelles des emprunts
- 4. Pour toutes les sources de fonds propres, soldes initiaux, investissements prévus, et dividendes prévus
- 5. Caractérisation de l'épargne : affectée au financement du portefeuille ou traitée comme des fonds non affectés
- 6. Affectation des soldes initiaux de trésorerie, disponibilités en banque et placements
- 7. Objectifs de liquidité estimés pour les activités et pour le financement du portefeuille
- 8. Coût des ressources au taux du marché (taux d'intérêt appliqué par les sources de financement commerciales) et seuil pour la catégorisation des emprunts commerciaux
- 9. Taux d'intérêt moyens appliqués aux dépôts à vue, aux placements à long et court terme, et aux dépôts d'épargne

## Page DONNÉES DE SORTIE RÉS.

- 1. Taux d'inflation de la monnaie locale (optionnel)
- 2. Nom de la monnaie étrangère
- 3. Taux d'inflation annuel de la monnaie étrangère (optionnel)

## Page AUTRES PROGRAMMES (Optionnel)

Pour les programmes qui ne sont pas des services financiers :

- 1. Produits générés
- 2. Subventions d'exploitation
- 3. Subventions en nature
- 4. Produit des placements
- 5. Charges directes
- 6. Charges indirectes

## Page COÛT CLIENT (Optionnel)

- 1. Montant et durée des prêts
- 2. Options et calendrier de remboursement, comprenant le remboursement du principal, des intérêts et les périodes de grâce
- 3. Données sur le coût du prêt, telles que commissions, taux d'intérêt et inflation
- 4. Conditions d'épargne obligatoire et taux d'intérêt appliqué sur l'épargne
- 5. Coûts de transaction estimés, comprenant le transport et le temps passé en transport, en formation et en réunion
- 6. Pourcentage de clients en situation d'impayé

## Page FIDÉLISATION (Optionnel)

Pour chacune des deux analyses de taux de fidélisation :

- 1. Durée moyenne du prêt pour chaque cycle
- 2. Pourcentage moyen de clients progressant au cycle de prêt supérieur après avoir remboursé leur prêt

## Page NOMBRE DE DOSSIERS (Optionnel)

Pour chaque produit à analyser :

- 1. Durée, taux de fidélisation et allocation du temps par crédit, par agent de crédit
- 2. Allocation du temps des agents de crédit (heures par semaine ; nombre de jours par semaine de travail ; temps passé en transport, en tâches administratives, en réunions et en formation, en congés et vacances, autres)
- 3. Estimation du nombre de dossiers des agents de crédit (nouveaux clients par mois et nombre de dossiers optimal théorique)

## Données requises et méthodologie pour l'estimation des données clients

Si vous avez besoin d'estimer les données sur les clients requises par le modèle, vous pouvez le faire en analysant deux échantillons :

- nouveaux crédits octroyés dans les 12 derniers mois
- clients

#### Échantillonnage des nouveaux crédits

Pour chaque produit de prêt :

- 1. Sélectionnez un échantillon aléatoire de crédits octroyés au cours des 12 derniers mois.
- 2. Groupez les données par cycle de prêt par exemple, groupez les données relatives au troisième prêt d'un client avec celles concernant les prêts de troisième cycle d'autres clients.
- 3. Calculez le montant de crédit moyen initial et la durée moyenne contractuelle pour chaque cycle de prêt.
- 4. Pour les crédits qui ont été remboursés, calculez la durée effective en vous fondant sur le temps *réel* ayant servi au remboursement du crédit.

Cette information est utilisée pour la définition des produits de prêt.

#### Échantillonnage des clients

Sélectionnez un échantillon aléatoire de clients, classés par produit de prêt. Calculez les taux de fidélisation pour chaque produit :

- 1. Déterminez si le client a reçu un autre prêt après avoir complètement remboursé son prêt en cours
- 2. Présentez les résultats sous forme de tableau, par cycle de prêt.
- 3. Pour calculer le taux de fidélisation par cycle, divisez le nombre de clients qui ont reçu un prêt au cycle x par le nombre de clients ayant complètement remboursé leur prêt au cycle précédent  $(x - 1)$ .

# Annexe 3 Bibliographie sélective sur la planification de développement

#### Analyse environnementale

Alter Sutia Kim, *Managing the Double Bottom Line : A Business Planning Guide for Social Enterprises* (Washington D.C. : Save the Children Federation, 2000), Chapitre 4 : Cadre stratégique.

Waterfield Charles et Ann Duval, *CARE Savings and Credit Sourcebook* (New York : PACT Publications, 1996), Chapitre 3 : Environnement.

#### Clients et marchés

Aaker David A., *Developing Business Strategies* (New York : John Wiley & Sons, 1995), Chapitre 5 : Analyse de marché.

Alter Sutia Kim, *Managing the Double Bottom Line : A Business Planning Guide for Social Enterprises* (Washington D.C. : Save the Children Federation, 2000), Chapitre 3 : Marché cible.

Gup Benton E., *The Bank Director's Handbook* (Chicago : Irwin Professional Publishing, 1996), Chapitre 3 : Développer une stratégie marketing bancaire.

Waterfield Charles et Ann Duval, *CARE Savings and Credit Sourcebook* (New York : PACT Publications, 1996), Chapitre 2 : Groupe cible.

## Évaluation institutionnelle

CGAP, « Pour une bonne administration des institutions de microfinancement » (Note Focus CGAP n°7, Banque mondiale, Washington D.C., 1997).

Waterfield Charles et Ann Duval, *CARE Savings and Credit Sourcebook* (New York : PACT Publications, 1996), Chapitre 10 : Cadre de capacité institutionnelle.

#### Finances et financement

Alter Sutia Kim, *Managing the Double Bottom Line: A Business Planning Guide for Social Enterprises* (Washington D.C. : Save the Children Federation, 2000), Chapitre 8 : Le plan financier.

Austin Douglas et Paul Simoff, *Strategic Planning for Banks* (Rolling Meadows, Ill.: Bankers Publishing Company, 1990), Chapitre 14 : Gestion de bilan à court terme.

#### Gestion financière

Alter Sutia Kim, *Managing the Double Bottom Line: A Business Planning Guide for Social Enterprises* (Washington D.C. : Save the Children Federation, 2000), Chapitre 8 : Le plan financier.

CGAP, *Systèmes d'information de gestion pour les institutions de microfinance – Guide pratique* (Paris : Gret, 1999), Chapitre 4 : Suivi des résultats au moyen d'indicateurs et Modèles de rapport, Catégorie C, Rapports sur la qualité du portefeuille.

SEEP Network, *Financial Ratio Analysis of Micro-Finance Institutions* (New York : PACT Publications, 1995).

Women's World Banking, *Principles and Practices of Financial Management* (New York, 1994), Introduction et Chapitres 1, 2 et 5.

## Marketing et circuits de distribution

Alter Sutia Kim, *Managing the Double Bottom Line: A Business Planning Guide for Social Enterprises* (Washington D.C. : Save the Children Federation, 2000), Chapitre 6 : Le plan marketing.

Christen Robert Peck, *Banking Services for the Poor: Managing for Financial Success* (Washington D.C. : ACCION International, 1997), section 5.3.2 : Processus décisionnel décentralisé au niveau des agences (p. 189-192).

Churchill Craig, *Managing Growth: The Organizational Architecture of Microfinance Institutions*, Microenterprise Best Practices, mai 1997, Chapitre 1 : Comprendre la croissance.

Gup Benton E., *The Bank Director's Handbook* (Chicago : Irwin Professional Publishing, 1996), Chapitre 3 : Développer une stratégie marketing bancaire.

#### Mise en œuvre du processus de planification

Alter Sutia Kim, *Managing the Double Bottom Line: A Business Planning Guide for Social Enterprises* (Washington D.C. : Save the Children Federation, 2000), Chapitre 1 : Plan de développement pour les entreprises sociales.

Fogg C. Davis, *Team-Based Strategic Planning* (New York : American Management Association, 1994), Chapitre 1 : Le processus de planification stratégique traditionnel.

#### Mission et objectifs

Alter Sutia Kim, *Managing the Double Bottom Line: A Business Planning Guide for Social Enterprises* (Washington D.C. : Save the Children Federation, 2000), Chapitre 2 : Vision, mission et objectifs.

Bryson John, *Strategic Planning for Public and Nonprofit Organizations* (San Francisco : Jossey-Bass, 1995), Chapitre 4 : Clarifier la mission et le mandat de l'organisation.

CGAP, « Pérennité financière, ciblage des plus pauvres et impact sur le revenu : quels compromis pour les institutions de microfinancement ? » (Note Focus CGAP n°5, Banque mondiale, Washington D.C., 1996).

Churchill Craig, *Managing Growth: The Organizational Architecture of Microfinance Institutions*, Microenterprise Best Practices, mai 1997, Chapitre 2 : Culture institutionnelle.

SEEP Network, *An Institutional Guide for Enterprise Development Organizations* (New York : PACT Publications, 1993), Chapitre 4 : Concevoir un programme efficace.

#### Planification stratégique

Aaker David A., *Developing Business Strategies* (New York: John Wiley & Sons, 1995), Chapitre 2 : Maîtrise stratégique du marché.

Alter Sutia Kim, *Managing the Double Bottom Line: A Business Planning Guide for Social Enterprises* (Washington D.C. : Save the Children Federation, 2000), Chapitre 4 : Cadres stratégiques.

Bryson John, *Strategic Planning for Public and Nonprofit Organizations* (San Francisco : Jossey-Bass, 1995), Chapitre 7 : Formuler et adopter des stratégies.

CGAP, « Les chaînons manquants : des systèmes financiers au service du plus grand nombre » (Note Focus CGAP n°3, Banque mondiale, Washington D.C., 1995).

Gup Benton E., *The Bank Director's Handbook* (Chicago : Irwin Professional Publishing, 1996), Chapitre 2 : Management stratégique.

Koch Timothy W., *Bank Management* (Fort Worth, Tex. : Dryden Press, 1995), Chapitre 5 : Planification stratégique.

#### Produits et services

Brand Monica, *New Product Development for Microfinance: Evaluation and Preparation*, Technical Note n°1, Microenterprise Best Practices, septembre 1998, Chapitre 2 : Conditions et motivations pour le développement de nouveaux produits

CGAP, « Quand et comment les institutions de microfinancement doivent-elle commencer à collecter l'épargne ? » (Note Focus CGAP n°8, Banque mondiale, Washington D.C., 1997).

CGAP, « Les taux d'intérêt applicables aux microcrédits » (Étude spéciale CGAP n°1, Banque mondiale, Washington D.C., 1996).

MicroFinance Network, « Establishing a Microfinance Industry: Governance, Best Practices, Access to Capital Markets » (Washington D.C., 1997), Perte de clients et développement de nouveaux produits (p. 25-30).

Waterfield Charles et Ann Duval, *CARE Savings and Credit Sourcebook* (New York: PACT Publications, 1996), Chapitre 5 : Interventions ; et Chapitre 6 : Méthodologie.

## Ressources et capacités institutionnelles

CGAP, Bulletin d'information n°4 (juillet 1997).

Churchill Craig, *Managing Growth: The Organizational Architecture of Microfinance Institutions*, Microenterprise Best Practices, mai 1997, Chapitre 3 : Développement des ressources humaines.

## **Index**

## #

#######, 65

## \$

\$ Réel/Nominal (bouton), 412

#### \*

\* (Astérisque), 410

## A

À propos de Étude de cas FEDA, 22 Guide, 17 Microfin, Menu Options, 63 Planification de développement, 21 À qui s'adresse ce guide ?, 21 Abandon de créances Générer, 290–94 Page Admin. (Siège), 454 Page Cap. Inst., 261 Page Programme (Agence/Région), 290–94 Taux, 291 Taux d'abandon de créances, 442 Abandon de créances en % du portefeuille (ratio), 292 Acteurs, Processus de planification, 36 Actifs Graphiques, 323–25 Activité de crédit, Projeter, 193–243 Actualiser un modèle Microfin, 119

Afficher tendances (bouton), 415

Agences, Définir le nombre, 294–95 Agents de crédit en % des effectifs totaux du programme (ratio), 307 Aide, 67 automatique, 90 Bouton, Barre d'outils Microfin, 67 Didacticiel, 89 En ligne, 88 Microfin, 87–90 Obtenir de l'aide sur Microfin, Menu Options, 63 Aide automatique, 60, 90 Aide en ligne, 88 Ajustement des flux de trésorerie, Saisie Page Admin. (Siège), 273 Page Programme (Agence/Région), 273 Ajustements des flux de trésorerie, Saisie Page Cap. Inst., 272–75 Allocation des charges (Modèles par agence et par région uniquement) Charges financières, 258–60 Allocation des charges (Modèles par agence ou par région seulement) Charges non financières indirectes, 258–60 Allocation des fonds Exemple (Figure 10.17), 393 Priorités concernant les fonds non affectés (Figure 10.16). *Voir* Allocation Analyse de l'allocation du temps Page Nombre de dossiers, 490 Analyse de l'allocation du temps des agents de crédit, Page Nombre de dossiers, 491 Analyse de sensibilité, 470–76 Analyse des agents de crédit. *Voir* Personnel: Projections des agents de crédit Analyse des flux de trésorerie, Page Calendrier de remboursement, 500

Analyser les projections financières, 409– 57 Analyses agrégées, Page Admin. (Siège), 454–57 Annexe 1,Cadre de planification de développement, 509–21 2, Données requises pour compléter Microfin, 523–30 3, Bibliographie, 531–34 Approche de modélisation consolidée, 126–28 Approche de modélisation par agence, 126–28 Approche de modélisation par région, 126–28 Arrondi, 305, 320, 342, 352 Assistant Configuration, 71, 109–17 Définition, 71 Exportation, 71, 460–65 Immobilisations, 72, 270 Lancer un Assistant Microfin, Menu Options, 63 Navigation, 72, 74, 78–82 Assistant de configuration, Utilisation, 109–17 Assistant Export, 460–65 Assistant Immobilisations, 269–70 Assurance, Modélisation, 181 Augmentation totale du nombre d'emprunteurs (ratio), 446 Autres actifs. *Voir* Immobilisations Catégories, Définition, 267–71 Autres charges d'exploitation / Section Autres charges d'exploitation liées au programme, Page Cap. Inst., 311–16 Autres charges d'exploitation / Section Autres charges d'exploitation niveau Admin., Page Cap. Inst., 345 Autres charges d'exploitation du programme / Portefeuille (ratio), 316 Autres charges d'exploitation niveau admin. / Portefeuille (ratio), 349 Autres produits, Page Programme (Agence/Région), 286 Avant-propos, 9–11

## B

Barre d'outils Microfin, 58–67 Barre d'outils page. *Voir aussi* Barre d'outils, Microfin Description, 68 Page Admin. (Siège), 68 Page Cap. Inst., 68 Page Config. Modèle, 68 Page Données de sortie rés., 68 Page États financiers, 68 Page Flux Fin., 68 Page Graphique Utilisateur, 68 Page Graphiques, 68 Page Intro, 68 Page Navigateur, 68 Page Nombre dossiers, 68 Page Produits, 68 Page Programme (Agence/Région), 68 Page Scénarios, 68 Page Sources Fin., 68 Barre d'outils, Microfin. *Voir aussi* Barre d'outils page Aide, 67 Description, 58–67 Détail, 65 Graphique Utilisateur, 64 Graphiques, 63 Impression, 66 Largeur auto., 64 Menu Aller à, 59 Menu Options, 59–63 Navigateur, 58 Recalcul, 64 Retour, 67 Sauvegarder, 67 Tracer graphique, 64 Bibliographie Analyse environnementale, 531 Annexe 3, 531–34 Clients et marchés, 531 Évaluation institutionnelle, 531 Finances et financement, 532 Gestion financière, 532 Marketing et circuits de distribution, 532 Mise en œuvre du processus de planification, 533 Mission et objectifs, 533 Planification stratégique, 533 Produits et services, 534 Ressources et capacités institutionnelles, 534 Bogue de recalcul, Excel 97, 103

Bouton Afficher tendances, 415 Aide, 67 Aperçu avant impression, 67 Changer méthode, 132, 213 Détail, 65 Effacer toutes les données du modèle, 125 Exporter données, 461 Graph. utilisateur, 64, 418 Impression, 66 Liens, 71 Presse-papier graph., 412, 419 Ratios avancés, 438 Recalc. (F9), 20, 87 Recalcul, 64 Retour, 20, 67 Saisir tendance, 415 Sauvegarder, 67 Tracer graphique, 64, 410 Valeurs réelles, 412 Bouton aperçu avant impression, Microfin, 67 Bouton changer méthode, 132 Bouton Détail, Barre d'outils Microfin, 65 Bouton Impression,Barre d'outils Microfin, 66 Bouton Liens, 71 Bouton Liste modif. par version, 117 Bouton Navigateur, 58 Bouton Retour, 20 Bouton Retour Page, page Graphiques, 419 Bouton Sauvegarder Barre d'outils Microfin, 67 Bouton Tracer graphique, 64 Bouton Voir conditions de licence, 117

## C

Cadre Planification de développement, 25–27, 509–21 Planification de développement de Microfin, 30–34 Planification stratégique, 510 Cadre de planification de Microfin Aperçu (Figure 1.3), 31 Calcul du taux d'intérêt effectif, 495

Calendrier,Processus de planification, 35 Capacités, Planifier C. administratives, 333–64 Institutionnelles, 245–78 Programme, 281–331 Catégories des autres charges d'exploitation, Définition, 266–67 Cellules Bleues, Obligatoires, 84 Formules, 86 Grises, Optionnelles, 85 Pourcentage, 86 Soldes initiaux, Description, 86 CGAP (Consultative Group to Assist the Poorest), 11 Changer méthode Bouton, 213 Chapitre 1, Principes d'une bonne approche, 25– 34 10, Stratégie de financement, Définir, 367–406 11, Projections financières, Analyser, 409–57 12, La modélisation financière comme outil de gestion, 459–83 13, Fonctions optionnelles avancées de modélisation, 485–506 2,Vue d'ensemble de Microfin, 47–93 3, Installation, 95–104 4, Modèle Microfin, Créer, 107–50 5, Produits et services, Définir, 153–91 6, Définir les circuits de distribution pour projeter l'activité, 193–243 7, Ressources et capacités institutionnelles Planifier, 245–78 8, Projection des ressources et capacités du programme, Développer, 281– 331 9, Projeter les ressources et capacités administratives, 333–64 Charges Graphiques, 316–17, 350 Charges d'exploitation Projections liées au programme, 311– 16, 314–16 Projections niveau administratif, 345 Charges financières Allocation, 258–60 Définition, 258 Examiner, 288–90

Charges indirectes Allocation c. non financières, 258–60 Définition, 258 Charges liées aux immobilisations Projections au niveau administratif, 350–55 Charges non financières, Définition, 258 Charges par mois (graphique), 311, 316 Charges, Catégories pour les projections des ressources institutionnelles (Figure 7.1), 246 Circuits de distribution, Définir, 193–243 Clients actifs, Méthode de projection, 132 Code de couleur, 84 Commissions, 180 Forme de modélisation de l'assurance, 181 Options de modélisation (Figure 5.9), 179 Page Coût client, 497 Périodiques, Page Produits, 180 Préalable, Page Produits, 180 Produit, Page Programme (Agence/Région), 286 Compte de résultat Analyse, 435 Retraitements, 433 Saisie des données historiques, 137 Comptes de résultat par agence, 452–53 Comptes de résultat par région, 452–53 Comptes de résultat, par agence ou par région, 452–53 Conception de produits, Caractéristiques clés, 154 Consolider plusieurs classeurs par agence ou régionaux, 468–70 Constructions. *Voir aussi* Immobilisations Catégories, Définition, 267–71 Charges, Projections administratives, 355–57 Conventions, Guide, 19 Coûts de transaction, Calcul du taux d'intérêt effectif, 499 Créances douteuses Analyse des écarts, 480 Principes de provisionnement, Page Cap. Inst., 261–63 Provisions. Voir Provisionnement

Crédits décaissés par agent, par mois (ratio), 302 Créer un modèle Microfin, 107–50 Créer un nouveau modèle, 120–47 Cycles, Annuler, 168

## D

Décaissements et remboursements par produit Graphique, 223 Demande, Variations saisonnières, 216 Demandes d'améliorations, 92 Dénominateur, préféré, 146 Dépôt moyen par produit Graphique, 236 Didacticiel, 61, 89 Domaines de financement, 372 Données automatiquement générées, 87 Données historiques Informations sur le portefeuille, Saisies, 144 Saisie des informations sur les ratios, 145 Saisie du bilan, 139 Saisie du compte de résultat, 137 Données requises Bilan (Figure 4.11), 141 Données historiques du bilan (Figure 4.11), 141 Générales, 523–30 Données requises pour compléter le modèle Page Nombre de dossiers, 529 Données requises pour compléter le modèle Estimation, 530 Page Admin. (Siège), 527 Page Autres programmes, 528 Page Cap. Inst., 526 Page Configuration du modèle, 523 Page Coût client, 529 Page Fidélisation, 529 Page Produits, 524 Page Programme (Agence/Région), 525 Pages Sources Fin. et Flux Fin., 527 Données requises pour compléter Microfin Page Données de sortie rés., 528

Durée Effective du prêt, Saisie, 173 Encours de crédits initial supérieur à 24 mois, 174 Page Nombre de dossiers, 490 Prêt inférieur à trois mois, 175 Durée de prêt fractionnée, 173

Durée effective du prêt, 173, 174

Durée moyenne des prêts par produit Graphique, 227

## E

Effacer les données du modèle, 63, 125 Efficacité et rentabilité (graphiques), 448– 52 Emploi des fonds Graphique, 325 Emploi des fonds (graphique), 401 Épargne. *Voir aussi* Épargne obligatoire *,* Épargne libre et Produits, Épargne Activité, Projeter, 193–243 Dépôts, Page Flux fin., 385 Graphiques, 234–36 Épargne libre Définir, 185–86 Paramètres pour les produits d'épargne, 186–87 Résumé de la mobilisation, 233–34 Épargne obligatoire Contrôle de, 184 Définir, 175–78 Élimination, 178 Indexation, 185 Page Coût client, 498 par rapport à épargne libre, 176 Périodique, pourcentage, 177 préalable, 176 Réserves, 184 Taux d'intérêt versé, 184 Erreurs Détection, automatique, 73 Détection, Page Navigateur, 82 États financiers Page Données de sortie rés., 425 Page Données de sortie résumées, 426, 427 Projetés, Page États financiers, 428–47 Étude de cas À propos de, 22

Gestion des ressources humaines, 44 Page Admin. (Siège), 361–64 Page Cap. Inst., 276–78 Page Config. Modèle, 148–50 Page Produits, 188–91 Page Programme (Agence/Région), 240–43, 326–31 Pages Sources fin. et Flux fin., 404–6 Plan stratégique, 38–45 Évaluation institutionnelle, Réaliser. *Voir* Planification stratégique Excel, 21 97, Bogue de recalcul, 103 Activer les macros de Microfin, 108 Classeur, 47 Commandes, 72 Fonctions à éviter, 84 Versions recommandées, 95 Exercice, optionnel pour la modélisation du portefeuille, 236–39 Exporter données (bouton), 461

## F

FEDA. *Voir aussi* Etude de cas Page Admin. (Siège), 361–64 Page Cap. Inst., 276–78 Page Config. Modèle, 148–50 Page Produits, 188–91 Page Programme (Agence/Région), 240–43, 326–31 Pages Sources fin. et Flux fin., 404–6 Feuille Exportation Exporter/Importer Données, Menu Options, 62 Feuilles Protégées pour la sécurité, 74 Feuilles de calcul, Microfin, 47–58. *Voir aussi* Pages Feuilles protégées, 74 Fichier modèle, Microfin, 107–9 Financement Sources de financement affectées (Figure 10.2), 369 Sources prévues par Microfin (Figure 10.1), 367 Fonction Transfer.xls, 120 Fonctions avancées Acquisitions d'immobilisations, Automatiques

Niveau admin., 350–52 Programme, 318–20 Lignes de saisie pour l'analyse des agents de crédit, 298 Page Autres programmes, 503–4 Page Calendrier de remboursement, 493–501, 500 Page Coût Client, 493–501 Page Fidélisation, 501–2 Page Nombre de dossiers, 487–93 Page Presse-papier graphique, Utilisation, 416–17 Page Traductions, 505 Page Utilisateur, 485–87 Projections d'effectifs, automatiques Programme, 303–5 Projections des autres charges d'exp., Automatiques Programme, 312–14 Projections des autres charges, Automatiques Admin., 346–48 Projections des charges, automatisées à l'aide de la page Cap. Inst., 248–51 Représentation de tendances sur la page Graphique, 415 Fonctions Avancées Projections des effectifs, Automatique Admin., 341–42 Fonds non affectés Priorités pour l'allocation (Figure 10.16), 392 Freedonia. *Voir* Etude de cas Fréquence, Remboursement de prêt, 172

## G

Graph. utilisateur (bouton), 418 Graphique Afficher tendances, Option activée (Figure 11.3), 416 Bouton Graph. utilisateur, 418 Bouton Tracer graphique, 410 Charges par mois, 311, 316 Composition du personnel, 309 Décaissements et remboursements par produit, 223 Défini par l'utilisateur, Procédure, 419 Dépôt moyen par produit, 236 Durée moyenne des prêts par produit, 227 Emploi des fonds, 325, 401

Montant des dépôts par produit, 235 Montant moyen des prêts, par produit, 226 Multiplicateur de fonds propres, 403 Niveaux d'activité par agent, 310 Nombre d'épargnants, par produit, 234 Nombre de prêts décaissés par mois, 225 Nombre de prêts en cours par cycle, 221 Nombre de prêts en cours par produit, 224 Nouveaux financements, par mois, 400 Pérennité opérationnelle et financière, 451 Personnalisé, défini par utilisateur, 418–19 Portefeuille de crédits par produit, 225 Pourcentage de frais généraux, 449 Prédéfini, Procédure pour générer un g., 412 Produit de l'activité de crédit par produit, 222 Produits et charges, 449 Ratio de charges d'exploitation, 450 Ratios d'effectifs, 309 Rendement par produit de prêt, 287 Rendement retraité des actifs et des fonds propres, 451 Structure de l'actif, 324, 402 Structure des coûts, 317, 448 Structure du passif, 402 Graphique Produit total activité de crédit, 287 Graphique Utilisateur (Bouton), 64 Graphiques Actifs, 323–25 Agence, 453 Analyser, 409–57 Barre d'outils Microfin, 63 Charges, 350 Copier, 416–17 Crédit Graphiques consolidés, 224–27 Par produit, 221–24 Efficacité et rentabilité, 448–52 en aires, 413–15 Épargne, 234–36 Financement, Examiner, 400–403 Imprimer, 416–17 linéaires, 413–15 Menu, 63 Personnel, 309–11, 345 Prédéfinis, Liste (Figure 11.2), 410 Régionaux, 453
Stocker, 416–17 Graphiques de charges, 316–17 Graphiques de l'activité de crédit Consolidés, 224–27 Définition, 221–27 Graphiques par produit, 221–24 Graphiques de produits, 287–88 Graphiques en aires, Description, 413–15 Graphiques linéaires, Description, 413–15 Graphiques par agence, Générer, 453 Graphiques par région, Générer, 453 Guide À propos de, 17 Conventions, 19 Organisation, 18 Utilisation d'une version électronique, 20 Utilisation d'une version papier, 20 Guide Pour commencer, 116, 117

# I

Immobilisations Administratives, 271 Administratives, Procédure de projection, 350 Assistant, 269–70 Autres actifs, 271, 357–58 Catégories, Définition, 267–71 Constructions, 271 Procédure de projection des charges de programme, 318 Programme, 271 Projections au niveau administratif, 352–55 Projections des charges du programme, 317–23 Projections du programme, 320–23 Immobilisations nettes / Personnel administratif (ratio), 355 Immobilisations nettes par agence / Personnel de programme (ratio), 323 Importer Classeur Microfin, 466–68 Procédure, 466 Indexation Créances sur prêts, 181 Données, Saisie, 134 Épargne obligatoire, 185 Montants moyens de prêt, 171

Page Coût client, 497 Produit, Page Programme (Agence/Région), 286 Total des charges d'indexation sur les dépôts, 289 Indicateurs. *Voir* Ratios Indicateurs de performance. *Voir* Ratios Indicateurs Non fait, Page Navigateur, 81 Inflation, Lier les montants moyens de prêt, 171 Infos utilisées dans la section de calcul des ratios, Page Config. Modèle, 145 Installation Description, 95–104 Procédure, 97–102 Institutionnalisation, Coûts associés, 516 Intérêts, Total payé sur les dépôts, 289 Interface utilisateur, Microfin, 58–87 Introduction, 17–22 Itératif, Définition, 35

# L

Lancer un assistant Microfin, Menu Options, 63 Langue Importer une langue utilisateur, 506 Menu Barre d'outils, 61 Option de l'Assistant de configuration, 109 Largeur auto., Barre d'outils Microfin, 64 Licence utilisateur, Microfin, 95 Limites, Microfin, 91 Liquidité Marge, activités, 378 Marge, Portefeuille, 378 Méthode de calcul, Portefeuille, 378 Liquidités Excédent ou déficit, 380 Loan. *Voir aussi* Produits de prêt, Définir. *Voir aussi* Produit, Prêt Logiciel Recommandé pour Microfin, 95 Transférer le logiciel Microfin à un autre ordinateur, 104 Transférer les données de Microfin à un autre ordinateur, 104

### M

Macros,Ouverture de Microfin, 108 Matériel Capacité de mémoire vive, 96 Recommandé pour Microfin, Minimum, 95 Mémoire vive Capacité requise, Microfin (Figure 3.1), 96 Déterminez la mémoire vive de votre ordinateur, 96 Menu Aller à, 59 Graphiques, 63 Langue, 61 Options, 59–63 Options d'affichage, 60 Outils divers, 62 Menu Aller à, Barre d'outils Microfin, 59 Menu d'options d'affichage, 60 Menu Options, Barre d'outils Microfin, 59–63 Méthode de calcul des intérêts Définir, 179 Méthode de taux d'intérêt Modifier à compter d'un mois futur, 179 Page Coût client, 497 Méthode de taux d'intérêt sur solde dégressif, 179 Méthode du taux d'intérêt constant, 179 Méthode du taux d'intérêt variable, 179 Méthodologie de crédit,Choisir, 156 Méthodologie,Choisir une m. de crédit, 156 Modèle Enregistré, Ouvrir, 119 Nouveau, Procédure de sauvegarde, 118 Procédure pour développer un modèle Microfin, 33–34 Procédure pour réaliser des projections à l'aide du Navigateur, 83 Modèle de planification par agence, Créer, 465–66 Modèle de planification régional, Créer, 465–66 Modèle enregistré, Ouvrir, 119

Modélisation du portefeuille, Exercice, 236–39 Modélisation financière Définition, 29 Étape de planification, 26 Un outil de gestion, 459–83 Modification, Produits de prêt, 167 Monnaie Etrangère, 133 Locale, 133 Saisie des montants moyens de prêt, 170 Montant des dépôts par produit Graphique, 235 Montant moyen des prêts par produit Graphique, 226 Multiplicateur de fonds propres Graphique, 403 Ratio, 386, 431, 444

### N

Navigateur (Assistant), 74–83 Niveau de détail, Page Navigateur, 80 Niveaux d'activité par agent (Graphique), 310 Nombre d'emprunteurs par agent de crédit (ratio), 445 Nombre d'épargnants (ép. libre) Ratio, 447 Nombre d'épargnants par produit Graphique, 234 Nombre de dossiers Estimer un équivalent plein temps, 302–3 Optimal, Page Programme (Agence/Région), 299 Nombre de dossiers par agent de crédit (ratio), 302 Nombre de prêts décaissés par mois Graphique, 225 Nombre de prêts en cours (ratio), 446 Nombre de prêts en cours par cycle Graphique, 221 Nombre de prêts en cours par produit Graphique, 224 Nouveau modèle Créer, 107–50

Sauvegarde, 118 Nouveaux clients, Méthode de projection, 132 Nouveaux clients, par agent, par mois (ratio), 302 Nouveaux financements par mois (graphique), 400 Nouveaux prêts, Projection, 210–16 Numéro de ligne, Microfin, 20

### O

**Obligatoires** Saisie des données, Formatage, 84 Organigramme Page Flux compte rés.. *Voir* Page Flux compte rés. Page Structure modèle. *Voir* Page Structure modèle Organisation, Guide, 18 Outil de gestion, Modélisation financière, 459–83 Outils divers Menu, 62 Pages, 56 Ouvrir un modèle enregistré, 119

## P

Page Admin. (Siège), 53, 333–60 Analyse des écarts, 57, 476–82 Autres programmes, 57, 503–4 Calendrier de remboursement, 57, 493, 500 Cap. Inst., 53, 254–75 Config. Modèle, 52, 120–47 Coût Client, 57, 493–501, 493 Données de sortie rés., 55, 419–28 États financiers, 55, 428–47 Exportation, 55, 459–70 Fidélisation, 58, 501–2 Flux Compte Rés., 56 Flux fin., 54, 380–400 Graph. utilisateur, 54, 409–16 Graphiques, 54, 409–16 Intro, 50, 117 Navigateur, 51, 74–83 Nombre de dossiers, 57, 487–93

Presse-papier Graph., 54 Produits, 52, 157–87 Programme (Agence/Région), 52, 194– 236, 281–325 Scénarios, 56, 470–76 Sources fin., 54, 369–80 Structure Modèle, 56 Traduction, 505 Utilisateur, 56, 485–87 Page Admin. (Siège) Analyses concernant toute l'institution, Examiner, 454–57 Barre d'outils page, 68 Description, 53 Données requises, 527 FEDA, 361–64 Procédure de projection des ressources et capacités, 252 Section Analyse autres actifs, 357–58 Section Analyse des subventions en nature, 360 Section Analyse des terrains et constructions, 355–57 Section Autres charges d'exploitation niveau admin., 345, 348–49 Section Calcul des impôts, 359 Section Charges financières, 288–90 Section Effectifs niveau admin., 340– 45 Section Immobilisations, 352–55 Sections d'analyse agrégée, 455 Sections de ressources, Procédure, 340 Sections Effectifs, 342–45 Toutes Sections (Figure 9.1), 334 Utiliser, pour projeter les ressources et capacités administratives, 333–60 Page Agence. *Voir* Page Programme (Agence/Région) Page Analyse des écarts Colonnes d'écarts (Figure 12.3b), 479 Colonnes de saisie des données (Figure 12.3a), 478 Utiliser, 476–82 Page Analyse Écarts Description, 57 Page Autres Prog. Description, 57 Page Autres programmes Données requises, 528 Toutes sections, (Figure 13.6), 503 Utiliser, 503–4 Page Calendrier de remboursement Toutes sections, (Figure 13.4), 501

Utiliser, 493–501, 500 Page Calendrier Remb. Description, 57 Page Cap. Inst. Autres charges d'exploitation / Section Autres charges d'exp. au niveau programme, 312–14 Autres charges d'exploitation / Section Autres charges d'exploitation niveau admin., 345 Autres charges d'exploitation / Section Autres charges d'exploitation niveau admin., 346–48 Autres infos niveau admin. / Section analyse des subventions en nature, 271 Barre d'outils page, 68 Catégories d'immobilisations / Section Immobilisations niveau admin., 350– 52 Catégories d'immobilisations / Section Immobilisations niveau programme, 318–20 Description, 53 Données requises, 526 FEDA, 276–78 Information sur le personnel / Section Effectifs niveau admin., 341–42 Informations sur le personnel / Section Effectifs au niveau du programme, 303–5 Procédure à suivre, 257 Procédure de projection des ressources et capacités (À l'aide des pages Cap. Inst., Admin. (Siège), Programme (Agence/Région), 252 Section Ajustements de l'analyse des flux de trésorerie, 272–75 Section Autres charges d'exploitation, 266–67 Section Autres infos niveau admin., 267–71, 270 Section Catégories d'immobilisations, 267–71, 270 Section Informations sur le personnel, 263–65 Section méthode d'allocation des charges, 258–60 Section Principes de provision pour créances douteuses et abandon de créances, 261 Toutes sections (Figure 7.5), 255 Utiliser, 254–75 Page Capacités institutionnelles. *Voir*  Page Cap. Inst.

Page Config. Modèle Barre d'outils page, 68 Description, 52 Données requises, 523 États financiers historiques Infos utilisées dans la section de calcul des ratios, 145 Section Bilan, 139 Section Compte de résultat, 137 Section Informations sur le portefeuille, 144 Section ratios financiers, 147 FEDA, 148–50 Procédure pour la saisie, 125 Section Approche Projections des produits de prêt, 132 Section de modélisation par agence, 126–28 Section Données d'inflation et d'indexation, 134 Section Information institutionnelle, 132 Toutes Sections (Figure 4.1), 121 Utilisation, 120–47 Page Coût client Calculer des taux d'intérêt effectifs, 493 Description, 57 Données requises, 529 Procédure, Taux de niveau deux, 498 Procédure, Taux de niveau quatre, 500 Procédure, Taux de niveau trois, 499 Procédure, Taux de niveau un, 496 Toutes sections, (Figure 13.3), 494 Utiliser, 493–501 Page Données de sortie rés., 68 Barre d'outils page, 68 Données requises, 528 Section Analyse des ratios, 425 Section Bilan (Figure 11.7), 423 Section Compte de résultat, 423 Section États financiers En monnaie constante, 425 En monnaie étrangère, 427 En monnaie étrangère constante, 426 Section Projections des flux de trésorerie, 424 Section Sources de financement, 424 Toutes sections (Figure 11.6), 420 Utiliser, 419–28 Page Données de sortie résumées Description, 55 Page États financiers, 428 Barre d'outils page, 68

Description, 55 Examiner, 428–47 Section Analyse des ratios, 437–47 Section Bilan, 429–31 Section Compte de résultat, 432–35 Section Projections des flux de trésorerie, 435–37 Page Exportation Description, 55 Utiliser, 459–70 Page Fidélisation Description, 58 Données requises, 529 Toutes sections, (Figure 13.5), 502 Utiliser, 501–2 Page Flux Compte de résultat. *Voir* Page Flux Compte Rés. Page Flux Compte Rés. Description, 56 Figure 2.3, 70 Page Flux de financement. *Voir* Page Flux fin. Page Flux fin. Barre d'outils page, 68 Calcul du produit des placements, 390– 91 Description, 54 Données requises, 527 Examiner les projections, 391–400 FEDA, 404–6 Flux par source, 384–86 Procédure de saisie, 384 Section Analyse des liquidités, 399– 400 Section Financement des activités, 394–95 Section Financement des autres actifs, 396–97 Section Financement du portefeuille, 395–96 Section Financement par source, 384– 86 Section Produit des placements, 390– 91 Section Ressources non affectées, 398 Section Résumé du financement avant emploi des ressources non affectées, 398 Section Sources par défaut automatiques, 387–88 Section Stratégie de placement, 388–90 Sources par défaut, 387–88 Stratégie de placement, 388–90 Toutes sections (Figure 10.10), 381

Utilisation, 380–400 Page Graph. utilisateur Barre d'outils page, 68 Description, 54 Utiliser, 409, 418–19 Page Graphiques Barre d'outils page, 68 Description, 54 Utiliser, 409–16 Page Intro Barre d'outils page, 68 Description, 50, 117 Page Navigateur Barre d'outils page, 68 Description, 51 Procédure à suivre pour réaliser des projections, 83 Toutes sections, Option Niveau 3 (Figure 2.5), 75 Utilisation pour la saisie des données, 74–83 Page Nombre de dossiers Barre d'outils page, 68 Description, 57 Données requises, 529 Maximum théorique, 492 Procédure d'analyse du nombre de dossiers, 490 Toutes sections, (Figure 13.2), 488 Utiliser, 487–93 Page Presse-papier Graph. Description, 54 Utiliser, 416–17 Page Presse-papier graphique, 417 Page Produits Barre d'outils page, 68 Description, 52 Données requises, 524 FEDA, 188–91 Procédure de saisie, 160 Saisie des produits de prêt / Section Montant moyen de prêt, 169–71 Section de saisie des produits de prêt, 165–83 Section Données sur produits de prêt / Analyse, 181–83 Section Données sur produits de prêt / Conditions de remboursement, 172– 75 Section Données sur produits de prêt / Épargne obligatoire, 175–78 Section Données sur produits de prêt / Structure de prix, 178–81

Section Entrée des données sur l'épargne / Épargne obligatoire, 183–85 Section Entrée des données sur l'épargne / Produits d'épargne libre, 186–87 Section Nombre et nom des produits, 161–64 Section Résumé de définition des produits, 164 Toutes sections (Figure 5.1), 158 Utiliser, 157–87 Page Programme (Agence/Région) Agences, Définir le nombre, 294 Barre d'outils page, 68 Comptes de résultat par agence ou par région, 452–53 Description, 52 Données de sortie sur produit de prêt / Section Activité de crédit agrégée, 227 Données de sortie sur produits de prêt / Section Produit #, 229 Données requises, 525 Entrée des données de projection des prêts / Section Soldes initiaux, 208– 10 Entrée des données de projection des prêts / Section Taux de fidélisation, 217–21 FEDA, 240–43, 326–31 Nombre de pages Agence/Région, Changement, 202–4 Procédure à suivre Projections des ressources et capacités, 252 Procédure de saisie Sections relatives à la distribution, 202 Procédure pour compléter Sections liées au ressources, 284 Projeter les autres charges d'exploitation liées au programme, 311–16 Section Analyse compte de résultat agence ou région, 453 Section Analyse des agents de crédit, 296–302 Section Autres charges d'exploitation niveau programme, 314–16 Section Charges financières, 258–60, 288–90 Section Compte de résultat agence ou région, 452

Section d'allocation des charges administratives non financières, 258–60 Section Données de sortie résumées sur le programme, 204–5 Section données de sortie sur produits de prêt, 227–29 Section Dotations aux provisions pour créances douteuses et abandon de créances, 290–94 Section Effectifs niveau programme, 305–8 Section Entrée des données de projection des prêts, 206–21 Section Entrée des données de projection des prêts / Nombre de prêts, 210–16 Section Immobilisations au niveau du programme, 320–23 Section Nombre d'agences, 294–95 Section Produits, 285–86 Section Projection de l'épargne / Résumé de l'épargne libre, 233–34 Section Projections de l'épargne, 229– 33 Section Projections de l'épargne / Épargne obligatoire, 229 Section Projections de l'épargne / Produits d'épargne libre, 230 Sections liées aux ressources (Figure 8.1), 282 Sources additionnelles de produits, Projeter, 285–86 Toutes sections (Figure 6.1), 196 Utilisation pour projeter l'activité de crédit et d'épargne, 194–236 Utiliser, pour projeter les ressources du programme, 281–325 Page Région. *Voir* Page Programme (Agence/Région) Page Scénarios, 470–76 Barre d'outils page, 68 Description, 56 Figure 12.2, 471 Procédure de définition des éléments des scénarios, 473–75 Procédure pour générer et sauvegarder un scénario, 475–76 Page Sources de financement. *Voir* Page Sources fin. Page Sources fin. Barre d'outils page, 68 Calculs, 379–80 Description, 54

Données requises, 527 FEDA, 404–6 Identifier les sources, 372–75 Procédure de saisie, 371 Section Allocation initiale des actifs disponibles, 376 Section Calculs des charges financières, 379–80 Section Coût des ressources au taux du marché, 379 Section Niveau de liquidité obligatoire, 377–78, 377–78 Section Sources de financement, 372 Section Taux d'intérêt sur fonds empruntés, 372 Toutes sections (Figure 10.3), 370 Utilisation, 369–80 Page Structure modèle Description, 56 Organigramme, 69 Projection des ressources institutionnelles (Figure 7.4), 251 Toutes sections, (Figure 2.1), 48 Page Traductions, 505 Page Utilisateur, 56, 62, 485–87 Pages Microfin, 47–58. *Voir aussi* Pages Structure générale (Figure 2.2), 49 Participation, Processus de planification, 36 Pérennité opérationnelle et financière (graphique), 451 Période de grâce, 173, 497 Personnel Agence. *Voir* Personnel:Niveau programme Ajustements pour inflation, 263–65 Catégories, 263–65 Composition, graphique, 309 Graphique ratios d'effectifs, 309 Graphiques, 309–11, 345 Niveau administratif, 342–45 Niveau programme, 305–8 Procédure de définition des besoins d'effectifs au niveau du programme, 295 Projections au niveau du programme, 295–308 Projections des agents de crédit, 296– 302 Projections niveau administratif, 340– 45

Région. *Voir* Personnel:Niveau programme Titles, 263–65 Titres, 263–65 Personnel du siège en % des effectifs totaux (ratio), 344 Pertes sur créances irrécouvrables Définition de la pérennité, 451 Plan de ressources Développer, 245–51 Transposer dans Microfin, 251–53 Plan opérationnel, 26 Plan stratégique, FEDA 2001, 38–45 Planification de développement À propos de, 21 Cadre, 25–27, 509–21 Définition, 509 Planification opérationnelle, Définition, 21, 28 Planification stratégique, 21. *Voir aussi*: Processus de planification:Plan stratégique CA et direction, 515 Cadre, 510 Choisir une stratégie, 519 Clients, 512 Concurrence, 513 Crédit et épargne, 515 Définition, 28 Développement institutionnel, 521 Éléments externes, 514 Environnement, 513 Évaluation institutionnelle, 514 Facteurs réglementaires, 514 Financement, 518 Gestion administrative, 517 Gestion financière, 518 Marchés, 511 Mission et objectifs, 510 Objectifs et activités, 521 Partenaires, 513 Produits et marchés, 520 Ressources humaines, 517 Tableau Produits/Marchés (Figure A1.1), 520 Planification, Étapes de la planification stratégique et opérationnelle (Figure 1.1), 27 Portefeuille à risque Pourcentage, Page Programme (Agence/Région), 291 Ratio, 441

Portefeuille de crédits par produit Graphique, 225 Portefeuille par agent (ratio), 302 Portefeuille par agent de crédit (ratio), 445 Portefeuille, Historique, Page Config. Modèle, 144 Pourcentage de frais généraux (graphique), 449 Pourcentage de variation des dépôts d'épargne (ratio), 447 Presse-papier graph. (bouton), 412, 419 Prêt Conditions de remboursement, Définir, 172–75 Durée effective, Calculer, 174 Montant, Définir, 169–71 Prêts commerciaux, par opposition à concessionnels, 379 Prêts concessionnels, par opposition à commerciaux, 379 Prêts en cours par employé du programme (ratio), 307 Prêts en cours, Projection, 210–16 Prêts indexés, 163 Principes d'une bonne approche de la planification, Microfin, 25–34 Processus de planification Affiner le modèle, 26 Calendrier, 35 Intégrer Microfin dans le processus annuel, 483 Modélisation financière, 26 Participation, 36 Plan de développement, 26 Plan opérationnel, 26 Plan stratégique, 26 Réaliste, 37 Recommandations générales, 35–37 Responsabilité de la collecte des données, 36 Produit de l'activité de crédit par produit Graphique, 222 Produit des intérêts, Page Programme (Agence/Région), 286 Produit des pénalités, Page Programme (Agence/Région), 286 Produit total activité de crédit Graphique, 287 Produits

Graphiques, 287–88 Page Autres programmes, 504 Page Flux fin., 385 Produits d'épargne. *Voir* Produits, Épargne Produits de prêt. *Voir* Produits, Prêt Produits de prêt, Définir Analyse du prêt, 181–83 Assurance, 181 Commissions, 180 Conditions de remboursement, 172–75 Épargne obligatoire, 175–78 Indexation, 181 Méthode de taux d'intérêt, 179 Méthode de taux d'intérêt sur solde dégressif, 179 Méthode du taux d'intérêt constant, 179 Méthode du taux d'intérêt variable, 179 Montant moyen de prêt, 169–71 Section de saisie des produits de prêt, 165–83 Structure de prix, 178–81 Taux d'intérêt, 180 Produits de prêt, Identifier, 161 Produits et charges (graphique), 449 Produits, Autres sources, Page Programme (Agence/Région), 285–86 Produits, Épargne. *Voir aussi* Épargne obligatoire*,* Épargne libre et Épargne Caractéristiques clés, 154 Définir, 153–91, 183–87 Définir des p. d'épargne libre, 185–87 Définir l'épargne obligatoire, 183–85 Identifier avec Microfin, 161 Variations par agence ou par région, 163 Produits, Prêt Annuler les cycles, 168 Caractéristiques clés, 154 Concevoir, 154 Définir, 153–91 Durée de l'encours de crédits initial supérieure à 24 mois, 174 Durée inférieure à trois mois, 175 Identifier avec Microfin, 161 Introduire de nouveaux, 167 Modifier, 164, 167 Plus de quatre, 162 Progression, 168 Variations cycliques, 163 Variations par agence ou par région, 163

Produits, Total, Page Programme (Agence/Région), 286 Programme Immobilisations. *Voir aussi* Immobilisations Progression et taux de fidélisation, Page Programme (Agence/Région), 217 Option (pour le produit Un), Page Produits, 168 Saisie, Page Programme (Agence/Région), 213, 214, 215, 220 Projections Approche consolidée, 128 Approche par agence, 129 Approche par région, 130 Comparaison des approches par agence, par région ou consolidée, 126–28 Conseils pour le choix d'une approche, 131 Projections automatiques Charges Variables (Figure 7.3), 250 Définition, 249 Projections automatisées Charges Aperçu, Page Cap. Inst, 248–51 Projections consolidées Avantages et inconvénients (Figure 4.3), 129 Description, 128 Projections des produits de prêt, Examiner, 227–29 Projections du crédit, Choisir une méthode, 132 Projections du portefeuille, Générer, 206– 21 Examiner les graphiques d'épargne, 234–36 Examiner les projections de la mobilisation d'épargne libre, 233–34 Examiner les projections des produits de prêt, 227–29 Graphiques de l'activité de crédit, 221– 27 Projeter les prêts en cours (ou nouveaux prêts), 210–16 Saisie des soldes initiaux, 208–10 Saisir les taux de fidélisation, 217–21 Projections par agence, 129

Projections par région, 130

Avantages et inconvénients (Figure 4.4), 130 Promotion, Agents de crédit, 299 Provisionnement Page Cap. Inst., 261 Principes, 261–63 Provisions Analyse des écarts, 480 Calcul de la dotation mensuelle, 293 Compte de résultat, Page États financiers, 433 Créances douteuses, Projeter, 290 Dotation aux provisions négative, 294 En % des décaissements (ratio), 292 Examiner les calculs, 293 Interdire les dotations négatives, 263 Montant, 292 Page Admin. (Siège), 454 Page Programme (Agence/Région), 290–94 pour créances douteuses, 290–94 Tableau de flux de trésorerie, Page États financiers, 436 Taux de provision pour créances douteuses, 292, 441 Provisions pour créances douteuses, Page Programme (Agence/Région), 290–94

Public, À qui s'adresse ce guide, 21

# Q

Questions liées aux agences/régions, Menu options, 62

#### R

**Raccourcis** Clavier, 72 Raccourcis clavier, 72 Commandes Excel utiles (Figure 2.4), 72 Rapidité de fonctionnement, 91 Ratio de charges d'exploitation Graphique, 450 Ratio, 248, 444 Ratio de liquidité immédiate, 431 Ratios Abandon de créances en % du portefeuille, 292

Agents de crédit en % des effectifs totaux du programme, 307 Analyse, 437–47 Augmentation totale du nombre d'emprunteurs, 446 Autres charges d'exploitation du programme / Portefeuille, 316 Autres charges d'exploitation niveau admin / Portefeuille, 349 Catégories, Liste, 437 Charges d'exploitation, 248, 444 Crédits décaissés par agent, par mois, 302 Croissance et portée, 446–47 Efficacité et productivité, 444–45 Historiques, 145 Immobilisations nettes / Personnel administratif, 355 Immobilisations nettes par agence / Personnel de programme, 323 Liste des ratios de Microfin (Figure 11.19), 439 Multiplicateur de fonds propres, 431, 444 Nombre d'emprunteurs par agent de crédit, 445 Nombre d'épargnants (ép. libre), 447 Nombre de dossiers par agent de crédit, 302 Nombre de prêts en cours, 446 Nouveaux clients, par agent, par mois, 302 Personnel du siège en % des effectifs totaux, 344 Portefeuille à risque, 441 Portefeuille par agent, 302 Portefeuille par agent de crédit, 445 Pourcentage de variation des dépôts d'épargne, 447 Prêts en cours par employé du programme, 307 Principaux, par opp. à secondaires, 438 Provisions en % des décaissements, 292 Provisions pour créances douteuses, 292 Qualité du portefeuille, 441–42 Ratio de liquidité immédiate, 431 Rendement du portefeuille, 444 Rendement mensuel du portefeuille, 286 Rendement retraité des actifs productifs, 443 Rendement retraité des actifs totaux, 443 Rentabilité, 442–43

Solvabilité, 443 Taux d'abandon de créances, 442 Taux de croissance du portefeuille, 446 Taux de perte de clients, 447 Taux de provision pour créances douteuses, 441 Total de l'encours de crédits, 446 Total des dépôts d'épargne libre, 447 Variation en % du nombre d'épargnants, 447 Ratios avancés (bouton), 438 Ratios de rentabilité, Base de calcul, 146 Ratios, Analyser, 409–57 Recalcul Bogue, Excel 97, 103 Bouton / Touche (F9), 20 Recalculer Bouton, Barre d'outils Microfin, 64 Méthode de recalcul, 61, 113 Options, 73 Recommandations,Processus de planification, 35–37 Réel/Nominal Activité de portefeuille, Page Programme, 229 Bouton Page Graphiques, 221, 412 Page Navigateur, 68 Taux d'intérêt effectif, 182 Valeur, Définition, 68 Réinitialiser le modèle, 125 Remboursements Génération automatique, 210 Page Calendrier de remboursement, 500 Page Coût client, 496 Saisies manuelles, 210 Remboursements trimestriels, 172 Remerciements, 13 Rendement du portefeuille (ratio), 444 Rendement mensuel du portefeuille, 286 Rendement par produit de prêt Graphique, 287 Rendement retraité des actifs et des fonds propres (graphique), 451 Rendement retraité des actifs productifs (ratio), 443 Rendement retraité des actifs totaux (ratio), 443 Représentation de tendances, 415

Ressources administratives, Planifier, 333–64 Ressources du programme, Planifier, 281– 331 Ressources institutionnelles, Planifier, 245–78 Ressources, Planifier Institutionnelles, 245–78 Programme, 281–331 R. administratives, 333–64 Retour, Barre d'outils Microfin, 67 Retraitements, Compte de résultat Coût des ressources subventionnées, 434 Définition, 433 Inflation, 434 Subventions en nature, 435 Risque financier, Calcul du taux d'intérêt effectif, 500

## S

Saisie. *Voir* Saisie des données Saisie de formules, 86 Saisie de pourcentages, 86 Saisie des données. *Voir aussi* Cellules Automatiquement générées, 87 Colonnes trimestrielles, 83 Description, 74–87 Formules, 86 Méthodologie de groupe, 157 Obligatoires, 84 Optionnelles, 84 Pourcentages, 86 Principes généraux, 83–84 Soldes initiaux, 86 Utiliser le Navigateur, 74–83 Saisie des données optionnelles, Formatage, 84 Saisie du nombre de produits d'épargne utilisés, 162 Saisie du nombre de produits de prêt utilisés, 161 Saisir tendances (bouton), 415 Sauvegarder un nouveau modèle, 118 Scénarios, Créer et sauvegarder, 472–76 Section Activité de crédit agrégée, Page Programme (Agence/Région), 227

Section Ajustements de l'analyse des flux de trésorerie, Page Cap. Inst., 272–75 Section Allocation initiale des actifs disponibles, Page Sources Fin., 376 Section Analyse compte de résultat agence, Page Programme (Agence/Région), 453 Section Analyse compte de résultat régional, Page Programme (Agence/Région), 453 Section Analyse des agents de crédit, Page Programme (Agence/Région), 296–302 Section Analyse des autres actifs, Page Admin. (Siège), 357–58 Section Analyse des liquidités, Page Flux fin., 399–400 Section Analyse des ratios Page Données de sortie rés., 425 Page États financiers, 437–47 Section Analyse des subventions en nature Page Admin. (Siège), 360 Page Cap. Inst., 271 Section Analyse des terrains et constructions, Page Admin. (Siège), 355–57 Section Analyse, Page Produits, 181–83 Section Approche Projections des produits de prêt, Page Config. modèle, 132 Section Autres charges d'exp. au niveau programme Page Cap. Inst., 312–14 Section Autres charges d'exploitation niveau admin. Page Admin. (Siège), 345, 348–49 Section Autres charges d'exploitation niveau programme Page Programme (Agence/Région), 314–16 Section Autres charges d'exploitation, Page Cap. Inst., 266–67 Section Autres charges niveau admin. Page Cap. Inst., 346–48 Section Autres infos niveau admin., Page Cap. Inst., 267–71, 270 Section Bilan Données de sortie résumées, 423 Page Config. Modèle Données historiques, 139 Liste des données historiques requises, 141

Page États financiers, 429–31 Section Calculs des charges financières, Page Sources fin., 379–80

Section Catégories d'immobilisations, Page Cap. Inst., 267–71, 270

Section Charges financières Page Admin. (Siège), 288–90 Page Programme (Agence/Région), 258–60, 288–90

Section Compte de résultat Page Config. Modèle, 137 Page Données de sortie rés., 423 Page États financiers, 432–35

Section Compte de résultat agence, Page Programme (Agence/Région), 452

Section Compte de résultat régional, Page Programme (Agence/Région, 452

Section Conditions de remboursement, Page Produits, 172–75

Section Coût des ressources au taux du marché, Page Sources fin., 379

Section d'allocation des charges administratives non financières, Page Programme (Agence/Région), 258–60

Section de calcul des impôts, Page Admin. (Siège), 359

Section de modélisation par agence,Page Config. modèle, 126–28

Section de résumé de l'épargne libre, Page Programme (Agence/Région), 233–34

Section de saisie des produits de prêt, Page Produits, 165–83

Section Données d'inflation et d'indexation, Page Config. Modèle, 134

Section Données de sortie résumées, Page Programme (Agence/Région), 204–5

Section Données de sortie sur produits de prêt, Page Programme (Agence/Région), 227–29

Section Dotations aux provisions pour créances douteuses et abandon de créances, Page Programme (Agence/Région), 290–94

Section Effectifs niveau admin Page Admin. (Siège), 340–45

Section Effectifs niveau admin. Page Cap. Inst., 341–42

Section Effectifs niveau programme

Page Cap. Inst., 303–5 Page Programme (Agence/Région), 305–8

Section Entrée des données de projection des prêts, Page Programme (Agence/Région), 206–21

Section Épargne obligatoire Page Produits, 175–78, 183–85 Page Programme (Agence/Région), 229

Section États financiers en monnaie constante, Page Données de sortie rés., 425

Section États financiers en monnaie étrangère constante, Page Données de sortie résumées, 426

Section États financiers en monnaie étrangère, Page Données de sortie rés., 427

Section Financement des activités, Page Flux fin., 394–95

Section Financement des autres actifs, Page Flux fin., 396–97

Section Financement du portefeuille, Page Flux fin., 395–96

Section Financement par source, Page Flux fin., 384–86

Section Immobilisations au niveau du programme Page Programme (Agence/Région), 320–23

Section Immobilisations niveau admin. Page Admin. (Siège), 352–55 Page Cap. Inst., 350–52

Section Immobilisations niveau programme Page Cap. Inst., 318–20

Section Information institutionnelle, Page Config. modèle, 132

Section Informations sur le personnel, Page Cap. Inst., 263–65

Section Informations sur le portefeuille, Page Config. Modèle, 144

Section méthode d'allocation des charges, Page Cap. Inst., 258–60

Section Montant moyen de prêt, Page Produits, 169–71

Section Niveau de liquidité obligatoire, Page Sources fin., 377–78

Section Nombre d'agences, Page Programme (Agence/Région), 294–95 Section Nombre de prêts en cours, Page Programme (Agence/Région), 210–16 Section Nombre et nom des produits, Page Produits, 161–64 Section Principes de provision pour créances douteuses et abandons de créances, Page Cap. Inst., 261 Section Produit #, Page Programme (Agence/Région), 229 Section Produit des placements, Page Flux fin., 390–91 Section Produits d'épargne libre Page Produits, 186–87 Page Programme (Agence/Région), 230 Section Produits, Page Programme (Agence/Région), 285–86 Section Projections de l'épargne, Page Programme (Agence/Région), 229–33 Section Projections des flux de trésorerie Page Données de sortie rés., 424 Page États financiers, 435–37 Section ratios financiers, Page Config. Modèle, 147 Section Ressources non affectées, Page Flux fin., 398 Section Résumé de définition des produits, Page Produits, 164 Section Résumé du financement avant emploi des ressources non affectées, Page Flux fin, 398 Section Soldes initiaux (Portefeuille), Page Programme (Agence/Région), 208–10 Section Sources de financement, Page Données de sortie rés., 424 Section Sources de financement, Page Sources fin., 372 Section Sources par défaut automatiques, Page Flux fin., 387–88 Section Stratégie de placement, Page Flux fin., 388–90 Section Structure de prix, Page Produits, 178–81 Section Taux d'intérêt sur fonds empruntés, Page Sources fin., 372 Section Taux de fidélisation, Page Programme (Agence/Région), 217–21

Sécurité, 74 Services financiers, par rapport à services non financiers, 136 Services non financiers, Description, 136 Seuil, 379 Sources de financement Classer, 367–69 Fonds affectés, 368–69 Fonds non affectés, 368 Sources de financement affectées Saisie, 373 Soldes initiaux, 374 Taux d'intérêt, 375 Sources de financement par défaut, 387– 88 Sources non affectées Saisie, 373 Soldes initiaux, 374 Sources par défaut automatiques, 388 Taux d'intérêt, 375 Stratégie de financement, Définir, 367– 406 Stratégie, Choisir, 519 Structure de l'actif Graphique, 324 Structure de l'actif (graphique), 402 Structure des coûts (graphique), 317, 448 Structure du passif (graphique), 402 Structure, Microfin, 47–58 Subventions. *Voir* Subventions en nature. *Voir* Subventions en nature Administratives, 272 Subventions en nature Historique, 146 Page Autres programmes, 504 Support, 92 Support technique, 92

Supprimer un produit, Clients fidèles, 221

# T

Taux Abandon de créances, 291 Taux d'abandon de créances, 442 Taux d'inflation, Historique, 146 Taux d'intérêt

Effectif, Calculs, 495 Page Coût client, 497 Page Produits, 180 Seuil, 379 Source de financement par défaut, 388 Taux du marché, 379 Taux d'intérêt nominal, 163 Taux de croissance du portefeuille (ratio), 446 Taux de fidélisation, Page Nombre de dossiers, 490 Taux de perte de clients (ratio), 447 Taux de provision pour créances douteuses, 292, 441 Taux du marché Historique, 146 Taux d'intérêt, 379 Total de l'encours de crédits (ratio), 446 Total des dépôts d'épargne libre (ratio), 447 Tracer graphique (bouton), 410

Transférer, Microfin à un autre ordinateur, 103

#### V

Variation en % du nombre d'épargnants (ratio), 447 Variations saisonnières de la demande, 216 Vérification, Données, 85 Version électronique, Guide, 20 Version imprimée, Guide, 20 Vue d'ensemble, Microfin, 47–93

#### W

Windows, Microsoft, 21 www.microfin.com, 87, 92, 104